# **Service Guide**

**Agilent Technologies 8753ET/ES Network Analyzers**

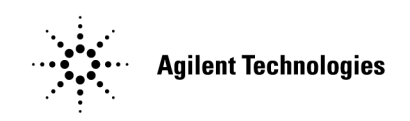

**Agilent Part Number 08753-90484 Printed in USA January 2001** Supersedes February 2000

© Copyright 1999 − 2001 Agilent Technologies, Inc.

## **Notice**

The information contained in this document is subject to change without notice.

Agilent Technologies makes no warranty of any kind with regard to this material, including but not limited to, the implied warranties of merchantability and fitness for a particular purpose. Agilent Technologies shall not be liable for errors contained herein or for incidental or consequential damages in connection with the furnishing, performance, or use of this material.

## **Certification**

Agilent Technologies Company certifies that this product met its published specifications at the time of shipment from the factory. Agilent Technologies further certifies that its calibration measurements are traceable to the United States National Institute of Standards and Technology, to the extent allowed by the Institute's calibration facility, and to the calibration facilities of other International Standards Organization members.

### **Regulatory and Warranty Information**

The regulatory and warranty information is located in [Chapter 15 , "Safety and](#page-586-0) [Regulatory Information."](#page-586-0)

## **Assistance**

Product maintenance agreements and other customer assistance agreements are available for Agilent Technologies products. For any assistance, contact your nearest Agilent Technologies sales or service office. See [Table 15-1 f](#page-590-0)or the nearest office.

## **Safety Notes**

The following safety notes are used throughout this manual. Familiarize yourself with each of the notes and its meaning before operating this instrument. All pertinent safety notes for using this product are located in [Chapter 15 , "Safety and Regulatory](#page-586-0) [Information."](#page-586-0)

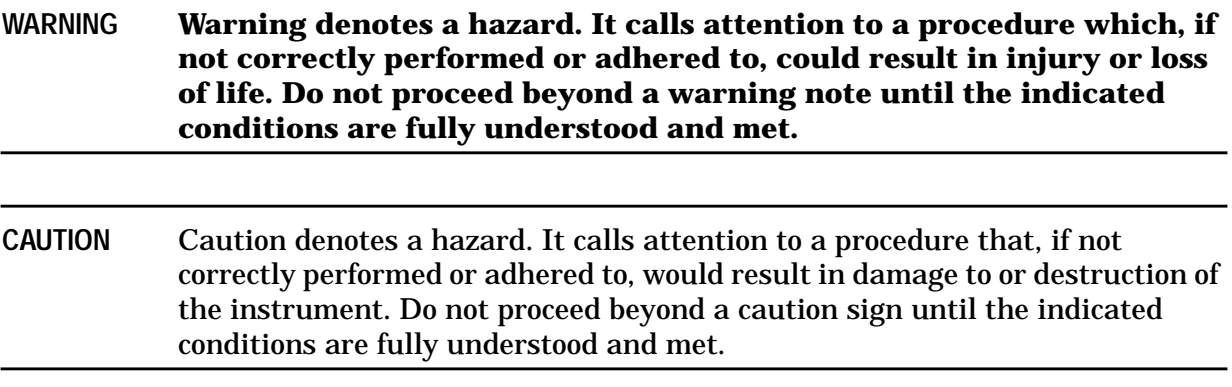

## **How to Use This Guide**

This guide uses the following conventions:

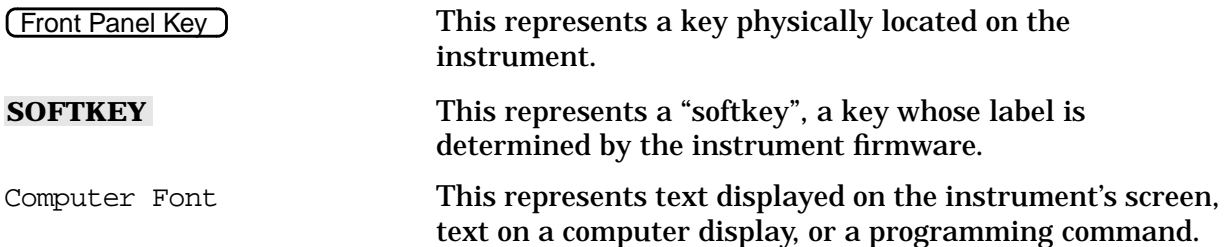

## **Documentation Map**

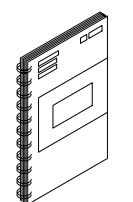

The *Installation and Quick Start Guide* provides procedures for installing, configuring, and verifying the operation of the analyzer. It also will help you familiarize yourself with the basic operation of the analyzer.

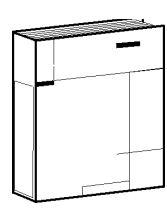

The *User's Guide* shows how to make measurements, explains commonly-used features, and tells you how to get the most performance from your analyzer.

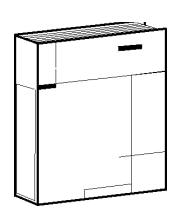

The *Reference Guide* provides reference information, such as specifications, menu maps, and key definitions.

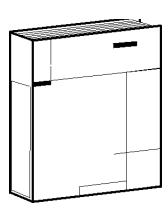

The *Programmer's Guide* provides general GPIB programming information, a command reference, and example programs. The *Programmer's Guide* contains a CD-ROM with example programs.

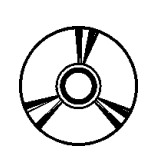

The **CD-ROM** provides the *Installation and Quick Start Guide*, the *User's Guide*, the *Reference Guide*, and the *Programmer's Guide* in PDF format for viewing or printing from a PC.

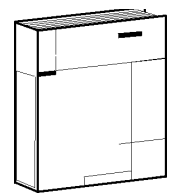

The *Service Guide* provides information on calibrating, troubleshooting, and servicing your analyzer. The *Service Guide* is not part of a standard shipment and is available only as Option 0BW. A CD-ROM with the *Service Guide* in PDF format is included for viewing or printing from a PC.

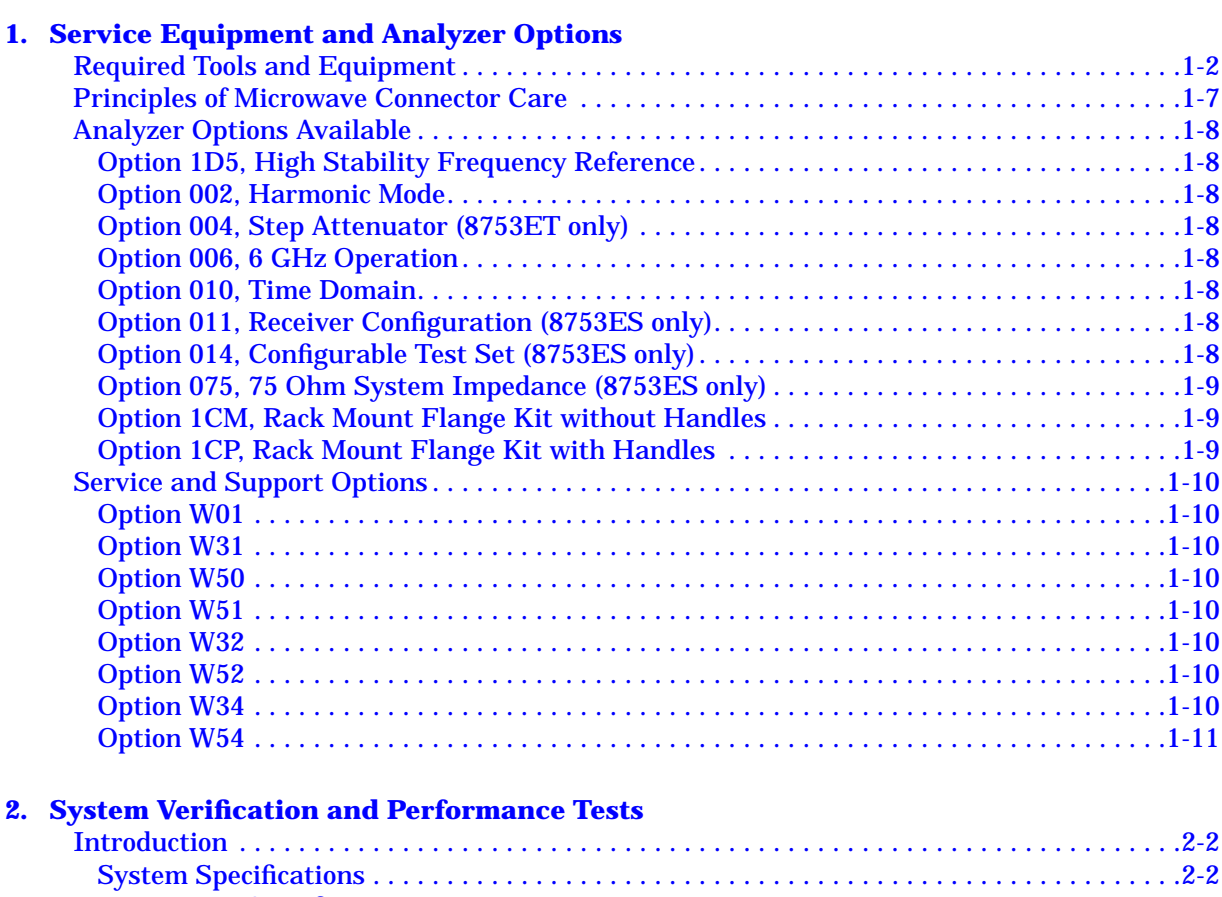

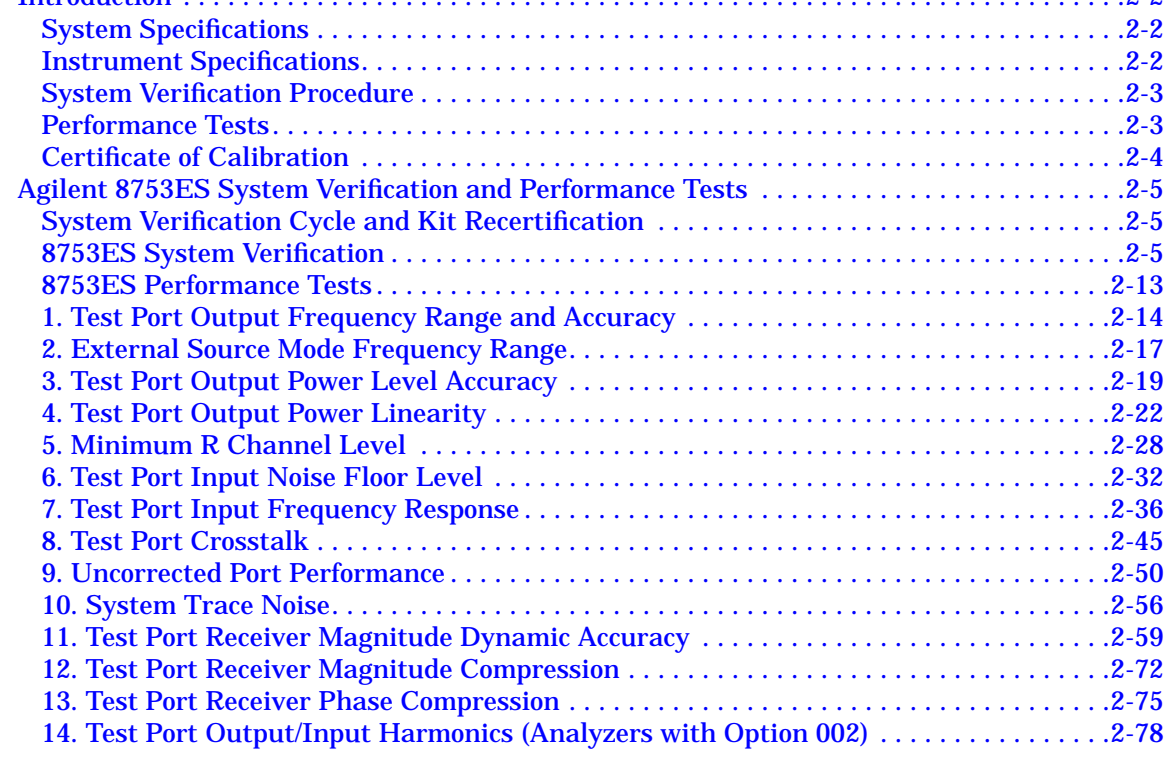

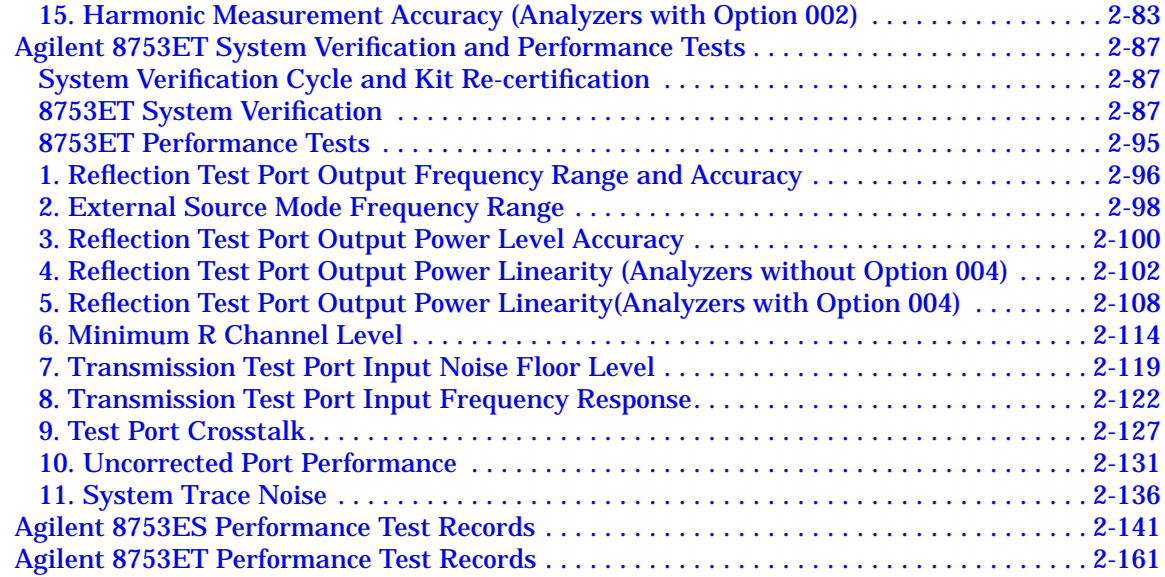

#### **[3. Adjustments and Correction Constants](#page-199-0)**

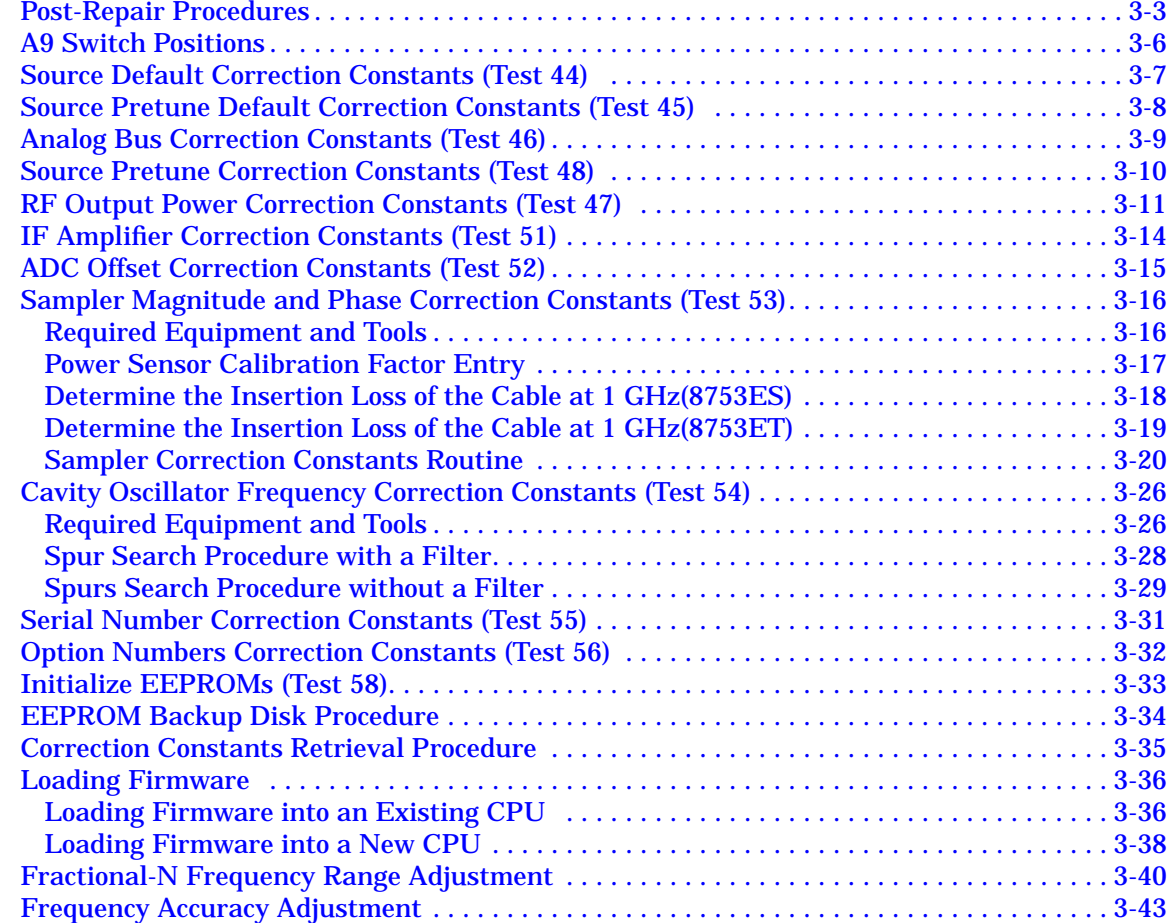

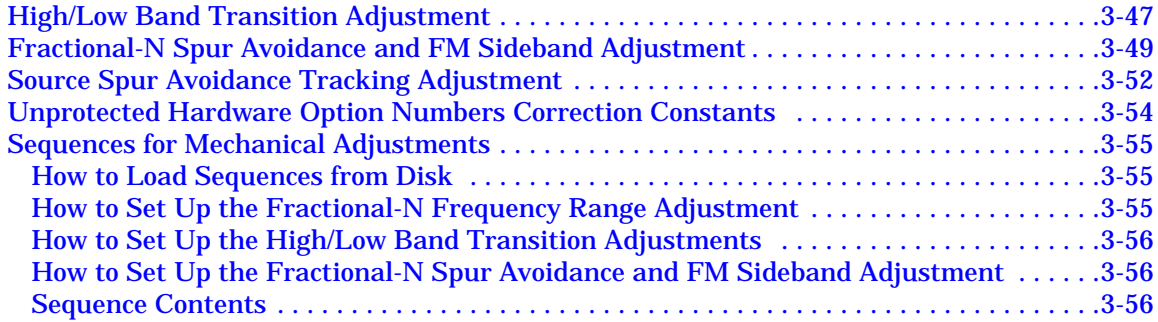

#### **[4. Start Troubleshooting Here](#page-258-0)**

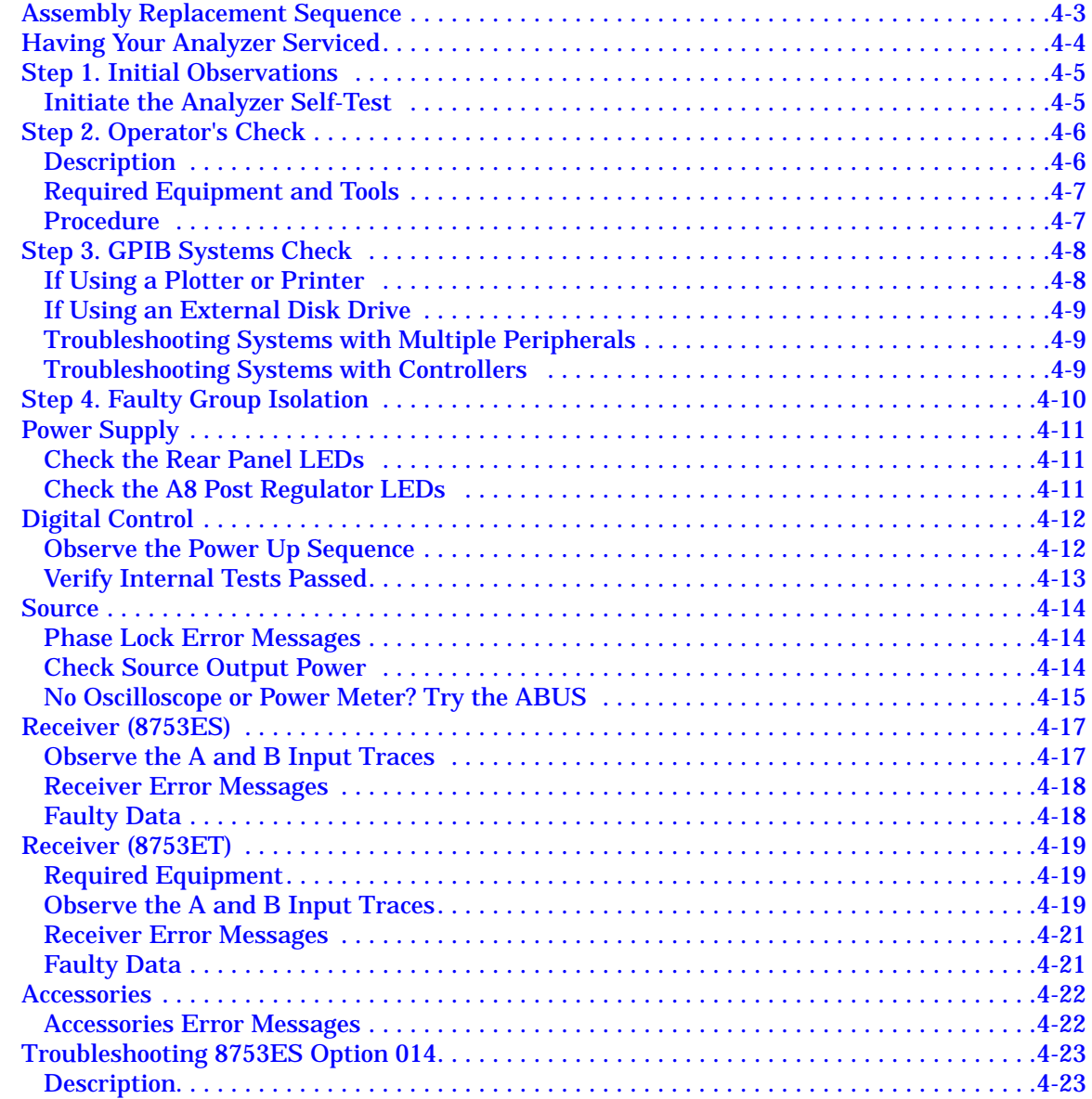

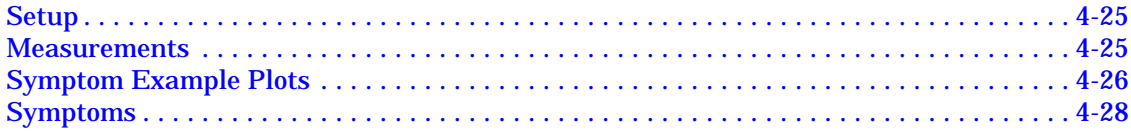

#### **[5. Power Supply Troubleshooting](#page-292-0)**

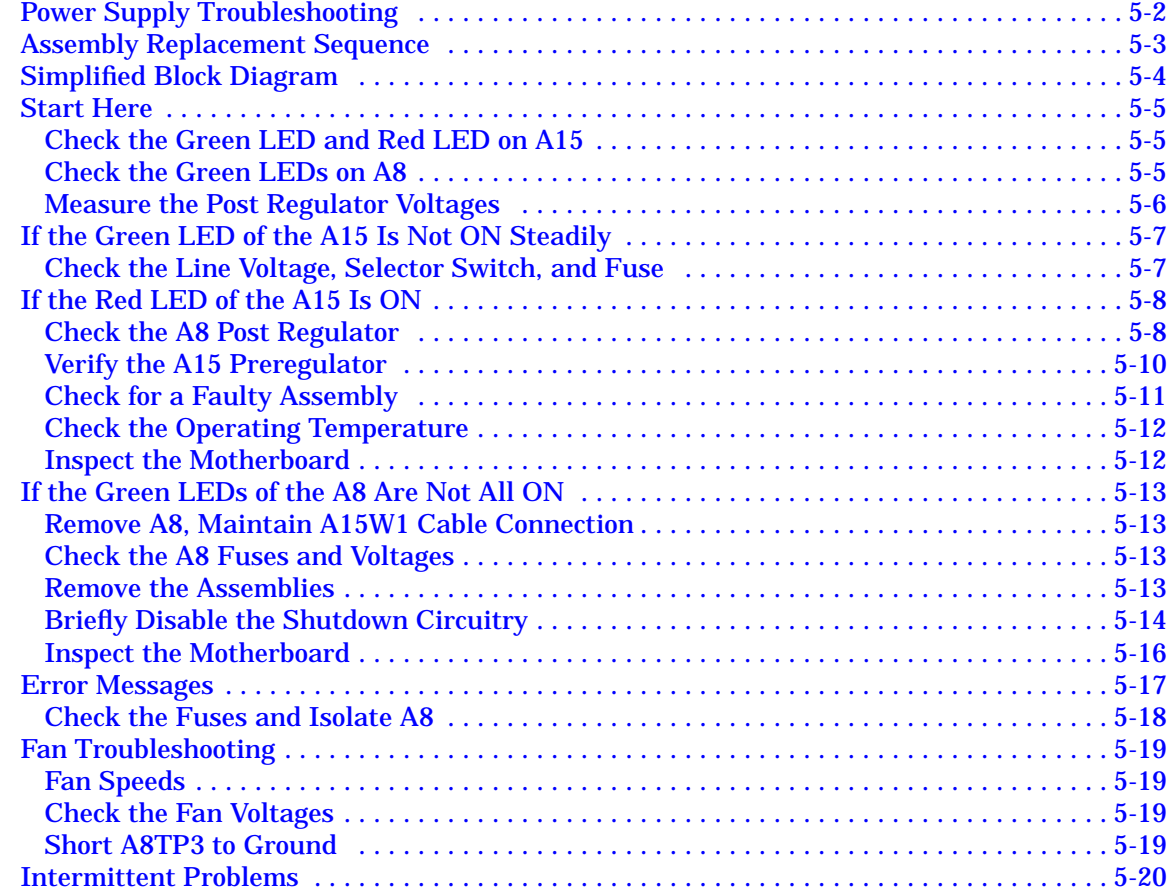

#### **[6. Digital Control Troubleshooting](#page-313-0)**

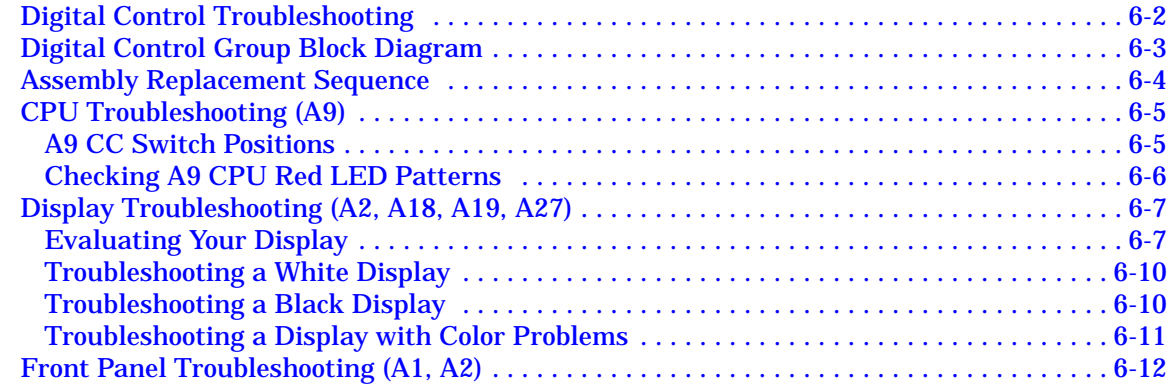

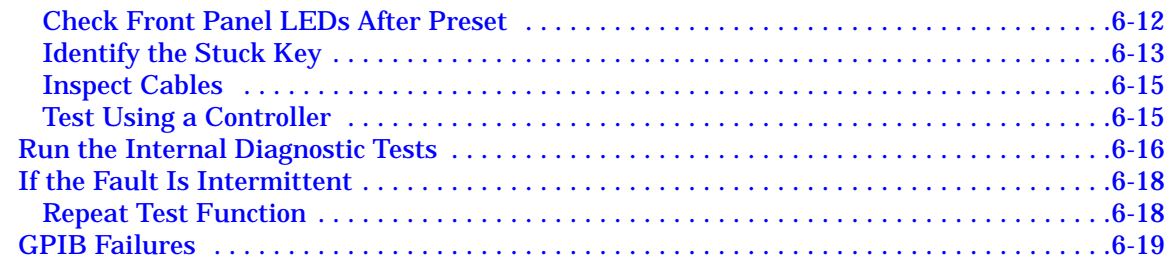

#### **[7. Source Troubleshooting](#page-332-0)**

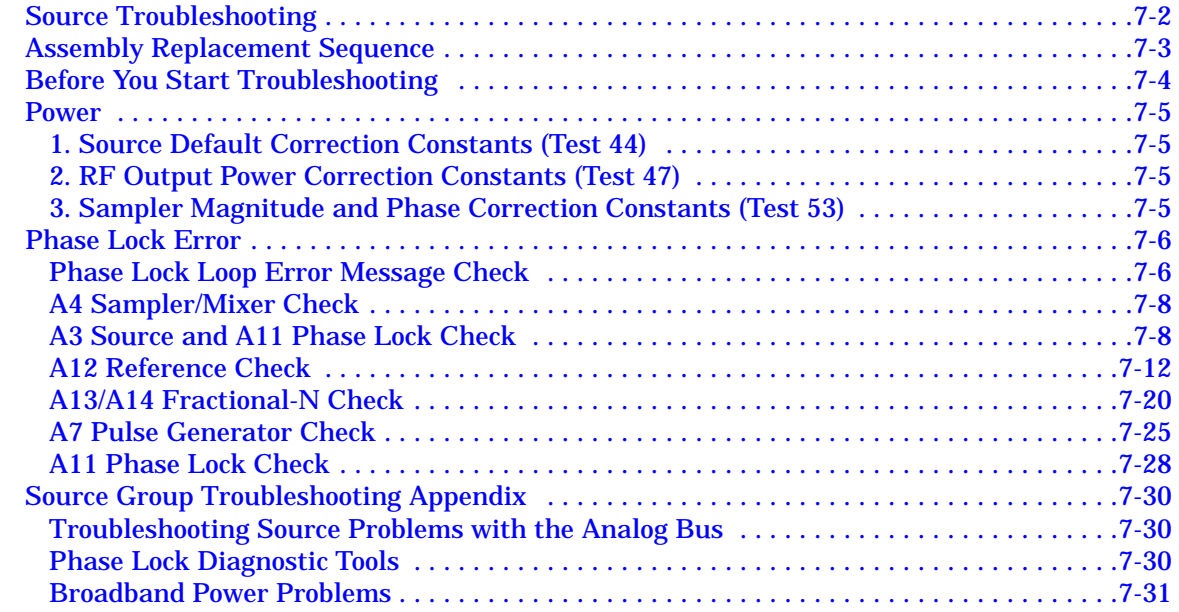

#### **[8. Receiver Troubleshooting](#page-363-0)**

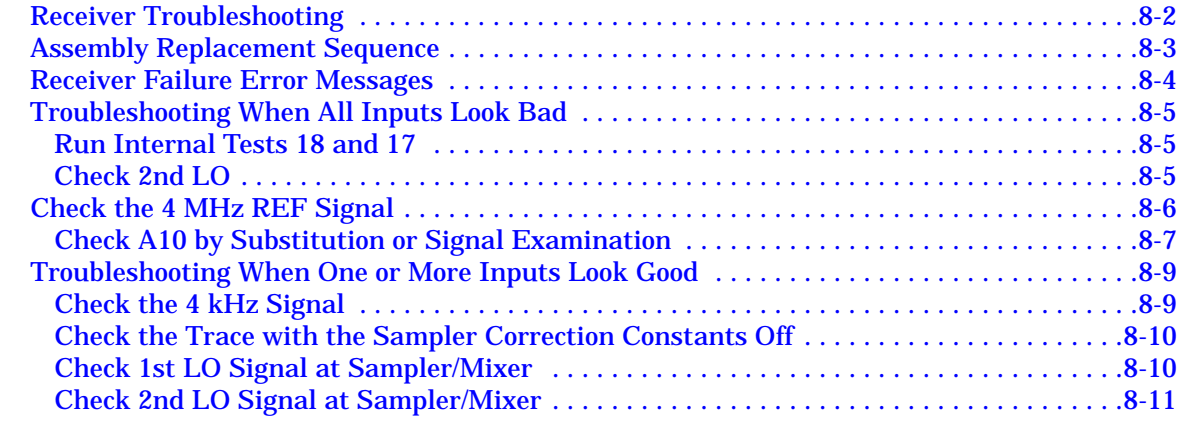

#### **[9. Accessories Troubleshooting](#page-374-0)**

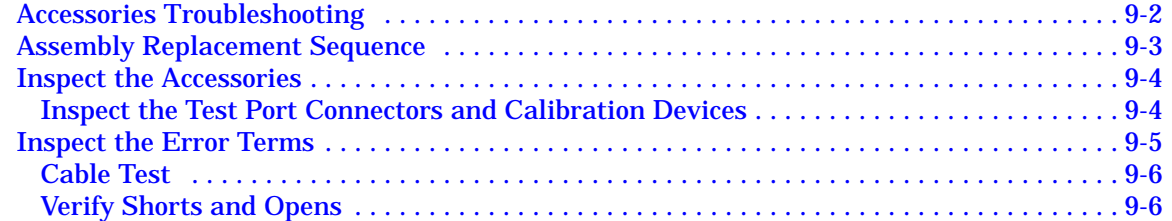

#### **[10. Service Key Menus and Error Messages](#page-381-0)**

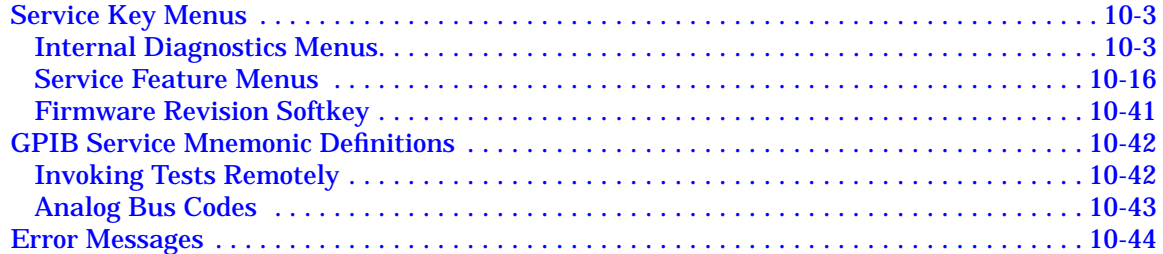

#### **[11. Error Terms](#page-430-0)**

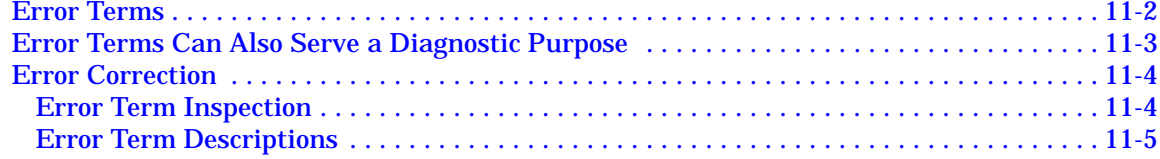

#### **[12. Theory of Operation](#page-441-0)**

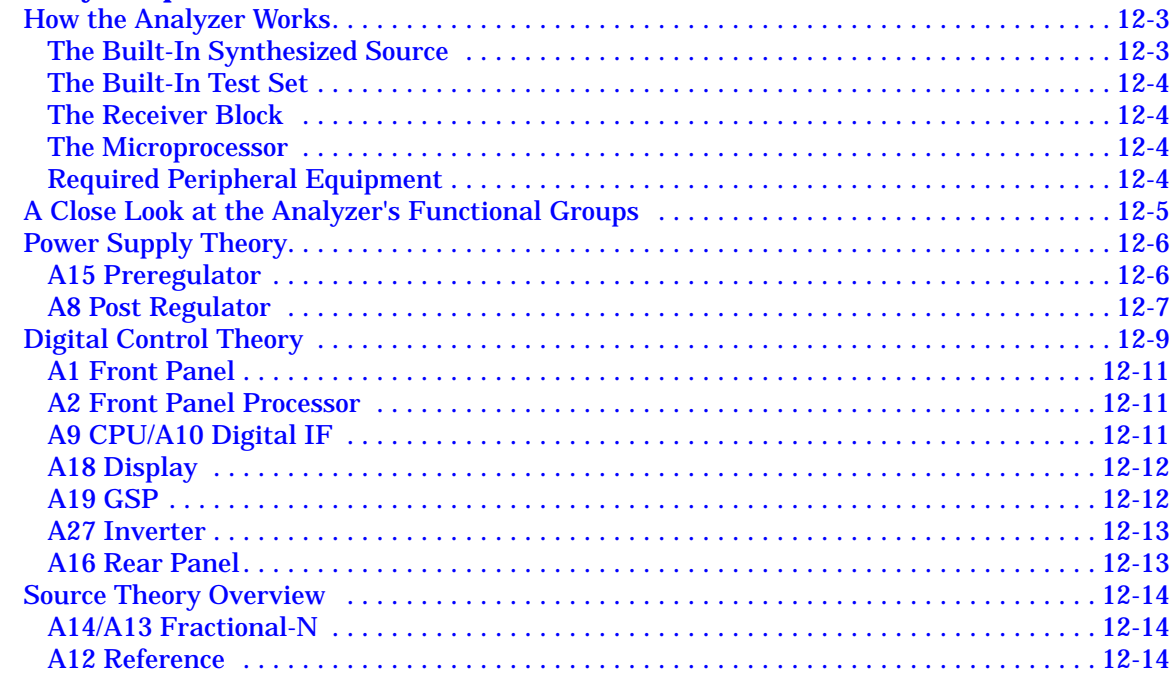

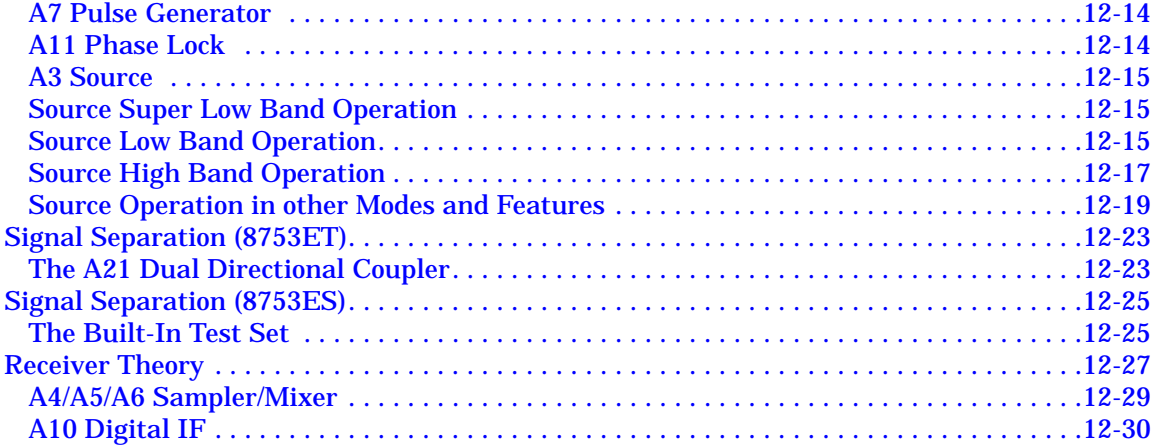

#### **[13. Replaceable Parts](#page-471-0)**

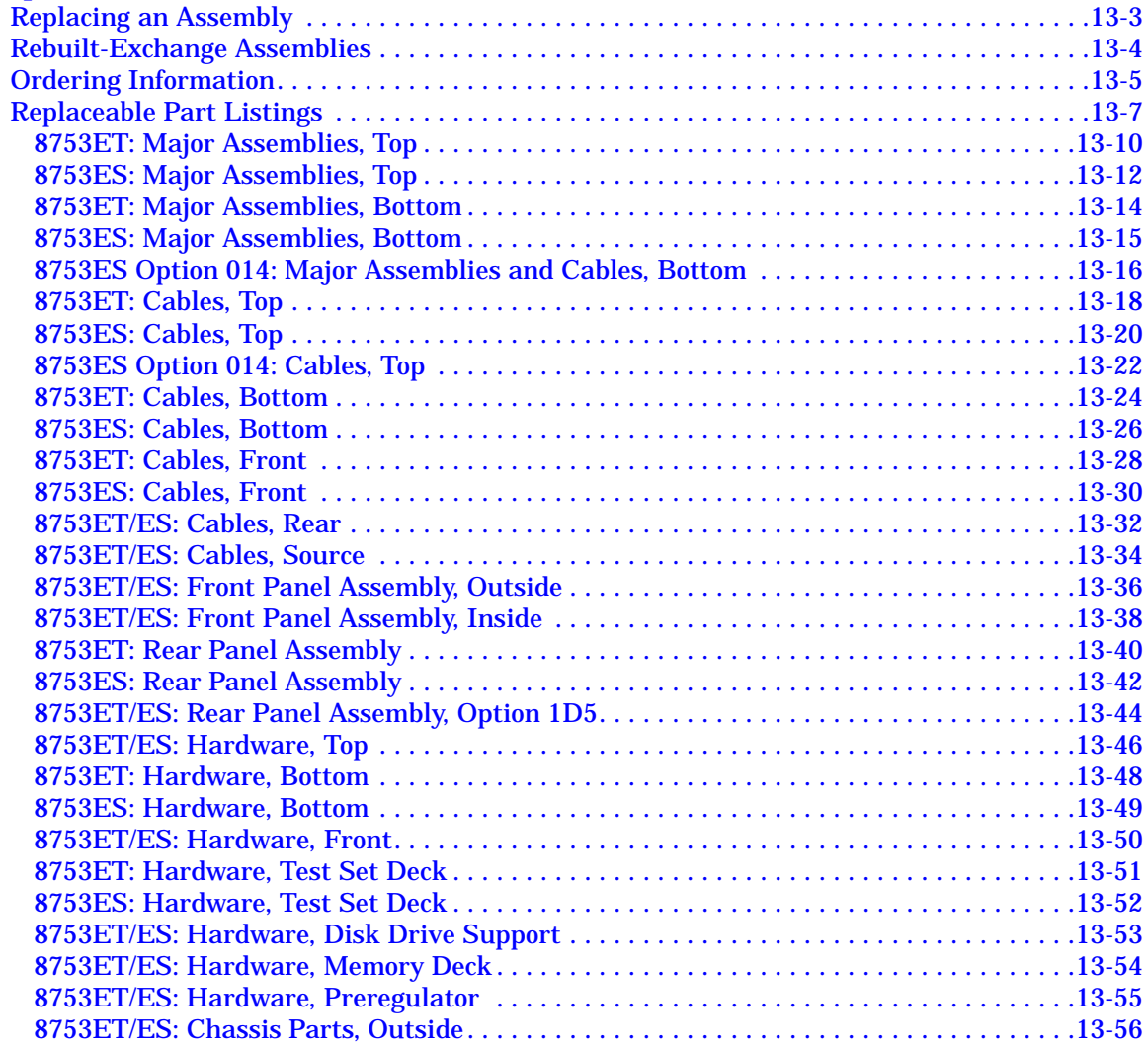

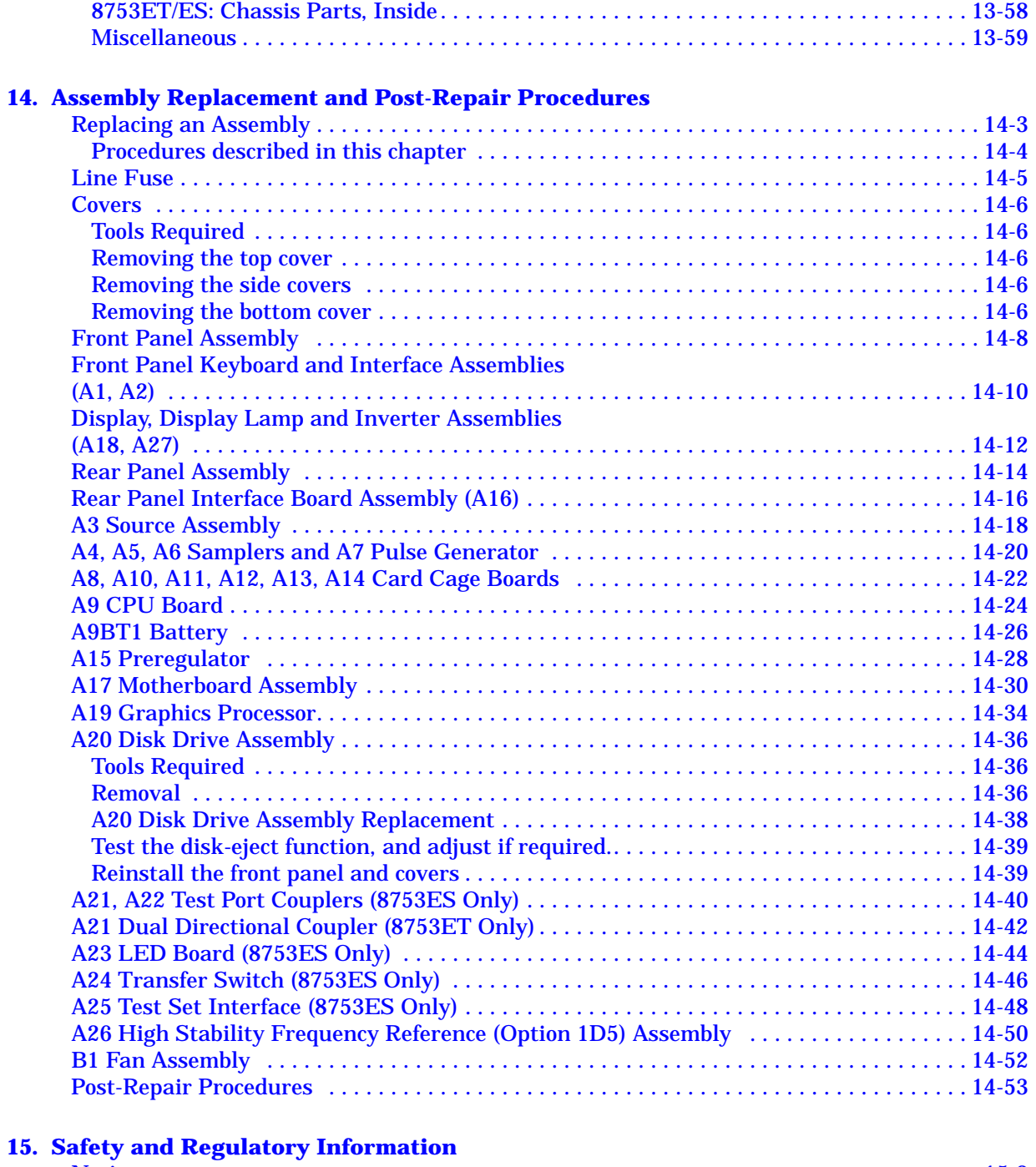

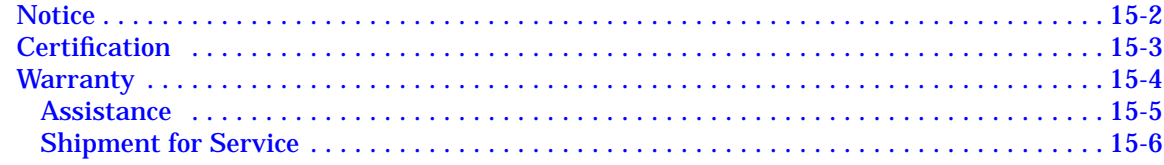

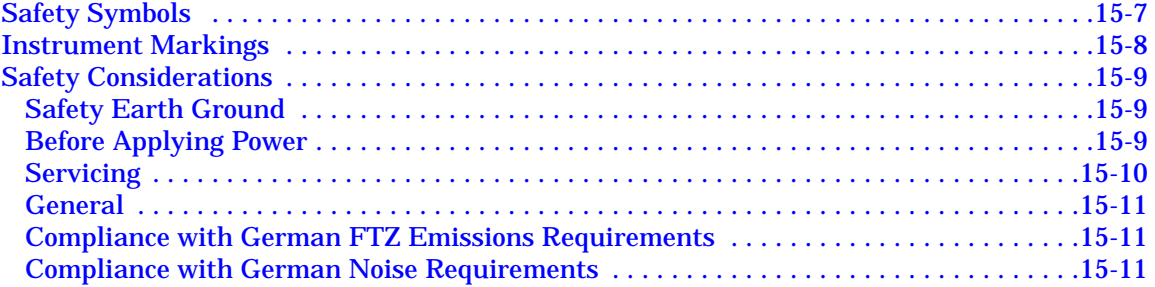

# <span id="page-13-0"></span>**1 Service Equipment and Analyzer Options**

## <span id="page-14-0"></span>**Required Tools and Equipment**

The following is a list of the tools required to service your analyzer:

- T-8, T-10, T-15, T-20, and T-25 TORX screwdrivers
- Flat-blade screwdrivers small, medium, and large
- 5/16-inch open-end wrench (for SMA nuts)
- 2-mm extended bit Allen wrench
- 3/16, 5/16, and 9/16-inch hex nut drivers
- 5/16-inch open-end torque wrench (set to 10 in-lb)
- 2.5-mm hex-key driver
- Non-conductive and non-ferrous adjustment tool
- Needle-nose pliers
- Tweezers
- Antistatic work mat with wrist-strap
- #0 Phillips Screwdriver

| <b>Required Equipment</b>               | <b>Critical Specifications</b>                            | <b>HP/Agilent</b><br><b>Recommended Model</b> | Use <sup>a</sup> |
|-----------------------------------------|-----------------------------------------------------------|-----------------------------------------------|------------------|
| <b>Frequency Counter</b>                | Frequency: 300 kHz-3 GHz<br>(30 kHz-6 GHz for Option 006) | 5350B/51B/52B                                 | P                |
| <b>Synthesized Sweeper</b>              | Maximum spurious input: <- 30 dB<br>Residual FM: <20 kHz  | 83620A Option 001or<br>83712B Option 1E1      | P                |
| <b>Spectrum Analyzer</b>                | Freq. Accuracy ±7 Hz                                      | 8563E                                         | $\mathbf{A}$     |
| Oscilloscope                            | Bandwidth: 100 MHz<br>Accuracy: 10%                       | any                                           | T                |
| <b>Digital Voltmeter</b>                | Resolution: 10 mV                                         | any                                           | T                |
| <b>Tool Kit</b>                         | No substitute                                             | 08753-60023                                   | T                |
| <b>Power Meter (GPIB)</b>               |                                                           | 436A/437B/438A or<br>E4418A/E4419A            | A, P, T          |
| <b>Power Sensor</b>                     | Frequency: 300 kHz-3 GHz                                  | 8482A                                         | A, P, T          |
| <b>Power Sensor</b><br>(for Option 006) | Frequency: 3 GHz-6 GHz                                    | 8481A                                         | A, P, T          |
| Photometer                              |                                                           | <b>Tektronix J16</b>                          | $\mathsf{A}$     |
| <b>Photometer Probe</b>                 |                                                           | Tektronix J6503                               | A                |
| <b>Light Occluder</b>                   |                                                           | Tektronix 016-0305-00                         | $\mathbf{A}$     |
| Printer                                 |                                                           | HP ThinkJet, DeskJet,<br>Laser.Jet            | P                |
| <b>Floppy Disk</b>                      | one 3.5-inch formatted 1.44 MB                            | any                                           | $\mathbf{A}$     |
| Calibration Kit Type-N,<br>$50\Omega$   | No substitute                                             | 85032B                                        | A, P             |
| Calibration Kit 7 mm, $50\Omega$        | No substitute                                             | 85031B                                        | P                |
| Verification Kit 7 mm                   | No substitute                                             | 85029B                                        | P                |
| <b>Low Pass Filter</b>                  | >50 dB @ 2.96 Hz and passband<br>that includes 800 MHz    | 9135-0198                                     | $\mathbf A$      |
| <b>Fixed Attenuator (2)</b>             | Type-N 20 dB                                              | 8491A Opt. 020                                | P, T             |
| Adapters (2)                            | APC-7 to Type-N (m)                                       | 11525A                                        | P, A             |
| Adapter                                 | Type-N (m) to Type-N (m)                                  | 1250-1475                                     | $\mathbf{P}$     |
| Adapter                                 | <b>BNC</b> to Alligator Clip                              | 8120-1292                                     | A                |
| Adapter                                 | APC-3.5 (m) to Type-N $(f)$                               | 1250-1750                                     | A, P             |
| Adapter                                 | APC-3.5 (f) to Type-N (f)                                 | 1250-1745                                     | A, P             |

**Table 1-1 Agilent 8753ET Service Test Equipment**

| <b>Required Equipment</b> | <b>Critical Specifications</b> | <b>HP/Agilent</b><br><b>Recommended Model</b> | Use <sup>a</sup> |
|---------------------------|--------------------------------|-----------------------------------------------|------------------|
| Adapter                   | BNC (m) to Type-N (f)          | 1250-0077                                     | P                |
| Adapter                   | Type-N $(f)$ to Type-N $(f)$   | 1250-0777                                     | P                |
| <b>RF Cable Set</b>       | APC-7, 50 $\Omega$             | 11857D                                        | P, A             |
| <b>RF</b> Cable           | 24-inch, Type-N, 50 $\Omega$   | 8120-4781                                     | A, P             |
| <b>RF Cable Set</b>       | Type-N, 50 $\Omega$            | 11851B                                        | A                |
| <b>GPIB Cable</b>         |                                | 10833A                                        | A, P             |
| Coax Cable                | BNC (m) to BNC (m), $50\Omega$ | 10503A                                        | $\mathbf{A}$     |
| Coax Cable                | <b>BNC</b>                     | 8120-1840                                     | A                |

**Table 1-1 Agilent 8753ET Service Test Equipment**

a.  $P =$  Performance Tests,  $A =$  Adjustments,  $T =$  Troubleshooting

| <b>Required Equipment</b>                              | <b>Critical Specifications</b>                            | <b>HP/Agilent</b><br><b>Recommended Model</b> | Use <sup>a</sup> |
|--------------------------------------------------------|-----------------------------------------------------------|-----------------------------------------------|------------------|
| <b>Frequency Counter</b>                               | Frequency: 300 kHz-3 GHz (6 GHz<br>for Option 006)        | 5350B/51B/52B                                 | P                |
| <b>Spectrum Analyzer</b>                               | Freq. Accuracy ±7 Hz                                      | 8563E                                         | A                |
| <b>Synthesized Sweeper</b>                             | Maximum spurious input: <- 30 dB<br>Residual FM: < 20 kHz | 83620A Option 001 or<br>83712B Option 1E1     | P                |
| Oscilloscope                                           | Bandwidth: 100 MHz<br>Accuracy: 10%                       | any                                           | T                |
| <b>Digital Voltmeter</b>                               | <b>Resolution: 10 mV</b>                                  | any                                           | T                |
| <b>Tool Kit</b>                                        | No substitute                                             | 08753-60023                                   | T                |
| Power Meter (GPIB)                                     |                                                           | 436A/437B/438A or<br>E4418A/E4419A            | A, P, T          |
| <b>Power Sensor</b>                                    | Frequency: 300 kHz-3 GHz, $50\Omega$                      | 8482A                                         | A, P, T          |
| <b>Power Sensor</b><br>(for Option 006)                | Frequency: 3 GHz-6 GHz                                    | 8481A                                         | A, P, T          |
| <b>Power Sensor</b><br>(for Option 075)                | Frequency: 300 kHz-3 GHz, 75Ω                             | 8483A Opt. H03                                | A, P             |
| Photometer                                             |                                                           | <b>Tektronix J16</b>                          | A                |
| <b>Photometer Probe</b>                                |                                                           | Tektronix J6503                               | A                |
| <b>Light Occluder</b>                                  |                                                           | Tektronix 016-0305-00                         | A                |
| Printer                                                |                                                           | HP ThinkJet, DeskJet,<br>LaserJet             | P                |
| <b>Floppy Disk</b>                                     | one 3.5-inch formatted 1.44 MB                            | any                                           | A                |
| Calibration Kit 7 mm, $50\Omega$                       | No substitute                                             | 85031B                                        | P                |
| Calibration Kit Type-N,<br>$75\Omega$ (for Option 075) | No substitute                                             | 85036B                                        | P                |
| Verification Kit 7 mm                                  | No substitute                                             | 85029B                                        | $\mathbf{P}$     |
| <b>Low Pass Filter</b>                                 | >50 dB @ 2.96 Hz and passband<br>that includes 800 MHz    | 9135-0198                                     | A                |
| <b>Step Attenuator</b>                                 | No substitute                                             | 8496A Opt. 003, H18                           | P                |
| <b>Fixed Attenuator (2)</b>                            | Return loss: ≥32 dB APC-7 20 dB                           | 8492A Opt. 020                                | P, T             |
| <b>Fixed Attenuator (2)</b>                            | Type-N 20 dB                                              | 8491A Opt. 020                                | P, T             |
| Power Splitter, 2-way                                  | Type-N                                                    | 11667A, Opt. 001                              | $\mathbf{P}$     |
| Minimum Loss Pad (2)<br>(for ES Option 075)            | Type-N, 50 $\Omega$ to 75 $\Omega$                        | 11852B                                        | A, P, T          |
| Adapter                                                | APC-7 to Type-N (f)                                       | 11524A                                        | A, P             |

**Table 1-2 Agilent 8753ES Service Test Equipment**

| <b>Required Equipment</b> | <b>Critical Specifications</b>       | <b>HP/Agilent</b><br><b>Recommended Model</b> | Use <sup>a</sup> |
|---------------------------|--------------------------------------|-----------------------------------------------|------------------|
| Adapters (2)              | APC-7 to Type-N (m)                  | 11525A                                        | P                |
| Adapter                   | $APC-7$ to 3.5 mm (m)                | 1250-1746                                     | A, P             |
| Adapter                   | APC-7 to $3.5$ mm (f)                | 1250-1747                                     | A, P             |
| Adapter                   | <b>BNC</b> to Alligator Clip         | 8120-1292                                     | A                |
| Adapter                   | APC-3.5 (m) to Type-N $(f)$          | 1250-1750                                     | A, P             |
| Adapter                   | APC-3.5 (f) to Type-N (f)            | 1250-1745                                     | A, P             |
| Adapter                   | BNC (m) to Type-N (f)                | 1250-1477                                     | P                |
| Adapter                   | Type-N $(f)$ to Type-N $(f)$         | 1250-0777                                     | P                |
| Adapter                   | Type-N (f) to Type-N (f), $75\Omega$ | 1250-1529                                     | P                |
| <b>RF Cable Set</b>       | APC-7, 50 $\Omega$                   | 11857D                                        | A, P             |
| RF Cable (2)              | 24-inch, APC-7, 50 $\Omega$ (2)      | 8120-4779                                     | A, P             |
| RF Cable (for Option 075) | 24-inch, Type-N, $75\Omega$          | 8120-2408                                     | A, P             |
| <b>RF</b> Cable           | 24-inch, Type-N, 50 $\Omega$         | 8120-4781                                     | A, P             |
| <b>GPIB Cable</b>         |                                      | 10833A                                        | A, P             |
| Coax Cable                | BNC (m) to BNC (m), $50\Omega$       | 10503A                                        | $\mathbf{A}$     |
| <b>Coax Cable</b>         | <b>BNC</b>                           | 8120-1840                                     | A, P             |

**Table 1-2 Agilent 8753ES Service Test Equipment**

a.  $P =$  Performance Tests,  $A =$  Adjustments,  $T =$  Troubleshooting

### <span id="page-19-0"></span>**Principles of Microwave Connector Care**

Proper connector care and connection techniques are critical for accurate, repeatable measurements.

Refer to the calibration kit documentation for connector care information. Prior to making connections to the network analyzer, carefully review the information about inspecting, cleaning, and gaging connectors.

Having good connector care and connection techniques extends the life of these devices. In addition, you obtain the most accurate measurements.

For additional connector care instruction, contact the nearest Agilent Technologies sales or service office about course numbers HP/Agilent 85050A+24A and 85050A+24D.

See the following table for quick reference tips about connector care.

#### **Table 1-3 Connector Care Quick Reference**

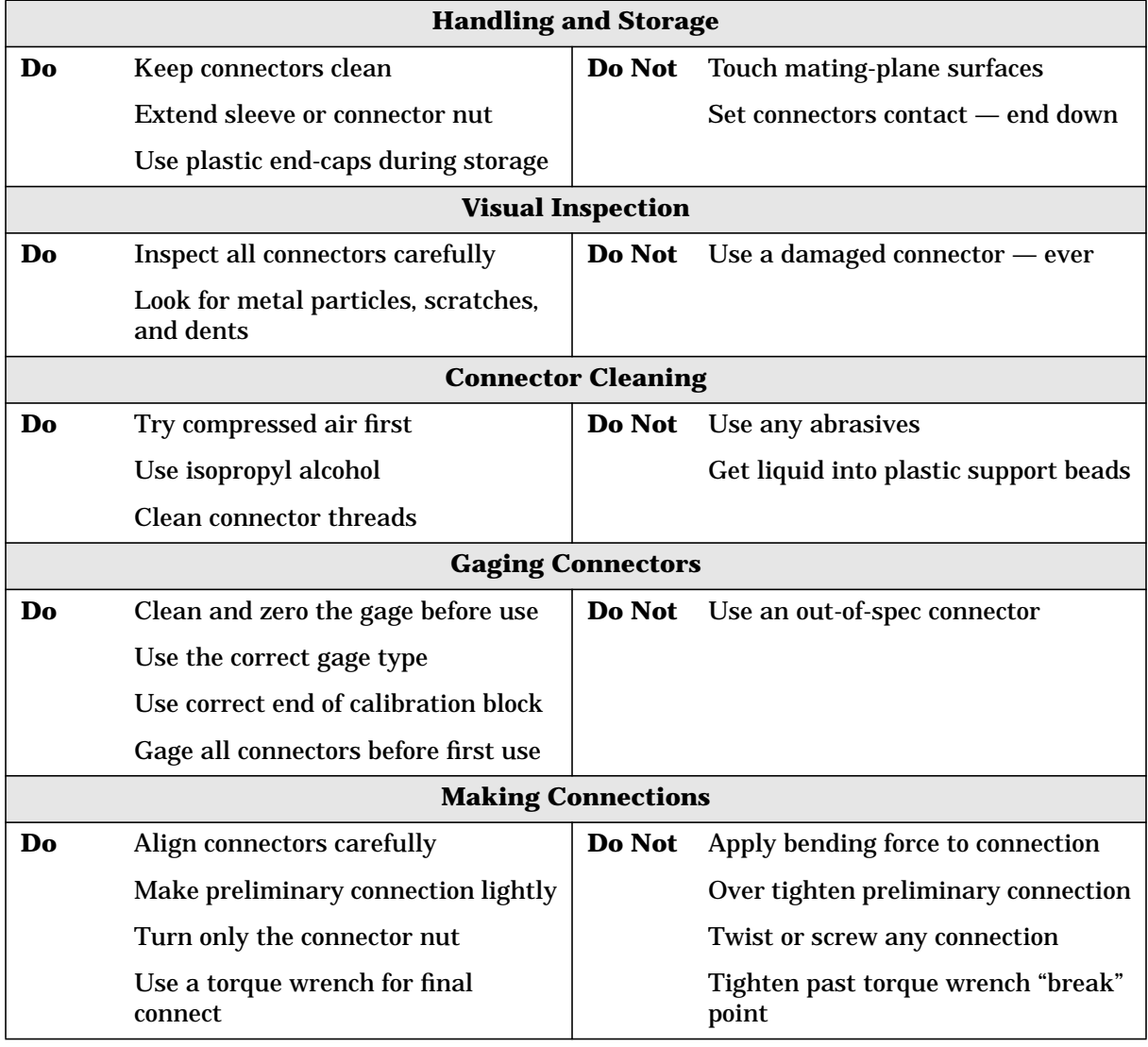

## <span id="page-20-0"></span>**Analyzer Options Available**

### **Option 1D5, High Stability Frequency Reference**

This option offers  $\pm 0.05$  ppm temperature stability from 0 to 60 °C (referenced to 25 °C).

### **Option 002, Harmonic Mode**

This option provides measurement of second or third harmonics of the test device's fundamental output signal. Frequency and power sweep are supported in this mode. Harmonic frequencies can be measured up to the maximum frequency of the receiver. However, the fundamental frequency may not be lower than 16 MHz.

### **Option 004, Step Attenuator (8753ET only)**

This option adds a 55 dB step attenuator into the RF output path.

### **Option 006, 6 GHz Operation**

This option extends the maximum source and receiver frequency of the analyzer to 6 GHz.

### **Option 010, Time Domain**

This option displays the time domain response of a network by computing the inverse Fourier transform of the frequency domain response. It shows the response of a test device as a function of time or distance. Displaying the reflection coefficient of a network versus time determines the magnitude and location of each discontinuity. Displaying the transmission coefficient of a network versus time determines the characteristics of individual transmission paths. Time domain operation retains all accuracy inherent with the correction that is active in of such devices as SAW filters, SAW delay lines, RF cables, and RF antennas.

### **Option 011, Receiver Configuration (8753ES only)**

This option allows front panel access to the R, A, and B samplers and receivers. The transfer switch, couplers, and bias tees have been removed. Therefore, external accessories are required to make most measurements.

### **Option 014, Configurable Test Set (8753ES only)**

This option provides direct access to the internal components of the analyzer. Front panel access is provided to the A and B sampler ports, the COUPLER/SWITCH ports, the RF IN and RF OUT ports, and the R CHANNEL ports. This option offers improved sensitivity and the ability to add peripheral devices in multiple configurations.

### <span id="page-21-0"></span>**Option 075, 75 Ohm System Impedance (8753ES only)**

This option offers 75Ω impedance bridges with type-N port connectors.

### **Option 1CM, Rack Mount Flange Kit without Handles**

This option is a rack mount kit containing a pair of flanges and the necessary hardware to mount the instrument, with handles detached, in an equipment rack with 482.6 mm (19 inches) horizontal spacing.

### **Option 1CP, Rack Mount Flange Kit with Handles**

This option is a rack mount kit containing a pair of flanges and the necessary hardware to mount the instrument with handles attached in an equipment rack with 482.6 mm (19 inches) spacing.

## <span id="page-22-0"></span>**Service and Support Options**

The analyzer's standard warranty is a three-year return-to-Agilent service warranty The following service and support options are also available at the time of purchase.

### **Option W01**

This option replaces the standard warranty with a one-year on-site service warranty. This option may not be available in all areas.

### **Option W31**

This option replaces the standard warranty with a three-year on-site service warranty. This option may not be available in all areas.

### **Option W50**

This option adds two years to the standard three-year return to Agilent warranty for a total of a five-year return to Agilent service warranty.

### **Option W51**

This option replaces the standard warranty with a five-year on-site service warranty. This option may not be available in all areas.

### **Option W32**

This option provides for the annual return of your analyzer to Agilent for a commercial calibration for a period of three years. The calibration provided is traceable to national standards.

#### **Option W52**

This option provides for the annual return of your analyzer to Agilent for a commercial calibration for a period of five years. The calibration provided is traceable to national standards.

### **Option W34**

This option provides for the annual return of your analyzer to Agilent for a Standards Compliant Calibration for a period of three years. This type of calibration meets the ANSI/NCSL Z540-1-1994 standard.

### <span id="page-23-0"></span>**Option W54**

This option provides for the annual return of your analyzer to Agilent for a Standards Compliant Calibration for a period of five years. This type of calibration meets the ANSI/NCSL Z540-1-1994 standard.

NOTE If the previous service and support options were not purchased along with the analyzer, there are many other repair and calibration options available from Agilent Technologies' support organization. These options cover a range of on-site services and agreements with varying response times as well as return to Agilent agreements and per-incident pricing. Contact your local Agilent Technologies sales and service center for details. Refer to [Table 15-1](#page-590-0) [on page 15-5](#page-590-0) for a list of sales and service offices.

# <span id="page-24-0"></span>**2 System Verification and Performance Tests**

## <span id="page-25-0"></span>**Introduction**

The performance of the network analyzer is specified in two ways: system specifications, and instrument specifications. Respectively, the analyzer's conformance to these specifications is verified in two ways: system verification, and performance tests.

### **System Specifications**

System specifications specify warranted performance of the measurement system when making error-corrected measurements. The measurement system includes the analyzer, test cables, and calibration kit.

The analyzer's system specifications are described in the *Agilent 8753ET/ES Reference Guide* in the chapters titled "8753ES Specifications and Characteristics" and "8753ET Specifications and Characteristics." System specifications are included in the sections titled "Corrected System Performance." There are specifications for several different network analyzer measurement systems that are designated by the type of device connector used.

System specifications are expressed in two ways:

- residual errors of the measurement system
- graphs of measurement uncertainty versus reflection and transmission coefficients

System specifications are applicable when the measurement system is used to make error-corrected measurements.

System specifications are verified in one of the following ways:

- Complete the system verification procedure in this chapter using a certified verification kit, or
- Complete all of the performance tests and certify (or recertify) the calibration kit that will be used for future measurements. This alternative verifies both the system specifications and the instrument specifications for the analyzer.

#### **Instrument Specifications**

Instrument specifications specify the network analyzer's uncorrected measurement port characteristics and its output and input behavior.

The analyzer's instrument specifications are described in the *Agilent 8753ET/ES Reference Guide* in the chapters titled "8753ES Specifications and Characteristics" and "8753ET Specifications and Characteristics." The sections that describe instrument specifications are titled:

- "Uncorrected Port Performance"
- "Test Port Output"
- "Test Port Input"

<span id="page-26-0"></span>These specifications apply when the analyzer is used to make measurements other than error-corrected measurements. An example would be the measurement of amplifier gain compression. In such cases, the analyzer's output and input behavior such as source power, receiver accuracy, and receiver linearity are important and are covered in sections previously listed.

Performance tests are used to confirm that the analyzer meets the instrument specifications.

### **System Verification Procedure**

The system verification procedure tests the network analyzer measurement system, as defined previously, against the system specifications. If confirmation is successful, the measurement system is capable of making measurements to the accuracy specified by the graphs of measurement uncertainty. An outline of the system verification procedure follows:

- The measurement system is calibrated with the same calibration kit that will be used for future measurements. The measurement system's systematic errors are determined by this procedure.
- The verification-kit test devices are measured with error correction applied.
- These measurements are compared to measurement data stored on a unique, serial-numbered data disk included with the verification kit.
- The measurement system passes the system verification procedure if the measurements of the test devices differ from the measurement data on the data disk by less than specified test limits. The test limits account for the specified accuracy of the measurement system and the measurement uncertainties attributed to the stored data for the test devices.
- **NOTE** Calibration kits are different from verification kits. Calibration kits are used to determine the systematic errors of a network analyzer measurement system. Verification kits are used to confirm system specifications and are not used to generate error correction. For example, the HP/Agilent 85031B is a 7-mm calibration kit, but the HP/Agilent 85029B is a 7-mm verification kit.

#### **Performance Tests**

Performance tests are used to confirm analyzer performance against the instrument specifications. If confirmation is successful, the analyzer meets the instrument specifications as defined above. If the calibration kit to be used for measurements is also certified, successful completion of the performance tests also ensures that the network analyzer measurement system meets the system specifications.

### <span id="page-27-0"></span>**Certificate of Calibration**

Agilent Technologies will issue a certificate of calibration for the product upon successful completion of system verification or completion of the performance tests. The certificate of calibration will include a "System Attachment" if the system verification procedure is used to confirm the system specifications. If the performance tests are used to confirm instrument specifications, the certificate of calibration will not include a system attachment. The equipment and measurement standards used for the tests must be certified and must be traceable to recognized standards.

NOTE If you have a measurement application that does not use all of the measurement capabilities of the analyzer, you may ask your local Agilent Technologies service office to verify only a subset of the specifications. However, this creates the possibility of making inaccurate measurements if you then use the analyzer in an application requiring additional capabilities.

### <span id="page-28-0"></span>**Agilent 8753ES System Verification and Performance Tests**

Use this section of the manual if you are performing system verification or performance tests on an 8753ES analyzer. If your instrument is an 8753ET, turn to ["Agilent 8753ET](#page-110-0) [System Verification and Performance Tests" on page 2-87.](#page-110-0)

### **System Verification Cycle and Kit Recertification**

Agilent Technologies recommends that you verify your network analyzer measurement system every six months. Agilent Technologies also suggests that you get your verification kit recertified annually. Refer to the *HP/Agilent 85029B 7-mm Verification Kit Operating and Service Manual* for more information.

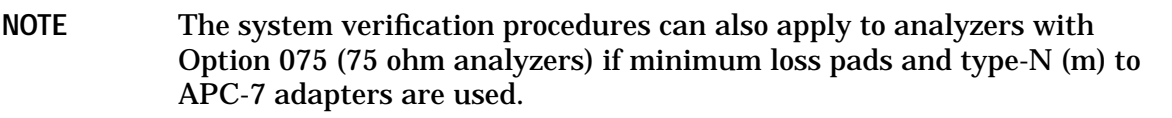

Check to see how the verification kit floppy disk is labeled:

- If your verification disk is labeled HP/Agilent 8753D, HP/Agilent 8753E, HP/Agilent 8753ES, HP/Agilent 8753ET Verification Data Disk, you may proceed with the system verification.
- If your verification disk is not labeled as indicated above, you may send your HP/Agilent 85029B 7-mm verification kit to the nearest service center for recertification, which includes a data disk that you can use with the 8753ES.

### **8753ES System Verification**

This system verification consists of three separate procedures:

- 1. ["Initialization" on page 2-6](#page-29-0)
- 2. ["Measurement Calibration" on page 2-8](#page-31-0)
- 3. ["Device Verification" on page 2-9](#page-32-0)

*Analyzer warm-up time:* **30 minutes**

#### <span id="page-29-0"></span>**Required Equipment**

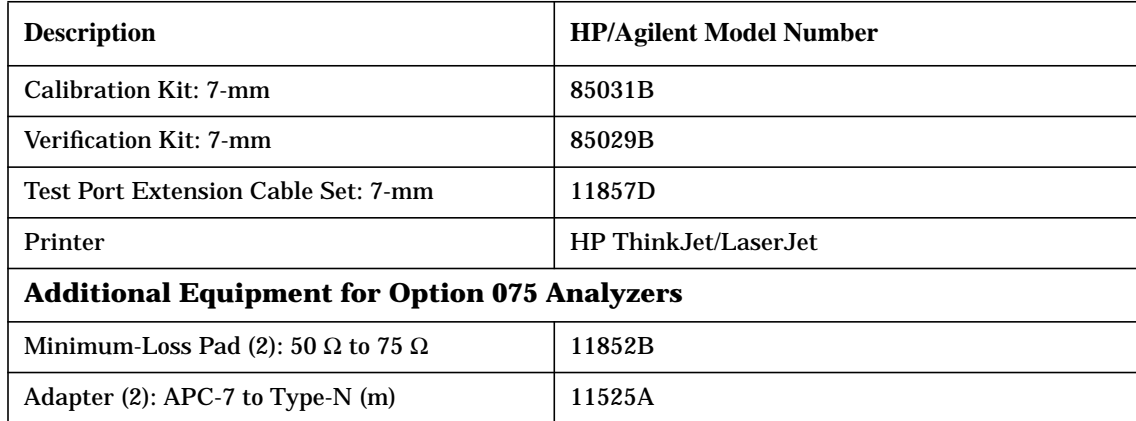

#### **Procedure**

#### **Initialization**

1. Clear all internal memory.

**CAUTION** This will erase all instrument states that may be stored in internal memory. Perform the following steps to save any instrument states that are stored in internal memory to a floppy disk.

- a. Press **(Save/Recall) SELECT DISK INTERNAL MEMORY RETURN**.
- b. Select an instrument state and press **RECALL STATE**.
- c. Press **SELECT DISK INTERNAL DISK RETURN SAVE STATE**.
- d. If the instrument state file was not saved to disk with the same name that it had while in internal memory, you may wish to rename the file.

Press FILE UTILITIES RENAME FILE, enter the desired name, and press .  **DONE**

- e. Repeat steps a through d for each instrument state that you wish to save.
- 2. To clear all internal memory, press (System) SERVICE MENU PEEK/POKE **RESET MEMORY** (Preset).
- 3. Connect the equipment as shown in [Figure 2-1.](#page-30-0) Let the system warm up for 30 minutes.

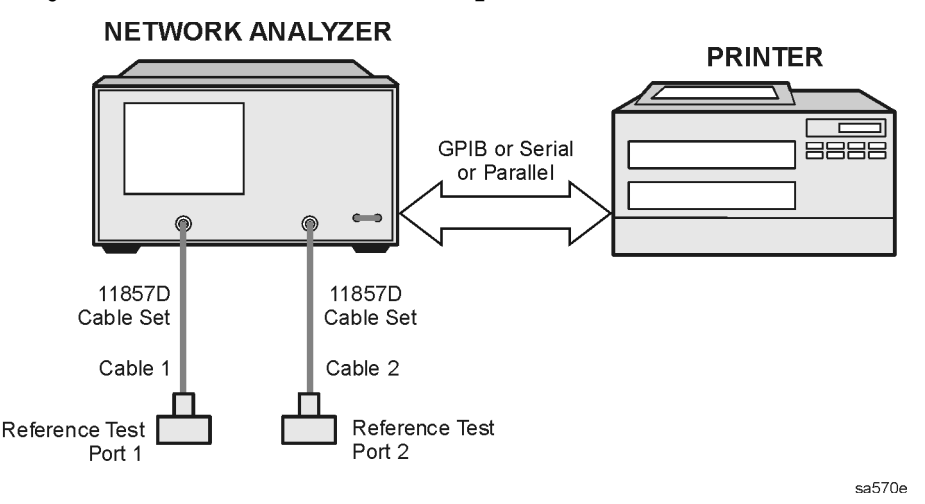

#### <span id="page-30-0"></span>**Figure 2-1 System Verification Test Setup**

- 4. While the equipment is warming up, review the connector care information in [Table 1-3](#page-19-0) [on page 1-7.](#page-19-0) Good connections and clean, undamaged connectors are critical for accurate measurement results.
- 5. Insert the verification kit disk into the analyzer disk drive.
- 6. Press **Preset Gave/Recall SELECT DISK INTERNAL DISK**.
- 7. If you want a printout of the verification data for all the devices, press (System **SERVICE MENU TEST OPTIONS RECORD ON** . If you want a printout of the graph from the display, press **DUMP GRAPH ON**.

**NOTE** If you switch on the record function, you *cannot* switch it off during the verification procedure.

- 8. Position the paper in the printer so that printing starts at the top of the page.
- 9. If you have difficulty with the printer:
	- If the interface on your printer is GPIB, verify that the printer address is set to 1 (or change the setting in the analyzer to match the printer).
	- If the interface on your printer is serial or parallel, be sure that you selected the printer port and the printer type correctly. Refer to your *User's Guide* for more information on how to perform these tasks.

#### 10.Press **System** SERVICE MENU TESTS SYS VER TESTS EXECUTE TEST.

11.When the analyzer displays Sys Ver Init DONE, the initialization procedure is complete.

CAUTION Donot press (Preset) or recall another instrument state. You must use the current instrument state.

#### <span id="page-31-0"></span>**Measurement Calibration**

#### 12.Press Cal **CAL KIT SELECT CAL KIT CAL KIT:7mm RETURN RETURN** .  **CALIBRATE MENU FULL 2-PORT**

#### 13. Press **ISOLATION OMIT ISOLATION**.

#### 14. Press **REFLECTION**.

15.Connect the "open" end of the open/short combination (supplied in the calibration kit) to reference test port 1, as shown in Figure 2-2.

#### **Figure 2-2 Connections for Measurement Calibration Standards**

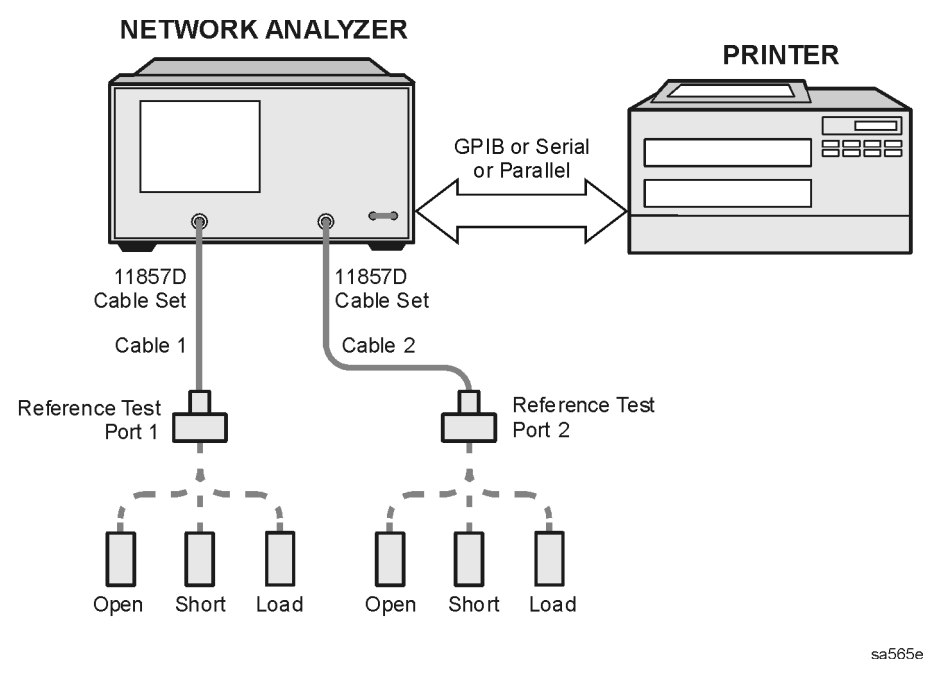

#### 16. Press FORWARD:OPEN.

17.When the analyzer finishes measuring the standard, connect the SHORT end of the open/short combination to reference test port 1.

#### 18. Press FORWARD: SHORT.

19.When the analyzer finishes measuring the standard, connect the 50 ohm termination (supplied in the calibration kit) to reference test port 1.

#### 20.Press **FORWARD:LOAD**.

21.When the analyzer finishes measuring the standard, connect the OPEN end of the open/short combination to reference test port 2.

#### 22.Press **REVERSE:OPEN**.

23.When the analyzer finishes measuring the standard, connect the SHORT end of the open/short combination to reference test port 2.

#### 24.Press **REVERSE:SHORT**.

<span id="page-32-0"></span>25.When the analyzer finishes measuring the standard, connect the 50 ohm termination to reference test port 2.

#### 26.Press **REVERSE:LOAD**.

27. When the analyzer finishes measuring the standard, press **STANDARDS DONE**.

The analyzer briefly displays COMPUTING CAL COEFFICIENTS.

28.Connect the test port cables as shown Figure 2-3.

#### **Figure 2-3 Transmission Calibration Setup**

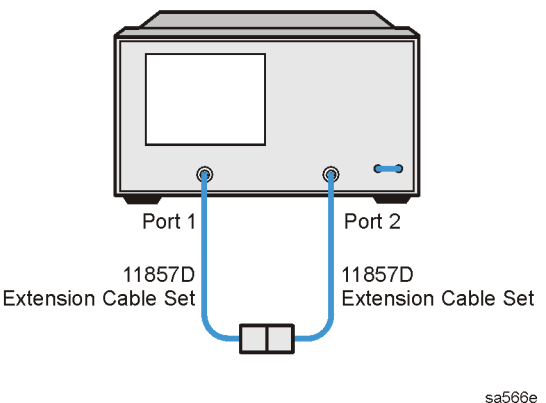

#### **NETWORK ANALYZER**

#### 29. Press **TRANSMISSION DO BOTH FWD + REV**.

- 30.Press **DONE 2-PORT CAL**.
- 31.Press Save/Recall **SELECT DISK INTERNAL MEMORY RETURN SAVE STATE** to save the calibration into the analyzer's internal memory.
- 32.When the analyzer finishes saving the instrument state, press  **SELECT DISK** .  **INTERNAL DISK**

#### **Device Verification**

- 1. Press  $\boxed{\text{System}}$  **SERVICE MENU TESTS**  $\boxed{28}$   $\boxed{\text{xi}}$  **EXECUTE TEST**.
- 2. At the prompt, connect the 20 dB attenuator (supplied in the verification kit) as shown in [Figure 2-4.](#page-33-0)
- 3. Press **CONTINUE** to run the test:
	- If you switched the record function off, the test pauses after each S-parameter measurement. Press **CONTINUE** after each measurement.
	- If you switched the record function on, the analyzer measures all S-parameters (magnitude and phase) without pausing. Also, the analyzer only displays and prints the PASS/FAIL information for the S-parameter measurements that are valid for system verification.

#### <span id="page-33-0"></span>**Figure 2-4 Connections for the 20 dB Verification Device**

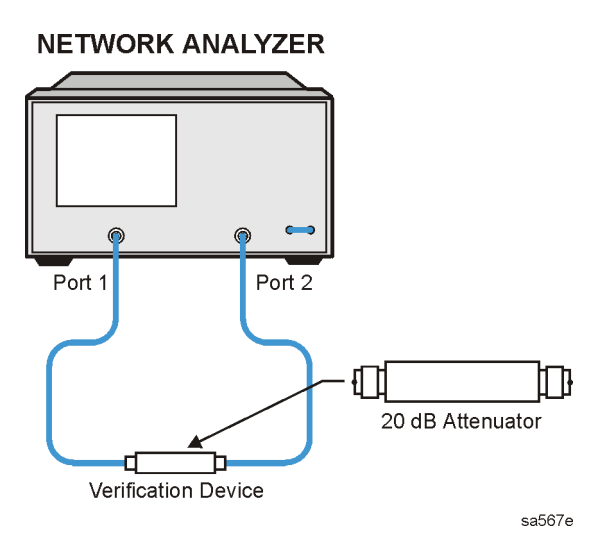

4. When the analyzer finishes all the measurements, connect the 50 dB attenuator (supplied in the verification kit), as shown in Figure 2-5.

#### **Figure 2-5 Connections for the 50 dB Verification Device**

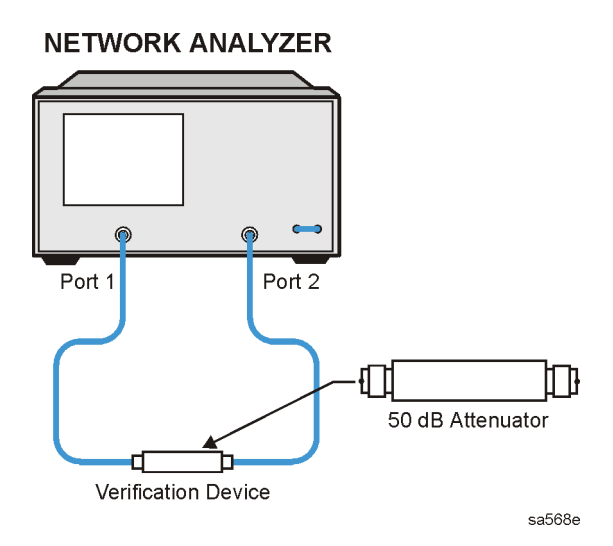

- 5. Press  $\left( \frac{29}{21} \right)$  **EXECUTE TEST CONTINUE**.
- 6. When all measurements are complete, replace the verification device with the verification mismatch, as shown in [Figure 2-6.](#page-34-0) Be sure that you connect Port A of the verification mismatch to reference test port 1.

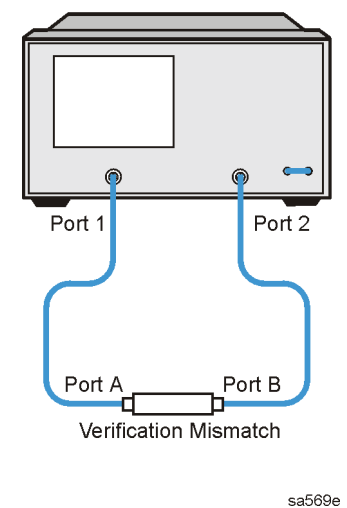

#### <span id="page-34-0"></span>**Figure 2-6 Mismatch Device Verification Setup 1 NETWORK ANALYZER**

- 
- 7. Press **RETURN TESTS** 30 (x1) **EXECUTE TEST** CONTINUE.
- 8. When the analyzer finishes all the measurements, connect the mismatch verification device as shown in Figure 2-7. Notice that Port B is now connected to reference test port 1.

### **Figure 2-7 Mismatch Device Verification Setup 2**

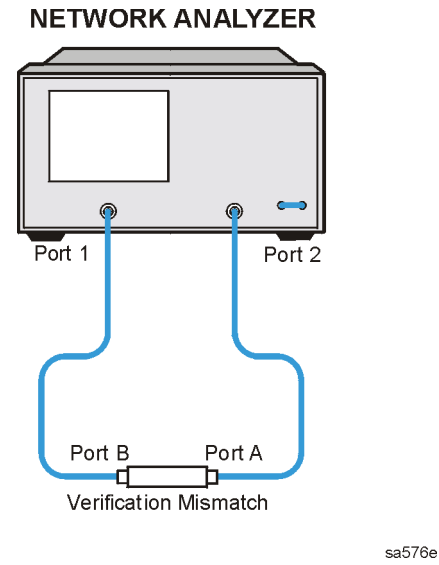

- 9. Press **RETURN TESTS** 31 (x1) **EXECUTE TEST CONTINUE**.
- 10.You have completed the system verification procedure when the analyzer displays Ver Def 4 DONE.

#### **In Case of Difficulty**

1. Inspect all connections.

**CAUTION** *Do not* disconnect the cables from the analyzer test ports. Doing so *will invalidate* the calibration that you have done earlier.

- 2. Press (Preset) (Save/Recall). Using the front panel knob, highlight the title of the full 2-Port calibration that you performed earlier, then press **RECALL STATE**.
- 3. Repeat the ["Device Verification"](#page-32-0) procedure.
- 4. If the analyzer still fails the test, check the measurement calibration as follows:
	- a. Press (Preset).
	- b. Recall the calibration by pressing Save/Recall **SELECT DISK** .  **INTERNAL MEMORY RETURN**
	- c. Use the front panel knob to highlight the calibration you want to recall and press .  **RECALL STATE**
	- d. Connect the short to reference test port 1.
	- e. Press (Meas) **Refl: FWD S11 (A/R)** (Sweep Setup) **TRIGGER MENU** .  **CONTINUOUS**
	- f. Press (Scale Ref) **SCALE/DIV** (0.05) (x1).
	- g. Check that the trace response is  $0.00 \pm 0.05$  dB.
	- h. Disconnect the short and connect it to reference test port 2.
	- i. Press (Meas) **Refl: REV S22(B/R)**.
	- j. Check that the trace response is  $0.00 \pm 0.05$  dB.
	- k. If any of the trace responses are out of the specified limits, repeat the ["Measurement](#page-31-0) [Calibration"](#page-31-0) and ["Device Verification"](#page-32-0) procedures.
- 5. Refer to [Chapter 4 , "Start Troubleshooting Here," f](#page-258-0)or more troubleshooting information.
# **8753ES Performance Tests**

The following tests comprise the performance tests for your analyzer. Make a copy of the ["Agilent 8753ES Performance Test Records," starting on page 2-141, t](#page-164-0)o record the results of these tests.

- [1. Test Port Output Frequency Range and Accuracy, on page 2-14](#page-37-0)
- [2. External Source Mode Frequency Range, on page 2-17](#page-40-0)
- [3. Test Port Output Power Level Accuracy, on page 2-19](#page-42-0)
- [4. Test Port Output Power Linearity, on page 2-22](#page-45-0)
- [5. Minimum R Channel Level, on page 2-28](#page-51-0)
- [6. Test Port Input Noise Floor Level, on page 2-32](#page-55-0)
- [7. Test Port Input Frequency Response, on page 2-36](#page-59-0)
- [8. Test Port Crosstalk, on page 2-45](#page-68-0)
- [9. Uncorrected Port Performance, on page 2-50](#page-73-0)
- [10. System Trace Noise, on page 2-56](#page-79-0)
- [11. Test Port Receiver Magnitude Dynamic Accuracy, on page 2-59](#page-82-0)
- [12. Test Port Receiver Magnitude Compression, on page 2-72](#page-95-0)
- [13. Test Port Receiver Phase Compression, on page 2-75](#page-98-0)
- [14. Test Port Output/Input Harmonics \(Analyzers with Option 002\), on page 2-78](#page-101-0)
- [15. Harmonic Measurement Accuracy \(Analyzers with Option 002\), on page 2-83](#page-106-0)

# <span id="page-37-0"></span>**1. Test Port Output Frequency Range and Accuracy**

Perform this test to verify the frequency accuracy of the 8753ES over its entire operating frequency range. A frequency counter is used to determine the analyzer's output frequency.

*Analyzer warm-up time:* **30 minutes**

#### **Specifications**

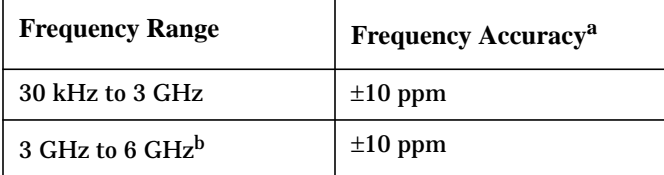

a. At 25 °C  $\pm$ 5 °C.

b. Only for analyzers with Option 006.

# **Required Equipment**

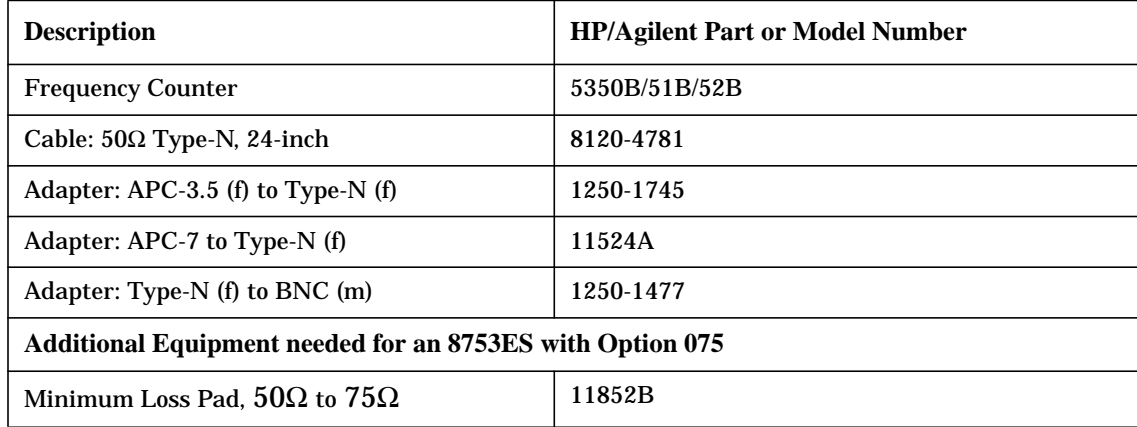

# **Procedure**

1. Connect the equipment as shown in [Figure 2-8.](#page-38-0)

<span id="page-38-0"></span>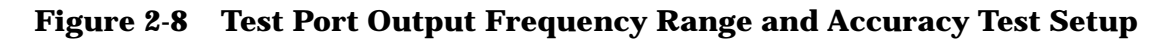

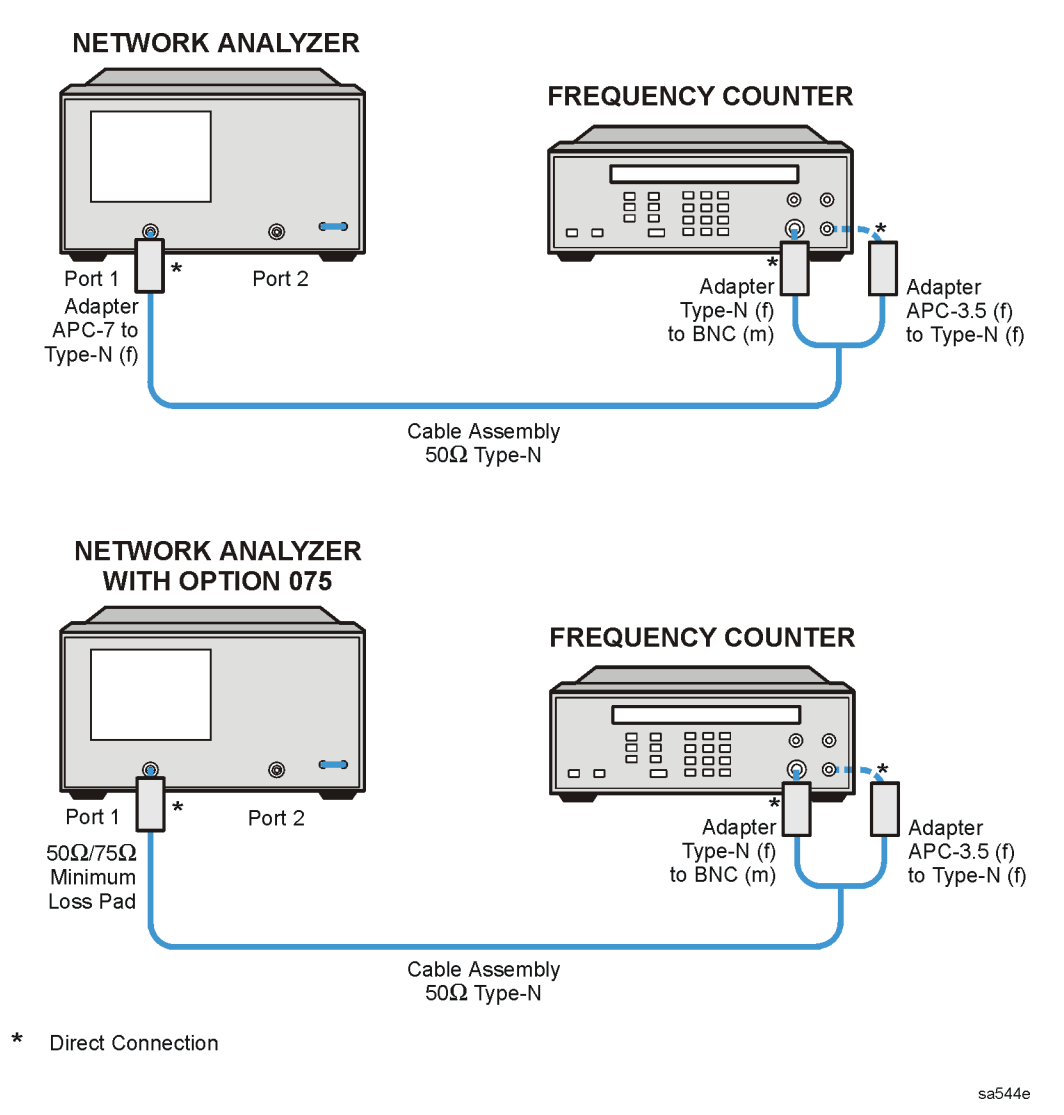

- 2. Press (Preset) (Sweep Setup) **CW FREQ**.
- 3. Press  $\boxed{30}$  (k/m) and write the frequency counter reading on the performance test record.
- 4. Repeat step 3 for each instrument frequency listed in the performance test record.

# **In Case of Difficulty**

- 1. If any measured frequency is close to the specification limits, check the time base accuracy of the counter used.
- 2. If the analyzer fails by a significant margin at *all* frequencies (especially if the deviation increases with frequency), the master time-base probably needs adjustment. In this case, refer to ["Frequency Accuracy Adjustment" on page 3-43.](#page-241-0) The "[Fractional-N](#page-238-0) [Frequency Range Adjustment" on page 3-40](#page-238-0) also affects frequency accuracy.
- 3. Refer to [Chapter 7 , "Source Troubleshooting,"](#page-332-0) for related troubleshooting information.

# <span id="page-40-0"></span>**2. External Source Mode Frequency Range**

Perform this test to verify that the analyzer's reference channel, R Channel In, is capable of phase locking to an external CW signal. CW signals from an external source are fed into the R channel input when the instrument is in external source mode. Proper phase lock conditions are confirmed at a power level of −25 dBm.

*Analyzer warm-up time:* **30 minutes**

#### **Specifications**

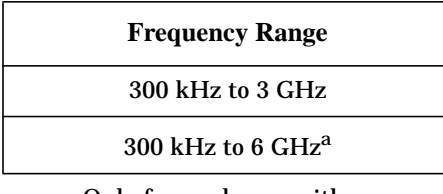

a. Only for analyzers with Option 006.

# **Required Equipment**

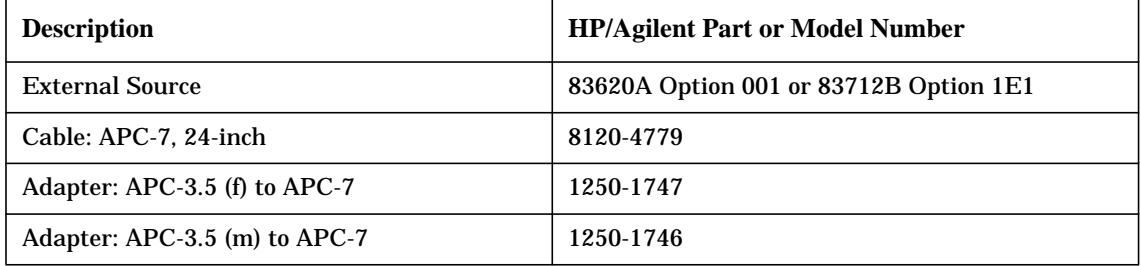

# **Procedure**

- 1. Set the external source to a CW frequency of 10 MHz and power level of −25 dBm.
- 2. Connect the equipment as shown in Figure 2-9.

# **Figure 2-9 External Source Mode Frequency Range Test Setup**

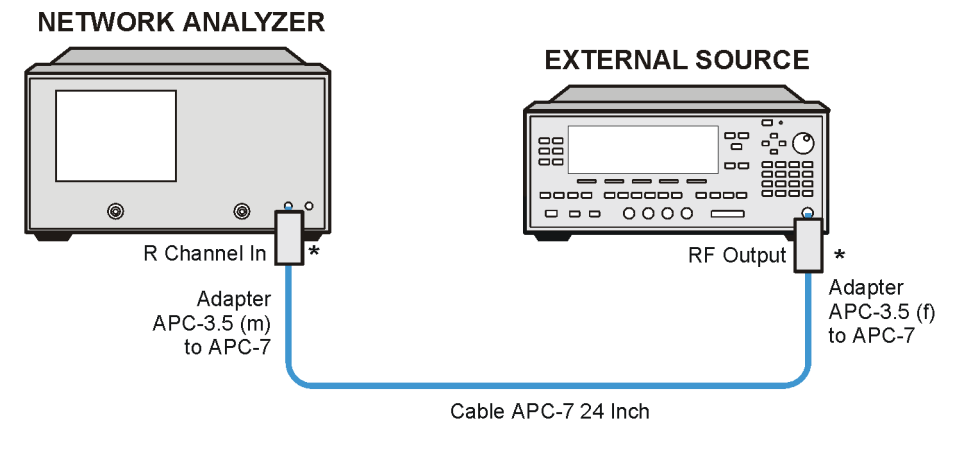

 $\ast$ **Direct Connection** 

sa545e

- 3. On the network analyzer, press (Preset) (Meas) **INPUT PORTS R**.
- 4. Press (System) **INSTRUMENT MODE** EXT SOURCE AUTO (Sweep Setup **CW FREQ**  $(10)$   $(M/\mu)$ .
- 5. Check to see if the analyzer is phase locking to the external CW signal:
	- If the analyzer displays any phase lock error messages, write "UNLOCK" in the performance test record for the set CW signal.
	- If the analyzer does not display any phase lock error messages, write "LOCK" in the performance test record for the set CW signal.
- 6. Set the external source to a CW frequency of 20 MHz.
- 7. On the analyzer, press  $(20)$   $(M/\mu)$  or the next external source frequency.
- 8. Repeat steps 5 through 7 for the other external source CW frequencies listed in the performance test record.

# **In Case of Difficulty**

If the analyzer displayed any phase lock error messages:

- 1. Be sure the external source power is set to −25 dBm.
- 2. Make sure the analyzer's "EXT SOURCE AUTO" feature is selected. In addition, verify that the analyzer is set to measure input channel R.
- 3. Verify that all connections are tight.

# <span id="page-42-0"></span>**3. Test Port Output Power Level Accuracy**

Perform this test to confirm the accuracy of the 8753ES test port output power. A power meter is used to determine the output level from Port 1. This measurement is compared to the level set by the network analyzer. The difference must be within the specified tolerance.

*Analyzer warm-up time:* **30 minutes**

#### **Specifications**

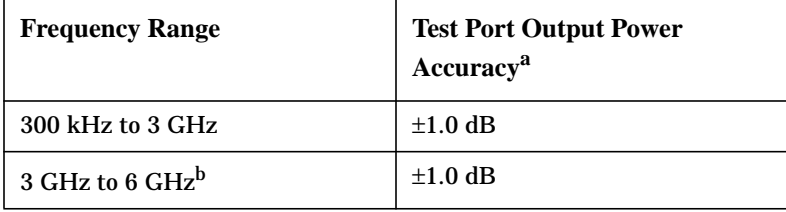

a. At 0 dBm and 25 $\degree$  C  $\pm$ 5 $\degree$  C

b. Only for analyzers with Option 006

#### **Required Equipment**

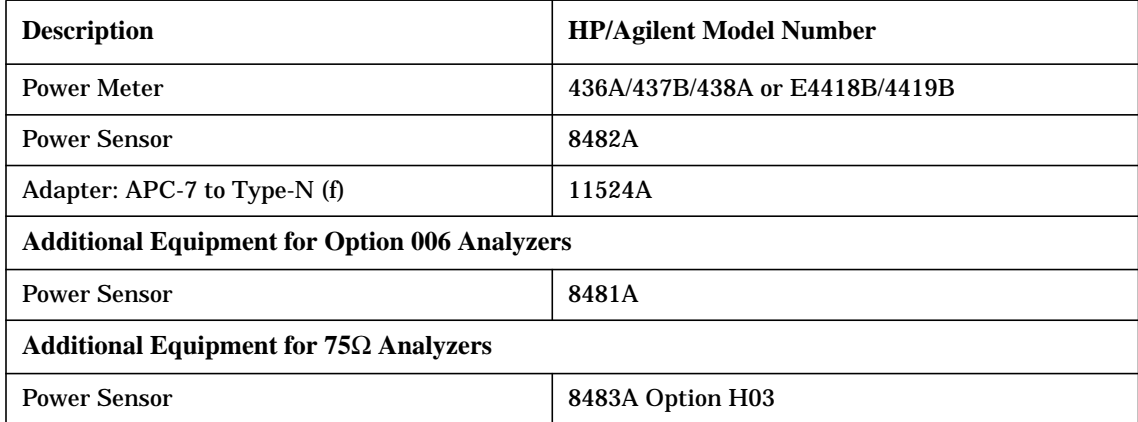

#### **Procedure**

- 1. Zero and calibrate the power meter. For more information of how to perform this task, refer to the power meter operating manual.
- 2. Connect the equipment as shown in [Figure 2-10.](#page-43-0)

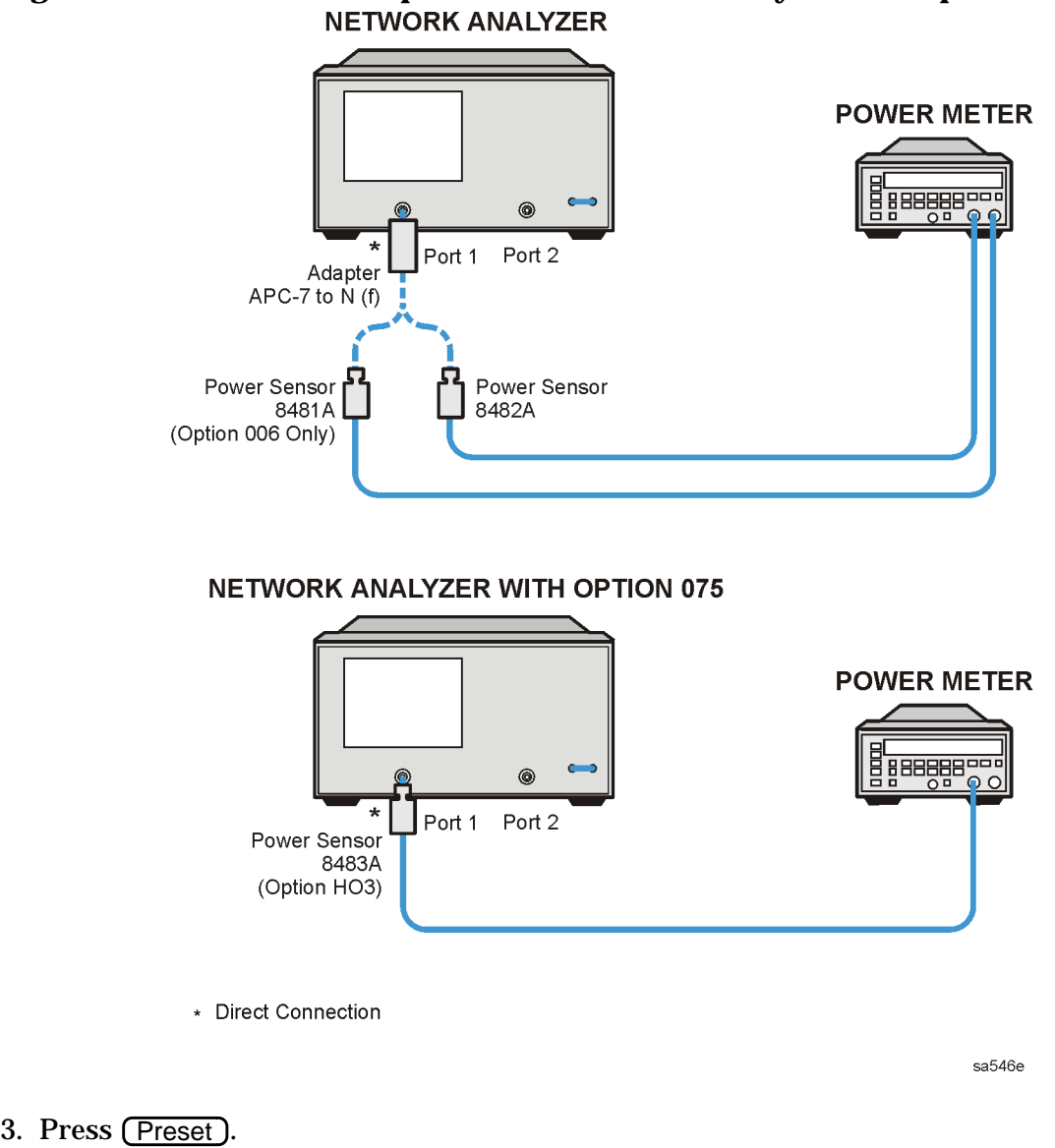

# <span id="page-43-0"></span>**Figure 2-10 Test Port Output Power Level Accuracy Test Setup**

# **NOTE** The factory preset test port power is 0 dBm.

- 4. Press (Sweep Setup) CW FREQ (300) (k/m). Set the calibration factor on the power meter for this CW frequency.
- 5. Write the power meter reading on the performance test record.
- 6. Repeat steps 4 and 5 for each CW frequency listed in the performance test record. For analyzers with Option 006, use the HP/Agilent 8481A power sensor for all frequencies above 3 GHz.

# **In Case of Difficulty**

- 1. Be sure the source power is switched on. Press (Power). Check the **SOURCE PWR** softkey; ON should be highlighted. Otherwise, press **SOURCE PWR** to switch on the source power.
- 2. Refer to [Chapter 7 , "Source Troubleshooting," f](#page-332-0)or more troubleshooting information.

# <span id="page-45-0"></span>**4. Test Port Output Power Linearity**

This test verifies the analyzer's test port output power linearity throughout the analyzer's frequency range. A power meter calibration is used to set the reference output power across the frequency range of the analyzer. The analyzer's B-channel receiver is used to determine power linearity after each change in output power.

**NOTE** This test does not verify the functionality of the step attenuator. To verify its function, go to ["Step 2. Operator's Check" on page 4-6.](#page-263-0)

*Analyzer warm-up time:* **30 minutes**

#### **Specifications**

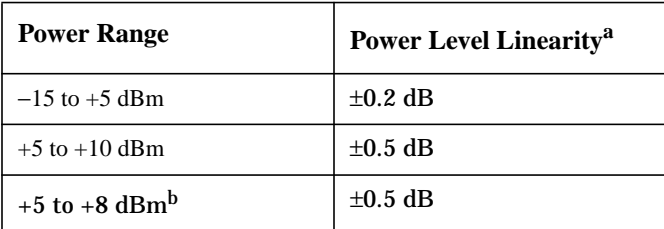

a. Relative to 0 dBm from 300 kHz to 3 GHz (2 GHz for Option 075; 6 GHz for Option 006).

b. Options 014 and 075

# **Required Equipment**

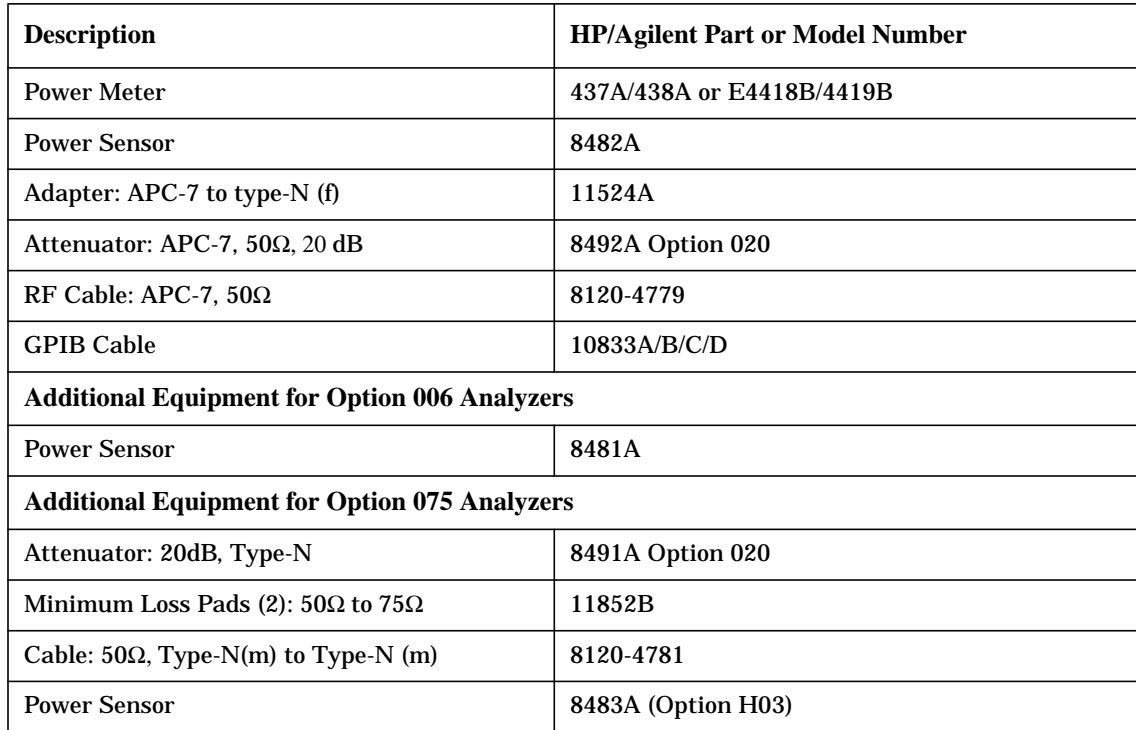

# <span id="page-46-0"></span>**Procedure**

# **Power Meter Calibration**

- 1. Zero and calibrate the power meter for the HP/Agilent 8482A power sensor.
- 2. Connect the equipment as shown in Figure 2-11.

#### **Figure 2-11 Setup for Power Meter Calibration on Test Port 1 NETWORK ANALYZER**

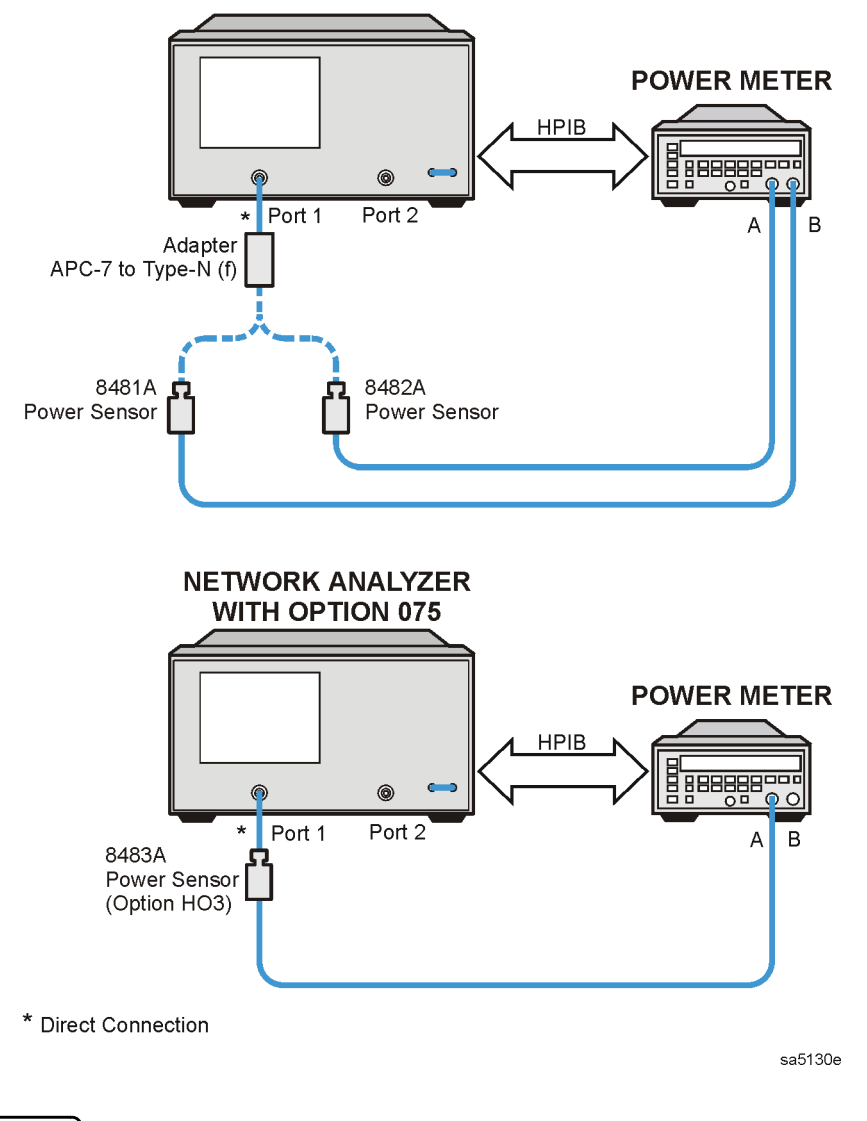

- 3. Press (Preset).
- 4. Press (Avg) IF BW (100) (x1) (Sweep Setup) NUMBER of POINTS (51) (x1).
- 5. Press (Start) (300) ( $\overline{k/m}$ ), then;
	- If the analyzer has Option 075, press  $\left(\frac{\text{Stop}}{\text{Stop}}\right)$   $\left(\frac{2}{\text{G}}\right)$   $\left(\frac{\text{G}}{\text{G}}\right)$ .
	- If the analyzer has Option 006, press  $(\text{Stop})$   $(3)$   $(\text{G/n})$ .
- 6. Press **Local** SYSTEM CONTROLLER.
- 7. Press **SET ADDRESSES** and **POWER MTR** until the analyzer shows the correct power meter model. (Use 438A/437 if the power meter is an E4419B or E4418B.)
- 8. Press ADDRESS: P MTR/GPIB. The default power meter GPIB address is 13. Make sure it is the same as your power meter GPIB address. Otherwise, use the analyzer front panel keypad to enter the correct GPIB address for your power meter.
- 9. Press (Power) PWR RANGE AUTO man to MAN to turn auto power range off.
- **NOTE** The analyzer displays the PRm annotation, indicating that the analyzer power range is set to MANUAL.

10. Select **PORT POWER UNCOUPLD** to uncouple the test port output power.

11. Press Cal PWRMTR CAL.

12. Press LOSS/SENSR LISTS CAL FACTOR SENSOR A. Refer to the back of the power sensor to locate the different calibration factor values along with their corresponding frequencies.

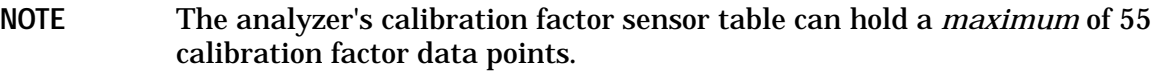

The following softkeys are included in the sensor calibration factor entries menu:

press to select a point where you can use the front panel knob or entry keys to enter a value. press to edit or change a previously entered value. press to delete a point from the sensor calibration factor table. select this key to add a point into the sensor calibration factor table. select this key to erase the entire sensor calibration factor table.  **CLEAR LIST** select this key when done entering points to the sensor calibration factor table.  **SEGMENT EDIT DELETE ADD DONE**

As an example, the following are the keystrokes for entering the first two calibration factor data points for the 8482A power sensor (assuming CF% = 96.4 at 100 kHz and CF% = 98.4 at 300 kHz):

- a. From the sensor calibration factor entries menu, press **ADD**.
- b. Press FREQUENCY (100) (k/m). If you make an entry error, press (**+** ) and re-enter the correct value again.
- <span id="page-48-0"></span>c. Press **CAL FACTOR** (96.4) (x1).
- d. Press **DONE** to terminate the first calibration factor data point entry.
- e. To enter the second cal factor data point, press **ADD**.
- f. Press **FREQUENCY** (300) (k/m).
- g. Press **CAL FACTOR** (98.4) (x1).
- h. To terminate the second calibration factor data point entry, press **DONE** .
- i. Press **SEGMENT** and use the front panel knob to scroll through the sensor calibration factors table. Check to be sure all values are entered correctly. If you see an error, use the front panel knob to point to the data point you want to modify and press **EDIT**.
- 13.Press the appropriate softkeys to create a power sensor calibration factors table.
- 14. Press DONE to exit the sensor calibration factor entries menu.
- 15. Press **RETURN** ONE SWEEP TAKE CAL SWEEP to start the power meter calibration.

**NOTE** The analyzer displays the PC annotation, indicating the power meter calibration is active.

# **Output Power Linearity Measurement: 300 kHz to 3 GHz**

1. Set up the equipment as shown in Figure 2-12.

#### **Figure 2-12 Test Port Output Power level Linearity Test Setup**

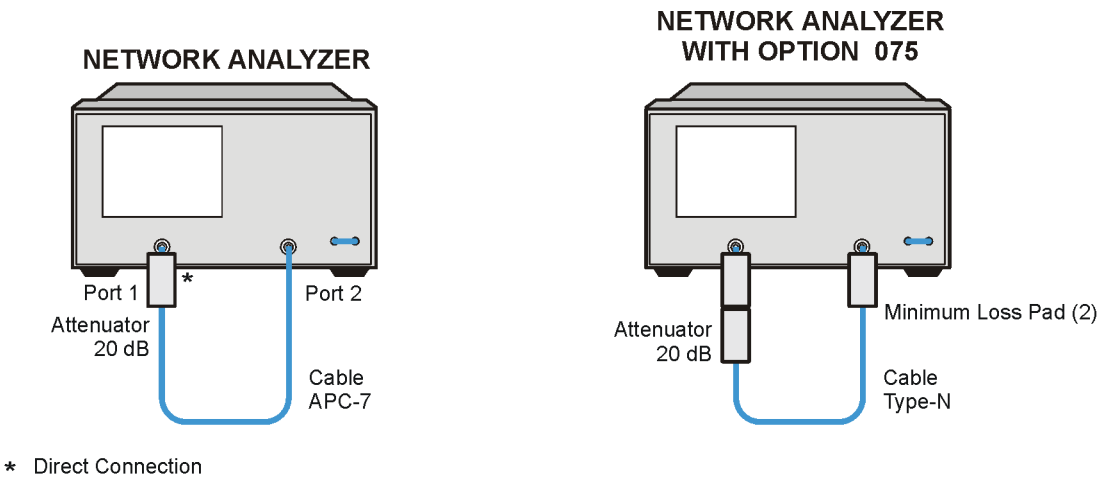

sa540e

- 2. Press (Meas) **INPUT PORTS B**.
- 3. Press **Sweep Setup** TRIGGER MENU SINGLE.
- $4.$  Press  $\overline{\text{Display}}$  DATA  $\rightarrow$  MEMORY DATA/MEM.
- 5. Press Marker ∆ **MODE MENU FIXED MKR POSITION FIXED MKR STIMULUS** 300 **(Wm)** FIXED MKR VALUE (-15) (x1) RETURN ∆REF = ∆ FIXED MKR.
- 6. Press (Power)  $\left(-15\right)$  (x1) (or the next power setting from the performance test record).
- 7. Press **Sweep Setup** TRIGGER MENU SINGLE.
- 8. Press (Marker) MARKER 1 (Marker Search) SEARCH: MAX (Marker) MARKER 2 Marker Search SEARCH:MIN.
- 9. Read the value for marker 1 from the display and enter it in the performance test record in the "Marker 1 Maximum" value column. Enter the value of marker 2 in the "Marker 2 Minimum" value column.
- 10.Press Marker ∆ **MODE MENU FIXED MKR POSITION FIXED MKR VALUE** −13 ) (x1) (or the next power setting from the performance test record) RETURN.
- 11.Repeat steps 6 through 10 for all power settings listed on the performance test record for the 300 kHz to 3 GHz frequency range.
- 12.The marker 1 (maximum) and marker 2 (minimum) readings should be within the specified range for each power level with reference to the fixed marker value.
- 13.If your analyzer does not have Option 006, this completes the test. If you have problems with this test, go to ["In Case of Difficulty" on page 2-27.](#page-50-0)
- 14.If your analyzer has Option 006, proceed to the next two sections.

#### **Power Meter Calibration from 3 GHz to 6 GHz (Option 006 only)**

- 1. Disconnect the 8482A power sensor from the power meter and connect the 8481A power sensor in its place. Zero and calibrate the power meter for this sensor. Connect the equipment as shown in [Figure 2-11 on page 2-23,](#page-46-0) using the 8481A sensor.
- 2. Press  $\overline{\text{Start}}$   $\overline{\text{3}}$   $\overline{\text{G/n}}$   $\overline{\text{Stop}}$   $\overline{\text{G}}$   $\overline{\text{G/n}}$ .
- 3. Press **Cal PWRMTR CAL (0)**  $\overline{\text{x1}}$ .
- 4. Press LOSS/SENSR LISTS CAL FACTOR SENSOR B . Press the appropriate keys to build a sensor calibration factor table for the 8481A power sensor (sensor B).
- 5. Press **DONE** to exit the sensor calibration factor entries menu.
- 6. Press USE SENSOR B to select the 8481A sensor. Press (Sweep Setup .  **TRIGGER MENU CONTINUOUS**
- 7. Press Cal PWRMTR CAL ONE SWEEP TAKE CAL SWEEP to start the power meter calibration.
- 8. Proceed to the next section for making the power linearity measurements.

### <span id="page-50-0"></span>**Output Power Linearity Measurement from 3 GHz to 6 GHz (Option 006 only)**

- 1. Set up the equipment as shown in [Figure 2-12.](#page-48-0)
- 2. Press **Sweep Setup** TRIGGER MENU SINGLE.
- 3. Press  $\overline{\text{Display}}$  **DATA**  $\rightarrow$  **MEMORY DATA/MEM**.
- 4. Press Marker ∆ **MODE MENU FIXED MKR POSITION FIXED MKR STIMULUS** 3 **G/n** FIXED MKR VALUE  $\left(-15\right)$  (x1) RETURN ∆ REF = ∆ FIXED MKR.
- 5. Press (Power)  $\left(-15\right)$  (x1) (or the next power setting from the performance test record).
- 6. Press **(Sweep Setup) TRIGGER MENU SINGLE**.
- 7. Press (Marker) MARKER 1 (Marker Search) SEARCH: MAX (Marker) MARKER 2 Marker Search SEARCH:MIN.
- 8. Read the value for marker 1 from the display and enter it in the performance test record in the "Marker 1 Maximum" value column. Enter the value of marker 2 in the Marker 2 Minimum" value column.
- 9. Press Marker ∆ **MODE MENU FIXED MKR POSITION FIXED MKR VALUE** −13 Cx1 (or the next power setting from the performance test record) **RETURN**.
- 10.Repeat steps 5 through 9 for all power settings listed on the performance test record in the 3 GHz to 6 GHz range.
- 11.The marker 1 (maximum) and marker 2 (minimum) readings should be within the specified range for each power level with reference to the fixed marker value.
- 12. This completes the test. If you have problems with this test, go to "In Case of Difficulty," next.

# **In Case of Difficulty**

- 1. Ensure that the power meter and power sensors are operating to specifications. Be sure to set the power meter calibration factor for the range of frequencies that you are testing.
- 2. Verify that there is power coming out of the analyzer's test port 1. Be sure you did not accidentally switch off the analyzer's internal source. If you did, press Sweep Setup .  **POWER SOURCE PWR ON**
- 3. Repeat this performance test.

# <span id="page-51-0"></span>**5. Minimum R Channel Level**

This test confirms that phase lock can be achieved at a specified minimum R channel input power. Power from the analyzer's output port is fed into the R channel receiver using the input found on the front panel. Observations are made for proper phase lock conditions.

*Analyzer warm-up time:* **30 minutes**

#### **Specifications**

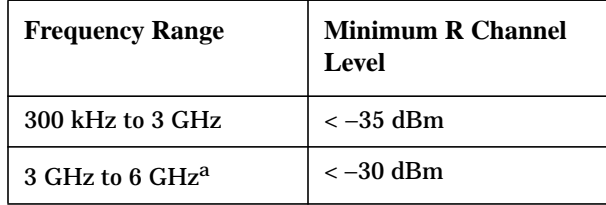

a. Only for analyzers with Option 006.

# **Required Equipment**

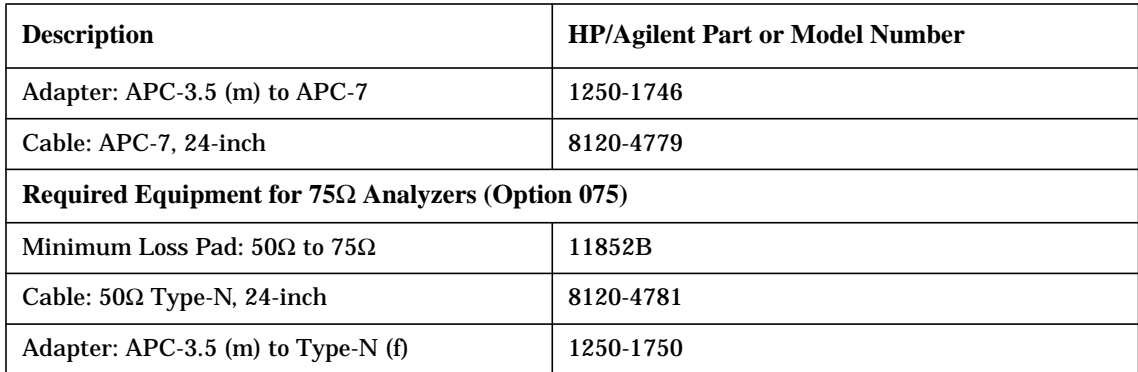

# **Procedure**

1. Connect the equipment as shown in Figure 2-13.

# **Figure 2-13 Minimum R Channel Level Test Setup**

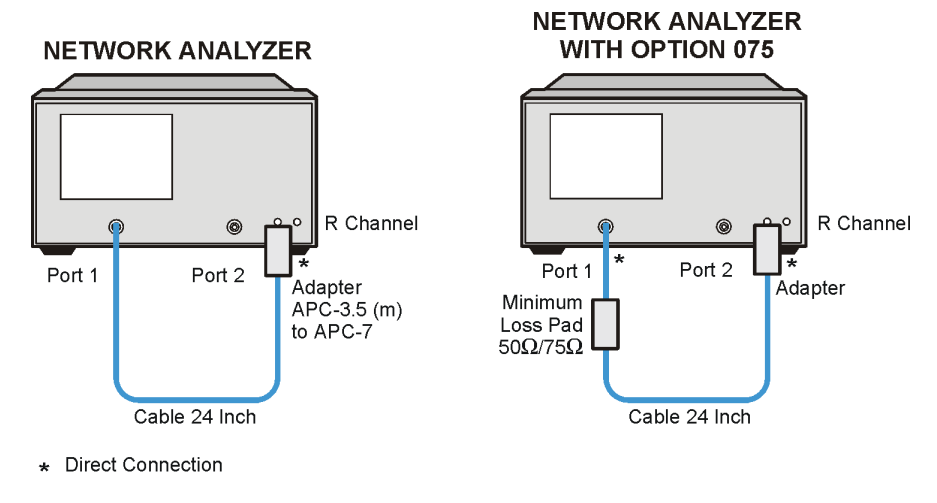

 $69548e$ 

- 2. Press (Preset) (Meas) **INPUT PORTS R**.
- 3. Press  $\overline{Pover}$  PWR RANGE MAN POWER RANGES RANGE 5 −65 to −40.
- 4. Press (Scale Ref) REFERENCE VALUE (−70) (x1).
- 5. Press **CW FREQ** (300) (k/m).
- **6. Press POWER** −65 (x1).

The analyzer displays the message CAUTION: NO IF FOUND: CHECK R INPUT LEVEL.

- 7. Press  $\left(\sqrt{2}\right)$  to increase the test port power by 1 dBm.
- 8. If the analyzer displays a phase lock error message, continue increasing the test port power until phase lock is achieved.
- 9. Write the test port power that is displayed on the analyzer, on the performance test record.
- 10.Repeat steps 5 through 9 for the other CW frequencies listed in the performance test record.

# **In Case of Difficulty**

1. Check the flexible RF cable (W8, as shown in [Figure 2-14\)](#page-53-0) between the R sampler assembly (A4) and the phase lock assembly (A11). Make sure it is connected between A11J1 (PL IF IN) and 1st IF Out.

**CAUTION** *Do not* push cable W8 down next to the A11 phase lock assembly.

<span id="page-53-0"></span>**Figure 2-14 Flexible RF Cable Location**

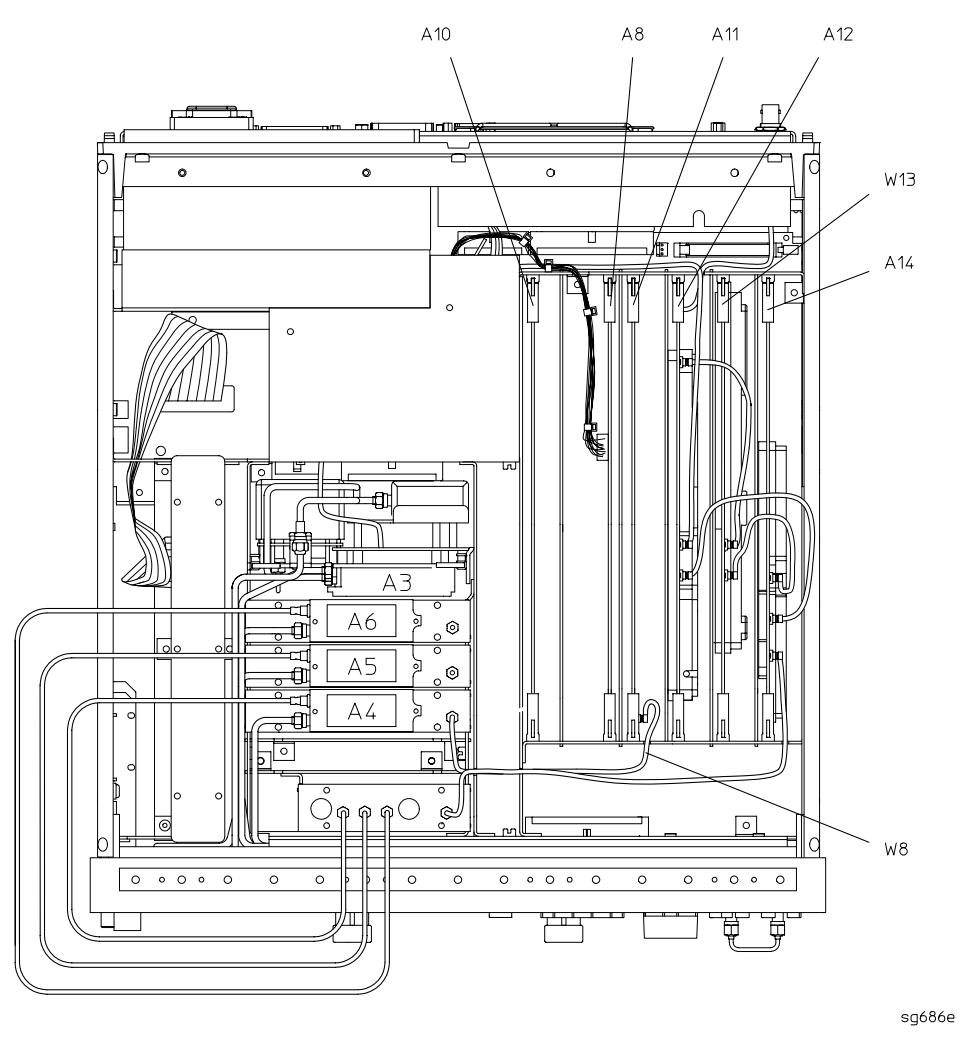

- 2. Using an ohmmeter, verify that cable W8 is not open. In addition, examine both the cable connectors: measure the resistance between the cable center pin and the cable connector and make sure it is *not* close to zero.
- 3. Check the R sampler by substituting it with the B sampler (A6). Do this by moving cable W8 to the B sampler (A6), as shown in [Figure 2-15.](#page-54-0)

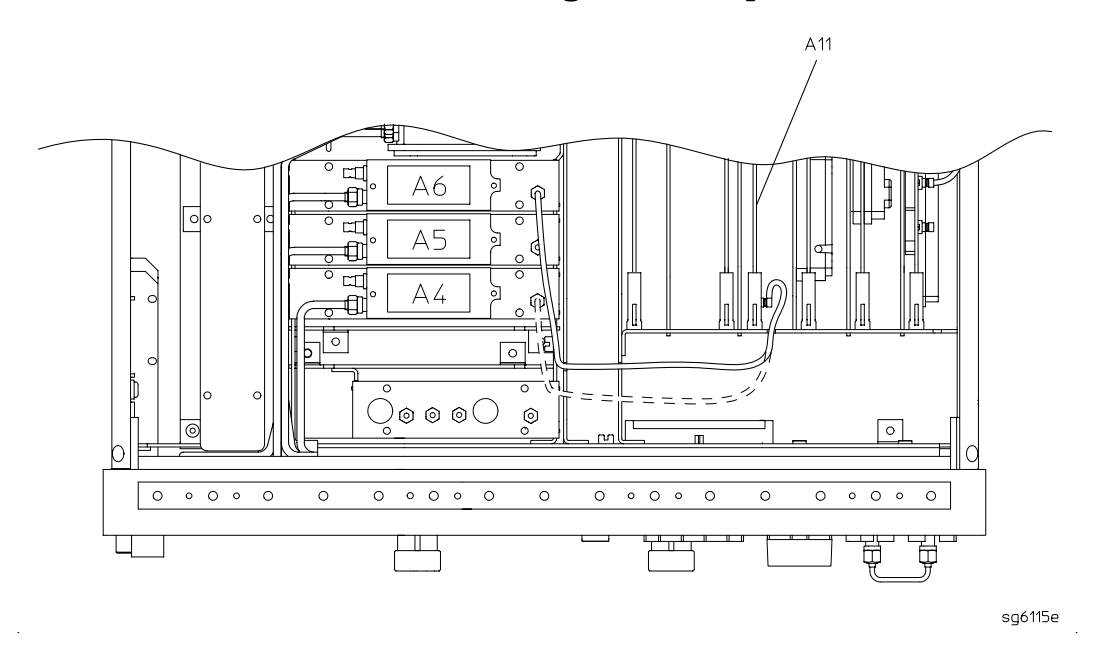

<span id="page-54-0"></span>**Figure 2-15 Connections for Substituting the R Sampler (A4)**

4. Connect the equipment as shown in Figure 2-16.

**Figure 2-16 Setup for Checking the R Sampler (A4)**

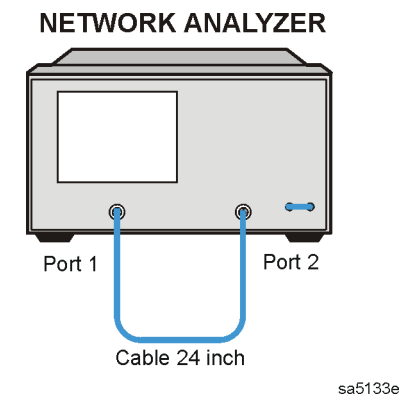

- 5. Repeat the test, but select the B sampler (A6) by pressing Meas **INPUT PORTS B**in step 2. Use the following specifications:
	- 300 kHz to 3 GHz: < −27 dBm
	- 3 GHz to 6 GHz: < −22 dBm
- 6. If the analyzer fails the test, replace the A11 assembly.
- 7. Verify that the high/low band adjustments are still within specifications. For more information on how to perform this task, refer to "[High/Low Band Transition](#page-245-0) [Adjustment" on page 3-47.](#page-245-0)
- 8. Refer to [Chapter 7 , "Source Troubleshooting," f](#page-332-0)or more troubleshooting information.

# <span id="page-55-0"></span>**6. Test Port Input Noise Floor Level**

The analyzer's noise floor level is measured at minimum power with loads connected to the test ports.

*Analyzer warm-up time:* **30 minutes**

#### **Specifications**

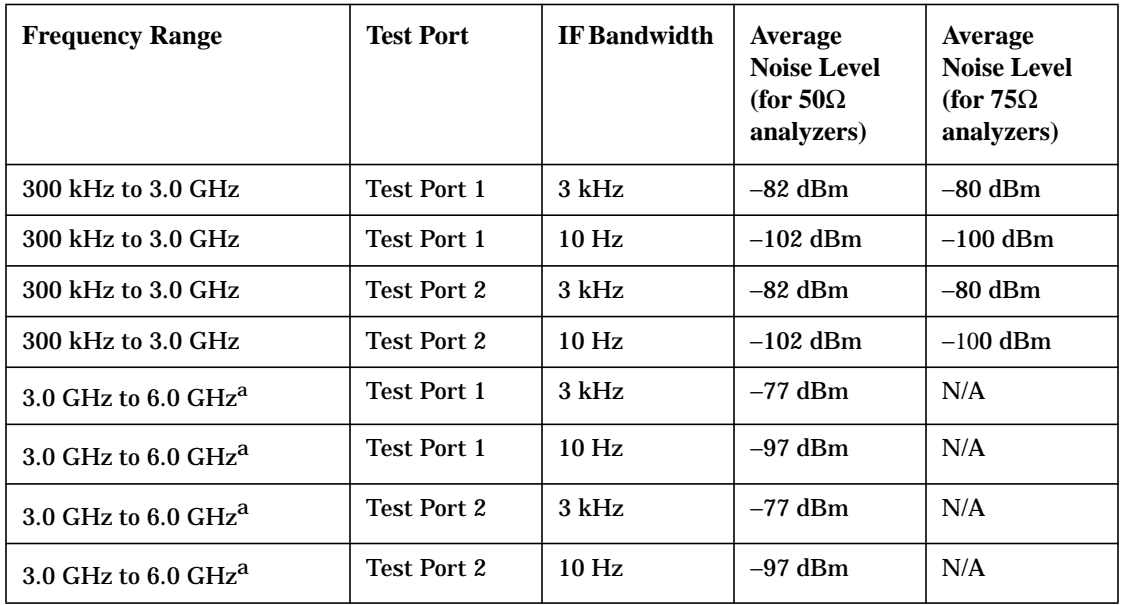

a. Only for analyzers with Option 006.

# **Required Equipment**

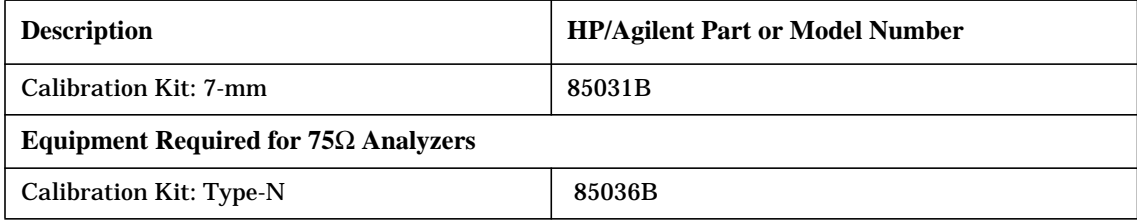

# **Procedure**

# **Test Port 1 Noise Floor Level from 300 kHz to 3 GHz (IF BW = 3 kHz)**

1. Connect the equipment as shown in [Figure 2-17.](#page-56-0)

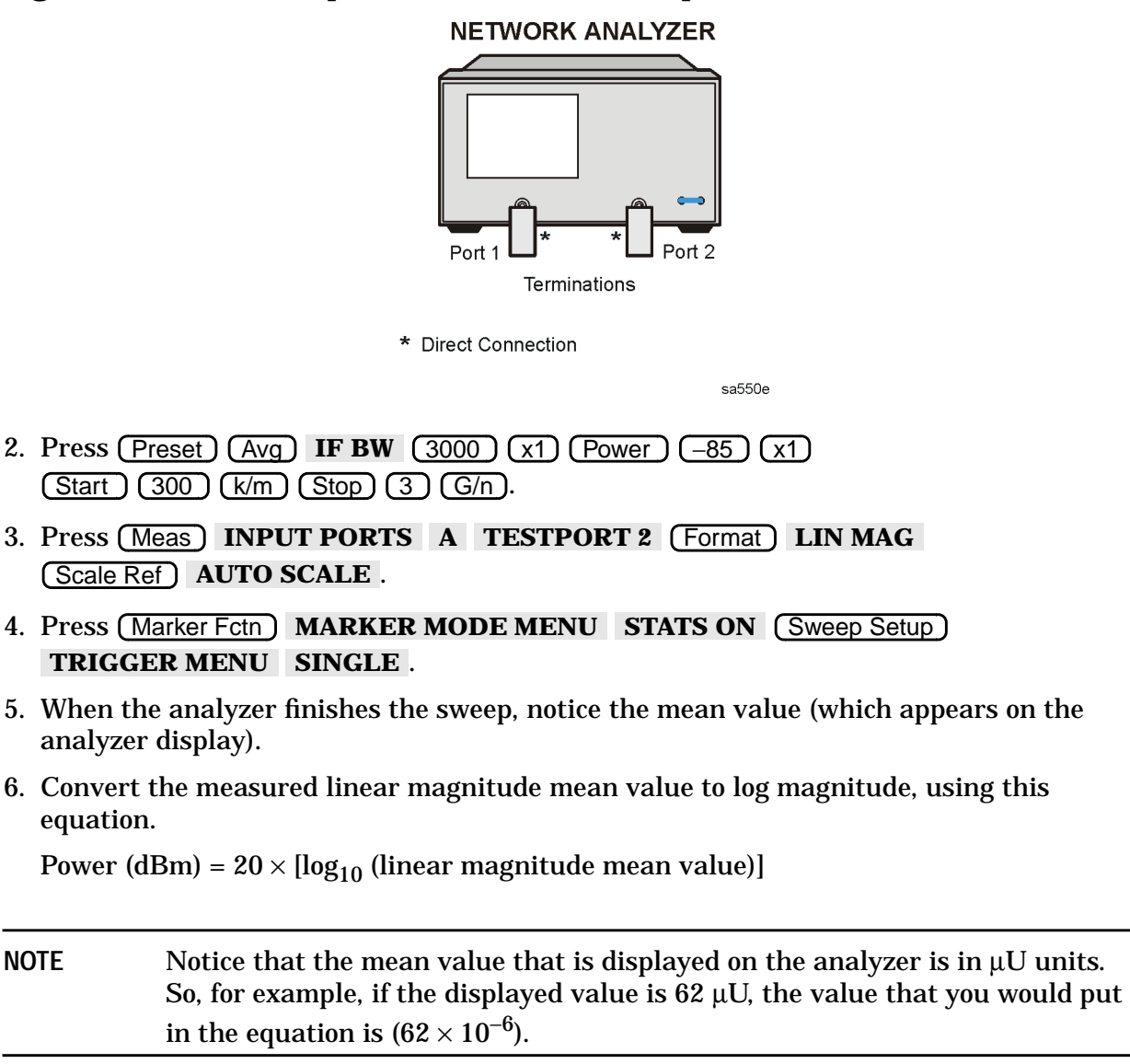

### <span id="page-56-0"></span>**Figure 2-17 Source Input Noise Floor Test Setup**

7. Write this calculated value on the performance test record.

#### **Test Port 1 Noise Floor Level from 300 kHz to 3 GHz (IF BW = 10 Hz)**

- 8. Press  $\overline{Avg}$  IF BW  $\overline{(10)} \overline{(x1)}$  to change the IF bandwidth to 10 Hz.
- 9. Press **(Sweep Setup) TRIGGER MENU SINGLE**.
- 10.When the analyzer finishes the sweep, notice the mean value.
- 11.Convert the measured linear magnitude mean value to log magnitude, using this equation.

Power (dBm) =  $20 \times \log_{10}$  (linear magnitude mean value)]

12.Write this calculated value on the performance test record.

# **Test Port 2 Noise Floor Level from 300 kHz to 3 GHz (IF BW = 10 Hz)**

13. Press (Meas) **INPUT PORTS B TESTPORT 1** (Format) LIN MAG.

- 14. Press **(Sweep Setup) TRIGGER MENU SINGLE**.
- 15.When the analyzer finishes the sweep, notice the mean value.
- 16.Convert the measured linear magnitude mean value to log magnitude, using this equation.

Power (dBm) =  $20 \times$  [log<sub>10</sub> (linear magnitude mean value)]

17.Write this calculated value on the performance test record.

# **Test Port 2 Noise Floor Level from 300 kHz to 3 GHz (IF BW = 3 kHz)**

- 18. Press  $\left(\frac{\text{Avg}}{\text{N}}\right)$  IF BW  $\left(3\right)\left(\frac{1}{\text{N}}\right)$  to change the IF bandwidth to 3 kHz.
- 19. Press **Sweep Setup** TRIGGER MENU SINGLE.
- 20.When the analyzer finishes the sweep, notice the mean value.
- 21.Convert the measured linear magnitude mean value to log magnitude, using this equation.

Power (dBm) =  $20 \times \log_{10}$  (linear magnitude mean value)]

- 22.Write this calculated value on the performance test record.
- 23.This completes the test port input noise floor level procedure if your analyzer does not have Option 006. If your analyzer has Option 006, continue with the next section.

#### **Test Port 2 Noise Floor Level from 3 GHz to 6 GHz (IF BW = 3 kHz) (Option 006 only)**

- 24. Press  $\boxed{\text{Start}}$   $\boxed{3}$   $\boxed{\text{G/n}}$   $\boxed{\text{Stop}}$   $\boxed{6}$   $\boxed{\text{G/n}}$ .
- 25. Press **(Sweep Setup) TRIGGER MENU SINGLE**.
- 26.When the analyzer finishes the sweep, notice the mean value.
- 27.Convert the measured linear magnitude mean value to log magnitude, using this equation.

Power(dBm)=  $20 \times$  [log<sub>10</sub> (linear magnitude mean value)]

28.Write this calculated value on the performance test record.

#### **Test Port 2 Noise Floor Level from 3 GHz to 6 GHz (IF BW = 10 Hz) (Option 006 only)**

- 29. Press (Avg) IF BW (10) (x1) to change the IF bandwidth to 10 Hz.
- 30. Press **(Sweep Setup) TRIGGER MENU SINGLE**.
- 31.When the analyzer finishes the sweep, notice the mean value.
- 32.Convert the measured linear magnitude mean value to log magnitude, using this equation.

Power (dBm)=  $20 \times$  [log<sub>10</sub> (linear magnitude mean value)]

33.Write this calculated value on the performance test record.

#### **Test Port 1 Noise Floor Level from 3 GHz to 6 GHz (IF BW = 10 Hz) (Option 006 only)**

- 34.Press (Meas) **INPUT PORTS** A **TESTPORT 2**.
- 35. Press **(Sweep Setup) TRIGGER MENU SINGLE**.
- 36.When the analyzer finishes the sweep, notice the mean value.
- 37.Convert the measured linear magnitude mean value to log magnitude, using this equation.

Power (dBm) =  $20 \times$  [log<sub>10</sub> (linear magnitude mean value)]

38.Write this calculated value on the performance test record.

#### **Test Port 1 Noise Floor Level from 3 GHz to 6 GHz (IF BW = 3 kHz) (Option 006 only)**

- 39. Press  $\overline{(Avg)}$  **IF BW**  $\overline{(3)}$   $\overline{(k/m)}$ .
- 40. Press **(Sweep Setup) TRIGGER MENU SINGLE**.
- 41.When the analyzer finishes the sweep, notice the mean value.
- 42.Convert the measured linear magnitude mean value to log magnitude, using this equation.

Power (dBm)=  $20 \times$  [log<sub>10</sub> (linear magnitude mean value)]

43.Write this calculated value on the performance test record.

#### **In Case of Difficulty**

- 1. Perform the adjustment titled ["ADC Offset Correction Constants \(Test 52\)" on](#page-213-0) [page 3-15.](#page-213-0)
- 2. Repeat the entire ["6. Test Port Input Noise Floor Level"](#page-55-0) procedure.
- 3. Suspect the A10 Digital IF assembly if the analyzer fails both test port input noise floor tests.
- 4. Refer to [Chapter 8 , "Receiver Troubleshooting,"](#page-363-0) for more troubleshooting information.

# <span id="page-59-0"></span>**7. Test Port Input Frequency Response**

Power meter calibration is used to control the input to the analyzer's receiver across its frequency range. The network analyzer's input receiver frequency response is measured against this calibrated input.

*Analyzer warm-up time:* **30 minutes**

#### **Specifications**

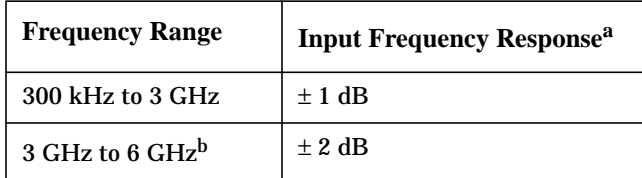

a. At 0 dBm.

b. Only for analyzers with Option 006.

# **Required Equipment**

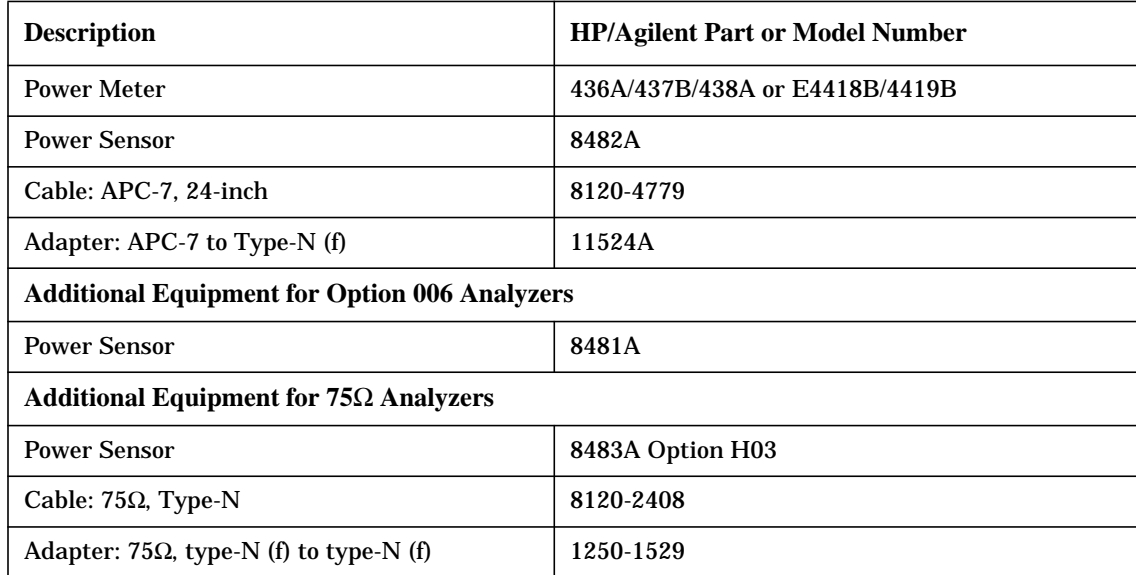

# **Procedure**

# **Power Meter Calibration for Test Port 1 from 300 kHz to 3 GHz**

- 1. Zero and calibrate the power meter for the 8482A sensor.
- 2. Connect the equipment as shown in [Figure 2-18.](#page-60-0)

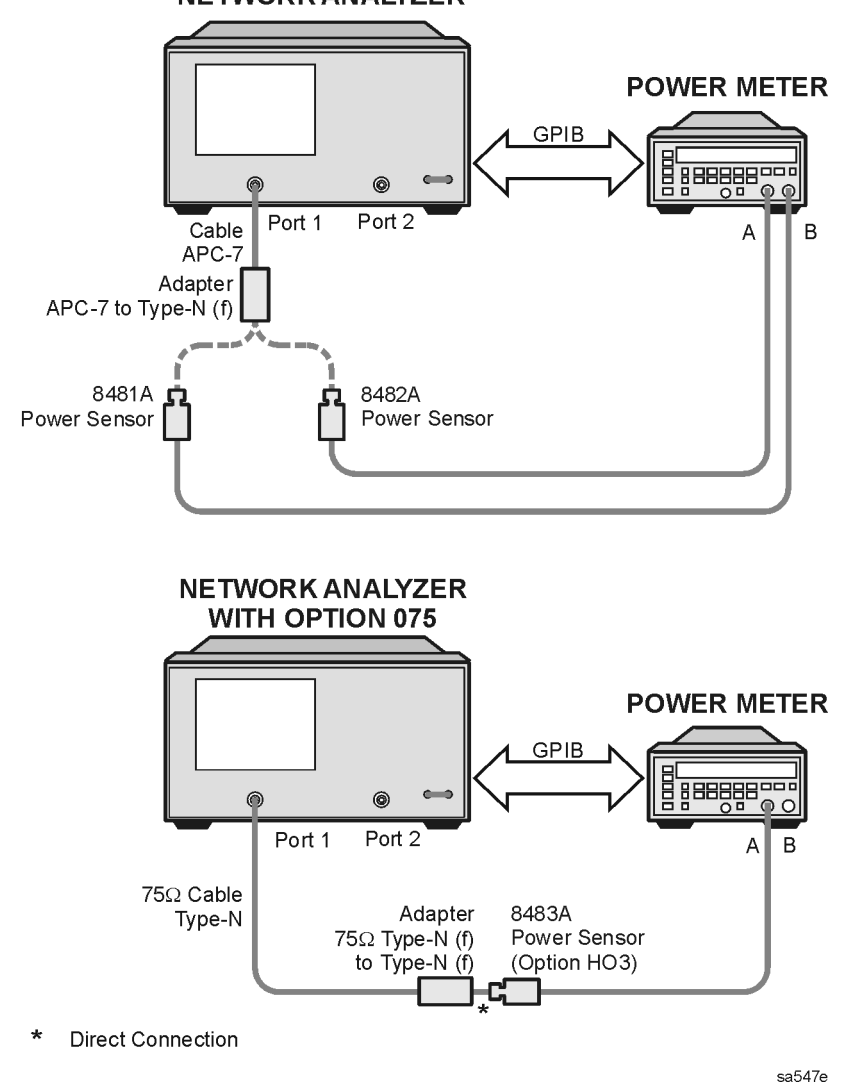

### <span id="page-60-0"></span>**Figure 2-18 Setup for Power Meter Calibration on Test Port 1 NETWORK ANALYZER**

- 3. Press (Preset) (Avg) IF BW 3) (k/m) (Start) 300) (k/m).
- 4. **Only for Analyzers with Option 006:** Press  $\left(\frac{\text{Stop}}{3}\right)\left(\frac{G}{n}\right)$ .
- 5. Press (Local) **SYSTEM CONTROLLER**.
- 6. Press **SET ADDRESSES** and **POWER MTR** until the analyzer shows the correct power meter model. (Use the 438A/437 selection if the power meter is an HP/Agilent E4419B or an E4418B.)
- 7. Press **ADDRESS: P MTR/GPIB**. The default power meter GPIB address is 13. Make sure it is the same as your power meter GPIB address. Otherwise, use the analyzer front panel keypad to enter the correct GPIB address for your power meter.
- 8. Press (Sweep Setup) NUMBER of POINTS (51) (x1).

9. Press **POWER PWR RANGE MAN** to turn the auto power range off.

- NOTE The analyzer displays the PRm annotation, indicating that the analyzer power range is set to MANUAL.
- 10. Select **PORT POWER UNCOUPLD** to uncouple the test port output power.
- 11. Press Cal PWRMTR CAL.
- 12. Press LOSS/SENSR LISTS CAL FACTOR SENSOR A. Refer to the back of the power sensor to locate the different calibration factor values along with their corresponding frequencies.
- **NOTE** The analyzer's calibration factor sensor table can hold a *maximum* of 55 calibration factor data points.

The following softkeys are included in the sensor calibration factor entries menu:

- press to select a point where you can use the front panel knob or entry keys to enter a value.  **SEGMENT**
- press to edit or change a previously entered value.  **EDIT**
- press to delete a point from the sensor calibration factor table.  **DELETE**
- select this key to add a point into the sensor calibration factor table.  **ADD**
- **CLEAR LIST** select this key to erase the entire sensor calibration factor table.
- select this key when done entering points to the sensor calibration factor table.  **DONE**

As an example, the following are the keystrokes for entering the first two calibration factor data points for the 8482A power sensor (assuming CF% = 96.4 at 100 kHz and  $CF% = 98.4$  at 300 kHz):

- a. From the sensor calibration factor entries menu, press **ADD**.
- b. Press FREQUENCY (100) (k/m). If you make an entry error, press (**+** ) and re-enter the correct value again.
- c. Press **CAL FACTOR**  $\boxed{96.4}$   $\boxed{\times 1}$ .
- d. Press **DONE** to terminate the first calibration factor data point entry.
- e. To enter the second cal factor data point, press **ADD**.
- f. Press **FREQUENCY** (300) (k/m).
- g. Press **CAL FACTOR** (98.4) (x1).
- h. To terminate the second calibration factor data point entry, press **DONE**.
- i. Press **SEGMENT** and use the front panel knob to scroll through the sensor calibration factors table. Check to be sure all values are entered correctly. If you spot an error, use the front panel knob to point to the data point you want to modify and press **EDIT**.
- 13.Press the appropriate softkeys to create a power sensor calibration factors table.
- 14. Press DONE to exit the sensor calibration factor entries menu.
- 15. Press **RETURN** ONE SWEEP TAKE CAL SWEEP to start the power meter calibration.

Wait until the analyzer finishes the sweep, then continue with this procedure.

**NOTE** The analyzer displays the PC annotation, indicating the power meter calibration is active.

#### **Test Port 2 Input Frequency Response from 300 kHz to 3 GHz**

16.Connect the equipment as shown in Figure 2-19.

#### **Figure 2-19 Test Port 2 Input Frequency Response Test Setup**

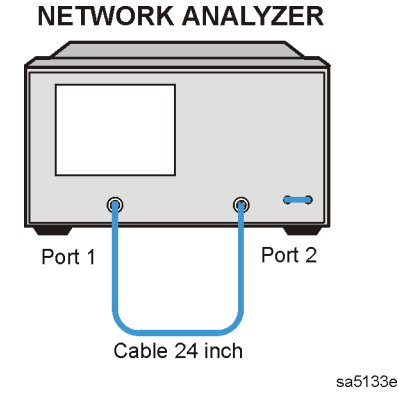

17. Press **Meas INPUT PORTS B Sweep Setup TRIGGER MENU SINGLE**.

18. Press **(Scale Ref) SCALE/DIV** 1 (x1).

- 19. Press (Marker) MARKER 1 (Marker Search) SEARCH:MIN to put marker 1 at the minimum magnitude location of the trace.
- 20. Press (Marker) MARKER 2 (Marker Search) SEARCH:MAX to position marker 2 at the maximum magnitude location of the trace.
- 21.Write the marker 1 or marker 2 value, whichever has the larger absolute magnitude, in the performance test record.

# **Power Meter Calibration for Test Port 2 from 300 kHz to 3 GHz**

22.Connect the equipment as shown Figure 2-20.

# **Figure 2-20 Setup for Power Meter Calibration on Test Port 2**

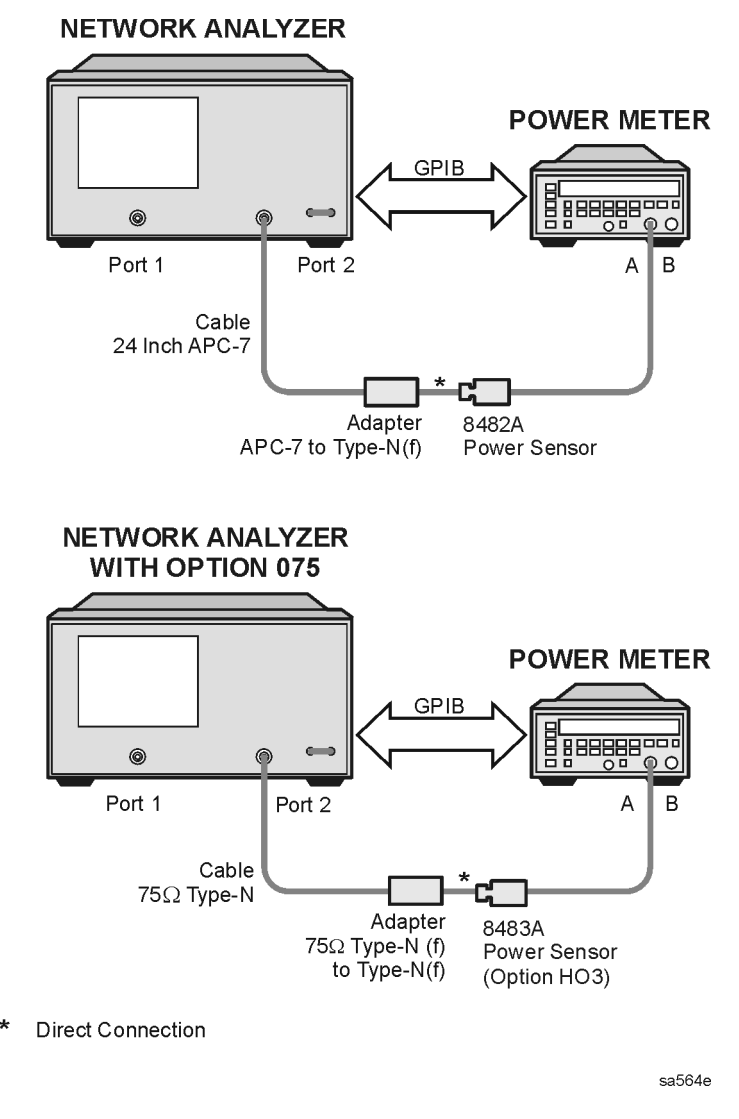

# 23.Press (Sweep Setup) TRIGGER MENU CONTINUOUS (Meas) INPUT PORTS .  **TESTPORT 2**

- 24.Press Cal PWRMTR CAL ONE SWEEP TAKE CAL SWEEP to start the power meter calibration for test port 2.
- 25.When the analyzer displays the message POWER METER CALIBRATION SWEEP DONE, connect the equipment as shown as in [Figure 2-21.](#page-64-0)

# <span id="page-64-0"></span>**Figure 2-21 Test Port 1 Input Frequency Response Test Setup**

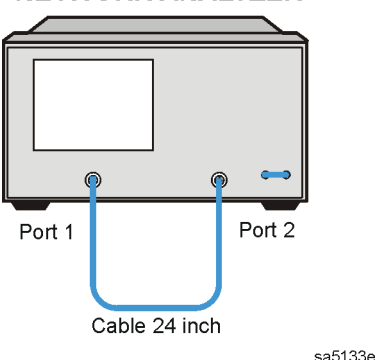

#### **NETWORK ANALYZER**

#### **Test Port 1 Input Frequency Response from 300 kHz to 3 GHz**

26.Press **Meas INPUT PORTS** A **C** Sweep Setup **TRIGGER MENU** SINGLE.

- 27. Press (Marker) MARKER 1 (Marker Search) SEARCH:MIN.
- 28. Press (Marker) MARKER 2 (Marker Search) SEARCH:MAX.
- 29.Write the marker 1 or marker 2 reading, whichever has the larger absolute magnitude, in the performance test record.
- 30.If your analyzer *does not* have Option 006, this completes the performance test. If your analyzer *has* Option 006, continue with the next sections.

#### **Power Meter Calibration for Test Port 2 from 3 GHz to 6 GHz (Option 006 only)**

31.Replace the power sensor with the 8481A, and then set up the power meter:

- a. Cycle the line power for the power meter.
- b. Zero and calibrate the power meter with the new sensor.
- 32.Connect the equipment as shown in [Figure 2-22.](#page-65-0)

# <span id="page-65-0"></span>**Figure 2-22 Setup for Power Meter Calibration on Test Port 2**

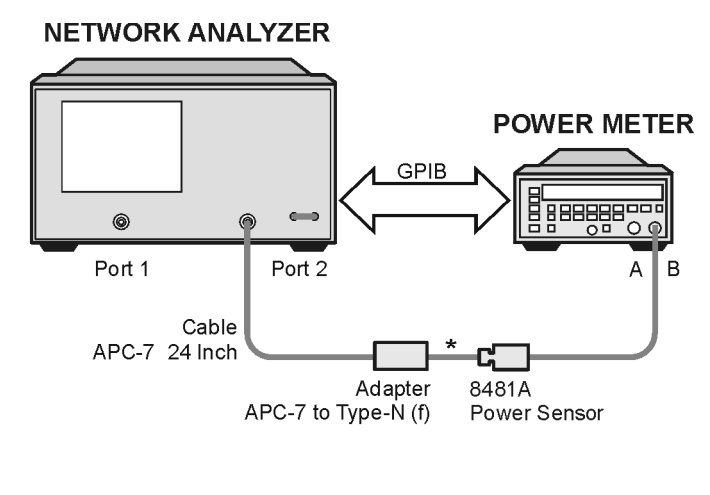

\* Direct Connection

sa552e

# $33.Press$   $(Start)$   $(3)$   $(G/n)$   $(Stop)$   $(6)$   $(G/n)$ .

- 34. Press Cal PWRMTR CAL.
- 35. Press LOSS/SENSR LISTS CAL FACTOR SENSOR B. Press the appropriate keys to build a calibration factor sensor table for the 8481A power sensor.
- 36. Press DONE to exit the sensor calibration factor entries menu.
- 37. To select the 8481A power sensor, press **USE SENSOR B** . Press (Sweep Setup .  **TRIGGER MENU CONTINUOUS**
- 38.Press Cal PWRMTR CAL ONE SWEEP TAKE CAL SWEEP to start the power meter calibration.

# **Test Port 1 Input Frequency Response from 3 GHz to 6 GHz**

39.When the analyzer finishes the calibration sweep, connect the equipment as shown in Figure 2-23.

# **Figure 2-23 Setup for Test Port 1 Input Frequency Response**

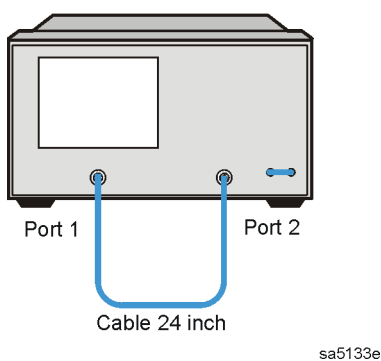

#### **NETWORK ANALYZER**

- 40.Press (Meas) **INPUT PORTS** A (Sweep Setup) **TRIGGER MENU** SINGLE.
- 41. Press (Marker) MARKER 1 (Marker Search) SEARCH:MIN to put marker 1 at the minimum magnitude location of the trace.
- 42.Press (Marker) MARKER 2 (Marker Search) SEARCH:MAX to position marker 2 at the maximum magnitude location of the trace.
- 43.Write the marker 1 or marker 2 reading, whichever has the largest absolute magnitude, in the performance test record.

#### **Power Meter Calibration for Test Port 1 from 3 GHz to 6 GHz (Option 006 only)**

44.Connect the equipment as shown in Figure 2-24.

**Figure 2-24 Setup for Power Meter Calibration on Test Port 1**

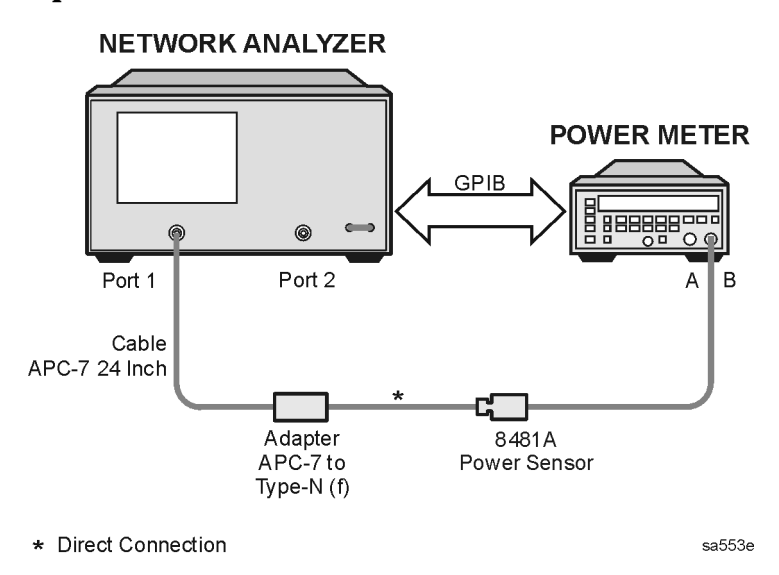

### 45.Press (Sweep Setup) TRIGGER MENU CONTINUOUS (Meas) INPUT PORTS .  **TESTPORT 1**

46.Press Cal) PWRMTR ONE SWEEP TAKE CAL SWEEP to start the power meter calibration for test port 1.

#### **Test Port 2 Input Frequency Response from 3 GHz to 6 GHz (Option 006 only)**

47.When the analyzer displays the message POWER METER CALIBRATION SWEEP DONE, connect the equipment as shown as in [Figure 2-25.](#page-67-0)

# <span id="page-67-0"></span>**Figure 2-25 Test Port 2 Input Frequency Response Test Setup**

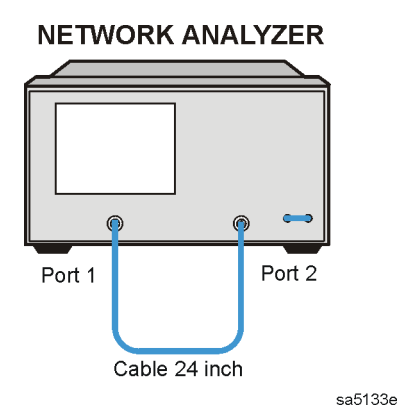

- 48.Press (Meas) INPUT PORTS B (Sweep Setup) TRIGGER MENU SINGLE.
- 49. Press (Marker) MARKER 1 (Marker Search) SEARCH:MIN to put marker 1 at the minimum magnitude location of the trace.
- 50.Press (Marker) MARKER 2 (Marker Search) SEARCH:MAX to position marker 2 at the maximum magnitude location of the trace.
- 51.Write the marker 1 or marker 2 reading, whichever has the largest absolute magnitude, in the performance test record.

#### **In Case of Difficulty**

- 1. Be sure you have used the correct power sensor for the frequency range.
- 2. Verify that the calibration factors that you have entered for the power sensors are correct.
- 3. Repeat this test with a cable that is known to be good.

# <span id="page-68-0"></span>**8. Test Port Crosstalk**

Perform this test to measure the maximum level of signal leakage between the analyzer's test ports. Crosstalk is measured with shorts attached to the test ports after a normalization measurement with a thru.

*Analyzer warm-up time:* **30 minutes**

#### **Specifications**

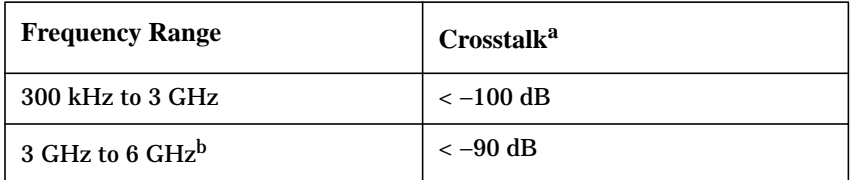

a. Measurement conditions:

25 °C  $\pm$ 5 °C; normalized to a through; measured with two shorts (or shielded open); 10 Hz IF BW; averaging factor 8; alternate mode; source power at +10 dBm (or +8 dBm for Option 014 or Option 075).

b. Only for analyzers with Option 006.

# **Required Equipment**

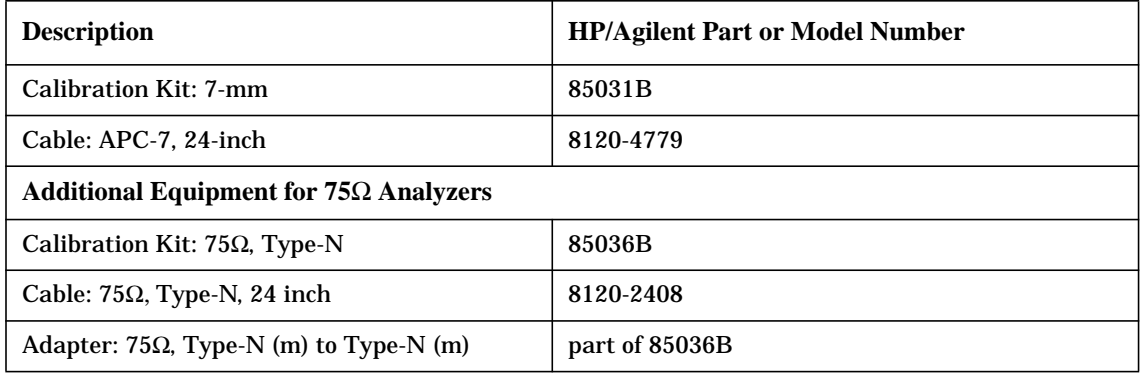

#### **Procedure**

# **Normalization from 300 kHz to 3 GHz**

1. Connect the 24-inch cable between the analyzer's test ports 1 and 2 as shown in [Figure 2-26.](#page-69-0) Use the appropriate cable for your analyzer (50 $\Omega$  or 75 $\Omega$ ).

# <span id="page-69-0"></span>**Figure 2-26 8753ES Crosstalk Baseline Measurement**

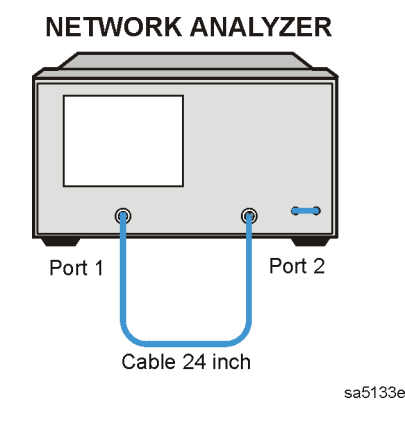

- 2. Press (Preset) (Cal) **MORE ALTERNATE A and B**.
- 3. Press (Start) (300) (k/m) (Stop) (3) (G/n).
- 4. Press (Sweep Setup) NUMBER of POINTS (101) (x1) (Power) (10) (x1) (or, for analyzers with Option 014 or Option 075, press  $\Omega(x)$ .
- 5. Press  $\overline{(Avg)}$  **IF BW**  $\overline{(10)}$   $\overline{(x1)}$ .
- 6. Press (Meas) **Trans: FWD S21 (B/R)**.
- 7. Press **(Sweep Setup) TRIGGER MENU SINGLE**. Wait for the sweep to finish, as indicated by the Hld notation on the left side of the display.
- 8. Press  $\overline{\text{Display}}$  **DATA**  $\rightarrow$  **MEMORY DATA/MEM**.
- 9. Press **(Chan 2)** (Meas) **Trans: REV S12 (A/R)**.
- 10. Press (Sweep Setup) **TRIGGER MENU** SINGLE. Wait for the sweep to finish, as indicated by the Hld notation on the left side of the display.
- $11.Press$   $(Display)$   $DATA \rightarrow MEMORY$   $DATA/MEM$ .
- 12.Press (Scale Ref) SCALE/DIV (10) (x1) REFERENCE VALUE (−100) (x1).
- 13.Press Chan 1) (Scale Ref) SCALE/DIV (10) (x1) REFERENCE VALUE (−100 <u>x1</u>).

# <span id="page-70-0"></span>**Crosstalk to Test Port 2 from 300 kHz to 3 GHz**

1. Connect the equipment as shown in Figure 2-27. Use the shorts from the calibration kit.

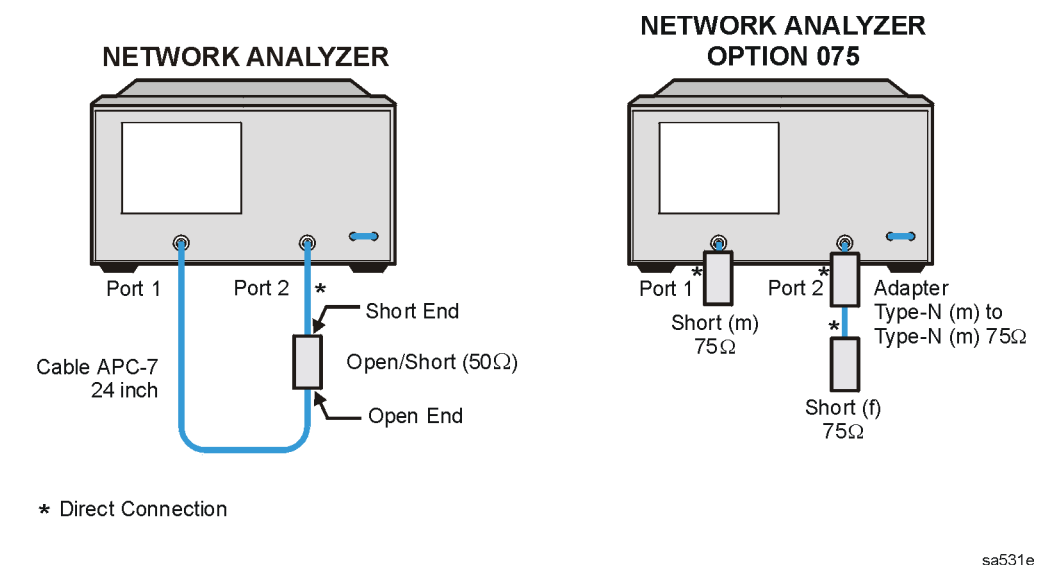

#### **Figure 2-27 8753ES Crosstalk Measurement**

- 2. Press Chan 1) (Avg) **AVERAGING ON AVERAGING FACTOR** (8) (x1 Sweep Setup **TRIGGER MENU** NUMBER of GROUPS (8) (x1). Wait for the sweeps to finish as indicated by the Hld indication on the left side of the display.
- 3. Press (Marker Search) SEARCH: MAX.
- 4. Write the marker value (which appears on the display) in the performance test record.

# **Crosstalk to Test Port 1 from 300 kHz to 3 GHz**

- 5. Press Chan 2 (Avg) **AVERAGING ON AVERAGING FACTOR** (8) (x1).
- 6. Press (Sweep Setup) TRIGGER MENU NUMBER of GROUPS (8) (x1). Wait for the sweeps to finish as indicated by the Hld indication on the left side of the display.
- 7. Press (Marker Search) **SEARCH: MAX**.
- 8. Write the marker value (which appears on the analyzer display) in the performance test record. This completes the test. If your analyzer has Option 006, proceed to the next section.

# **Normalization from 3 GHz to 6 GHz (Option 006 only)**

- 1. Set up the equipment again as shown in [Figure 2-26 on page 2-46.](#page-69-0)
- 2. Press **(Start)** 3 **G**/n **Gtop** 6 **G**/n **Avg AVERAGING OFF**.
- 3. Press (Sweep Setup) TRIGGER MENU SINGLE. Wait for the sweep to finish as indicated by the Hld indication on the left side of the display.
- **4. Press Display) DATA → MEMORY (Scale Ref) REFERENCE VALUE**  $\boxed{-90}$  (x1).
- 5. Press Chan 1 (Avg) **AVERAGING OFF**.
- 6. Press (Sweep Setup) TRIGGER MENU SINGLE. Wait for the sweep to finish as indicated by the Hld indication on the left side of the display.
- 7. Press *Display* DATA → MEMORY **(Scale Ref)** REFERENCE VALUE  $\left(-90\right)$  (x1).

#### **Crosstalk to Test Port 2 from 3 GHz to 6 GHz (Option 006 only)**

- 8. Connect the equipment as shown in [Figure 2-27 on page 2-47.](#page-70-0) Press (Avg .  **AVERAGING ON**
- 9. Press (Sweep Setup) TRIGGER MENU NUMBER of GROUPS (8) (x1). Wait for the sweeps to finish as indicated by the Hld notation on the left side of the display.
- 10. Press (Marker Search) SEARCH: MAX.
- 11.Write the marker value (which appears on the analyzer display) in the performance test record.

#### **Crosstalk to Test Port 1 from 3 GHz to 6 GHz (Option 006 only)**

- 12. Press **Chan 2** (Avg) **AVERAGING ON**.
- 13. Press **Sweep Setup TRIGGER MENU** NUMBER of GROUPS **8**  $\left(\frac{8}{2}\right)$  (x1). Wait for the sweeps to finish as indicated by the Hld notation on the left side of the display.
- 14. Press (Marker Search) SEARCH: MAX.
- 15.Write the marker value (which appears on the analyzer display) in the performance test record.

#### **In Case of Difficulty**

- 1. Remove the instrument top cover. Using an 8 lb-inch torque wrench, verify that *all* semirigid cables connected to the sampler/mixer assemblies are tight. In addition, tighten any loose screws on the sampler/mixer assemblies (A4/5/6) and the pulse generator assembly (A7).
- 2. Remove the instrument bottom cover. Refer to [Figure 2-28.](#page-72-0) Verify that cables W1, W31 and W32 are tight.
- 3. Repeat this test.
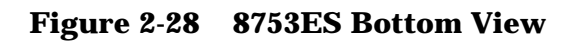

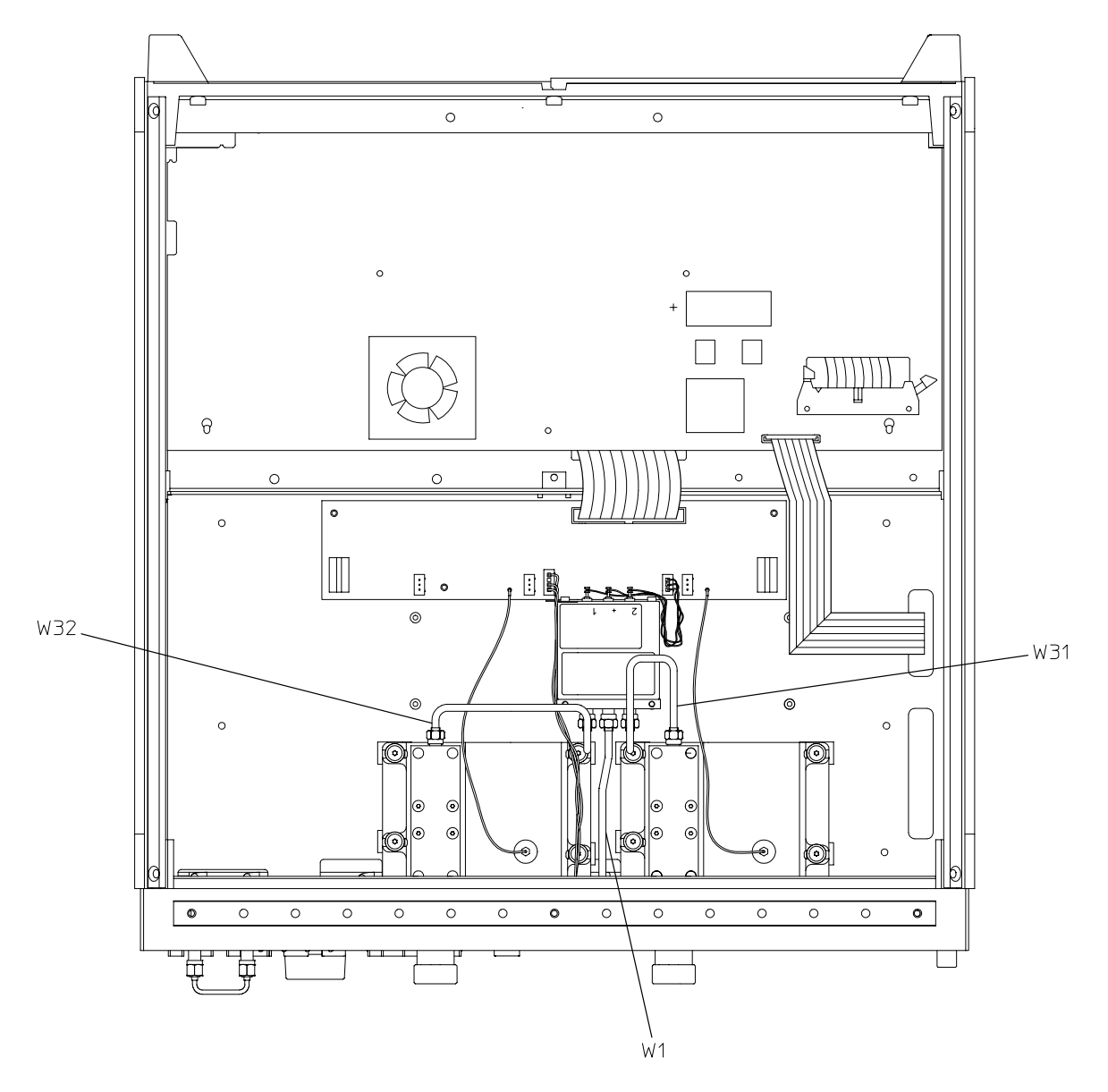

sg6102e

 $\overline{a}$ 

# **9. Uncorrected Port Performance**

The analyzer can perform error-correction and store the error coefficients. These error coefficients are, in fact, measurements of the analyzer's uncorrected port performance.

NOTE The crosstalk calibration coefficients are omitted in this procedure. They are covered in the "Test Port Crosstalk" performance test.

*Analyzer warm-up time:* **30 minutes**

#### **Specifications**

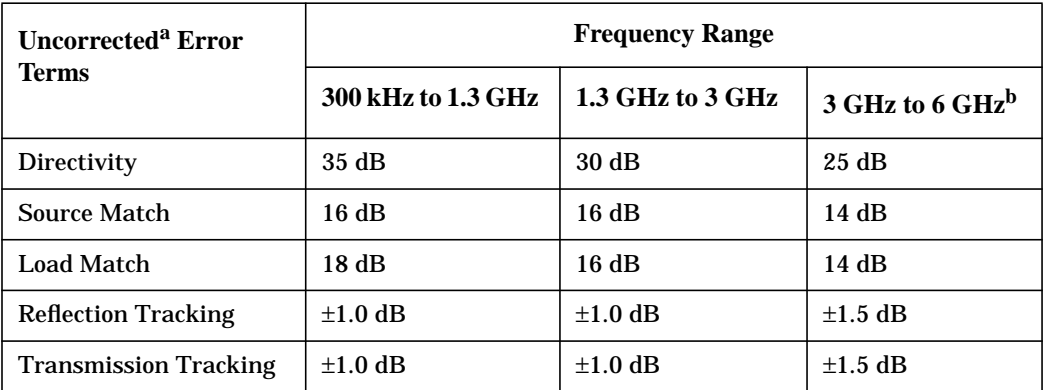

a. At 25 °C  $\pm$ 5 °C, with less than 1 °C deviation from the measurement calibration temperature.

b. Only for analyzers with Option 006.

## **Required Equipment**

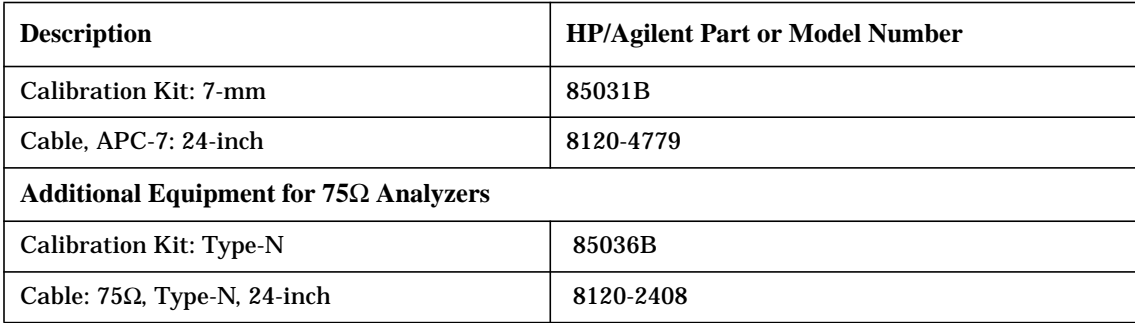

## **Procedure**

## **First Full 2-Port Calibration**

1. Connect the equipment as shown in [Figure 2-29.](#page-74-0)

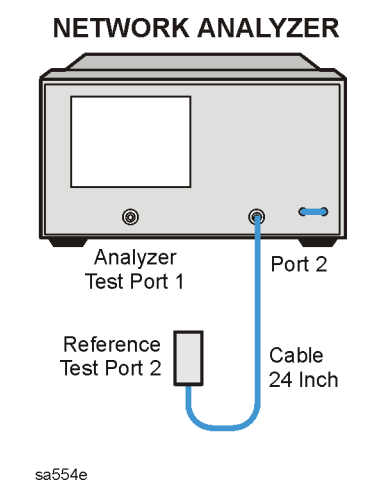

## <span id="page-74-0"></span>**Figure 2-29 First Full 2-Port Calibration Test Setup**

2. Press (Preset) (Avg) IF BW 3) (k/m

 $\overline{\text{Start}}$   $\overline{\text{300}}$   $\overline{\text{k/m}}$ .

- 3. Press Cal) CAL KIT SELECT CAL KIT CAL KIT:7mm (or CAL KIT: N 75Ω if the analyzer has Option 075) **RETURN RETURN CALIBRATE MENU FULL 2-PORT**.
- 4. Press **ISOLATION OMIT ISOLATION**.
- 5. Connect the OPEN end of the open/short combination (supplied in the calibration kit) to analyzer test port 1.
- 6. Press **REFLECTION FORWARD:OPEN**.
- 7. Connect the SHORT end of the open/short combination to analyzer test port 1.
- 8. Press **FORWARD:SHORT**.
- 9. Replace the open/short combination with the termination (supplied in the calibration kit).
- 10. Press FORWARD:LOAD.
- 11.Connect the OPEN end of the open/short combination to reference test port 2.
- 12. Press **REVERSE: OPEN**.
- 13.Connect the SHORT end of the open/short combination to reference test port 2.
- 14. Press **REVERSE: SHORT**.
- 15.Connect the termination to the reference test port 2.
- 16. Press REVERSE: LOAD.
- 17. When the analyzer displays PRESS 'DONE' IF FINISHED WITH  $STD(s)$ , press .  **STANDARDS DONE**

Wait for the message COMPUTING CAL COEFFICIENTS to disappear from the analyzer display before proceeding to the next step.

System Verification and Performance Tests **Agilent 8753ES System Verification and Performance Tests**

18.Connect the equipment as shown in Figure 2-30.

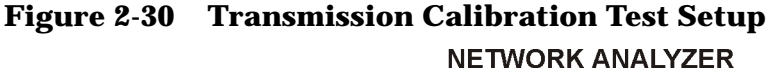

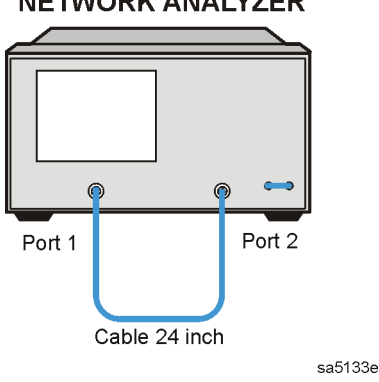

#### 19. Press **TRANSMISSION** DO BOTH FWD + REV.

20.Press **DONE 2-PORT CAL**.

### **Directivity (Forward) Calibration Coefficient**

- 21.Press **System** SERVICE MENU TESTS **32**  $\overline{(31)}$  EXECUTE TEST.
- 22. When the analyzer finishes the test, press (Marker).
- 23.Using the front panel knob, locate the maximum value of the data trace for the 300 kHz to 1.3 GHz frequency range.
- 24.Write the maximum value in the performance test record.
- 25.Repeat the previous two steps for the other frequency range(s) listed on the performance test record.

#### **Source Match (Forward) Calibration Coefficient**

26.Press **System** SERVICE MENU TESTS **33**  $\overline{(31)}$  **EXECUTE TEST**.

27.When the analyzer finishes the test, repeat steps 22 through 25.

#### **Transmission Tracking (Reverse) Calibration Coefficient**

28.Press  $\boxed{\text{System}}$  **SERVICE MENU TESTS**  $\boxed{43}$   $\boxed{\text{x1}}$  **EXECUTE TEST**.

29.When the analyzer finishes the test, repeat steps 22 through 25.

#### **Reflection Tracking (Forward) Calibration Coefficient**

30.Press  $\overline{\text{System}}$  **SERVICE MENU TESTS**  $\overline{\text{34}}$   $\overline{\text{x1}}$  **EXECUTE TEST**.

31.When the analyzer finishes the test, repeat steps 22 through 25.

#### **Load Match (Reverse) Calibration Coefficient**

32.Press  $\boxed{\text{System}}$  **SERVICE MENU TESTS**  $\boxed{42}$   $\boxed{\text{x1}}$  **EXECUTE TEST**.

33.When the analyzer finishes the test, repeat steps 22 through 25.

#### **Second Full 2-Port Calibration**

34.Connect the equipment as shown in Figure 2-31.

#### **Figure 2-31 Second Full 2-Port Calibration Test Setup NETWORK ANALYZER**

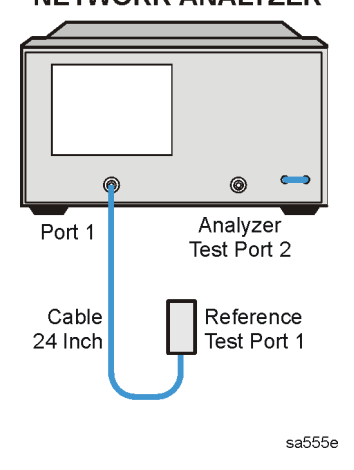

35.Press (Preset) (Avg) IF BW (3) (k/m) (Start) (300) (k/m).

36.Press Cal) CAL KIT SELECT CAL KIT CAL KIT:7mm (or CAL KIT: N 75Ω if the analyzer has Option 075) **RETURN RETURN CALIBRATE MENU FULL 2-PORT**.

#### 37. Press **ISOLATION OMIT ISOLATION**.

38.Connect the OPEN end of the open/short combination (supplied in the calibration kit) to reference test port 1.

#### 39. Press **REFLECTION FORWARD:OPEN**.

- 40.Connect the SHORT end of the open/short combination to reference test port 1.
- 41.Press .  **FORWARD:SHORT**
- 42.Replace the open/short combination with the termination (supplied in the calibration kit).
- 43. Press FORWARD:LOAD.
- 44.Connect the OPEN end of the open/short combination to the analyzer test port 2.

#### 45.Press .  **REVERSE:OPEN**

- 46.Connect the SHORT end of the open/short combination to the analyzer test port 2.
- 47.Press .  **REVERSE: SHORT**
- 48.Connect the termination to the analyzer test port 2.
- 49.Press .  **REVERSE: LOAD**

50.When the analyzer displays PRESS 'DONE' IF FINISHED WITH STD(s), press .  **STANDARDS DONE**

Wait for the message COMPUTING CAL COEFFICIENTS to disappear from the analyzer display before proceeding to the next step.

51.Connect the equipment as shown in Figure 2-32.

## **Figure 2-32 Transmission Calibration Test Setup**

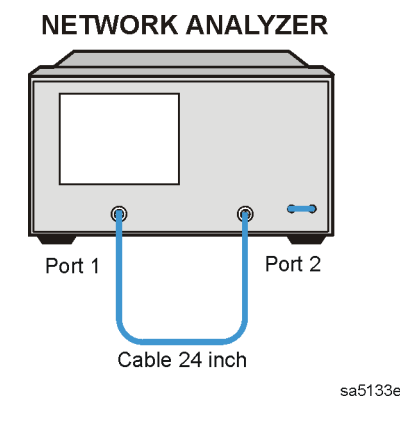

### 52. Press **TRANSMISSION DO BOTH FWD + REV**.

53. Press **DONE 2-PORT CAL**.

## **Load Match (Forward) Calibration Coefficient**

- 54.Press  $\overline{\text{System}}$  **SERVICE MENU TESTS**  $\overline{\text{36}}$   $\overline{\text{x1}}$  **EXECUTE TEST**.
- 55. When the test is done, press  $(Marker)$ .
- 56.Using the front panel knob, locate the maximum value of the data trace for the 300 kHz to 1.3 GHz frequency range.
- 57.Write the maximum value on the performance test record.
- 58.Repeat the previous three steps for the other frequency ranges listed on the performance test record.

## **Directivity (Reverse) Calibration Coefficient**

59.Press  $\overline{\text{System}}$  **SERVICE MENU TESTS**  $\overline{\text{38}}$   $\overline{\text{x1}}$  **EXECUTE TEST**.

60.When the analyzer finishes the test, repeat steps 55 through 58.

#### **Source Match (Reverse) Calibration Coefficient**

- 61.Press (System) **SERVICE MENU** TESTS (39) (x1). At the prompt, press .  **EXECUTE TEST**
- 62.When the analyzer finishes the test, repeat steps 55 through 58.

## **Reflection Tracking (Reverse) Calibration Coefficient**

63.Press (System) **SERVICE MENU** TESTS (40) (x1) **EXECUTE TEST**.

64.When the analyzer finishes the test, repeat steps 55 through 58.

## **Transmission Tracking (Forward) Calibration Coefficient**

65.Press (System) SERVICE MENU TESTS (37) (x1) EXECUTE TEST.

66.When the analyzer finishes the test, repeat steps 55 through 58.

# **10. System Trace Noise**

Ratio measurements A/R and B/R are made at 3 GHz and 6 GHz to determine the variability of the analyzer's measurement data. IF bandwidths of 3 kHz and 10 Hz are used for the test.

*Analyzer warm-up time:* **30 minutes**

#### **Specifications**

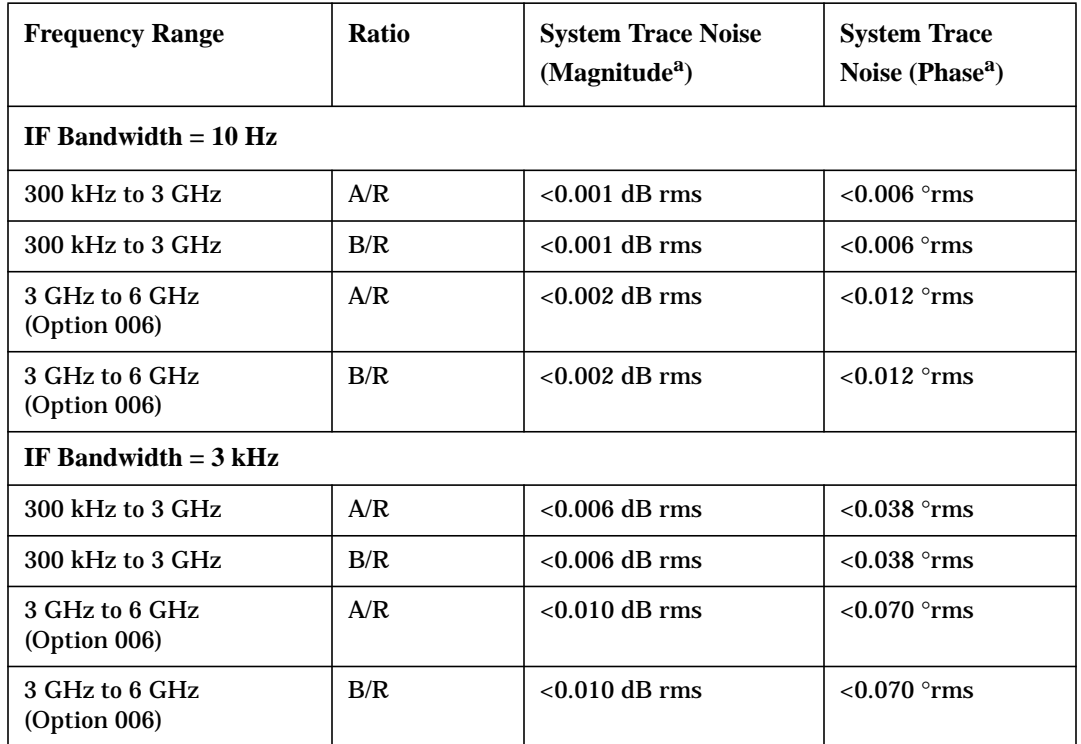

a. Trace noise is defined for a transmission measurement in CW mode using a "through" cable having 0 dB loss, with the source set to +5 dBm, and no averaging.

#### **Required Equipment**

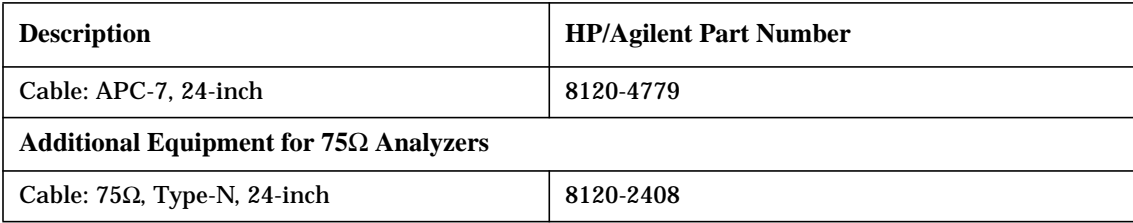

#### **Procedure**

1. Connect the equipment as shown in [Figure 2-33.](#page-80-0)

### <span id="page-80-0"></span>**Figure 2-33 System Trace Noise Test Setup**

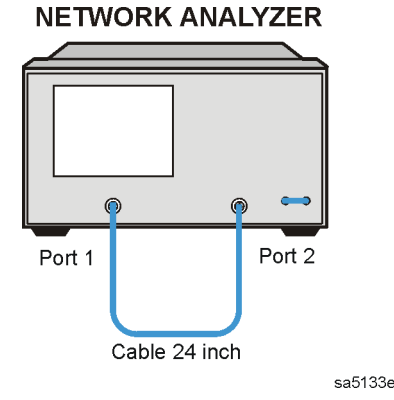

- 2. Press (Preset) (Power) (5) (x1) (Sweep Setup) NUMBER of POINTS (101) (x1 **CW FREQ**  $\boxed{3}$   $\boxed{G/n}$ .
- 3. Press (Marker Fctn) MARKER MODE MENU MKR STATS ON to activate the instrument's statistics feature.

## **A/R Trace Noise Magnitude IF BW = 10 Hz**

- 4. Press  $\overline{(Avg)}$  **IF BW**  $\overline{(10)}$   $\overline{(x1)}$ .
- 5. Press (Meas) **Trans: REV S12 (A/R)**.
- 6. Press (Sweep Setup) TRIGGER MENU NUMBER OF GROUPS (3)(x1). Wait for the sweeps to finish as indicated by the Hld notation on the left side of the display.
- 7. Write the s.dev (standard deviation) value shown, which appears on the analyzer display, on the performance test record.

#### **A/R Trace Noise Phase IF BW = 10 Hz**

- 8. Press **(Format)** PHASE.
- 9. Write the s.dev value, which appears on the analyzer display, on the performance test record.

## **A/R Trace Noise Phase IF BW = 3 kHz**

- 10. Press  $\left(\frac{Avg}{H} \right)$  **IF BW**  $\left(\frac{3}{2}\right) \left(\frac{k}{m}\right)$ .
- 11. Press (Sweep Setup) TRIGGER MENU NUMBER OF GROUPS (3) (x1). Wait for the sweeps to finish as indicated by the Hld notation on the left side of the display.
- 12.Write the s.dev value on the performance test record.

## **A/R Trace Noise Magnitude IF BW = 3 kHz**

13. Press **[Format] LOG MAG**.

14.Write the s.dev value on the performance test record.

### **B/R Trace Noise Magnitude IF BW = 3 kHz**

15.Press (Meas) Trans: FWD S21 (B/R) (Sweep Setup) TRIGGER MENU

**NUMBER OF GROUPS**  $(3)$   $(x1)$ . Wait for the sweep to finish as indicated by the Hld notation on the left side of the display.

16.Write the s.dev value on the performance test record.

### **B/R Trace Noise Phase IF BW = 3 kHz**

17. Press (Format) PHASE.

18.Write the s.dev value on the performance test record.

### **B/R Trace Noise Phase IF BW = 10 Hz**

#### 19.Press (Avg) IF BW (10) (x1) (Sweep Setup) TRIGGER MENU

**NUMBER OF GROUPS**  $(3)$   $(x1)$ . Wait for the sweep to finish as indicated by the Hld notation on the left side of the display.

20.Write the s.dev value on the performance test record.

### **B/R Trace Noise Magnitude IF BW = 10 Hz**

#### 21. Press **Format** LOG MAG.

22.Write the s.dev value on the performance test record.

## **Option 006 only:**

- 1. Press  $\overline{\text{Sweep Setup}}$  **CW FREQ**  $\overline{\text{6}}$   $\overline{\text{G/n}}$ .
- 2. Go back to " $A/R$  Trace Noise Magnitude IF BW = 10 Hz" on page 2-57, and perform this entire procedure again. Record all values in the performance test record under "Test Frequency 6 GHz."

## **In Case of Difficulty**

- 1. Perform the ADC Offset Correction Constants procedure, located in [Chapter 3 ,](#page-199-0) ["Adjustments and Correction Constants."](#page-199-0)
- 2. Repeat this performance test.
- 3. Suspect the A10 Digital IF board assembly if the analyzer still fails the test.

# **11. Test Port Receiver Magnitude Dynamic Accuracy**

The analyzer's receiver linearity versus input power is measured with a calibrated step attenuator. Measurement uncertainty is minimized by using the analyzer's capability to perform error correction.

*Analyzer warm-up time:* **30 minutes**

### **Specifications**

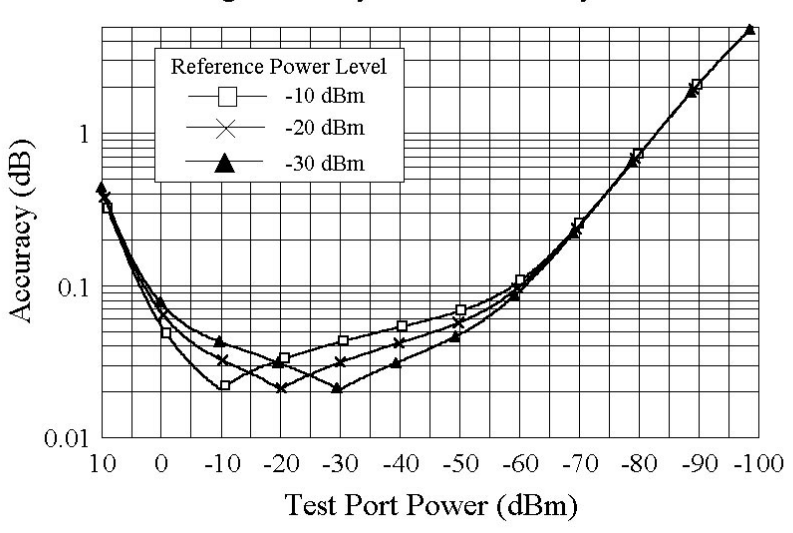

8753ES Magnitude Dynamic Accuracy 0.3 to 3000 MHz

sa594e

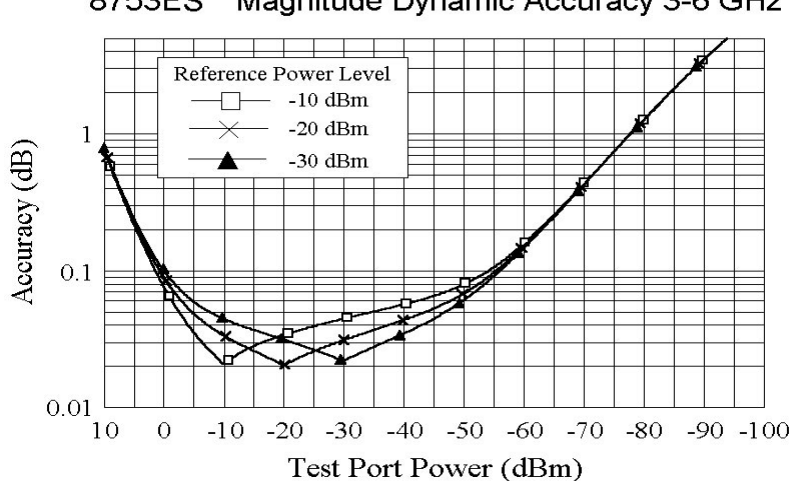

8753ES Magnitude Dynamic Accuracy 3-6 GHz

sa595e

## **Required Equipment**

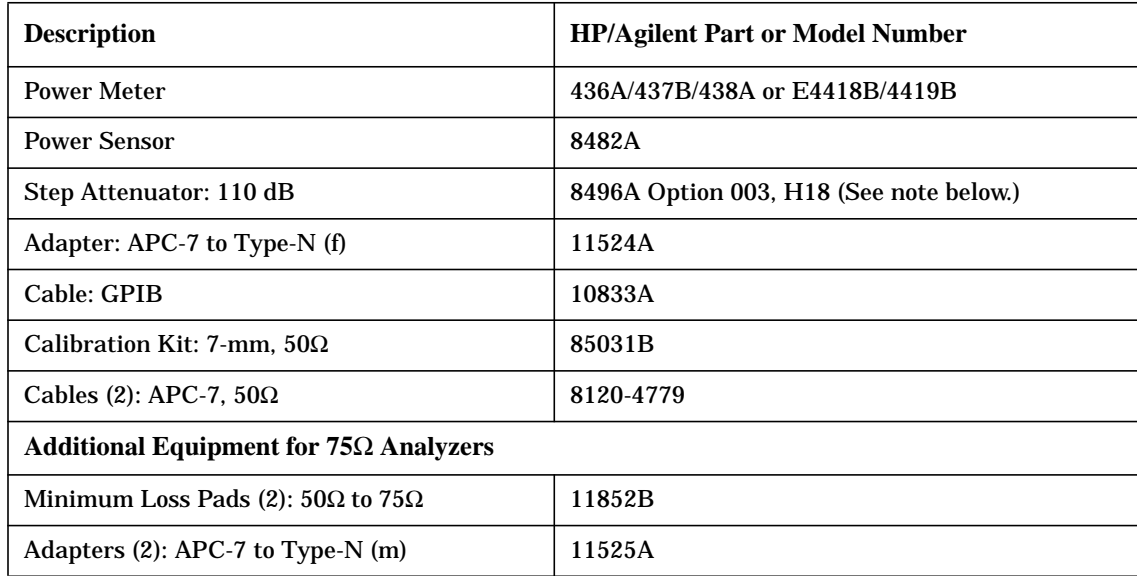

**NOTE** The HP/Agilent 8496A step attenuator (Option 003, H18) comes with a special calibration that supports the measurement uncertainties expressed in the test record for this performance test.

> The special calibration consists of two measurements. The first is a measurement of the attenuation at each step. The data reported for this measurement have the following uncertainties:

- $\cdot$  +0.006 dB from 0 to 40 dB
- $\pm 0.015$  dB from >40 to 80 dB
- $\pm 0.025$  dB from >80 to 90 dB
- $\pm 0.05$  dB  $>90$  dB

The second calibration measurement characterizes match stability between attenuator settings for each attenuator port. The vector difference of  $S_{11}$  or  $(S_{22})$  between the reference attenuation step and all the other steps is measured. The magnitude of this difference is certified to be <0.0316  $(>30$  dB).

### **Procedure**

#### **Initial Calculations**

- 1. Fill in the attenuator error values (referenced to 0 dB attenuation) by referring to the calibration data for the 8496A step-attenuator. Refer to the note below if the calibration data are not expressed as attenuation errors.
	- a. Find the column in the 8496A attenuation error table that pertains to the attenuation errors for 30 MHz.
	- b. Starting with the 10 dB step in this column, write down the value in the corresponding space in [Table 2-1](#page-85-0) for column B. This value should be placed in the row for the 10 dB 8496A setting.
	- c. Continue transferring the remaining values of the 8496A attenuation errors to column B in [Table 2-1.](#page-85-0)
- 2. In [Table 2-1](#page-85-0), transfer the 10 dB error value located within the parenthesis in column B to each space in column C.
- **NOTE** The 8496A used for this test will have known attenuator errors for attenuations up to 100 dB using a test frequency of 30 MHz. The attenuation used as a reference is 0 dB. If the available calibration data are not expressed as attenuation errors, they can be converted to such a form by the following equation: (actual attenuation) − (expected attenuation) = attenuator error Actual attenuation values that are greater than the expected attenuation values will result in positive errors. Actual attenuation values that are less than the expected attenuation values will result in negative errors.

| $\mathbf{A}$        | $\bf{B}$                                           | $\mathbf C$                 | $\mathbf D$<br>$(B - C)$                     | E                                             | F<br>$(E - D)$                                               |
|---------------------|----------------------------------------------------|-----------------------------|----------------------------------------------|-----------------------------------------------|--------------------------------------------------------------|
| 8496A Attn.<br>(dB) | <b>Attn. Error</b><br>$(\text{ref } 0 \text{ dB})$ | 10 dB Error<br><b>Value</b> | Attn. Error<br>$(\text{ref } 10 \text{ dB})$ | <b>Expected</b><br><b>Measurement</b><br>(dB) | <b>Expected</b><br><b>Measurement</b><br>(corrected)<br>(dB) |
| $\bf{0}$            | $0$ dB                                             |                             |                                              | 10                                            |                                                              |
| 10                  | $\overline{(}$                                     |                             | $0$ dB                                       | $\bf{0}$                                      |                                                              |
| 20                  |                                                    |                             |                                              | $-10$                                         |                                                              |
| 30                  |                                                    |                             |                                              | $-20$                                         |                                                              |
| 40                  |                                                    |                             |                                              | $-30$                                         |                                                              |
| 50                  |                                                    |                             |                                              | $-40$                                         |                                                              |
| 60                  |                                                    |                             |                                              | $-50$                                         |                                                              |
| 70                  |                                                    |                             |                                              | $-60$                                         |                                                              |
| 80                  |                                                    |                             |                                              | $-70$                                         |                                                              |
| 90                  |                                                    |                             |                                              | $-80$                                         |                                                              |

<span id="page-85-0"></span>**Table 2-1 Magnitude Dynamic Accuracy Calculations**

3. The values in column D result from changing the reference attenuation of the calibration data of the 8496A to 10 dB.

Calculate the attenuation error values for this column by subtracting the values in column C from the values in column B. The result is  $B - C = D$ .

4. The values in column F result from correcting the expected measurement value by the amount of attenuator error.

Calculate the values in this column by subtracting the values in column D from the values in column E. The result is  $E - D = F$ .

5. Transfer the values from column F in Table 2-1 to column F in the performance test record for both test ports.

## **Power Meter Calibration**

- 6. Zero and calibrate the power meter. (Refer to the power meter manual for details on this procedure.)
- 7. Connect the equipment as shown in [Figure 2-34.](#page-86-0)

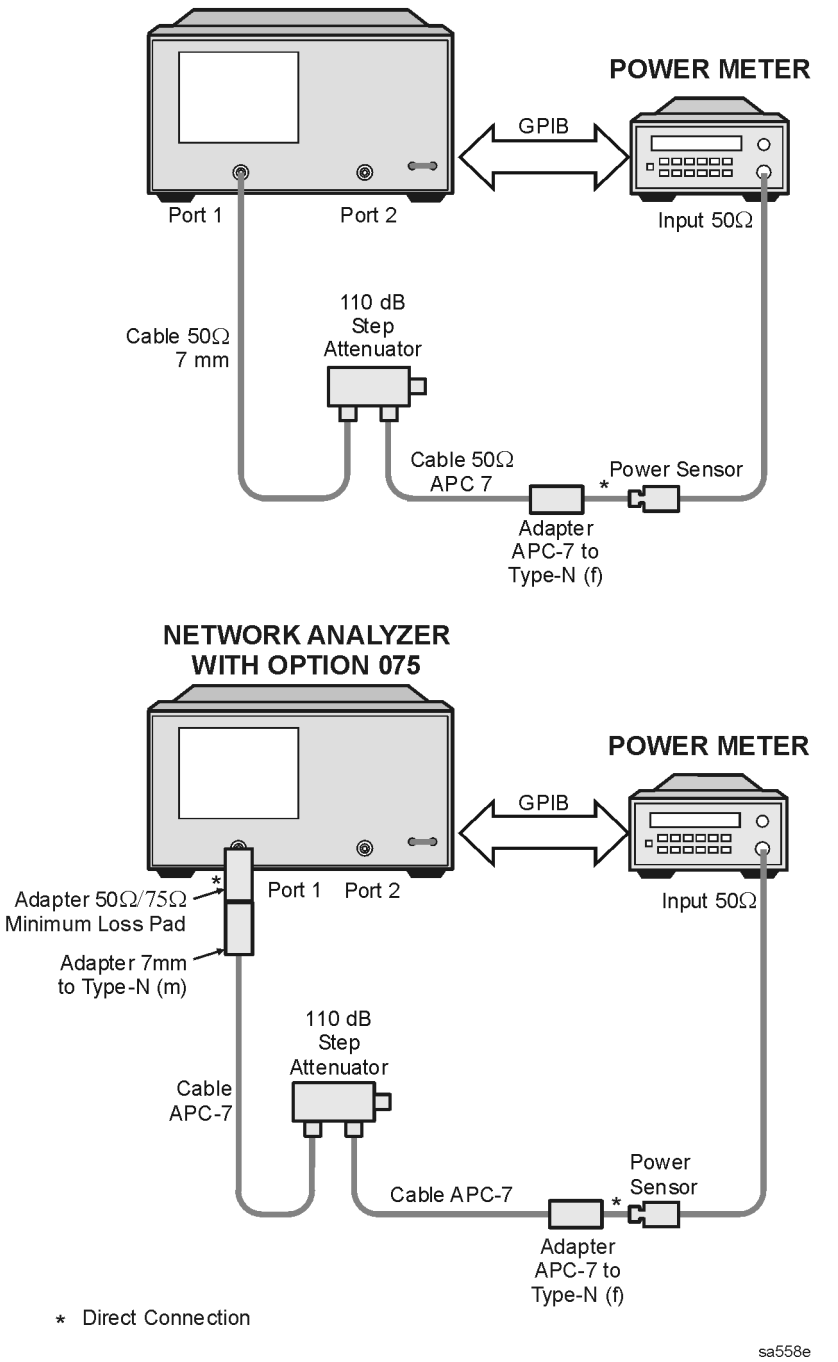

## <span id="page-86-0"></span>**Figure 2-34 Power Meter Calibration for Magnitude Dynamic AccuracyNETWORK ANALYZER**

**Chapter 2 2-63**

- 8. Set the step attenuator to 10 dB.
- 9. Set the following analyzer parameters:
	- **(Preset)** (Sweep Setup) **CW FREQ** (30) (M/ $\mu$
	- **NUMBER of POINTS**  $\boxed{51}$   $\boxed{\times 1}$
	- $(Power) (-10) (x1)$
	- $\left(\overline{Avg}\right)$  **IF BW**  $\left(10\right)\left(\overline{x}\right)$

10.Set up the 8753ES for power meter calibration:

- a. Select the 8753ES as the system controller:
	- Local
	- **SYSTEM CONTROLLER**
- b. Set the power meter's address:
	- **SET ADDRESSES**
	- ADDRESS: P MTR/GPIB  $(13)$   $(x1)$
- c. Select the appropriate power meter by pressing **POWER MTR** until the correct model number is displayed. (Use the 438A/437 selection if the power meter is an E4419B or E4418B.)
- d. Select the calibration kit and enter the power sensor calibration data.
	- Cal **CAL KIT SELECT CAL KIT 7mm 85031**
	- **Cal PWRMTR CAL LOSS/SENSOR LISTS CAL FACTOR SENSOR A** (enter the power sensor calibration data for 30 MHz)  **DONE**

11.Take a power meter calibration sweep.

- **Cal** PWRMTR CAL  $\left[-20\right]$  x1
- **ONE SWEEP TAKE CAL SWEEP**

12.Verify that the power meter reads approximately −20 dBm.

## **Full 2-Port Calibration**

13.Connect the equipment as shown in [Figure 2-35.](#page-88-0)

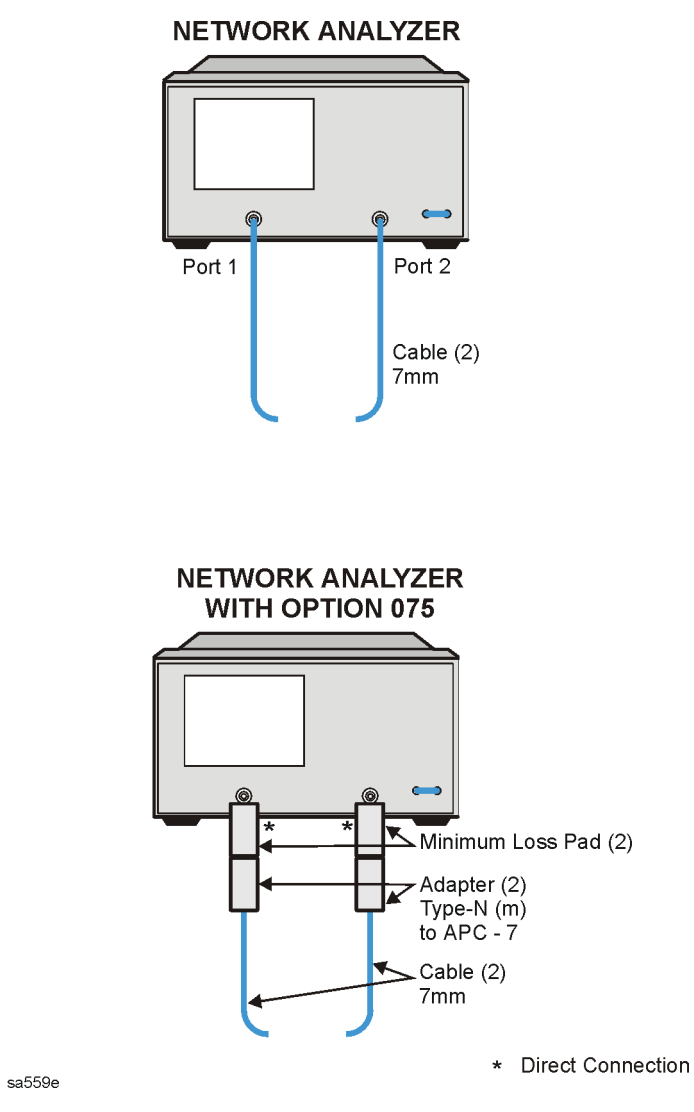

### <span id="page-88-0"></span>**Figure 2-35 Full 2-Port Calibration**

14.Perform a full 2-port error correction with isolation using the HP/Agilent 85031B cal kit.

## **Measure Test Port 2 Magnitude Dynamic Accuracy**

15.Connect the equipment as shown in Figure 2-36. Confirm that the step attenuator is set to 10 dB.

### **Figure 2-36 Magnitude Dynamic Accuracy Measurement**

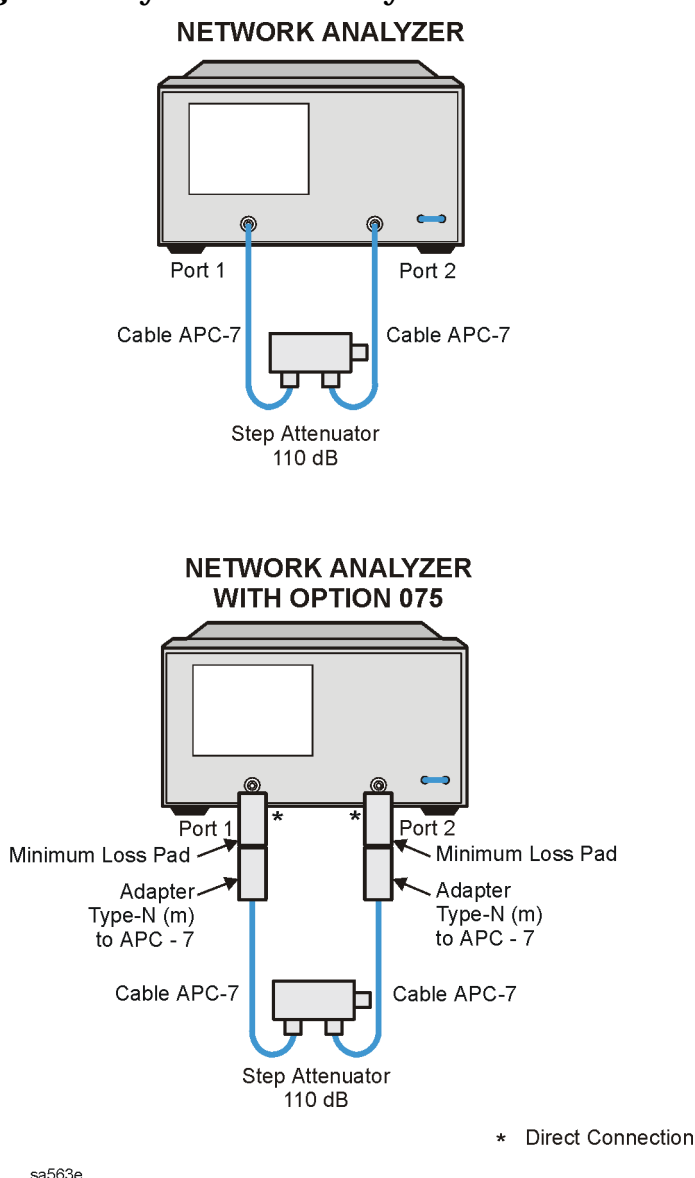

16.To set up the dynamic accuracy measurement, press the following:

- Meas **Trans: FWD S21 (B/R)**
- **(Marker Fctn) MKR MODE MENU STATS ON**
- $\bullet$ Sweep Setup **TRIGGER MENU SINGLE**

17. Wait for the sweep to finish, then press  $\overline{O}$ isplay **DATA**  $\rightarrow$  **MEMORY** DATA/**MEM**.

18.Set the step attenuator to 0 dB.

- 19. Press **(Sweep Setup) TRIGGER MENU SINGLE**.
- 20. Press **Format MORE** REAL. Write the mean value (which appears on the analyzer's display) in the column marked "Real Part" in the performance test record. Note that the analyzer will display units as mU,  $\mu$ U, or nU, which are abbreviations for  $10^{-3}$  units,  $10^{-6}$  units, and  $10^{-9}$  units, respectively.
- 21. Press **IMAGINARY**. Write the mean value (which appears on the analyzer's display) in the column marked "Imaginary Part" in the performance test record. Note that the analyzer will display units as mU,  $\mu$ U, or nU, which are abbreviations for 10<sup>-3</sup> units,  $10^{-6}$  units, and  $10^{-9}$  units, respectively.
- 22.Repeat steps 19 through 21 for each setting of the step attenuator as written in the performance test record.
- 23.For each pair of real and imaginary parts calculate the value given by the formula: 10  $\log_{10}$  [(Real Part)<sup>2</sup> + (Imaginary Part)<sup>2</sup>]. Write the result in the performance test record in the "Test Port Measurement" column (column "G").
- 24.Calculate the dynamic accuracy for each attenuator setting by using the formula: |G − F| (the absolute value of the difference between the values in column "G" and column "F").

### **Power Meter Calibration for Test Port 1**

- 25.Zero and calibrate the power meter. (Refer to the power meter manual for details on this procedure.)
- 26.Connect the equipment as shown in [Figure 2-34.](#page-86-0)

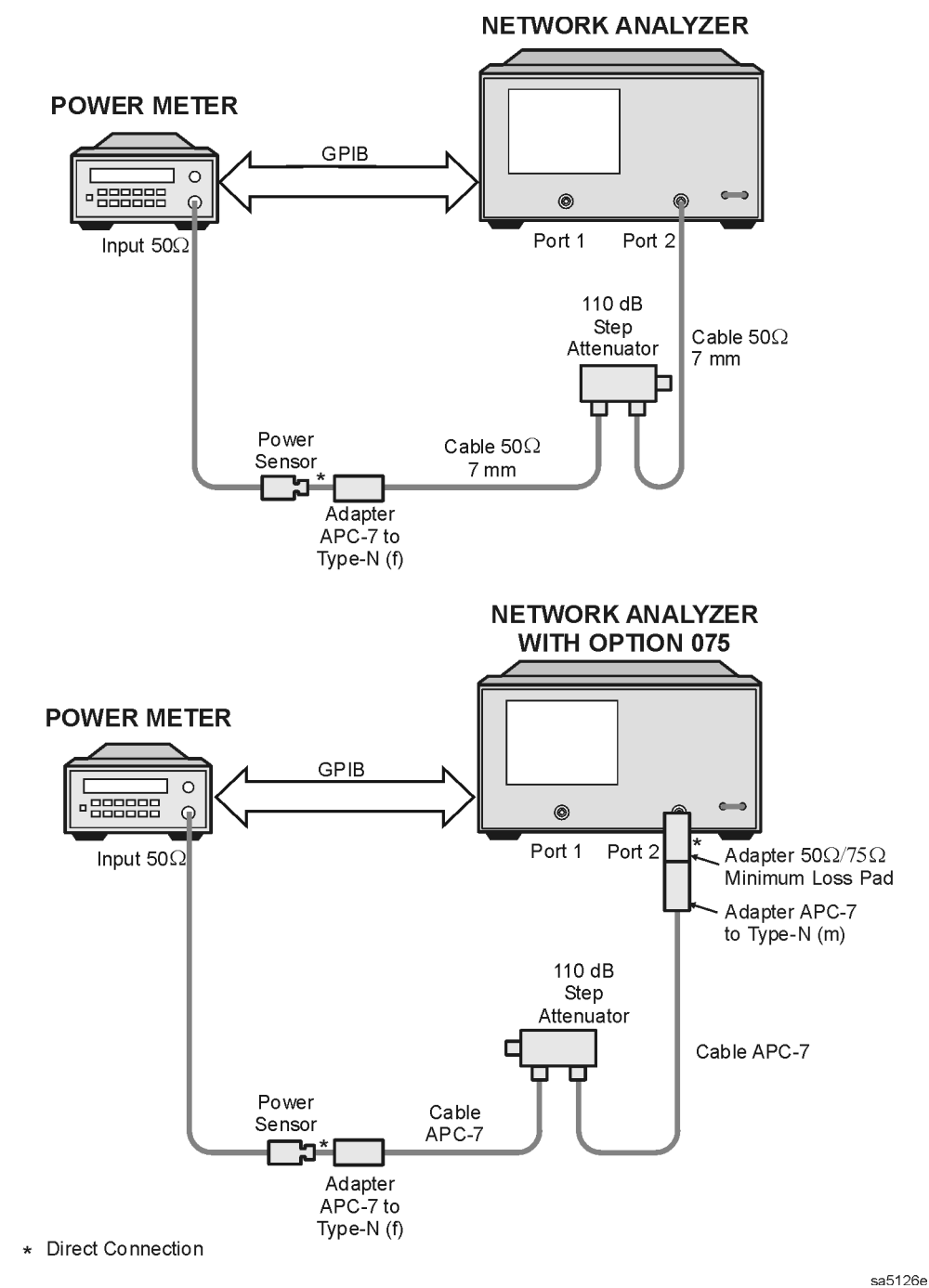

## **Figure 2-37 Power Meter Calibration for Magnitude Dynamic Accuracy**

27.Set the step attenuator to 10 dB.

28.Set the following analyzer parameters:

- Sweep Setup **TRIGGER MENU CONTINUOUS**
- Meas **Trans: REV S12 (A/R)**

29.Take a power meter calibration sweep.

- **Cal** PWRMTR CAL  $\boxed{-20}$   $\boxed{\times 1}$
- **ONE SWEEP TAKE CAL SWEEP**

30.Verify that the power meter reads approximately −20 dBm.

### **Full 2-Port Calibration**

31.Connect the equipment as shown in Figure 2-38.

#### **Figure 2-38 Full 2-Port Calibration**

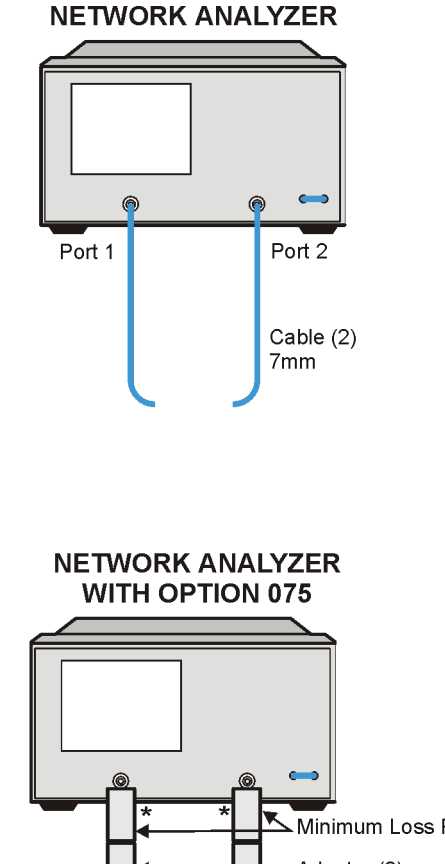

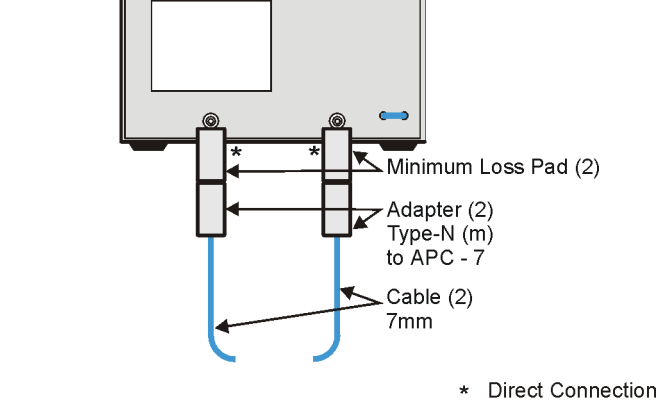

sa559e

32.Perform a full 2-port error correction with isolation using the 85031B cal kit. If, necessary, refer to your analyzer's user's guide for detailed information on performing calibrations.

System Verification and Performance Tests **Agilent 8753ES System Verification and Performance Tests**

## **Measure Test Port 1 Magnitude Dynamic Accuracy**

33.Connect the equipment as shown in Figure 2-39.

# **Figure 2-39 Magnitude Dynamic Accuracy Measurement**

**NETWORK ANALYZER** 

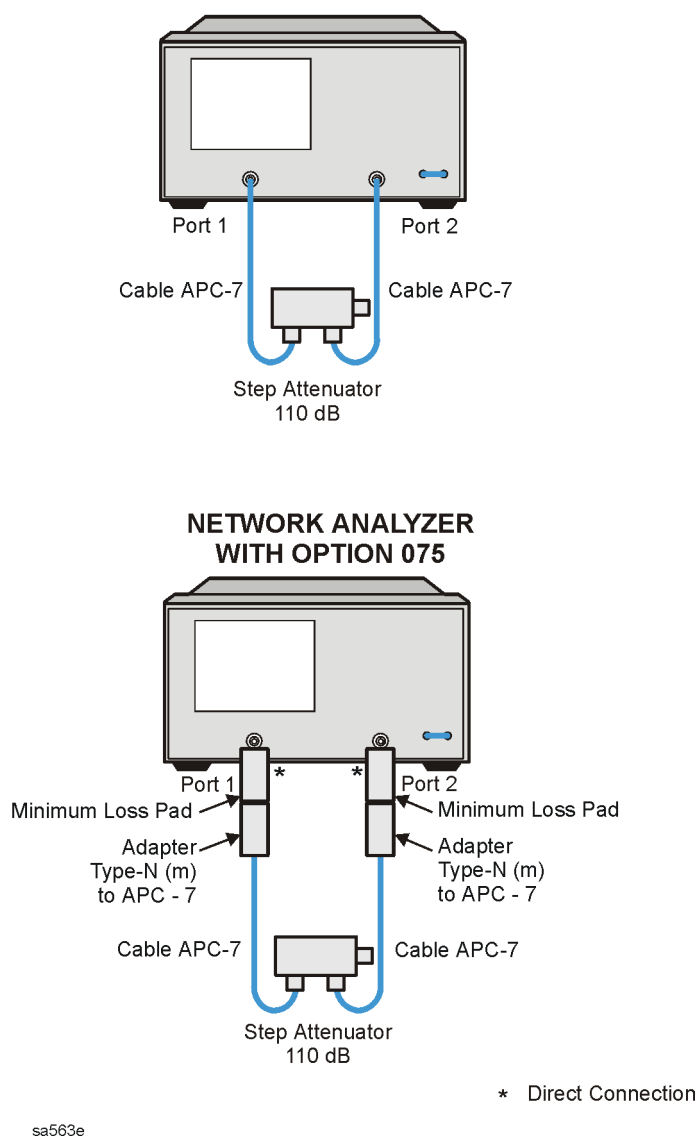

34.Set the step attenuator to 10 dB.

35.To set up the dynamic accuracy measurement, press the following:

- Display **DATA**
- Sweep Setup **TRIGGER MENU SINGLE**

36. Wait for the sweep to finish, then press  $\overline{\text{Display}}$  **DATA**  $\rightarrow$  **MEMORY DATA/MEM**. 37.Set the step attenuator to 0 dB.

38. Press **(Sweep Setup) TRIGGER MENU SINGLE**.

- 39. Press (Format) MORE REAL. Write the mean value (which appears on the analyzer's display) in the column marked "Real Part" in the performance test record. Note that the analyzer will display units as mU  $\mu$ U or nU, which are abbreviations for  $10^{-3}$  units,  $10^{-6}$  units, and  $10^{-9}$  units, respectively.
- 40. Press IMAGINARY . Write the mean value (which appears on the analyzer's display) in the column marked "Imaginary Part" in the performance test record. Note that the analyzer will display units as mU µU or nU, which are abbreviations for  $10^{-3}$  units,  $10^{-6}$ units, and  $10^{-9}$  units, respectively.
- 41.Repeat steps 38 through 40 for each setting of the step attenuator as written in the performance test record.
- 42.For each pair of real and imaginary parts calculate the value given by the formula: 10  $log_{10}$  [(Real Part)<sup>2</sup> + (Imaginary Part)<sup>2</sup>]. Write the result in the performance test record in the "Test Port Measurement" column (column "G").
- 43.Calculate the dynamic accuracy for each attenuator setting by using the formula: |G − F| (the absolute value of the difference between the values in column "G" and column "F").

## **In Case of Difficulty**

- 1. If the analyzer fails the test at *all* power levels, be sure you followed the recommended attenuator settings as listed in the performance test record. Repeat this performance test.
- 2. If both test port measured values are out of specifications:
	- a. Recalibrate the power meter.
	- b. Repeat this performance test.
- 3. If the analyzer fails either test port 2 or test port 1 dynamic accuracy at lower power levels:
	- a. Perform the following adjustments: ["IF Amplifier Correction Constants \(Test 51\)" on](#page-212-0) [page 3-14](#page-212-0) and ["ADC Offset Correction Constants \(Test 52\)" on page 3-15.](#page-213-0)
	- b. Repeat this performance test.
	- c. If it still fails, replace the A10 Digital IF assembly.
	- d. Repeat the two adjustment procedures mentioned in this step and then repeat this performance test.

# **12. Test Port Receiver Magnitude Compression**

Perform this test to verify the magnitude compression/expansion of the analyzer's test port receivers. Power sweeps from low to high power are made at designated CW frequencies. A reference measurement is made while the signal to the receiver is attenuated to avoid compression. The attenuation is removed and compression is observed and measured.

*Analyzer warm-up time:* **30 minutes**

## **Specifications**

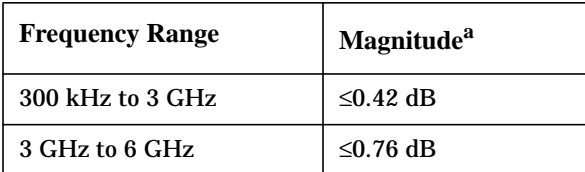

a. With a 10 Hz IF bandwidth.

## **Required Equipment**

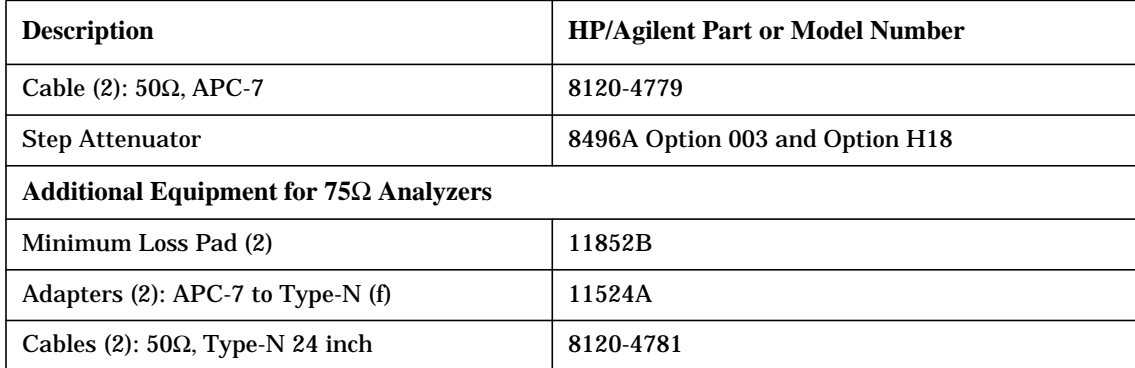

## **Procedure**

1. Connect the equipment as shown in [Figure 2-40 \(Figure 2-41 f](#page-96-0)or  $75\Omega$  analyzers).

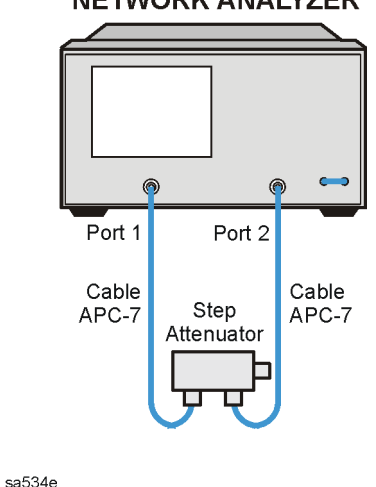

## <span id="page-96-0"></span>**Figure 2-40 Test Port Receiver Magnitude Compression Test Setup NETWORK ANALYZER**

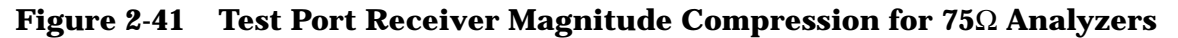

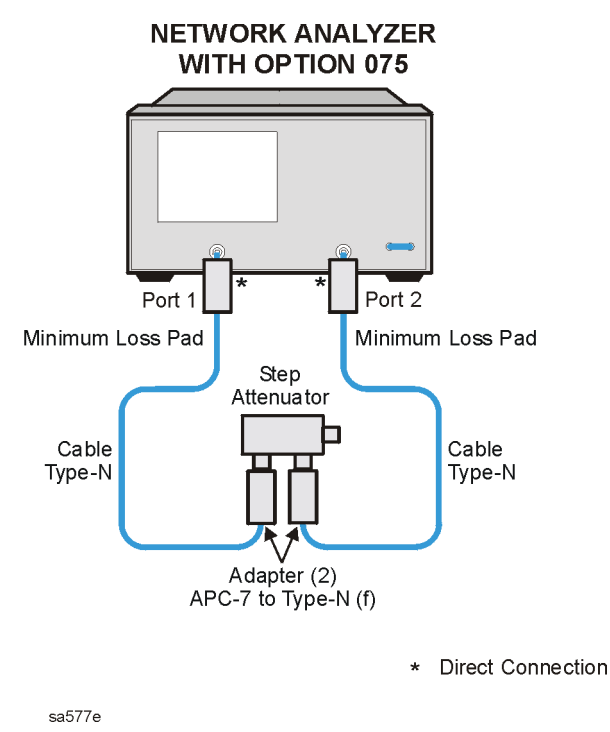

- 2. On the analyzer, press (Preset) (Avg) IF BW (10) (x1).
- 3. Press (Meas) **INPUT PORTS B**.
- 4. Press (Sweep Setup) SWEEP TYPE MENU POWER SWEEP (Start) (-10) (x1 Marker  $(-10)(x1)$  ∆ **MODE MENU** ∆ **REF** = 1.
- 5. Press (Sweep Setup) **CW FREQ** (300) ( $\overline{k/m}$ ) (or next CW frequency).
- 6. Set the step attenuator to 20 dB attenuation.

System Verification and Performance Tests **Agilent 8753ES System Verification and Performance Tests**

#### 7. Press TRIGGER MENU SINGLE.

- 8. Press  $\overline{\text{Display}}$  **DATA**  $\rightarrow$  **MEMORY DATA/MEM**.
- 9. Set the step attenuator to 0 dB attenuation.
- 10. Press **Sweep Setup TRIGGER MENU** SINGLE.
- 11. Press **(Scale Ref) AUTO SCALE**.
- 12. Press (Marker) MARKER 2 (Marker Search) SEARCH: MAX.
- 13. Press (Marker) MARKER 3 (Marker Search) SEARCH: MIN.
- 14.Read the value of both markers and enter the largest absolute value in the performance test record under "Measured Value Test Port 2."
- 15.Repeat steps 5 through 14 for each CW frequency listed in the performance test record.

#### 16. Press **Meas INPUT PORTS** A **TESTPORT 2**.

17.Repeat steps 5 through 14 for each CW frequency listed in the performance test record. For step 14, record the values in the performance test record under "Measured Value, Test Port 1."

#### **In Case of Difficulty**

- 1. If the analyzer fails test port 2 magnitude compression:
	- a. Repeat this test.
	- b. Replace the A6 B sampler assembly if the analyzer still fails the test.
- 2. If the analyzer fails test port 1 magnitude compression:
	- a. Repeat this test.
	- b. Replace the A5 A sampler assembly if the analyzer still fails the test.

## **13. Test Port Receiver Phase Compression**

Perform this test to verify the phase compression/expansion of the analyzer's test port receivers. Power sweeps from low to high power are made at designated CW frequencies. A reference measurement is made while the signal to the receiver is attenuated to avoid compression. The attenuation is removed and compression is observed and measured.

*Analyzer warm-up time:* **30 minutes**

#### **Specifications**

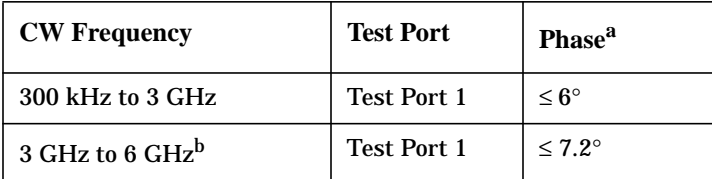

a. With 10 Hz IF bandwidth.

b. Only for analyzers with Option 006.

#### **Required Equipment for 50**Ω **Analyzers**

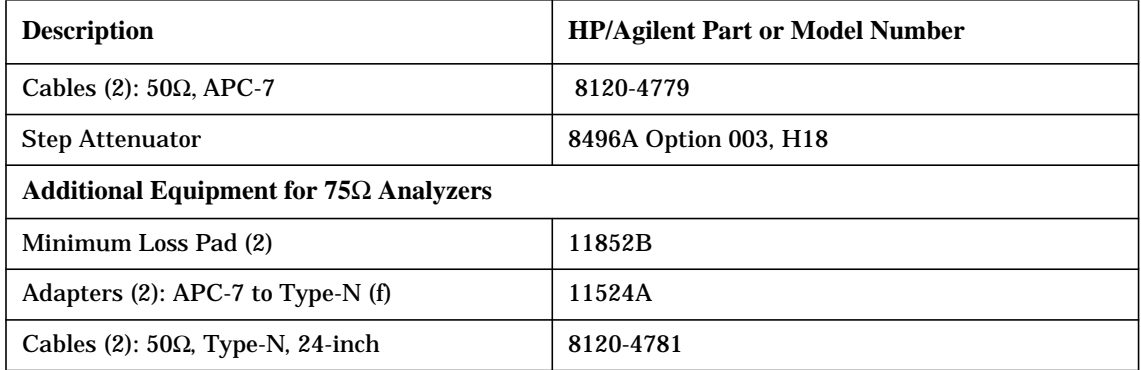

#### **Procedure**

1. Connect the equipment as shown in [Figure 2-42 \(Figure 2-43 f](#page-99-0)or  $75\Omega$  analyzers).

<span id="page-99-0"></span>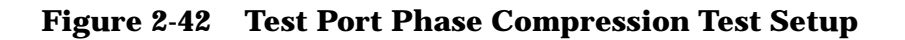

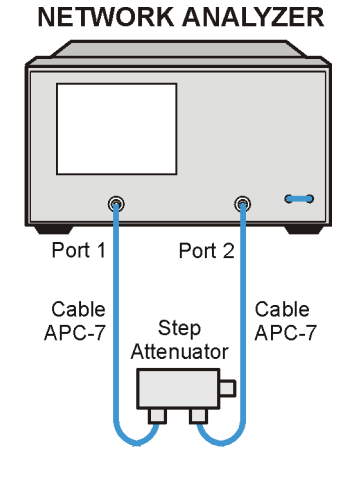

 $534e$ 

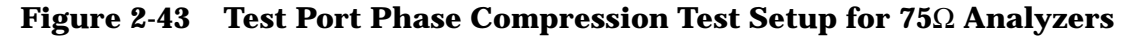

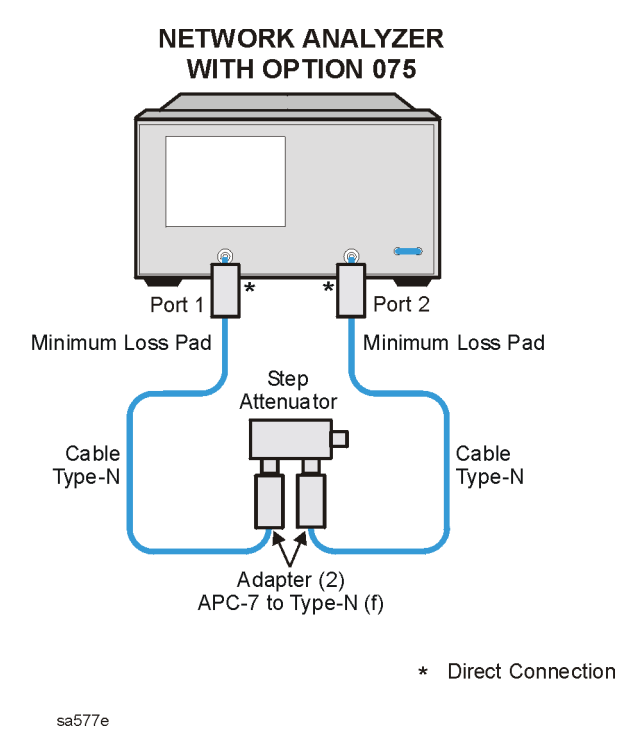

- 2. Press (Preset) IF BW (10) (x1).
- 3. Press (Meas) **INPUT PORTS** B/R (Format) **PHASE**.
- 4. Press (Sweep Setup) SWEEP TYPE MENU POWER SWEEP (Start) (-10  $\underline{x1}$  (Marker ) (-10 ) (x1 ) ∆ **MODE MENU** ∆ **REF** = 1 .
- 5. Press (Sweep Setup) **CW FREQ** (300) ( $\overline{k/m}$ ) (or next CW frequency).
- 6. Set the step attenuator to 20 dB attenuation.
- 7. Press TRIGGER MENU SINGLE.
- 8. Press  $\overline{\text{Display}}$  **DATA**  $\rightarrow$  **MEMORY DATA/MEM**.
- 9. Set the step attenuator to 0 dB attenuation.
- 10. Press **Sweep Setup** TRIGGER MENU SINGLE.
- 11. Press **Scale Ref AUTO SCALE**.
- 12. Press (Marker) MARKER 2 (Marker Search) SEARCH: MAX.
- 13. Press (Marker) MARKER 3 (Marker Search) SEARCH: MIN..
- 14.Read the value of both markers and enter the largest absolute value in the performance test record under "Measured Value Test Port 2."
- 15.Repeat steps 5 through 14 for each CW frequency listed in the performance test record.

16. Press **Meas INPUT PORTS** A/R **TESTPORT 2** (Format) PHASE.

17.Repeat steps 5 through 14 for each CW frequency listed in the performance test record. Record the entries under "Measured Value, Test Port 1."

### **In Case of Difficulty**

- 1. If the analyzer fails the test port 2 phase compression test:
	- a. Repeat this test.
	- b. Replace the A6 B sampler assembly if analyzer still fails the test.
- 2. If the analyzer fails the test port 1 phase compression test:
	- a. Repeat this test.
	- b. Replace the A5 A sampler assembly if analyzer still fails the test.

# **14. Test Port Output/Input Harmonics (Analyzers with Option 002)**

Perform this test to determine the spectral purity of the analyzer's input and output test ports. Output and input harmonic levels are measured using the analyzer's harmonic mode which sets the receiver's frequency at the second or third harmonic of the source frequency.

#### *Analyzer warm-up time:* **30 minutes**

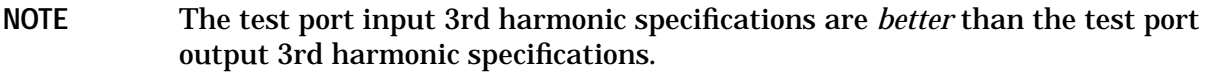

#### **Specifications**

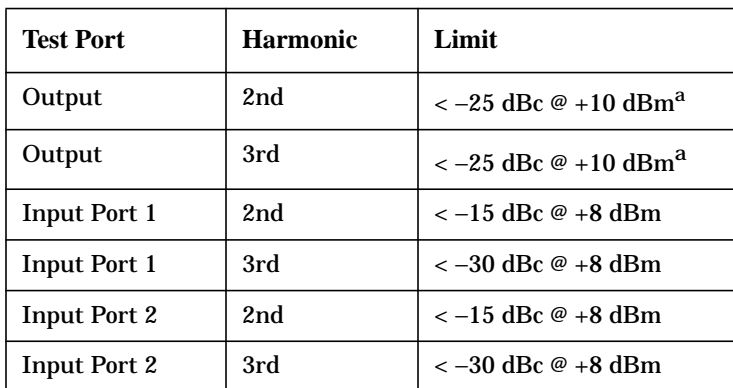

a. +8 dBm for analyzers with Option 014 or 075.

## **Required Equipment**

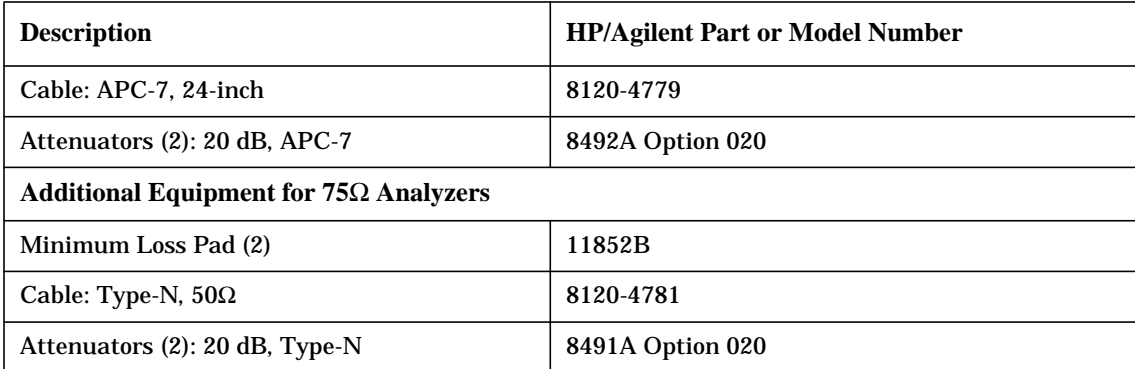

### **Procedure**

#### **Test Port Output Worst-Case 2nd Harmonic**

- 1. Press (Preset) (Power) (10) ( $\times$ 1) to set the test port power to +10 dBm. (Set the power to +8 dBm for analyzers with Option 014 or 075.)
- 2. Press  $\boxed{\text{Start}}$   $\boxed{16}$   $\boxed{\text{M}/\mu}$ . To set the frequency range: If you do not have Option 006, press  $\boxed{\text{Stop}}$   $(1.5)$   $\boxed{\text{G/n}}$ . If you have Option 006, press  $(\text{Stop})$   $(3)$   $(\text{G/n})$ .
- 3. Press  $\overline{Avg}$  IF BW  $\overline{10}$   $\overline{x1}$  to set the IF bandwidth to 10 Hz.
- 4. Connect the equipment as shown in Figure 2-44.

### **Figure 2-44 Test Port Output Harmonics Test Setup**

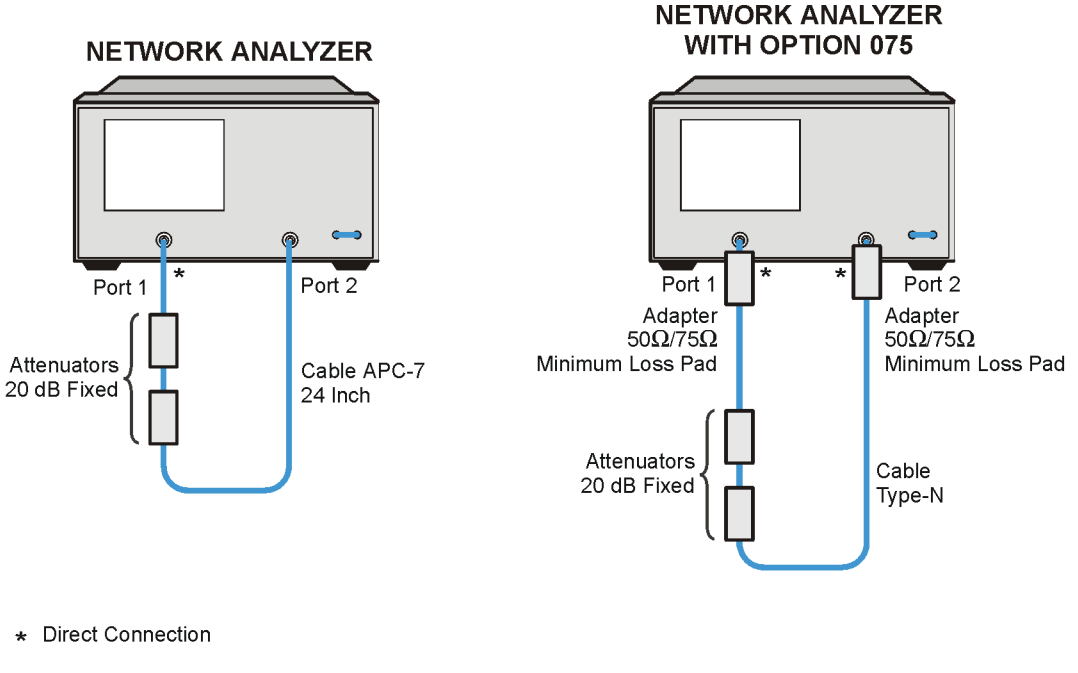

sa560e

- 5. Press (Meas) Trans:REV S12 (A/R) INPUT PORTS A.
- 6. After one sweep, press  $\overline{\text{Display}}$  DATA  $\rightarrow$  MEMORY DATA/MEM to normalize the trace.
- 7. Press (System) HARMONIC MEAS HARMONIC SECOND.
- 8. After one sweep, press (Scale Ref) **AUTO SCALE** to get a better viewing of the trace.
- 9. Press (Marker Search) **SEARCH:MAX**.
- 10.Write the marker 1 value (which appears on the analyzer display) on the performance test record. This is the worst-case test port output 2nd harmonic.

System Verification and Performance Tests **Agilent 8753ES System Verification and Performance Tests**

## **Test Port Output Worst-Case 3rd Harmonic**

11.To change the stop frequency:

If you *do not* have Option 006, press  $\boxed{\text{Stop }(\text{I})\text{ }(\text{G/n})}.$ If you *have* Option 006, press (Stop) (2) (G/n).

- 12. Press (System) HARMONIC MEAS HARMONIC OFF.
- 13. After one sweep, press  $\overline{\text{Display}}$  **DATA**  $\rightarrow$  **MEMORY DATA/MEM** to normalize the trace.
- 14. Press (Scale Ref) **AUTO SCALE** to get a better viewing of the trace.
- 15. Press (System) HARMONIC MEAS HARMONIC THIRD.
- 16. After one sweep, press **(Scale Ref)** AUTO SCALE.
- 17. Press (Marker Search) SEARCH:MAX.

18.Write the marker 1 value on the performance test record.

#### **Test Port 1 Input Worst-Case 2nd Harmonic**

19.Connect the equipment as shown in Figure 2-45.

#### **Figure 2-45 Receiver Harmonics Test Setup**

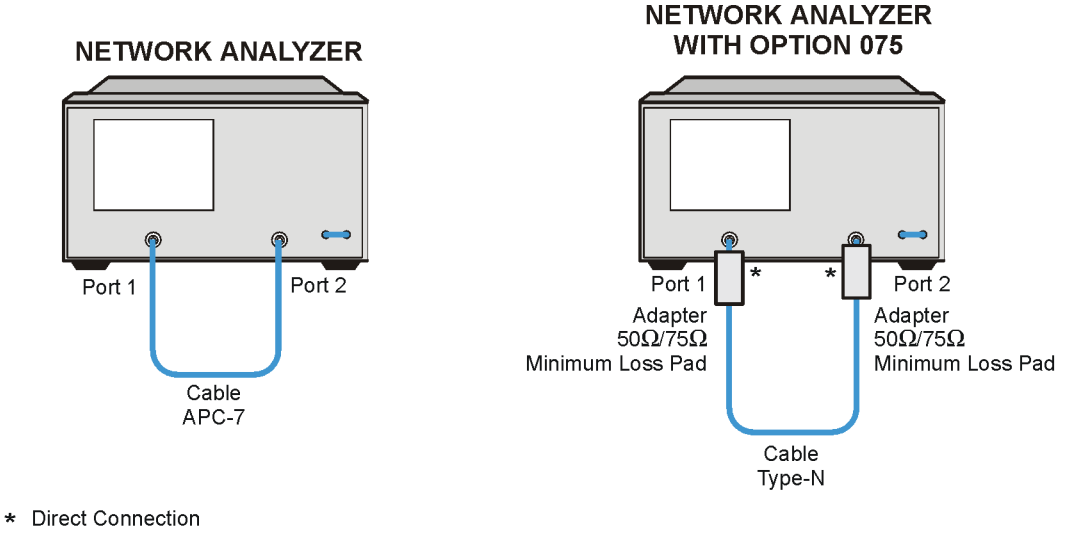

sa562e

 $20.$ Press  $(Preset)$   $(Power)$   $(8)$   $(x1)$ .

21. Press  $\overline{(Avg)}$  **IF BW**  $\overline{(10)}$   $\overline{(x1)}$ .

22. To set the frequency range, press  $\boxed{\text{Start}}$   $\boxed{16}$   $\boxed{\text{M}/\text{\mu}}$ . If you *do not* have Option 006, press (Stop) (1.5) (G/n). If you *have* Option 006, press (Stop) 3 G/n).

- 23. Press (Meas) Trans: REV S12 (A/R) INPUT PORTS A.
- 24.After one sweep, press (Display) DATA → MEMORY DATA/MEM to normalize the trace.
- 25. Press (System) HARMONIC MEAS HARMONIC SECOND.
- 26. After one sweep, press (Scale Ref) **AUTO SCALE** to get a better viewing of the trace.
- 27. Press (Marker Search) SEARCH:MAX.
- 28.Write the marker 1 value (which appears on the analyzer display) on the performance test record. This is the worst-case Test Port 1 input (receiver channel A) 2nd harmonic.

#### **Test Port 1 Input Worst-Case 3rd Harmonic**

29.To change the stop frequency for measuring the receiver 3rd harmonic:

If you *do not* have Option 006, press  $\boxed{\text{Stop }(\text{I})\text{ }(\text{G/n})}.$ 

- If you *have* Option 006, press (Stop) 2 G/n).
- 30.Press (System) **HARMONIC MEAS HARMONIC OFF**.
- 31. After one sweep, press  $\overline{O}$  isplay  $\overline{O}$  **DATA**  $\rightarrow$  **MEMORY** DATA/MEM to normalize the trace.
- 32. Press (Scale Ref) **AUTO SCALE** to get a better viewing of the trace.
- 33. Press (System) HARMONIC MEAS HARMONIC THIRD.
- 34. After one sweep, press **(Scale Ref) AUTO SCALE**.
- 35. Press (Marker Search) SEARCH:MAX.
- 36.Write the marker 1 value on the performance test record.
- 37. Press (System) HARMONIC MEAS HARMONIC OFF.

#### **Test Port 2 Input Worst-Case 2nd Harmonic**

- 38.To set the stop frequency for measuring the 2nd harmonic:
	- If you *do not* have Option 006, press (Stop) (1.5) (G/n).
	- If you *have* Option 006, press (Stop) 3 G/n).
- 39.Press (Meas) Trans:FWD S21 (B/R) INPUT PORTS B.
- **40.After one sweep, press (Display) DATA → MEMORY DATA/MEM** to normalize the trace.
- 41. Press (System) HARMONIC MEAS HARMONIC SECOND.
- 42. After one sweep, press (Scale Ref) **AUTO SCALE** to get a better viewing of the trace.
- 43. Press (Marker Search) SEARCH:MAX.
- 44.Write the marker 1 value (which appears on the analyzer display) on the performance test record. This is the worst-case port 2 input (receiver channel B) 2nd harmonic.

## **Test Port 2 Input Worst-Case 3rd Harmonic**

- 45.To change the stop frequency for measuring the receiver 3rd harmonic:
	- If you *do not* have Option 006, press  $\boxed{\text{Stop}}$   $\boxed{\text{f}}$   $\boxed{\text{G/n}}$ .
	- If you *have* Option 006, press (Stop) 2 G/n).
- 46.Press (System) **HARMONIC MEAS HARMONIC OFF**.
- **47.After one sweep, press (Display) DATA → MEMORY DATA/MEM** to normalize the trace.
- 48. Press (Scale Ref) AUTO SCALE to get a better viewing of the trace.
- 49.Press (System) **HARMONIC MEAS HARMONIC THIRD**.
- 50. After one sweep, press **(Scale Ref)** AUTO SCALE.
- 51. Press (Marker Search) SEARCH:MAX.
- 52.Write the marker 1 value on the performance test record.

## **15. Harmonic Measurement Accuracy (Analyzers with Option 002)**

This test verifies the network analyzer's accuracy when operating in the harmonic measurement mode (Option 002). Using a power splitter, an external source injects the harmonic signal into both the analyzer's receiver and the power meter. The analyzer's reading is compared to that of the power meter. The allowable difference is shown in the "Specifications" table, below.

*Equipment warm-up time:* **30 minutes**

#### **Specifications**

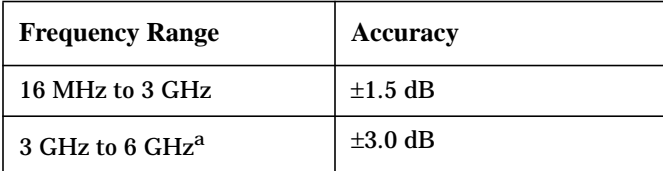

a. Only for analyzers with Option 006.

### **Required Equipment**

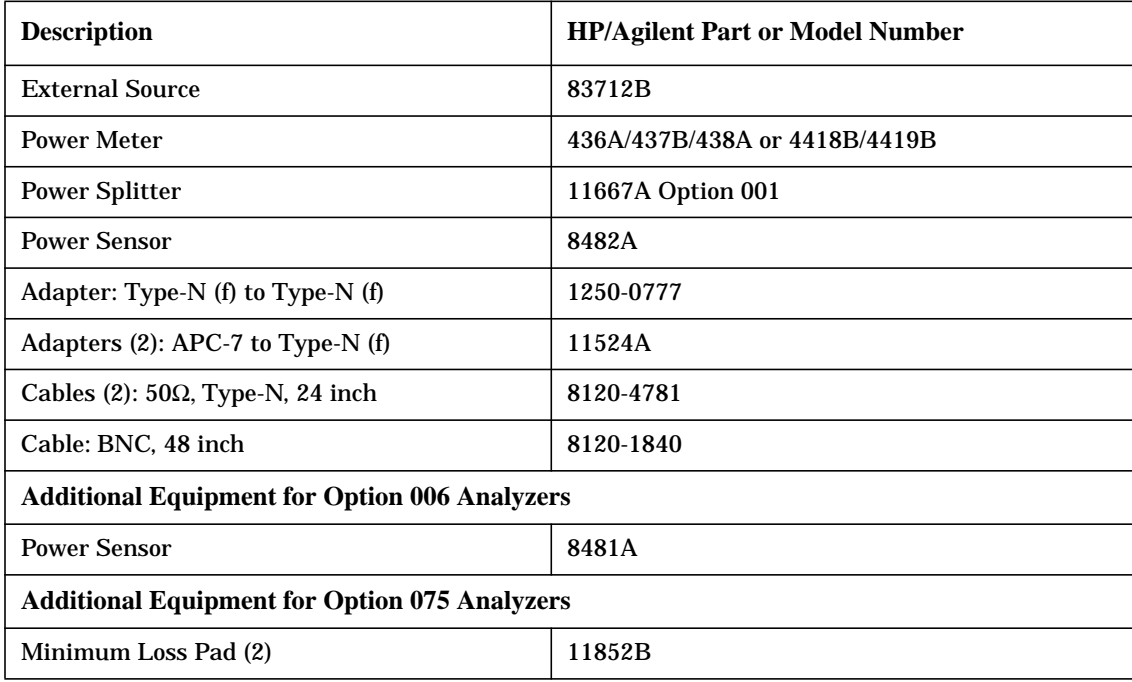

## **Procedure**

## **Determine the Cable Loss at Specified Frequencies**

1. Connect the equipment as shown in Figure  $2-46$ . Observe the differences between the standard 8753ES and the Option 075 (75Ω) 8753ES.

<span id="page-107-0"></span>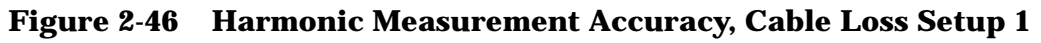

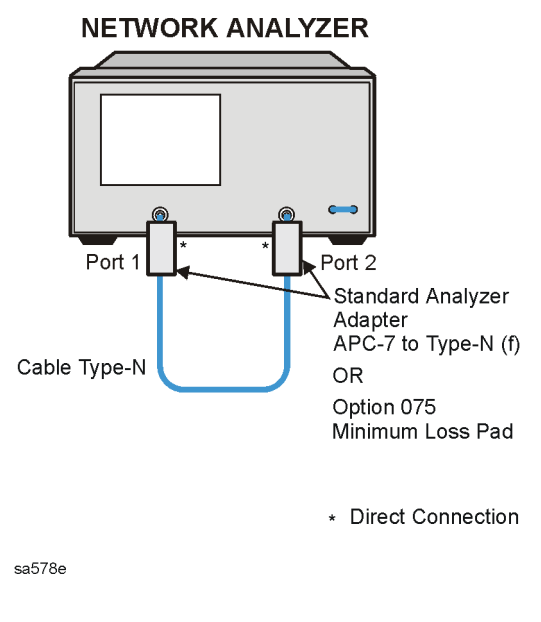

- 2. Press  $(Present)$   $(Start)$   $(40)$   $(M/\mu)$ .
- 3. Press (Meas) Trans: S21 (B/R) (Cal) CALIBRATE MENU RESPONSE THRU.
- 4. Disconnect the cable from Test Port 2. Connect the type-N (f) to type-N (f) adapter to the end of the cable and attach the second type-N cable as shown in Figure 2-47.

**Figure 2-47 Harmonic Measurement Accuracy, Cable Loss Setup 2**

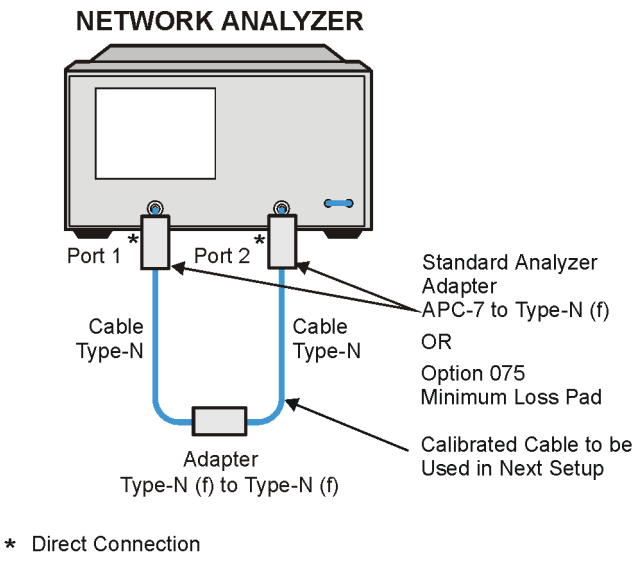

sa520e

- 5. Press (Scale Ref) **SCALE/DIV** (1) (x1).
- 6. Press **(Sweep Setup) TRIGGER MENU SINGLE**.
7. Press (Marker). Enter the first external source frequency (40 MHz) by pressing (40  $\overline{\mathsf{M}/\mu}$ ). Read the value of the marker (in dB, in the upper right of the display), and enter this value in the performance test record under "Cable Loss." Repeat this step for all external source frequencies listed in the performance test record.

## **Instrument Setup**

- 8. Zero and calibrate the power meter for the 8482A power sensor.
- 9. Set up the equipment as shown in Figure 2-48. For the type-N cable, use the one that was added in step 4.
- 10.On the analyzer, press:

 $(Present)$  $(Avg)$  **IF BW**  $(1)$  $(k/m)$  $(Meas)$  **INPUT PORTS B (Scale Ref) SCALE/DIV** (1) (x1) Marker Fctn **MARKER MODE MENU STATS ON**

11.On the external source, set the power level for 6 dBm.

### **Figure 2-48 Harmonic Measurement Accuracy Test Setup**

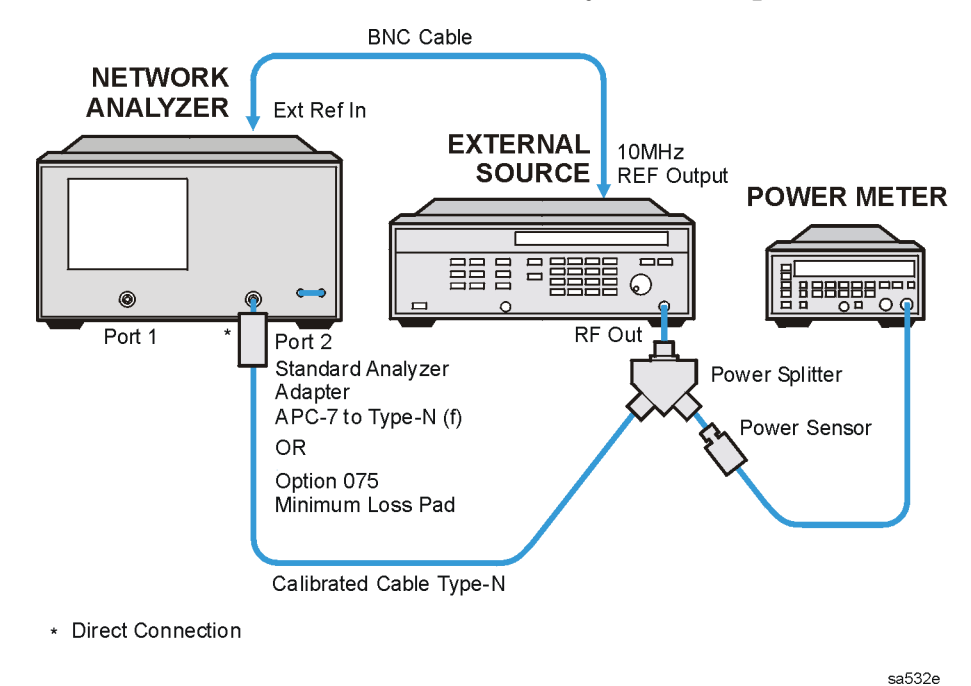

### **Harmonic Measurement Accuracy**

- 12.On the analyzer, press:
	- System) **HARMONIC MEAS** SECOND . Then press (Sweep Setup) CW FREQ (20  $\overline{\mathsf{M}/\mu}$  (or the next fundamental frequency for the network analyzer).
- 13.Set the external source for CW operation at 40 MHz (or the next second harmonic frequency).
- 14. On the analyzer, press **TRIGGER MENU** SINGLE. Record the "mean" reading of the

marker in the performance test record under "Network Analyzer Reading" (column B) for the second harmonic (40 MHz, or the next second harmonic frequency).

- 15.On the power meter, set the cal factor appropriate for the frequency of the external source. Record the power meter reading in the performance test record under "Power Meter Meas" for 40 MHz, or the next second harmonic frequency.
- 16.Set the external source for CW operation at 60 MHz, or the next third harmonic frequency.
- 17.On the analyzer, press (System) **HARMONIC MEAS THIRD**.

Then press (Sweep Setup) TRIGGER MENU SINGLE. Record the "mean" reading of the marker in the performance test record under "Network Analyzer Reading" for the third harmonic (60 MHz or the next third harmonic frequency).

- 18.On the power meter, set the cal factor appropriate for the frequency of the external source. Record the power meter reading in the performance test record under "Power Meter Meas" for 60 MHz, or the next third harmonic frequency.
- 19.Repeat steps 12 through 18 for the fundamental, second and third harmonic frequencies. Before measuring harmonics above 3 GHz, zero and calibrate the power meter using the 8481A power sensor. Be sure to use the correct cal factor.
- 20.Use the entries in the performance test record and the following calculation to determine the measurement accuracy for each harmonic frequency.
	- a. Add the cable loss to the power meter reading and record the result in column A.
	- b. Subtract the network analyzer readings (column B) from the entries in column A. Record the results in the column for Harmonic Measurement Accuracy.

# **In Case of Difficulty**

- 1. Check all connections.
- 2. Ensure that correct power meter cal factors were used.
- 3. Refer to [Chapter 8 , "Receiver Troubleshooting."](#page-363-0)

# **Agilent 8753ET System Verification and Performance Tests**

Use this section of the manual if you are performing system verification and/or performance tests on an 8753ET analyzer. If your instrument is an 8753ES, turn to ["Agilent 8753ES System Verification and Performance Tests" on page 2-5.](#page-28-0)

# **System Verification Cycle and Kit Re-certification**

Agilent Technologies recommends that you verify your network analyzer measurement system every six months. Agilent Technologies also suggests that you get your verification kit re-certified annually. Refer to the *HP/Agilent 85029B 7-mm Verification Kit Operating and Service Manual* for more information.

Check to see how the verification kit floppy disk is labeled:

- If your verification disk is labeled HP/Agilent 8753D, HP/Agilent 8753E, HP/Agilent 8753ES, or HP/Agilent 8753ET Verification Data Disk, you may proceed with the system verification.
- If your verification disk is not labeled as indicated above, you may send your HP/Agilent 85029B 7-mm verification kit to the nearest service center for recertification, which includes a data disk that you can use with the 8753ET.

# **8753ET System Verification**

This system verification consists of three separate procedures:

- 1. ["Initialization" on page 2-88](#page-111-0)
- 2. ["Enhanced Response Calibration" on page 2-89](#page-112-0)
- 3. ["Device Verification" on page 2-91](#page-114-0)

*Analyzer warm-up time:* **30 minutes**

### **Required Equipment**

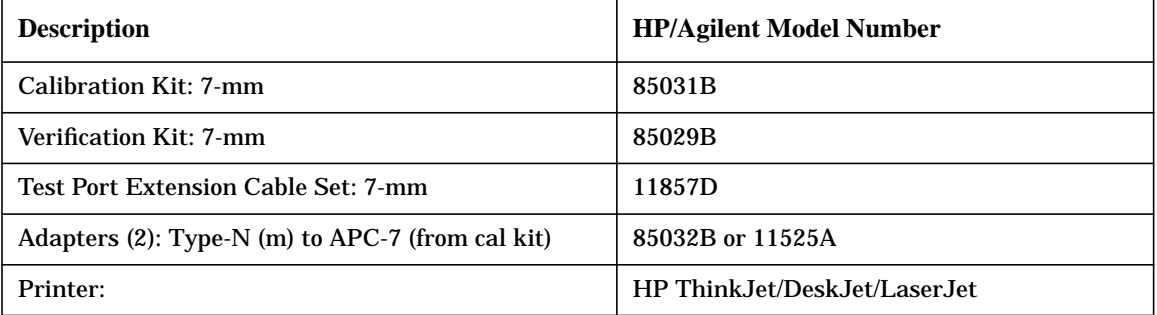

# <span id="page-111-0"></span>**Initialization**

- 1. Clear all internal memory.
- **CAUTION** This will erase all instrument states that may be stored in internal memory. Perform the following steps to save any instrument states that are stored in internal memory to a floppy disk.
	- a. Press **(Save/Recall) SELECT DISK INTERNAL MEMORY RETURN**.
	- b. Select an instrument state and press **RECALL STATE**.
	- c. Press **SELECT DISK INTERNAL DISK RETURN SAVE STATE**.
	- d. If the instrument state file was not saved to disk with the same name that it had while in internal memory, you may wish to rename the file.

Press FILE UTILITIES RENAME FILE, enter the desired name, and press .  **DONE**

e. Repeat steps a through d for each instrument state that you wish to save.

To clear all internal memory, press (System) SERVICE MENU PEEK/POKE **RESET MEMORY** (Preset).

2. Connect the equipment as shown in Figure 2-49. Let the system warm up for 30 minutes.

### **Figure 2-49 System Verification Test Setup**

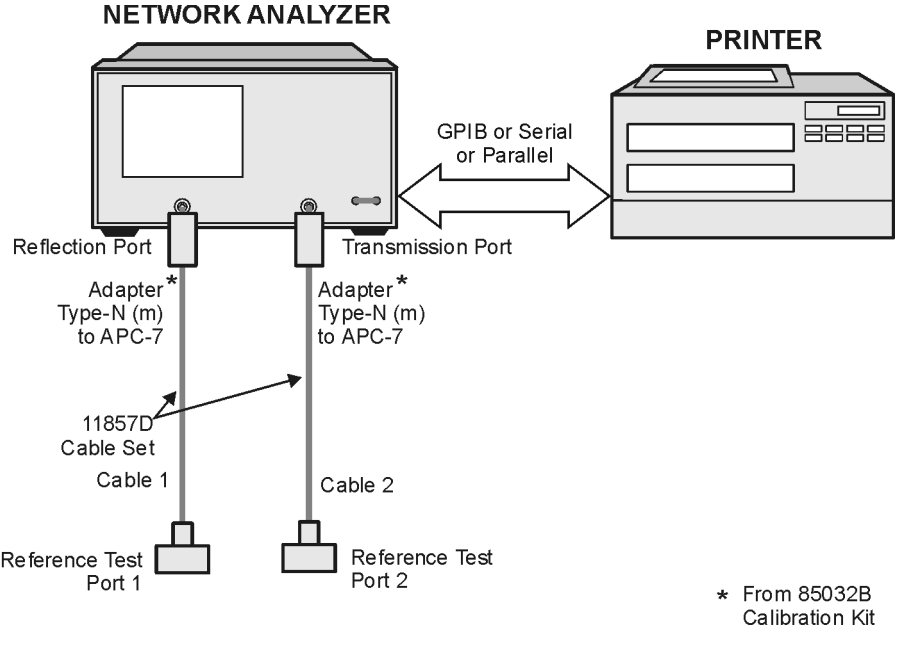

sa571e

- <span id="page-112-0"></span>3. While the equipment is warming up, review the connector care information in [Table 1-3](#page-19-0) [on page 1-7.](#page-19-0) Good connections and clean, undamaged connectors are critical for accurate measurement results.
- 4. Insert the verification kit disk into the analyzer disk drive.
- 5. Press (Preset) (Save/Recall) SELECT DISK INTERNAL DISK.
- 6. If you want a printout of the verification data for all the devices, press (System **SERVICE MENU TEST OPTIONS RECORD ON** . If you want a printout of the graph from the display, press **DUMP GRAPH ON** .

**NOTE** If you switch on the record function, you *cannot* switch it off during the verification procedure.

- 7. Position the paper in the printer so that printing starts at the top of the page.
- 8. If you have difficulty with the printer:
	- If the interface on your printer is GPIB, verify that the printer address is set to 1 (or change the setting in the analyzer to match the printer).
	- If the interface on your printer is serial or parallel, be sure that you selected the printer port and the printer type correctly. Refer to the analyzer's user's guide for more information on how to perform these tasks.
- 9. Press (System) SERVICE MENU TESTS SYS VER TESTS EXECUTE TEST.
- 10.When the analyzer displays Sys Ver Init DONE, the initialization procedure is complete.

CAUTION Donot press (Preset) or recall another instrument state. You must use the instrument state that you loaded during the initialization procedure.

#### **Enhanced Response Calibration**

- 11.Press Cal **CAL KIT SELECT CAL KIT CAL KIT:7mm 85031 RETURN** .  **RETURN**
- 12.Press CALIBRATE MENU ENHANCED RESPONSE TRANS/REFL ENH.
- 13. Press **ISOLATION OMIT ISOLATION**.
- 14. Press **REFLECTION**.
- 15.Connect the "open" end of the open/short combination (supplied in the HP/Agilent 85031B calibration kit) to reference test port 1, as shown in [Figure 2-50.](#page-113-0)

# <span id="page-113-0"></span>**Figure 2-50 Connections for Measurement Calibration Standards**

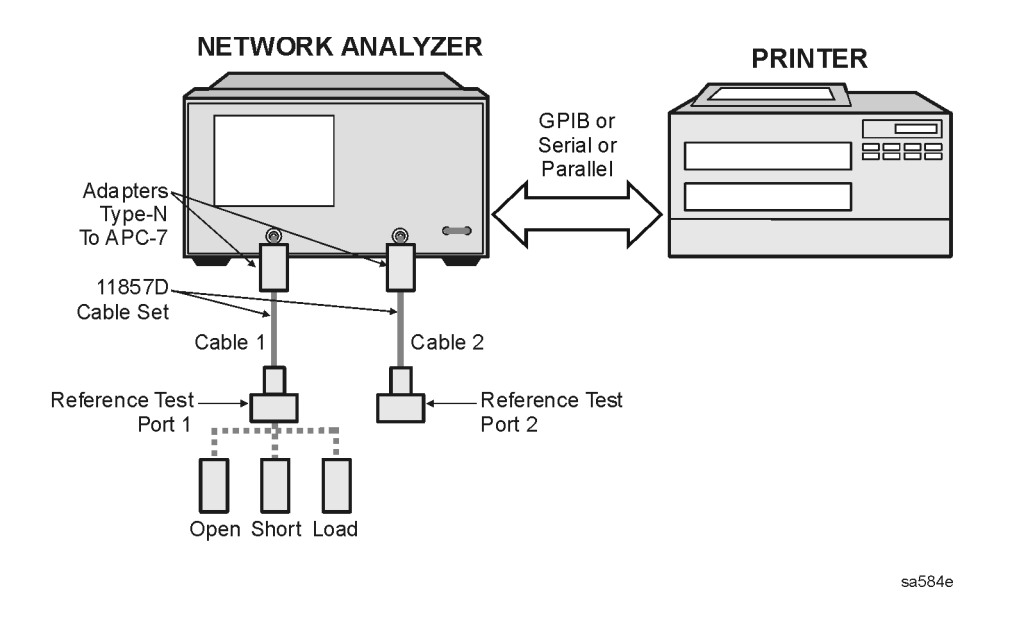

### 16. Press FORWARD:OPEN.

17.When the analyzer finishes measuring the standard, connect the "short" end of the open/short combination to reference test port 1.

#### 18. Press FORWARD: SHORT.

19.When the analyzer finishes measuring the standard, connect the 50 ohm termination (supplied in the calibration kit) to reference test port 1.

#### 20. Press FORWARD:LOAD.

- 21. When the analyzer finishes measuring the standard, press **STANDARDS DONE**.
- 22.Remove the 50 ohm termination from reference test port 1 and connect both reference test ports together as shown in Figure 2-51.

### **Figure 2-51 Transmission Calibration Setup**

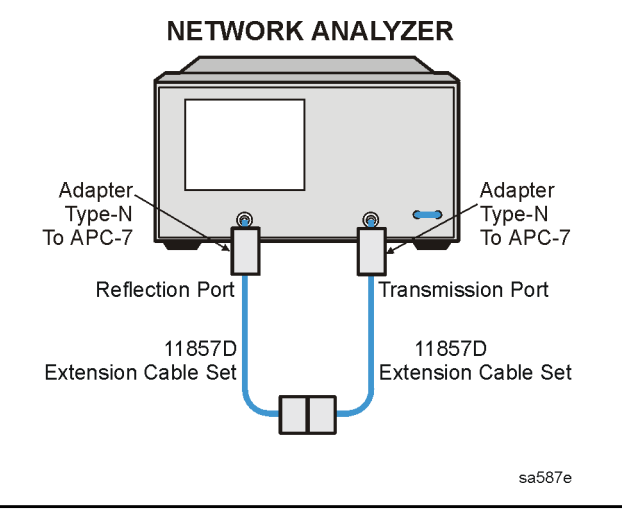

## <span id="page-114-0"></span>23. Press **TRANSMISSION DO BOTH FWD THRUS**.

### 24. Press DONE FWD ENH RESP.

25.Press Save/Recall **SELECT DISK INTERNAL MEMORY RETURN SAVE STATE** to save the calibration into the analyzer internal memory.

26.When the analyzer finishes saving the instrument state, press  **SELECT DISK** .  **INTERNAL DISK**

## **Device Verification**

27.Press **(System)** SERVICE MENU TESTS **(28)** (x1) EXECUTE TEST.

28.At the prompt, connect the 20 dB attenuator (supplied in the verification kit) as shown in Figure 2-52.

29. Press **CONTINUE** to run the test:

- If you switched the record function off, the test pauses after each measurement.Press **CONTINUE** after each measurement.
- If you switched the record function on, the analyzer takes all the required measurements for the test without pausing. Also, the analyzer only displays and prints the PASS/FAIL information for the measurements that are valid for system verification.

## **Figure 2-52 Connections for the 20 dB Verification Device**

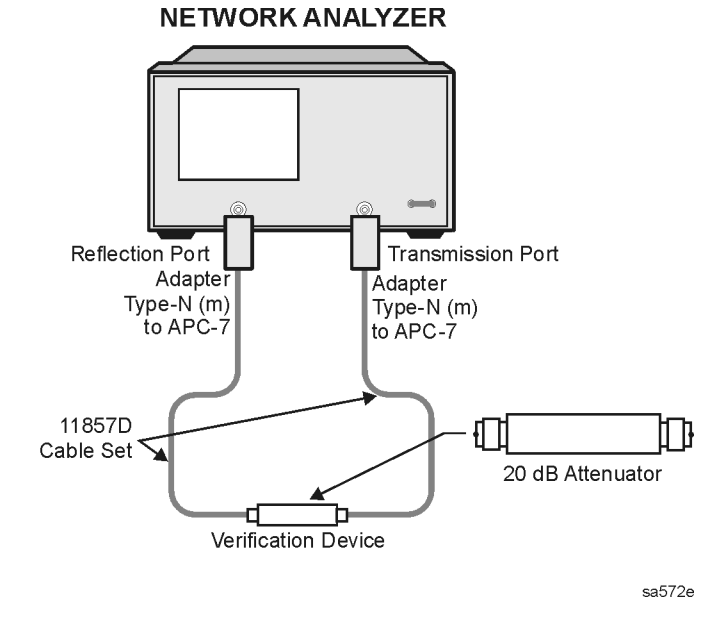

#### 30.When the analyzer finishes all the measurements, connect the 50 dB attenuator (supplied in the verification kit), as shown in [Figure 2-53.](#page-115-0)

<span id="page-115-0"></span>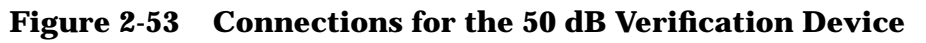

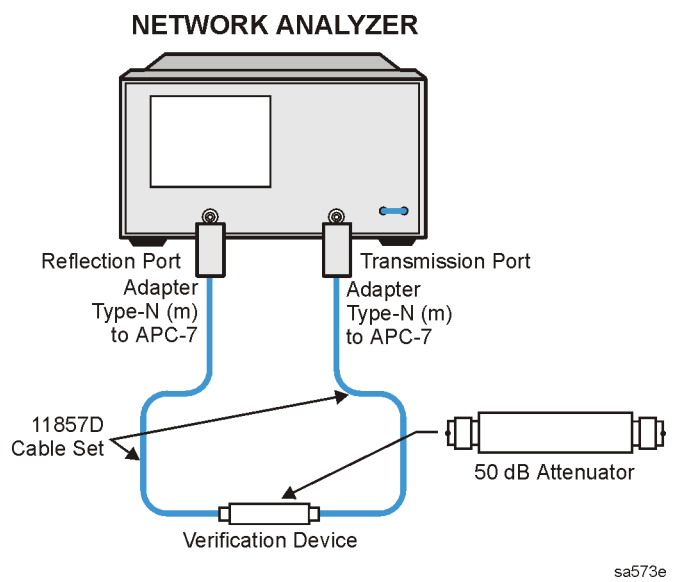

# 31.Press 29 (x1) **EXECUTE TEST CONTINUE**.

32.When all measurements are complete, replace the verification device with the verification mismatch, as shown in Figure 2-54. Be sure that you connect Port A of the verification mismatch to reference test port 1.

# **Figure 2-54 Mismatch Device Verification Setup 1**

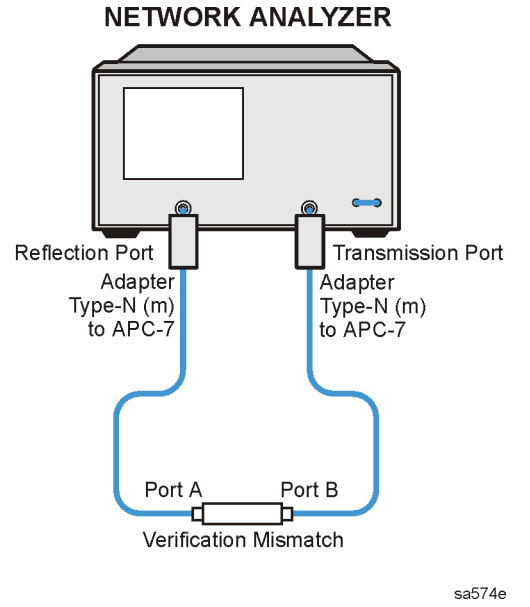

33.Press **RETURN TESTS** 30 (x1) **EXECUTE TEST** CONTINUE.

34.When the analyzer finishes all the measurements, connect the mismatch verification device as shown in [Figure 2-55.](#page-116-0) Notice that Port B is now connected to reference test port 1.

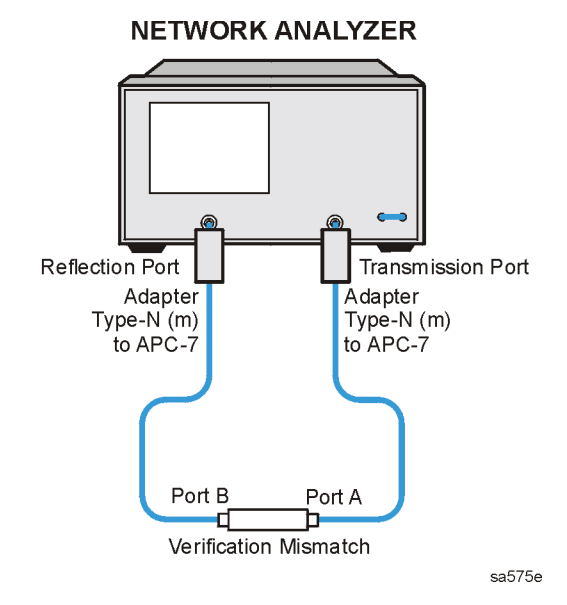

## <span id="page-116-0"></span>**Figure 2-55 Mismatch Device Verification Setup 2**

35.Press **RETURN TESTS** 31 (x1) **EXECUTE TEST CONTINUE**.

36.You have completed the system verification procedure when the analyzer displays Ver Def 4 DONE.

## **In Case of Difficulty**

1. Inspect all connections.

**CAUTION** *Do not* disconnect the cables from the analyzer test ports. Doing so *will invalidate* the calibration that you have done earlier.

- 2. Press (Preset) (Save/Recall). Using the front panel knob, highlight the title of the enhanced response calibration that you did earlier, then press **RECALL STATE**.
- 3. Repeat the ["Device Verification"](#page-114-0) procedure.
- 4. If the analyzer still fails the test, check the measurement calibration as follows:
	- a. Press (Preset).
	- b. Recall the calibration by pressing Save/Recall **SELECT DISK** .  **INTERNAL MEMORY RETURN**
	- c. Use the front panel knob to highlight the calibration you want to recall and press .  **RECALL STATE**
	- d. Connect the short to reference test port 1.
	- e. Press (Meas) **REFLECTION** (Sweep Setup) **TRIGGER MENU** CONTINUOUS.
	- f. Press (Scale Ref) **SCALE/DIV** (0.05) (x1).
- g. Check that the trace response is  $0.00 \pm 0.05$  dB.
- h. If the trace response is out of the specified limits, repeat the ["Enhanced Response](#page-112-0) [Calibration"](#page-112-0) and ["Device Verification"](#page-114-0) procedures.
- 5. Refer to [Chapter 4 , "Start Troubleshooting Here," f](#page-258-0)or more troubleshooting information.

# **8753ET Performance Tests**

The following tests comprise the performance tests for your analyzer. Make a copy of the ["Agilent 8753ET Performance Test Records," starting on page 2-161, t](#page-184-0)o record the results of these tests.

- [1. Reflection Test Port Output Frequency Range and Accuracy, on page 2-96](#page-119-0)
- [2. External Source Mode Frequency Range, on page 2-98](#page-121-0)
- [3. Reflection Test Port Output Power Level Accuracy, on page 2-100](#page-123-0)

[4. Reflection Test Port Output Power Linearity \(Analyzers without Option 004\), on](#page-125-0) [page 2-102](#page-125-0)

[5. Reflection Test Port Output Power Linearity \(Analyzers with Option 004\), on](#page-131-0) [page 2-108](#page-131-0)

- [6. Minimum R Channel Level, on page 2-114](#page-137-0)
- [7. Transmission Test Port Input Noise Floor Level, on page 2-119](#page-142-0)
- [8. Transmission Test Port Input Frequency Response, on page 2-122](#page-145-0)

[9. Test Port Crosstalk, on page 2-127](#page-150-0)

- [10. Uncorrected Port Performance, on page 2-131](#page-154-0)
- [11. System Trace Noise, on page 2-136](#page-159-0)

# <span id="page-119-0"></span>**1. Reflection Test Port Output Frequency Range and Accuracy**

This test determines the analyzer's reflection test port output frequency range and accuracy over its entire operating frequency range. A frequency counter is used to determine the analyzer's output frequency.

*Analyzer warm-up time:* **30 minutes**

#### **Specifications**

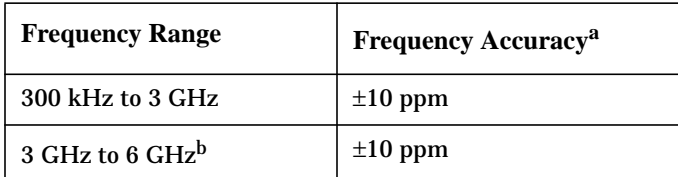

a. At 25 °C ±5 °C.

b. Only for analyzers with Option 006.

### **Required Equipment**

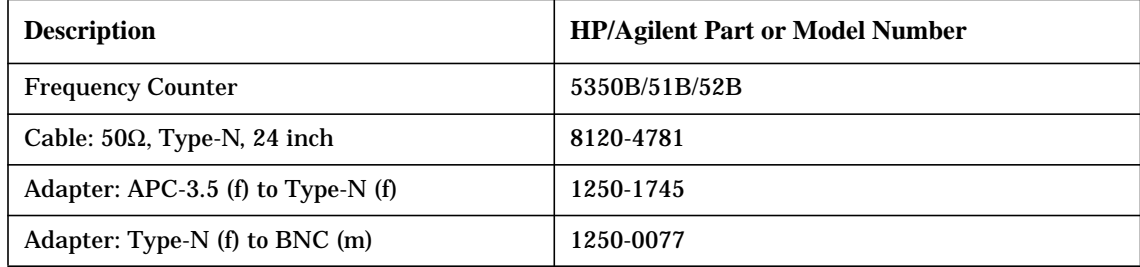

## **Procedure**

1. Connect the equipment as shown in Figure 2-56.

### **Figure 2-56 Reflection Test Port Output Frequency Range and Accuracy**

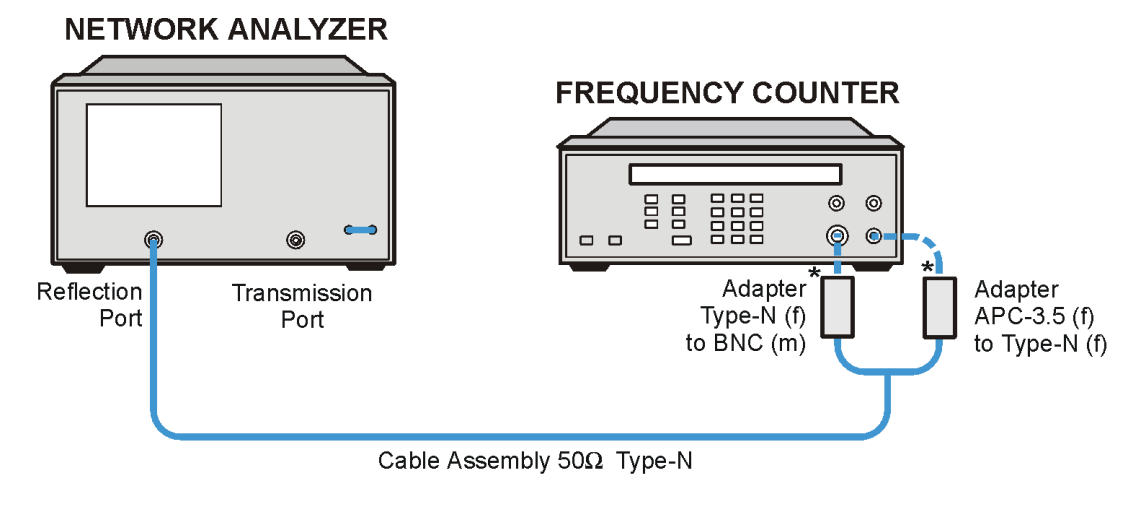

\* Direct Connection

sa541e

- 2. Press (Preset) (Sweep Setup) **CW FREQ**.
- 3. Press  $\textcircled{300}$  (k/m) and write the frequency counter reading on the performance test record.
- 4. Repeat step 3 for each instrument frequency listed in the performance test record.

## **In Case of Difficulty**

- 1. If any measured frequency is close to the specification limits, check the time base accuracy of the frequency counter used.
- 2. If the analyzer fails by a significant margin at *all* frequencies (especially if the deviation increases with frequency), the master time base probably needs adjustment. In this case, refer to the ["Frequency Accuracy Adjustment" on page 3-43.](#page-241-0) The "[Fractional-N](#page-238-0) [Frequency Range Adjustment" on page 3-40](#page-238-0) also affects frequency accuracy.
- 3. Refer to the [Chapter 7 , "Source Troubleshooting," i](#page-332-0)f the problem persists.

# <span id="page-121-0"></span>**2. External Source Mode Frequency Range**

CW signals from an external source are fed into the R channel input when the instrument is in external source mode. Proper phase lock conditions are confirmed at a power level of −25 dBm.

*Analyzer warm-up time:* **30 minutes**

## **Specifications**

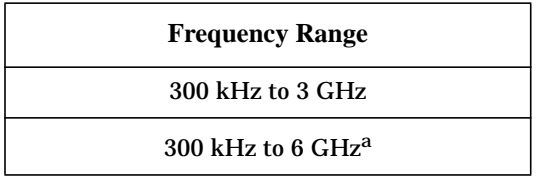

a. Only for analyzers with Option 006.

# **Required Equipment**

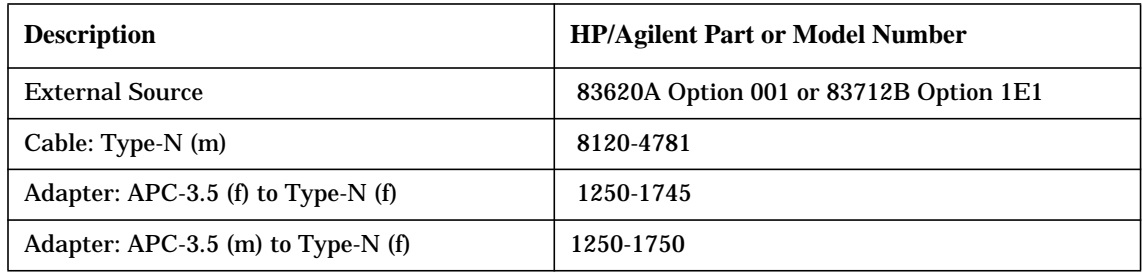

# **Procedure**

- 1. Set the external source for a CW frequency of 10 MHz and power level of −25 dBm.
- 2. Connect the equipment as shown in Figure 2-57.

## **Figure 2-57 External Source Mode Frequency Range Test Setup NETWORK ANALYZER**

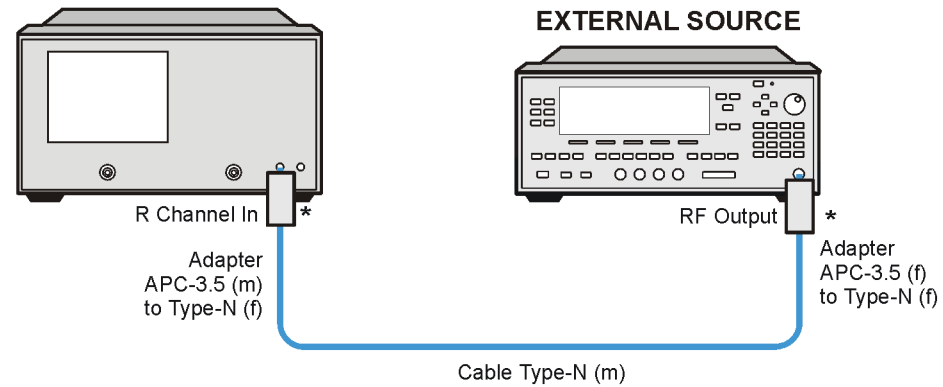

**Direct Connection**  $\star$ 

sa589e

3. On the network analyzer, press (Preset) (Meas) **INPUT PORTS R**.

- 4. Press System **INSTRUMENT MODE EXT SOURCE AUTO** Sweep Setup **CW FREQ**  $(10)$   $(M/\mu)$ .
- 5. Check to see if the analyzer is phase locking to the external CW signal:
	- If the analyzer displays any phase lock error messages, write "UNLOCK" in the performance test record for the set CW signal.
	- If the analyzer does not display any phase lock error messages, write "LOCK" in the performance test record for the set CW signal.
- 6. Set the external source to a CW frequency of 20 MHz.
- 7. On the analyzer, press  $(20)$   $(M/\mu)$ .
- 8. Repeat steps 5 through 7 for the other external source CW frequencies listed in the performance test record.

# **In Case of Difficulty**

If the analyzer displayed any phase lock error messages:

- 1. Be sure the external source power is set to −25 dBm.
- 2. Make sure the analyzer's "Ext Source Auto" feature is selected. In addition, verify that the analyzer is set to measure its input channel R.
- 3. Verify that all connections are tight.

# <span id="page-123-0"></span>**3. Reflection Test Port Output Power Level Accuracy**

Perform this test to confirm the accuracy of the 8753ET test port output power. A power meter is used to determine the output power level from the reflection port for selected CW frequencies. This measurement is compared to the level set by the network analyzer. The difference must be within the specified tolerance.

*Analyzer warm-up time:* **30 minutes**

## **Specifications**

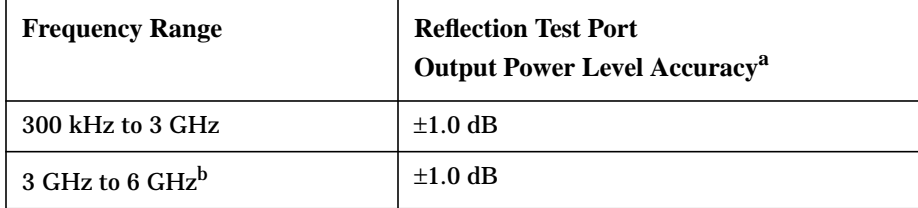

a. At −5 dBm (analyzers without Option 004); −10 dBm (Option 004). Holds at 25 °C  $\pm$ 5 °C

b. Only for analyzers with Option 006

# **Required Equipment**

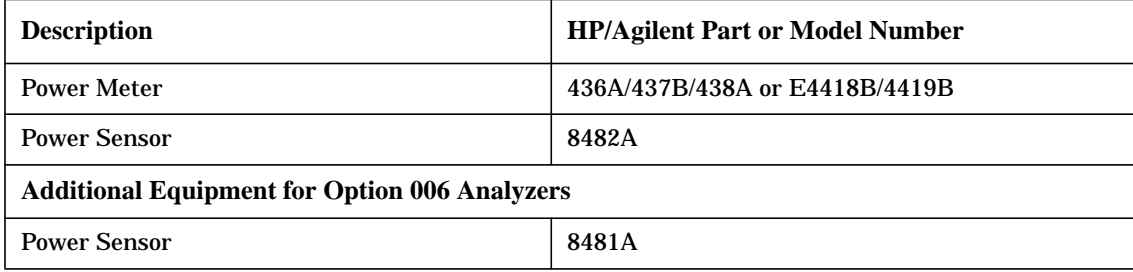

# **Procedure**

- 1. Zero and calibrate the power meter. For more information on how to perform this task, refer to the power meter operating manual.
- 2. Connect the equipment as shown in [Figure 2-58.](#page-124-0)

## <span id="page-124-0"></span>**Figure 2-58 Reflection Test Port Output Power Level Accuracy Test Setup**

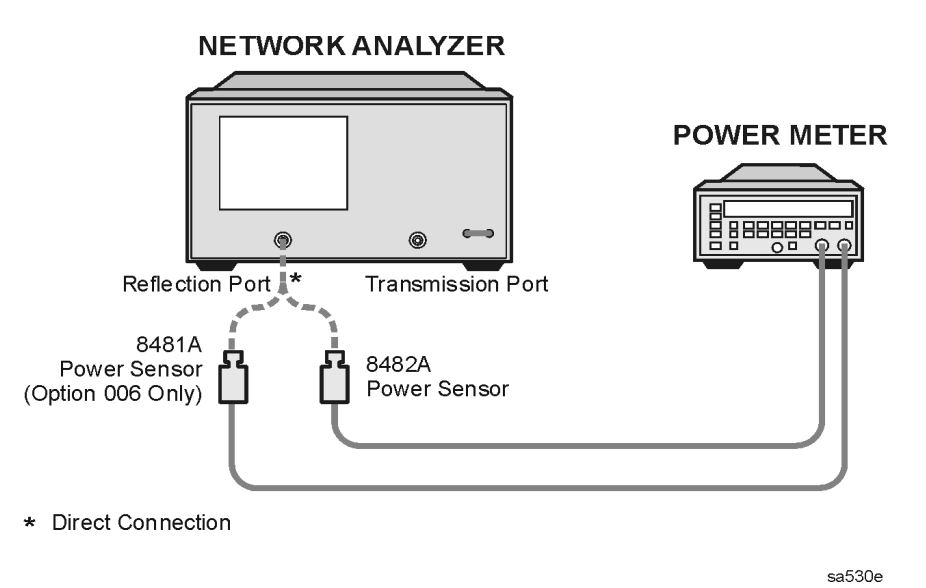

- 3. Press (Preset) (Power). For analyzers *with* Option 004, press (–10) (x1). For analyzers *without* Option 004, press  $\boxed{-5}$   $\boxed{\times 1}$ .
- 4. Press (Sweep Setup) CW FREQ (300) (k/m). Set the calibration factor on the power meter for this CW frequency.
- 5. Write the power meter reading on the performance test record.
- 6. Repeat steps 4 and 5 for each CW frequency listed in the performance test record. For analyzers with Option 006, use the 8481A power sensor for all frequencies above 3 GHz. Be sure to recalibrate the power meter after changing sensors.

# **In Case of Difficulty**

- 1. Be sure the source power is switched on. Press (Power). Check the **SOURCE PWR** softkey; "ON" should be highlighted. Otherwise, press **SOURCE PWR** to switch on the source power.
- 2. Refer to [Chapter 7 , "Source Troubleshooting," f](#page-332-0)or more troubleshooting information.

# <span id="page-125-0"></span>**4. Reflection Test Port Output Power Linearity (Analyzers** *without* **Option 004)**

This test verifies the analyzer's test port output power linearity throughout the analyzer's frequency range. A power meter calibration sets the reference output power across the analyzer's frequency range. The network analyzer's B-channel receiver is used to determine power linearity after each change in output power.

*Analyzer warm-up time:* **30 minutes**

## **Specifications**

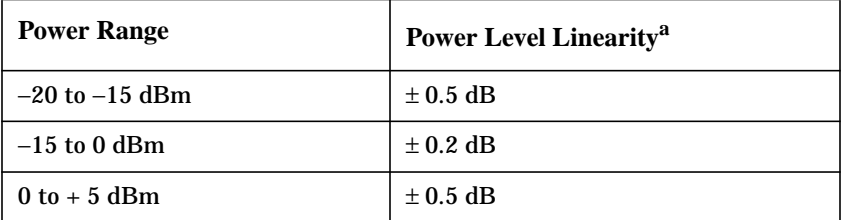

a. Relative to −5 dBm from 300 kHz to 3 GHz (6 GHz for Option 006).

# **Required Equipment**

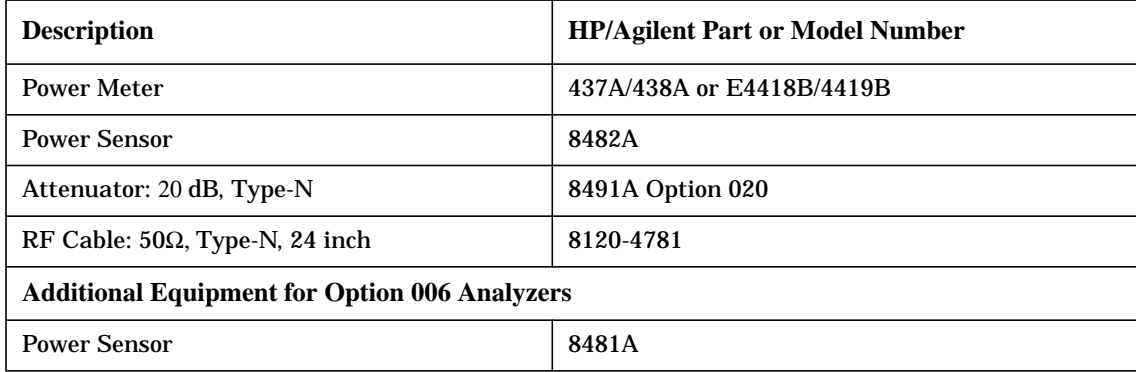

# **Procedure**

### **Power Meter Calibration**

- 1. Zero and calibrate the power meter for one or both sensors.
- 2. Connect the equipment as shown in [Figure 2-59.](#page-126-0)

# <span id="page-126-0"></span>**Figure 2-59 Setup for Power Meter Calibration**

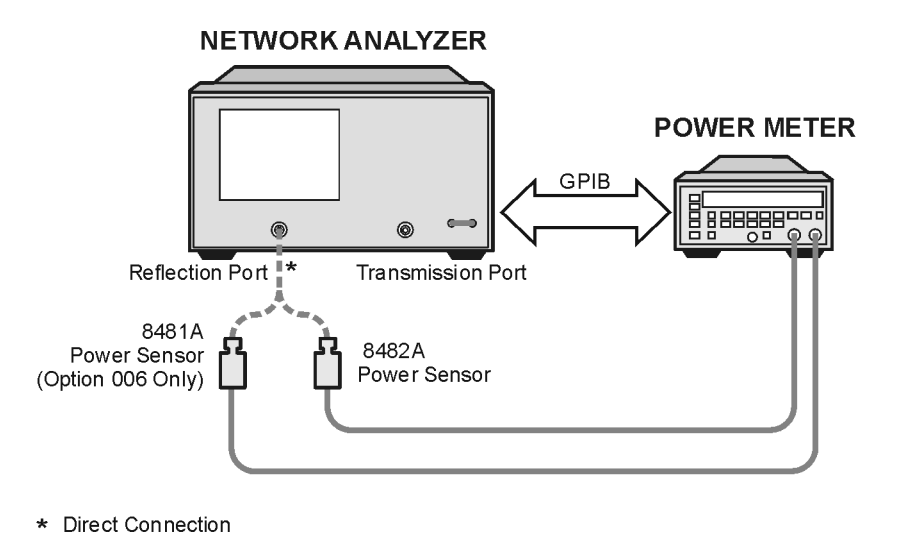

sa539e

- 3. Press (Preset).
- 4. Press (Avg) IF BW (100) (x1) (Sweep Setup) NUMBER of POINTS (51) (x1 **POWER**  $\left[-5\right)$   $\left[\chi_1\right]$ .
- $5.$  Press  $(Start)$   $(300)$   $(k/m)$ .

a. If your analyzer has Option 006, press  $\boxed{\text{Stop}}$   $\boxed{3}$   $\boxed{\text{G/n}}$ .

- 6. Press **(Local) SYSTEM CONTROLLER**.
- 7. Press **SET ADDRESSES** and **POWER MTR** until the analyzer shows the correct power meter model. (Use the 438A/437 selection if the power meter is an HP/Agilent E4419B or E4418B.)
- 8. Press ADDRESS: P MTR/GPIB. The default power meter GPIB address is 13. Make sure it is the same as your power meter GPIB address. Otherwise, use the analyzer front panel keypad to enter the correct GPIB address for your power meter.
- 9. Press Cal PWRMTR CAL.
- 10. Press LOSS/SENSR LISTS CAL FACTOR SENSOR A. Refer to the back of the power sensor to locate the different calibration factor values along with their corresponding frequencies.

**NOTE** The analyzer's calibration factor sensor table can hold a *maximum* of 55 calibration factor data points.

The following softkeys are included in the sensor calibration factor entries menu:

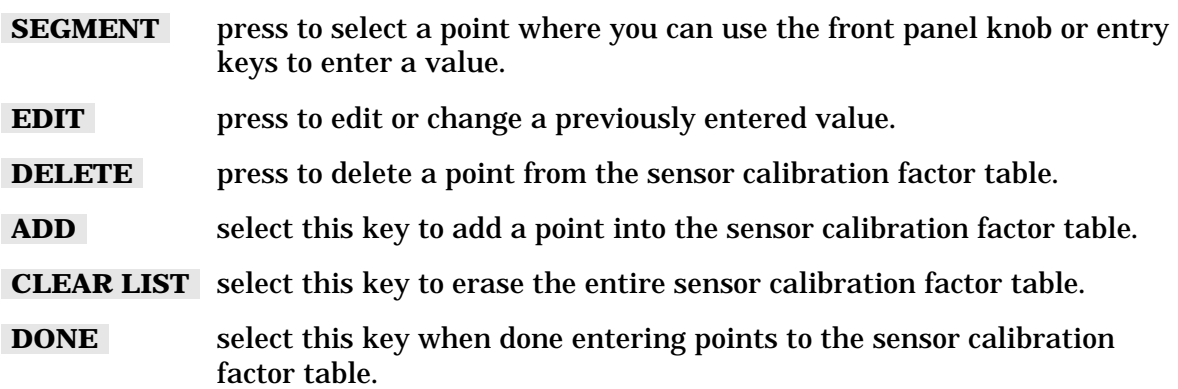

As an example, the following are the keystrokes for entering the first two calibration factor data points for the 8482A power sensor (assuming CF% = 96.4 at 100 kHz and  $CF% = 98.4$  at 300 kHz):

- a. From the sensor calibration factor entries menu, press **ADD**.
- b. Press FREQUENCY (100) (k/m). If you make an entry error, press (**+** ) and re-enter the correct value again.
- c. Press **CAL FACTOR** (96.4) (x1).
- d. Press DONE to terminate the first calibration factor data point entry.
- e. To enter the second cal factor data point, press **ADD**.
- f. Press **FREQUENCY** (300) (k/m).
- g. Press **CAL FACTOR** (98.4) (x1).
- h. To terminate the second calibration factor data point entry, press **DONE** .
- i. Press **SEGMENT** and use the front panel knob to scroll through the sensor calibration factors table. Check to be sure all values are entered correctly. If you see an error, use the front panel knob to point to the data point you want to modify and press **EDIT**.
- 11.Press the appropriate softkeys to create a power sensor calibration factors table.
- 12. Press DONE to exit the sensor calibration factor entries menu.
- 13. Press **RETURN**  $\left[-5\right)$   $\left[\times 1\right]$  to set the calibration power to  $-5$  dBm.
- 14. Press ONE SWEEP TAKE CAL SWEEP to start the power meter calibration.

**NOTE** The analyzer displays the PC annotation, indicating the power meter calibration is done and the error correction is active.

# <span id="page-128-0"></span>**Output Power Linearity Measurement from 300 kHz to 3 GHz**

1. Set up the equipment as shown in Figure 2-60.

## **Figure 2-60 Output Power Linearity Test Setup**

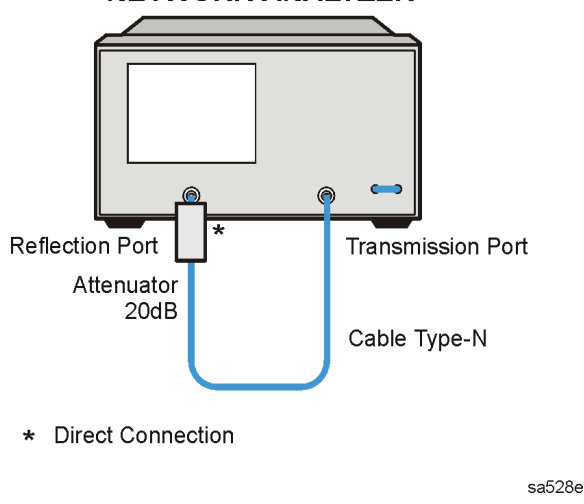

#### **NETWORK ANALYZER**

- 2. Press (Meas) **INPUT PORTS B**.
- 3. Press **Sweep Setup** TRIGGER MENU SINGLE.
- 4. Press  $\overline{\text{Display}}$  **DATA**  $\rightarrow$  **MEMORY DATA/MEM**.
- 5. Press Marker ∆ **MODE MENU FIXED MKR POSITION FIXED MKR STIMULUS** 300 **(** k/m **) FIXED MKR VALUE**  $\boxed{-15}$  ( x1 **) RETURN** ∆ **REF** = ∆ **FIXED MKR**.
- 6. Press (Power)  $(-20)$  (x1) (or the next power setting from the performance test record).
- 7. Press **Sweep Setup TRIGGER MENU** SINGLE.
- 8. Press (Marker) MARKER 1 (Marker Search) SEARCH: MAX (Marker) MARKER 2 Marker Search SEARCH:MIN.
- 9. Read the value for marker 1 from the display and enter it in the performance test record in the "Marker 1 (Maximum)" column. Enter the value of marker 2 in the "Marker 2 (Minimum) column.
- 10.Press Marker ∆ **MODE MENU FIXED MKR POSITION FIXED MKR VALUE**  $-13$ ) (x1) (or the next power offset value from the performance test record) .  **RETURN**
- 11.Repeat steps 6 through 10 for all power settings and associated power offsets listed on the performance test record in the 300 kHz to 3 GHz range.
- 12.The marker 1 (maximum) and marker 2 (minimum) readings should be within the specified range for each power level with reference to the fixed marker value.

13.If your analyzer does not have Option 006, this completes the test. If your analyzer *has* Option 006: go on to ["Power Meter Calibration from 3 GHz to 6](#page-135-0) [GHz,"](#page-135-0) next.

# **Power Meter Calibration from 3 GHz to 6 GHz**

- 1. Connect the equipment as shown in [Figure 2-59,](#page-126-0) using the 8481A power sensor. Zero and calibrate the power meter for this new sensor.
- 2. Press  $(Start)$   $(3)$   $(GM)$   $(Stop)$   $(6)$   $(GM)$ .
- 3. Press **Cal PWRMTR CAL**  $\left[-5\right)$  (x1).
- 4. Press LOSS/SENSR LISTS CAL FACTOR SENSOR B . Press the appropriate softkeys to build a sensor calibration factor table for the 8481A power sensor (sensor B).
- 5. Press **DONE** to exit the sensor calibration factor entries menu.
- 6. Press USE SENSOR B to select the 8481A sensor. Press (Sweep Setup .  **TRIGGER MENU CONTINUOUS**
- 7. Press Cal PWRMTR CAL ONE SWEEP TAKE CAL SWEEP to start the power meter calibration. The calibrated port power should remain at −5 dBm.

# **Output Power Linearity Measurement from 3 GHz to 6 GHz**

- 1. Set up the equipment as shown in [Figure 2-60.](#page-128-0)
- 2. Press **Meas INPUT PORTS B**.
- 3. Press **(Sweep Setup) TRIGGER MENU SINGLE**.
- 4. Press  $\overline{\text{Display}}$  DATA  $\rightarrow$  MEMORY DATA/MEM.
- 5. Press Marker ∆ **MODE MENU FIXED MKR POSITION FIXED MKR STIMULUS** 3 G/n **FIXED MKR VALUE**  $\boxed{-15}$  (x1) **RETURN** ∆ **REF** = ∆ **FIXED MKR**.
- 6. Press (Power)  $(-20)$  (x1) (or the next power setting from the performance test record).
- 7. Press **Sweep Setup TRIGGER MENU** SINGLE.
- 8. Press (Marker) MARKER 1 (Marker Search) SEARCH: MAX (Marker) MARKER 2 Marker Search SEARCH:MIN.
- 9. Read the value for marker 1 from the display and enter it in the performance test record in the "Marker 1 (Maximum)" column. Enter the value of marker 2 in the "Marker 2 (Minimum)" column.
- 10.Press Marker ∆ **MODE MENU FIXED MKR POSITION FIXED MKR VALUE**  $-13$ ) (x1) (or the next power offset value from the performance test record) .  **RETURN**
- 11.Repeat steps 6 through 10 for all power settings and associated power offsets listed on the performance test record in the 3 GHz to 6 GHz range.

12.The marker 1 (maximum) and marker 2 (minimum) readings should be within the specified range for each power level with reference to the fixed marker value.

# **In Case of Difficulty**

- 1. Ensure that the power meter and power sensor(s) are operating to specifications. Be sure you set the power meter calibration factor for the range of frequencies that you are testing.
- 2. Verify that there is power coming out of the analyzer's reflection test port. Be sure you did not accidentally switch off the analyzer's internal source. If you did so, press Sweep Setup **POWER** SOURCE PWR ON.
- 3. Repeat this performance test.

# <span id="page-131-0"></span>**5. Reflection Test Port Output Power Linearity (Analyzers with Option 004)**

This test verifies the analyzer's test port output power linearity throughout the analyzer's frequency range. A power meter calibration sets the reference output power across the analyzer's frequency range. The network analyzer's B-channel receiver is used to determine power linearity after each change in output power.

**NOTE** This test does not verify the functionality of the step attenuator. To verify its function, perform ["Step 2. Operator's Check" on page 4-6.](#page-263-0)

*Analyzer warm-up time:* **30 minutes**

### **Specifications**

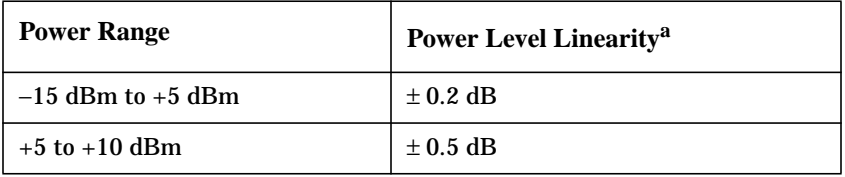

a. Relative to 0 dBm from 300 kHz to 3 GHz (6 GHz for Option 006).

# **Required Equipment**

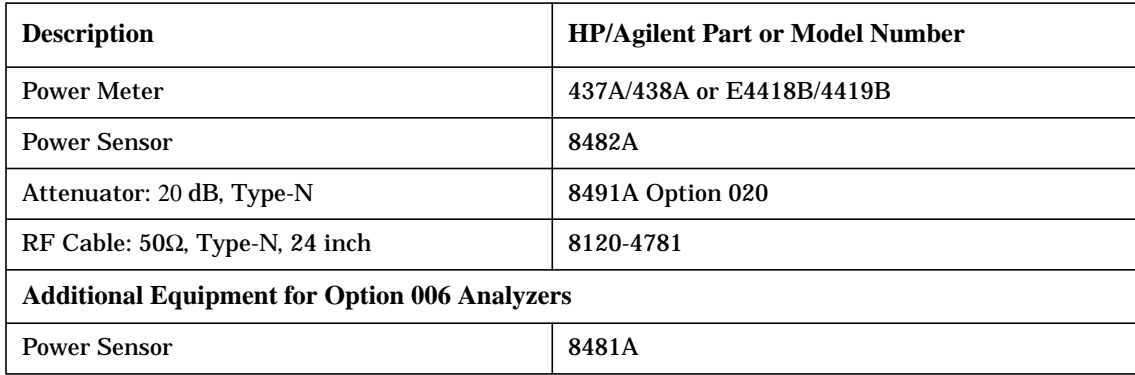

# **Procedure**

### **Power Meter Calibration**

- 1. Zero and calibrate the power meter for one or both sensors.
- 2. Connect the equipment as shown in [Figure 2-61,](#page-132-0) using the 8482A power sensor.

<span id="page-132-0"></span>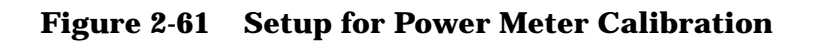

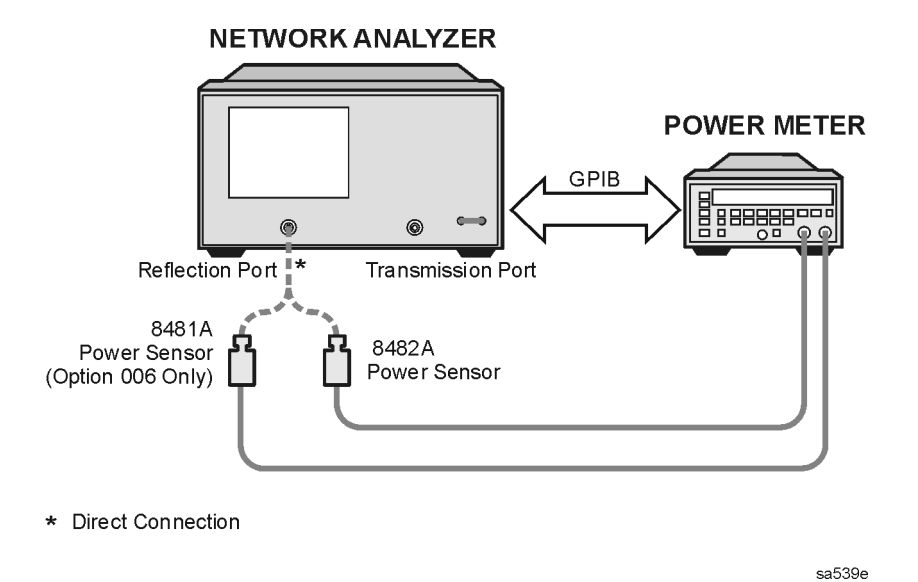

- 3. Press (Preset).
- 4. Press (Avg) IF BW (100) (x1) (Sweep Setup) NUMBER of POINTS (51) (x1).
- 5. Press  $(Start)$   $(300)$   $(k/m)$ . *If your analyzer has Option 00*6: Press  $\boxed{\text{Stop}}$   $\boxed{3}$   $\boxed{\text{G/n}}$ .
- 6. Press (Power) POWER RANGE MAN POWER RANGES RANGE 0 (0) (x1).
- 7. Press **Local** SYSTEM CONTROLLER.
- 8. Press **SET ADDRESSES** and **POWER MTR** until the analyzer shows the correct power meter model. (Use the 438A/437 selection if the power meter is an E4419B or E4418B.)
- 9. Press ADDRESS: P MTR/GPIB. The default power meter GPIB address is 13. Make sure it is the same as your power meter GPIB address. Otherwise, use the analyzer front panel keypad to enter the correct GPIB address for your power meter.

**NOTE** The analyzer displays the PRm annotation, indicating that the analyzer power range is set to MANUAL.

10. Press Cal PWRMTR CAL.

11. Press LOSS/SENSR LISTS CAL FACTOR SENSOR A. Refer to the back of the power sensor to locate the different calibration factor values along with their corresponding frequencies.

## **NOTE** The analyzer's calibration factor sensor table can hold a *maximum* of 55 calibration factor data points.

The following softkeys are included in the sensor calibration factor entries menu:

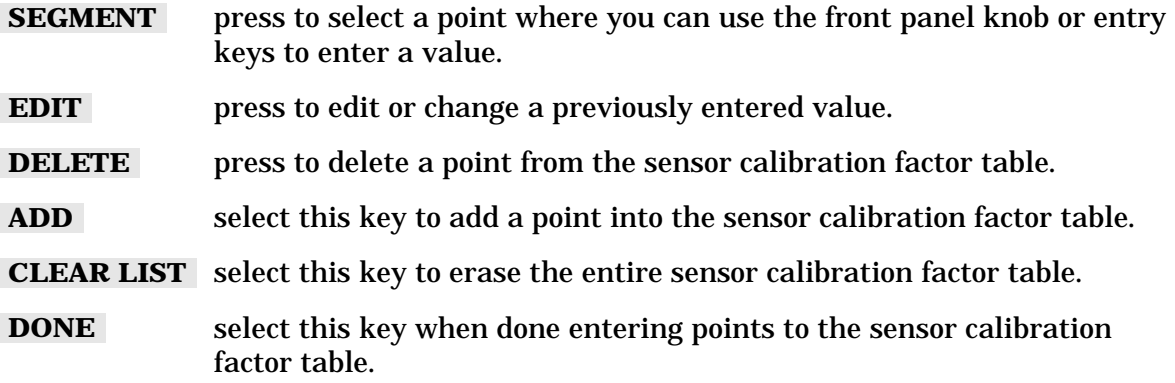

As an example, the following are the keystrokes for entering the first two calibration factor data points for the 8482A power sensor (assuming CF% = 96.4 at 100 kHz and  $CF% = 98.4$  at 300 kHz):

- a. From the sensor calibration factor entries menu, press **ADD**.
- b. Press FREQUENCY (100) (k/m). If you make an entry error, press (**+** ) and re-enter the correct value again.
- c. Press **CAL FACTOR**  $\boxed{96.4}$   $\boxed{\times 1}$ .
- d. Press **DONE** to terminate the first calibration factor data point entry.
- e. To enter the second cal factor data point, press **ADD**.
- f. Press **FREQUENCY** (300) (k/m).
- g. Press **CAL FACTOR** (98.4) (x1).
- h. To terminate the second calibration factor data point entry, press **DONE**.
- i. Press **SEGMENT** and use the front panel knob to scroll through the sensor calibration factors table. Check to be sure all values are entered correctly. If you see an error, use the front panel knob to point to the data point you want to modify and press **EDIT**.
- 12.Press the appropriate softkeys to create a power sensor calibration factors table.
- 13. Press DONE to exit the sensor calibration factor entries menu.
- 14. Press **RETURN** ONE SWEEP TAKE CAL SWEEP to start the power meter calibration. (The Port 1 Cal Power is 0 dBm, the reference power level for power linearity measurements.)

<span id="page-134-0"></span>**NOTE** The analyzer displays the PC annotation, indicating the power meter calibration is done and the error correction is active.

#### **Output Power Linearity Measurement**

1. Set up the equipment as shown in Figure 2-62.

#### **Figure 2-62 Output Power Linearity Test**

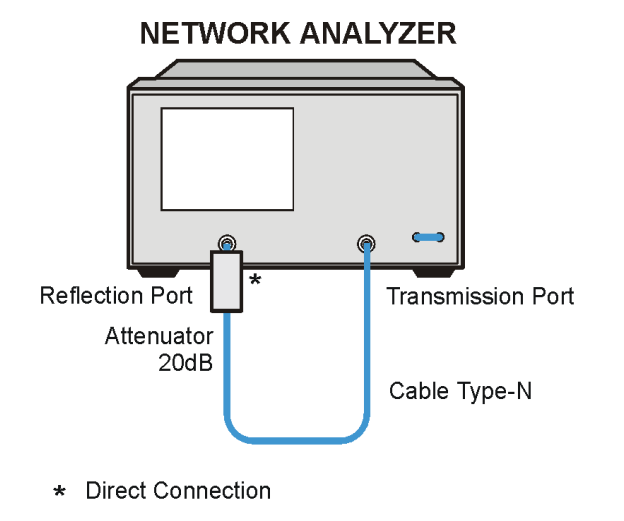

sa528e

- 2. Press (Meas) **INPUT PORTS B**.
- 3. Press **(Sweep Setup) TRIGGER MENU SINGLE**.
- 4. Press  $\overline{\text{Display}}$  DATA  $\rightarrow$  MEMORY DATA/MEM.
- 5. Press Marker ∆ **MODE MENU FIXED MKR POSITION FIXED MKR STIMULUS** 300 **(** k/m **) FIXED MKR VALUE**  $\boxed{-15}$  ( x1 **) RETURN** ∆ **REF** = ∆ **FIXED MKR**.
- 6. Press (Power)  $(-15)$  (x1) (or the next power setting from the performance test record).
- 7. Press **Sweep Setup TRIGGER MENU** SINGLE.
- 8. Press (Marker) MARKER 1 (Marker Search) SEARCH: MAX (Marker) MARKER 2 Marker Search SEARCH:MIN.
- 9. Read the value for marker 1 from the display and enter it in the performance test record in the "Marker 1 (Maximum)" column. Enter the value of marker 2 in the "Marker 2 (Minimum)" column.
- 10.Press Marker ∆ **MODE MENU FIXED MKR POSITION FIXED MKR VALUE** −13) (x1) (or the next power setting from the performance test record) **RETURN**.
- 11.Repeat steps 6 through 10 for all power settings listed on the performance test record in the 300 kHz to 3 GHz range.
- <span id="page-135-0"></span>12.The marker 1 (maximum) and marker 2 (minimum) readings should be within the specified range for each power level with reference to the fixed marker value.
- 13.If your analyzer does *not* have Option 006: this completes the test. If your analyzer *has* Option 006: go to "Power Meter Calibration from 3 GHz to 6 GHz," next.

# **Power Meter Calibration from 3 GHz to 6 GHz**

- 1. Connect the equipment as shown in [Figure 2-61 u](#page-132-0)sing the 8481A power sensor.
- 2. Press  $\boxed{\text{Start}}$   $\boxed{3}$   $\boxed{\text{G/n}}$   $\boxed{\text{Stop}}$   $\boxed{6}$   $\boxed{\text{G/n}}$ .
- 3. Press Cal PWRMTR CAL.
- 4. Press LOSS/SENSR LISTS CAL FACTOR SENSOR B . Press the appropriate softkeys to build a sensor calibration factor table for the 8481A power sensor (sensor B).
- 5. Press **DONE** to exit the sensor calibration factor entries menu.
- 6. Press USE SENSOR B to select the 8481A sensor. Press (Sweep Setup .  **TRIGGER MENU CONTINUOUS**
- 7. Press Cal PWRMTR CAL ONE SWEEP TAKE CAL SWEEP to start the power meter calibration.

## **Output Power Linearity Measurement from 3 GHz to 6 GHz**

- 1. Set up the equipment as shown in [Figure 2-62.](#page-134-0)
- 2. Press **(Sweep Setup) TRIGGER MENU SINGLE**.
- 3. Press  $\overline{\text{Display}}$  **DATA**  $\rightarrow$  **MEMORY DATA/MEM**.
- 4. Press Marker ∆ **MODE MENU FIXED MKR POSITION FIXED MKR STIMULUS** 3 G/n **FIXED MKR VALUE**  $\boxed{-15}$  (x1) **RETURN** ∆ **REF = ∆ FIXED MKR**.
- 5. Press (Power)  $\left(-15\right)$  (x1) (or the next power setting from the performance test record).
- 6. Press **(Sweep Setup) TRIGGER MENU SINGLE**.
- 7. Press (Marker) MARKER 1 (Marker Search) SEARCH: MAX (Marker) MARKER 2 Marker Search SEARCH:MIN.
- 8. Read the value for marker 1 from the display and enter it in the performance test record in the "Marker 1 (Maximum)" column. Enter the value of marker 2 in the "Marker 2 (Minimum)" column.
- 9. Press Marker ∆ **MODE MENU FIXED MKR POSITION FIXED MKR VALUE** −13  $\overline{x1}$  (or the next power setting from the performance test record) **RETURN** .
- 10.Repeat steps 5 through 9 for all power settings listed on the performance test record in the 3 GHz to 6 GHz range.
- 11.The marker 1 (maximum) and marker 2 (minimum) readings should be within the specified range for each power level with reference to the fixed marker value.
- 12.This completes the test.

## **In Case of Difficulty**

- 1. Ensure that the power meter and power sensor(s) are operating to specifications. Be sure you set the power meter calibration factor for the range of frequencies that you are testing.
- 2. Verify that there is power coming out of the analyzer's reflection test port. Be sure you did not accidentally switch off the analyzer's internal source. If you did so, press Sweep Setup **POWER** SOURCE PWR ON.
- 3. Repeat this performance test.

# <span id="page-137-0"></span>**6. Minimum R Channel Level**

This test confirms that phase lock can be achieved at a specified minimum R channel input power. Power from the analyzer's output port is fed into the R channel receiver using the input found on the front panel. Observations are made for proper phase lock conditions.

*Analyzer warm-up time:* **30 minutes.**

### **Specifications**

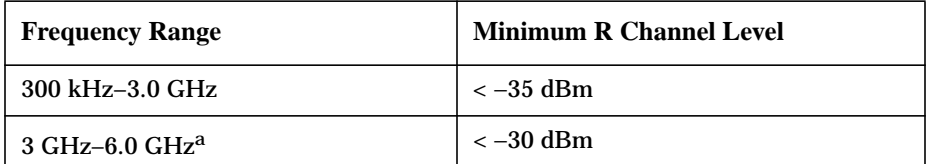

a. Only for analyzers with Option 006.

# **Required Equipment**

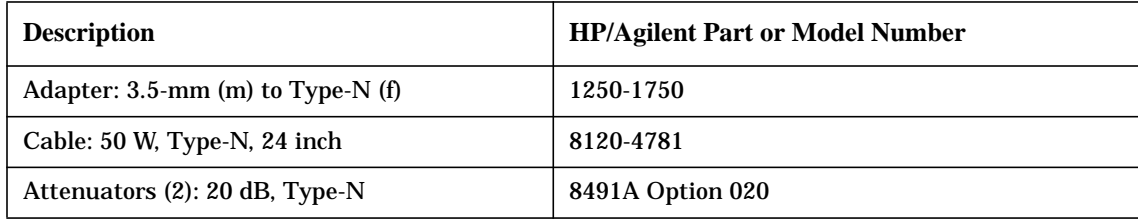

## **Procedure**

1. If you *do not* have Option 004, connect the equipment as shown in Figure 2-63. If you *have* Option 004, connect the equipment as shown in [Figure 2-64.](#page-138-0)

### **Figure 2-63 8753ET (Standard) Minimum R-Channel Level Test Setup**

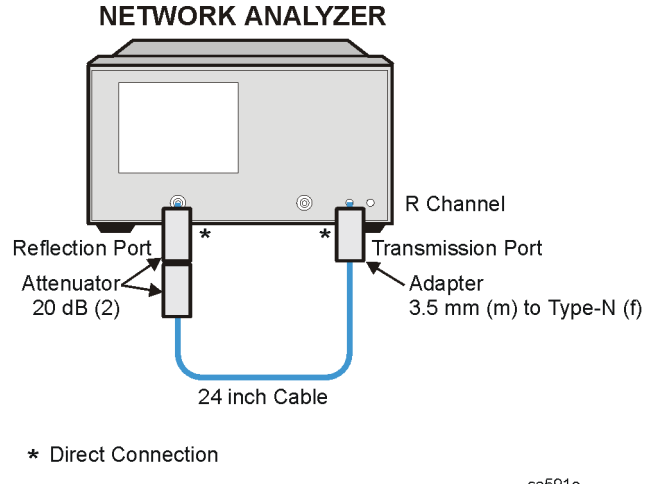

sa591e

## <span id="page-138-0"></span>**Figure 2-64 8753ET (Option 004) Minimum R Channel Level Test Setup**

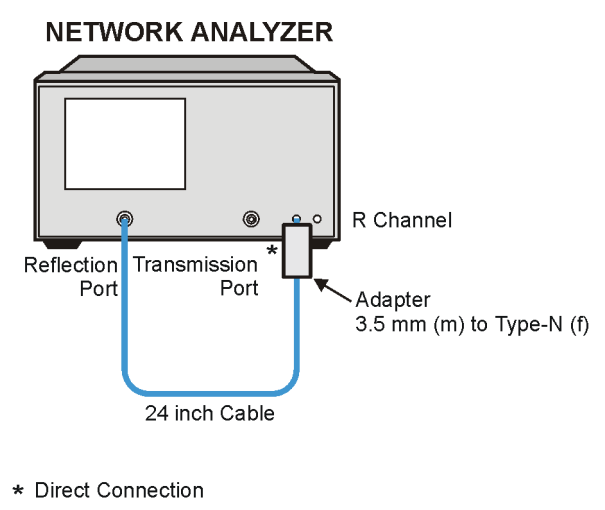

sa522e

- 2. Press (Preset) (Meas) **INPUT PORTS R**.
- 3. If you *do not* have Option 004, go to step 4. If you *have* Option 004, press Power **PWR RANGE MAN POWER RANGES** .  **RANGE 5** −**65 to** −**40**
- 4. Press (Scale Ref) REFERENCE VALUE (-70) (x1).
- 5. Press  $\boxed{\text{Sweep Setup}}$  **CW FREQ**  $\boxed{300}$  (k/m).
- 6. If you *do not* have Option 004, press (Power) (−20) (x1). If you *have* Option 004, press (Power) (–65) (x1).

The analyzer displays the message CAUTION: NO IF FOUND: CHECK R INPUT LEVEL.

- 7. Press  $\left(\rightleftharpoons\right)$  to increase the port power by 1 dBm.
- 8. If the analyzer displays a phase lock error message, continue increasing the test port power until phase lock is achieved.
- 9. If you *do not* have Option 004, subtract 40 dBm from the displayed test port power and record the result on the performance test record in the column for R-channel power. If you *have* Option 004, write the displayed test port power on the performance test record in the column for R-channel power.
- 10.Repeat steps 5 through 9 for the other CW frequencies listed in the performance test record.

# **In Case of Difficulty**

1. Check the flexible RF cable (W8, as shown in Figure 2-65) between the R sampler assembly (A4) and the phase lock assembly. Make sure it is connected between A11J1 (PL IF IN) and 1st IF Out.

**CAUTION** Do not push cable W8 down next to the A11 phase lock assembly.

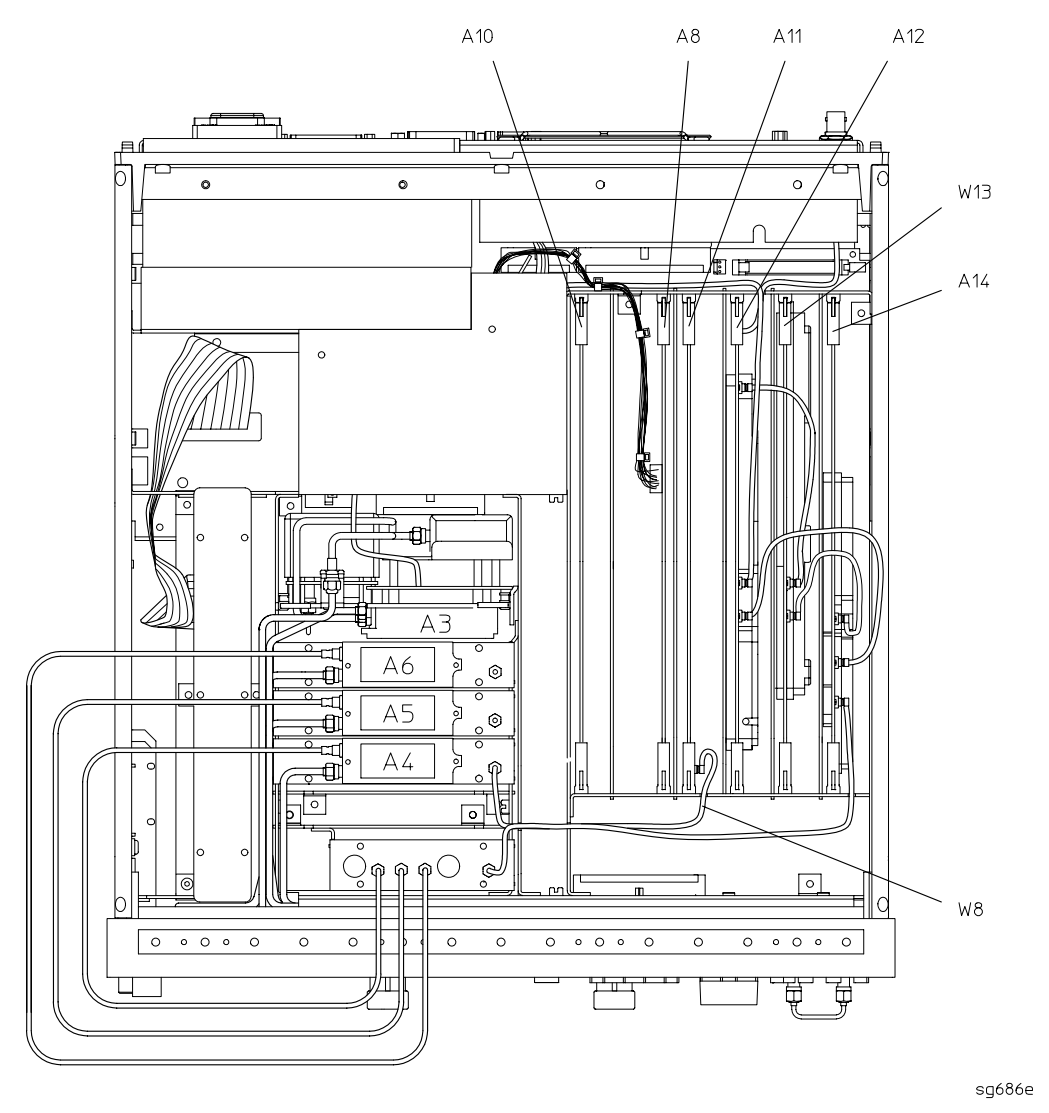

**Figure 2-65 Flexible RF Cable Location**

- 2. Using an ohmmeter, verify that the RF cable is not open. In addition, examine both the cable connectors: measure the resistance between the center pin and the cable connector and make sure it is not close to zero.
- 3. Check the R sampler by substituting it with the B sampler (A6).
	- a. Move cable W8 to the B sampler (A6), as shown in [Figure 2-66.](#page-140-0)

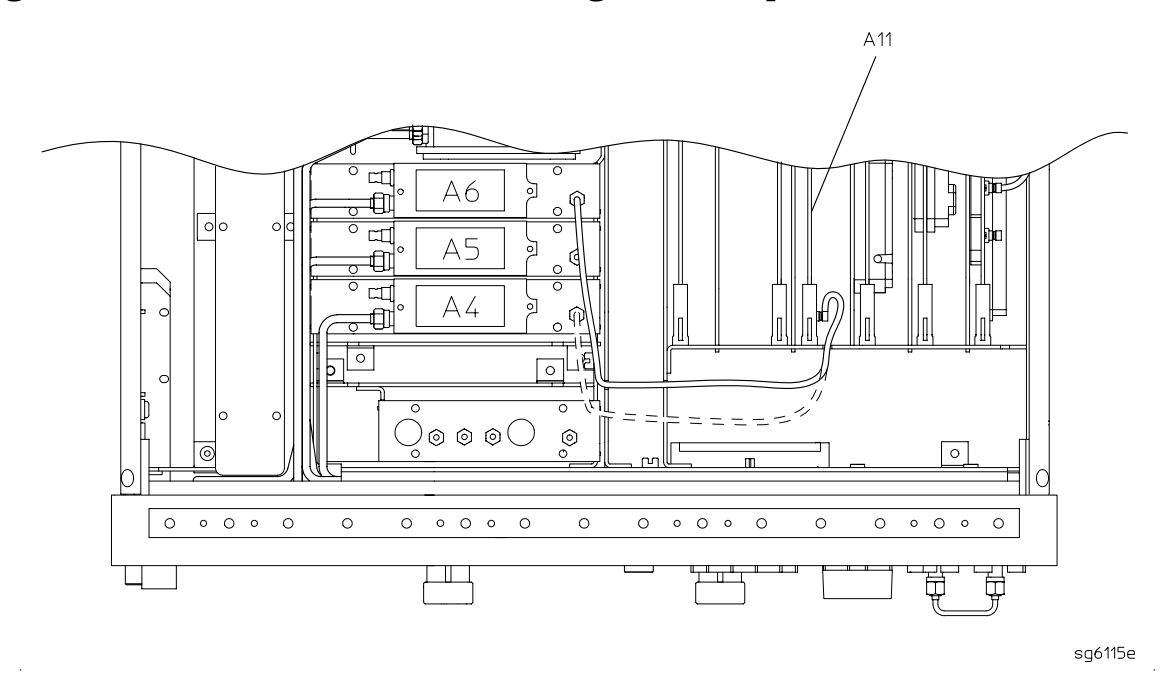

<span id="page-140-0"></span>**Figure 2-66 Connection for Substituting the R sampler (A4)**

4. Connect the equipment as shown in Figure 2-67.

**Figure 2-67 Setup for Checking the R sampler (A4).**

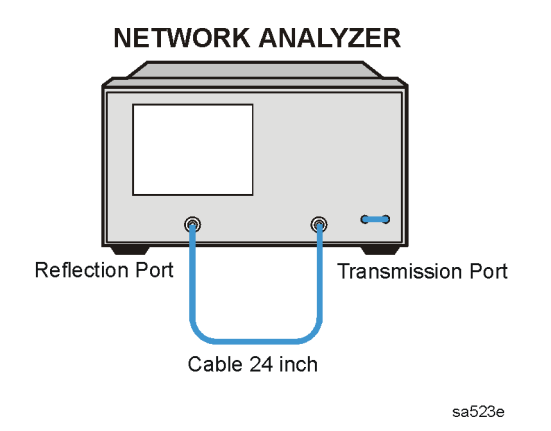

5. Repeat the test, but select the B sampler (A6) by pressing Meas **INPUT PORTS B**in step 2. Use the following specifications:

300 kHz to 3 GHz: < −27 dBm 3 GHz to 6 GHz: < −22 dBm

6. If the analyzer fails the test, replace the A11 assembly.

System Verification and Performance Tests **Agilent 8753ET System Verification and Performance Tests**

- 7. Verify that the high/low band adjustments are still within specifications. For more information on how to perform this task, refer to "[High/Low Band Transition](#page-245-0) [Adjustment" on page 3-47.](#page-245-0)
- 8. Refer to [Chapter 7 , "Source Troubleshooting," f](#page-332-0)or more troubleshooting information.

# <span id="page-142-0"></span>**7. Transmission Test Port Input Noise Floor Level**

The analyzer's noise floor is measured at minimum power with loads connected to the test ports.

*Analyzer warm-up time:* **30 minutes**

## **Specifications**

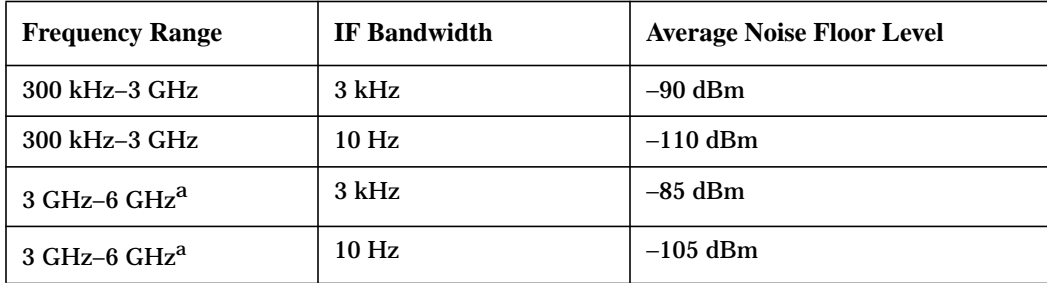

a. Only for analyzers with Option 006.

# **Required Equipment**

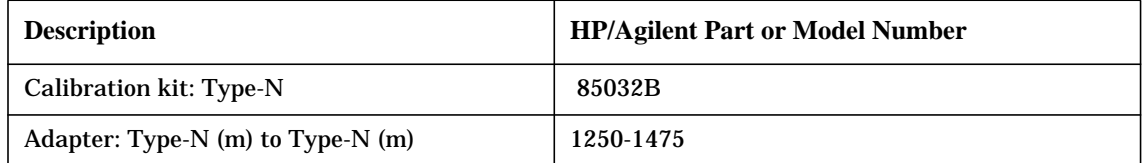

### **Procedure**

### **Transmission Test Port Input Noise Floor Level from 300 kHz to 3 GHz (IF BW = 3 kHz)**

1. Connect the equipment as shown in Figure 2-68.

# **Figure 2-68 Transmission Test Port Input Noise Floor Level Test Setup**

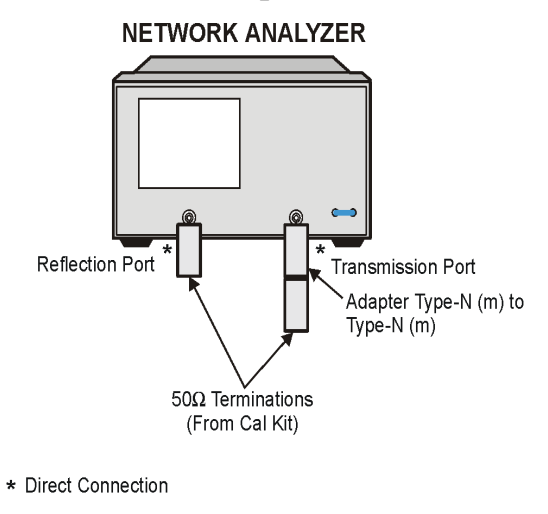

sa521e

- 2. Press (Preset) (Avg) IF BW (3000) (x1).
- 3. If your analyzer *does not* have Option 004: press (Power) (-20) (x1) (Start) (300) (k/m) (Stop) (3) (G/n).

If your analyzer *has* Option 004: press (Power) (–85) (x1) (Start) (300) (k/m) (Stop) (3) (G/n).

- 4. Press (Meas) **INPUT PORTS B** (Format) LIN MAG (Scale Ref) AUTO SCALE.
- 5. Press Marker Fctn **MARKER MODE MENU MKR STATS ON** Sweep Setup .  **TRIGGER MENU SINGLE**
- 6. When the analyzer finishes the sweep, read the mean value (which appears on the right side of the analyzer display).
- 7. Convert the measured linear magnitude mean value to log magnitude, using this equation.

Power(dBm) =  $20 \times \log_{10}$  (linear magnitude mean value)]

8. Write this calculated value on the performance test record.

### **Transmission Test Port Input Noise Floor Level from 300 kHz to 3 GHz (IF BW = 10 Hz)**

- 9. Press  $\overline{Avg}$  **IF BW**  $\overline{(10)}$   $\overline{(x1)}$  to change the IF bandwidth to 10 Hz.
- 10. Press **(Sweep Setup) TRIGGER MENU SINGLE**.
- 11.When the analyzer finishes the sweep, read the mean value.
- 12.Convert the measured linear magnitude mean value to log magnitude, using this equation.

Power(dBm)=  $20 \times$  [log<sub>10</sub>(linear magnitude mean value)]

13.Write this calculated value on the performance test record.

### **Transmission Test Port Input Noise Floor Level from 3 GHz to 6 GHz (IF BW = 10 Hz) Option 006 Only**

14. Press  $\boxed{\text{Start}}$   $\boxed{3}$   $\boxed{\text{G/n}}$   $\boxed{\text{Stop}}$   $\boxed{6}$   $\boxed{\text{G/n}}$ .

15. Press **(Sweep Setup) TRIGGER MENU SINGLE**.

16.When the analyzer finishes the sweep, read the mean value.

**NOTE** Notice that the mean value that is displayed on the analyzer is in µUnits. So, for example, if the displayed value is  $62 \mu U$ , the value that you would put in the equation is  $(62 \times 10^{-6})$ .
17.Convert the measured linear magnitude mean value to log magnitude, using this equation.

Power(dBm)=  $20 \times$  [log<sub>10</sub>(linear magnitude mean value)]

18.Write this calculated value on the performance test record.

#### **Transmission Test Port Input Noise Floor Level from 3 GHz to 6 GHz (IF BW = 3 kHz) Option 006 Only**

- 19. Press  $\overline{(Avg)}$  **IF BW**  $\overline{(3)}$   $\overline{(k/m)}$ .
- 20.Press **(Sweep Setup) TRIGGER MENU SINGLE**.
- 21.When the analyzer finishes the sweep, read the mean value.
- 22.Convert the measured linear magnitude mean value to log magnitude, using this equation.

Power(dBm)=  $20 \times$  [log<sub>10</sub>(linear magnitude mean value)]

23.Write this calculated value on the performance test record.

## **In Case of Difficulty**

- 1. Perform ["ADC Offset Correction Constants \(Test 52\)" on page 3-15.](#page-213-0)
- 2. Repeat this performance test.
- 3. Refer to [Chapter 8 , "Receiver Troubleshooting,"](#page-363-0) for more troubleshooting information.

# **8. Transmission Test Port Input Frequency Response**

Perform this test to examine the frequency response of the transmission test port. Power meter calibration is used to control the input to the analyzer's receiver across its frequency range. The network analyzer's input receiver frequency response is measured against this calibrated input.

*Analyzer warm-up time:* **30 minutes**

# **Specifications**

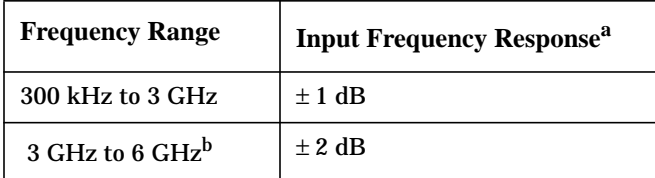

a. At −10 dBm.

b. Only for analyzers with Option 006.

# **Required Equipment**

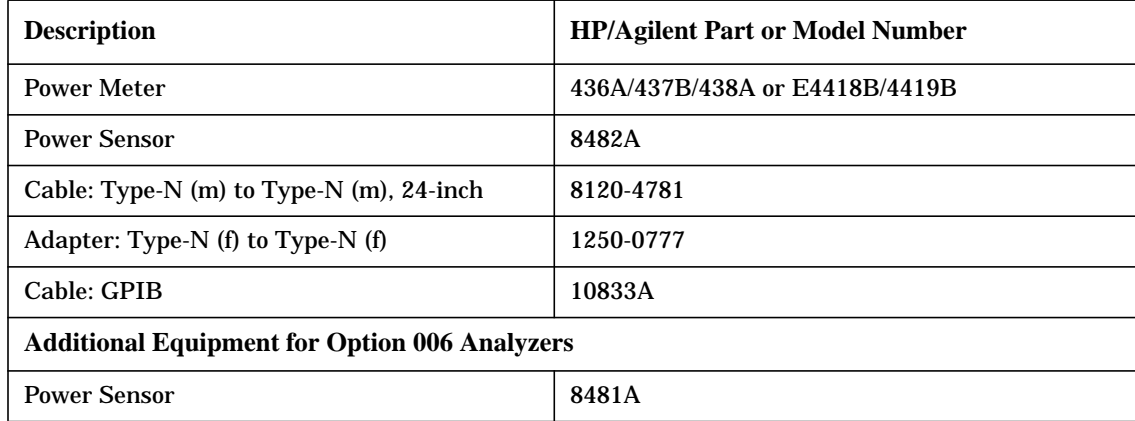

# **Procedure**

# **Power Meter Calibration on the Reflection Test Port from 300 kHz to 3 GHz**

- 1. Zero and calibrate the power meter using the 8482A power sensor.
- 2. Connect the equipment as shown in [Figure 2-69.](#page-146-0)

# <span id="page-146-0"></span>**Figure 2-69 Power Meter Calibration Setup**

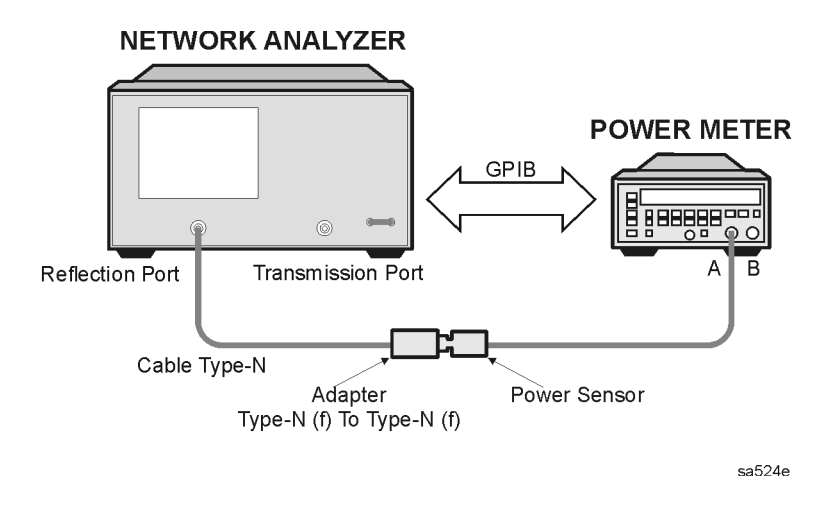

- 3. Press (Preset) (Avg) IF BW 3) (k/m) (Start) 300) (k/m).
- 4. If your analyzer has Option 006, press  $\boxed{\text{Stop}}$   $\boxed{3}$   $\boxed{\text{G/n}}$ .
- 5. Press (Local) **SYSTEM CONTROLLER**.
- 6. Press **SET ADDRESSES** and **POWER MTR** until the analyzer shows the correct power meter model. (Use the 438A/437 selection if the power meter is an E4419B or E4418B.)
- 7. Press **ADDRESS: P MTR/GPIB**. The default power meter GPIB address is 13. Make sure it is the same as your power meter GPIB address. Otherwise, use the analyzer front panel keypad to enter the correct GPIB address for your power meter.
- 8. Press (Sweep Setup) NUMBER of POINTS (51) (x1).
- 9. For analyzers with Option 004, press POWER PWR RANGE MAN to turn the auto power range off.
- **NOTE** The analyzer displays the PRm annotation, indicating that the analyzer power range is set to MANUAL.

10.Press **Cal** PWRMTR CAL  $\left(-10\right)$  (x1).

- 11. Press LOSS/SENSR LISTS CAL FACTOR SENSOR A. Refer to the back of the power sensor to locate the different calibration factor values along with their corresponding frequencies.
- **NOTE** The analyzer's calibration factor sensor table can hold a *maximum* of 55 calibration factor data points.

The following softkeys are included in the sensor calibration factor entries menu:

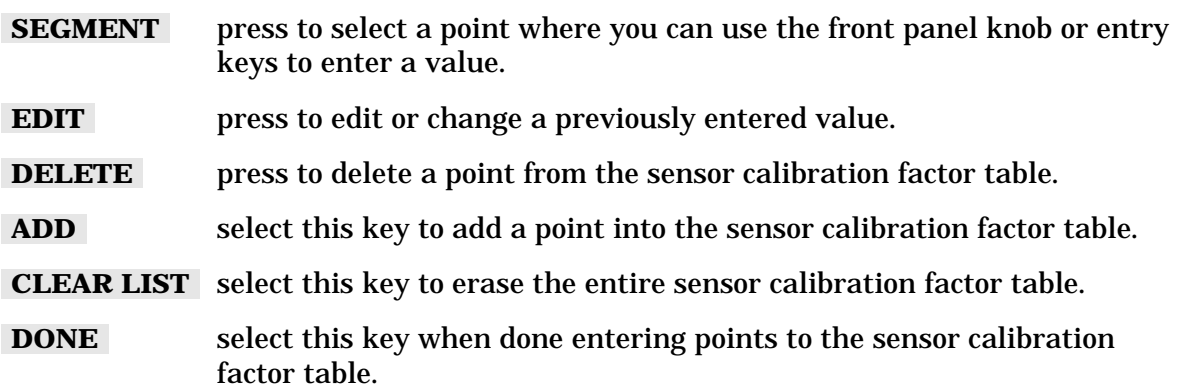

As an example, the following are the keystrokes for entering the first two calibration factor data points for the 8482A power sensor (assuming CF% = 96.4 at 100 kHz and  $CF% = 98.4$  at 300 kHz):

- a. From the sensor calibration factor entries menu, press **ADD**.
- b. Press FREQUENCY (100) (k/m). If you make an entry error, press (**+**) and re-enter the correct value again.
- c. Press **CAL FACTOR** (96.4) (x1).
- d. Press DONE to terminate the first calibration factor data point entry.
- e. To enter the second cal factor data point, press **ADD**.
- f. Press **FREQUENCY** (300) (k/m).
- g. Press **CAL FACTOR** (98.4) (x1).
- h. To terminate the second calibration factor data point entry, press **DONE** .
- i. Press **SEGMENT** and use the front panel knob to scroll through the sensor calibration factors table. Check to be sure all values are entered correctly. If you spot an error, use the front panel knob to point to the data point you want to modify and press **EDIT**.
- 12.Press the appropriate softkeys to create a power sensor calibration factors table.
- 13. Press DONE to exit the sensor calibration factor entries menu.
- 14. Press **RETURN** ONE SWEEP TAKE CAL SWEEP to start the power meter calibration.

Wait until the analyzer finishes the sweep, then continue with this procedure.

**NOTE** The analyzer displays the PC annotation, indicating the power meter calibration is active.

# <span id="page-148-0"></span>**Transmission Test Port Input Frequency Response from 300 kHz to 3 GHz**

15.Connect the equipment as shown in Figure 2-70.

#### **Figure 2-70 Transmission Test Port Input Frequency Response**

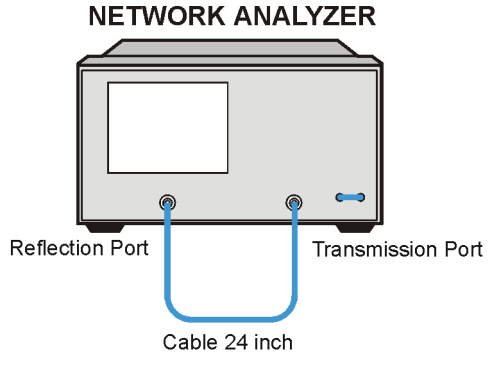

sa523e

- 16. Press **Meas INPUT PORTS B**.
- 17. Press **Sweep Setup** TRIGGER MENU SINGLE.
- 18.Press Marker ∆ **MODE MENU FIXED MKR POSITION FIXED MKR STIMULUS** . 300 k/m **FIXED MKR VALUE** −10 x1 **RETURN** ∆ **REF =** ∆ **FIXED MKR**
- 19. Press (Marker) MARKER 1 (Marker Search) SEARCH: MAX (Marker) MARKER 2 Marker Search SEARCH:MIN.
- 20.Write the marker 1 or marker 2 value—whichever has the larger absolute magnitude—in the performance test record.
- 21.If your analyzer does *not* have Option 006, this completes the test. If your analyzer *does* have Option 006, continue with the following steps.

#### **Power Meter Calibration for the Reflection Test Port for 3 GHz to 6 GHz (Analyzers with Option 006)**

- 22. Set up the analyzer as shown in [Figure 2-69,](#page-146-0) using the 8481A power sensor. Cycle the line power on the power meter. Zero and calibrate the power meter for this sensor.
- 23. Press  $\boxed{\text{Start}}$   $\boxed{3}$   $\boxed{\text{G/n}}$   $\boxed{\text{Stop}}$   $\boxed{6}$   $\boxed{\text{G/n}}$ .
- 24.Press **Cal** PWRMTR CAL  $\boxed{-10}$  (x1).
- 25. Press LOSS/SENSR LISTS CAL FACTOR SENSOR B. Press the appropriate softkeys to build a calibration factor sensor table for the 8481A power sensor.
- 26. Press DONE to exit the sensor calibration factor entries menu.
- 27. To select the 8481A power sensor, press **USE SENSOR B**. Press (Sweep Setup .  **TRIGGER MENU CONTINUOUS**

28.Press Cal PWRMTR CAL ONE SWEEP TAKE CAL SWEEP to start the power meter calibration.

#### **Transmission Test Port Input Frequency Response from 3 GHz to 6 GHz (Analyzers with Option 006)**

- 29.When the analyzer displays the message POWER METER CALIBRATION SWEEP DONE, connect the equipment as shown as in [Figure 2-70.](#page-148-0)
- 30. Press **(Sweep Setup) TRIGGER MENU SINGLE**.
- 31.Press Marker ∆ **MODE MENU FIXED MKR POSITION FIXED MKR STIMULUS** . 3 G/n **RETURN**
- 32.Press (Marker) MARKER 1 (Marker Search) SEARCH: MAX (Marker) MARKER 2 Marker Search SEARCH:MIN.
- 33.Write the marker 1 or marker 2 reading—whichever has the largest magnitude—in the performance test record.

## **In Case of Difficulty**

- 1. Be sure you have used the correct power sensor for the frequency range.
- 2. Verify that the calibration factors that you have entered for the power sensors are correct.
- 3. Repeat this test with a known good through cable.

# <span id="page-150-0"></span>**9. Test Port Crosstalk**

Perform this test to determine the maximum level of signal leakage between the analyzer's test ports. Crosstalk is measured with shorts attached to the test ports after a normalization measurement with a through cable.

*Analyzer warm-up time:* **30 minutes**

#### **Specifications**

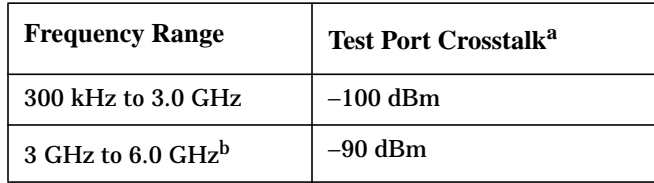

a. Measurement conditions: normalized to a through; measured with two shorts; 10 Hz IF BW, averaging factor of 8 in alternate mode; source power set to the lesser of the maximum power out or the maximum receiver power.

b. Applies to analyzers with Option 006.

# **Required Equipment**

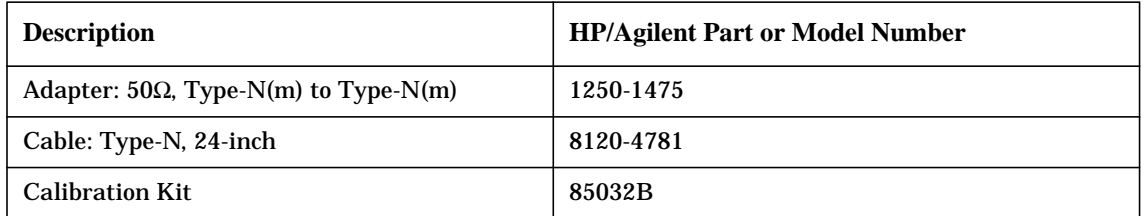

# **Procedure**

#### **Normalization from 300 kHz to 3 GHz**

1. Connect the equipment as shown in Figure 2-71.

# **Figure 2-71 8753ET Crosstalk Normalization Measurement**

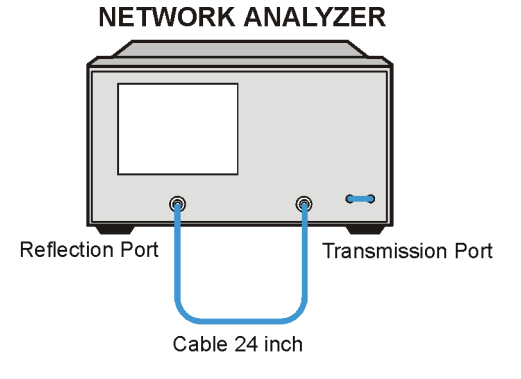

sa523e

<span id="page-151-0"></span>System Verification and Performance Tests **Agilent 8753ET System Verification and Performance Tests**

- 1. Press (Preset) (Power) (0) (x1) (Start) (300) (k/m).
- 2. If your analyzer has Option 006, press  $\boxed{\text{Stop}}$   $\boxed{3}$   $\boxed{\text{G/n}}$ .
- 3. Press  $\overline{(Avg)}$  **IF BW**  $\overline{(10)}$   $\overline{(x1)}$ .
- 4. Press Cal MORE **ALTERNATE RFL/TRN**.
- 5. Press (Meas) TRANSMISSN (Sweep Setup) TRIGGER MENU SINGLE.
- 6. When the sweep is completed, press  $\overline{\text{Display}}$  **DATA**  $\rightarrow$  **MEMORY DATA/MEM** .

#### **Crosstalk from 300 kHz to 3 GHz**

7. Connect the equipment as shown in Figure 2-72. Connect the shorts to both test ports.

#### **Figure 2-72 8753ET Crosstalk Measurement**

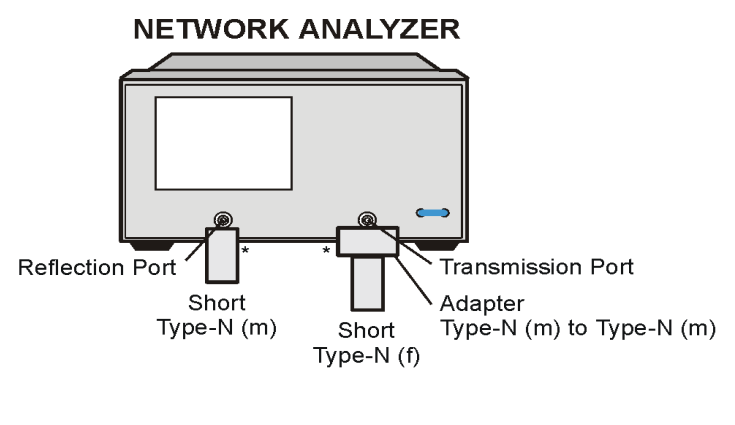

\* Direct Connection

sa527e

- 8. Press (Scale Ref) REFERENCE VALUE (−100) (x1).
- 9. Press (Avg) AVERAGING FACTOR (8) (x1) AVERAGING: ON (Sweep Setup **TRIGGER MENU NUMBER of GROUPS**  $(8)(x)$ .
- 10.Wait for the sweeps to finish as indicated by the Hld notation on the left side of the display.
- 11. Press (Marker Search) SEARCH: MAX.
- 12.Write the marker value (which appears on the analyzer display) in the performance test record.
- 13.If your analyzer does *not* have Option 006, this completes the test. If you have any problems, go to ["In Case of Difficulty" on page 2-129.](#page-152-0) If your analyzer has Option 006, continue with ["Normalization from 3 GHz to 6 GHz,"](#page-152-0) next.

# <span id="page-152-0"></span>**Normalization from 3 GHz to 6 GHz**

- 14. Set up the equipment again as shown in [Figure 2-71.](#page-150-0)
- 15. Press **(Start)** 3 **G**/n **Grop 6 G**/n **G**/n **Avg AVERAGING: OFF**.
- 16. Press **Sweep Setup** TRIGGER MENU SINGLE. When the sweep has completed, press (Display) DATA → MEMORY DATA/MEM.

## **Crosstalk from 3 GHz to 6 GHz**

- 17.Connect the equipment as shown in [Figure 2-72.](#page-151-0)
- 18.Press (Avg) **AVERAGING: ON** (Sweep Setup) **TRIGGER MENU NUMBER of GROUPS** (8) (x1). Wait for the sweeps to finish.
- 19. Press (Marker Search) SEARCH: MAX.
- 20.Write the marker value (which appears on the analyzer display) in the performance test record.

## **In Case of Difficulty**

- 1. Remove the instrument top cover. Using an 8 lb-inch torque wrench, verify that all semirigid cables connected to the sampler/mixer assemblies are tight. In addition, tighten any loose screws on the sampler/mixer assemblies (A4/A5/A6) and the pulse generator assembly (A7).
- 2. Remove the instrument bottom cover. Refer to [Figure 2-73.](#page-153-0) Verify that cables W1, W31, and W32 are tight.
- 3. Repeat this test.

<span id="page-153-0"></span>**Figure 2-73 8753ET Bottom View**

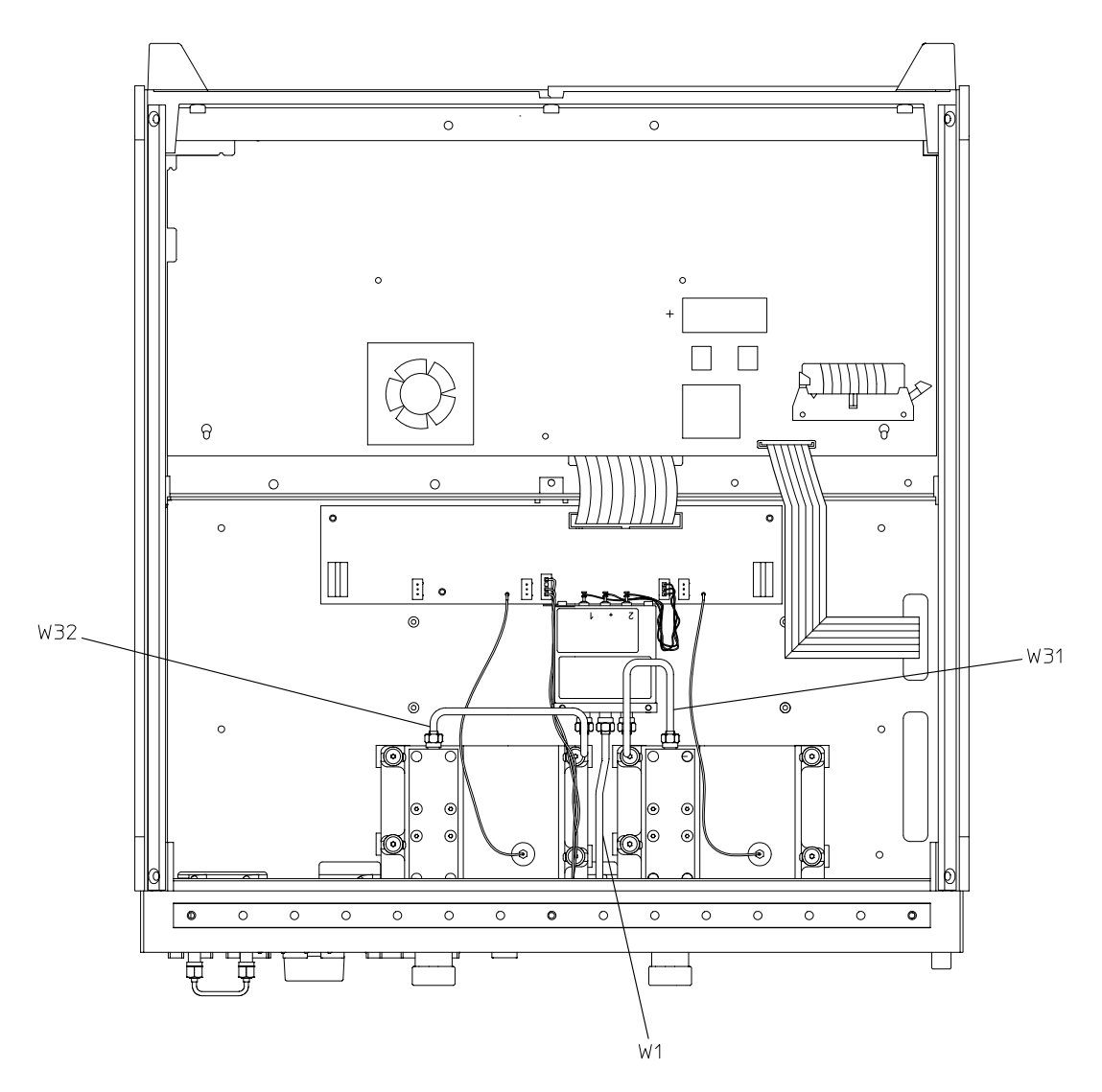

sg6102e

# **10. Uncorrected Port Performance**

The analyzer can perform error-correction and store the error coefficients. These error coefficients are, in fact, measurements of the analyzer's uncorrected port performance.

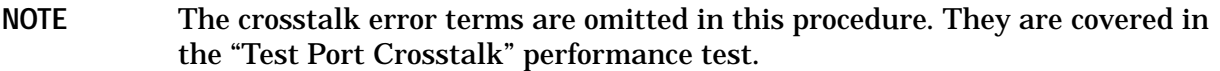

#### *Analyzer warm-up time:* **30 minutes**

#### **Specifications**

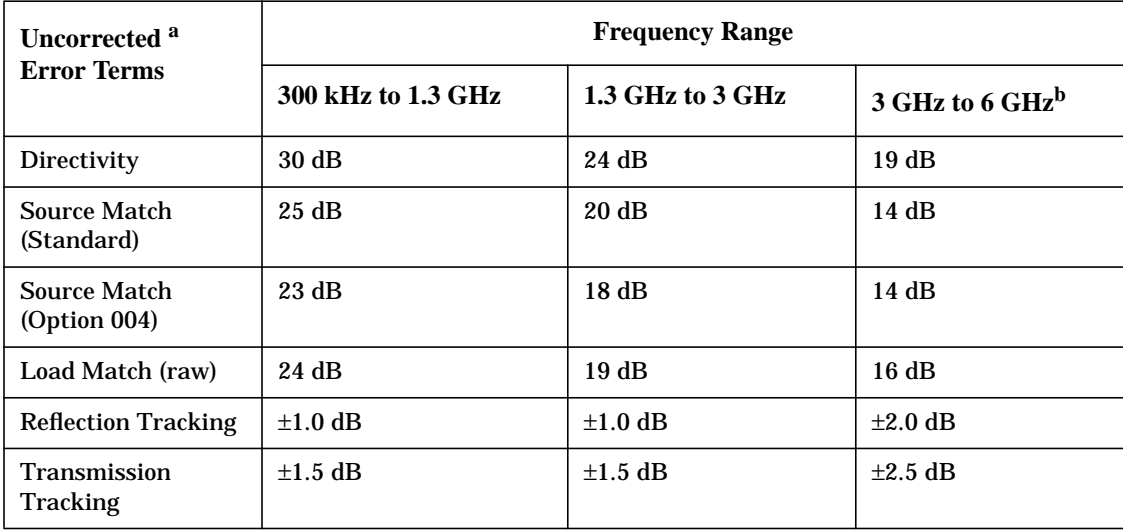

a. At 25 °C  $\pm 5$  °C, with less than 1°C deviation from the measurement calibration temperature.

b. Only for analyzers with Option 006.

# **Required Equipment**

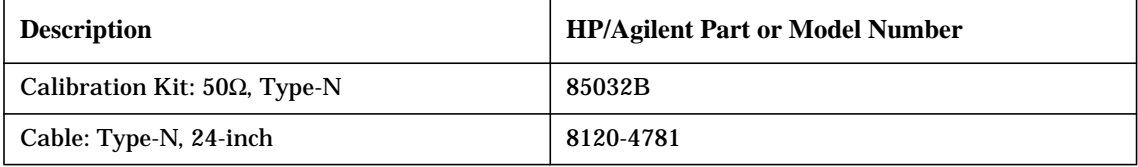

System Verification and Performance Tests **Agilent 8753ET System Verification and Performance Tests**

# **Procedure**

# **First Enhanced Response Calibration**

1. Refer to Figure 2-74 when performing steps 2 through 10.

#### **Figure 2-74 First Enhanced Response Calibration NETWORK ANALYZER**

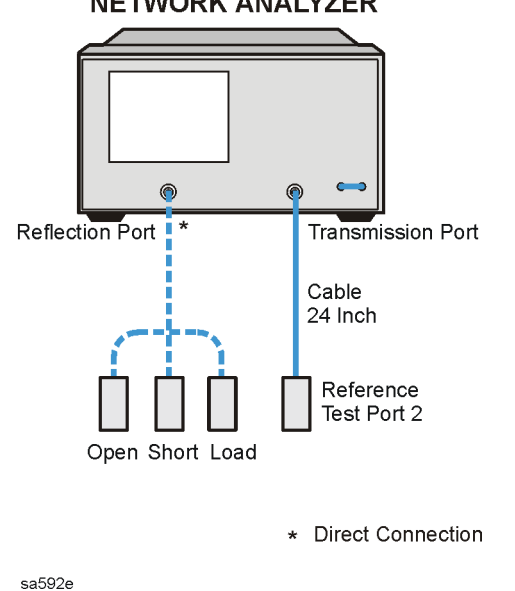

- 2. Press (Preset) (Avg) IF BW (3) (k/m) (Start) (300) (k/m).
- 3. Press Cal **CAL KIT SELECT CAL KIT N 50**Ω **85032 RETURN RETURN** .  **CALIBRATE MENU ENHANCED RESPONSE TRAN/REFL ENH. RESP.**
- 4. Press **ISOLATION OMIT ISOLATION**.
- 5. Connect the OPEN (supplied in the calibration kit) to the analyzer's reflection test port.
- 6. Press **REFLECTION FORWARD:OPENS OPEN(F) DONE: OPENS**.
- 7. Connect the SHORT to the reflection test port.
- 8. Press **FORWARD:SHORTS SHORT(F) DONE: SHORTS**.
- 9. Connect the 50 ohm termination (supplied in the calibration kit) to the reflection test port.
- 10. Press FORWARD:LOAD STANDARDS DONE.

11.Connect the equipment as shown in Figure 2-75.

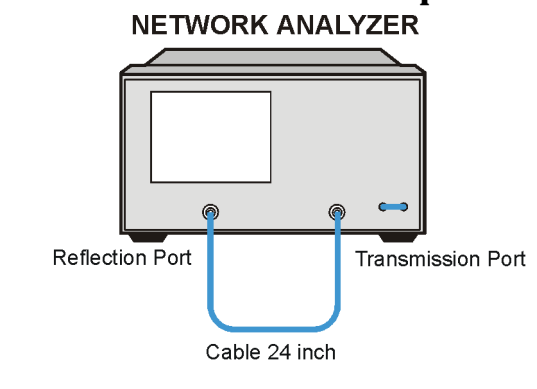

# **Figure 2-75 Transmission Calibration Test Setup**

sa523e

# 12. Press TRANSMISSION DO BOTH FWD THRUS.

#### 13. Press STANDARDS DONE DONE FWD ENH RESP.

#### **Directivity (Forward) Calibration Coefficient**

- 14.Press **System** SERVICE MENU TESTS **32**  $\overline{(31)}$  **EXECUTE TEST**.
- 15. When the analyzer finishes the test, press (Marker).
- 16.Using the front panel knob, locate the maximum value of the data trace for the 300 kHz to 1.3 GHz frequency range.
- 17.Write the maximum value in the performance test record.
- 18.Repeat the previous two steps for the other frequency ranges listed on the performance test record.

#### **Source Match (Forward) Calibration Coefficient**

- 19.Press **System** SERVICE MENU TESTS **33**  $\overline{(31)}$  **EXECUTE TEST**.
- 20.When the analyzer finishes the test, repeat steps 15 through 18. *Enter the results only in that part of the performance test record that applies to your analyzer* (Standard or Option 004).

#### **Reflection Tracking (Forward) Calibration Coefficient**

- 21.Press (System) SERVICE MENU TESTS (34) (x1) EXECUTE TEST.
- 22.When the analyzer finishes the test, repeat steps 15 through 18.

System Verification and Performance Tests **Agilent 8753ET System Verification and Performance Tests**

# **Second Enhanced Response Calibration**

23.Connect the equipment as shown in Figure 2-76.

# **Figure 2-76 Second Enhanced Response Calibration**

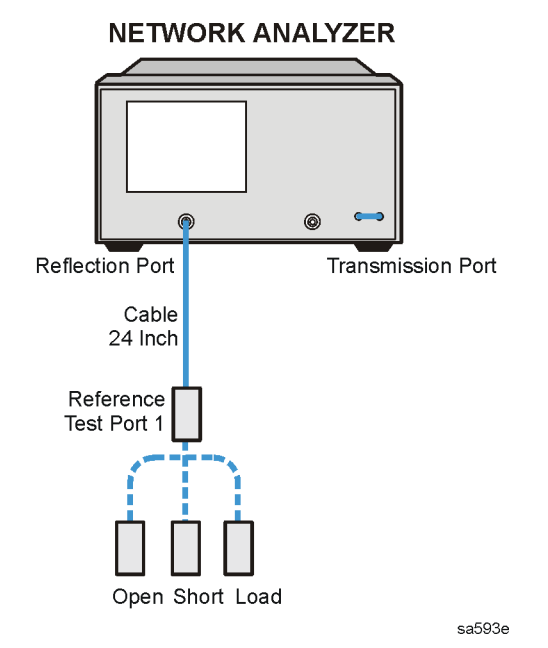

- 24. Press (Preset) (Start) (300) (k/m).
- 25.Press Cal **CAL KIT SELECT CAL KIT N 50**Ω **85032 RETURN RETURN** .  **CALIBRATE MENU ENHANCED RESPONSE TRAN/REFL ENH. RESP.**

#### 26. Press **ISOLATION OMIT ISOLATION**.

- 27.Connect the OPEN (supplied in the calibration kit) to reference test port 1. Use the pin extension provided in the calibration kit.
- 28.Press **REFLECTION FORWARD:OPENS OPEN(M) DONE: OPENS**.
- 29.Connect the SHORT to reference test port 1.
- 30.Press FORWARD:SHORTS SHORT(M) DONE: SHORTS.
- 31.Connect the 50 ohm termination (supplied in the calibration kit) to reference test port 1.
- 32. Press **FORWARD:LOAD STANDARDS DONE**.

33.Connect the equipment as shown in Figure 2-77.

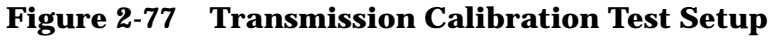

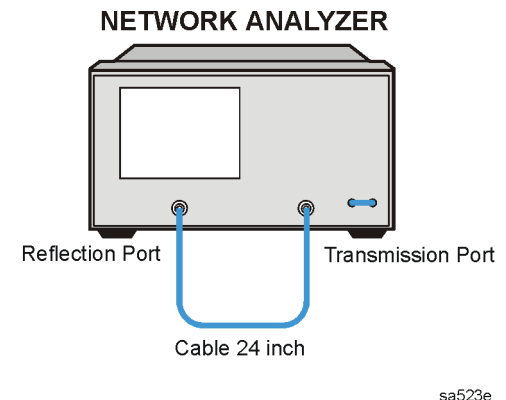

# 34.Press  **TRANSMISSION DO BOTH FWD THRUS STANDARDS DONE** .  **DONE FWD ENH RESP**

#### **Load Match (Forward) Calibration Coefficient**

- 35.Press **(System)** SERVICE MENU TESTS **36**  $\overline{(36)}$   $\overline{(x1)}$  **EXECUTE TEST**.
- 36. When the test is done, press (Marker) MARKER 1.
- 37.Using the front panel knob, locate the maximum value of the data trace for the 300 kHz to 1.3 GHz frequency range.
- 38.Write the maximum value on the performance test record.
- 39.Repeat the previous two steps for the other frequency ranges listed on the performance test record.

#### **Transmission Tracking (Forward) Calibration Coefficient**

- 40.Press **System** SERVICE MENU TESTS **37**  $\overline{X1}$  EXECUTE TEST.
- 41.When the analyzer finishes the test, repeat steps 37 through 39.

#### **In Case of Difficulty**

1. Check the condition of the connectors and cables.

# **11. System Trace Noise**

Perform this test to determine the system trace noise at designated CW frequencies in both transmission and reflection modes. Ratio measurements are made at 3 GHz and 6 GHz to determine the variability of the analyzer's measurement data. IF bandwidths of 3 kHz and 10 Hz are used for the test.

**NOTE** Trace noise is defined for a ratio measurement. For the transmission measurement (B/R), the connection is a 0 dB-loss thru with 0 dBm into the receiver. For a reflection measurement (A/R), an open is used on the reflection port with +5 dBm reflected power.

*Analyzer warm-up time:* **30 minutes.**

#### **Specifications**

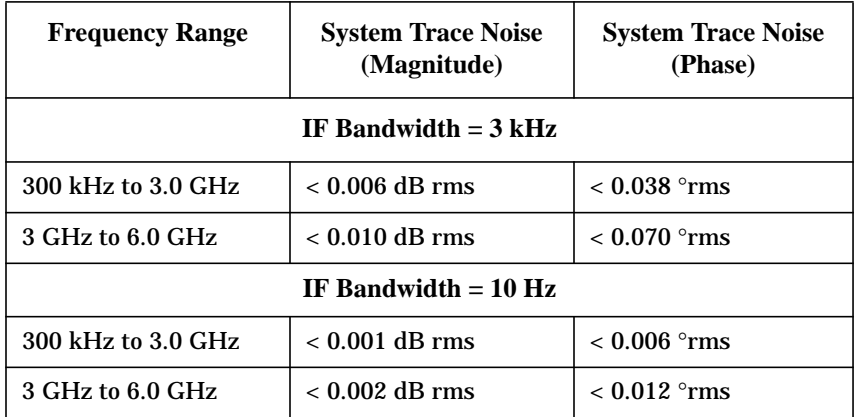

# **Required Equipment**

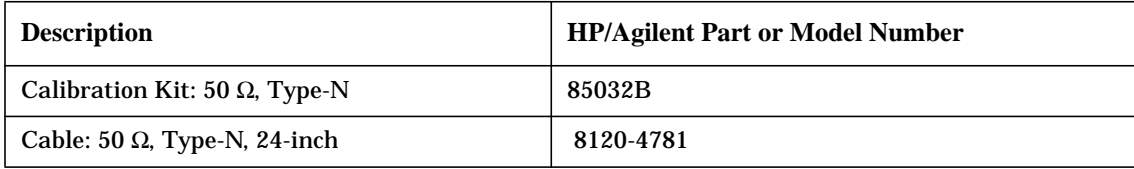

#### **Procedure**

1. Connect the equipment as shown in [Figure 2-78.](#page-160-0)

# <span id="page-160-0"></span>**Figure 2-78 Reflection Trace Noise Test Setup**

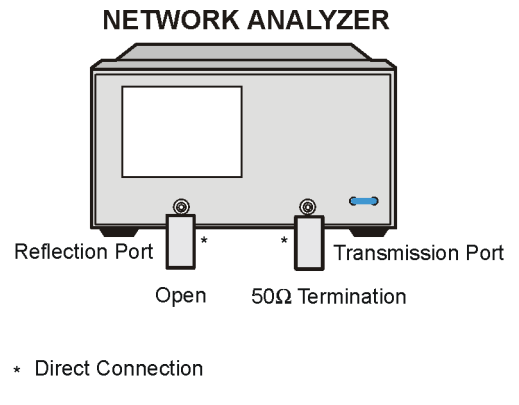

sa525e

## **Reflection Trace Noise Magnitude, IF BW = 3 kHz**

- 2. Press (Preset) (Power) (5) (x1) (Avg) IF BW (3) (k/m Sweep Setup **NUMBER of POINTS** (201) (x1) **CW FREQ** (3) (G/n).
- 3. Press (Marker Fctn) MARKER MODE MENU MKR STATS ON.
- 4. Press **(Sweep Setup) TRIGGER MENU SINGLE**.
- 5. When the measurement is done (indicated by the Hld notation on the left side of the display), record the standard deviation (shown on the right side of the display) in the performance test record.

#### **Reflection Trace Noise Phase, IF BW = 3 kHz**

- 6. Press **(Format) PHASE**.
- 7. Record the standard deviation in the performance test record.

#### **Reflection Trace Noise Phase, IF BW = 10 Hz**

- 8. Press  $\overline{Avg}$  **IF BW**  $\overline{(10)} \overline{(x1)}$ .
- 9. Press **Sweep Setup** TRIGGER MENU SINGLE.
- 10.When the measurement is done, record the standard deviation in the performance test record.

#### **Reflection Trace Noise Magnitude, IF BW = 10 Hz**

- 11. Press **[Format] LOG MAG**.
- 12.Record the standard deviation in the performance test record.

System Verification and Performance Tests **Agilent 8753ET System Verification and Performance Tests**

# **Transmission Trace Noise Magnitude, IF BW = 10 Hz**

13.Connect the equipment as shown in Figure 2-79.

# **Figure 2-79 Transmission Test Port Trace Noise**

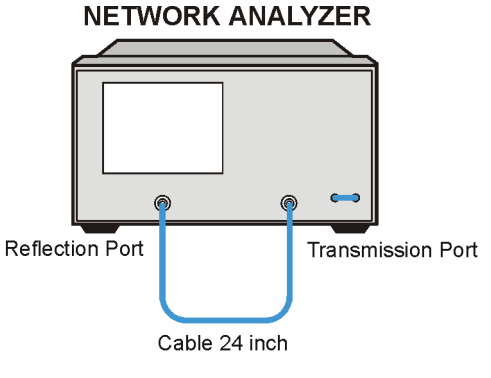

sa523e

- 14. Press  $(Power)$   $(0)$   $(x1)$ .
- 15. Press **Meas** TRANSMISSN.
- 16. Press **Sweep Setup** TRIGGER MENU SINGLE.
- 17.When the measurement is done, record the standard deviation in the performance test record.

## **Transmission Trace Noise Phase, IF BW = 10 Hz**

- 18. Press **[Format] PHASE**.
- 19.Record the standard deviation in the performance test record.

#### **Transmission Trace Noise Phase, IF BW = 3 kHz**

- 20. Press  $\overline{(Avg)}$  **IF BW**  $\overline{(3)}$   $\overline{(k/m)}$ .
- 21. Press **(Sweep Setup) TRIGGER MENU SINGLE**.
- 22.When the measurement is done, record the standard deviation in the performance test record.

#### **Transmission Trace Noise Magnitude, IF BW = 3 kHz**

- 23. Press **Format** LOG MAG.
- 24.Record the standard deviation in the performance test record.
- 25.If you *do not* have Option 006, this completes the test. If you *have* Option 006, go to ["Reflection and Transmission Trace Noise \(Option 006](#page-162-0) [Only\),"](#page-162-0) next.

# <span id="page-162-0"></span>**Reflection and Transmission Trace Noise (Option 006 Only)**

26.Connect the equipment as shown in [Figure 2-78.](#page-160-0)

- 27.Press (Meas) **REFLECTION** (Power) (5) (x1) (Avg) IF BW (3) (k/m Sweep Setup<sup>)</sup> CW FREQ (6) (G/n).
- 28.Go back to step 4 on [page 2-137](#page-160-0) and repeat the rest of the procedure from this step.

# **In Case of Difficulty**

- 1. Perform ["ADC Offset Correction Constants \(Test 52\)" on page 3-15.](#page-213-0)
- 2. Suspect the A10 digital IF assembly if *both* receiver channels fail.
- 3. Refer to [Chapter 8 , "Receiver Troubleshooting," f](#page-363-0)or troubleshooting information.

*This page intentionally left blank.*

# **Agilent 8753ES Performance Test Records**

The performance test records in this chapter include entries up to 6 GHz for analyzers that have Option 006 (6 GHz operation). If your analyzer does not have Option 006, write "N/A" for entries above 3 GHz.

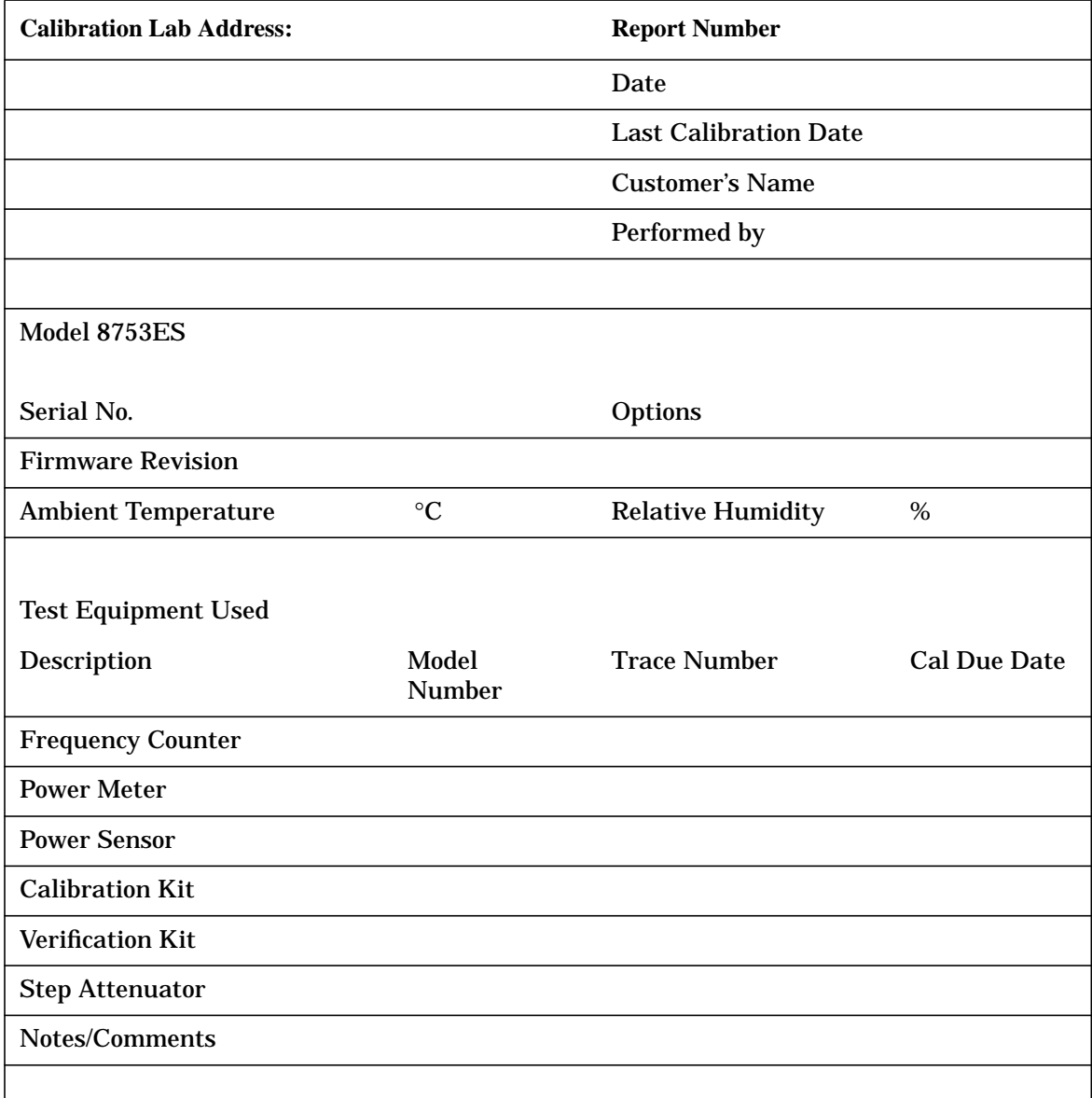

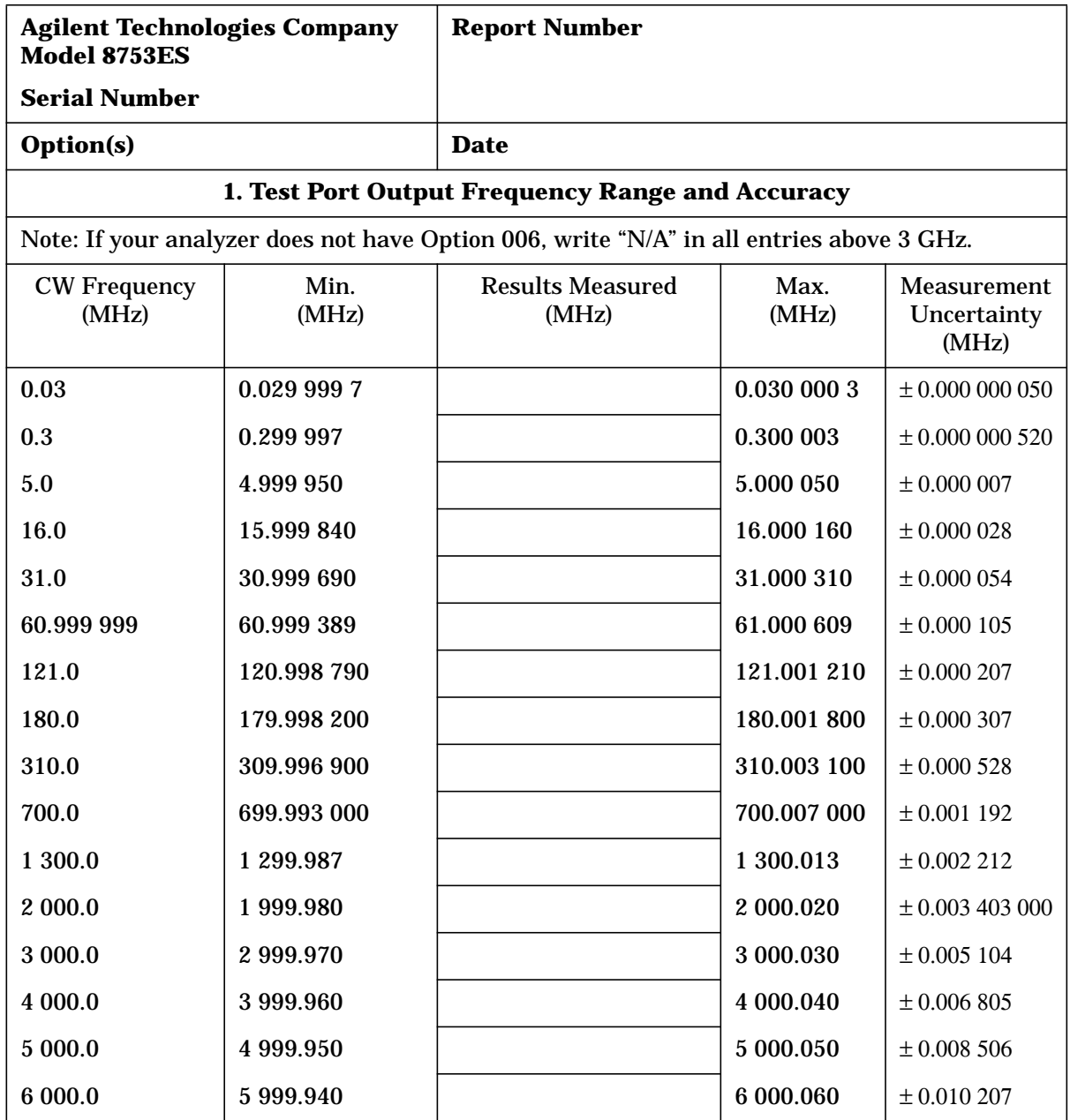

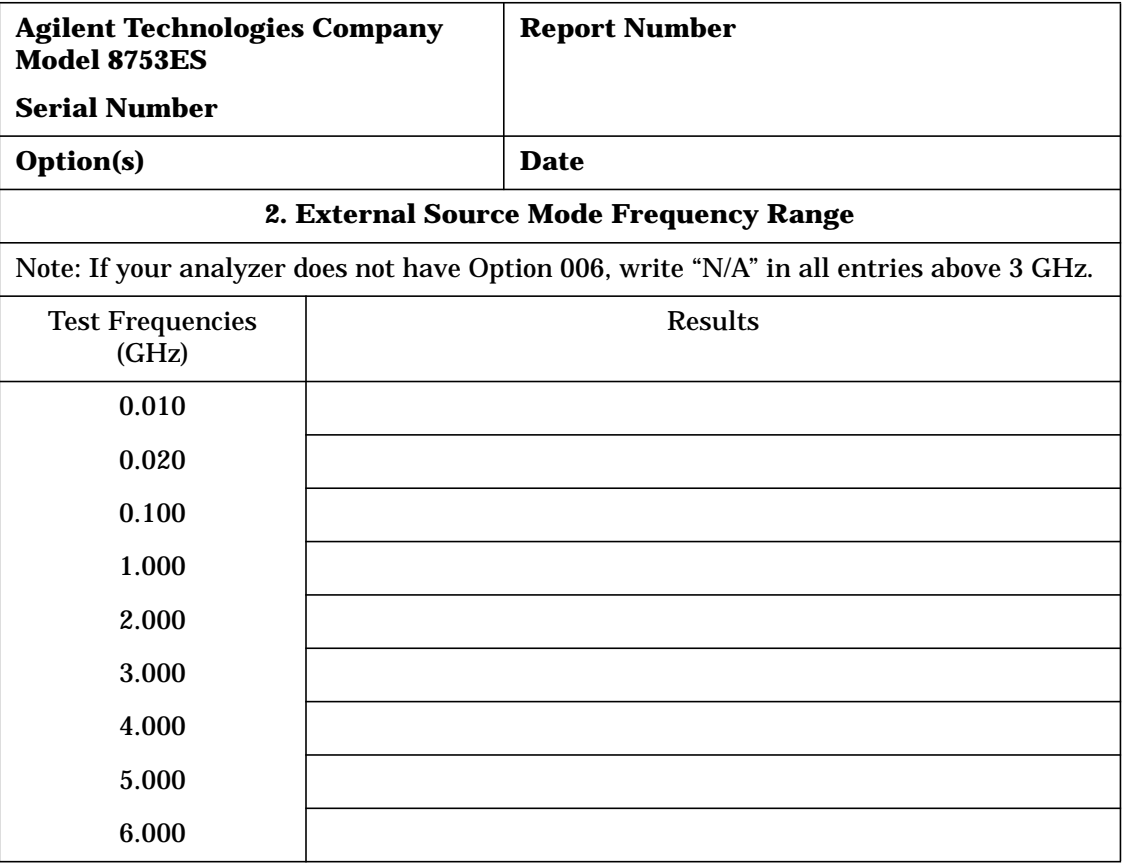

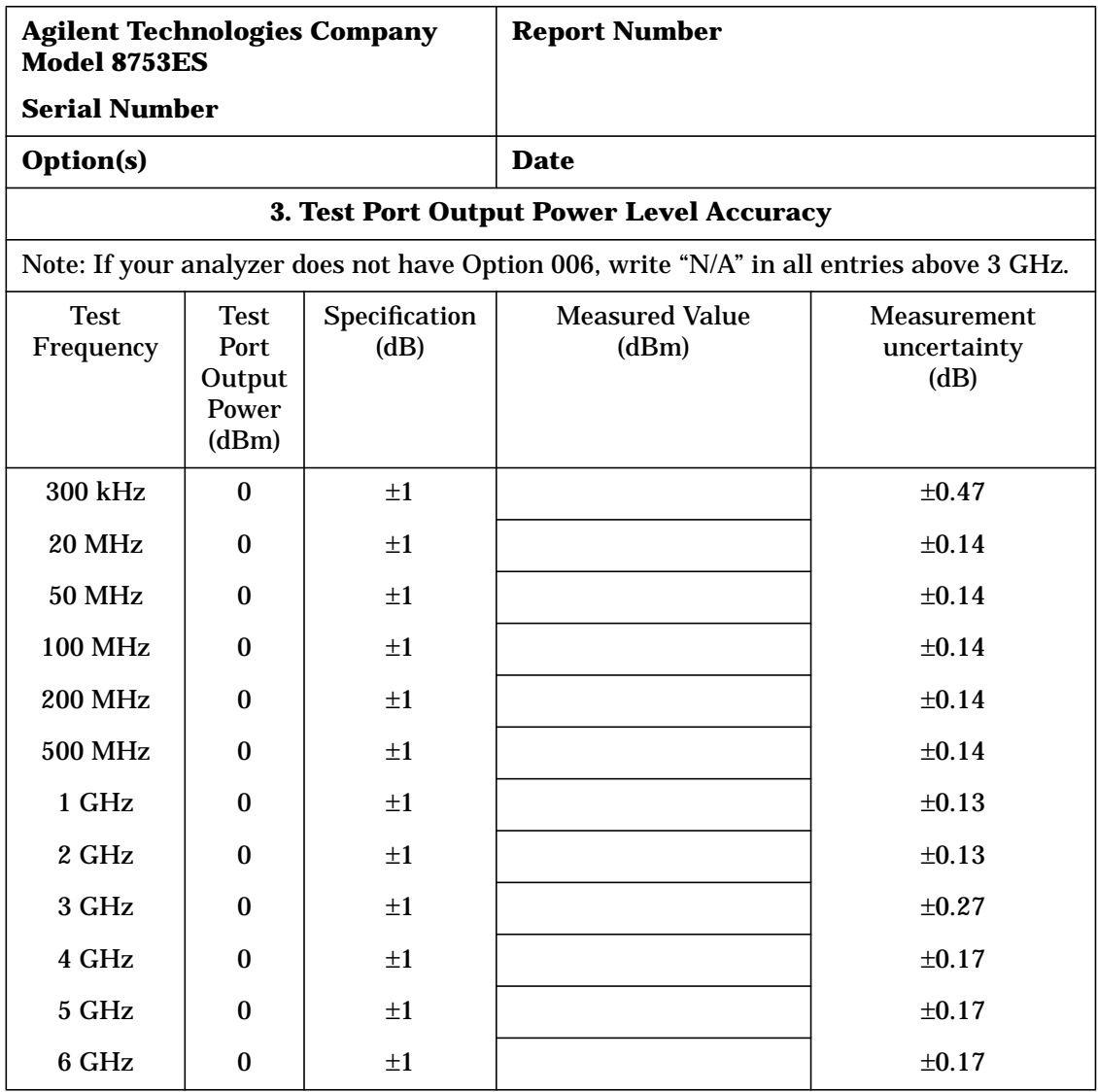

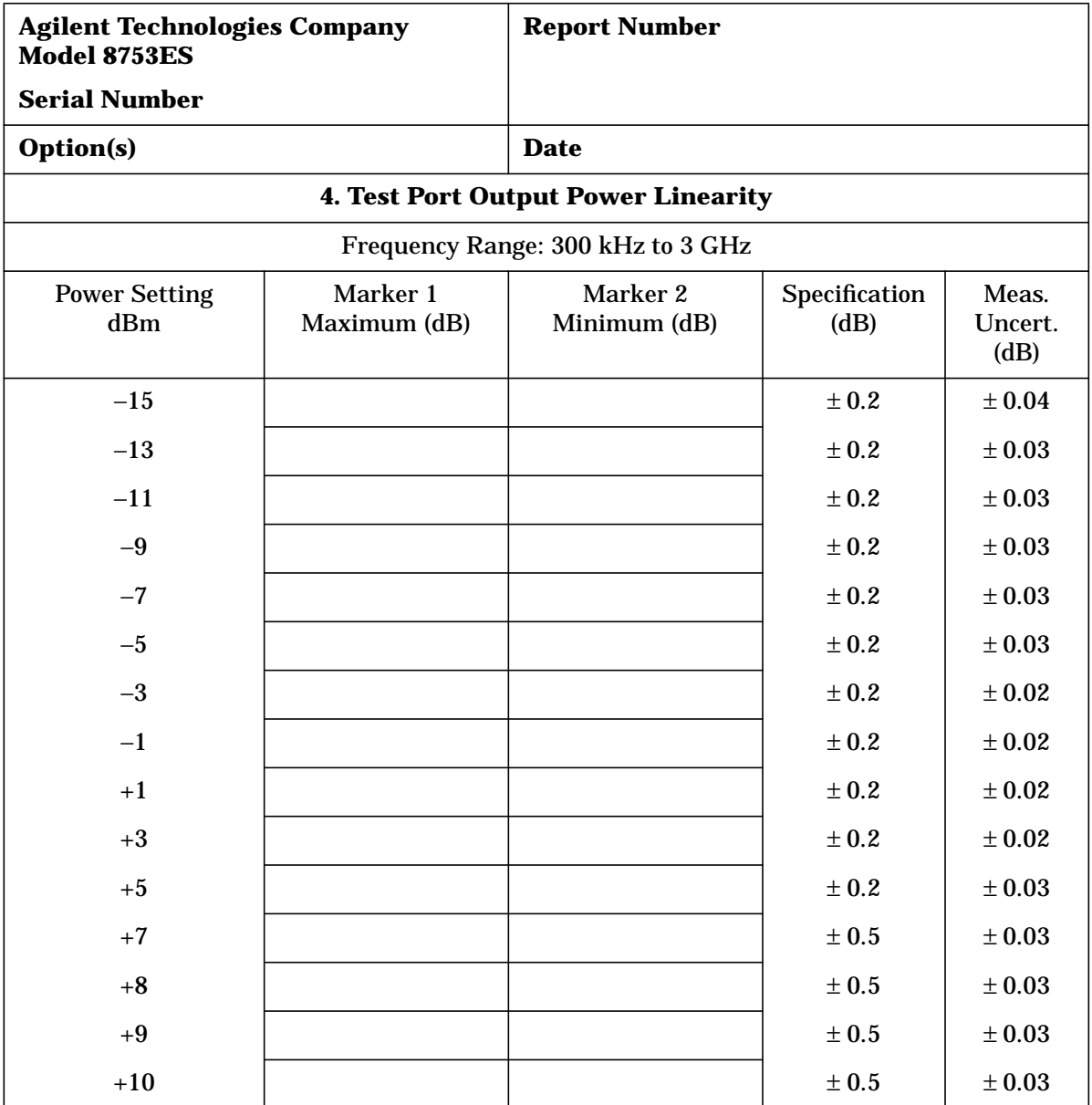

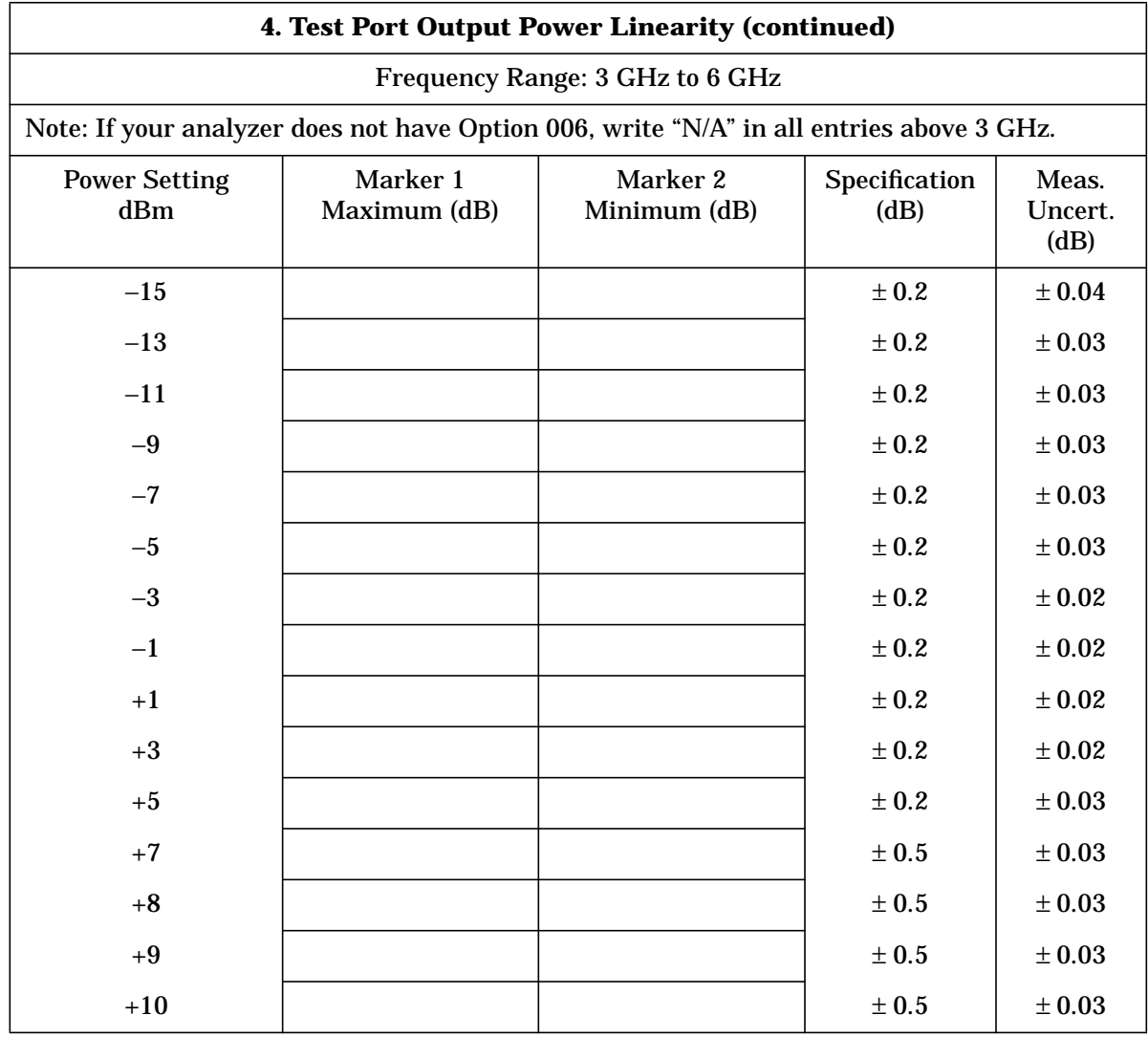

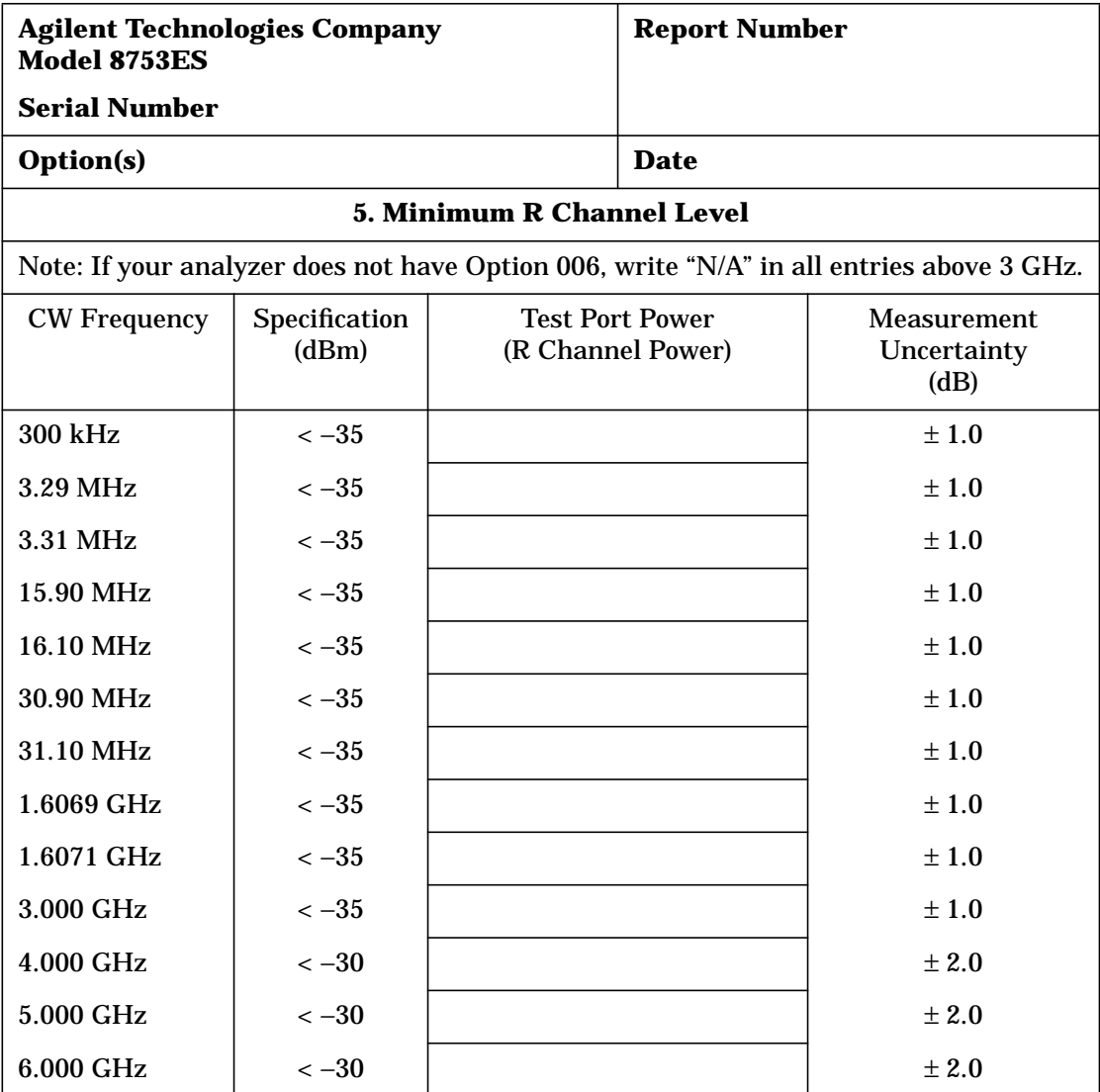

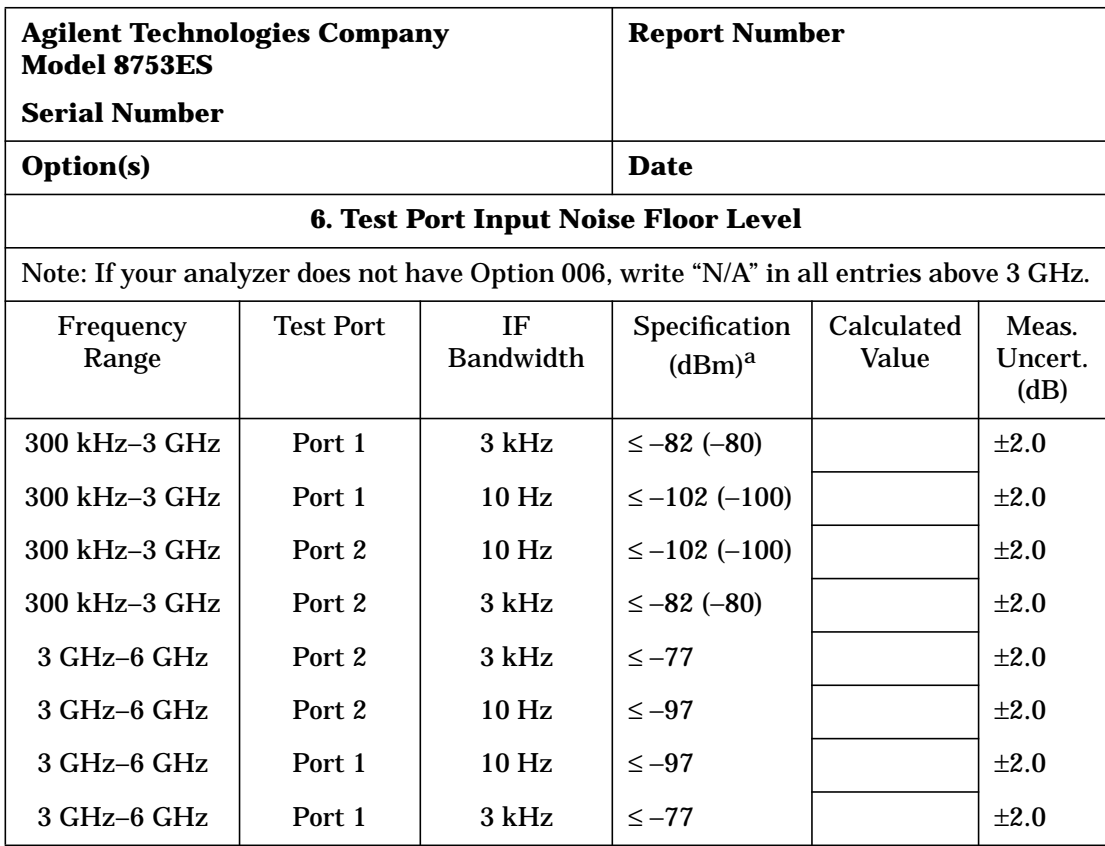

a. Specifications in parentheses are valid for analyzers with Option 075.

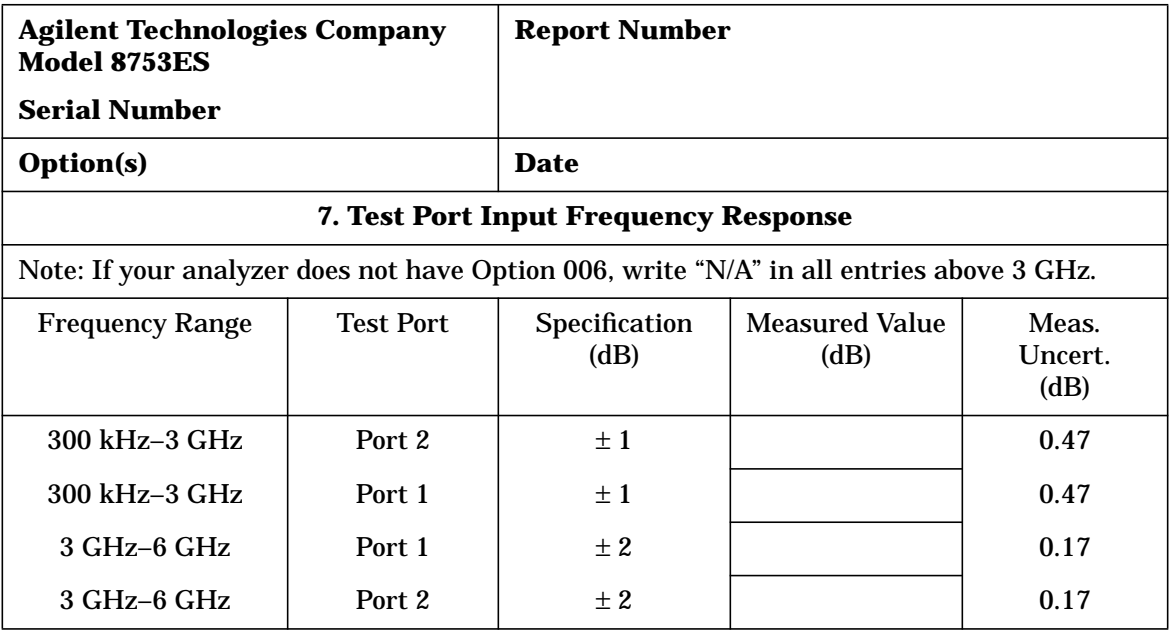

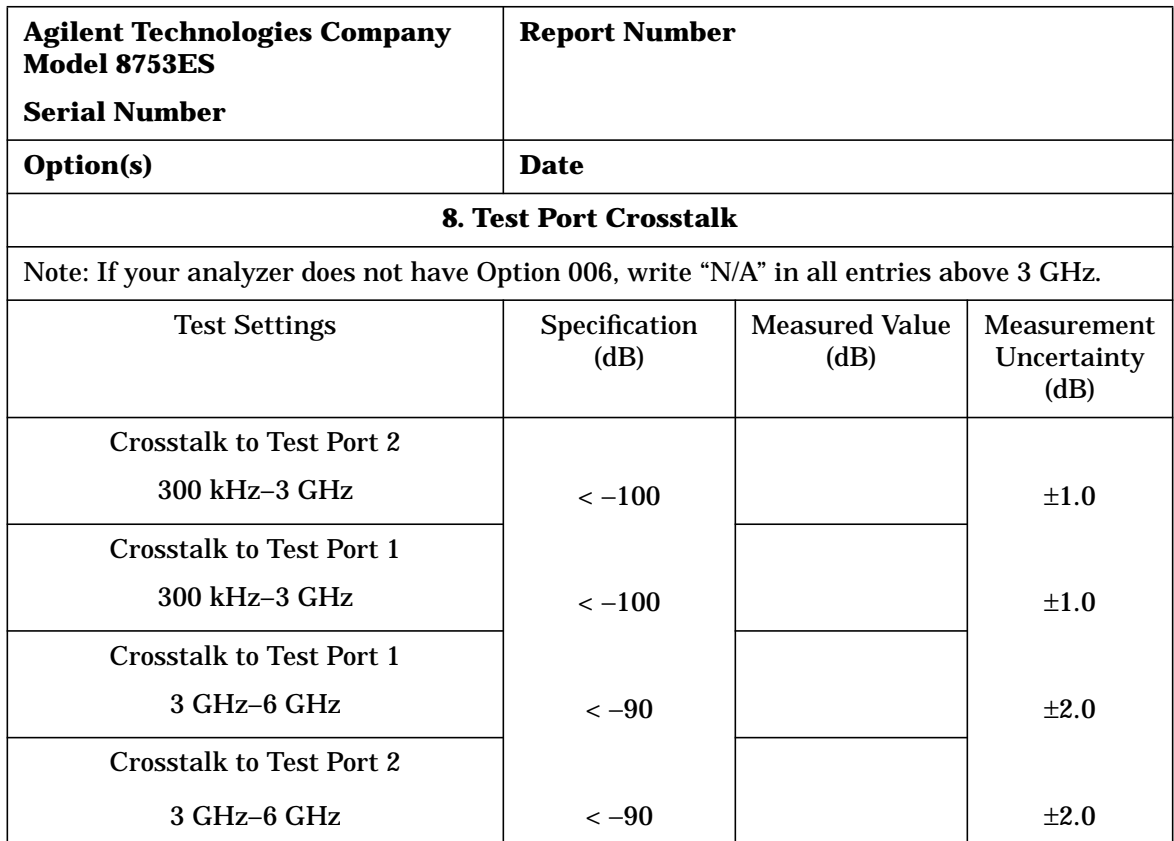

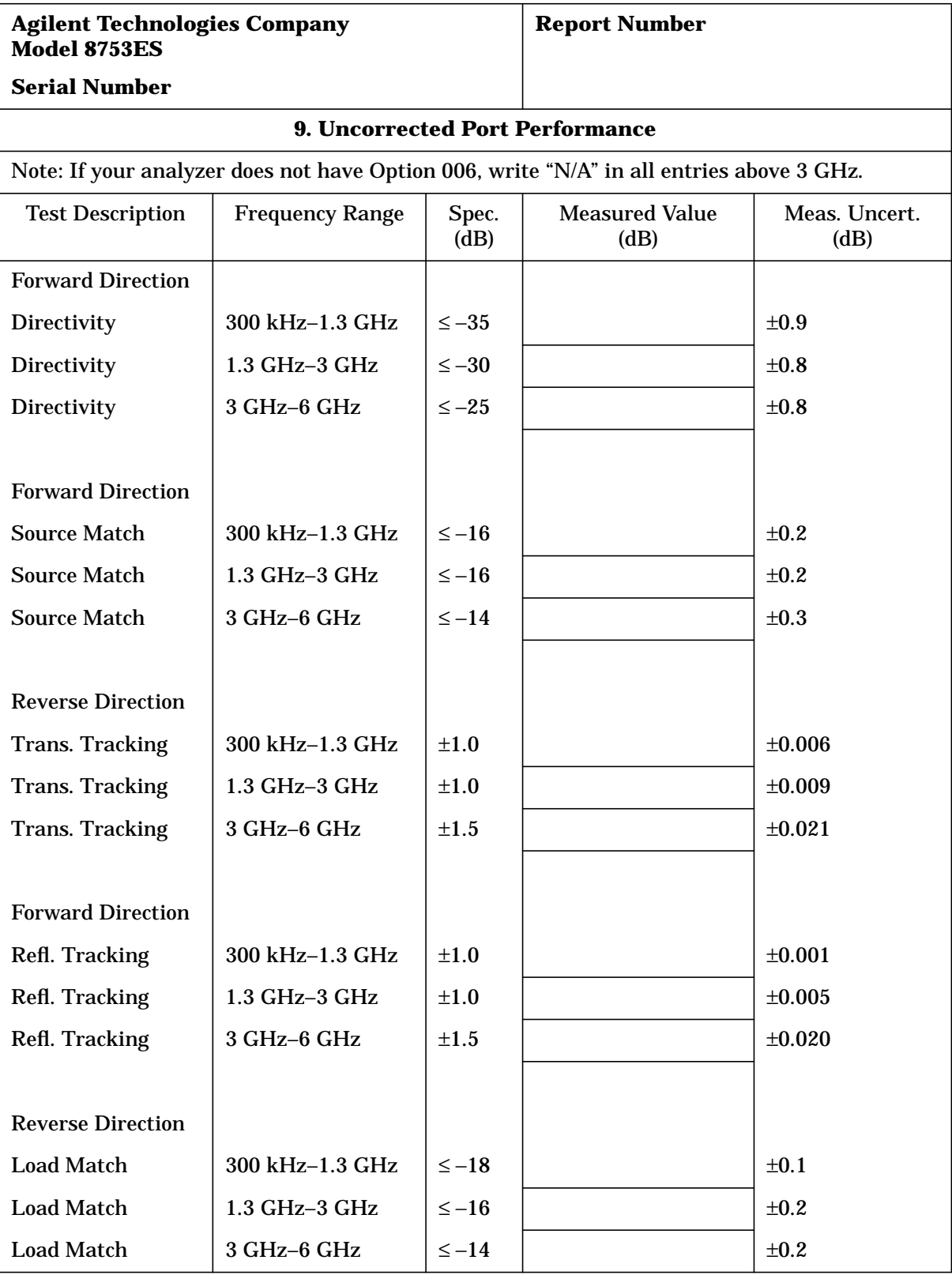

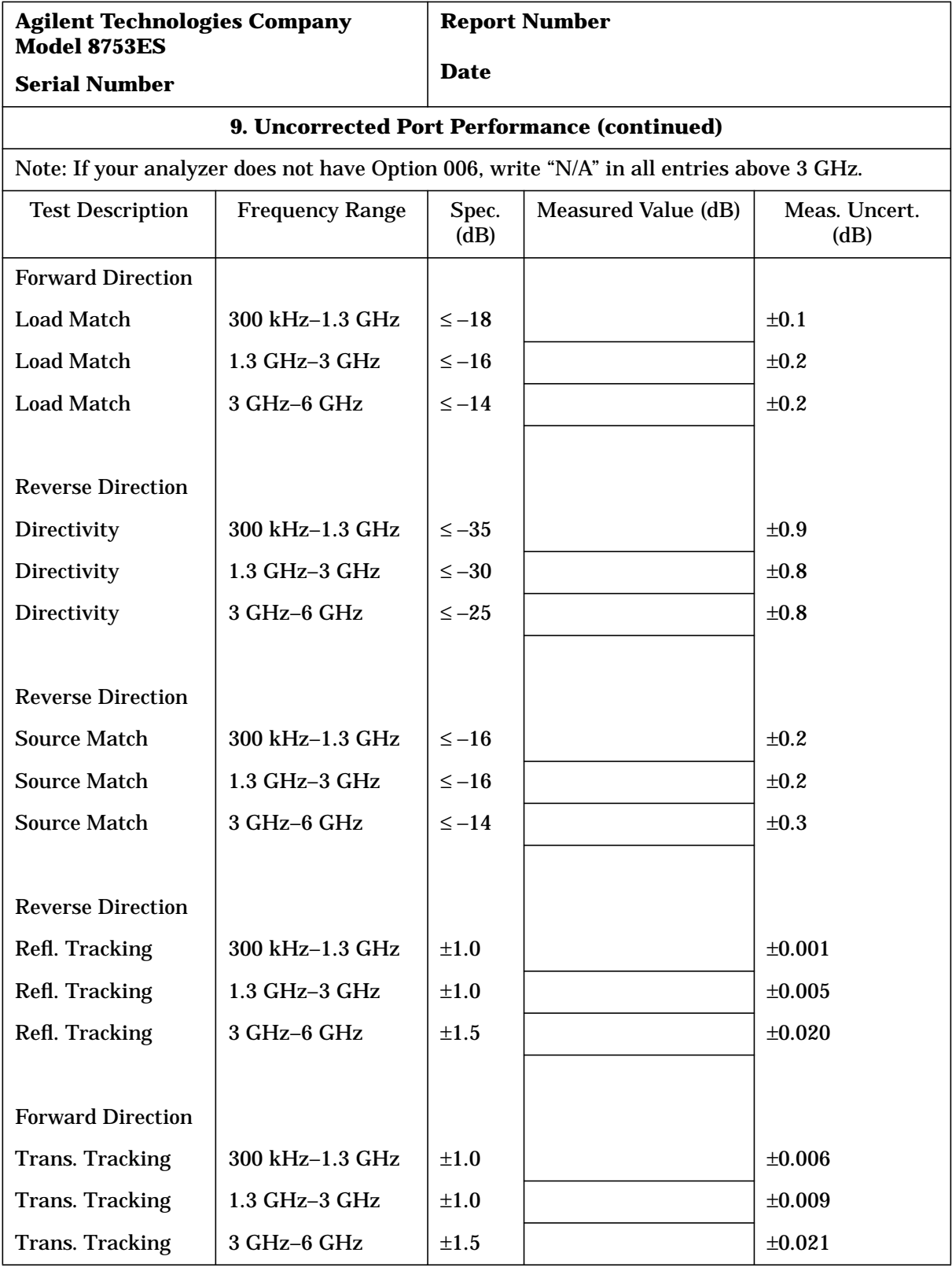

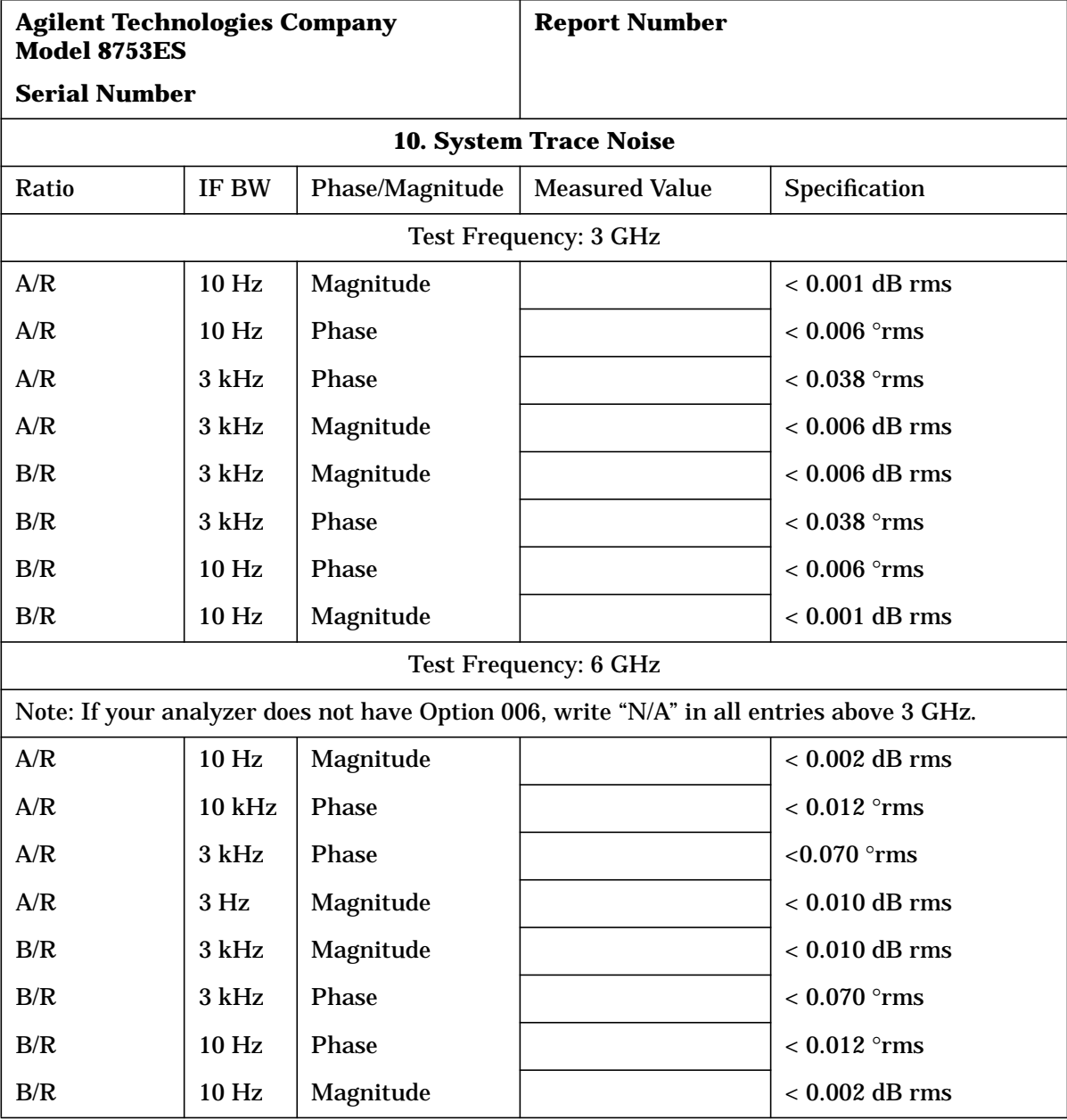

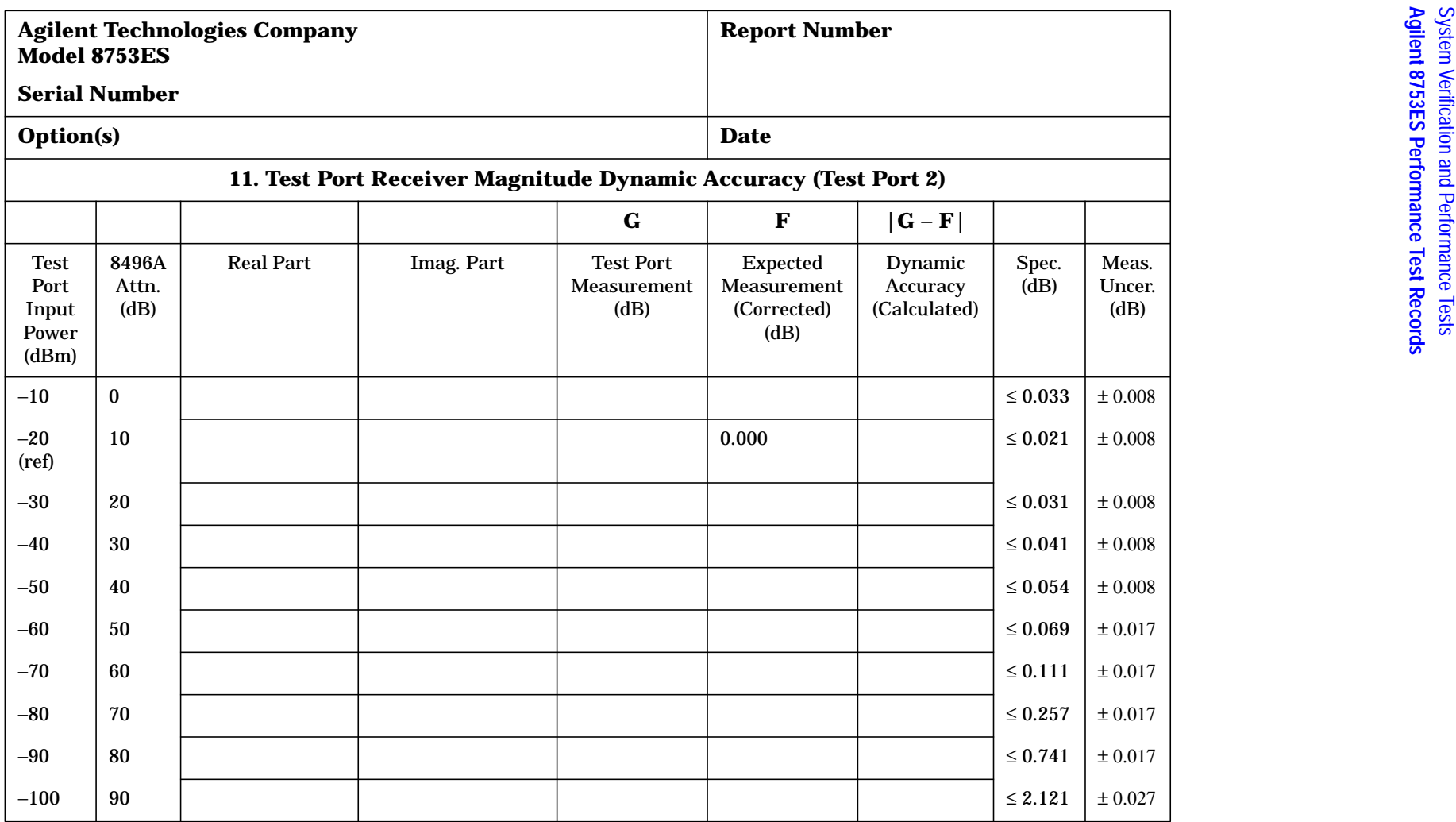

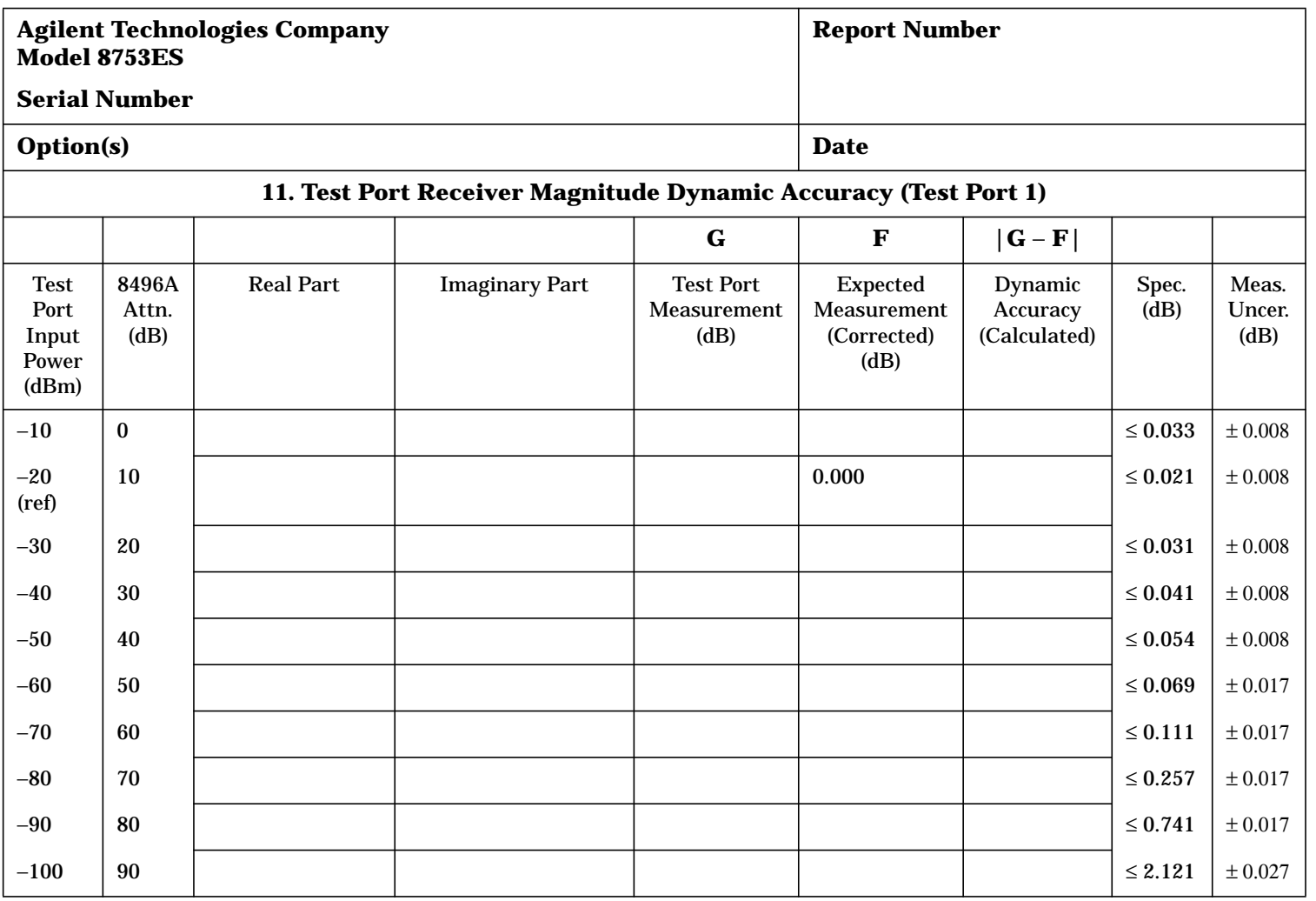

#### **Agilent Technologies Company Model 8753ES**

#### **Serial Number**

#### **Option(s)**

# **12. Test Port Receiver Magnitude Compression** Note: If your analyzer does not have Option 006, write "N/A" in all entries above 3 GHz. Measured Value CW Frequency | Test Port 2 | Test Port 1 | Specification (dB) Measurement Uncertainty (dB) 300 kHz  $\leq 0.42$   $\leq 0.42$   $\leq 0.04$  $50 \text{ MHz}$   $\leq 0.42$   $\pm 0.04$  $1 \text{ GHz}$   $\leq 0.42$   $\pm 0.04$  $1.65 \text{ GHz}$   $\leq 0.42 \text{ }$   $\leq 0.42 \text{ }$   $\leq 0.04$ 2 GHz  $\leq 0.42$   $\leq 0.42$   $\leq 0.04$  $3 \text{ GHz}$   $\leq 0.42$   $\pm 0.04$  $4 \text{ GHz}$   $\leq 0.76$   $\pm 0.05$  $5 \text{ GHz}$   $\qquad \qquad$   $\qquad$   $\qquad$ 6 GHz  $\qquad \qquad$   $\qquad \qquad$   $\qquad \qquad$   $\qquad \qquad$   $\qquad \qquad$   $\qquad \qquad$   $\qquad \qquad$   $\qquad \qquad$   $\qquad \qquad$   $\qquad \qquad$   $\qquad \qquad$   $\qquad$   $\qquad \qquad$   $\qquad$   $\qquad$   $\qquad$   $\qquad$   $\qquad$   $\qquad$   $\qquad$   $\qquad$   $\qquad$   $\qquad$   $\qquad$   $\qquad$   $\qquad$   $\qquad$   $\qquad$   $\qquad$   $\qquad$
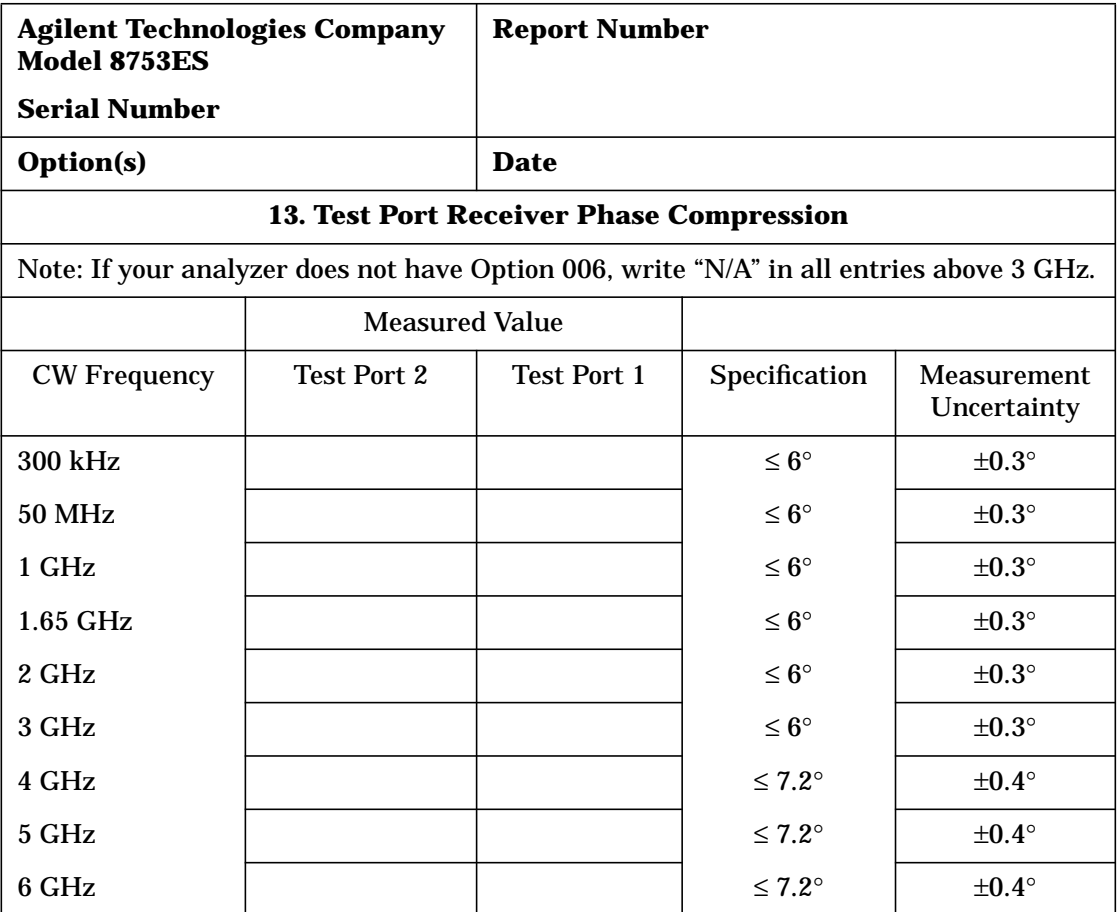

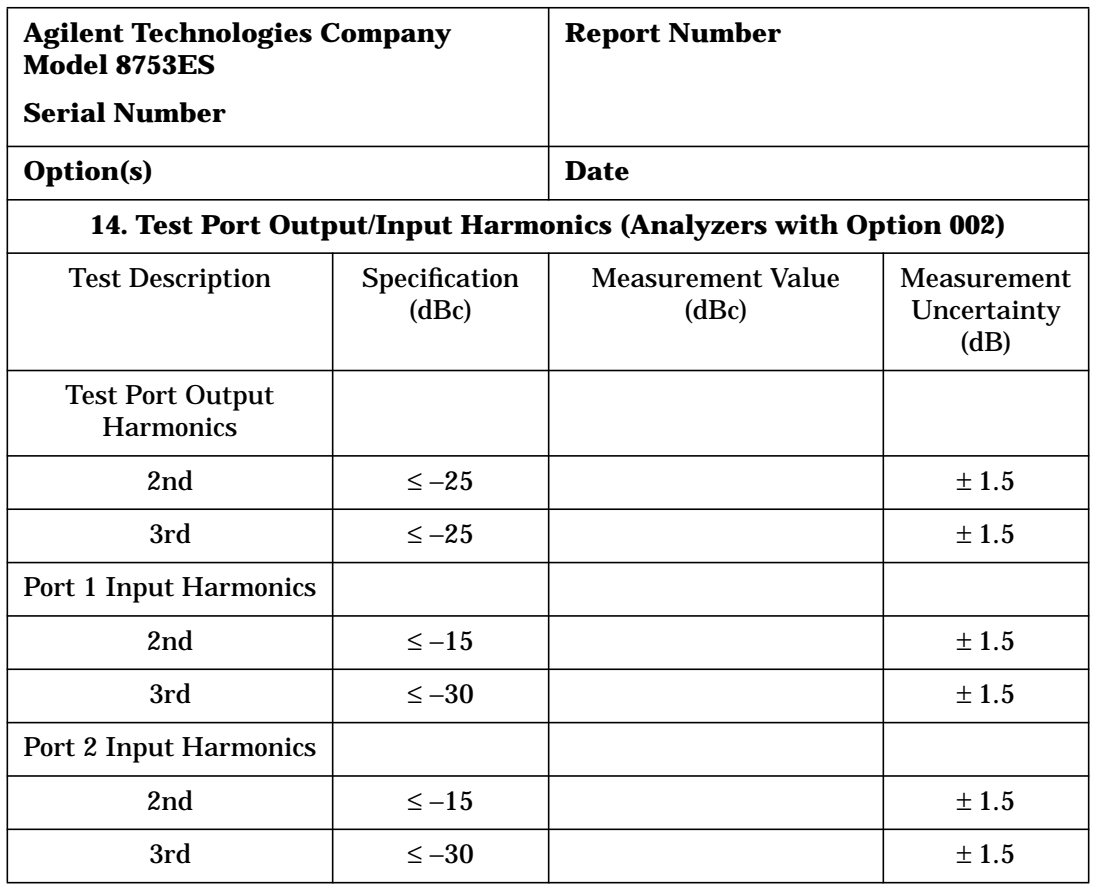

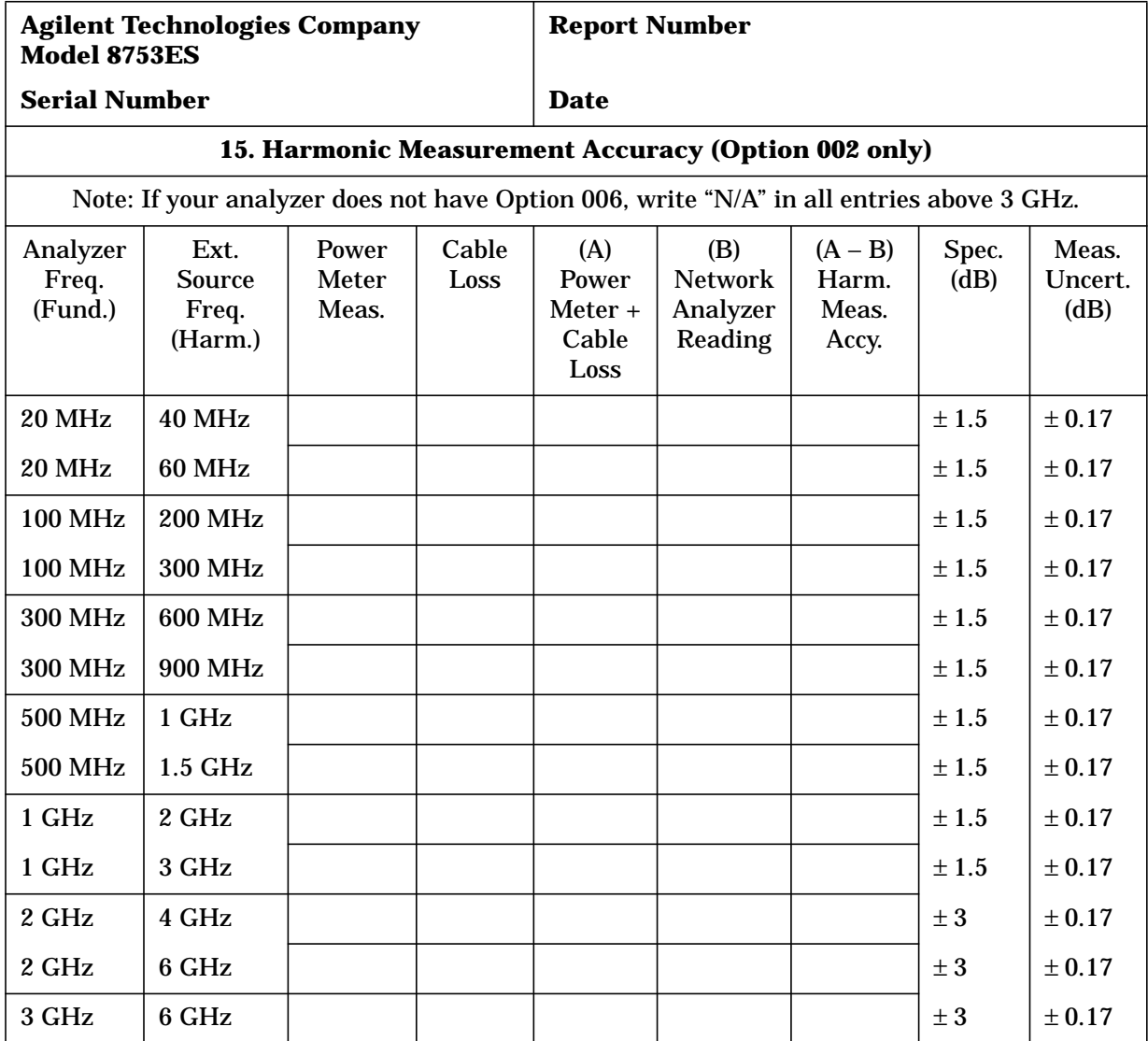

System Verification and Performance Tests **Agilent 8753ES Performance Test Records**

*This page intentionally left blank.*

# **Agilent 8753ET Performance Test Records**

The performance test records in this chapter include entries up to 6 GHz for analyzers that have Option 006 (6 GHz operation). If your analyzer does not have Option 006, write "N/A" for entries above 3 GHz.

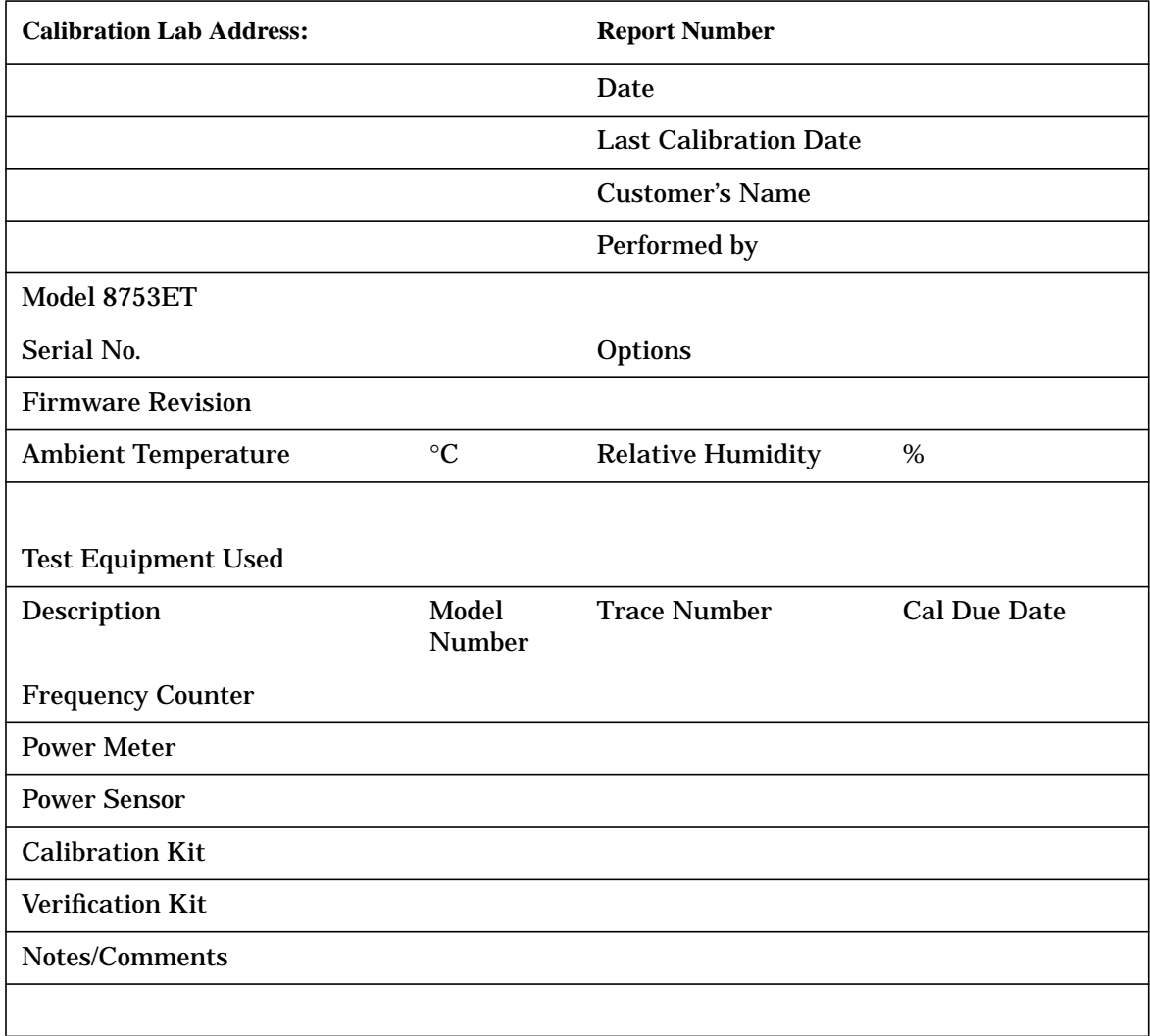

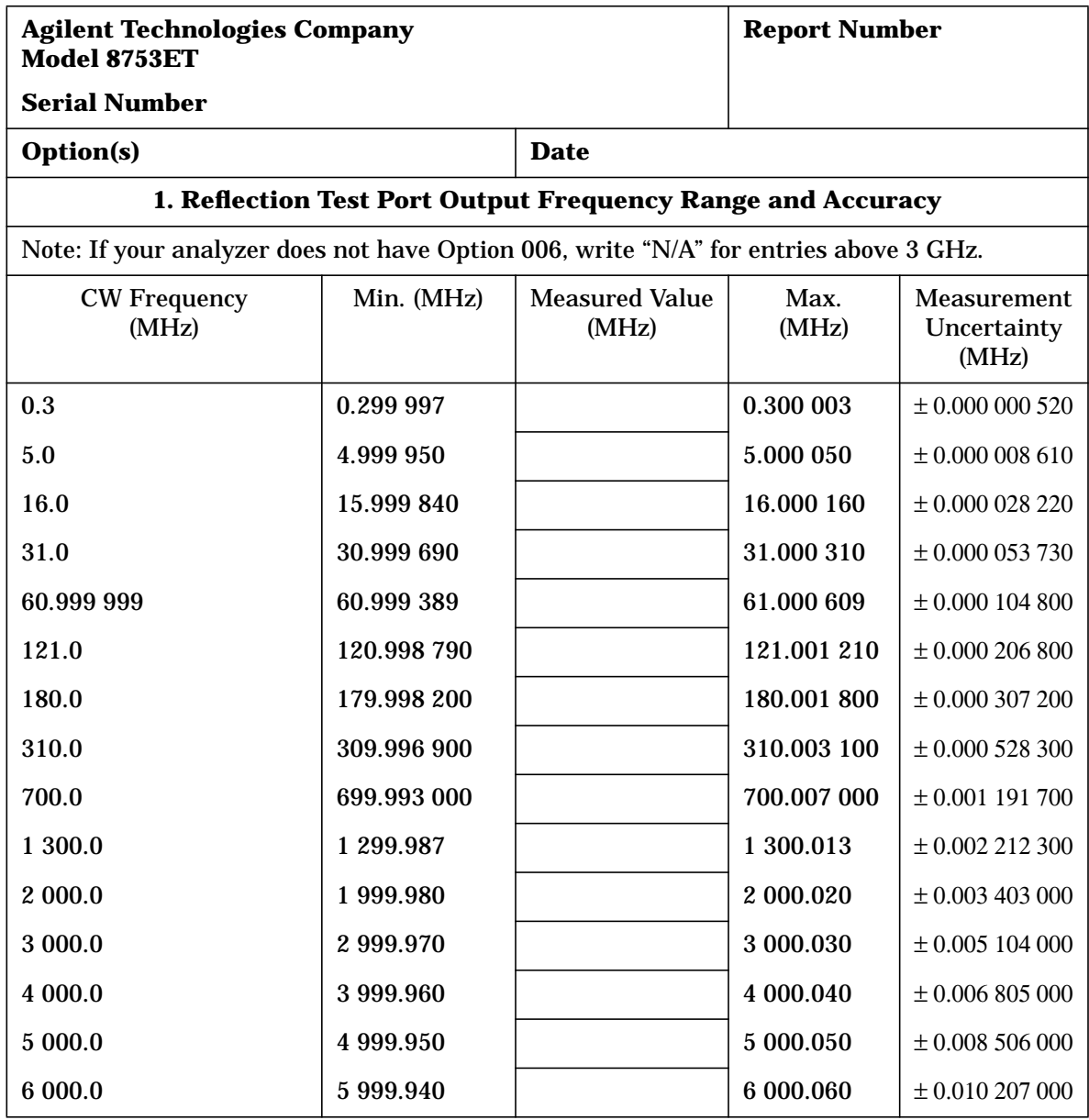

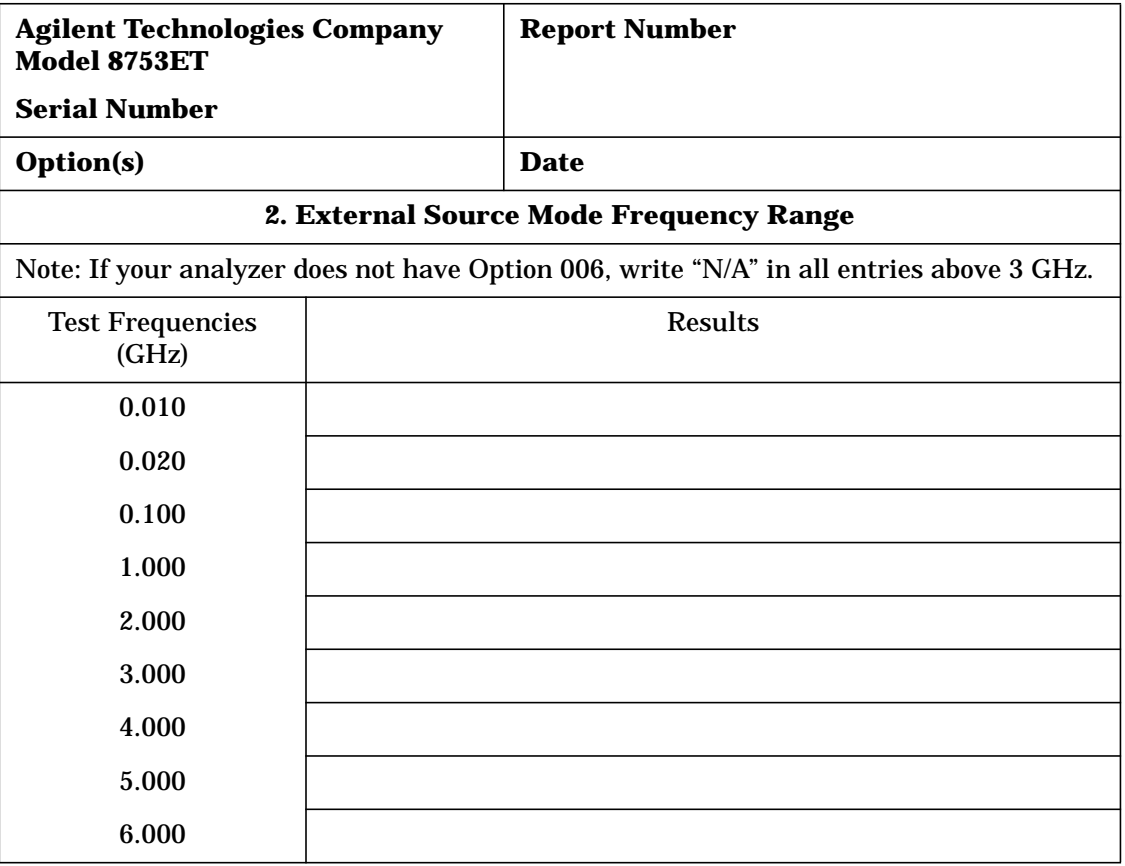

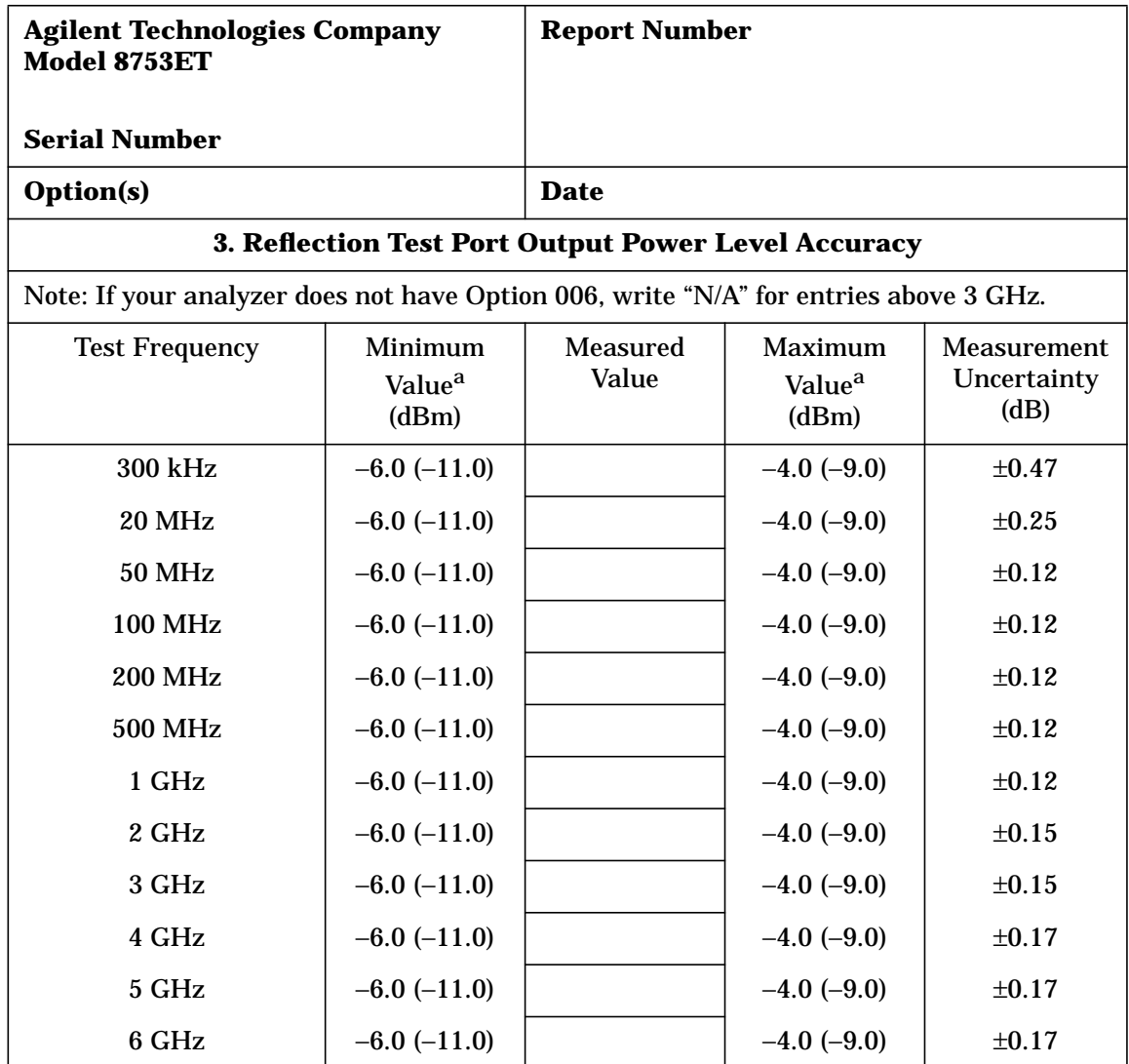

a. Values in parentheses pertain to analyzers with Option 004.

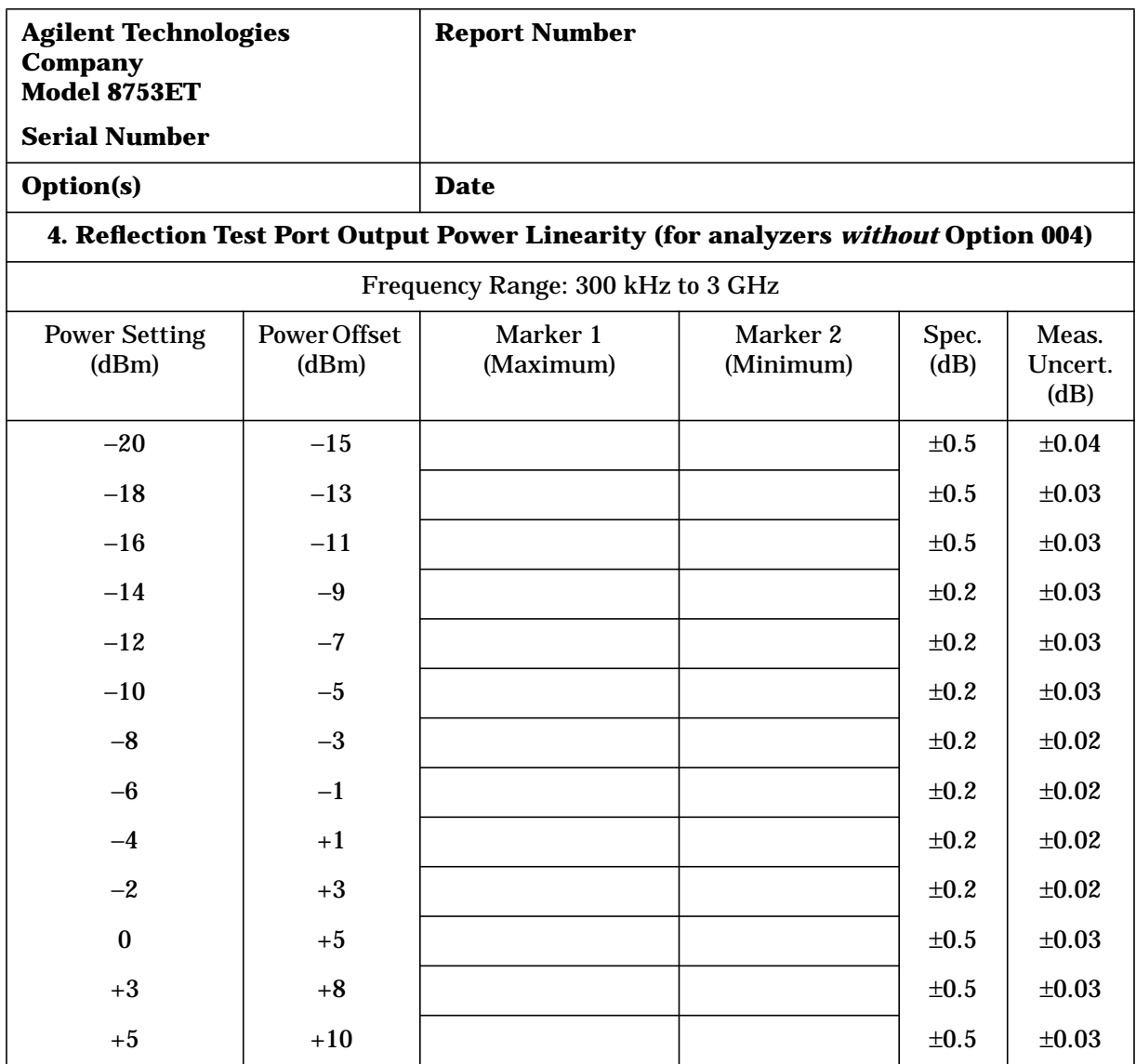

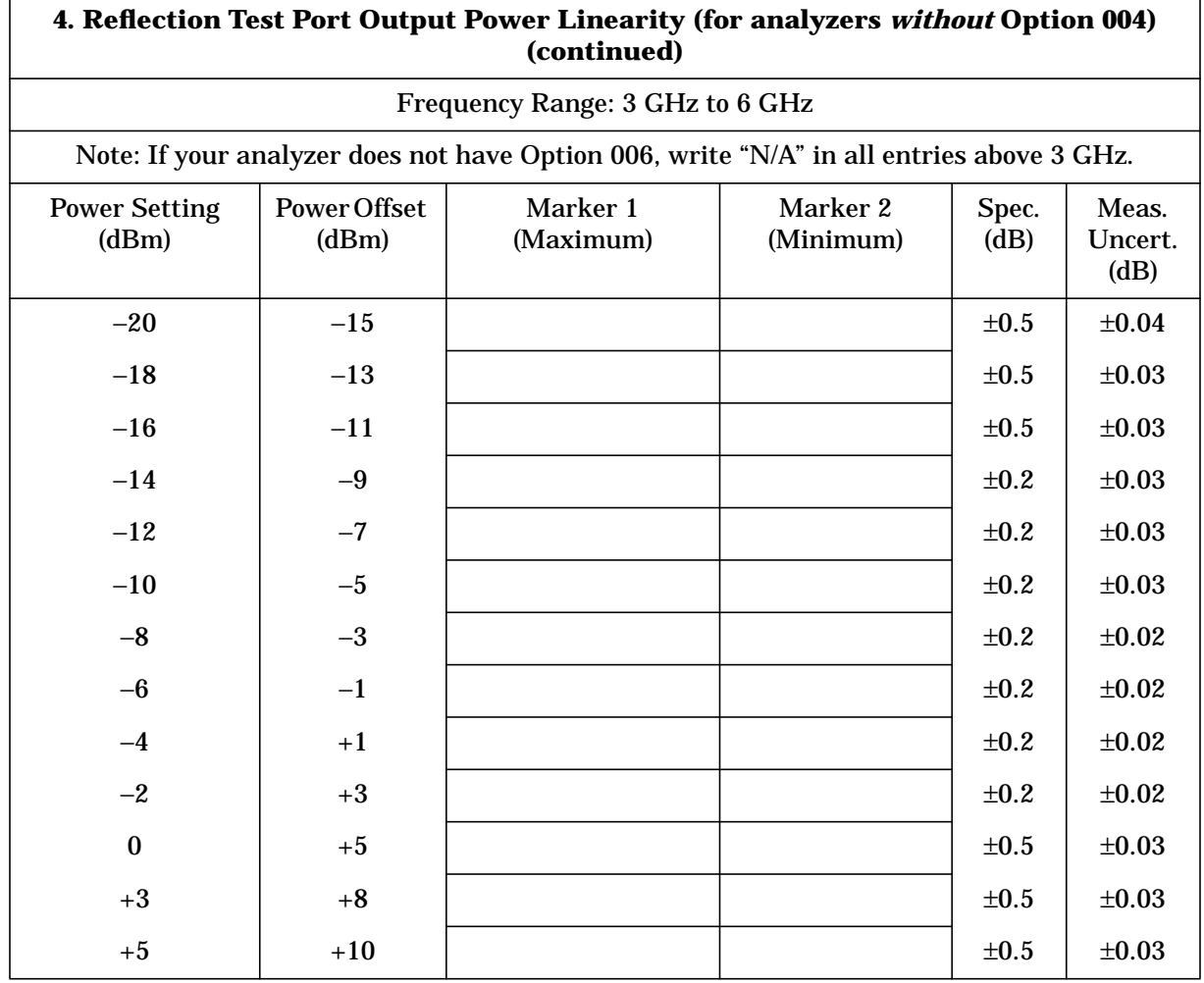

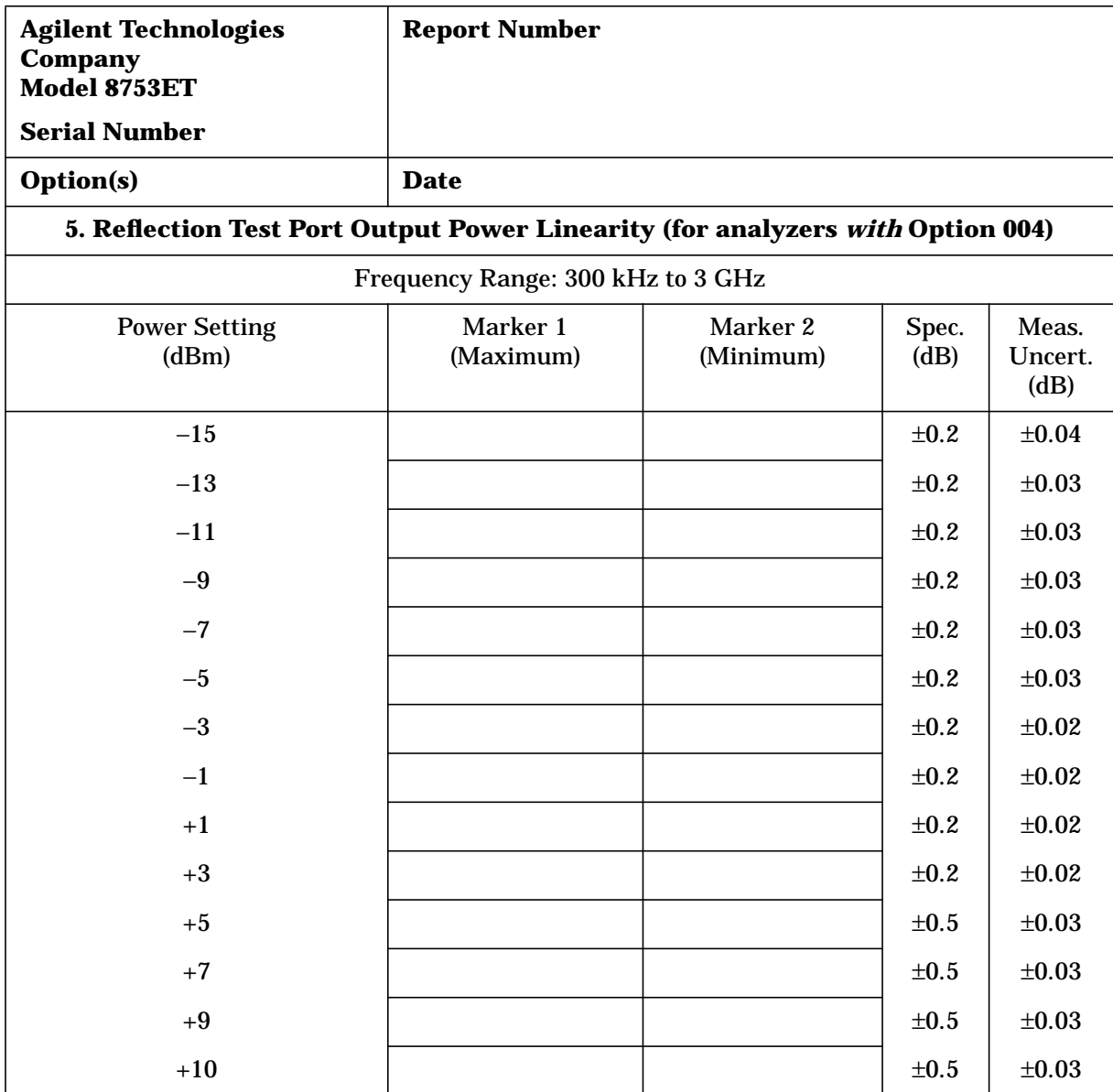

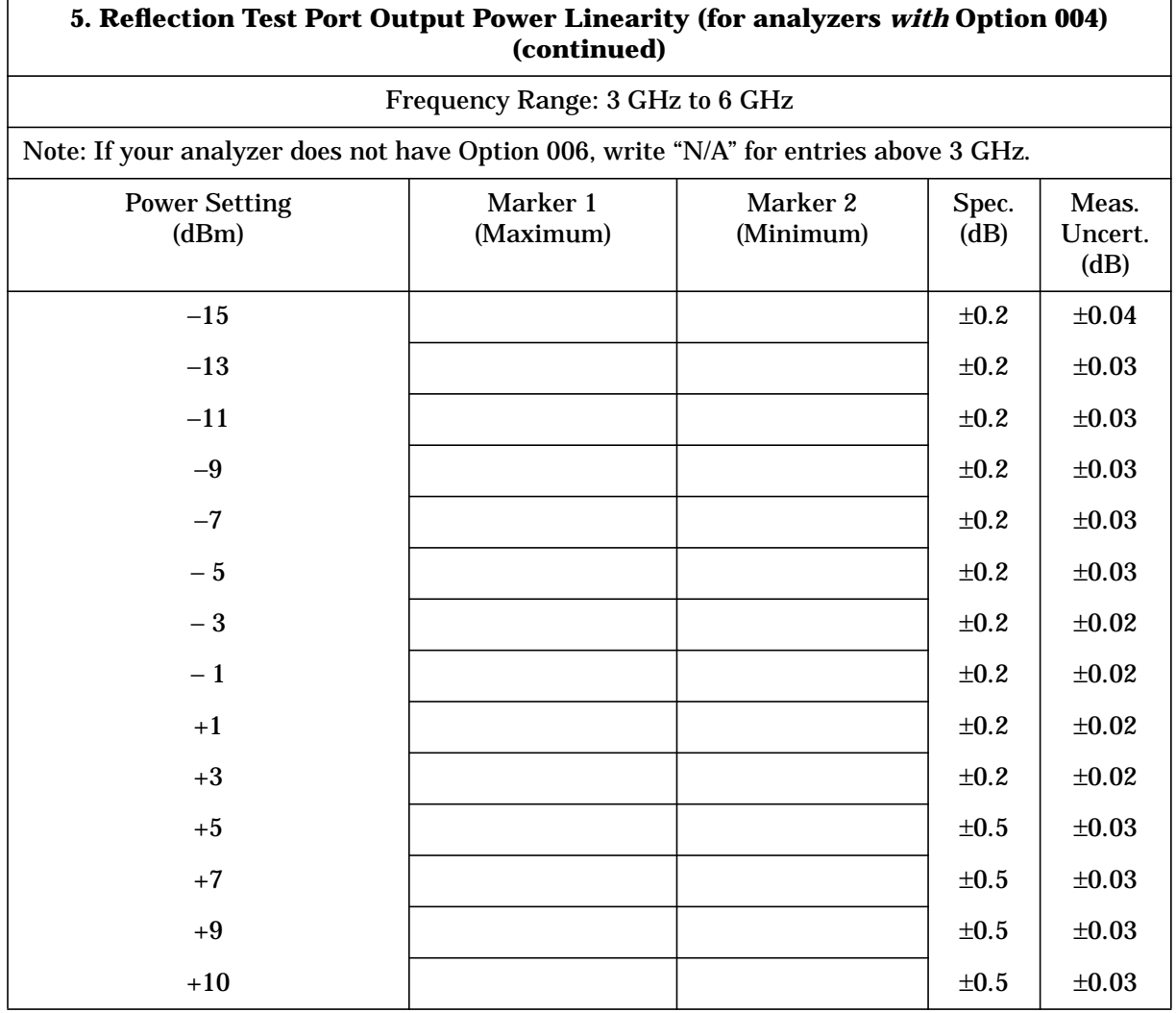

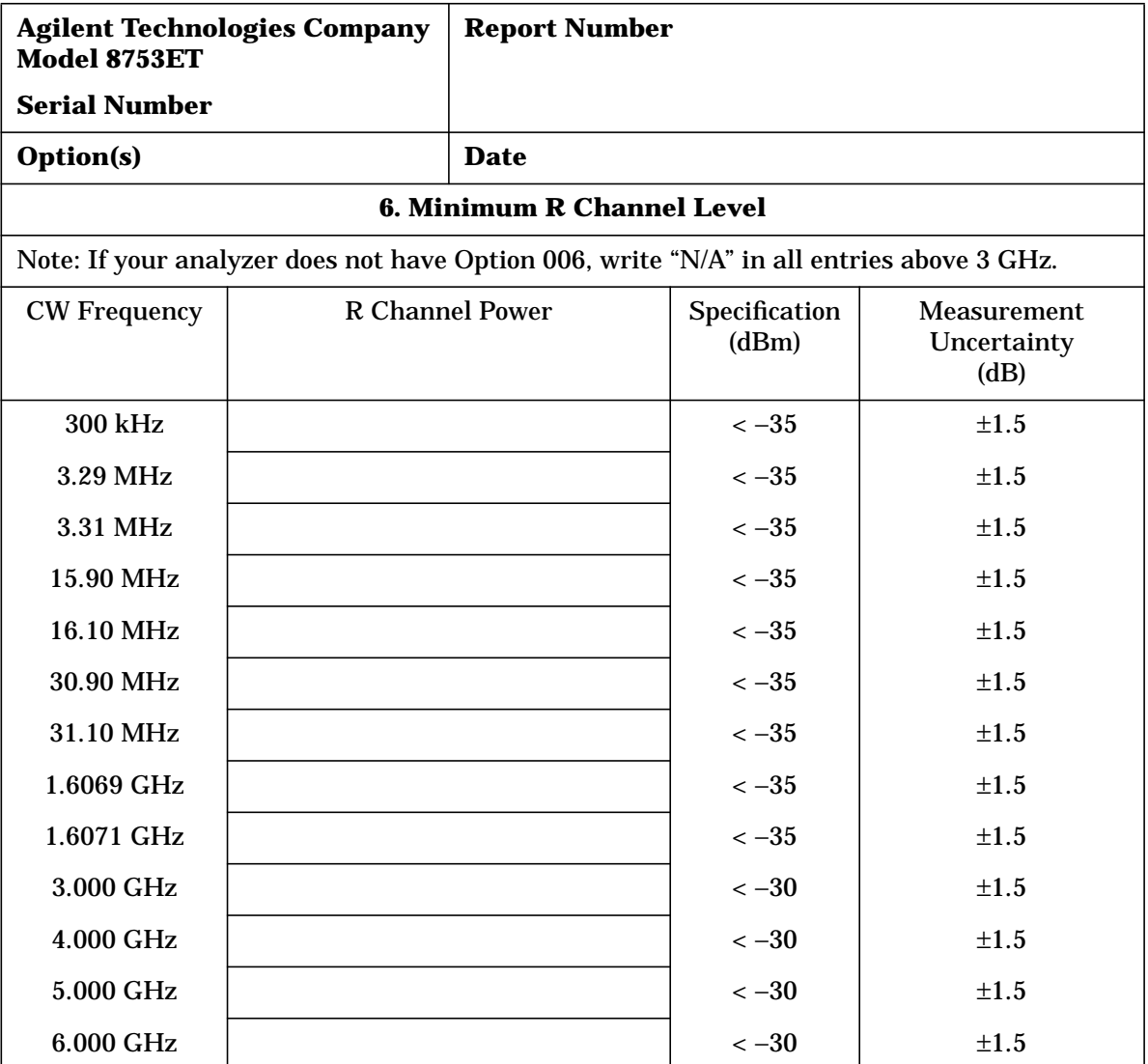

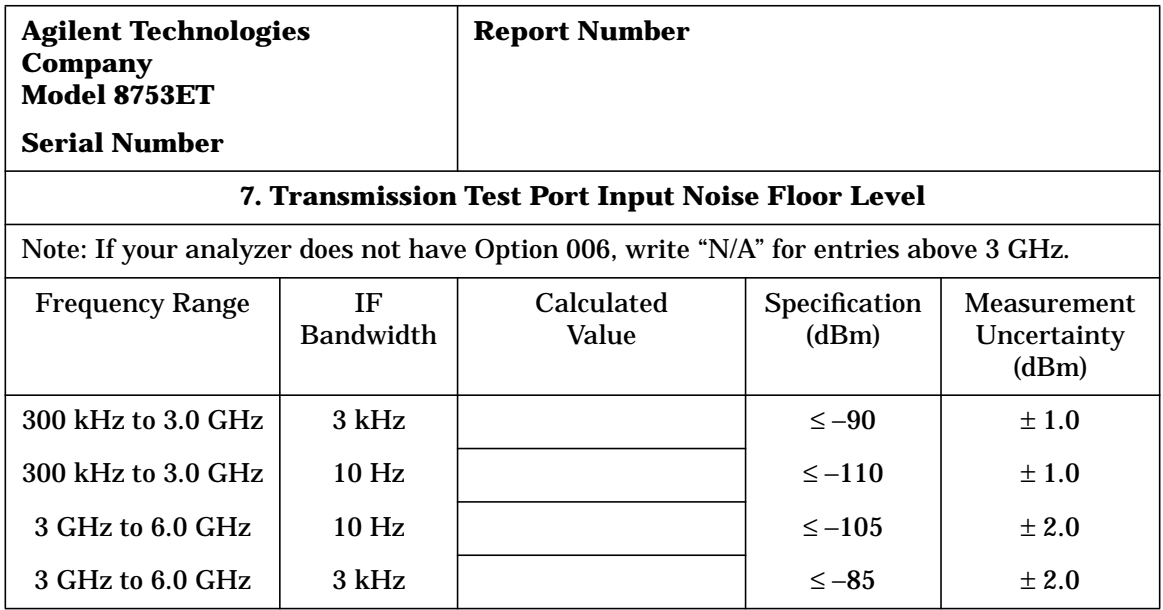

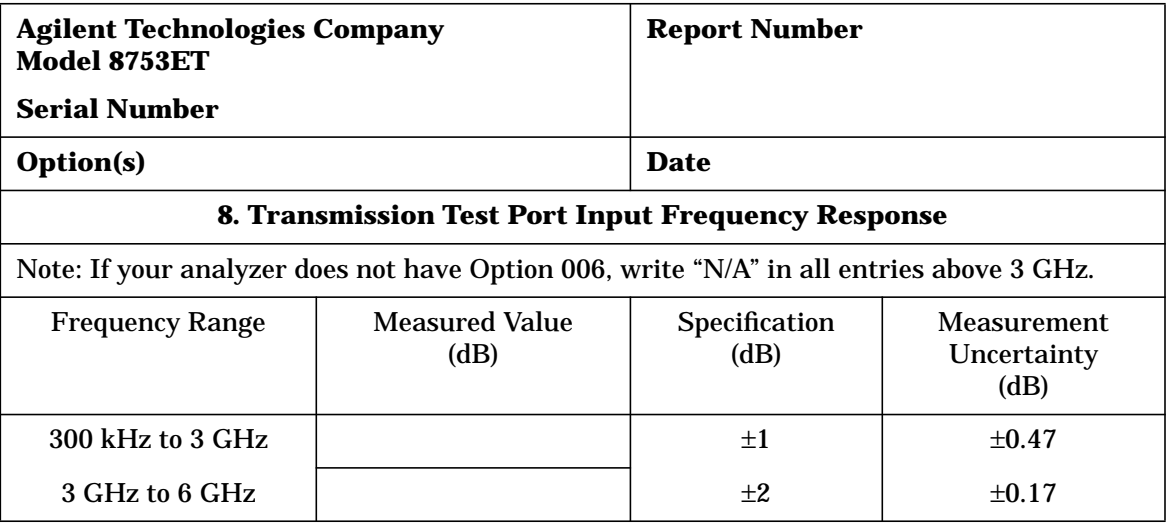

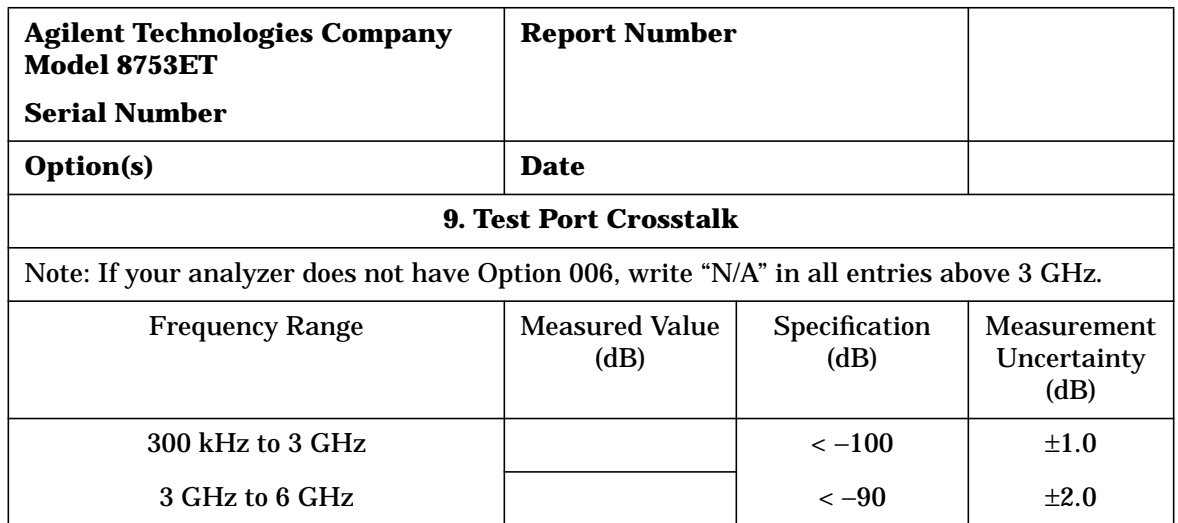

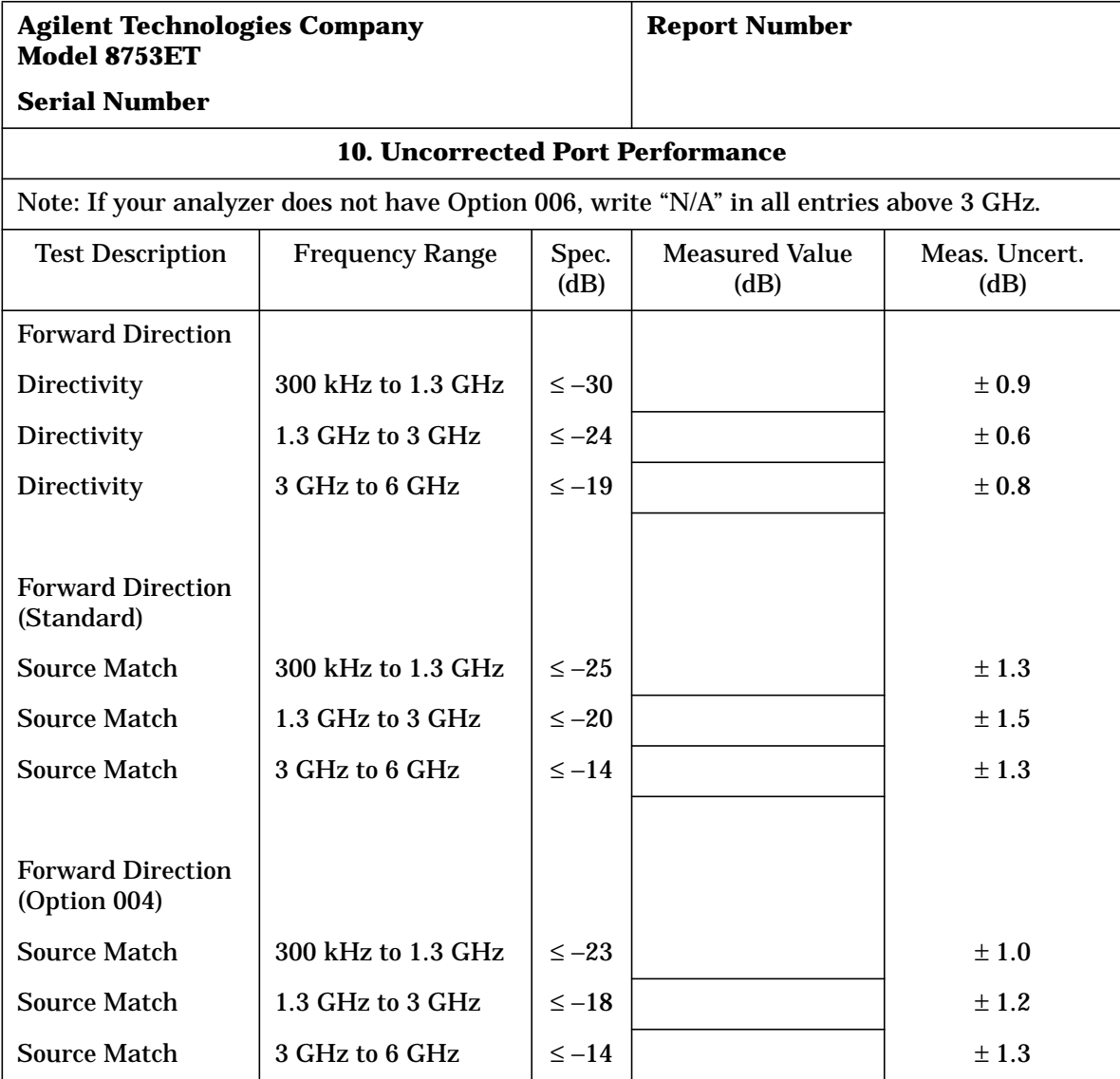

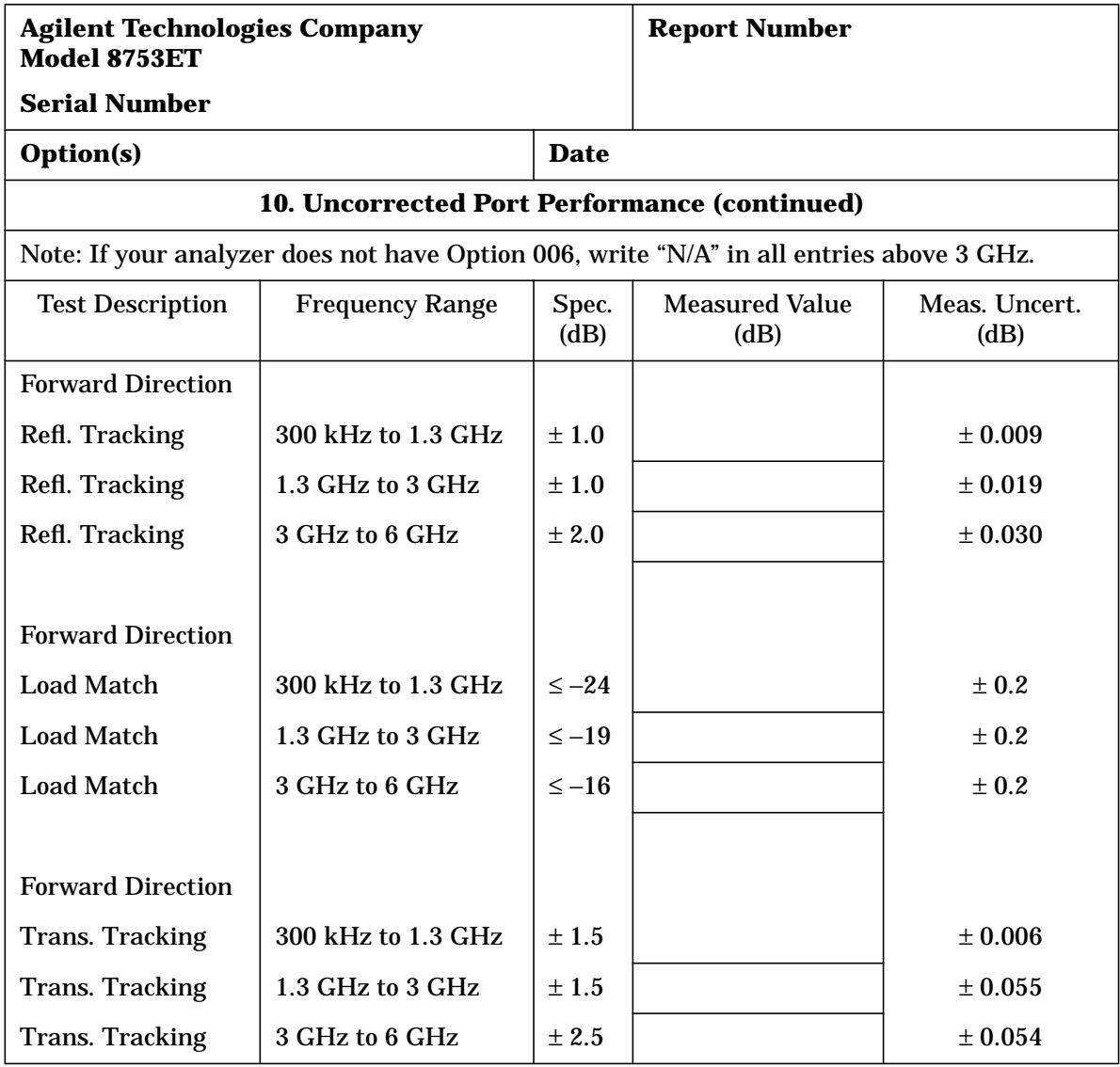

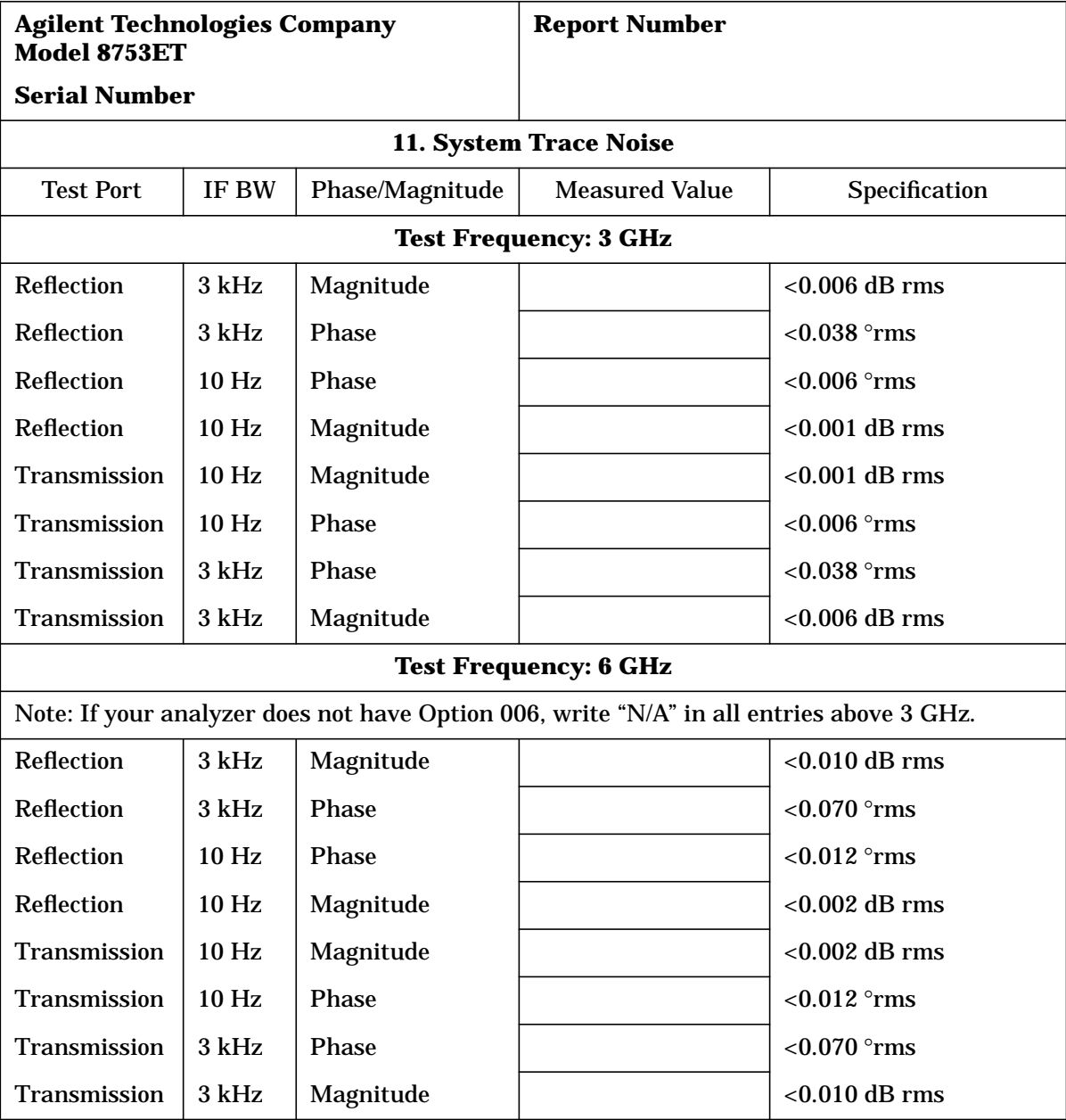

# <span id="page-199-0"></span>**3 Adjustments and Correction Constants**

This chapter contains the following adjustment procedures:

- [A9 Switch Positions on page 3-6](#page-204-0)
- [Source Default Correction Constants \(Test 44\) on page 3-7](#page-205-0)
- [Source Pretune Default Correction Constants \(Test 45\) on page 3-8](#page-206-0)
- [Analog Bus Correction Constants \(Test 46\) on page 3-9](#page-207-0)
- [Source Pretune Correction Constants \(Test 48\) on page 3-10](#page-208-0)
- [RF Output Power Correction Constants \(Test 47\) on page 3-11](#page-209-0)
- [IF Amplifier Correction Constants \(Test 51\) on page 3-14](#page-212-0)
- [ADC Offset Correction Constants \(Test 52\) on page 3-15](#page-213-0)
- [Sampler Magnitude and Phase Correction Constants \(Test 53\) on page 3-16](#page-214-0)
- [Cavity Oscillator Frequency Correction Constants \(Test 54\) on page 3-26](#page-224-0)
- [Serial Number Correction Constants \(Test 55\) on page 3-31](#page-229-0)
- [Option Numbers Correction Constants \(Test 56\) on page 3-32](#page-230-0)
- [Initialize EEPROMs \(Test 58\) on page 3-33](#page-231-0)
- [EEPROM Backup Disk Procedure on page 3-34](#page-232-0)
- [Correction Constants Retrieval Procedure on page 3-35](#page-233-0)
- [Loading Firmware on page 3-36](#page-234-0)
- [Fractional-N Frequency Range Adjustment on page 3-40](#page-238-0)
- [Frequency Accuracy Adjustment on page 3-43](#page-241-0)
- [High/Low Band Transition Adjustment on page 3-47](#page-245-0)
- [Fractional-N Spur Avoidance and FM Sideband Adjustment on page 3-49](#page-247-0)
- [Source Spur Avoidance Tracking Adjustment on page 3-52](#page-250-0)
- [Unprotected Hardware Option Numbers Correction Constants on page 3-54](#page-252-0)

# **Post-Repair Procedures**

Table 3-1 lists the additional service procedures which you must perform to ensure that the instrument is working correctly, following the replacement of an assembly. Unless otherwise noted, these procedures can be located in either [Chapter 2 , "System Verification](#page-24-0) [and Performance Tests,"](#page-24-0) or in this chapter, ["Adjustments and Correction Constants."](#page-199-0)

*Perform the procedures in the order that they are listed in the table.*

| <b>Replaced</b><br><b>Assembly</b>                           | <b>Adjustments/ Correction Constants</b><br>(Chapter 3)                                                                                                    | <b>Verification (Chapter 2)</b>                                                                                                    |
|--------------------------------------------------------------|----------------------------------------------------------------------------------------------------|----------------------------------------------------------------------------------------------------|
| <b>A1 Front Panel</b><br>Keyboard                            | None                                                                                                    | - Service Test 0 (Chapter 10)<br>- Service Test 23 (Chapter 10)                                                                                                    |
| <b>A2 Front Panel</b><br>Interface                           | <b>None</b>                                                                                                    | - Service Test 0 (Chapter 10)<br>- Service Test 23 (Chapter 10)<br>- Service Test 12 (Chapter 10)<br>$-$ Tests 66-80                                                                              |
| A3 Source                                                    | - A9 Switch Positions<br>- Source Def CC (Test 44)<br>- Pretune Default CC (Test 45)<br>- Analog Bus CC (Test 46)<br>- Source Pretune CC (Test 48)<br>- RF Output Power CC (Test 47)<br>- Sampler Magnitude and Phase CC<br>(Test 53)<br>- Cavity Oscillator Frequency CC<br>(Test 54)<br>- Source Spur Avoidance Tracking<br>- EEPROM Backup Disk | - Test Port Output Frequency Range<br>and Accuracy<br>- Test Port Output Power Level<br>Accuracy<br>- Test Port Output Power Linearity<br>- Test Port Output/Input Harmonics<br>(Option 002 only) |
| A4/A5/A6<br><b>Samplers</b>                                  | - A9 Switch Positions<br>- Sampler Magnitude and Phase CC<br>(Test 53)<br>- IF Amplifier CC (Test 51)<br>- EEPROM Backup Disk                                                                                                    | - Minimum R Channel Level<br>(if R sampler replaced)<br>- Test Port Crosstalk<br>- Test Port Input Frequency Response                                                                             |
| A7 Pulse<br>Generator                                        | — A9 Switch Positions<br>- Sampler Magnitude and Phase CC<br>(Test 53)<br>- EEPROM Backup Disk                                                                                                    | - Test Port Input Frequency Response<br>- Test Port Frequency Range and<br>Accuracy                                                                                                    |
| A8 Post<br>Regulator                                         | — A9 Switch Positions<br>- Cavity Oscillator Frequency CC<br>(Test 54)<br><b>Source Spur Avoidance Tracking</b><br>- EEPROM Backup Disk                                                                                                    | - Service Test 0 (Chapter 10)<br>$-$ Check A8 test point voltages                                                                                                    |
| A9 CPU<br><b>(EEPROM</b><br><b>Backup Disk</b><br>Available) | — A9 Switch Positions<br>— Load Firmware<br>- Serial Number CC (Test 55)<br>- Option Number CC (Test 56)<br>- Correction Constants Retrieval                                                                                                    | - Operator's Check<br>- Service Test 21 (Chapter 4)<br>- Service Test 22 (Chapter 4)                                                                                                    |

**Table 3-1 Related Service Procedures**

| <b>Replaced</b><br><b>Assembly</b>                               | <b>Adjustments/ Correction Constants</b><br>(Chapter 3)                                                                                                    | <b>Verification (Chapter 2)</b>                                                                                                    |
|------------------------------------------------------------------|----------------------------------------------------------------------------------------------------|----------------------------------------------------------------------------------------------------|
| A9 CPU<br><b>(EEPROM</b><br><b>Backup Disk Not</b><br>Available) | - A9 Switch Positions<br>—   Load Firmware<br>- Serial Number CC (Test 55)<br>- Option Number CC (Test 56)<br>- Source Def CC (Test 44)<br>- Pretune Default CC (Test 45)<br>- Analog Bus CC (Test 46)<br>- ADC Linearity CC (Test 52)<br>- Source Pretune CC (Test 48)<br>- RF Output Power CC (Test 47)<br>- Sampler Magnitude and Phase<br>CC (Test 53)<br>- IF Amplifier CC (Test 51)<br>- Cavity Oscillator Frequency CC<br>(Test 54)<br>- Unprotected Hardware Option<br><b>Numbers CC</b><br>- EEPROM Backup Disk | - Test Port Output Frequency Range<br>and Accuracy<br>- Test Port Output Power Level<br>Accuracy<br>- Test Port Output Power Linearity<br>- Test Port Receiver Magnitude<br><b>Dynamic Accuracy</b><br>- Test Port Input Frequency Response |
| A10 Digital IF                                                   | - A9 Switch Positions<br>- Analog Bus CC (Test 46)<br>- ADC Linearity CC (Test 52)<br>- Sampler Magnitude and Phase<br>$CC$ (Test 53)<br>- IF Amplifier CC (Test 51)<br>- EEPROM Backup Disk                                                                                                    | - Test Port Input Noise Floor Level<br>- Test Port Crosstalk<br>- System Trace Noise                                                                                                    |
| A11 Phase Lock                                                   | - A9 Switch Positions<br>- Analog Bus CC (Test 46)<br>- Pretune Default CC (Test 45)<br>- Source Pretune CC (Test 48)<br>- EEPROM Backup Disk                                                                                                    | - Minimum R Channel Level<br>- Test Port Output Frequency Range<br>and Accuracy                                                                                                    |
| A12 Reference                                                    | — A9 Switch Positions<br>- High/Low Band Transition<br>- Frequency Accuracy<br>- EEPROM Backup Disk                                                                                                    | - Source Frequency Range and<br>Accuracy                                                                                                    |
| A13 Fractional-N<br>(Analog)                                     | - A9 Switch Positions<br>- Fractional-N Spur Avoidance and<br><b>FM Sideband</b><br>- EEPROM Backup Disk                                                                                                    | - Test Port Output Frequency Range<br>and Accuracy                                                                                                    |
| A14 Fractional-N<br>(Digital)                                    | - A9 Switch Positions<br>- Fractional-N Frequency Range<br>- Fractional-N Spur Avoidance and<br>FM Sideband<br>- EEPROM Backup Disk                                                                                                    | <b>Test Port Output Frequency Range</b><br>and Accuracy                                                                                                    |
| A15 Preregulator                                                 | None                                                                                                    | - Self-Test (Chapter 4)                                                                                                    |
| A16 Rear Panel<br>Interface                                      | None                                                                                                    | - Internal Test 13, Rear Panel                                                                                                    |

**Table 3-1 Related Service Procedures**

| <b>Replaced</b><br><b>Assembly</b>                | <b>Adjustments/ Correction Constants</b><br>(Chapter 3)                                                                                                    | <b>Verification (Chapter 2)</b>                                                                                                    |
|---------------------------------------------------|----------------------------------------------------------------------------------------------------|----------------------------------------------------------------------------------------------------|
| A17 Motherboard                                   | None                                                                                                    | - Observation of Display<br>$-$ Tests 66-80 (Chapter 10)                                                                                                    |
| A18 Display                                       | <b>None</b>                                                                                                    | - Observation of Display<br>$-$ Tests 66-80 (Chapter 10)                                                                                                    |
| A19 Graphics<br><b>System Processor</b>           | <b>None</b>                                                                                                    | - Observation of Display<br>$-$ Tests 66-80 (Chapter 10)                                                                                                    |
| A20 Disk Drive                                    | <b>None</b>                                                                                                    | None                                                                                                    |
| 8753ET: A21<br><b>Dual Directional</b><br>Coupler | - A9 Switch Positions<br>- RF Output Power CC (Test 47)<br>- Sampler Magnitude and Phase CC<br>(Test 53)<br>- IF Amplifier CC (Test 51)<br>- EEPROM Backup Disk | - Reflection Test Port Output Power<br><b>Level Accuracy</b><br>- Reflection Test Port Output Power<br>Linearity<br>- Transmission Test Port Input<br><b>Frequency Response</b><br>- Uncorrected Port Performance                                                                                  |
| 8753ES: A21 Test<br>Port Coupler                  | - A9 Switch Positions<br>- RF Output Power CC (Test 47)<br>- Sampler Magnitude and Phase CC<br>(Test 53)<br>- IF Amplifier CC (Test 51)<br>- EEPROM Backup Disk | - Test Port Output Power Level<br>Accuracy<br>- Test Port Output Power Linearity<br>- Test Port Input Frequency Response<br>- Test Port Crosstalk<br>- Test Port Receiver Magnitude<br>Compression<br>- Test Port Receiver Phase<br>Compression<br>- Harmonic Measurement Accuracy<br>(Option 002) |
| 8753ES: A22 Test<br>Port Coupler <sup>a</sup>     | - A9 Switch Positions<br>- Sampler Magnitude and Phase CC<br>(Test 53)<br>- IF Amplifier CC (Test 51)<br>$-$ EEPROM Backup Disk*                                | - Test Port Input Frequency Response<br>- Test Port Crosstalk<br>- Test Port Receiver Magnitude<br>Compression<br>- Test Port Receiver Phase<br>Compression<br>- Harmonic Measurement Accuracy<br>(Option 002)                                                                                     |
| A23 Bd Assy LED                                   | None                                                                                                    | Self-Test (Chapter 4)                                                                                                    |
| 8753ES: A24<br><b>Transfer Switch</b>             | None                                                                                                    | <b>Operator's Check</b><br>- Service Test 21 (Chapter 4)<br>- Service Test 22 (Chapter 4)<br><b>Test Port Crosstalk</b>                                                                                                    |
| A25 Test Set<br>Interface                         | None                                                                                                    | - Self-Test (Chapter 4)                                                                                                    |
| A26 High<br><b>Stability Freq Ref</b>             | - Frequency Accuracy Adjustment<br>(Option 1D5)                                                                                                    | <b>Test Port Frequency Range and</b><br>Accuracy                                                                                                    |

**Table 3-1 Related Service Procedures**

a. Agilent Technologies verifies source output performance on Port 1 only. Port 2 source output performance is typical.

# <span id="page-204-0"></span>**A9 Switch Positions**

- 1. Remove the power line cord from the analyzer.
- 2. Set the analyzer on its side.
- 3. Remove the two lower-rear corner bumpers from the bottom of the instrument with the T-10 TORX screwdriver.
- 4. Loosen the captive screw on the bottom cover's back edge, using a T-15 TORX screwdriver.
- 5. Slide the cover toward the rear of the instrument.
- 6. Move the switch as shown in Figure 3-1:
	- Move the A9 switch to the Alter position before you run any of the correction constant adjustment routines. This is the position for altering the analyzer's correction constants.
	- Move the A9 switch to the Normal position, after you have run correction constant adjustment routines. This is the position for normal operating conditions.
- 7. Reinstall the bottom cover, but not the rear bumpers.

**Figure 3-1 A9 Correction Constants Switch**

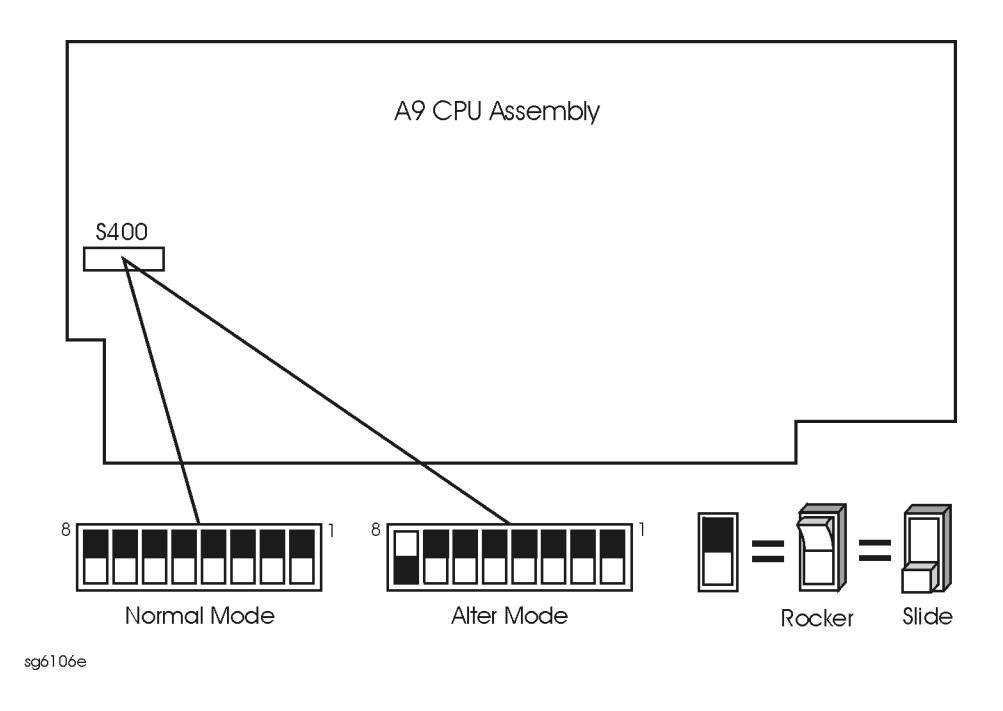

8. Reconnect the power line cord and switch on the instrument.

# <span id="page-205-0"></span>**Source Default Correction Constants (Test 44)**

#### *Analyzer warm-up time:* **30 minutes.**

This internal adjustment routine writes default correction constants for the source power accuracy.

- 1. Press (Preset) (System) SERVICE MENU TESTS (44)(x1) EXECUTE TEST .  **YES**
- 2. Observe the analyzer for the results of the adjustment routine:
	- If the analyzer displays \*Source Def DONE, you have completed this procedure.
	- If the analyzer displays \*Source Def FAIL, refer to Chapter 7, "Source [Troubleshooting."](#page-332-0)

# <span id="page-206-0"></span>**Source Pretune Default Correction Constants (Test 45)**

#### *Analyzer warm-up time:* **30 minutes.**

This adjustment writes default correction constants for rudimentary phase lock pretuning accuracy.

- 1. Press (Preset) (System) **SERVICE MENU TESTS** (45) (x1) **EXECUTE TEST** .  **YES**
- 2. Observe the analyzer for the results of this adjustment routine:
	- If the analyzer displays Pretune Def DONE, you have completed this procedure.
	- If the analyzer displays FAIL, refer to [Chapter 7 , "Source Troubleshooting."](#page-332-0)

## <span id="page-207-0"></span>**Analog Bus Correction Constants (Test 46)**

#### *Analyzer warm-up time:* **30 minutes.**

This procedure calibrates the analog bus by using three reference voltages (ground, +0.37 and +2.5 volts), then stores the calibration data as correction constants in EEPROMs.

- 1. Press (Preset) (System) **SERVICE MENU TESTS** (46) (x1) **EXECUTE TEST** .  **YES**
- 2. Observe the analyzer for the results of the adjustment routine:
	- If the analyzer displays ABUS Cor DONE, you have completed this procedure.
	- If the analyzer displays ABUS Cor FAIL, refer to Chapter 6, "Digital Control [Troubleshooting."](#page-313-0)

# <span id="page-208-0"></span>**Source Pretune Correction Constants (Test 48)**

#### *Analyzer warm-up time:* **30 minutes.**

This procedure generates pretune values for correct phase-locked loop operation.

- 1. Press (Preset) (System) **SERVICE MENU TESTS** (48) (x1) **EXECUTE TEST** .  **YES**
- 2. Observe the analyzer for the results of this adjustment routine:
	- If the analyzer displays Pretune Cor DONE, you have completed this procedure.
	- If the analyzer displays FAIL, refer to Chapter 7, "Source Troubleshooting."

# <span id="page-209-0"></span>**RF Output Power Correction Constants (Test 47)**

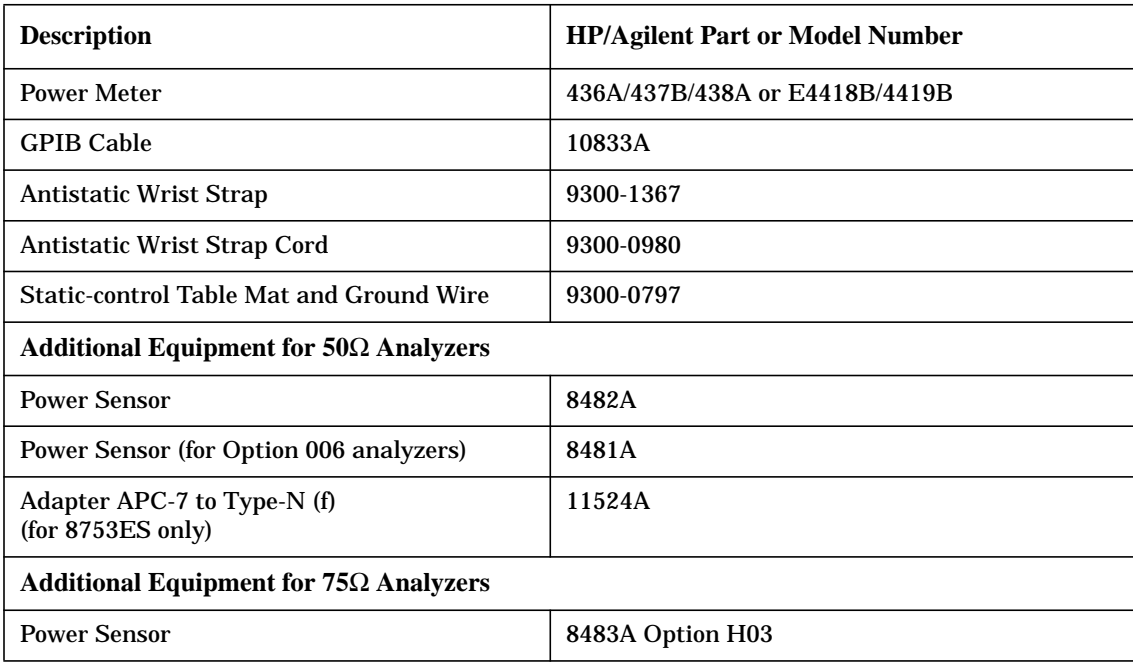

#### **Required Equipment and Tools**

#### *Analyzer warm-up time:* **30 minutes.**

This procedure adjusts several correction constants that can improve the output power level accuracy of the internal source. They are related to the power level, power slope, power slope offset, and the ALC roll-off factors among others.

- 1. If you just completed ["Sampler Magnitude and Phase Correction Constants \(Test 53\),"](#page-214-0) start at step 8 in this procedure.
- 2. Press (Preset) (Local) **SYSTEM CONTROLLER**.
- 3. Press (Local) SET ADDRESSES ADDRESS: P MTR/GPIB . The default power meter address is 13. Refer to the power meter manual as required to observe or change its GPIB address.
- 4. Press POWER MTR:438A/437 to toggle between the 438A/437 and 436A power meters. Choose the appropriate model number. (Use the 438A/437 selection if the power meter is an E4419B or E4418B.)

NOTE If you are using the 438A power meter, connect the 8482A power sensor to channel A, and the 8481A power sensor to channel B.

#### **Power Sensor Calibration Factor Entry**

- 5. Press System **SERVICE MENU TEST OPTIONS LOSS/SENSR LISTS CAL FACTOR SENSOR A** to access the calibration factor menu for power sensor A (8482A for a 50 $\Omega$  analyzer, or 8483A Option H03 for a 75 $\Omega$  analyzer).
- 6. Zero and calibrate the power meter and power sensor.
- 7. Build a table of up to 55 points (55 frequencies with their calibration factors). To enter each point, follow these steps:
	- a. Press **ADD FREQUENCY**.
	- b. Input a frequency value and then press the appropriate key (G/n),  $(M\mu$  , or  $(\overline{K\prime m})$ ).
	- c. Press **CAL FACTOR** and enter the calibration factor percentage that corresponds to the frequency you entered.

The cal factor and frequency values are found on the back of the sensor. If you make a mistake, press  $\left( \leftarrow \right)$  and re-enter the correct value.

d. Press **DONE** to complete the data entry for each point.

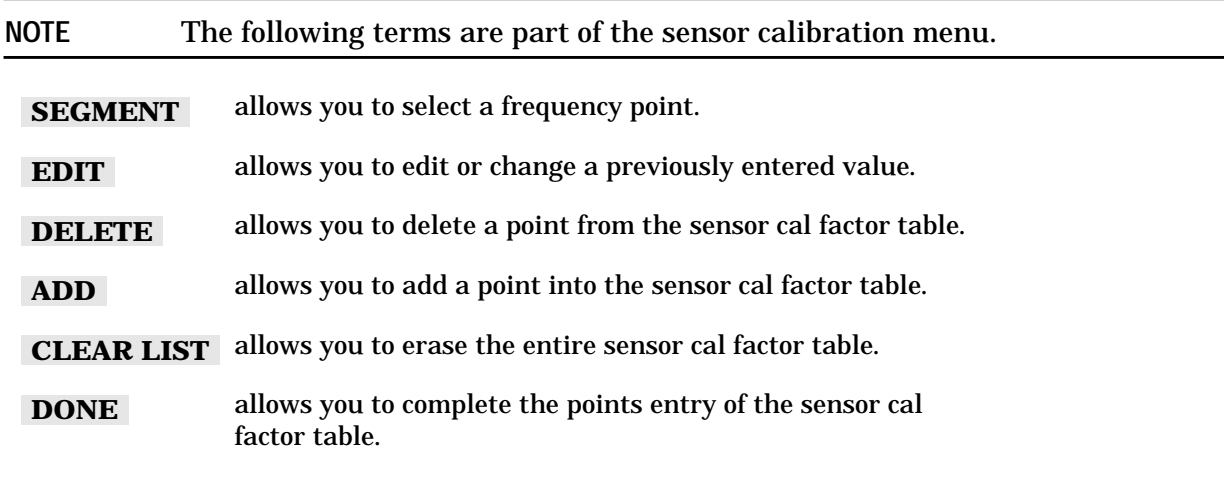

- **8. For Option 006 Instruments Only:** Press CAL FACTOR SENSOR B to create a power sensor calibration table for power sensor B (8481A), using the softkeys mentioned above.
- 9. Connect the equipment as shown in [Figure 3-2.](#page-211-0)

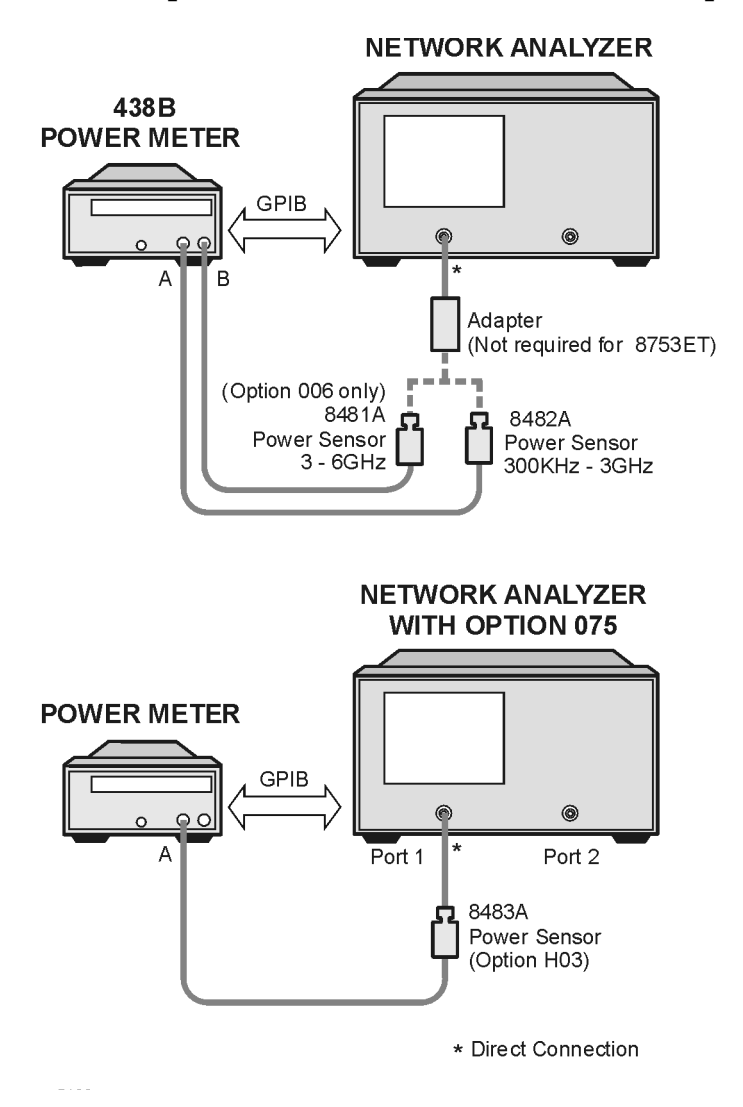

#### <span id="page-211-0"></span>**Figure 3-2 RF Output Correction Constants Test Setup**

10.Press (System) **SERVICE MENU** TESTS (47) (x1).

11. Press **EXECUTE TEST** and **YES** at the prompt to alter the correction constants.

12. Follow the instructions at the prompts and press **CONTINUE**.

13.When the analyzer completes the test, observe the display for the results:

- If you see DONE, press (Preset) and you have completed this procedure.
- If you see FAIL, re-run this routine in the following order:
	- a. Press (Preset).
	- b. Repeat ["Source Default Correction Constants \(Test 44\)" on page 3-7.](#page-205-0)
	- c. Repeat ["RF Output Power Correction Constants \(Test 47\)" on page 3-11.](#page-209-0)

# <span id="page-212-0"></span>**IF Amplifier Correction Constants (Test 51)**

#### **Required Equipment and Tools**

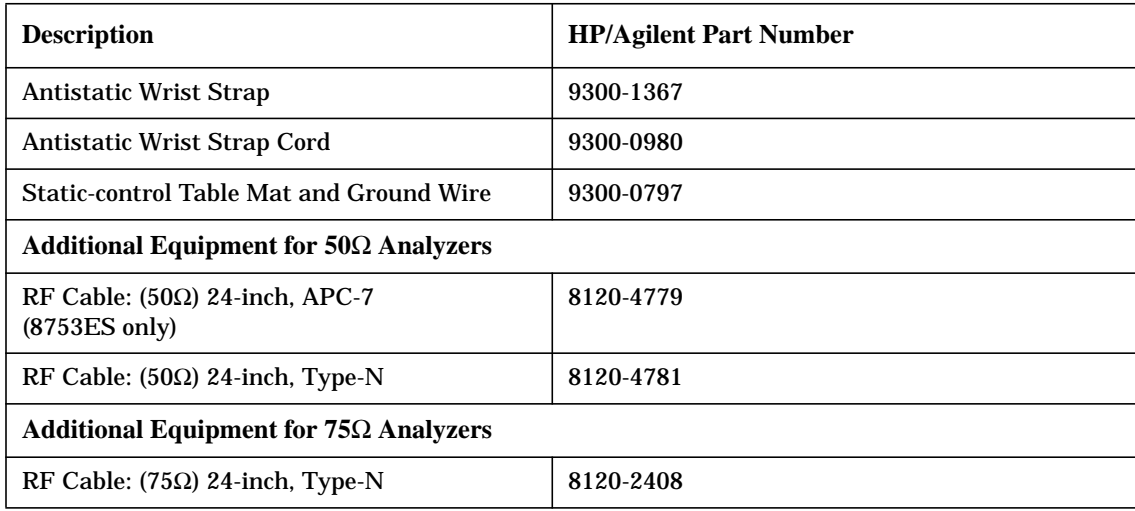

#### *Analyzer warm-up time:* **30 minutes.**

These correction constants compensate for possible discontinuities of signals greater than −30 dBm.

- 1. Connect the appropriate RF cable between Port 1 and Port 2 of the analyzer (or between the Transmission and Reflection Ports on an 8753ET analyzer).
- 2. Press (Preset) (System) **SERVICE MENU TESTS** (51) (x1) **EXECUTE TEST YES** .  **CONTINUE**
- 3. Observe the analyzer for the results of the adjustment routine:
	- If DONE is displayed, you have completed this procedure.
	- If FAIL is displayed, check that the RF cable is connected between Port 1 and Port 2. Then, repeat this adjustment routine.
	- If the analyzer continues to fail the adjustment routine, refer to Chapter 6, "Digital [Control Troubleshooting."](#page-313-0)

# <span id="page-213-0"></span>**ADC Offset Correction Constants (Test 52)**

#### *Analyzer warm-up time:* **30 minutes.**

These correction constants improve the dynamic accuracy by shifting small signals to the most linear part of the ADC quantizing curve.

1. Press (Preset) (System) **SERVICE MENU TESTS** (52) (x1) **EXECUTE TEST** .  **YES**

**NOTE** This routine takes about three minutes.

2. Observe the analyzer for the results of the adjustment routine:

- If the analyzer displays ADC Ofs Cor DONE, you have completed this procedure.
- If the analyzer displays ADC Ofs Cor FAIL, refer to Chapter 6, "Digital Control" [Troubleshooting."](#page-313-0)

## <span id="page-214-0"></span>**Sampler Magnitude and Phase Correction Constants (Test 53)**

#### **Required Equipment and Tools**

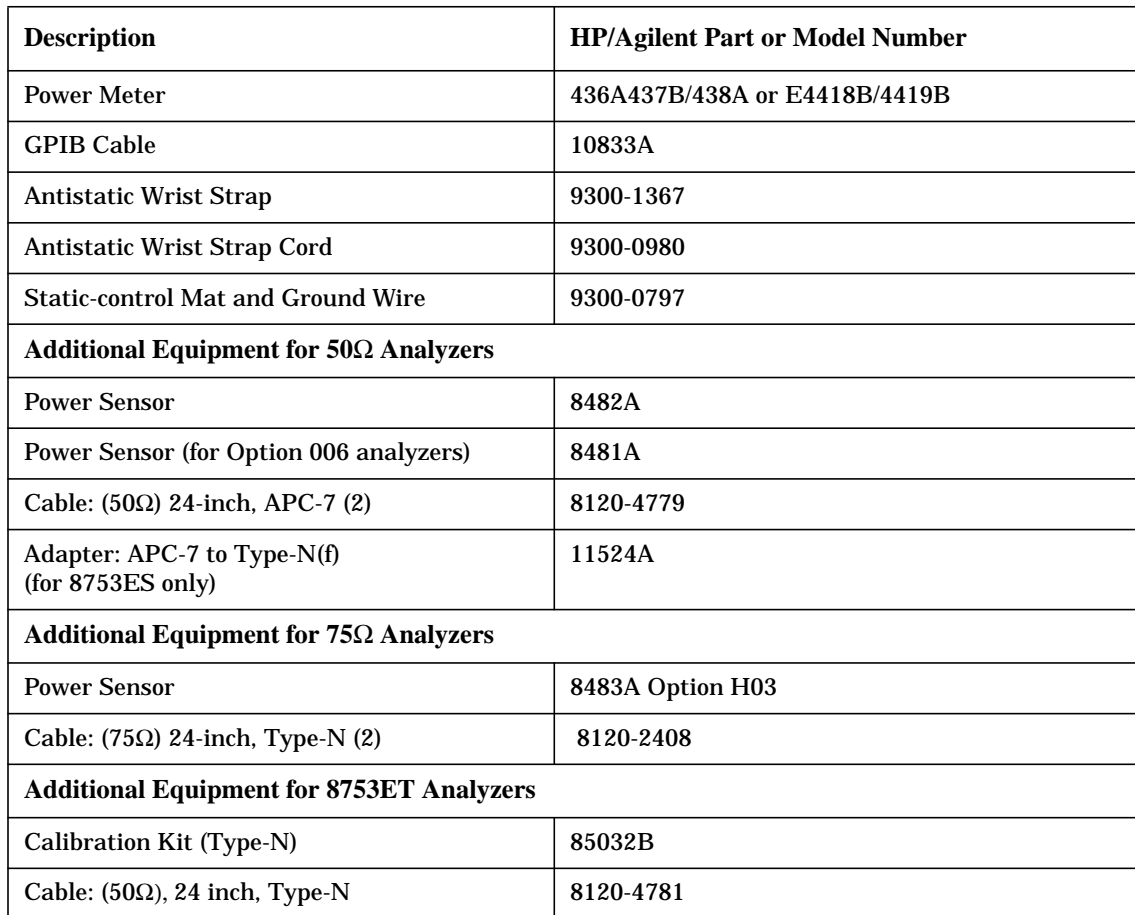

*Analyzer warm-up time:* **30 minutes.**

This adjustment procedure corrects the overall flatness of the microwave components that make up the analyzer receiver and signal separation sections. This is necessary for the analyzer to meet the published test port flatness specification.

- 1. If you just completed ["RF Output Power Correction Constants \(Test 47\),"](#page-209-0) continue this procedure with step 8.
- 2. Press (Preset) (Local) **SYSTEM CONTROLLER**.
- 3. Press (Local) SET ADDRESSES ADDRESS: P MTR/GPIB . The default power meter address is 13. Refer to the power meter manual as required to observe or change its GPIB address.
- 4. Press POWER MTR:438A/437 to toggle between the 438A/437 and 436A power meters. Choose the appropriate model number.

NOTE If you are using the 438A or E4419B power meter, connect the 8482A power sensor to channel A, and the 8481A power sensor to channel B.

#### **Power Sensor Calibration Factor Entry**

- 5. Press (System) **SERVICE MENU TEST OPTIONS LOSS/SENSR LISTS CAL FACTOR SENSOR A** to access the calibration factor menu for power sensor A (8482A for 50 $\Omega$  analyzers, or 8483A Option H03 for 75 $\Omega$  analyzers).
- 6. Build a table of up to 55 points (55 frequencies with their calibration factors). To enter each point, follow these steps:
	- a. Press **ADD FREQUENCY**.
	- b. Input a frequency value and then press the appropriate key ((G/n), (M/µ), or (k/m)).
	- c. Press **DONE** and enter the calibration factor percentage that corresponds to the frequency you entered.

The cal factor and frequency values are found on the back of the sensor. If you make a mistake, press  $\leftarrow$  and re-enter the correct value.

d. Press **DONE** to complete the data entry for each point.

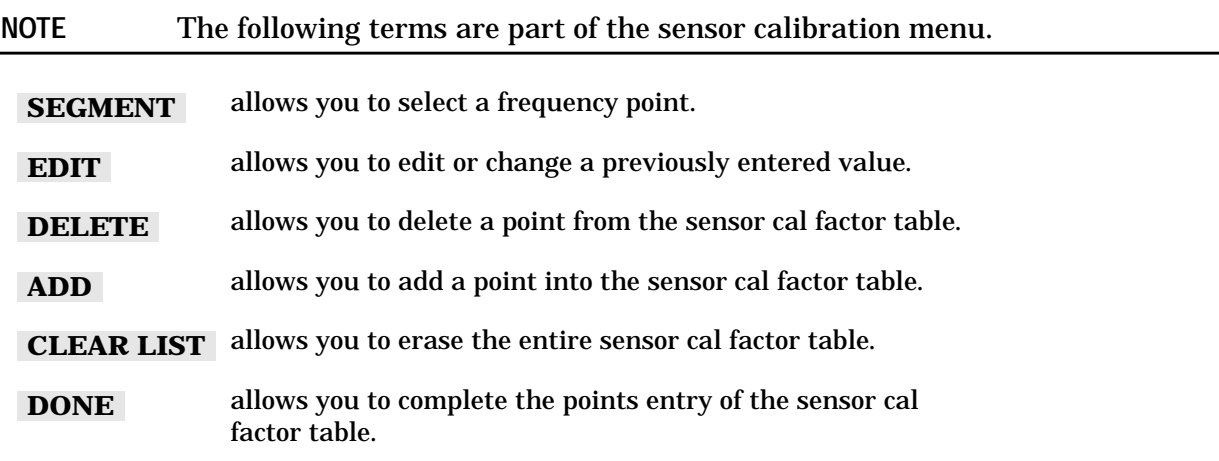

- 7. **For Option 006 Instruments Only:** Zero and calibrate the power meter and HP 8481A power sensor. Then press **CAL FACTOR SENSOR B** to create a power sensor calibration table for power sensor B (8481A), using the softkeys mentioned above.
- 8. If you have an 8753ES, go to ["Determine the Insertion Loss of the Cable at 1 GHz](#page-216-0) [\(8753ES\),"](#page-216-0) next. If you have an 8753ET, go to ["Determine the Insertion Loss of the Cable at 1 GHz](#page-217-0) [\(8753ET\)" on page 3-19.](#page-217-0)
# **Determine the Insertion Loss of the Cable at 1 GHz (8753ES)**

- 1. Press (Preset) (Meas) **Trans: FWD S21(B/R)**.
- 2. Press  $\boxed{\text{Center}}$   $\boxed{1}$   $\boxed{\text{G/n}}$   $\boxed{\text{Span}}$   $\boxed{50}$   $\boxed{\text{M/u}}$ .
- 3. Press Cal **CAL KIT CAL KIT: 7mm RETURN CALIBRATE MENU** .  **RESPONSE**
- 4. Connect the 24 inch cable from Port 1 to Port 2, as shown in Figure 3-3.

### **Figure 3-3 First Connections for Insertion Loss Measurement (8753ES)**

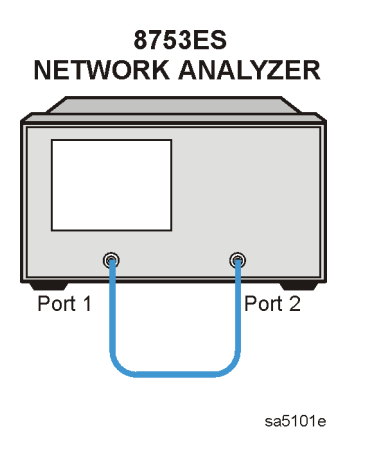

- 5. Press THRU and then DONE: RESPONSE when the analyzer is done measuring the through.
- 6. Press (Save/Recall) **SAVE STATE** to save the calibration that you just made.
- 7. Make the connections as shown in Figure 3-4.

### **Figure 3-4 Second Connection for Insertion Loss Measurement**

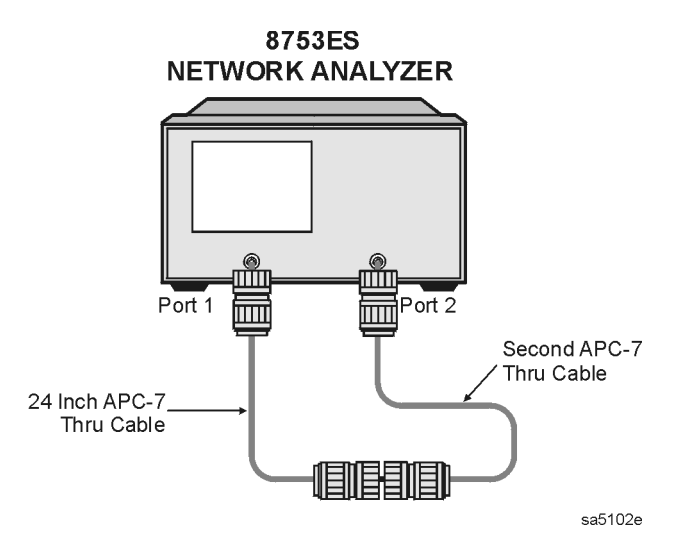

8. Press (Scale Ref) SCALE/DIV (.1) (x1) (Marker) MARKER 1 (1) (G/n). Make a note of the insertion loss (found in the upper-right corner of the analyzer display). Proceed to ["Sampler Correction Constants Routine" on page 3-20.](#page-218-0)

# **Determine the Insertion Loss of the Cable at 1 GHz (8753ET)**

- 1. Press (Preset) (Meas) **REFLECTION**.
- 2. Press  $\boxed{\text{Center}}$   $\boxed{1}$   $\boxed{\text{G/n}}$   $\boxed{\text{Span}}$   $\boxed{50}$   $\boxed{\text{M/u}}$ .
- 3. Refer to Figure 3-5.

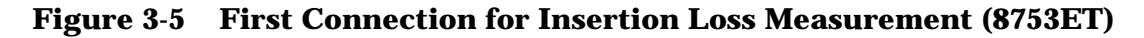

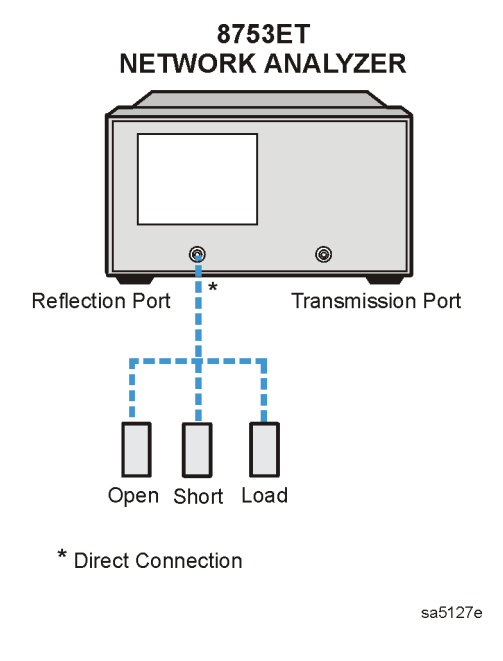

- 4. Perform a 1-port calibration by performing the following steps.
	- a. Press **Cal CALIBRATE MENU** REFLECTION 1-PORT.
	- b. Press **FORWARD: OPENS**.
	- c. Connect the open (from the calibration kit) to the Reflection port as shown in Figure 3-5.
	- d. Press OPEN (F) DONE: OPENS.
	- e. Press FORWARD: SHORTS.
	- f. Connect the short to the Reflection port as shown in Figure 3-5.
	- g. Press **SHORT (F) DONE: SHORTS**.
	- h. Remove the short from the Reflection port, then connect the load to the Reflection port as shown in Figure 3-5. Press LOAD, then DONE 1-PORT CAL.

<span id="page-218-0"></span>5. Attach a type-N cable and a short to the Reflection port as shown in Figure 3-6.

# **Figure 3-6 Second Connection for Insertion Loss Measurement (8753ET)**

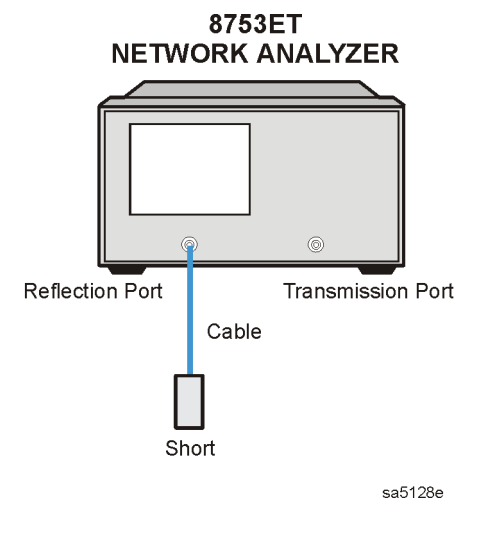

- 6. Press (Marker) **MARKER 1** (1) G/n).
- 7. Press **Sweep Setup TRIGGER MENU** SINGLE.
- 8. Note the marker reading and divide it by 2. Record this calculated value as the insertion loss of the cable. It will be used later in this procedure. Proceed to "Sampler Correction Constants Routine," next.

# **Sampler Correction Constants Routine**

- 1. Press (Preset) (System) **SERVICE MENU** TESTS (53) (x1) **EXECUTE TEST** and answer YES at the prompt.
- 2. The analyzer displays: CONNECT <3 GHz SENSOR A TO PORT 1 (8753ES) or CONNECT <3 GHz SENSOR A TO REFL PORT (8753ET) Make the connections as shown in [Figure 3-7,](#page-219-0) using the 8482A power sensor.

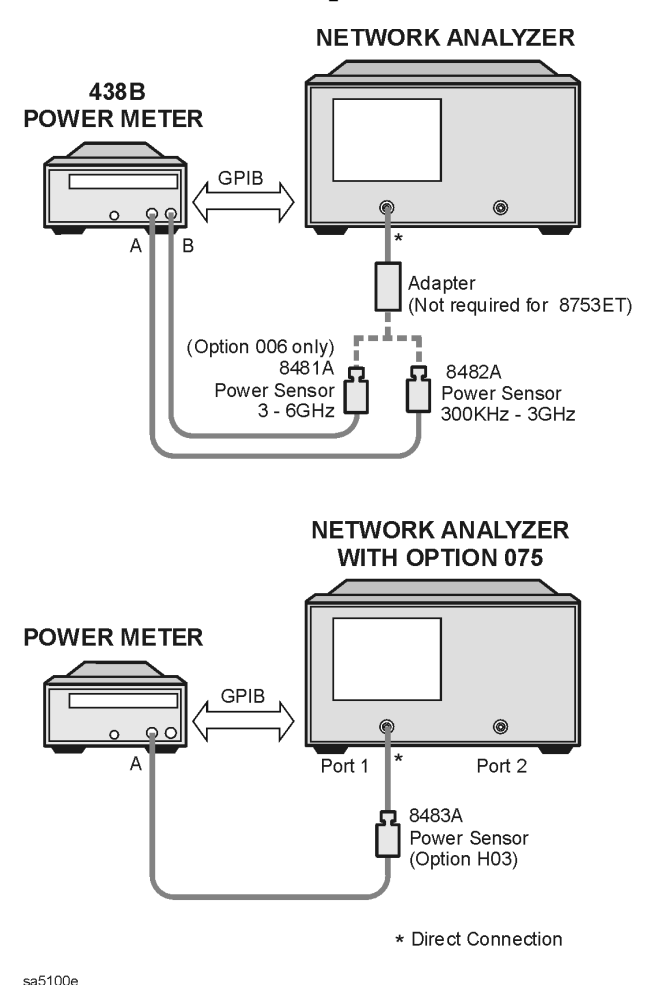

#### <span id="page-219-0"></span>**Figure 3-7 Connections for Sampler Correction Routine**

3. Press **CONTINUE** to start the test. This part of the test will take about three minutes.

If the analyzer displays Sampler Cor - FAIL, check the following:

- a. The GPIB address of your power meter is set at 13. Then repeat the ["Sampler](#page-218-0) [Correction Constants Routine" on page 3-20.](#page-218-0)
- b. The 8482A power sensor is connected to Port 1. Then repeat the ["Sampler Correction](#page-218-0) [Constants Routine" on page 3-20.](#page-218-0)
- 4. For Option 006 Instruments Only: When the analyzer displays: CONNECT 6 GHz SENSOR B TO PORT 1, (8753ES) or CONNECT 6 GHz SENSOR B TO REFL PORT, (8753ET) make the connections as shown in Figure 3-7, using the 8481A power sensor. Then press **CONTINUE**. This part of the test will take about 20 seconds.

If you have an 8753ES, continue with the next step. If you have an 8753ET, proceed to step 8.

### 5. 8753ES only:

When the analyzer displays CONNECT <3 GHz SENSOR A TO PORT 2, make the connections as shown in Figure 3-8, using the 8482A power sensor.

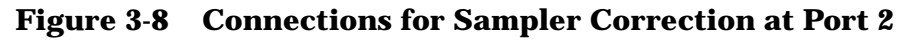

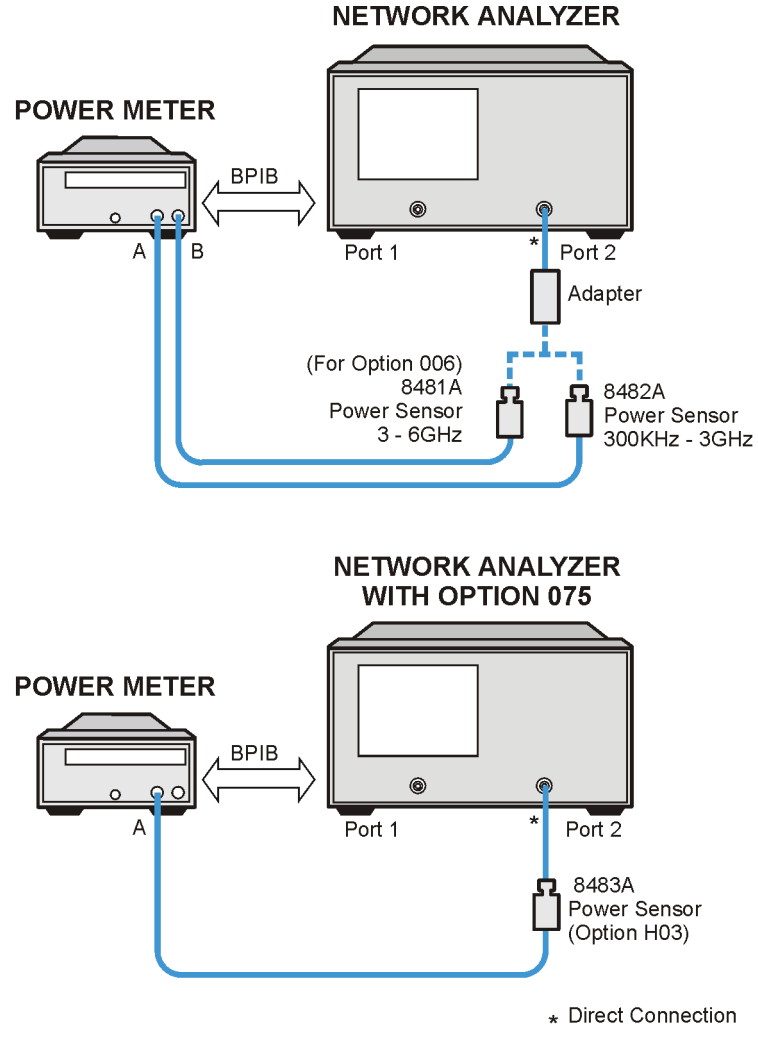

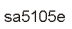

- 6. For 8753ES only:
	- a. Press **CONTINUE**. This part of the test will take about 10 minutes.
	- b. **For Option 006 Instruments Only:** When the analyzer displays CONNECT 6 GHz SENSOR TO PORT 2, make the connections as shown in Figure 3-8, using the HP/Agilent 8481A power sensor. Then press **CONTINUE** . This part of the test will take about 20 seconds.
- 7. When the analyzer displays CONNECT PORT 1 TO PORT 2, connect the second through cable (for which you have previously determined the insertion loss) as shown in [Figure](#page-221-0) [3-9.](#page-221-0) Proceed to step 9.

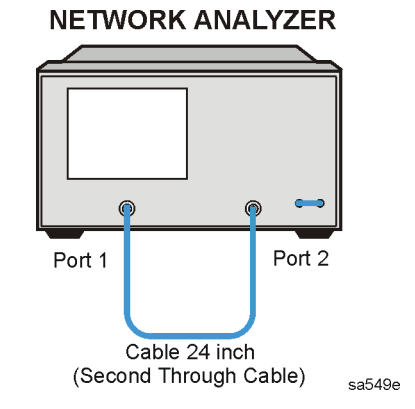

## <span id="page-221-0"></span>**Figure 3-9 Connections for the Second Through Cable**

### 8. For 8753ET only:

The analyzer will prompt you for the following connections in this order:

- CONNECT OPEN TO REFL PORT.
- CONNECT CABLE FROM REFL TO TRANS PORT.

Make the appropriate connections and press **CONTINUE**.

#### 9. Press **CONTINUE**.

10.Enter the insertion loss of the through cable (determined previously) and press . For example, if the insertion loss of the through cable at 1 GHz was found  **CONTINUE** to be 0.25 dB, then press  $(.25)$   $(x1)$ .

11.When the analyzer completes the test, observe the display for the results:

- If you see Sampler Cor DONE, you have completed this procedure.
- If you see Sampler Cor FAIL, it is necessary to adjust the sampler gain offset values, which are stored in EEPROM. Each sampler will require its own offset which is determined by performing ["8753ES: Sampler Offset,"](#page-222-0) or ["8753ET: Sampler Offset,"](#page-222-0) next.

## <span id="page-222-0"></span>**8753ES: Sampler Offset**

- 1. Press  $(Present)$   $(3tant)$   $(100)$   $(k/m)$ .
- 2. Connect an APC-7 RF cable between Port 1 and Port 2.
- 3. Press  $(Power)$   $(0)$   $(x1)$ .
- 4. Press (Meas) **INPUT PORTS** and then select the sampler to be tested: **A**, **B**, or **R**.
	- If Sampler A will be tested: select **TESTPORT 2**.
	- If Sampler B will be tested: select **TESTPORT 1**.
	- If Sampler R will be tested: press **TESTPORT 1**.
- 5. Go to step 1 in "Sampler Offset (continued)."

### **8753ET: Sampler Offset**

- 1. Press  $(Present)$   $(Start)$   $(100)$   $(k/m)$ .
	- If Sampler A will be tested: Connect an open to the Reflection port.
	- If Sampler B or Sampler R will be tested: Connect a type-N RF cable between the Reflection and Transmission ports.
- 2. Press  $(Power)$  (0)  $(x1)$ .
- 3. Press (Meas) **INPUT PORTS** and then select the sampler to be tested: **A**, **B**, or **R**.
- 4. Go to step 1 in "Sampler Offset (continued)," next.

### **Sampler Offset (continued)**

- 1. Press (System) CONFIGURE MENU RAW OFFSET OFF.
- 2. Press **(Sweep Setup) TRIGGER MENU SINGLE**.
- 3. Press (Marker) MARKER 1 (Marker Search) SEARCH: MAX.
- 4. Read the marker's power value from the top of the display. Be sure to retain the sign (+ or −) of the value.
- 5. Perform the following calculation using the following instructions:

Sampler Offset =  $ROUND$  [4.0 (4.0 – (marker value))]

- Subtract the marker value from 4.0.
- Multiply the result by 4.0.
- Round the result to the nearest integer.
- 6. Record this number for each sampler.
- 7. Continue with one of the following three procedures, depending on which sampler needs adjustment.

## **A Channel Sampler**

- 1. Access the first address by pressing (System) **SERVICE MENU** PEEK/POKE **PEEK/POKE ADDRESS** (1619001372 ) (x1).
- 2. Enter the new value for the A sampler offset at the accessed address by pressing **POKE** [new value for A]  $\left(\frac{\chi}{\chi}\right)$ .
- 3. Access the second address by pressing **PEEK/POKE ADDRESS** (1619001373) (x1).
- 4. Enter the new value at the accessed address by pressing  $\overline{POKE}$   $\overline{(248)}$   $\overline{(x1)}$ .
- 5. Press (Preset) for the analyzer to use the new values.
- 6. Go to "Finish," or to the next sampler to be adjusted.

### **B Channel Sampler**

- 1. Access the first address by pressing **System** SERVICE MENU PEEK/POKE **PEEK/POKE ADDRESS** (1619001374) (x1).
- 2. Enter the new value for the B sampler offset at the accessed address by pressing **POKE** [new value for B]  $\left(\frac{\chi}{1}\right)$ .
- 3. Access the second address by pressing **PEEK/POKE ADDRESS** (1619001375) (x1).
- 4. Enter the new value at the accessed address by pressing **POKE** (248) (x1).
- 5. Press (Preset) for the analyzer to use the new values.
- 6. Go to "Finish," or to the next sampler to be adjusted.

### **R Channel Sampler**

- 1. Access the first address by pressing **System** SERVICE MENU PEEK/POKE **PEEK/POKE ADDRESS** (1619001376) (x1).
- 2. Enter the new value for the R sampler offset at the accessed address by pressing **POKE** [new value for R]  $\left(\frac{\chi}{\chi}\right)$ .
- 3. Access the second address by pressing **PEEK/POKE ADDRESS** (1619001377) (x1).
- 4. Enter the new value at the accessed address by pressing **POKE**  $(128)$   $(x1)$ .
- 5. Press (Preset) for the analyzer to use the new values.
- 6. Go to "Finish," or to the next sampler to be adjusted.

### **Finish**

- 1. Repeat the ["Sampler Correction Constants Routine" on page 3-20.](#page-218-0)
- 2. If the analyzer continues to fail this adjustment routine, refer to Chapter 7, "Source [Troubleshooting."](#page-332-0)

# **Cavity Oscillator Frequency Correction Constants (Test 54)**

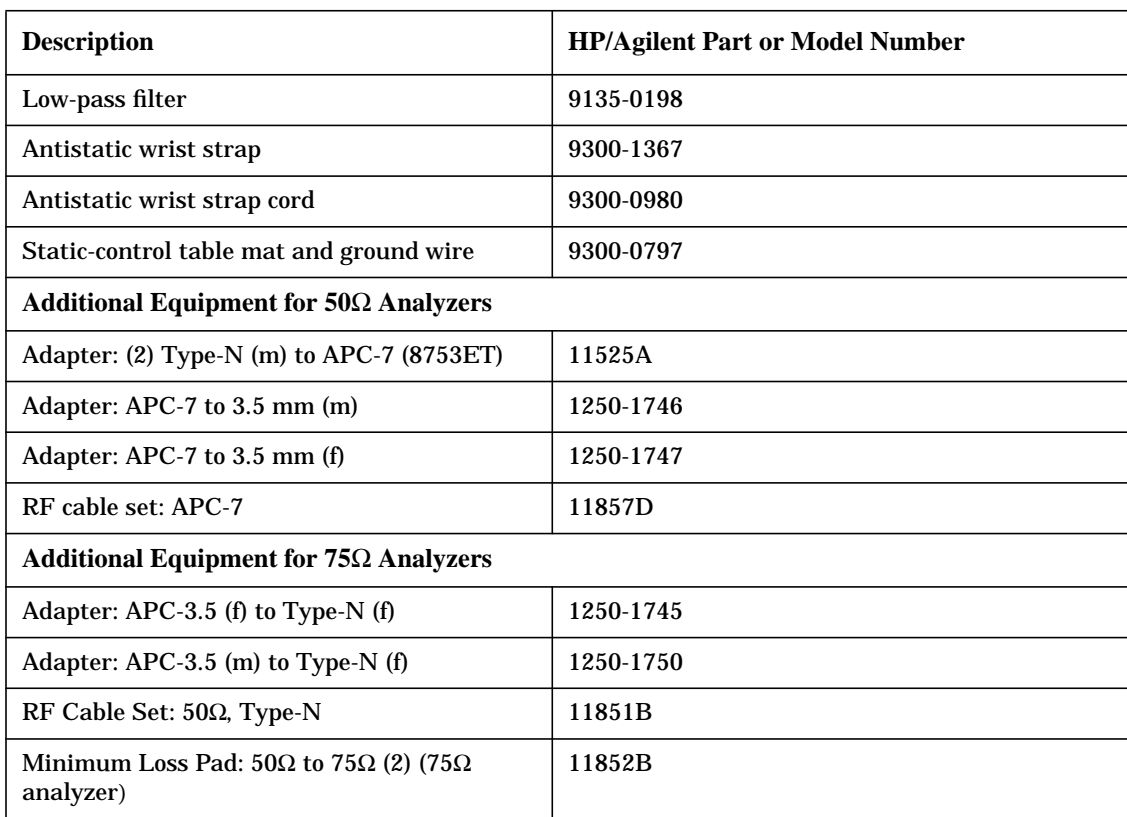

### **Required Equipment and Tools**

### *Analyzer warm-up time:* **30 minutes.**

The nominal frequency of the cavity oscillator is 2.982 GHz, but it varies with temperature. This procedure determines the precise frequency of the cavity oscillator at a particular temperature by identifying a known spur.

**NOTE** You should perform this procedure with the recommended filter, or a filter with at least 50 dB of rejection at 2.9 GHz, and a passband which includes 800 MHz. The filter makes spur identification substantially faster and more reliable.

With the filter, you need to distinguish between only two spurs, each of which should be 10 dB to 20 dB (3 to 4 divisions) above the trace noise.

Without the filter, you need to distinguish the target spur between four or five spurs, each of which may be 0.002 to 0.010 dB (invisible to 2 divisions) above or below the trace noise.

Perform the first five steps of the procedure at least once for familiarization before trying to select the target spur (especially if you are not using a filter).

1. Connect the equipment shown in Figure 3-10.

### **Figure 3-10 Setup for Cavity Oscillator Frequency Correction Constant Routine**

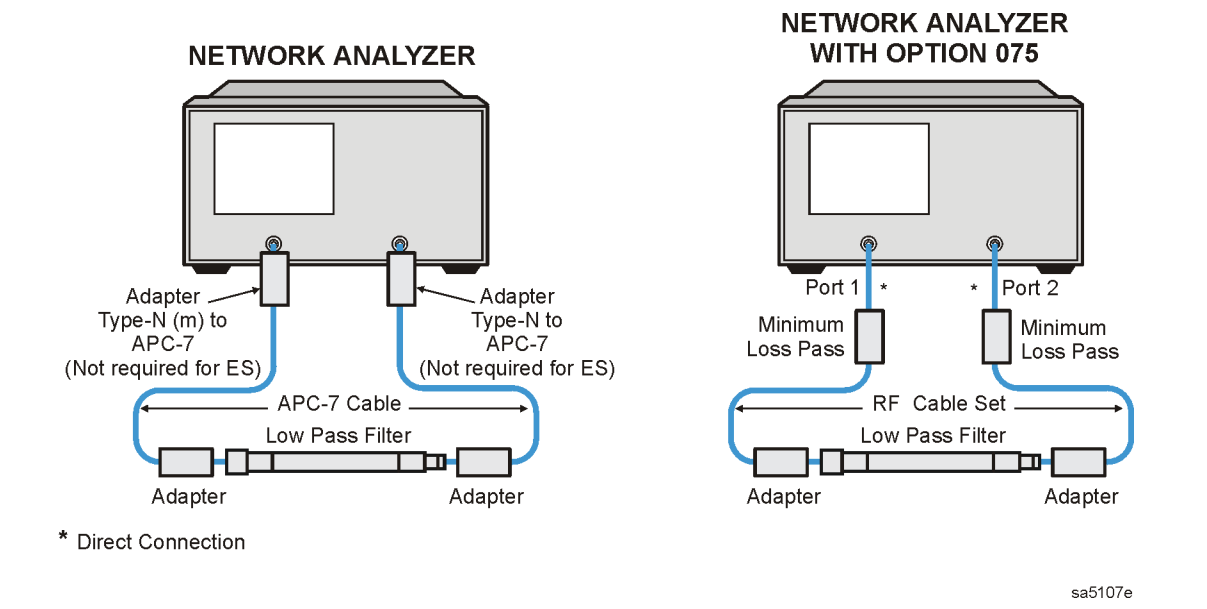

## 2. Press (Preset) (Avg) IF BW (3000) (x1) (System) SERVICE MENU TESTS (54 . x1 **EXECUTE TEST YES**

During this adjustment routine, you will see several softkeys:

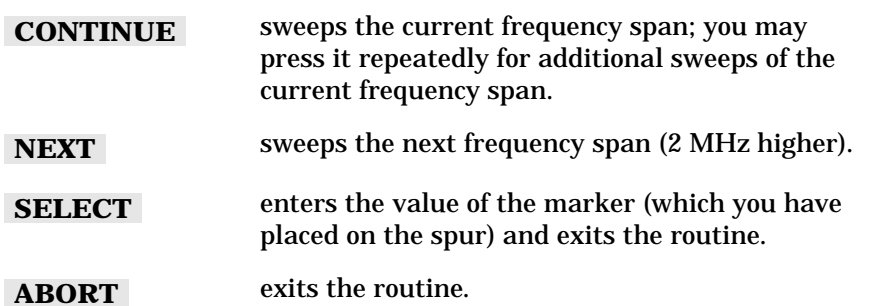

- 3. Press **CONTINUE** to sweep the first frequency span three times. Each new span overlaps the previous span by 3 MHz (the center frequency increases by 2 MHz; the span is 5 MHz). Therefore, anything visible on the right half of the screen of one set of sweeps will appear on the left half or center of the screen when you press  $NEXT$  .
- 4. Press NEXT repeatedly. Watch the trace on each sweep and try to spot the target spur. With the filter, the target spur will be one of two obvious spurs (see [Figure 3-11\).](#page-226-0) Without the filter (not recommended), the target spur will be one of four or five less distinct spurs as shown in [Figure 3-12](#page-227-0) and [Figure 3-13](#page-228-0). When the center frequency increases to 2994.999 MHz, and you have not "selected" the target spur, the message Cav Osc Cor FAIL will appear on the display.

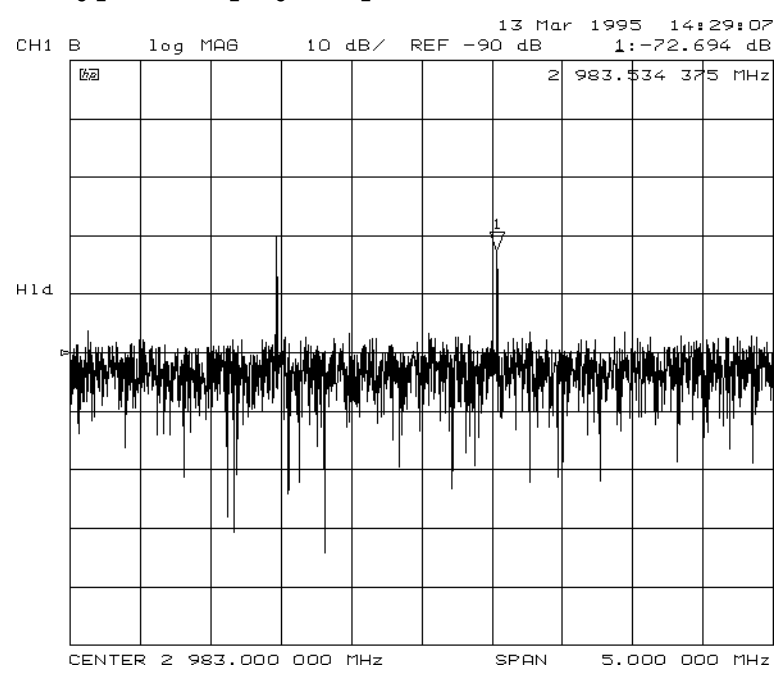

# <span id="page-226-0"></span>**Figure 3-11 Typical Display of Spurs with a Filter**

# **Spur Search Procedure with a Filter**

- 5. Press **EXECUTE TEST YES CONTINUE** and the other softkeys as required to observe and mark the target spur. The target spur will appear to the right of a second spur, similar to Figure 3-11.
- 6. Rotate the front panel knob to position the marker on the spur and then press .  **SELECT**
- 7. Observe the analyzer for the results of this adjustment routine:
	- If the analyzer displays Cav Osc Cor DONE, you have completed this procedure.
	- If the analyzer does not display DONE, repeat this procedure.
	- If the analyzer continues not to display DONE, refer to Chapter 7, "Source [Troubleshooting."](#page-332-0)

# <span id="page-227-0"></span>**Spurs Search Procedure without a Filter**

- 8. Press **EXECUTE TEST YES CONTINUE** and the other softkeys as required to observe and mark the target spur.
- 9. The target spur will appear in many variations. Often it will be difficult to identify positively; occasionally it will be nearly impossible to identify. Do not hesitate to press **CONTINUE** as many times as necessary to thoroughly inspect the current span.

The target spur usually appears as one of a group of four evenly spaced spurs as in Figure 3-12. The target spur is the right most spur (fourth from the left). On any particular sweep, one, any, or all of the spurs may be large, small, visible, invisible, above or below the reference line.

13 Mar 1995  $14:19:19$  $REF -7.05 dB$ CH1 B log MAG .05 dB/  $1:-7.1517$  dB 一函 2 983.\$09 375 MHz  $H1d$ CENTER 2 983.000 000 MHz  $SPM$  $5.000000000H_{Z}$ 

**Figure 3-12 Typical Display of Four Spurs without a Filter**

On occasion the largest spur appears as one of a group of five evenly spaced spurs as shown in [Figure 3-13.](#page-228-0) The target spur is again the fourth from the left (not the fifth, right-most spur).

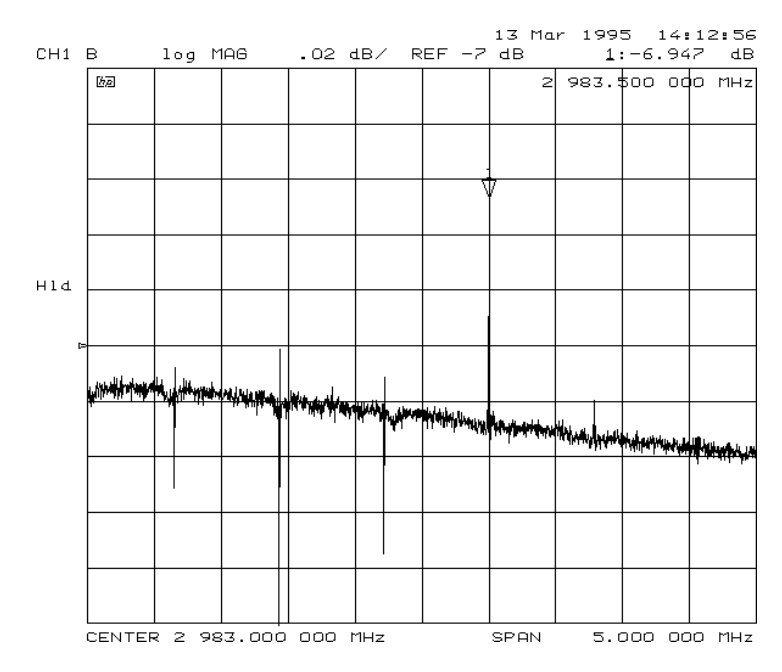

# <span id="page-228-0"></span>**Figure 3-13 Target Spur Is Fourth in Display of Five Spurs**

Figure 3-14 shows another variation of the basic four-spur pattern: some up, some down, and the target spur itself almost indistinguishable.

**Figure 3-14 Target Spur Is Almost Invisible**

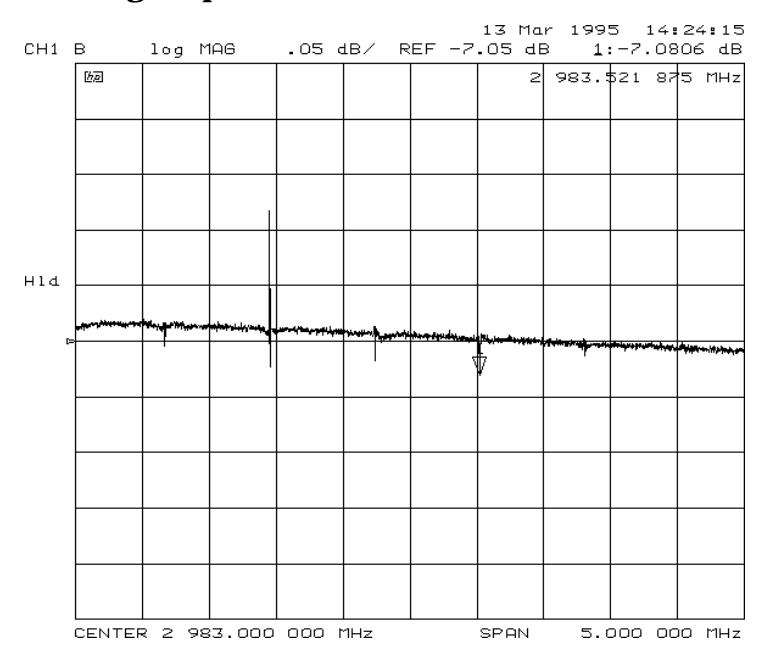

10.Rotate the front panel knob to position the marker on the target spur. Then press **SELECT** and observe the analyzer for the results of the adjustment routine:

- If the analyzer displays Cav Osc Cor DONE, you have completed this procedure.
- If the analyzer displays FAIL, refer to [Chapter 7 , "Source Troubleshooting."](#page-332-0)

# **Serial Number Correction Constants (Test 55)**

*Analyzer warm-up time:* **5 minutes.**

This procedure stores the analyzer serial number in the A9 CPU assembly EEPROMs.

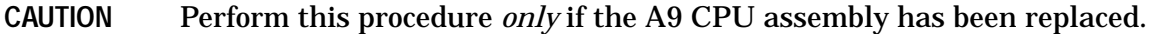

- 1. Record the ten character serial number that is on the analyzer's rear panel identification label.
- 2. Press (Preset) DISPLAY MORE TITLE ERASE TITLE to erase the HP/Agilent logo.
- 3. Enter the serial number with an external keyboard or by rotating the front panel knob to position the arrow below each character of the instrument serial number, and then pressing **SELECT LETTER** to enter each letter.

Press  $\leftarrow$  if you made a mistake.

4. Press **DONE** when you have finished entering the title.

### 5. Press (System) **SERVICE MENU** TESTS (55)(x1) **EXECUTE TEST** YES.

- 6. Observe the analyzer for the results of the routine:
	- If the analyzer displays the message Serial Cor DONE, you have completed this procedure.
	- If the analyzer does not display DONE, then either the serial number that you entered in steps 3 and 4 did not match the required format or a serial number was already stored. Check the serial number recognized by the analyzer:
		- a. Press (Preset) (System) **SERVICE MENU FIRMWARE REVISION**.
		- b. Look for the serial number displayed on the analyzer screen.
		- c. Repeat this adjustment test.
	- If the analyzer continues to fail this adjustment routine, contact the nearest Agilent Technologies sales or service office.

**CAUTION** You *cannot* correct mistakes after you perform step 5, unless you contact the factory for a clear-serial-number keyword. Then you must perform the ["Option Numbers Correction Constants \(Test 56\)" on page 3-32 a](#page-230-0)nd repeat this procedure.

# <span id="page-230-0"></span>**Option Numbers Correction Constants (Test 56)**

This procedure stores instrument option(s) information in A9 CPU assembly EEPROMs. You can also use this procedure to remove a serial number, with the unique keyword, as referred to in "Option Numbers Correction Constants (Test 56)," previously.

- 1. Remove the instrument top cover and record the keyword label(s) that are on the display assembly. Note that *each* keyword is for each option installed in the instrument.
	- If the instrument does not have a label, then contact your nearest Agilent Technologies sales or service office. Be sure to include the full serial number of the instrument.
- 2. Press (Preset) (Display) **MORE TITLE ERASE TITLE**.
- 3. Enter the keyword with an external keyboard or by rotating the front panel knob to position the arrow below each character of the keyword, and then pressing **SELECT LETTER** to enter each letter.

Press  $\left( \leftarrow \right)$  if you made a mistake.

4. Press **DONE** when you have finished entering the title.

**CAUTION** Do not confuse "I" with "1" (one) or "O" with "0" (zero).

- 5. Press (System) **SERVICE MENU** TESTS (56) (x1) **EXECUTE TEST** YES.
- 6. Observe the analyzer for the results of the adjustment routine:
	- If the analyzer displays Option Cor DONE, you have completed this procedure.
	- If the analyzer has more than one option, repeat steps 2 through 5 to install the remaining options.
	- If the analyzer displays Option Cor FAIL, check the keyword used in step 3 and make sure it is correct. Pay special attention to the letters "I" or "0", the numbers "1" or "0" (zero). Repeat this entire adjustment test.
	- If the analyzer continues to fail the adjustment routine, contact the nearest Agilent Technologies sales or service office.

# **Initialize EEPROMs (Test 58)**

This service internal test performs the following functions:

- *Destroys* all correction constants and all unprotected options.
- Initializes certain EEPROM address locations to zeroes.

### **NOTE** This routine *will not* alter the serial number or Options 002, 006 and 010 correction constants.

- 1. Make sure the A9 switch is in the alter position.
- 2. Press (Preset) (System) **SERVICE MENU TESTS** (58) (x1) **EXECUTE TEST** .  **YES**
- 3. Restore the analyzer correction constants in the EEPROMs:
	- If you have the correction constants backed up on a disk, perform these steps:
		- a. Place the disk in the analyzer disk drive and press Save/Recall **SELECT DISK** .  **INTERNAL DISK**
		- b. Use the front panel knob to highlight the filename that represents your serial number.
		- c. Press **RETURN RECALL STATE** (Preset).
	- If you don't have the correction constants backed up on a disk, run all the internal service routines in the following order:
		- Source Default Correction Constants (Test 44)
		- Source Pretune Correction Constants (Test 45)
		- Analog Bus Correction Constants (Test 46)
		- ADC Offset Correction Constants (Test 52)
		- Source Pretune Correction Constants (Test 48)
		- RF Output Power Correction Constants (Test 47)
		- Sampler Magnitude and Phase Correction Constants (Test 53)
		- IF Amplifier Correction Constants (Test 51)
		- Cavity Oscillator Frequency Correction Constants (Test 54)
		- EEPROM Backup Disk Procedure

# **EEPROM Backup Disk Procedure**

### **Required Equipment and Tools**

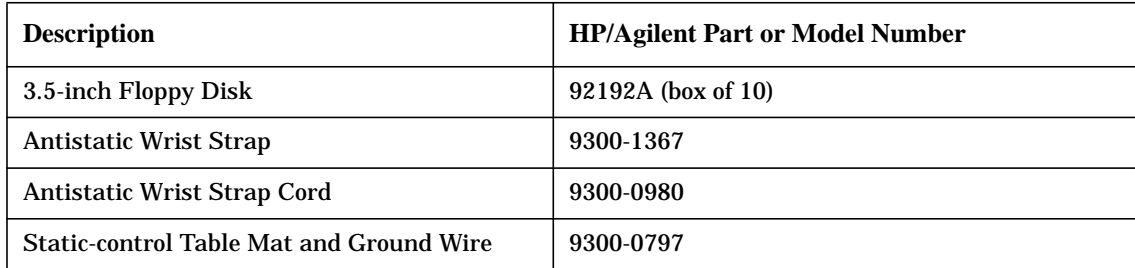

The correction constants, which are unique to your instrument, are stored in EEPROM on the A9 controller assembly. By creating an EEPROM backup disk, you will have a copy of all the correction constant data should you need to replace or repair the A9 assembly.

- 1. Insert a 3.5-inch disk into the analyzer disk drive.
- 2. If the disk is not formatted, follow these steps:
	- a. Press **(Save/Recall) FILE UTILITIES FORMAT DISK**.
	- b. Select the format type:
		- To format a LIF disk, select **FORMAT:LIF**.
		- To format a DOS disk, select **FORMAT:DOS**.
	- c. Press **FORMAT INT DISK** and answer **YES** at the query.

### 3. Press System **SERVICE MENU SERVICE MODES MORE** .  **SAVE STATE STORE EEPR ON** (Save/Recall) **SELECT DISK INTERNAL DISK RETURN**

- **NOTE** The analyzer creates a default file "FILE0". The filename appears in the upper-left corner of the display. The file type "ISTATE(E)" indicates that the file is an instrument-state with EEPROM backup.
- 4. Press FILE UTILITIES RENAME FILE ERASE TITLE. Use the front panel knob and the **SELECT LETTER** softkey (or an external keyboard) to rename the file "FILE0" TO "N*12345*" where *12345* represents the last 5 digits of the instrument's serial number. (The first character in the filename must be a letter.) When you are finished renaming the file, press **DONE**.
- 5. Write the following information on the disk label:
	- analyzer serial number
	- today's date
	- "EEPROM Backup Disk"

# **Correction Constants Retrieval Procedure**

### **Required Equipment and Tools**

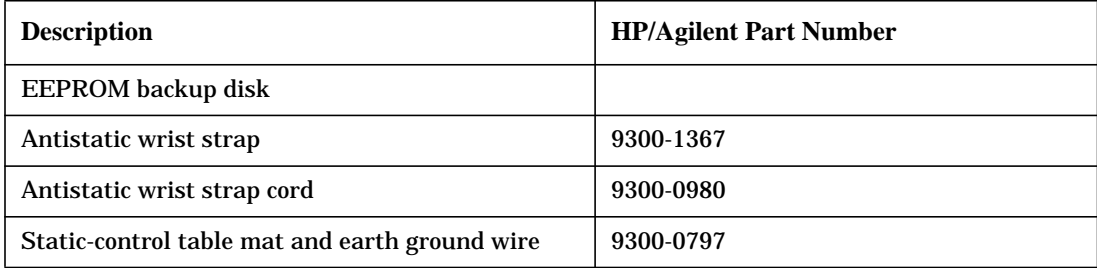

By using the current EEPROM backup disk, you can download the correction constants data into the instrument EEPROMs.

- 1. Insert the "EEPROM Backup Disk" into the analyzer's disk drive.
- 2. Make sure the A9 switch is in the Alter position.
- 3. Press **(Save/Recall) SELECT DISK INTERNAL DISK**. Use the front panel knob to highlight the file "*N12345*" where *N12345* represents the file name of the EEPROM data for the analyzer. On the factory shipped EEPROM backup disk, the filename is "FILE1".
- 4. Press **RETURN RECALL STATE** to download the correction constants data into the instrument EEPROMs.
- 5. Press (Preset) and verify that good data was transferred to EEPROM by performing a simple measurement.
- 6. Move the A9 switch back to the Normal position when you are done working with the instrument.

# **Loading Firmware**

## **Required Equipment and Tools**

Firmware disk for the 8753ES or 8753ET

*Analyzer warm-up time:* **None required.**

The following procedures will load firmware for new or existing CPU boards in your network analyzer.

# **Loading Firmware into an Existing CPU**

Use this procedure for upgrading firmware in an operational instrument whose CPU board has not been changed.

**CAUTION** Loading firmware will clear all internal memory. Perform steps 1 through 5, next, to save any instrument states that are stored in internal memory to a floppy disk. If saving states is not necessary, proceed to step 6.

- 1. Press **(Save/Recall) SELECT DISK INTERNAL MEMORY RETURN**.
- 2. Select an instrument state and press **RECALL STATE**.
- 3. Press **SELECT DISK INTERNAL DISK RETURN SAVE STATE**.
- 4. If the instrument state file was not saved to disk with the same name that it had while in internal memory, you may wish to rename the file: Press FILE UTILITIES RENAME FILE, enter the desired name, and press DONE.
- 5. Repeat steps 1 through 4 for each instrument state that you wish to save.
- 6. Turn off the network analyzer.
- 7. Insert the firmware disk into the instrument's disk drive.
- 8. Turn the instrument on. The firmware will be loaded automatically during power-on. The front panel LEDs should step through a sequence as firmware is loaded. The display will be blank during this time.

At the end of a successful loading, the LEDs for Channel 1 (and Port 1 on an 8753ES) will remain on and the display will turn on indicating the version of firmware that was loaded.

## **In Case of Difficulty**

If the firmware did not load successfully, LED patterns on the front panel can help you isolate the problem.

• If the following LED pattern is present, an acceptable firmware filename was not found on the disk. (The desired format for firmware filenames is 8753Ex 7. yz, where  $x =$ either S or T, and where  $yz =$  the latest firmware revision number.) Check that the firmware disk used was for the 8753ET/ES.

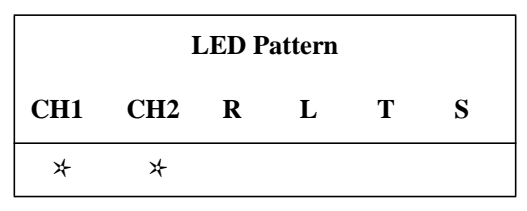

• If any of the following LED patterns are present, the firmware disk may be defective.

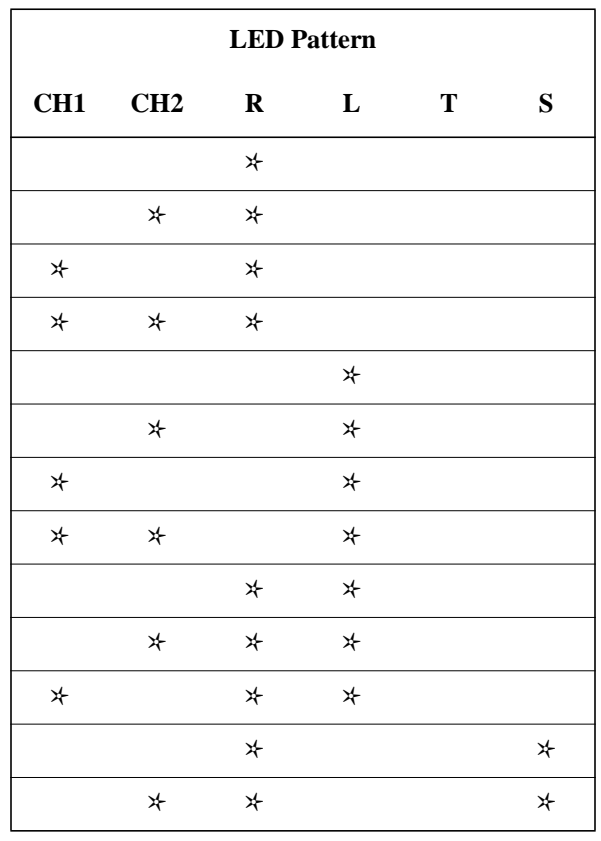

• If any other LED pattern is present, the CPU board is defective.

# **Loading Firmware into a New CPU**

Use this procedure to load firmware for an instrument whose CPU board has been replaced.

- 1. Turn off the network analyzer.
- 2. Insert the firmware disk into the instrument's disk drive.
- 3. Turn the instrument on. The firmware will be loaded automatically during power-on. The front panel LEDs should step through a sequence as firmware is loaded. The display will be blank during this time.

At the end of a successful loading, the LEDs for Channel 1 (and Port 1 on an 8753ES) will remain on and the display will turn on indicating the version of firmware that was loaded.

### **In Case of Difficulty**

- If the firmware did not load successfully, LED patterns on the front panel can help you isolate the problem.
	- If the following LED pattern is present, an acceptable firmware filename was not found on the disk. (The desired format for firmware filenames is  $8753Ex$  7. yz, where  $x =$  either S or T, and where  $yz =$  the latest firmware revision number.) Check that the firmware disk used was for the 8753ES or 8753ET.

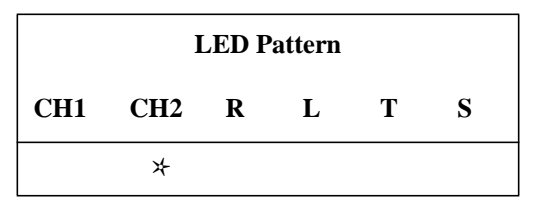

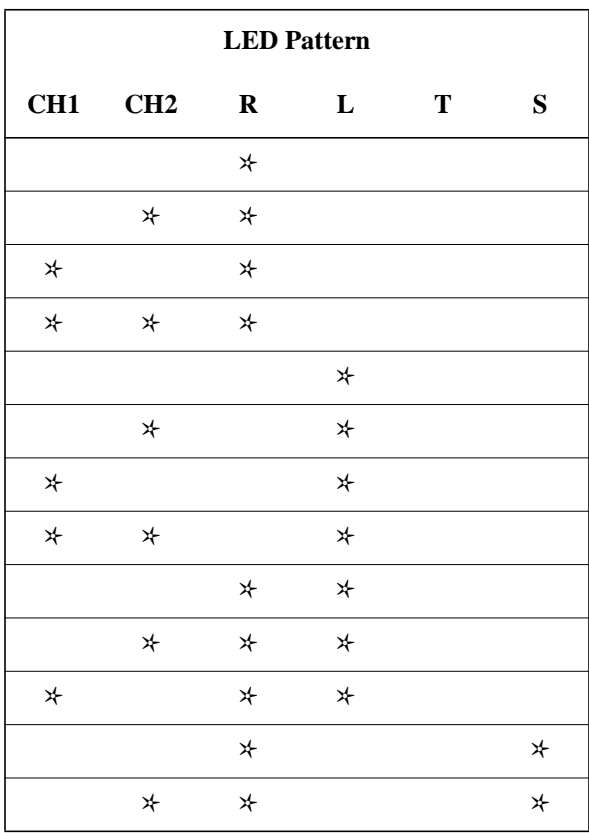

— If any of the following LED patterns are present, the firmware disk may be defective.

— If any other LED pattern is present, the CPU board is defective.

**NOTE** If firmware did not load, a red LED on the CPU board will be flashing.

• If the following LED pattern is present on the CPU board, suspect the disk drive or associated cabling:

✲✲✲ O ✲ ✲ O O

(front of instrument  $\Downarrow$ )

# **Fractional-N Frequency Range Adjustment**

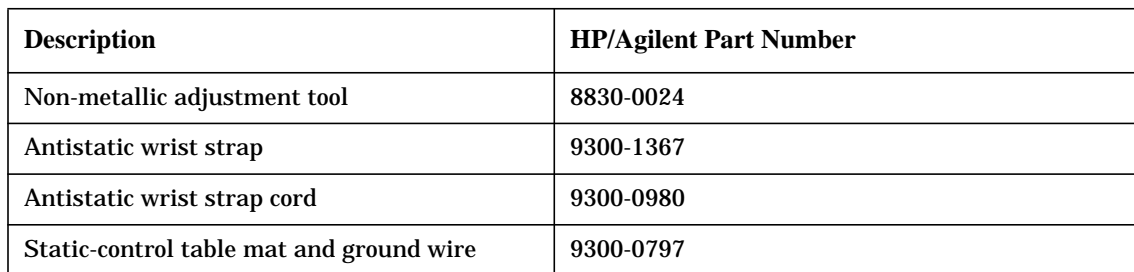

### **Required Equipment and Tools**

### *Analyzer warm-up time:* **30 minutes**

This procedure centers the fractional-N VCO (voltage controlled oscillator) in its tuning range to insure reliable operation of the instrument.

- 1. Remove the right-rear bumpers and right side cover.
- 2. Press (Preset) (Display) **DUAL** | QUAD SETUP DUAL CHAN ON (System **NUMBER OF POINTS**  $(11)$   $(x1)$  **COUPLED CH OFF**. **SERVICE MENU ANALOG BUS ON** (Sweep Setup)
- 3. Press (Start) (36) (M/µ) (Stop) (60.75) (M/µ) (Sweep Setup) SWEEP TIME (12.5 k/m) (Meas) ANALOG IN Aux Input (29) (x1) to observe the "FN VCO Tun" voltage.
- 4. Press (Format) MORE REAL (Scale Ref) (.6) (x1) REFERENCE VALUE (−7  $\overline{{\bf x1}}$  to set and scale channel 1. Press (Marker) to set the marker to the far right of the graticule.
- 5. Press (Chan 2) (Sweep Setup) **CW FREQ** (31.0001) (M/µ) **SWEEP TIME** (12.375 k/m) (Meas) ANALOG IN Aux Input (29) (x1) to observe the "FN VCO Tun" voltage.
- 6. Press (Format) MORE REAL (Scale Ref) (.2) (x1) REFERENCE VALUE (6.77  $\overline{x1}$ ) (Marker) (6) (k/m) to set channel 2 and its marker.
- 7. Adjust the "FN VCO TUNE" (see [Figure 3-15\)](#page-239-0) with a non-metallic tool so that the channel 1 marker is as many divisions above the reference line as the channel 2 marker is below it. (See [Figure 3-16.](#page-239-0))
- 8. To fine-tune this adjustment, press (Preset ) (Sweep Setup ) **CW FREQ** (System **SERVICE MENU ANALOG BUS ON SERVICE MODES FRACN TUNE ON** to set "FRAC N TUNE" to 29.2 MHz.

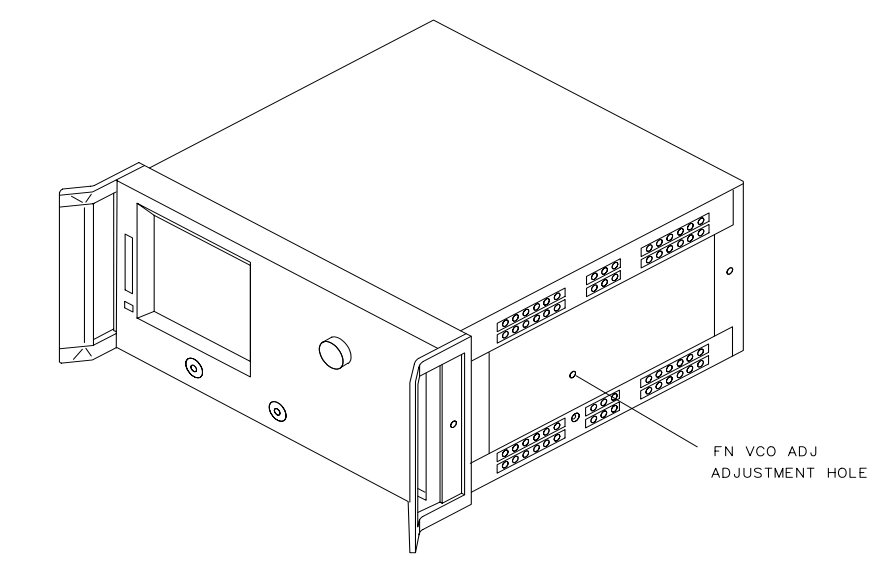

### <span id="page-239-0"></span>**Figure 3-15 Location of the FN VCO TUNE Adjustment**

sg640e

**Figure 3-16 Fractional-N Frequency Range Adjustment Display**

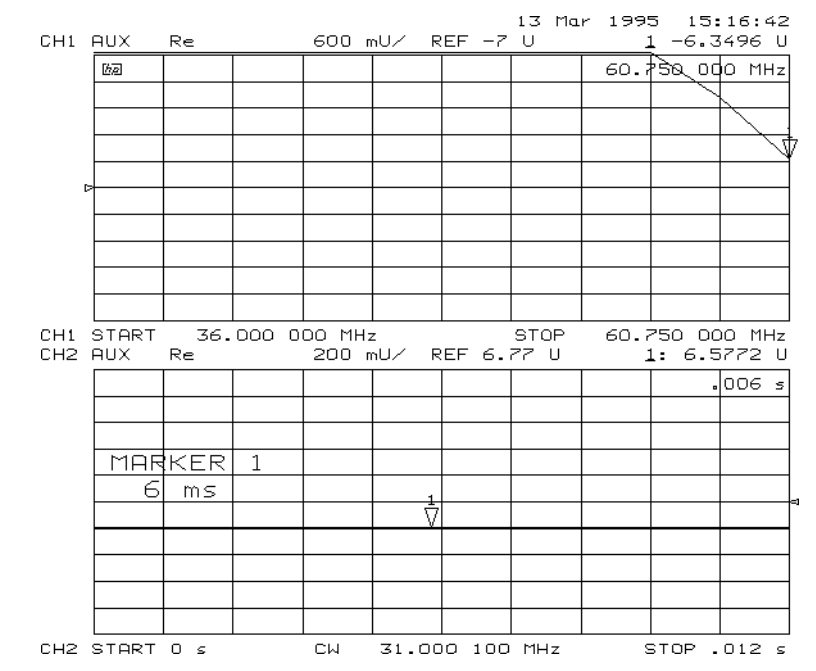

9. Press (Meas) ANALOG IN Aux Input (29) (x1) (Marker) (Format) MORE REAL Scale Ref REFERENCE VALUE (7) (x1).

10.Observe the analyzer for the results of this adjustment:

- If the marker value is less than 7, you have completed this procedure.
- If the marker value is greater than 7, readjust "FN VCO ADJ" to 7. Then perform steps 2 to 10 to confirm that the channel 1 and channel 2 markers are still above and below the reference line respectively.
- If you cannot adjust the analyzer correctly, replace the A14 board assembly.

# **Frequency Accuracy Adjustment**

### **Required Equipment and Tools**

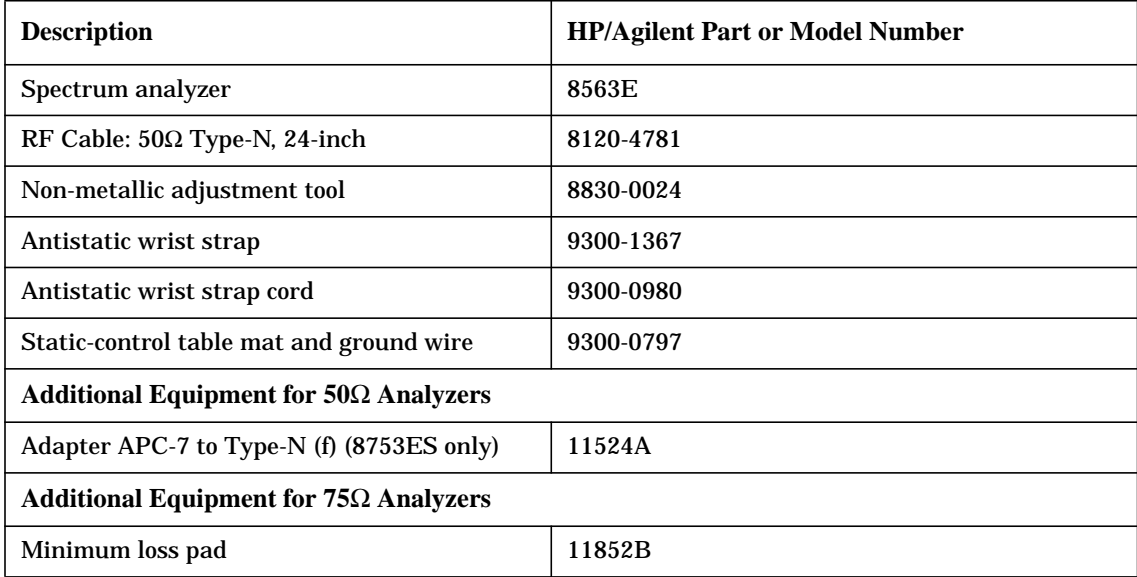

*Analyzer warm-up time:* **30 minutes.**

This adjustment sets the VCXO (voltage controlled crystal oscillator) frequency to maintain the instrument's frequency accuracy.

- 1. Remove the upper-rear bumpers and analyzer top cover.
- 2. Connect the equipment as shown in [Figure 3-17.](#page-242-0)

<span id="page-242-0"></span>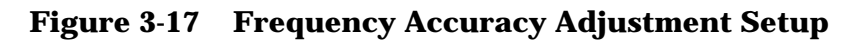

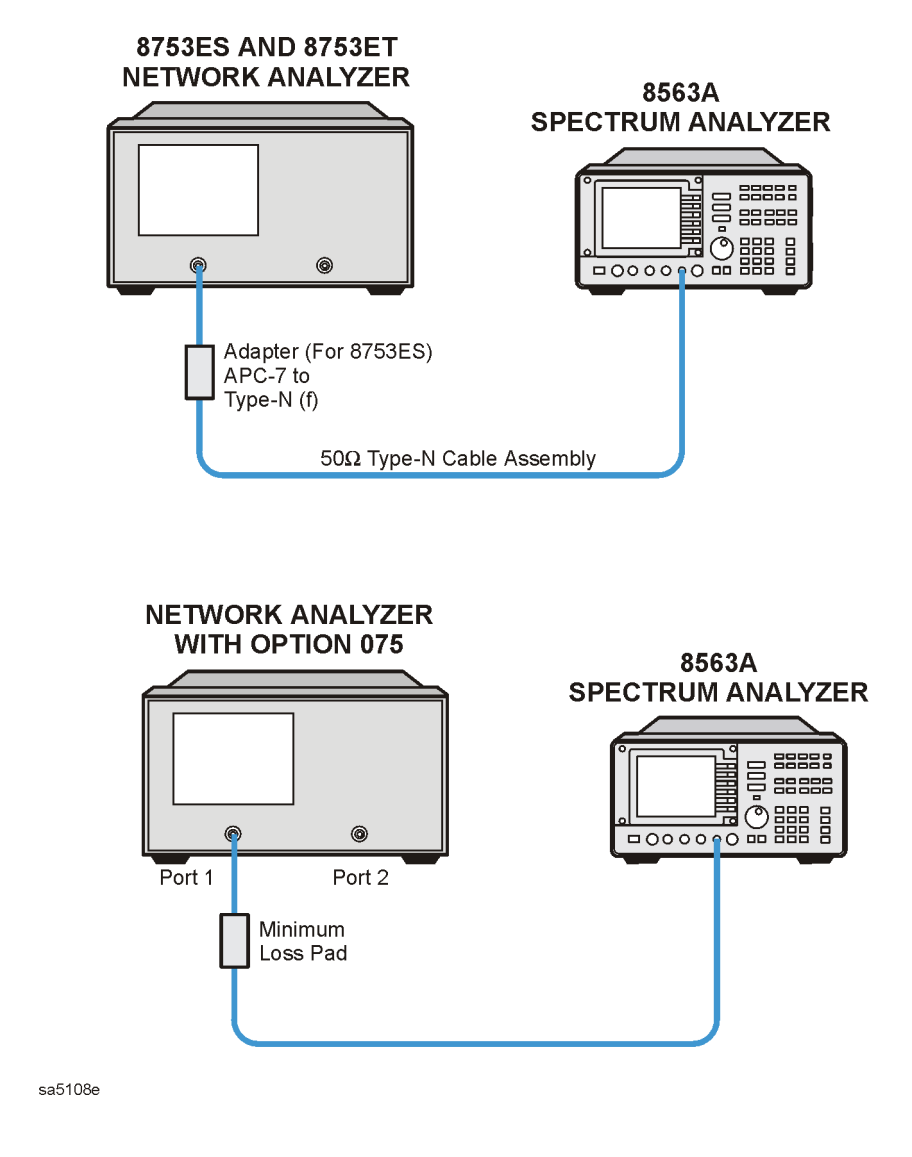

- **NOTE** Make sure that the spectrum analyzer and network analyzer references are *not* connected.
- 3. **For Option 1D5 Instruments Only:** Remove the BNC-to-BNC jumper that is connected between the "EXT REF" and the "10 MHz Precision Reference," as shown in [Figure 3-19.](#page-244-0)
- 4. Set the spectrum analyzer measurement parameters as follows:

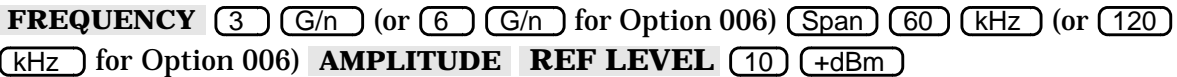

5. On the network analyzer, press (Preset) (Sweep Setup) CW FREQ  $(3)$  (G/n) (or  $\overline{G/n}$  for Option 006). **LL** Preset Gweep Setup **CW FREQ** (3) G/n for 6

- 6. No adjustment is required if the spectrum analyzer measurement is within the following specifications:
	- $\cdot$   $\pm$  30 kHz for analyzers without Option 006
	- $\cdot$   $\pm$  60 kHz for analyzers with Option 006

Otherwise, locate the A12 assembly (red extractors) and adjust the VCXO ADJ (see Figure 3-18) for a spectrum analyzer center frequency measurement within specifications.

7. Replace the A12 assembly if you are unable to adjust the frequency as specified. Repeat this adjustment test.

**Figure 3-18 Location of the VCXO ADJ Adjustment**

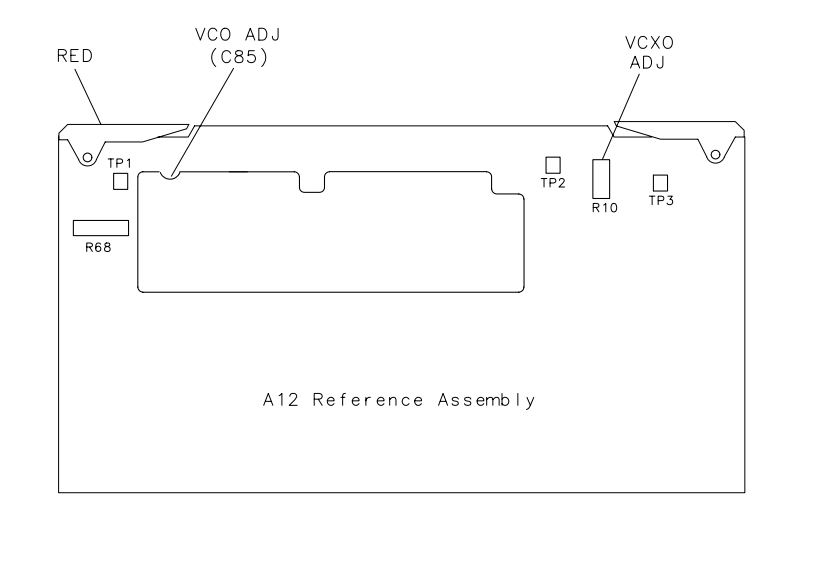

**NOTE** To increase the accuracy of this adjustment, the following steps are recommended.

- 8. Replace the instrument covers and wait 15 minutes in order to allow the analyzer to reach its precise operating temperature.
- 9. Recheck the CW frequency and adjust if necessary.

### **Instruments with Option 1D5 Only**

10.Reconnect the BNC-to-BNC jumper between the "EXT REF" and the "10 MHz Precision Reference" as shown in [Figure 3-19.](#page-244-0)

 $sg64d$ 

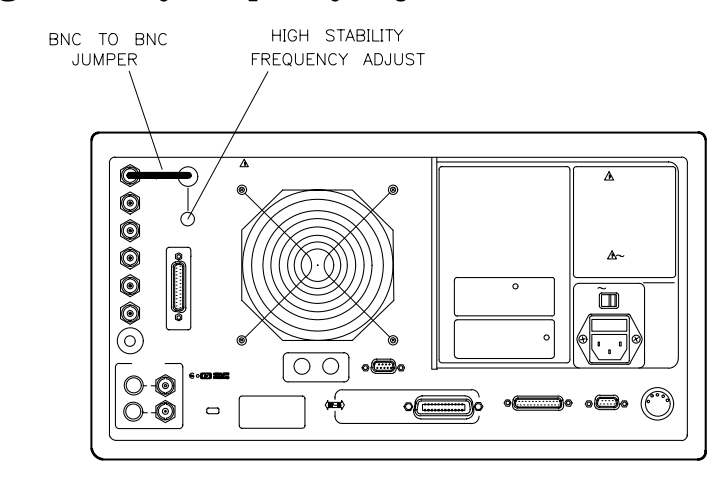

### <span id="page-244-0"></span>**Figure 3-19 High Stability Frequency Adjustment Location**

 $\verb|sg642e|$ 

11.Insert a narrow screwdriver and adjust the high-stability frequency reference potentiometer for a CW frequency measurement within specification.

#### **In Case of Difficulty**

Replace the A26 assembly if you cannot adjust the CW frequency within specification.

# **High/Low Band Transition Adjustment**

## **Required Equipment and Tools**

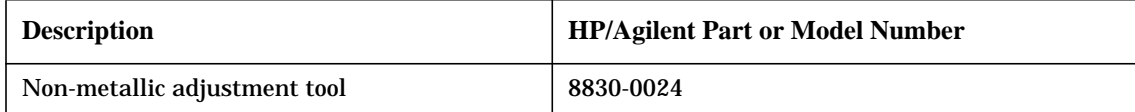

### *Analyzer warm-up time:* **30 minutes.**

This adjustment centers the VCO (voltage controlled oscillator) of the A12 reference assembly for high and low band operations.

- 1. Press (Preset) (System) **SERVICE MENU ANALOG BUS ON** (Start) (11) (M/µ  $\overline{\text{Stop}}$  (21) (M/µ) to observe part of both the low and high bands on the analog bus.
- 2. Press (Meas) ANALOG IN Aux Input (22) (x1) (Format) MORE REAL (Display **DATA→MEM DATA-MEMORY** to subtract the ground voltage from the next measurement.
- 3. Press (Meas) **ANALOG IN Aux Input** (23) (x1) (Marker) (11) (M/µ).
- 4. Press  $\boxed{\text{Scale Ref}}$   $\boxed{.1}$   $\boxed{X1}$  and observe the VCO tuning trace:
	- If the left half of trace =  $0 \pm 1000$  mV and right half of trace = 100 to 200 mV higher (one to two divisions, see [Figure 3-20\)](#page-246-0): no adjustment is necessary.
	- If adjustment is necessary, follow these steps:
		- a. Adjust the VCO tune (see [Figure 3-21\)](#page-246-0) to position the left half of the trace to  $0 \pm 125$  mV. The variable capacitor, C85, has a half-turn tuning range if the A12 Reference Board is part number 08753-60209, and seven turns if the part number is 08753-60357. Be careful not to overtighten and damage the seven-turn capacitor.
		- b. Adjust the HBLB (see [Figure 3-21\)](#page-246-0) to position the right half of the trace 125 to 175 mV (about 1 to 1.5 divisions) higher than the left half.
	- Refer to Chapter 7, "Source Troubleshooting," if you cannot perform the adjustment.

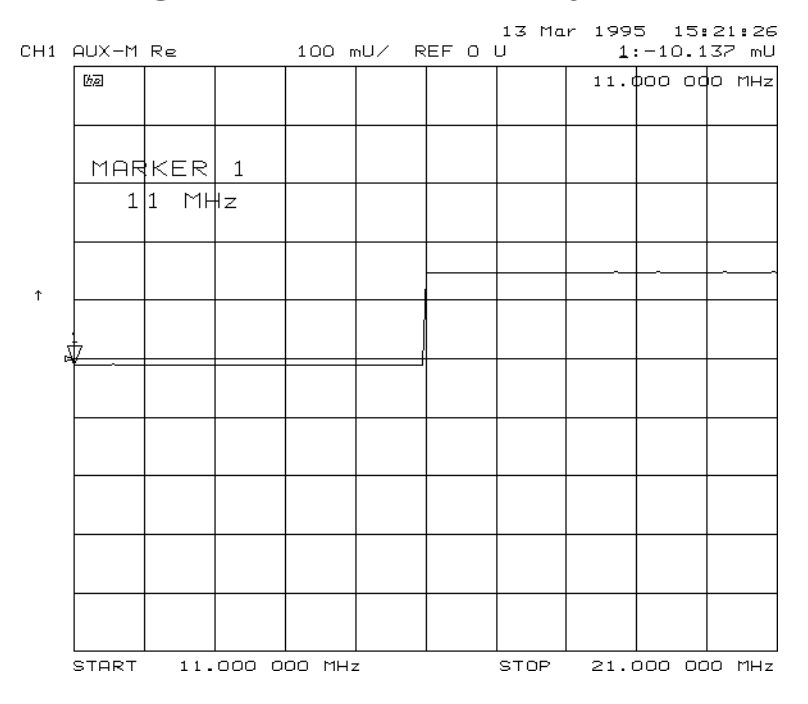

# <span id="page-246-0"></span>**Figure 3-20 High/Low Band Transition Adjustment Trace**

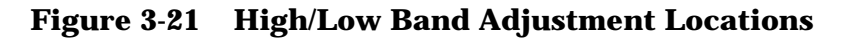

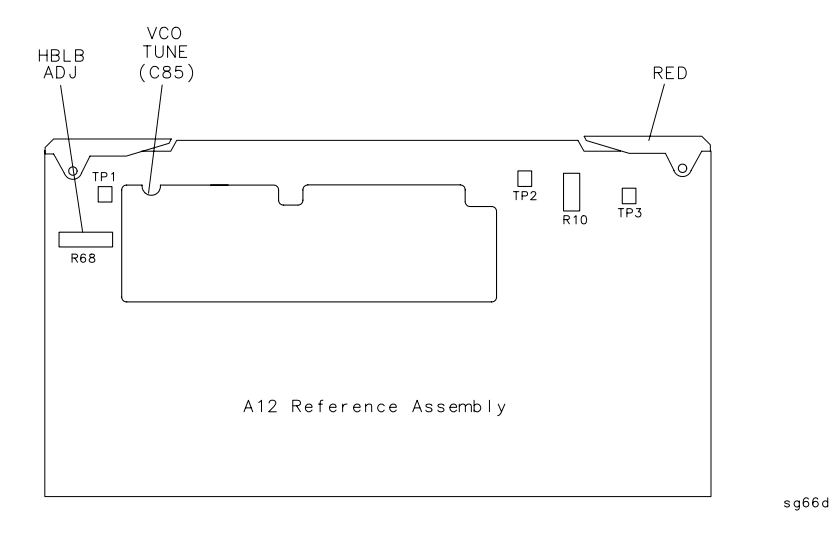

# **Fractional-N Spur Avoidance and FM Sideband Adjustment**

### **Required Equipment and Tools**

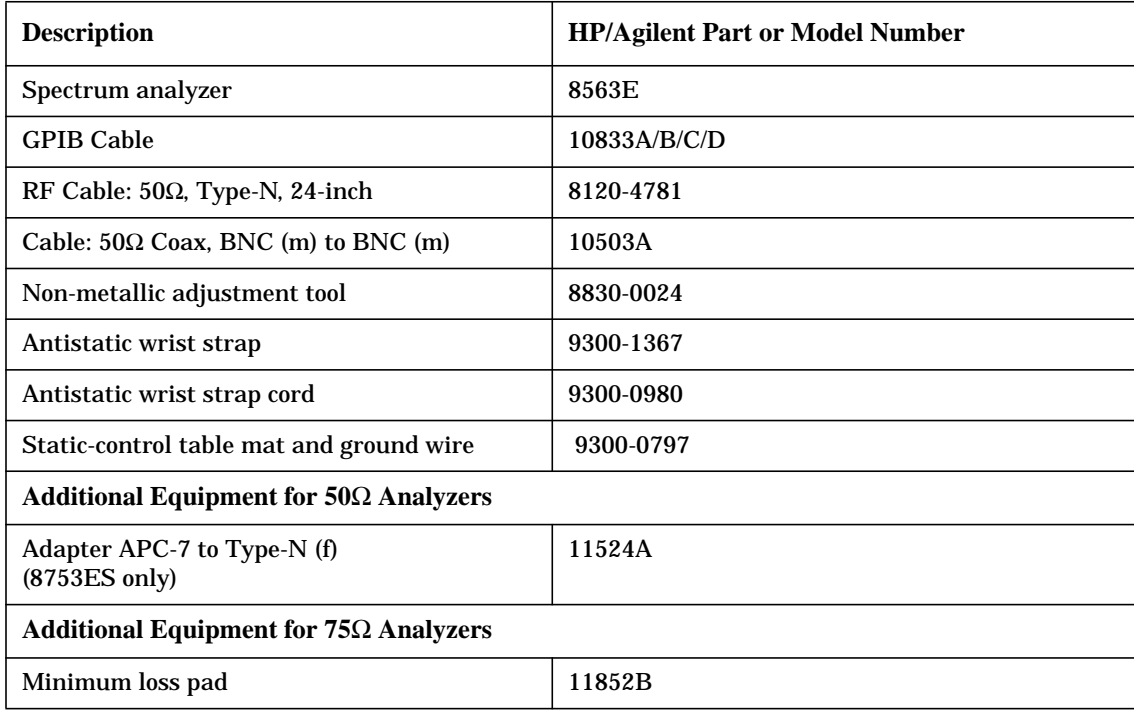

### *Analyzer warm-up time:* **30 minutes.**

This adjustment minimizes the spurs caused by the API (analog phase interpolator, on the fractional-N assembly) circuits. It also improves the sideband characteristics.

- 1. Connect the equipment as shown in [Figure 3-22.](#page-248-0)
- 2. Make sure the instruments are set to their default GPIB addresses:  $8753ES/ET= 16$ , spectrum analyzer = 18.

<span id="page-248-0"></span>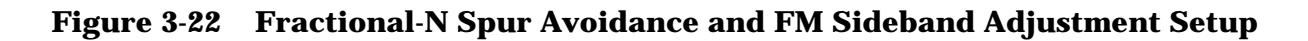

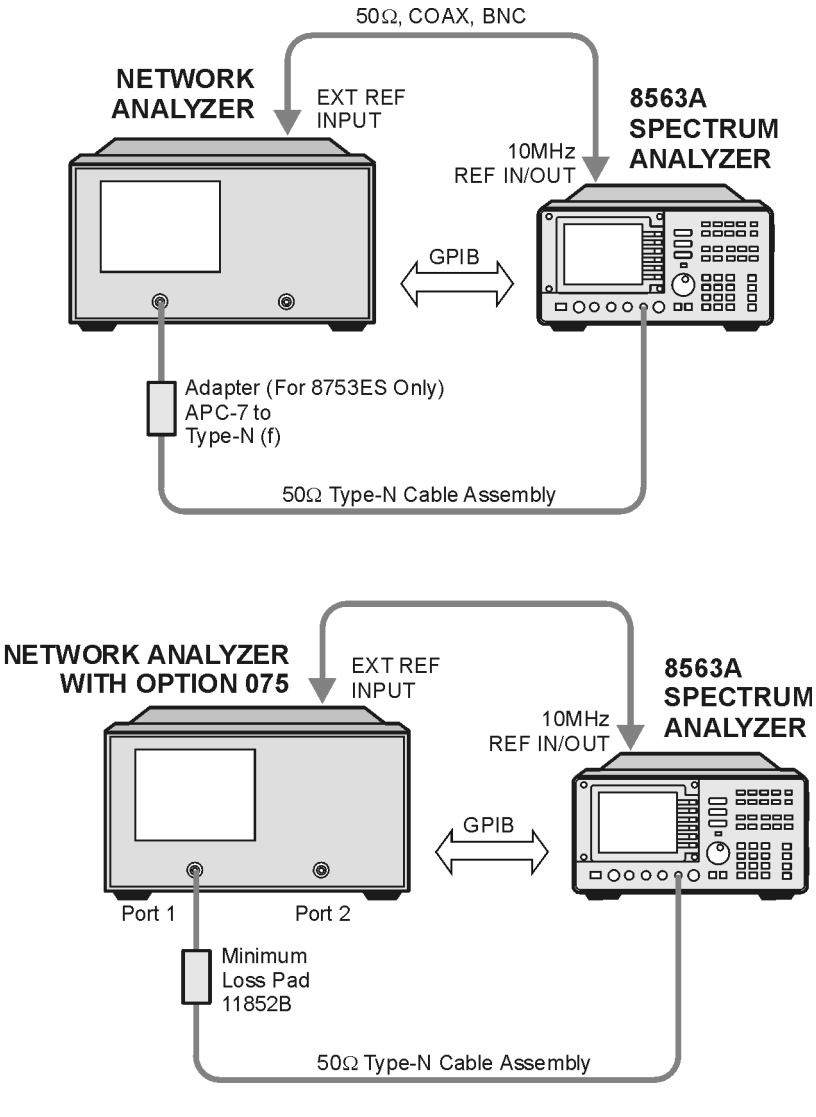

- sa5106e
- 3. Set the spectrum analyzer measurement parameters as follows:

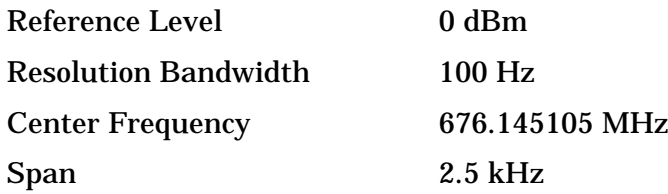

4. On the analyzer, press (Preset) (Avg) IF BW (3000) (x1) (Sweep Setup) CW FREQ 676.045105 (M/µ).

5. Adjust the 100 kHz (R77) for a null (minimum amplitude) on the spectrum analyzer. The minimum signal may, or may not, drop down into the noise floor.

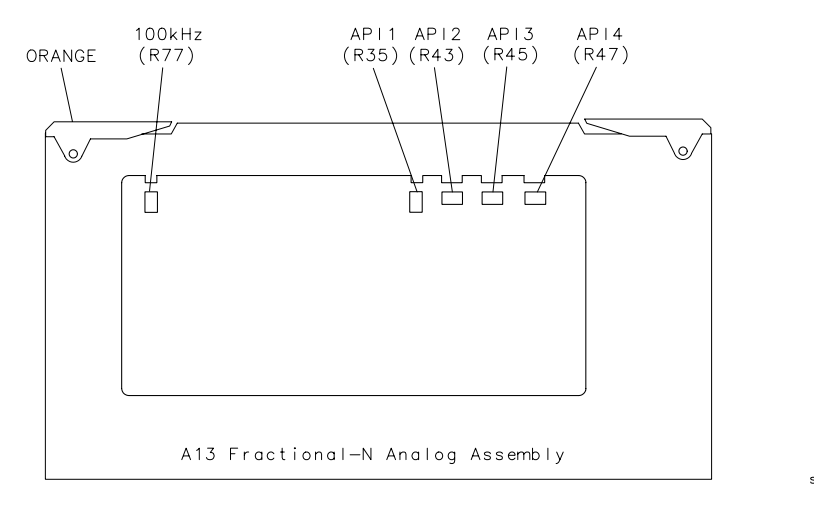

### **Figure 3-23 Location of API and 100 kHz Adjustments**

sq69d

- 6. On the spectrum analyzer, set the center frequency for 676.051105 MHz.
- 7. On the analyzer, press  $\overline{\text{Sweep Setup}}$  **CW FREQ**  $\overline{\text{676.048105}}$   $\overline{\text{M}/\mu}$ .
- 8. Adjust the API1 (R35) for a null (minimum amplitude) on the spectrum analyzer.
- 9. On the spectrum analyzer, set the center frequency for 676.007515 MHz.
- 10.On the analyzer, press  $\boxed{\text{Sweep Setup}}$  **CW FREQ**  $\boxed{676.004515}$   $\boxed{\text{M/u}}$ .
- 11.Adjust the API2 (R43) for a null (minimum amplitude) on the spectrum analyzer.
- 12.On the spectrum analyzer, set the center frequency for 676.003450 MHz.
- 13.On the analyzer, press  $\boxed{\text{Sweep Setup}}$  **CW FREQ**  $\boxed{676.00045}$   $\boxed{\text{M/u}}$ .
- 14.Adjust the API3 (R45) for a null (minimum amplitude) on the spectrum analyzer.
- 15.On the spectrum analyzer, set the center frequency for 676.003045 MHz.
- 16.On the analyzer, press (Sweep Setup) **CW FREQ** (676.000045) (M/µ).
- 17.Adjust the API4 (R47) for a null (minimum amplitude) on the spectrum analyzer.

### **In Case of Difficulty**

18.If this adjustment cannot be performed satisfactorily, repeat the entire procedure, or replace the A13 board assembly.

# <span id="page-250-0"></span>**Source Spur Avoidance Tracking Adjustment**

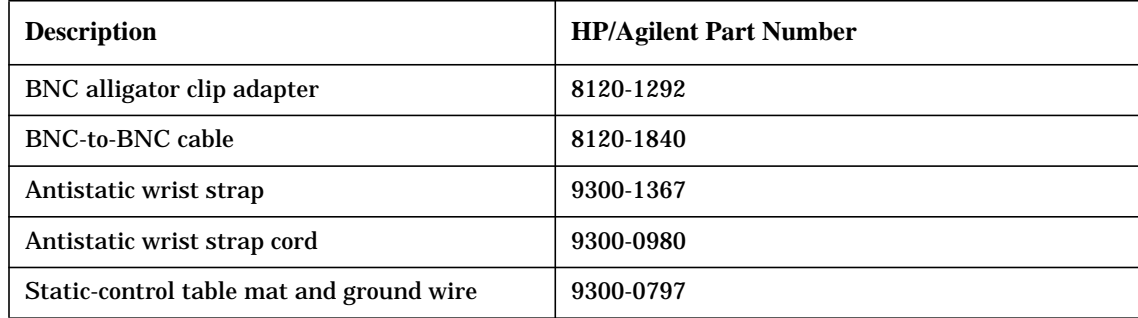

### **Required Equipment and Tools**

*Analyzer warm-up time:* **30 minutes.**

This adjustment optimizes tracking between the YO (YIG oscillator) and the cavity oscillator when they are frequency offset to avoid spurs. Optimizing YO-cavity oscillator tracking reduces potential phase-locked loop problems.

1. Mate the adapter to the BNC cable and connect the BNC connector end to AUX INPUT on the analyzer's rear panel. Connect the BNC center conductor alligator-clip to A11 TP10 (labeled φ ERR); the shield clip to A11 TP1 (GND) as shown in Figure 3-24.

### **Figure 3-24 Location of A11 Test Points and A3 CAV ADJ Adjustments**

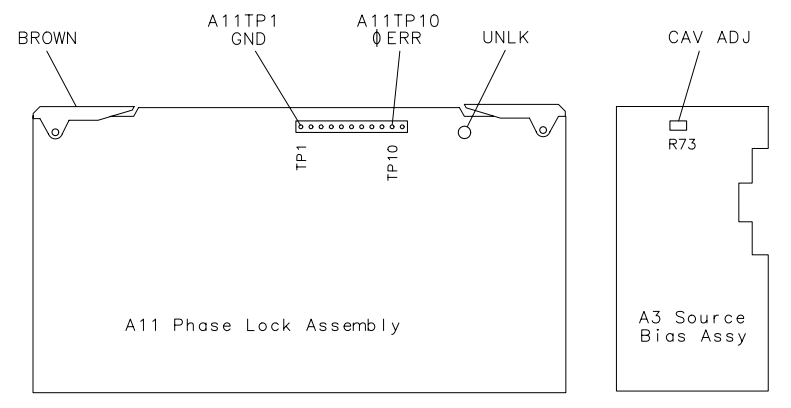

- 2. Press  $(Present)$  (Center)  $(400)$   $(M/\mu)$  (Span)  $(50)$   $(M/\mu)$ .
- 3. Press (System) **SERVICE MENU** ANALOG BUS ON (Meas **ANALOG IN Aux Input**  $(11)$   $(x1)$ .
- **4. Press (Format) MORE REAL (Scale Ref) (10 k/m) MARKER→REFERENCE.**
- 5. To make sure that you have connected the test points properly, adjust the CAV ADJ potentiometer while observing the analyzer display. You should notice a change in voltage.
- 6. Observe the phase locked loop error voltage:
	- If "spikes" are not visible on the analyzer display (see Figure 3-25): no adjustment is necessary.
	- If "spikes" are excessive (see Figure 3-25): adjust the CAV ADJ potentiometer (see [Figure 3-24\)](#page-250-0) on the A3 source bias assembly to eliminate the spikes.
	- If the "spikes" persist, refer to [Chapter 7 , "Source Troubleshooting."](#page-332-0)

### **Figure 3-25 Display of Acceptable versus Excessive Spikes**

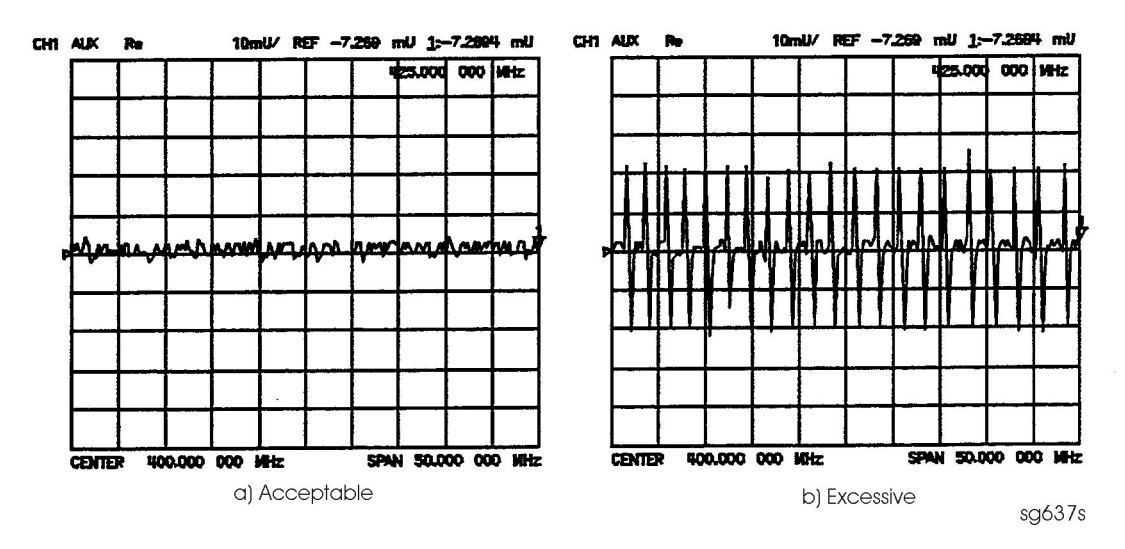
# **Unprotected Hardware Option Numbers Correction Constants**

#### *Analyzer warm-up time:* **None.**

This procedure stores the instrument's unprotected option(s) information in A9 CPU assembly EEPROMs.

- 1. Make sure the A9 switch is in the Alter position.
- 2. Record the installed options that are printed on the rear panel of the analyzer.
- 3. Press (System) SERVICE MENU PEEK/POKE PEEK/POKE ADDRESS.
- 4. Refer to Table 3-2 for the address of each unprotected hardware option. Enter the address for the specific installed hardware option that needs to be enabled or disabled. Follow the address entry by **POKE**  $\left[-\right]$   $\left(\frac{x}{1}\right)$ .
	- Pressing **POKE**  $\boxed{-1}$   $\boxed{x}$  after an entry enables the option.
	- Pressing **POKE**  $\textcircled{0}$   $\textcircled{x1}$  after an entry disables the option.

#### **Table 3-2 PEEK/POKE Addresses**

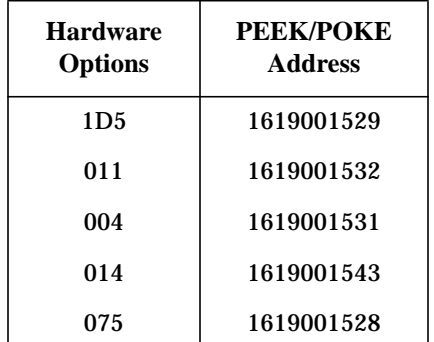

- 5. Repeat steps 3 and 4 for all of the unprotected options that you want to enable.
- 6. After you have entered all of the instrument's hardware options, press the following keys:

#### System **SERVICE MENU FIRMWARE REVISION**

- 7. View the analyzer display for the listed options.
- 8. When you have entered all of the hardware options, return the A9 switch to the Normal position.
- 9. Perform the ["EEPROM Backup Disk Procedure" on page 3-34.](#page-232-0)

#### **In Case of Difficulty**

If any of the installed options are missing from the list, return to step 2 and re-enter the missing option(s).

# **Sequences for Mechanical Adjustments**

The network analyzer has the capability of automating tasks through a sequencing function. The following adjustment sequences are available from the Agilent Technologies web site on the World Wide Web.

- Fractional-N Frequency Range Adjustment (FNADJ and FNCHK)
- High/Low Band Transition Adjustment (HBLBADJ)
- Fractional-N Spur Avoidance and FM Sideband Adjustment (APIADJ)

To download these adjustment sequences from the Internet:

Go the Agilent Technologies Website at the following URL: http://www.agilent.com/

Using the search function, search on the following phrase: 8753 adjustment sequence

#### **How to Load Sequences from Disk**

- 1. Place the sequence disk in the analyzer disk drive.
- 2. Press (Local) SYSTEM CONTROLLER (Seq) MORE .  **LOAD SEQ FROM DISK READ SEQ FILE TITLES**
- 3. Select any or all of the following sequence files by pressing:
	- Select LOAD SEQ APIADJ if you want to load the file for the "Fractional-N Spur Avoidance and FM Sideband Adjustment."
	- Select **LOAD SEQ HBLBADJ** if you want to load the file for the "High/Low Band Transition Adjustment."
	- Select LOAD SEQ FNADJ and LOAD SEQ FNCHK if you want to load the files for the "Fractional-N Frequency Range Adjustment."

#### **How to Set Up the Fractional-N Frequency Range Adjustment**

- 1. Remove the right-rear bumpers and right side cover. This exposes the adjustment location in the sheet metal.
- 2. Press (Preset) **SEQUENCE X FNADJ** (where X is the sequence number).
- 3. Adjust the "FN VCO TUNE" with a non-metallic tool so that the channel 1 marker is as many divisions above the reference line as the channel 2 marker is below it.
- 4. Press (Preset) **SEQUENCE X FNCHK** (where X is the sequence number).
	- If the marker value is <7, you have completed this procedure.
	- If the marker value is >7, readjust "FN VCO TUNE" to 7. Then repeat steps 2, 3, and 4 to confirm that the channel 1 and channel 2 markers are still above and below the reference line respectively.

## **How to Set Up the High/Low Band Transition Adjustments**

- 1. Press (Preset) **SEQ X HBLBADJ** (where X is the sequence number).
- 2. Observe the VCO tuning trace:
	- If the left half of trace =  $0 \pm 1000$  mV and right half of trace = 100 to 200 mV higher (one to two divisions): no adjustment is necessary.
	- If the adjustment is necessary, follow these steps:
		- a. Remove the upper-rear bumpers and top cover, using a TORX screwdriver.
		- b. Adjust the VCO tune (A12 C85) to position the left half of the trace to  $0 \pm 125$  mV. This is a very sensitive adjustment where the trace could easily go off of the screen.
		- c. Adjust the HBLB (A12 R68) to position the right half of the trace 125 to 175 mV (about 1 to 1.5 divisions) higher than the left half.
	- Refer to Chapter 7, "Source Troubleshooting," if you cannot perform the adjustment.

## **How to Set Up the Fractional-N Spur Avoidance and FM Sideband Adjustment**

- 1. Press (Preset) **SEQUENCE X APIADJ** (where X is the sequence number).
- 2. Remove the upper-rear corner bumpers and the top cover, using a TORX screwdriver.
- 3. Follow the directions on the analyzer display and make all of the API adjustments.

## **Sequence Contents**

#### **Sequence for the High/Low Band Transition Adjustment**

*— Sequence HBLBADJ sets the hi-band to low-band switch point. —*

PRESET **SYSTEM** SERVICE MENU ANALOG BUS ON START 11 M/u STOP 21 M/u MEAS ANALOG IN 22 x1 (A12 GND) DISPLAY DATA > MEM DATA − MEM MEAS ANALOG IN 23 x1 (VCO TUNE) MKR 11 M/u

SCALE/REF .1 x1

#### **Sequences for the Fractional-N Frequency Range Adjustment**

```
— Sequence FNADJ sets up A14 (FRAC N Digital) VCO. —
  DISPLAY
     DUAL CHAN ON
  SYSTEM
     SERVICE MENU
       ANALOG BUS ON
  SWEEP SETUP
     NUMBER OF POINTS 11 x1
     COUPLED CHAN OFF
  START 36 M/u
  STOP 60.75 M/u
  SWEEP SETUP
     SWEEP TIME 12.5 k/m
  MEAS
     ANALOG IN 29 x1 (FN VCO TUN)
  SCALE/REF 0.6 x1
     REF VALUE −7 x1
  MKR
  CH 2
  SWEEP SETUP
     CW FREQ 31.0001 M/u
     SWEEP TIME 12.375 k/m
  MEAS
     ANALOG IN 29 x1 (FN VCO TUN)
  SCALE/REF .2 x1
     REF VALUE 6.77 x1
  MKR 6 k/m
— Sequence FNCHK checks the VCO adjustment. —
  SWEEP SETUP
     CW FREQ 1 G/n
  SYSTEM
     SERVICE MENU
       ANALOG BUS ON
       SERVICE MODES
          FRAC N TUNE ON
  MEAS
     ANALOG IN 29 x1
  MKR
```
SCALE/REF REF VALUE 7 x1

#### **Sequences for the Fractional-N Avoidance and FM Sideband Adjustment**

```
— Sequence APIADJ sets up the fractional-N API spur adjustments. —
  TITLE
     SP 2.5K
  PERIPHERAL HPIB ADDR
     18 x1
  TITLE TO PERIPHERAL
  WAIT x
     0 x1
  TITLE
     AT 0DB
  TITLE TO PERIPHERAL
  WAIT x
     0 x1
  TITLE
     RB 100HZ
  TITLE TO PERIPHERAL
  WAIT x
     0 x1
  TITLE
     CF 676.145105MZ
  TITLE TO PERIPHERAL
  WAIT x
     0 x1
  CW FREQ
     676.045105M/u
  TITLE
     ADJ A13 100KHZ
  SEQUENCE
  PAUSE
  TITLE
     CF 676.051105MZ
  TITLE TO PERIPHERAL
  WAIT x
     0 x1
  CW FREQ
     676.048105M/u
```
ADJ A13 API1 **SEQUENCE** PAUSE TITLE CF 676.007515MZ TITLE TO PERIPHERAL WAIT x 0 x1 CW FREQ 676.004515M/u TITLE ADJ A13 API2 **SEQUENCE** PAUSE TITLE CF 676.003450MZ TITLE TO PERIPHERAL WAIT x 0 x1 CW FREQ 676.000450M/u TITLE ADJ A13 API3 **SEQUENCE** PAUSE TITLE CF 676.003045MZ TITLE TO PERIPHERAL WAIT x 0 x1 CW FREQ 676.000045M/u TITLE ADJ A13 API4

# **4 Start Troubleshooting Here**

The information in this chapter helps you:

- Identify the portion of the analyzer that is at fault.
- Locate the specific troubleshooting procedures to identify the assembly or peripheral at fault.

To identify the portion of the analyzer at fault, follow these procedures:

[Step 1. Initial Observations on page 4-5](#page-262-0)

[Step 2. Operator's Check on page 4-6](#page-263-0)

[Step 3. GPIB Systems Check on page 4-8](#page-265-0)

[Step 4. Faulty Group Isolation on page 4-10](#page-267-0)

# **Assembly Replacement Sequence**

The following steps show the sequence to replace an assembly in an Agilent 8753ET/ES network analyzer.

- 1. Identify the faulty group. Refer to the information in this chapter. Follow up with the appropriate troubleshooting chapter that identifies the faulty assembly.
- 2. Order a replacement assembly. Refer to [Chapter 13 , "Replaceable Parts."](#page-471-0)
- 3. Replace the faulty assembly and determine what adjustments are necessary. Refer to [Chapter 14 , "Assembly Replacement and Post-Repair Procedures."](#page-533-0)
- 4. Perform the necessary adjustments. Refer to [Chapter 3 , "Adjustments and Correction](#page-199-0) [Constants."](#page-199-0)
- 5. Perform the necessary performance tests. Refer to Chapter 2, "System Verification and [Performance Tests."](#page-24-0)

# **Having Your Analyzer Serviced**

If the analyzer should fail any of the following checks, call the nearest Agilent Technologies sales or service office to determine the warranty on your instrument, and whether repair will be on-site, or return to Agilent Technologies.

- 1. Choose the nearest Agilent Technologies service center. (Refer to T[able 15-1 on](#page-590-0) [page 15-5.](#page-590-0))
- 2. Include a detailed description of any failed test and any error message.
- 3. Ship the analyzer, using the original or comparable antistatic packaging materials.

# <span id="page-262-0"></span>**Step 1. Initial Observations**

## **Initiate the Analyzer Self-Test**

- 1. Disconnect all devices and peripherals from the analyzer.
- 2. Switch on the analyzer and press (Preset).
- 3. Watch for the indications shown in Figure 4-1 to determine if the analyzer is operating correctly.

#### **Figure 4-1 Preset Sequence**

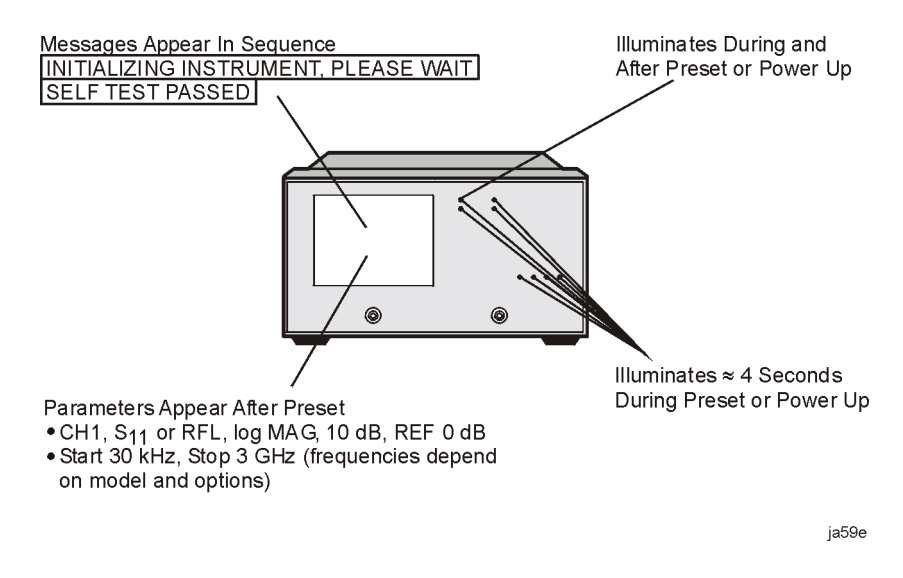

• If the self-test failed, refer to ["Step 4. Faulty Group Isolation" on page 4-10.](#page-267-0)

# <span id="page-263-0"></span>**Step 2. Operator's Check**

## **Description**

The operator's check consists of two tests to check Port 1 and Port 2 on the 8753ES, or the Reflection and Transmission port on the 8753ET. These tests are initiated via the front panel of the analyzer and are called "Port 1 Op Chk" and "Port 2 Op Chk."

The operator's check determines that:

- The source is phase-locked across the entire frequency range.
- All three samplers are functioning properly.
- The transfer switch is operational (8753ES only).
- The attenuator steps 10 dB at a time. (8753ES and 8753ET Option 004 only)

#### **Port 1 (8753ES) or Reflection Port (8753ET)**

A short is connected to Port 1 to reflect all the source energy back into the analyzer for an A/R measurement.

For the 8753ES, the first part of "Port 1 Op Chk" checks the repeatability of the transfer switch. An  $S_{11}$  measurement is stored in memory and the switch is toggled to Port 2 and then back to Port 1 where another  $S_{11}$  measurement is made. The difference between the memory trace and the second trace is switch repeatability. This procedure is absent from the routine for the 8753ET, since it lacks a transfer switch.

The remaining part of the test exercises the internal attenuator in 10 dB steps over a 70 dB range.

The resulting measurements must fall within a limit testing window to pass the test. The window size is based on both source and receiver specifications.

#### **Port 2 (8753ES) or Transmission Port (8753ET)**

"Port 2 Op Chk" is essentially the same as "Port 1 Op Chk" for the 8753ES. The short is placed on Port 2 for the procedure.

For the 8753ET, the procedure calls for connecting a through cable between the Reflection and Transmission ports. RF power is obtained from the Reflection port. Again, the test exercises the internal attenuator (if the analyzer has Option 004) and checks that the B/R measurement falls within acceptable limits.

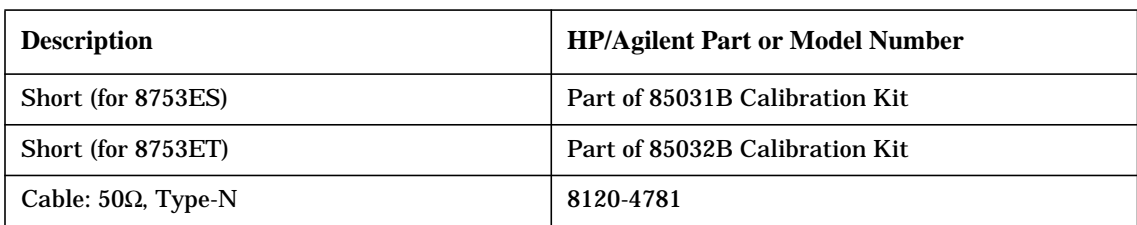

## **Required Equipment and Tools**

*Analyzer warm-up time:* **30 minutes.**

#### **Procedure**

- 1. Disconnect all devices, peripherals, and accessories (including adapters and limiters) from the analyzer.
- 2. To run the test for port 1, press (Preset) PRESET: FACTORY (Preset) (System .  **SERVICE MENU TESTS EXTERNAL TESTS**
- 3. The display should show "TEST 21 Port 1 Op Chk" in the active entry area.
- 4. Press **EXECUTE TEST** to begin the test.
- 5. At the prompt, connect the short to the port indicated. Make sure the connection is tight.
- 6. Press **CONTINUE**.
- 7. The test is a sequence of subtests. At the end of the subtests, the test title and result will be displayed. If all tests pass successfully, the overall test status will be PASS. If any test fails, the overall test status will be FAIL.
- 8. To run the test for port 2, press the step  $\leftarrow$  key. The display should show "TEST 22 Port 2 Op Chk" in the active entry area.
- 9. Repeat steps 4 through 7. For an 8753ET: You will be prompted to connect a cable between the Reflection and Transmission ports.
- 10.If both tests pass, the analyzer is about 80% verified. If either test fails, refer to ["Step 4.](#page-267-0) [Faulty Group Isolation" on page 4-10,](#page-267-0) or:
	- a. Make sure that the connection is tight. Repeat the test.
	- b. Visually inspect the connector interfaces and clean if necessary (refer to ["Principles](#page-19-0)") [of Microwave Connector Care" on page 1-7\).](#page-19-0)
	- c. Verify that the short meets published specifications.
	- d. Substitute another short, and repeat the test.
	- e. Finally, refer to the detailed tests located in this section, or fault-isolation procedures located in the troubleshooting sections.

# <span id="page-265-0"></span>**Step 3. GPIB Systems Check**

Check the analyzer's GPIB functions with a *known working* passive peripheral (such as a plotter, printer, or disk drive).

- 1. Connect the peripheral to the analyzer using a *good* GPIB cable.
- 2. Press (Local) SYSTEM CONTROLLER to enable the analyzer to control the peripheral.
- 3. Then press **SET ADDRESSES** and the appropriate softkeys to verify that the device addresses will be recognized by the analyzer. The factory default addresses are:

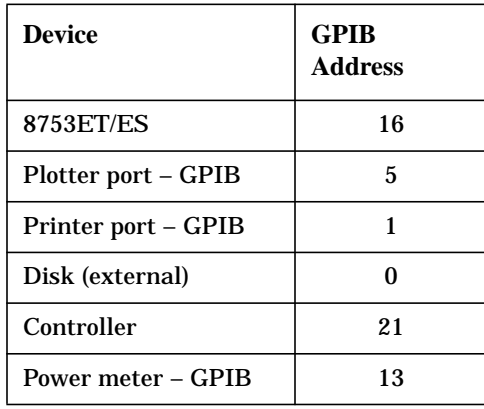

**NOTE** You may use other addresses with two provisions:

- Each device must have its own address.
- The address set on each device must match the one recognized by the analyzer (and displayed).

Peripheral addresses are often set with a rear panel switch. Refer to the manual of the peripheral to read or change its address.

## **If Using a Plotter or Printer**

1. Ensure that the plotter or printer is set up correctly:

- Power is on.
- Pens and paper loaded.
- Pinch wheels are down.
- Some plotters need to have P1 and P2 positions set.
- 2. Press Copy) and then **PLOT** or **PRINT MONOCHROME**.
	- If the result is a copy of the analyzer display, the printing/plotting features are functional in the analyzer. Proceed to "Troubleshooting Systems with Multiple

Peripherals" on page 4-9, "Troubleshooting Systems with Controllers" on page 4-9, or ["Step 4. Faulty Group Isolation" on page 4-10.](#page-267-0)

• If the result is not a copy of the analyzer display, suspect the GPIB function of the analyzer. Refer to [Chapter 6 , "Digital Control Troubleshooting."](#page-313-0)

## **If Using an External Disk Drive**

- 1. Select the external disk drive. Press (Save/Recall) **SELECT DISK EXTERNAL DISK**.
- 2. Verify that the address is set correctly. Press Local **SET ADDRESSES** .  **ADDRESS:DISK**
- 3. Ensure that the disk drive is set up correctly:
	- Power is on.
	- An initialized disk in the correct drive.
	- Correct disk unit number and volume number (press (Local) to access the softkeys that display the numbers; default is 0 for both).
	- With hard disk (Winchester) drives, make sure the configuration switch is properly set (see drive manual).
- 4. Press (Start) (1) (M/µ) (Save/Recall) SAVE STATE . Then press (Preset) (Save/Recall .  **RECALL STATE**
	- If the resultant trace starts at 1 MHz, GPIB is functional in the analyzer. Proceed to "Troubleshooting Systems with Multiple Peripherals" on page 4-9, "Troubleshooting Systems with Controllers" on page 4-9, or ["Step 4. Faulty Group Isolation" on](#page-267-0) [page 4-10.](#page-267-0)
	- If the resultant trace does not start at 1 MHz, suspect the GPIB function of the analyzer: refer to [Chapter 6 , "Digital Control Troubleshooting."](#page-313-0)

## **Troubleshooting Systems with Multiple Peripherals**

Connect any other system peripherals (but not a controller) to the analyzer one at a time and check their functionality. Any problems observed are in the peripherals, cables, or are address problems (see above).

## **Troubleshooting Systems with Controllers**

Passing the preceding checks indicates that the analyzer's peripheral functions are normal. Therefore, if the analyzer has not been operating properly with an external controller, check the following:

- The GPIB interface hardware is incorrectly installed or not operational.
- The programming syntax is incorrect. (Refer to your analyzer's programmer's guide.)

If the analyzer appears to be operating unexpectedly but has not completely failed, go to ["Step 4. Faulty Group Isolation" on page 4-10.](#page-267-0)

# <span id="page-267-0"></span>**Step 4. Faulty Group Isolation**

Use the following procedures only if you have read the previous sections in this chapter and you think the problem is in the analyzer. These are simple procedures to verify the four functional groups in sequence, and determine which group is faulty.

The four functional groups are:

- power supplies
- digital control
- source
- receiver

Descriptions of these groups are provided in [Chapter 12 , "Theory of Operation."](#page-441-0)

The checks in the following pages must be performed in the order presented. If one of the procedures fails, it is an indication that the problem is in the functional group checked. Go to the troubleshooting information for the indicated group, to isolate the problem to the defective assembly.

Figure 4-2 illustrates the troubleshooting organization.

#### **Figure 4-2 Troubleshooting Organization**

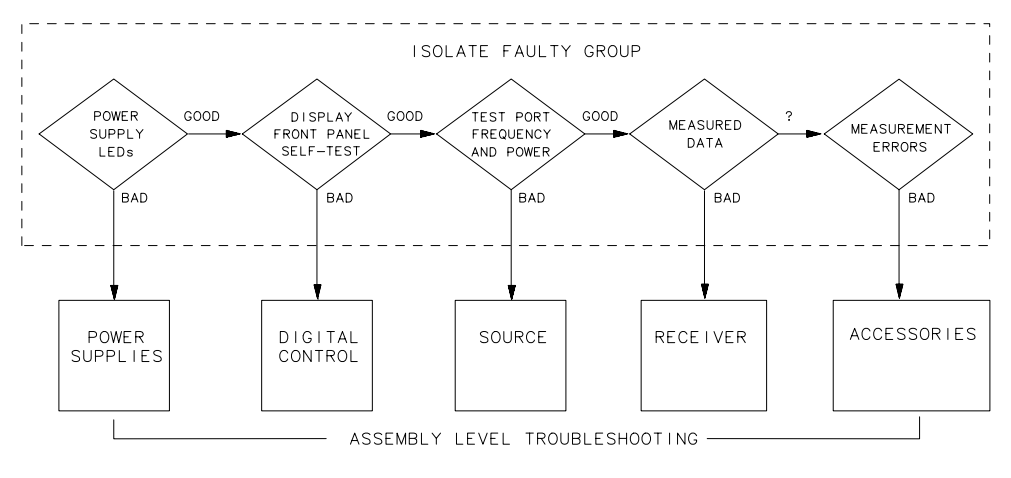

 $sg645d$ 

# **Power Supply**

## **Check the Rear Panel LEDs**

Switch on the analyzer. Notice the condition of the two LEDs on the A15 preregulator at rear of the analyzer. (See Figure 4-3.)

- The upper (red) LED should be off.
- The lower (green) LED should be on.

#### **Figure 4-3 A15 Preregulator LEDs**

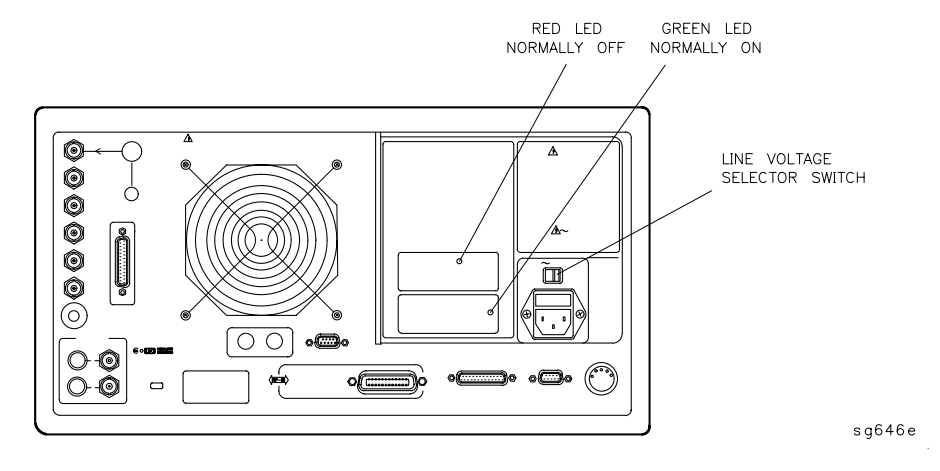

## **Check the A8 Post Regulator LEDs**

Remove the analyzer's top cover. Switch on the power. Inspect the green LEDs along the top edge of the A8 post-regulator assembly.

- All green LEDs should be on.
- The fan should be audible.

In case of difficulty, refer to [Chapter 5 , "Power Supply Troubleshooting."](#page-292-0)

# **Digital Control**

## **Observe the Power Up Sequence**

Switch the analyzer power off, then on. The following should take place within a few seconds:

- On the front panel, observe the following:
	- 1. All eight amber LEDs illuminate.
	- 2. 8753ES Only: the Port 2 LED illuminates.
	- 3. The amber LEDs go off after a few seconds, except the Chan 1 LED. 8753ES Only: the Port 2 LED goes off and the Port 1 LED illuminates. (See Figure 4-4.)
- The display should come up bright with no irregularity in colors.
- After an initial pattern, five red LEDs on the A9 CPU board should remain off. They can be observed through a small opening in the rear panel.

If the power up sequence does not occur as described, or if there are problems using the front panel keys, refer to [Chapter 6 , "Digital Control Troubleshooting."](#page-313-0)

#### **Figure 4-4 Front Panel Power Up Sequence**

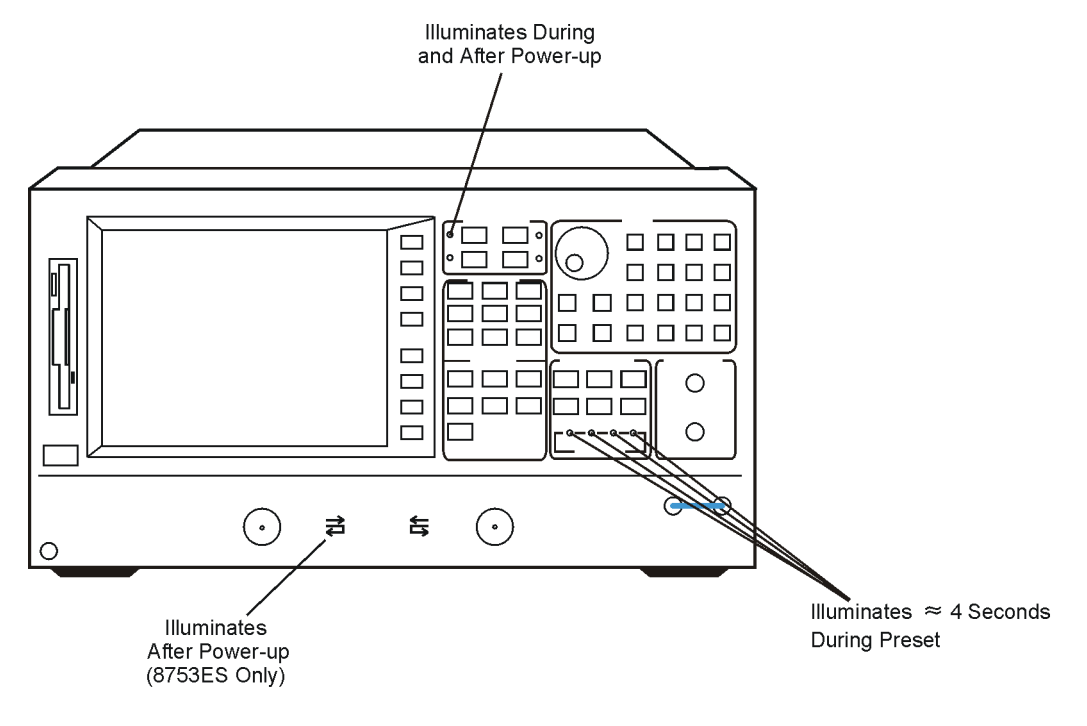

sa5117e

## **Verify Internal Tests Passed**

1. Press (Preset) (System) **SERVICE MENU TESTS INTERNAL TESTS EXECUTE TEST**. The display should indicate:

TEST **TST**

0 ALL INT PASS

- If your display shows the above message, go to step 2. Otherwise, continue with this step.
- If phase lock error messages are present, this test may stop without passing or failing. In this case, continue with the next procedure to check the source.
- If you have unexpected results, or if the analyzer indicates a specific test failure, that internal test (and possibly others) have failed; the analyzer reports the first failure detected. Refer to [Chapter 6 , "Digital Control Troubleshooting."](#page-313-0)
- If the analyzer indicates failure but does not identify the test, press  $\langle \overline{\langle \rangle} \rangle$  to search for the failed test. Then refer to [Chapter 6 , "Digital Control Troubleshooting."](#page-313-0) Likewise, if the response to front panel or GPIB commands is unexpected, troubleshoot the digital control group.
- 2. Perform the analog bus test by pressing **RETURN** (19) (x1) **EXECUTE TEST**.
	- If this test fails, refer to Chapter 6, "Digital Control Troubleshooting."
	- If this test passes, continue with the next procedure to check the source.

# **Source**

## **Phase Lock Error Messages**

The error messages listed below are usually indicative of a source failure or improper instrument configuration. (Ensure that the R channel input is receiving at least −35 dBm power). Continue with this procedure.

• NO IF FOUND: CHECK R INPUT LEVEL

The first IF was not detected during the pretune stage of phase lock.

• NO PHASE LOCK: CHECK R INPUT LEVEL

The first IF was detected at the pretune stage but phase lock could not be acquired thereafter.

• PHASE LOCK LOST

Phase lock was acquired but then lost.

• PHASE LOCK CAL FAILED

An internal phase lock calibration routine is automatically executed at power-on, when pretune values drift, or when phase lock problems are detected. A problem spoiled a calibration attempt.

• POSSIBLE FALSE LOCK

The analyzer is achieving phase lock but possibly on the wrong harmonic comb tooth.

• SWEEP TIME TOO FAST

The fractional-N and the digital IF circuits have lost synchronization.

## **Check Source Output Power**

1. Connect the equipment as shown in [Figure 4-5.](#page-272-0) Be sure that any special accessories, such as limiters, have been disconnected.

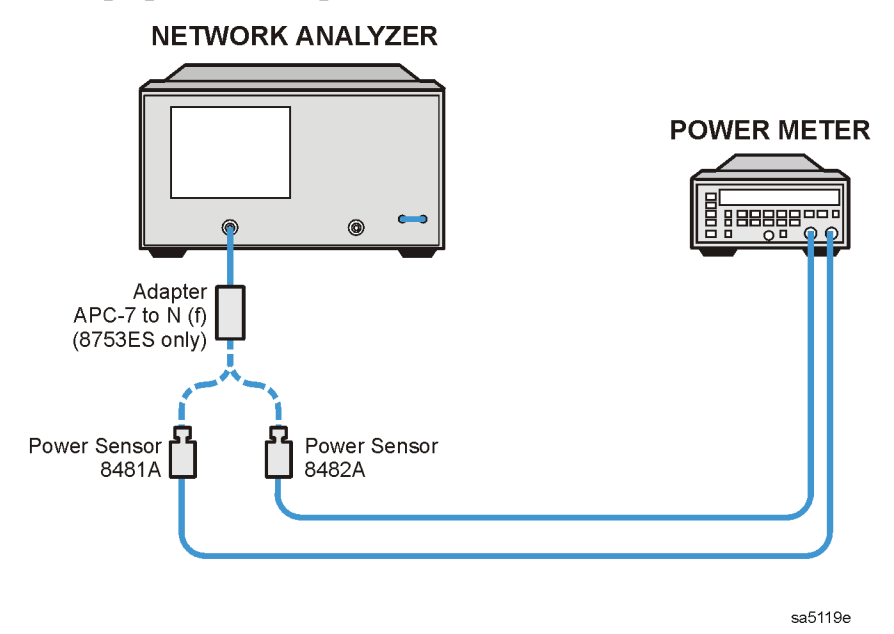

#### <span id="page-272-0"></span>**Figure 4-5 Equipment Setup for Source Power Check**

- 2. Zero and calibrate the power meter. Press (Preset) on the analyzer to initialize the instrument.
- 3. On the analyzer, press (Sweep Setup) **CW FREQ** (300) (k/m) to output a CW 300 kHz signal. The power meter should read approximately 0 dBm.
- 4. Press (16) (M/µ) to change the CW frequency to 16 MHz. The output power should remain approximately 0 dBm throughout the analyzer frequency range. Repeat this step at 1 and 3 GHz. (For Option 006 include an additional check at 6 GHz.)

If any incorrect power levels are measured, refer to [Chapter 7 , "Source Troubleshooting."](#page-332-0)

## **No Oscilloscope or Power Meter? Try the ABUS**

- 1. Monitor ABUS node 16 by pressing (Preset) (Start) (300) (k/m) (Stop) 3) (G/n System SERVICE MENU ANALOG BUS ON.
- 2. Press (Meas) **ANALOG IN Aux Input** (16) (x1).
- 3. **(Format) MORE REAL (Scale Ref) AUTOSCALE**.

The display should resemble [Figure 4-6.](#page-273-0)

<span id="page-273-0"></span>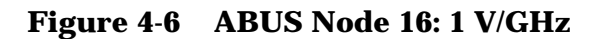

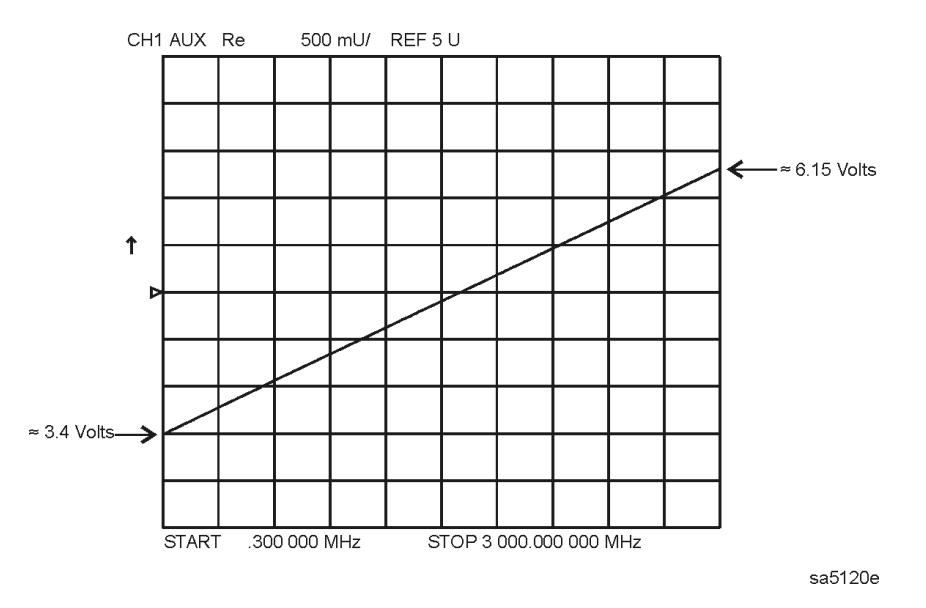

If any of the above procedures provide unexpected results, or if error messages are present, refer to [Chapter 7 , "Source Troubleshooting."](#page-332-0)

## **Receiver (8753ES)**

## **Observe the A and B Input Traces**

1. Connect the equipment as shown in Figure 4-7. Be sure that any special accessories, such as limiters, have been disconnected. (The through cable is part number 8120-4779 for 50 $\Omega$  analyzers and 8120-2408 for 75 $\Omega$  analyzers.)

#### **Figure 4-7 Equipment Setup**

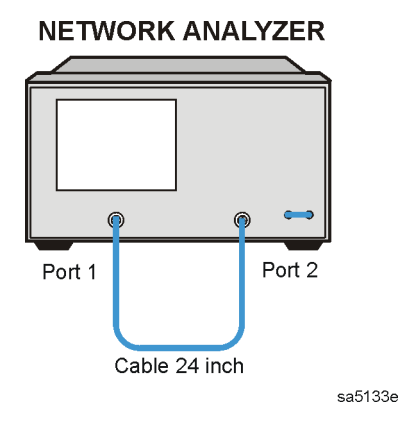

- 2. Press (Preset) (Meas) INPUT PORTS A TEST PORT 2 (Scale Ref) AUTO SCALE.
- 3. Observe the measurement trace displayed by the A input. The trace should have about the same flatness as the trace in [Figure 4-8.](#page-275-0)
- 4. Press (Meas) **INPUT PORTS B TEST PORT 1**.
- 5. Observe the measurement trace displayed by the B input. The trace should have about the same flatness as the trace in [Figure 4-8.](#page-275-0)

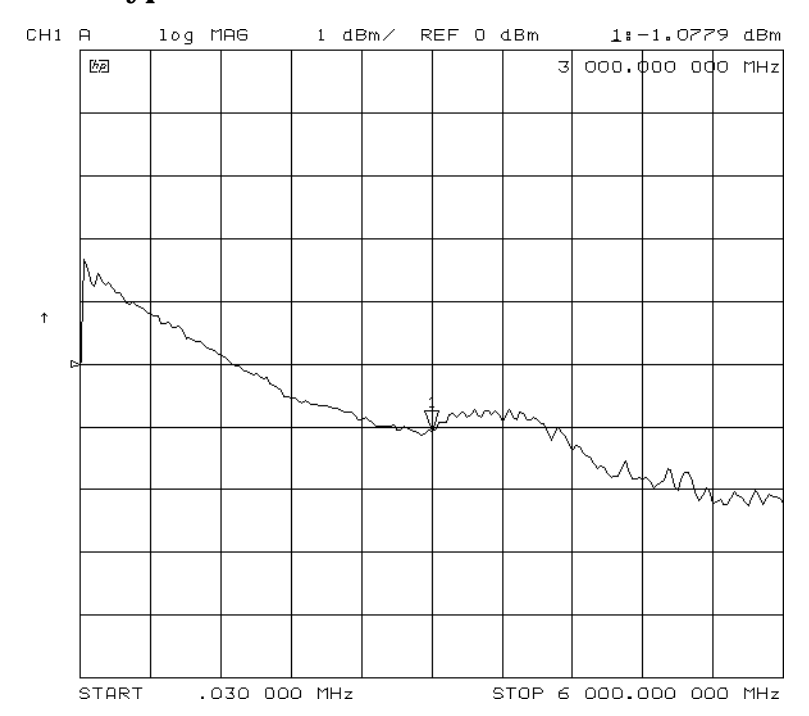

#### <span id="page-275-0"></span>**Figure 4-8 Typical Measurement Trace**

If the source is working, but the A or B input traces appear to be in error, refer to [Chapter 8 , "Receiver Troubleshooting."](#page-363-0)

The following symptoms may also indicate receiver failure.

#### **Receiver Error Messages**

- CAUTION: OVERLOAD ON INPUT A; POWER REDUCED
- CAUTION: OVERLOAD ON INPUT B; POWER REDUCED
- CAUTION: OVERLOAD ON INPUT R; POWER REDUCED

The error messages above indicate that you have exceeded approximately +14 dBm at one of the test ports. The RF output power is automatically reduced to −85 dBm. The annotation P $\downarrow$  appears in the left margin of the display to indicate that the power trip function has been activated. When this occurs, press (Power) and enter a lower power level. Press **SOURCE PWR ON** to switch on the power again.

#### **Faulty Data**

Any trace data that appears to be below the noise floor of the analyzer (−100 dBm) is indicative of a receiver failure.

# **Receiver (8753ET)**

## **Required Equipment**

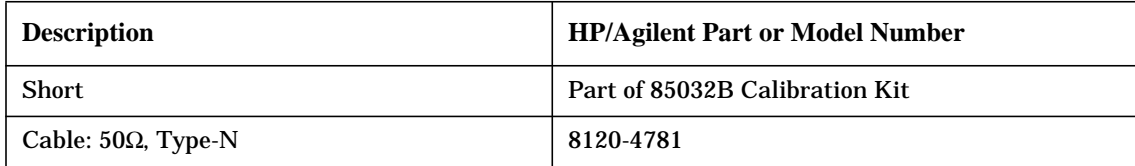

## **Observe the A and B Input Traces**

#### **A Input**

- 1. Connect the short to the Reflection port.
- 2. Press (Preset) (Meas) INPUT PORTS A (Scale Ref) AUTO SCALE SCALE/DIV 1) (x1).
- 3. Observe the measurement trace displayed by the A input. The trace should have about the same flatness as the trace in [Figure 4-9.](#page-277-0)

#### **B Input**

- 1. Disconnect the short from the Reflection port and connect the through cable between the Reflection and Transmission ports.
- 2. Press (Meas) **INPUT PORTS B**.
- 3. Observe the measurement trace displayed by the B input. The trace should have about the same flatness as the trace in [Figure 4-10.](#page-277-0)

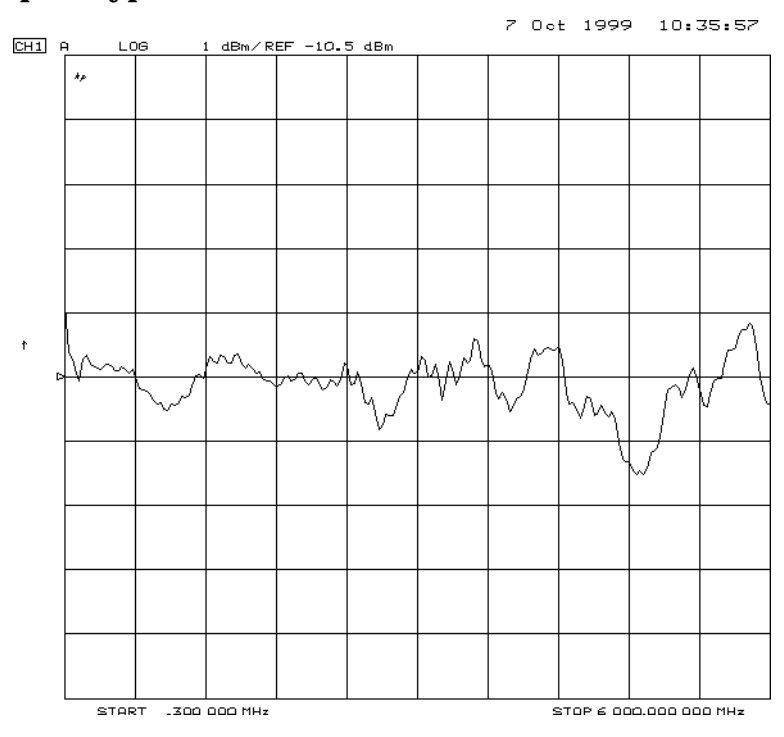

#### <span id="page-277-0"></span>**Figure 4-9 A Input: Typical Measurement Trace**

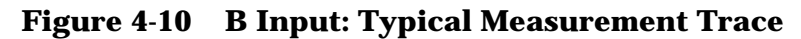

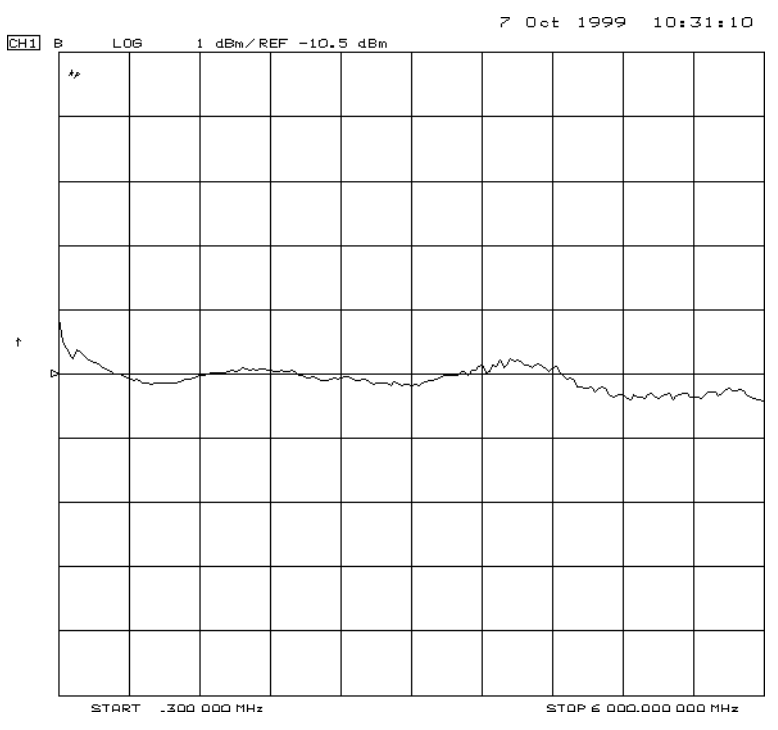

If the source is working, but the A or B input traces appear to be in error, refer to [Chapter 8 , "Receiver Troubleshooting."](#page-363-0)

The following symptoms may also indicate receiver failure.

## **Receiver Error Messages**

- CAUTION: OVERLOAD ON INPUT A; POWER REDUCED
- CAUTION: OVERLOAD ON INPUT B; POWER REDUCED
- CAUTION: OVERLOAD ON INPUT R; POWER REDUCED

The error messages above indicate that you have exceeded approximately +14 dBm at one of the test ports. The RF output power is automatically reduced to −20 dBm (or −85 dBm for Option 004). The annotation  $P\downarrow$  appears in the left margin of the display to indicate that the power trip function has been activated. When this occurs, press (Power) and enter a lower power level. Press **SOURCE PWR ON** to switch on the power again.

## **Faulty Data**

Any trace data that appears to be below the noise floor of the analyzer (−100 dBm) is indicative of a receiver failure.

# **Accessories**

If the analyzer has passed all of the previous checks but is still making incorrect measurements, suspect the system accessories. Accessories such as RF or interconnect cables, calibration or verification kit devices, limiters, and adapters can all induce system problems.

Reconfigure the system as it is normally used and reconfirm the problem. Continue with [Chapter 9 , "Accessories Troubleshooting."](#page-374-0)

## **Accessories Error Messages**

• POWER PROBE SHUT DOWN!

The biasing supplies to a front panel powered device (like a probe or millimeter module) are shut down due to excessive current draw. Troubleshoot the device.

# **Troubleshooting 8753ES Option 014**

**Figure 4-11 8753ES Option 014**

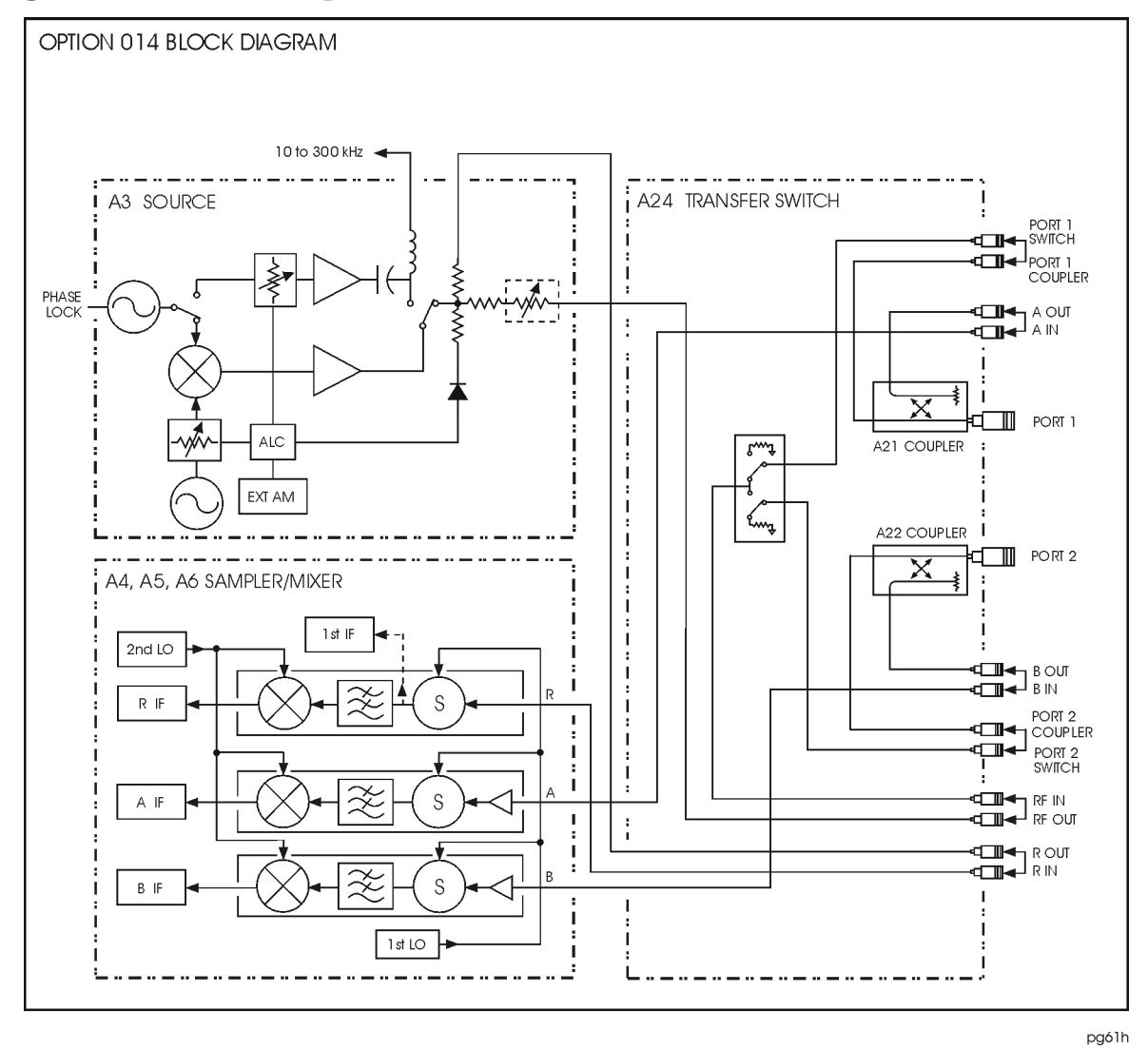

## **Description**

This section provides the service procedure for troubleshooting the 8753ES Option 014, and is intended to be used as a guide in finding and fixing problems with the 8753ES Option 014 only. For information on troubleshooting the standard instrument, refer to the appropriate sections of this service guide.

The Option 014 troubleshooting guide is divided into sections called "Symptoms." Each symptom corresponds to a possible problem experienced during the operation of the analyzer in the standard mode of operation.

**NOTE** When servicing the 8573ES Option 014, configure the instrument in the standard mode. Refer to Figure 4-12, "Standard Mode Jumper Configuration." In this configuration all of the standard self-tests and performance tests are the same as the standard 8753ES.

#### **Required Equipment and Tools**

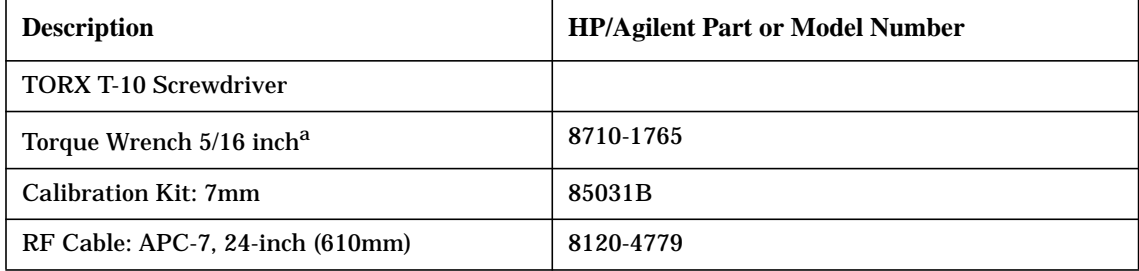

a. The torque is 8 inch pounds.

#### **Figure 4-12 Standard Mode Jumper Configuration**

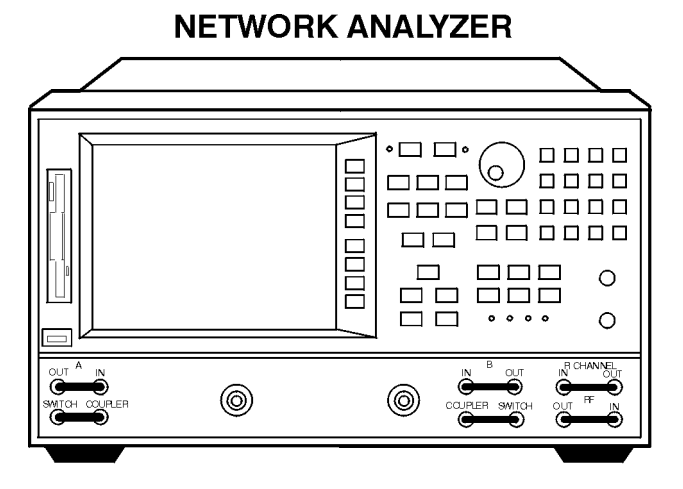

pg617h

# **Setup**

- 1. Press (Preset).
- 2. Connect the RF cable between PORT 1 and PORT 2.

## **Measurements**

Perform the following measurements. Observe the response and make note of any irregularities or degraded response in the frequency response. Refer to [Figure 4-13,](#page-283-0) [Figure](#page-284-0) [4-14](#page-284-0), and [Figure 4-15](#page-284-0) for examples of different responses. Complete all of the steps listed. If a problem occurs, match the measurement (S11, S21, S12, S22) where the problem was displayed, to the symptom that closest describes the problem. For information on how to make measurements, refer to your analyzer's user's guide.

- 1. Measure the S21 response by pressing (Meas) Trans: FWD S21 (B/R).
- 2. Measure the S12 response by pressing **Trans: REV S12 (A/R)**.
- 3. Disconnect the cable from PORT 2.
- 4. Connect a short to the end of the test port cable.
- 5. Measure the S11 response by pressing **Refl: FWD S11 (A/R)**.
- 6. Disconnect the cable from PORT 1.
- 7. Connect the cable to PORT 2.
- 8. Measure the S22 response by pressing **Refl: REV S22 (B/R)**.

## <span id="page-283-0"></span>**Symptom Example Plots**

The following are examples of S21, S12, S11 and S22 measurements. Figure 4-13, "Example of a Good Measurement," shows what good S21 and S11 measurements would look like. (These are only examples. The signal that you see may vary with your instrument.) [Figure 4-14, "Example of a Power Hole," a](#page-284-0)nd [Figure 4-15, "Example of](#page-284-0) [Frequency Roll Off,"](#page-284-0) are examples of what an irregular or a degraded signal might look like. These plots are intended to be used only as examples for troubleshooting. Symptoms one through four include sample plots of what irregular or degraded signals may look like for the different S-parameter measurements described in the symptom.

**CAUTION** If problems are experienced and replacement parts are required, refer to [Chapter 13 , "Replaceable Parts."](#page-471-0) It is recommended that all service be done by qualified Agilent Technologies service personnel.

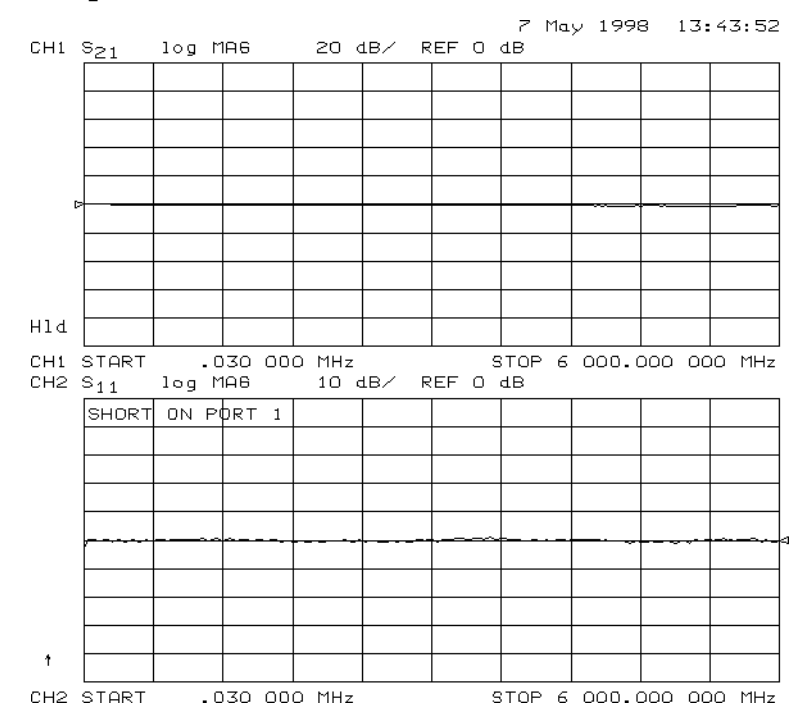

#### **Figure 4-13 Example of a Good Measurement**

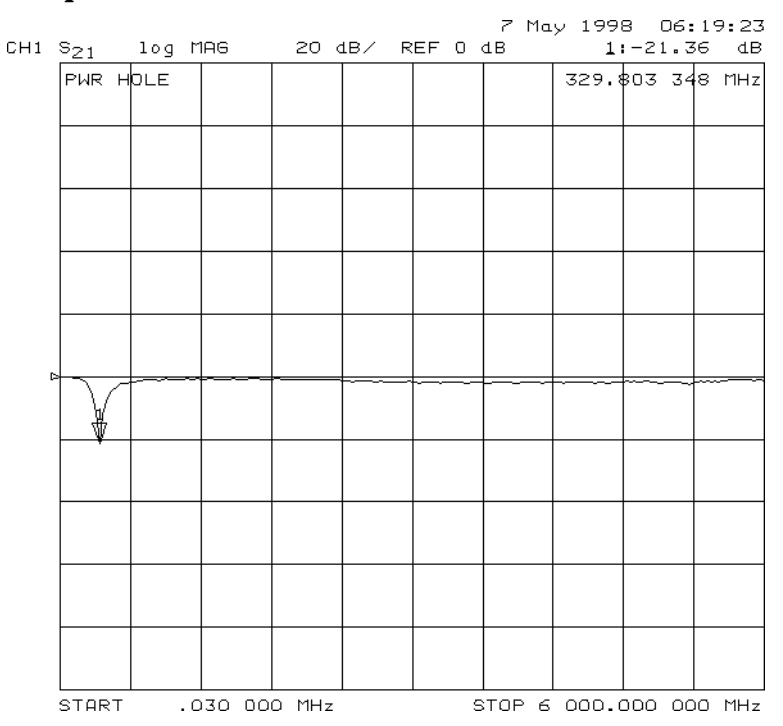

#### <span id="page-284-0"></span>**Figure 4-14 Example of a Power Hole**

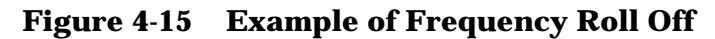

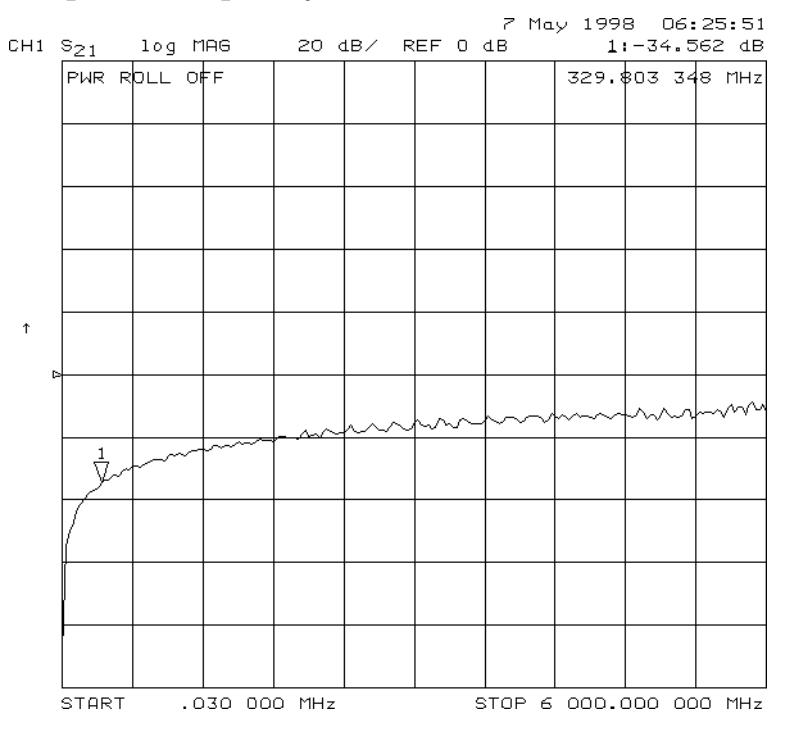

## **Symptoms**

The following symptoms use the S22, S21, S12 and S11 test response as a guide for troubleshooting the 8753ES Option 014.

#### **Symptom 1**

Degraded or irregular response in the S11 and S21 measurement. No problems in the S22 or S12 response mode. Refer to Figure 4-16.

- 1. Check the jumper cable between PORT 1 SWITCH and PORT 1 COUPLER ports. If the jumper is damaged, replace it. If no damage can be found on the jumper, take a look at the SWITCH and COUPLER ports on the front panel. Inspect for damage to the ports. Look for damage to the center conductor (bent pin) or damaged threads on either port. Replace any damaged ports.
- 2. If no problems are found during inspection of the ports, reconnect the jumper from PORT 1 SWITCH port to the PORT 1 COUPLER port. Make sure that the jumper is connected correctly. Improper connections will cause power holes in the frequency response.
- 3. If the problem still persists, check the internal cables located in the RF test deck area. Refer to [Figure 13-6 on page 13-16](#page-486-0) for cable locations.

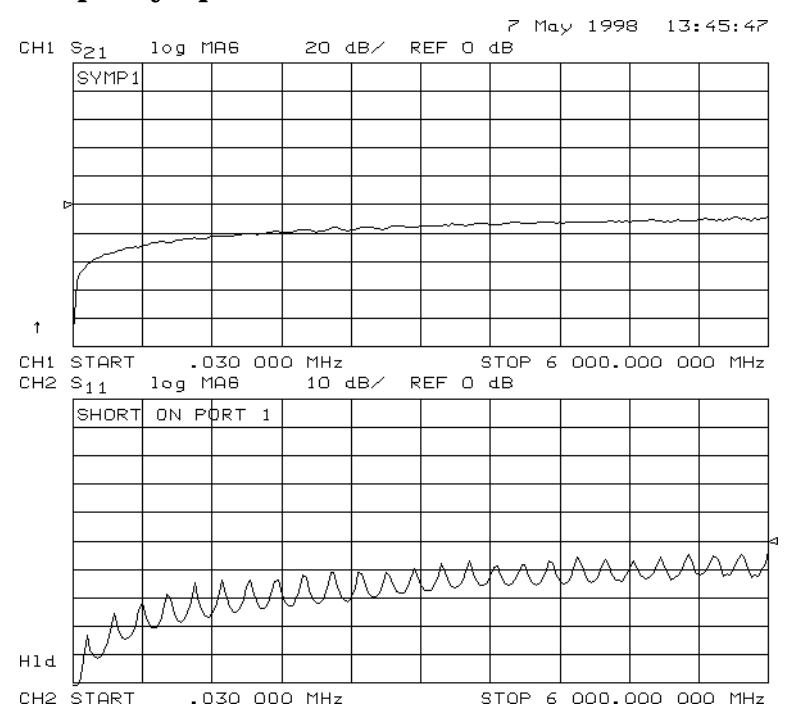

#### **Figure 4-16 Example Symptom One**

#### **Symptom 2**

Degraded or irregular response in the S11 and S12 measurement. No problems in the S22 or S21 response mode. Refer to Figure 4-17.

- 1. Check the jumper cable between the PORT 1 A IN and the PORT 1 A OUT ports. If the jumper is damaged, replace it. If no damage can be found on the jumper, take a look at the SWITCH and COUPLER ports on the front panel. Inspect for damage to the ports. Look for damage to the center conductor (bent pin) or damaged threads on either port. Replace any damaged ports.
- 2. If no problems are found during inspection of the ports, reconnect the jumper between the PORT 1 A IN and the PORT 1 A OUT port. Make sure that the jumper is connected correctly. Improper connections will cause power holes in the frequency response.
- 3. If the problem still persists, check the internal cables located in the RF test deck area. Refer to [Figure 13-6 on page 13-16](#page-486-0) for cable locations.

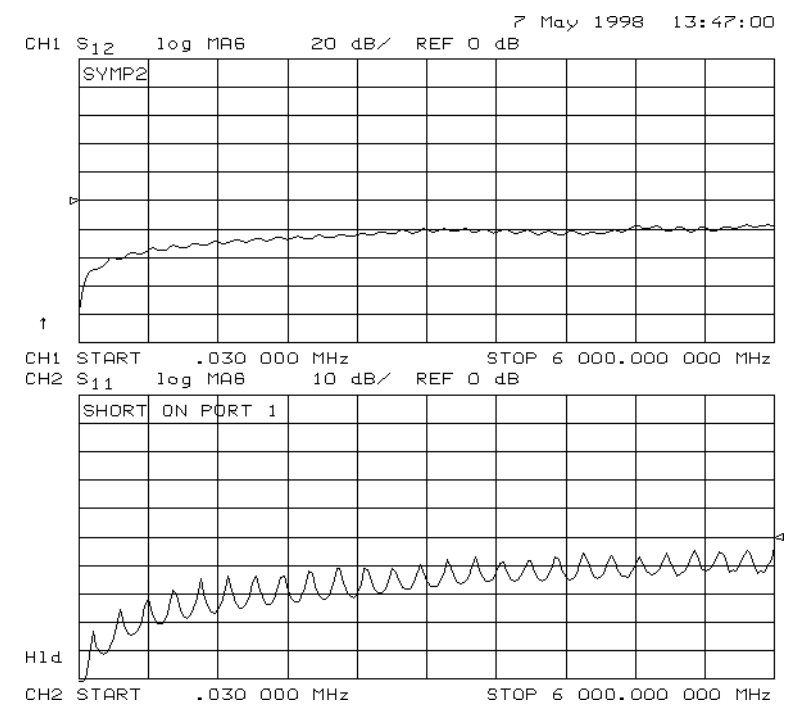

#### **Figure 4-17 Example Symptom Two**

#### **Symptom 3**

Degraded or irregular response in the S22 and S12 measurement. No problems in the S11 or S21 response mode. Refer to Figure 4-18.

- 1. Check the jumper cable between the PORT 2 SWITCH and the PORT 2 COUPLER ports. If the jumper is damaged, replace it. If no damage can be found on the jumper, take a look at the SWITCH and COUPLER ports on the front panel. Inspect for damage to the ports. Look for damage to the center conductor (bent pin) or damaged threads on either port. Replace any damaged ports.
- 2. If no problems are found during inspection of the ports, reconnect the jumper between the PORT 2 SWITCH and the PORT 2 COUPLER port. Make sure that the jumper is connected correctly. Improper connections will cause power holes in the frequency response.
- 3. If the problem still persists, check the internal cables located in the RF test deck area. Refer to [Figure 13-6 on page 13-16](#page-486-0) for cable locations.

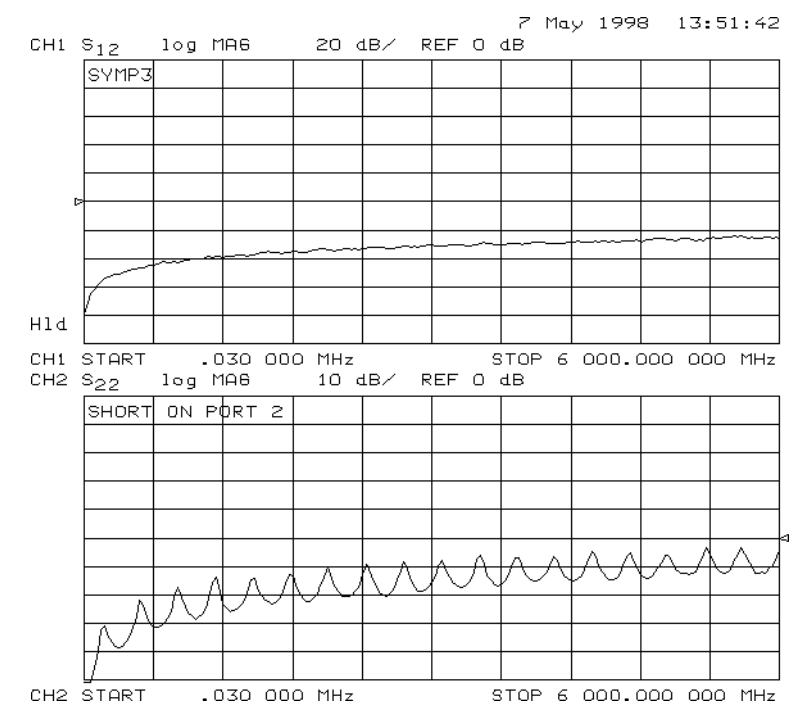

#### **Figure 4-18 Example Symptom Three**
#### **Symptom 4**

Degraded or irregular response in the S22 and S21 measurement. No problems in the S11 or S12 response mode. Refer to Figure 4-19.

- 1. Check the jumper cable between the PORT 2 B IN and the PORT 2 B OUT ports. If the jumper is damaged, replace it. If no damage can be found on the jumper, take a look at the SWITCH and COUPLER ports on the front panel. Inspect for damage to the ports. Look for damage to the center conductor (bent pin) or damaged threads on either port. Replace any damaged ports.
- 2. If no problems are found during inspection of the ports, reconnect the jumper between the PORT 2 B IN and the PORT 2 B OUT port. Make sure that the jumper is connected correctly. Improper connections will cause power holes in the frequency response.
- 3. If the problem still persists, check the internal cables located in the RF test deck area. Refer to [Figure 13-1 on page 13-6](#page-476-0) for cable locations.

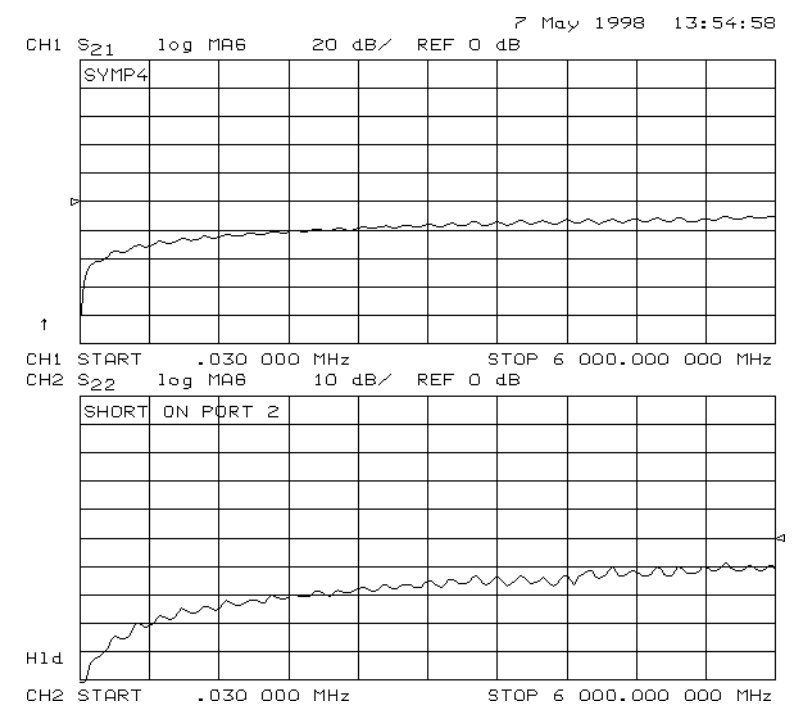

#### **Figure 4-19 Example Symptom Four**

#### **Symptom 5**

Degraded or irregular response in all parameters.

- 1. Check the jumper cable between the RF IN and the RF OUT ports. If the jumper is damaged, replace it. If no damage can be found on the jumper, take a look at the SWITCH and COUPLER ports on the front panel. Inspect for damage to the ports. Look for damage to the center conductor (bent pin) or damaged threads on either port. Replace any damaged ports.
- 2. If no problems are found during inspection of the ports, reconnect the jumper between the RF IN and the RF OUT port. Make sure that the jumper is connected correctly. Improper connections will cause power holes in the frequency response.
- 3. If the problem still persists, check the internal cables located in the RF test deck area. Refer to [Figure 13-6 on page 13-16](#page-486-0) for cable locations.

**8753ET OVERALL BLOCK DIAGRAM (INCLUDES OPTIONS 006 & 1D5)**

#### **8753ET OVERALL BLOCK DIAGRAM** sa51e **(INCLUDES OPTIONS 006 & 1D5)**

 $+$ 

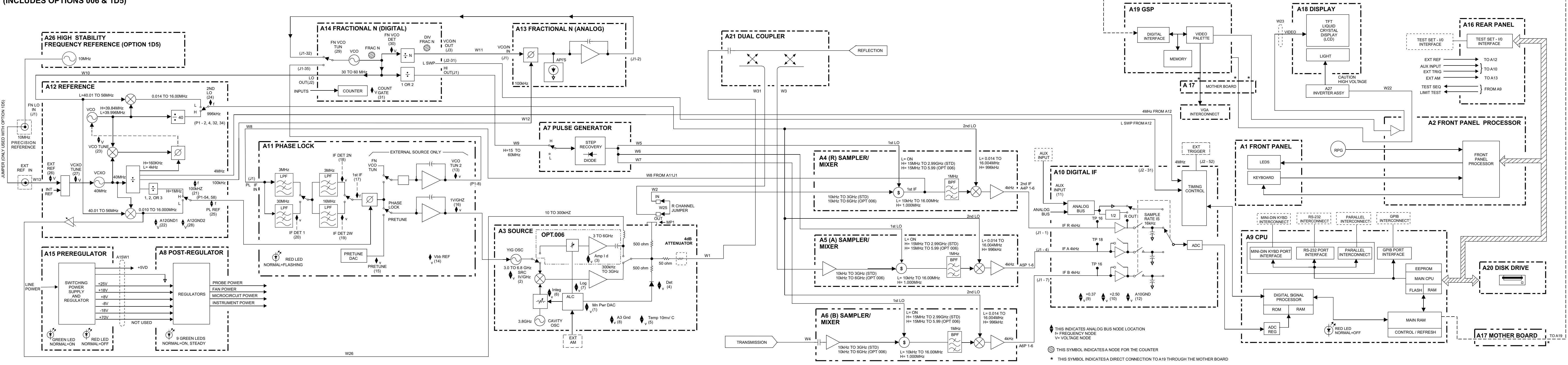

**8753ES OVERALL BLOCK DIAGRAM (INCLUDES OPTIONS 006 & 1D5)**

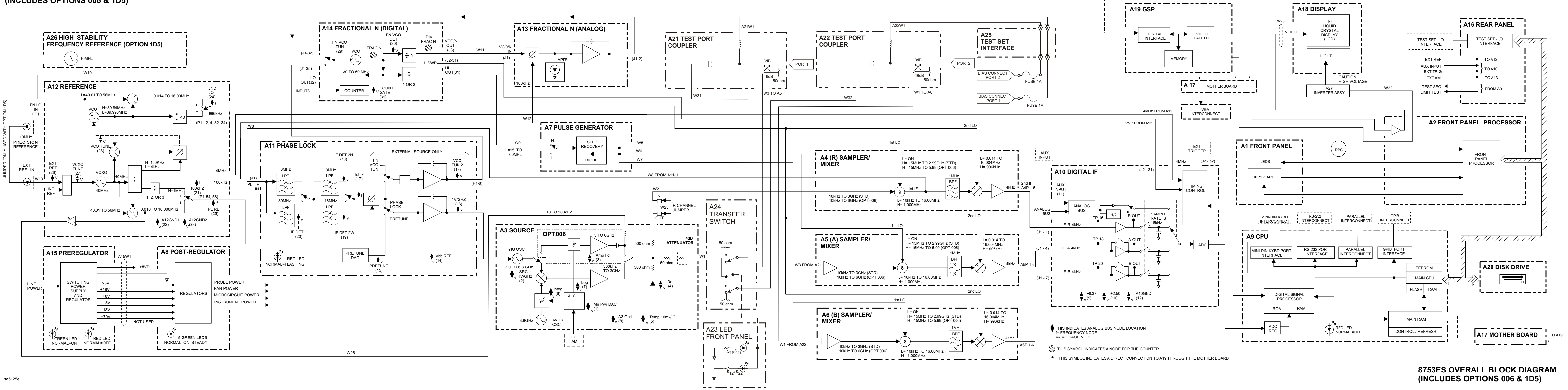

# **5 Power Supply Troubleshooting**

# **Power Supply Troubleshooting**

Use this procedure only if you have read [Chapter 4 , "Start Troubleshooting Here."](#page-258-0) Follow the procedures in the order given, unless:

- an error message appears on the display; refer to ["Error Messages" on page 5-17.](#page-308-0)
- the fan is not working; refer to ["Fan Troubleshooting" on page 5-19.](#page-310-0)

The power supply group assemblies consist of the following:

- A8 post regulator
- A15 preregulator

All assemblies, however, are related to the power supply group because power is supplied to each assembly.

# **Assembly Replacement Sequence**

The following steps show the sequence to replace an assembly in an Agilent 8753ET/ES network analyzer.

- 1. Identify the faulty group. Refer to Chapter 4, "Start Troubleshooting Here." Follow up with the appropriate troubleshooting chapter that identifies the faulty assembly.
- 2. Order a replacement assembly. Refer to [Chapter 13 , "Replaceable Parts."](#page-471-0)
- 3. Replace the faulty assembly and determine what adjustments are necessary. Refer to [Chapter 14 , "Assembly Replacement and Post-Repair Procedures."](#page-533-0)
- 4. Perform the necessary adjustments. Refer to [Chapter 3 , "Adjustments and Correction](#page-199-0) [Constants."](#page-199-0)
- 5. Perform the necessary performance tests. Refer to Chapter 2, "System Verification and [Performance Tests."](#page-24-0)

# <span id="page-295-0"></span>**Simplified Block Diagram**

Figure 5-1 shows the power supply group in simplified block diagram form. Refer to the detailed block diagram of the power supply located at the end of this chapter to see voltage lines and specific connector pin numbers.

**Figure 5-1 Power Supply Group Simplified Block Diagram**

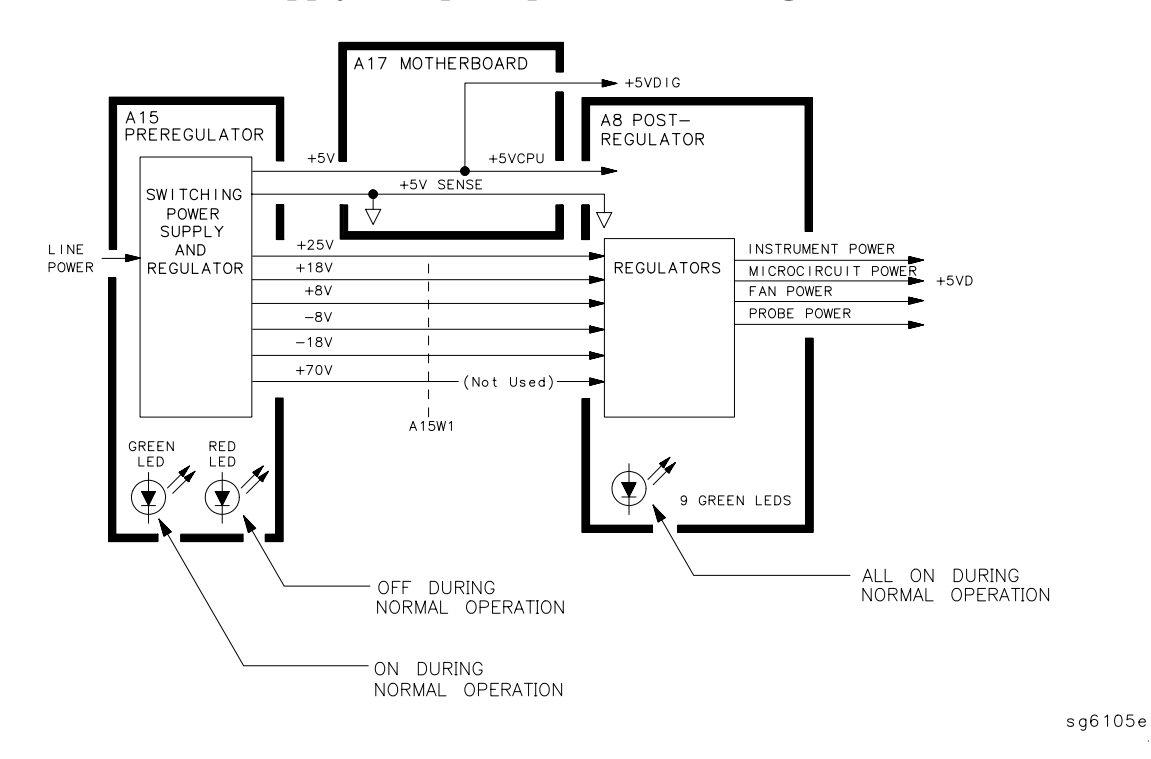

# <span id="page-296-0"></span>**Start Here**

# **Check the Green LED and Red LED on A15**

Switch on the analyzer and look at the rear panel of the analyzer. Check the two power supply diagnostic LEDs on the A15 preregulator casting by looking through the holes located to the left of the line voltage selector switch. (See Figure 5-2.)

During normal operation, the bottom (green) LED is on and the top (red) LED is off. If these LEDs are normal, then A15 is 95% verified. Continue to "Check the Green LEDs on A8".

- If the green LED is not on steadily, refer to ["If the Green LED of the A15 Is Not ON](#page-298-0) [Steadily" on page 5-7](#page-298-0).
- If the red LED is on or flashing, refer to ["If the Red LED of the A15 Is ON" on page 5-8.](#page-299-0)

#### **Figure 5-2 Location of A15 Diagnostic LEDs**

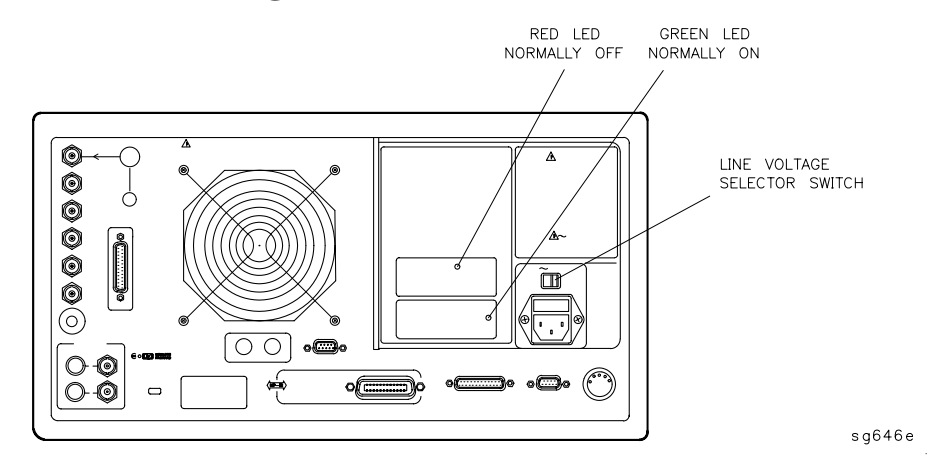

#### **Check the Green LEDs on A8**

Remove the top cover of the analyzer and locate the A8 post regulator; use the location diagram under the top cover if necessary. Check to see if the green LEDs on the top edge of A8 are all on. There are nine green LEDs (one is not visible without removing the PC board stabilizer).

- If all of the green LEDs on the top edge of A8 are on, there is a 95% confidence level that the power supply is verified. To confirm the last 5% uncertainty of the power supply, refer to ["Measure the Post Regulator Voltages," n](#page-297-0)ext.
- If any LED on the A8 post regulator is off or flashing, refer to ["If the Green LEDs of the](#page-304-0) [A8 Are Not All ON" on page 5-13.](#page-304-0)

#### <span id="page-297-0"></span>**Measure the Post Regulator Voltages**

Measure the DC voltages on the test points of A8 with a voltmeter. Refer to Figure 5-3 for test point locations and Table 5-3 for supply voltages and limits.

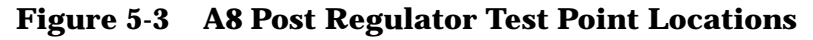

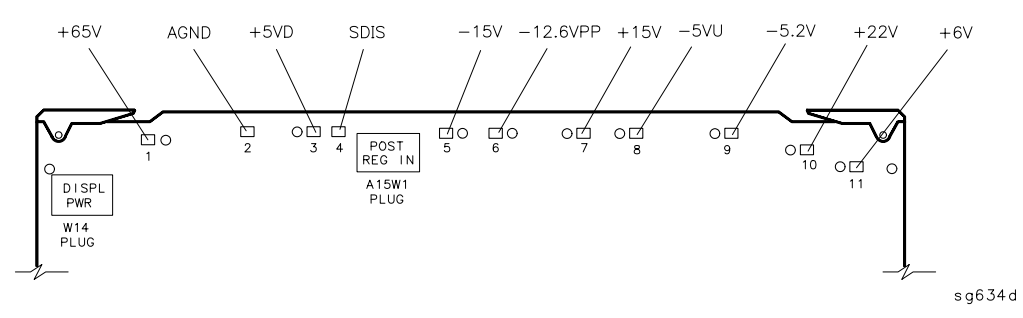

**Table 5-1 A8 Post Regulator Test Point Voltages**

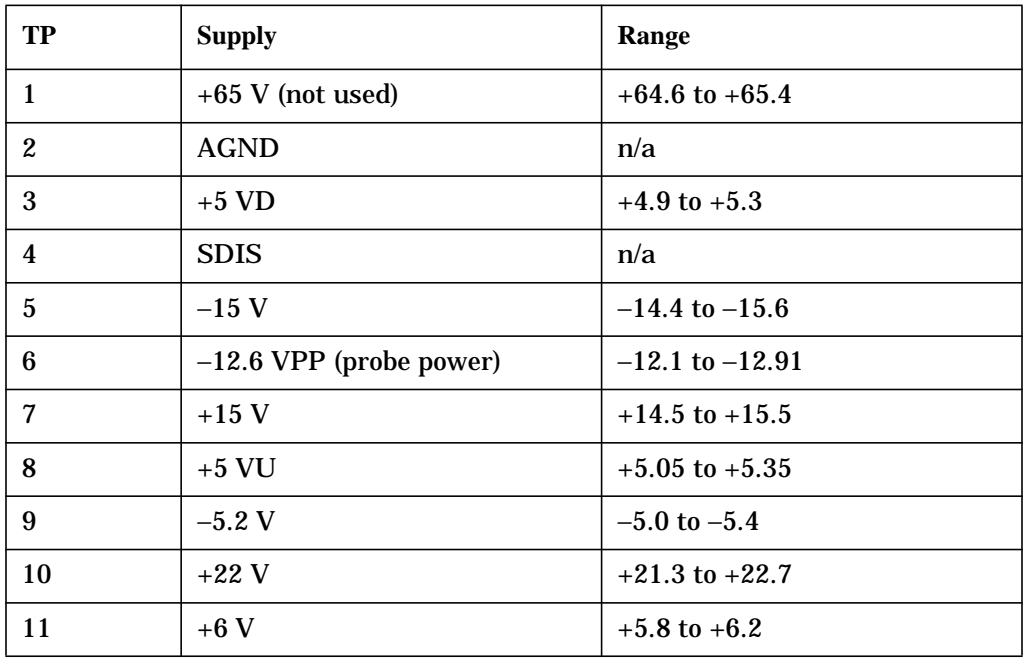

# <span id="page-298-0"></span>**If the Green LED of the A15 Is Not ON Steadily**

If the green LED is not on steadily, the line voltage is not enough to power the analyzer.

#### **Check the Line Voltage, Selector Switch, and Fuse**

Check the main power line cord, line fuse, line selector switch setting, and actual line voltage to see that they are all correct. Figure 5-4 shows how to remove the line fuse, using a small flat-blade screwdriver to pry out the fuse holder. [Figure 5-2 s](#page-296-0)hows the location of the line voltage selector switch. Use a small flat-blade screwdriver to select the correct switch position.

**NOTE** Refer to ["8753ET/ES: Hardware, Preregulator" on page 13-55](#page-525-0) for the correct line fuse description and part number.

If the A15 green LED is still not on steadily, replace A15.

#### **Figure 5-4 Removing the Line Fuse**

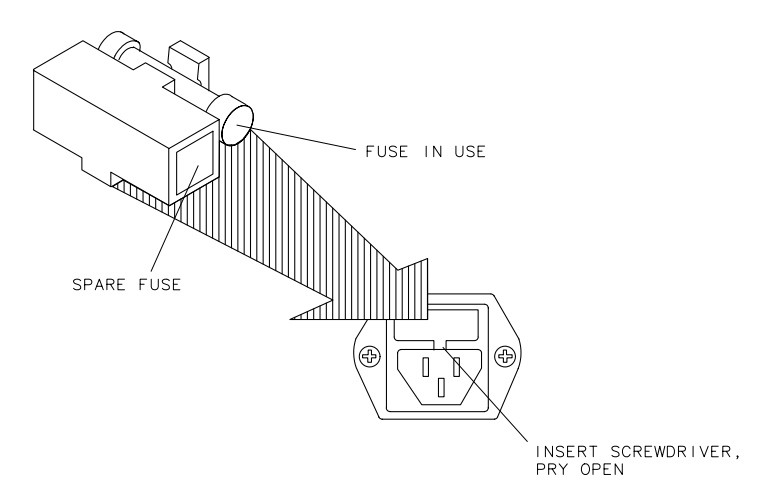

 $0.0652d$ 

# <span id="page-299-0"></span>**If the Red LED of the A15 Is ON**

If the red LED is on or flashing, the power supply is shutting down. Use the following procedures to determine which assembly is causing the problem.

#### **Check the A8 Post Regulator**

- 1. Switch off the analyzer.
- 2. Disconnect the cable A15W1 from the A8 post regulator. (See [Figure 5-5.\)](#page-300-0)
- 3. Switch on the analyzer and observe the red LED on A15.
	- If the red LED goes out, the problem is probably the A8 post regulator. Continue to ["Verify the A15 Preregulator" on page 5-10](#page-301-0) to first verify that the inputs to A8 are correct.
	- If the red LED is still on, fuse F4 in the preregulator A15 may need to be replaced if the line voltage selector switch was set to 120 V, and the instrument was connected to a 220 V supply.
	- If the red LED is still on, the problem is probably the A15 preregulator, or one of the assemblies obtaining power from it. Continue with ["Check for a Faulty Assembly" on](#page-302-0) [page 5-11.](#page-302-0)

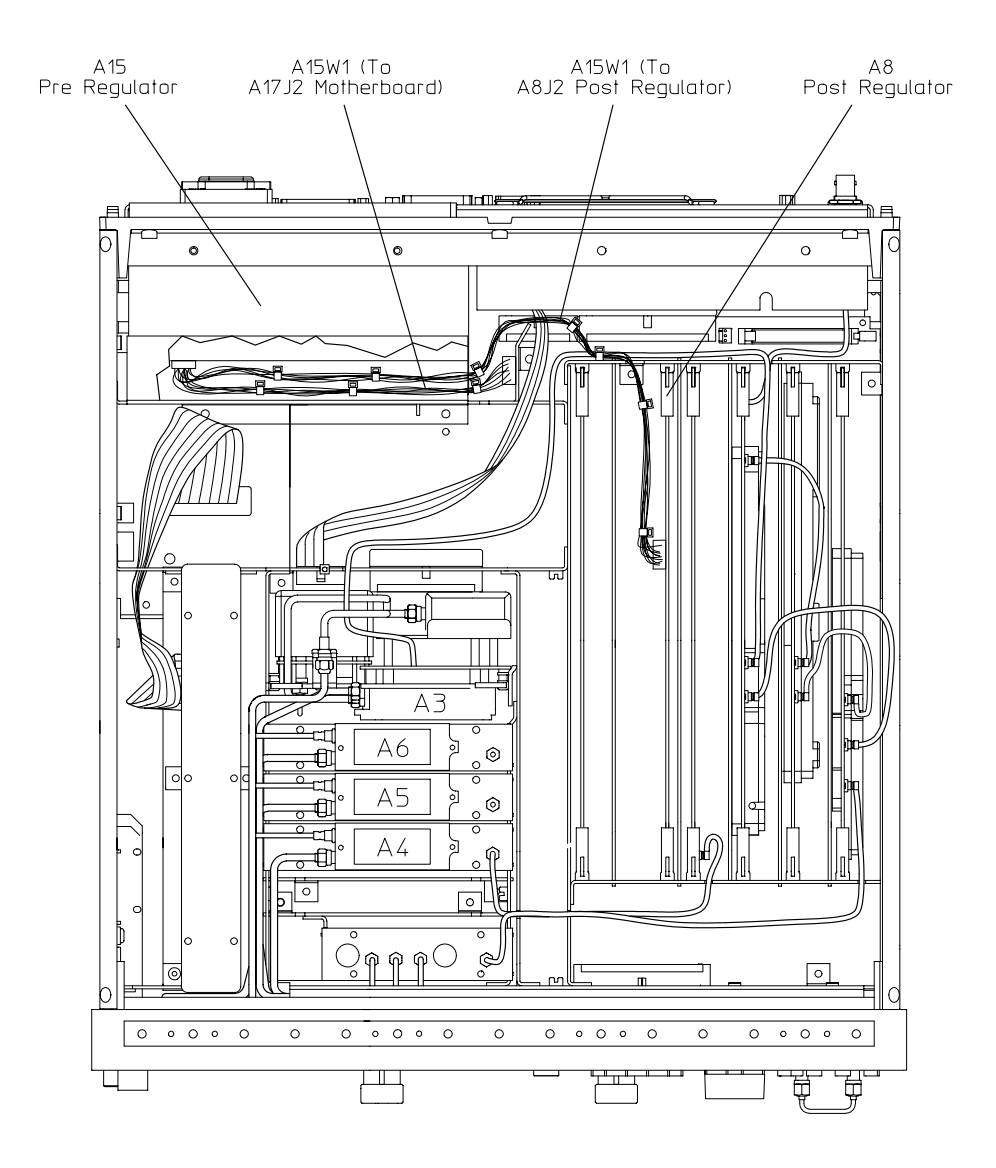

#### <span id="page-300-0"></span>**Figure 5-5 Power Supply Cable Locations**

 $sg6114e$ 

# <span id="page-301-0"></span>**Verify the A15 Preregulator**

Verify that the A15 preregulator is supplying the correct voltages to the A8 post regulator. Use a voltmeter with a small probe to measure the output voltages of A15W1's plug. Refer to Table 5-2 and [Figure 5-6.](#page-302-0)

- If the voltages are not within tolerance, replace A15.
- If the voltages are within tolerance, A15 is verified. Continue to ["Check for a Faulty](#page-302-0) [Assembly" on page 5-11.](#page-302-0)

| Pin                                                                                                    | A15W1P1<br>(Disconnected)<br><b>Voltages</b> | A8J2<br>(Connected)<br><b>Voltages</b> | A15<br>Preregulator<br>Label |  |
|----------------------------------------------------------------------------------------------------|----------------------------------------------|----------------------------------------|------------------------------|--|
| 1                                                                                                    | N/C                                          | $+68$ to $+76.2$                       | N/C                          |  |
| $\boldsymbol{2}$                                                                                                    | $+125$ to $+100$                             | $+68$ to $+76.2$                       | $+70V$                       |  |
| 3,4                                                                                                    | $+22.4$ to $+33.6$                           | $+17.0$ to $+18.4$                     | $+18$ V                      |  |
| 5,6                                                                                                    | $-22.4$ to $-33.6$                           | $-17.0$ to $-18.4$                     | $-18V$                       |  |
| 7                                                                                                    | N/C                                          | $+7.4$ to $+8.0$                       | N/C                          |  |
| 8                                                                                                    | $+9.4$ to $+14$                              | $+7.4$ to $+8.0$                       | $+8$ V                       |  |
| 9.10                                                                                                    | $-9.4$ to $-14$                              | $-6.7$ to $-7.4$                       | $-8V$                        |  |
| 11                                                                                                    | N/C                                          | $+24.6$ to $+28.6$                     | N/C                          |  |
| 12                                                                                                    | $+32$ to $+48$                               | $+24.6$ to $+28.6$                     | $+25$ V                      |  |
| NOTE: The $+5$ VD supply must be loaded by one or more assemblies at all<br>times or the other veltages will not be cerrect. It connects to the |                                              |                                        |                              |  |

**Table 5-2 Output Voltages**

times, or the other voltages will not be correct. It connects to the motherboard connector A17J3 Pin 4.

 $sh6130d$ 

#### <span id="page-302-0"></span>**Figure 5-6 A15W1 Plug Detail**

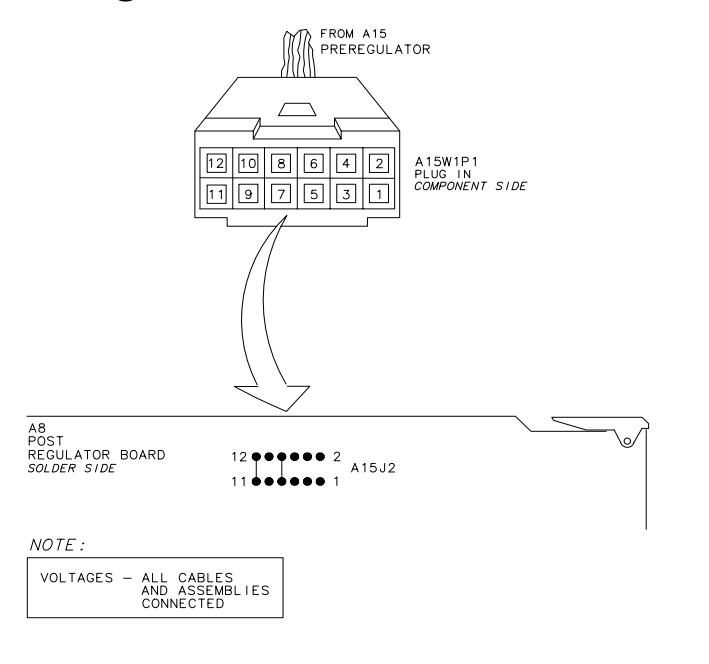

# **Check for a Faulty Assembly**

This procedure checks for a faulty assembly that might be shutting down the A15 preregulator via one of the following lines (also refer to [Figure 5-1\):](#page-295-0)

- A15W1 connecting to the A8 post regulator
- the +5VCPU line through the motherboard
- the +5VDIG line through the motherboard

Do the following:

- 1. Switch off the analyzer.
- 2. Ensure that A15W1 is reconnected to A8. (Refer to [Figure 5-5.\)](#page-300-0)
- 3. Remove or disconnect the assemblies listed in [Table 5-3](#page-303-0) one at a time and in the order shown. The assemblies are sorted from most to least accessible. [Table 5-3](#page-303-0) also lists any associated assemblies that are supplied by the assembly that is being removed. After each assembly is removed or disconnected switch on the analyzer and observe the red LED on A15.

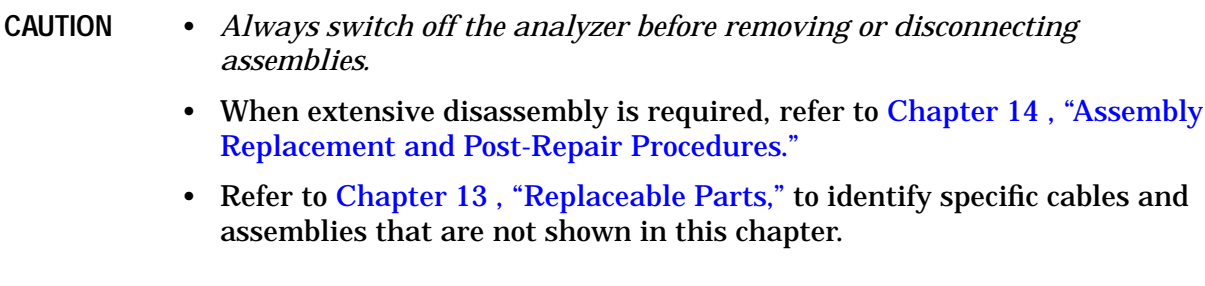

- <span id="page-303-0"></span>• If the red LED goes out, the particular assembly (or one receiving power from it) that allows it to go out is faulty.
- If the red LED is still on after you have checked all of the assemblies listed in Table 5-3, continue to "Check the Operating Temperature" on page 5-12.

| <b>Assembly To</b><br><b>Remove</b>        | <b>Removal or Disconnection</b><br><b>Method</b>    | <b>Other Assemblies that Receive Power</b><br>from the Removed Assembly             |
|--------------------------------------------|-----------------------------------------------------|-------------------------------------------------------------------------------------|
| <b>1.</b> A19 Graphics<br><b>Processor</b> | <b>Remove from Card Cage</b><br>Disconnect from W14 | None<br>A18 Display                                                                 |
| <b>2.</b> A14 Frac N<br>Digital            | Remove from Card Cage                               | None                                                                                |
| <b>3. A9 CPU</b>                           | Disconnect W36<br>Remove from cardcage              | A20 Disk Drive<br>None                                                              |
| 4. A16 Rear Panel<br><b>Interface</b>      | Disconnect W27<br>Disconnect A16W1                  | A25 Test Set Interface<br>A24 Transfer Switch<br><b>A23 LED Front Panel</b><br>None |
| 5. A2 Front Panel<br><b>Interface</b>      | Disconnect W17                                      | A1 Front Panel Keyboard A18 Display                                                 |

**Table 5-3 Recommended Order for Removal/Disconnection**

# **Check the Operating Temperature**

The temperature sensing circuitry inside the A15 preregulator may be shutting down the supply. Make sure the temperature of the open air operating environment does not exceed 55 °C (131 °F), and that the analyzer fan is operating.

- If the fan does not seem to be operating correctly, refer to "[Fan Troubleshooting" on](#page-310-0) [page 5-19.](#page-310-0)
- If there does not appear to be a temperature problem, it is likely that A15 is faulty.

# **Inspect the Motherboard**

If the red LED is still on after replacement or repair of A15, switch off the analyzer and inspect the motherboard for solder bridges and other noticeable defects. Use an ohmmeter to check for shorts. The +5 VD, +5 VCPU, or +5 VDSENSE lines may be bad. Refer to the block diagram at the end of this chapter and troubleshoot these suspected power supply lines on the A17 motherboard.

# <span id="page-304-0"></span>**If the Green LEDs of the A8 Are Not All ON**

The green LEDs along the top edge of the A8 post regulator are normally on.

Flashing LEDs on A8 indicate that the shutdown circuitry on the A8 post regulator is protecting power supplies from overcurrent conditions by repeatedly shutting them down. This may be caused by supply loading on A8 or on any other assembly in the analyzer.

#### **Remove A8, Maintain A15W1 Cable Connection**

- 1. Switch off the analyzer.
- 2. Remove A8 from its motherboard connector, but keep the A15W1 cable connected to A8.
- 3. Remove the display power cable.
- 4. Short A8TP2 (AGND) (see [Figure 5-3 on page 5-6\)](#page-297-0) to chassis ground with a clip lead.
- 5. Switch on the analyzer and observe the green LEDs on A8.
	- If any green LEDs other than +5 VD are still off or flashing, continue to "Check the A8 Fuses and Voltages" on page 5-13.
	- If all LEDs are now on steadily except for the +5 VD LED, the A15 preregulator and A8 post regulator are working properly and the trouble is excessive loading somewhere after the motherboard connections at A8. Continue to "Remove the Assemblies" on page 5-13.

#### **Check the A8 Fuses and Voltages**

Check the fuses along the top edge of A8. If any A8 fuse has burned out, replace it. If it burns out again when power is applied to the analyzer, A8 or A15 is faulty. Determine which assembly has failed as follows.

- 1. Remove the A15W1 cable at A8. (See [Figure 5-5 on page 5-9.\)](#page-300-0)
- 2. Measure the voltages at A15W1P1 (see [Figure 5-6 on page 5-11\)](#page-302-0) with a voltmeter having a small probe.
- 3. Compare the measured voltages with those in [Table 5-2 on page 5-10.](#page-301-0)
	- If the voltages are within tolerance, replace A8.
	- If the voltages are not within tolerance, replace A15.

If the green LEDs are now on, the A15 preregulator and A8 post regulator are working properly and the trouble is excessive loading somewhere after the motherboard connections at A8. Continue to "Remove the Assemblies," next.

#### **Remove the Assemblies**

- 1. Switch off the analyzer.
- 2. Install A8. Remove the jumper from A8TP2 (AGND) to chassis ground.
- 3. Remove or disconnect all the assemblies listed below. (See [Figure 5-5 on page 5-9.\)](#page-300-0) *Always switch off the analyzer before removing or disconnecting an assembly.*
	- A9 CPU
	- A10 digital IF A11 phase lock
	- A12 reference
	- A13 fractional-N analog
	- A14 fractional-N digital
	- A19 graphics processor
- 4. Switch on the analyzer and observe the green LEDs on A8.
	- If any of the green LEDs are off or flashing, it is not likely that any of the assemblies listed above is causing the problem. Continue to "Briefly Disable the Shutdown Circuitry" on page 5-14.
	- If all green LEDs are now on, one or more of the above assemblies may be faulty. Continue to the next step.
- 5. Switch off the analyzer.
- 6. Reconnect W14 and W20 to A19.
- 7. Reinstall each assembly one at a time. Switch on the analyzer after each assembly is installed. The assembly that causes the green LEDs to go off or flash could be faulty.
- **NOTE** It is possible, however, that this condition is caused by the A8 post regulator not supplying enough current. To check this, reinstall the assemblies in a different order to change the loading. If the same assembly appears to be faulty, replace that assembly. If a different assembly appears faulty, A8 is most likely faulty (unless both of the other assemblies are faulty).

# **Briefly Disable the Shutdown Circuitry**

In this step, you shutdown the protective circuitry for a short time, and the supplies are forced on (including shorted supplies) with a 100% duty cycle.

#### **CAUTION** Damage to components or to circuit traces may occur if A8TP4 (SDIS) is shorted to chassis ground for more than a few seconds while supplies are shorted.

- 1. Switch off the analyzer.
- 2. Connect A8TP4 (SDIS) to chassis ground with a jumper wire.
- 3. Switch on the analyzer and note the signal mnemonics and test points of any LEDs that are off. *Immediately remove the jumper wire*.
- 4. Refer to the block diagram at the end of this chapter and do the following:
	- Note the mnemonics of any additional signals that may connect to any A8 test point that showed a fault in the previous step.
	- Cross-reference all assemblies that use the power supplies whose A8 LEDs went out when A8TP4 (SDIS) was connected to chassis ground.
	- Make a list of these assemblies.
	- Delete the following assemblies from your list as they have already been verified earlier in this section.
		- A10 digital IF
		- A11 phase lock
		- A12 reference
		- A13 fractional-N analog
		- A14 fractional-N digital
		- A19 graphics processor
- 5. Switch off the analyzer.
- 6. Of those assemblies that are left on the list, remove or disconnect them from the analyzer one at a time. [Table 5-4](#page-307-0) shows the best order in which to remove them, sorting them from most to least accessible. [Table 5-4](#page-307-0) also lists any associated assemblies that are supplied by the assembly that is being removed. After each assembly is removed or disconnected, switch on the analyzer and observe the LEDs.

#### **CAUTION**

- *Always switch off the analyzer before removing or disconnecting assemblies.*
- When extensive disassembly is required, refer to Chapter 14, "Assembly [Replacement and Post-Repair Procedures."](#page-533-0)
- Refer to Chapter 13, "Replaceable Parts," to identify specific cables and assemblies that are not shown in this chapter.
- If all the LEDs light, the assembly (or one receiving power from it) that allows them to light is faulty.
- If the LEDs are still not on steadily, continue to ["Inspect the Motherboard" on](#page-307-0) [page 5-16.](#page-307-0)

| <b>Assembly to Remove</b>          | <b>Removal or Disconnection</b><br><b>Method</b> | <b>Other Assemblies that Receive Power</b><br>from the Removed Assembly                   |
|------------------------------------|--------------------------------------------------|-------------------------------------------------------------------------------------------|
| 1. A3 Source                       | <b>Remove from Card Cage</b>                     | <b>None</b>                                                                               |
| 2. A7 Pulse Generator              | <b>Remove from Card Cage</b>                     | <b>None</b>                                                                               |
| <b>3.</b> A4 R Sampler             | <b>Remove from Card Cage</b>                     | <b>None</b>                                                                               |
| 4. A5 A Sampler                    | <b>Remove from Card Cage</b>                     | <b>None</b>                                                                               |
| <b>5.</b> A6 B Sampler             | <b>Remove from Card Cage</b>                     | <b>None</b>                                                                               |
| <b>6.</b> A9 CPU                   | Disconnect W35 and W36                           | A <sub>20</sub> Disk Drive                                                                |
| <b>7. A2 Front Panel Interface</b> | Disconnect W17                                   | A1 Front Panel Keyboard                                                                   |
| 8. A16 Rear Panel Interface        | Disconnect W27                                   | A25 Test Set Interface<br>A24 Transfer Switch (8753ES only)<br><b>A23 LED Front Panel</b> |

<span id="page-307-0"></span>**Table 5-4 Recommended Order for Removal/Disconnection**

# **Inspect the Motherboard**

Inspect the A17 motherboard for solder bridges and shorted traces. In particular, inspect the traces that carry the supplies whose LEDs faulted when A8TP4 (SDIS) was grounded earlier.

# <span id="page-308-0"></span>**Error Messages**

Three error messages are associated with the power supplies functional group. They are shown here.

• POWER SUPPLY SHUT DOWN!

One or more supplies on the A8 post regulator assembly is shut down due to one of the following conditions: overcurrent, overvoltage, or undervoltage. Refer to "[If the Red](#page-299-0) [LED of the A15 Is ON" on page 5-8.](#page-299-0)

• POWER SUPPLY HOT

The temperature sensors on the A8 post regulator assembly detect an overtemperature condition. The regulated power supplies on A8 have been shut down.

Check the temperature of the operating environment; it should not be greater than +55 °C (131 °F). The fan should be operating and there should be at least 15 cm (6 in) spacing behind and all around the analyzer to allow for proper ventilation.

• PROBE POWER SHUT DOWN!

The front panel RF probe biasing supplies are shut down due to excessive current draw. These supplies are  $+15$  VPP and  $-12.6$  VPP, both supplied by the A8 post regulator. +15 VPP is derived from the +15 V supply. −12.6 VPP is derived from the −12.6 V supply.

Refer to Figure 5-7 and carefully measure the power supply voltages at the front panel RF probe connectors.

**Figure 5-7 Front Panel Probe Power Connector Voltages**

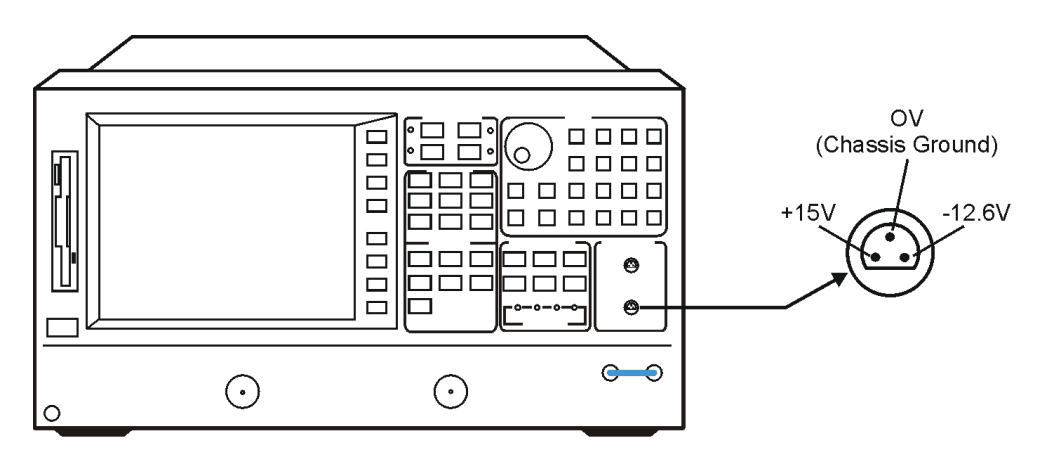

sa5121e

- If the correct voltages are present, troubleshoot the probe.
- If the voltages are not present, check the +15 V and −12.6 V green LEDs on A8.
	- If the LEDs are on, there is an open between the A8 assembly and the front panel probe power connectors. Put A8 onto an extender board and measure the voltages at the following pins:

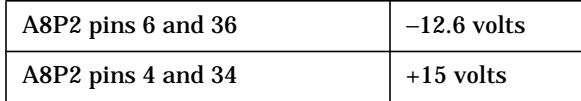

— If the LEDs are off, continue with "Check the Fuses and Isolate A8."

#### **Check the Fuses and Isolate A8**

Check the fuses associated with each of these supplies near the A8 test points. If these fuses keep burning out, a short exists. Try isolating A8 by removing it from the motherboard connector, but keeping the cable A15W1 connected to A8J2. Connect a jumper wire from A8TP2 to chassis ground. If either the +15 V or −12.6 V fuse blows, or the associated green LEDs do not light, replace A8.

If the +15 V and −12.6 V green LEDs light, troubleshoot for a short between the motherboard connector pins XA8P2 pins 6 and 36 (−12.6 V) and the front panel probe power connectors. Also check between motherboard connector pins XA8P2 pins 4 and 34 (+15 V) and the front panel probe power connectors.

# <span id="page-310-0"></span>**Fan Troubleshooting**

#### **Fan Speeds**

The fan speed varies depending upon temperature. It is normal for the fan to be at high speed when the analyzer is just switched on, and then change to low speed when the analyzer is cooled.

#### **Check the Fan Voltages**

If the fan is dead, refer to the A8 post regulator block diagram at the end of this chapter. The fan is driven by the +18 V and  $-18$  V supplies coming from the A15 preregulator. Neither of these supplies is fused.

**The** −**18 V supply** is regulated on A8 in the fan drive block, and remains constant at approximately −14 volts. It connects to the A17 motherboard via pin 32 of the A8P1 connector.

**The +18 V supply** is regulated on A8 but changes the voltage to the fan, depending on airflow and temperature information. Its voltage ranges from approximately −1.0 volts to +14.7 volts, and connects to the A17 motherboard via pin 31 of the A8P1 connector.

Measure the voltages of these supplies while using an extender board to allow access to the PC board connector, A8P1.

# **Short A8TP3 to Ground**

If there is no voltage at A8P1 pins 31 and 32, switch off the analyzer. Remove A8 from its motherboard connector (or extender board) but keep the cable A15W1 connected to A8. (See [Figure 5-5 on page 5-9.](#page-300-0)) Connect a jumper wire between A8TP3 and chassis ground. Switch on the analyzer.

- If all the green LEDs on the top edge of A8 light (except +5 VD), replace the fan.
- If other green LEDs on A8 do not light, refer to ["If the Green LEDs of the A8 Are Not All](#page-304-0) [ON" on page 5-13.](#page-304-0)

# **Intermittent Problems**

Preset states that appear spontaneously (without pressing (Preset)) typically signal a power supply or A9 CPU problem. Since the A9 CPU assembly is the easiest to substitute, do so. If the problem ceases, replace the A9. If the problem continues, replace the A15 preregulator assembly.

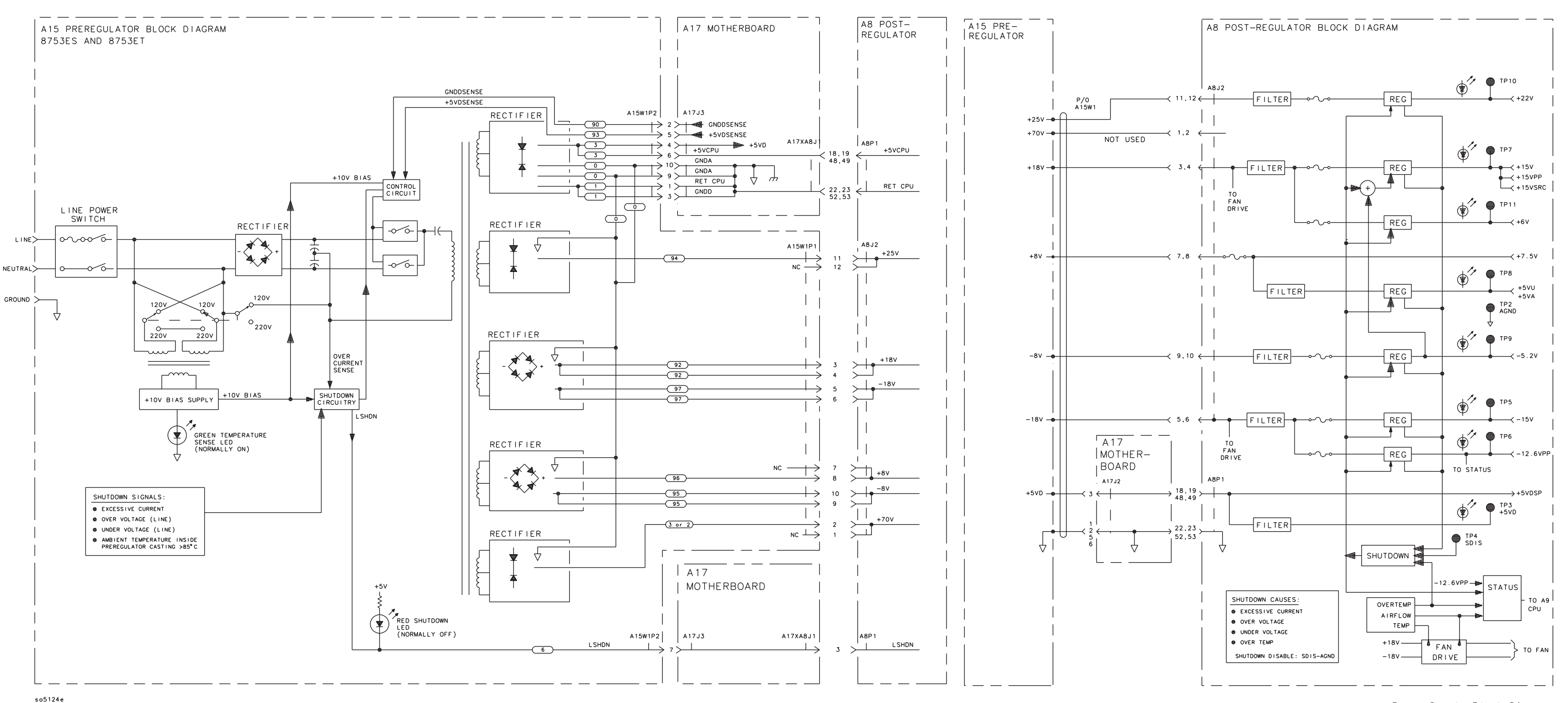

Power Supply Block Diagram

# **6 Digital Control Troubleshooting**

# **Digital Control Troubleshooting**

Use this procedure only if you have read [Chapter 4 , "Start Troubleshooting Here."](#page-258-0) The digital control group assemblies consist of the following:

• CPU

— A9

- Display
	- A2, A18, A19, A27
- Front Panel

```
- A1, A2
```
• Digital IF

 $-$  A<sub>10</sub>

• Rear Panel Interface

 $-$ A16

Begin with ["CPU Troubleshooting \(A9\)" on page 6-5](#page-317-0), then proceed to the assembly that you suspect has a problem. If you suspect an GPIB interface problem, refer to ["GPIB Failures"](#page-331-0) [on page 6-19.](#page-331-0)

# **Digital Control Group Block Diagram**

**Figure 6-1 Digital Control Group Block Diagram**

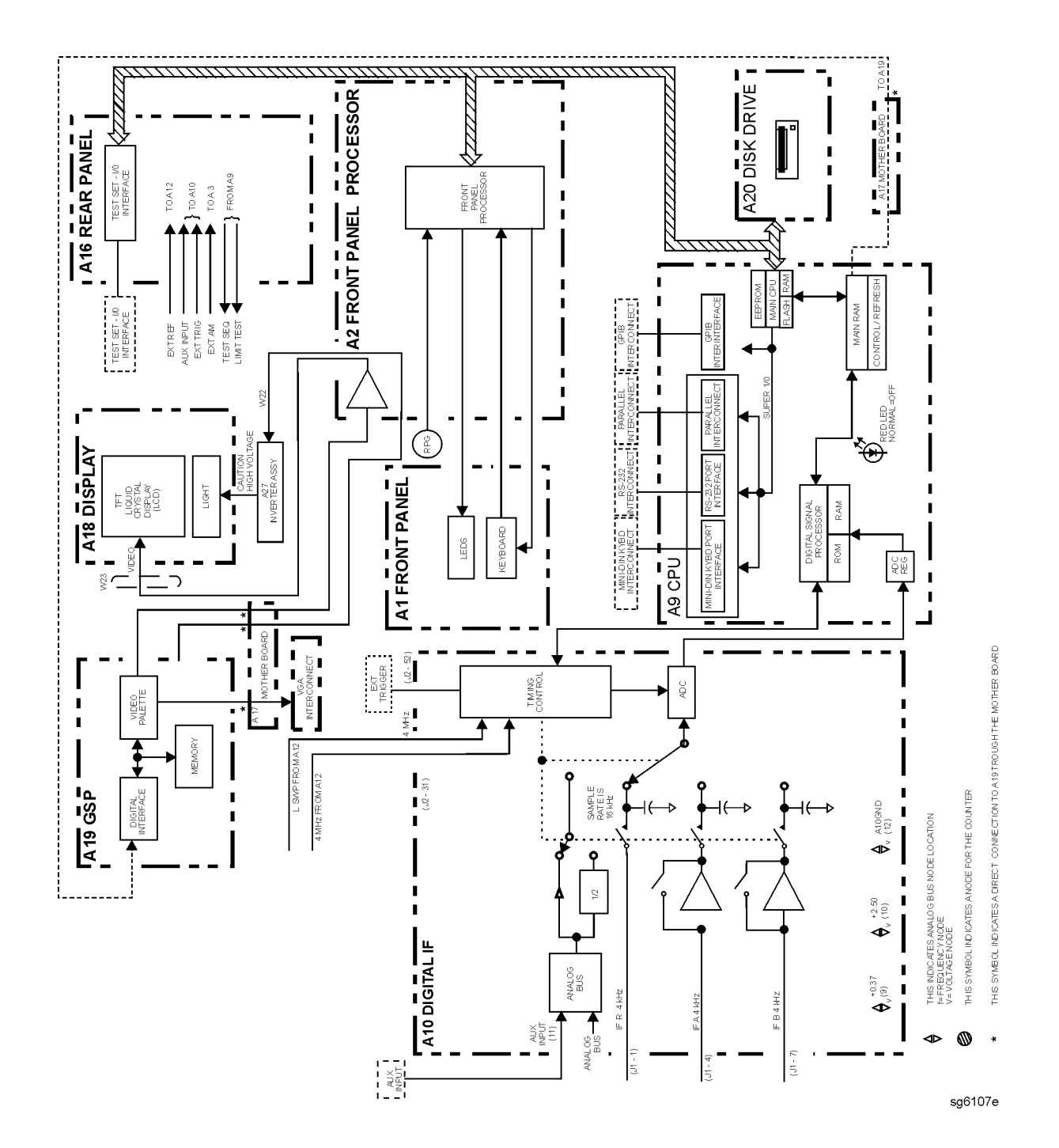

# **Assembly Replacement Sequence**

The following steps show the sequence to replace an assembly in an Agilent 8753ET/ES network analyzer.

- 1. Identify the faulty group. Refer to Chapter 4, "Start Troubleshooting Here." Follow up with the appropriate troubleshooting chapter that identifies the faulty assembly.
- 2. Order a replacement assembly. Refer to [Chapter 13 , "Replaceable Parts."](#page-471-0)
- 3. Replace the faulty assembly and determine what adjustments are necessary. Refer to [Chapter 14 , "Assembly Replacement and Post-Repair Procedures."](#page-533-0)
- 4. Perform the necessary adjustments. Refer to [Chapter 3 , "Adjustments and Correction](#page-199-0) [Constants."](#page-199-0)
- 5. Perform the necessary performance tests. Refer to Chapter 2, "System Verification and [Performance Tests."](#page-24-0)

# <span id="page-317-0"></span>**CPU Troubleshooting (A9)**

# **A9 CC Switch Positions**

The A9 CC switch must be in the NORMAL position for these procedures. This is the position for normal operating conditions. To move the switch to the NORMAL position, do the following:

- 1. Remove the power line cord from the analyzer.
- 2. Set the analyzer on its side.
- 3. Remove the two corner bumpers from the bottom of the instrument with a T-15 TORX screwdriver.
- 4. Loosen the captive screw on the bottom cover's back edge.
- 5. Slide the cover toward the rear of the instrument.
- 6. Move the switch to the NORMAL position as shown in Figure 6-2.
- 7. Replace the bottom cover and power cord.

**Figure 6-2 Switch Positions on the A9 CPU**

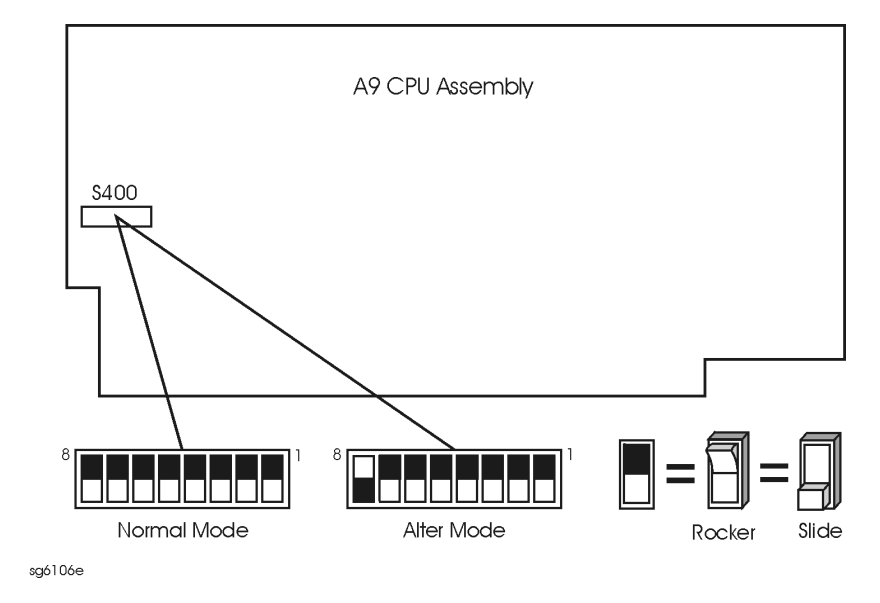

# **Checking A9 CPU Red LED Patterns**

The A9 CPU has five red LEDs that can be viewed through a small opening in the rear panel of the analyzer. (See Figure 6-3.) Four LEDs are easily viewable. The fifth LED must be viewed by looking to the left at an angle.

#### 1. **Cycle the power while observing five red LEDs**

Cycle the power on the analyzer and observe the five red LEDs. After an initial pattern, the five red LEDs on the A9 CPU board should remain off.

- If the LEDs remained off, then proceed to the assembly that you suspect has a problem.
- If the LEDs did not remain off, switch off the power and remove the bottom cover for further troubleshooting.

**Figure 6-3 CPU LED Window on Rear Panel**

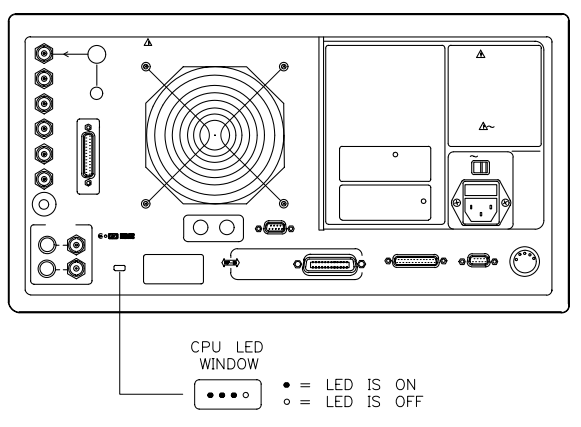

 $s$  a $651e$ 

#### 2. **Cycle the power while observing all eight red LEDs**

With the analyzer positioned bottom up, cycle the power and observe the eight red LEDs while looking from the front of the instrument.

**NOTE** If firmware did not load, a red LED on the CPU board will be flashing. Refer to ["Loading Firmware" on page 3-36.](#page-234-0)

#### 3. **Evaluate results**

• If either of the following LED patterns remain, go to ["Display Troubleshooting \(A2,](#page-319-0) [A18, A19, A27\)" on page 6-7.](#page-319-0) ( $* = LED$  is on.)

> ✸✸ ✸ 0 ✸✸✸ 0 ✸✸ ✸ 0 ✸ ✸ 0 ✸ (front of instrument  $\Downarrow$ )

• If any other LED patterns remain, replace the A9 CPU after verifying the power supply.

# <span id="page-319-0"></span>**Display Troubleshooting (A2, A18, A19, A27)**

This section contains the following information:

- Evaluating your Display
- Troubleshooting a White Display
- Troubleshooting a Black Display
- Troubleshooting a Display with Color Problems

#### **Evaluating Your Display**

Switch the analyzer off, and then on. The display should be bright with the annotation legible and intelligible. There are four criteria against which your display is measured:

- Background Lamp Intensity
- Green, Red or Blue Stuck Pixels
- Dark Stuck Pixels
- Newtons Rings

Evaluate the display as follows:

- If either the A18 LCD, A19 GSP, A9 CPU or A27 backlight inverter assemblies are replaced, perform a visual inspection of the display.
- If it appears that there is a problem with the display, refer to the troubleshooting information that follows.
- If the new display appears dim or doesn't light, see "Backlight Intensity Check," next.

#### **Backlight Intensity Check**

#### **Required Equipment and Tools**

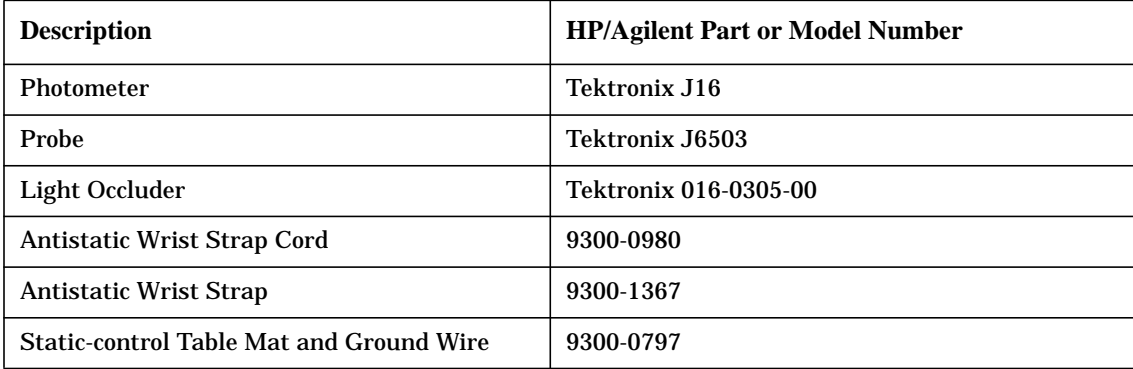

*Analyzer warm-up time:* **30 minutes.** *Photometer warm-up time:* **30 minutes.**

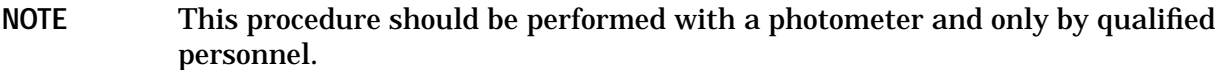

- 1. Press **Display MORE ADJUST DISPLAY INTENSITY** (100) (x1) to set the display intensity at 100%.
- 2. Press (System) **SERVICE MENU** TESTS (62) (x1) **EXECUTE TEST** CONTINUE to set a white screen test pattern on the display.
- 3. Set the photometer probe to NORMAL. Turn on power to the photometer and allow 30 minutes of warmup time. Zero the photometer according to the manufacturer's instructions.
- 4. Center the photometer on the analyzer display as shown in Figure 6-4.

#### **Figure 6-4 Backlight Intensity Check Setup**

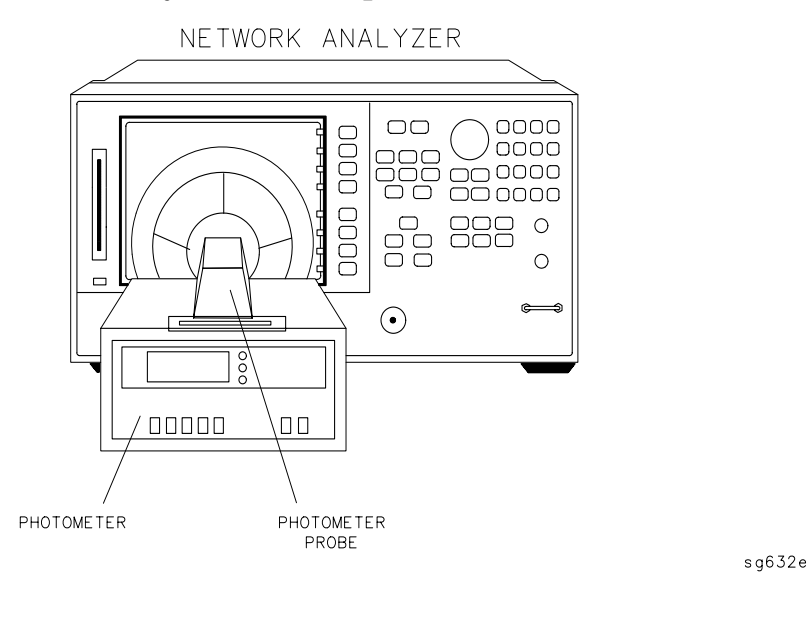

**NOTE** The intensity levels are read with a display bezel installed.

5. If the photometer registers less than 50 Nits, the display backlight lamp is bad. Refer to the [Chapter 14 , "Assembly Replacement and Post-Repair Procedures,"](#page-533-0) for information on display lamp replacement.

#### **Red, Green, or Blue Pixels Specifications**

Red, green, or blue "stuck on" pixels may appear against a black background. To test for these dots, press (System) **SERVICE MENU TESTS** (70)(x1) **EXECUTE TEST** .  **CONTINUE**

In a properly working display, the following will not occur:

- complete rows or columns of stuck pixels
- more than 5 stuck pixels (not to exceed a maximum of 2 red or blue, and 3 green)
- 2 or more consecutive stuck pixels
- stuck pixels less than 6.5 mm apart

#### **Dark Pixels Specifications**

Dark "stuck on" pixels may appear against a white background. To test for these dots, press (System) SERVICE MENU TESTS (66) (x1) EXECUTE TEST CONTINUE.

In a properly working display, the following will not occur:

- more than 12 stuck pixels (not to exceed a maximum of 7 red, green, or blue)
- more than one occurrence of 2 consecutive stuck pixels
- stuck pixels less than 6.5 mm apart

#### **Newton's Rings**

To check for the patterns known as Newton's Rings, change the display to white by pressing the following keys:

Press (System) SERVICE MENU TESTS (66) (x1) EXECUTE TEST CONTINUE.

[Figure 6-5](#page-322-0) illustrates acceptable and non-acceptable examples of Newtons Rings.

<span id="page-322-0"></span>Digital Control Troubleshooting **Display Troubleshooting (A2, A18, A19, A27)**

#### **Figure 6-5 Newtons Rings**

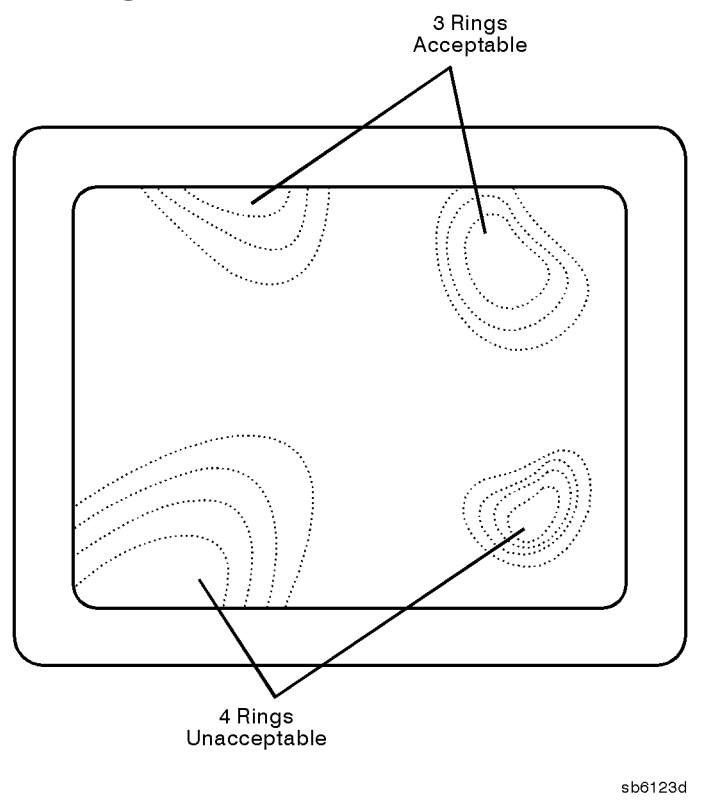

# **Troubleshooting a White Display**

If the display is white, the A27 back light inverter is functioning properly. Connect a VGA monitor to the analyzer.

- If the image on the external monitor is normal, then suspect A2, A18, or the front panel cabling.
- If the image on the external monitor is bad, suspect the A19 GSP or cable W20 (CPU to motherboard).

#### **Troubleshooting a Black Display**

- 1. Remove the front panel with the exception of leaving cable W17 (A2 to motherboard) connected.
- 2. Press (Preset) while checking to see if there is a flash of light.
	- If the light does not flash, suspect the front panel cabling, the display lamp, or the A27 inverter.

## **Troubleshooting a Display with Color Problems**

- 1. Press *Display* **ADJUST DISPLAY DEFAULT COLORS**. If this does not correct the color problems, continue with the next step.
- 2. Run display service test 74 as described in ["Test Patterns" on page 10-14](#page-394-0). Confirm that there are four intensities for each color.
	- If the test passes, then continue.
	- If the test fails, then suspect the front panel cabling, A2, A19, or A18.
- 3. Connect a VGA monitor to the analyzer.
	- If the image on the external monitor has the same color problems, then replace the A19 GSP.
	- If the image on the external monitor is acceptable, then there must be a missing color bit. Suspect the front panel cabling, A2, A19, or A18.
# **Front Panel Troubleshooting (A1, A2)**

### **Check Front Panel LEDs After Preset**

- 1. Press (Preset) on the analyzer.
- 2. Observe that all front panel LEDs turn on and, within five seconds after releasing Preset), all but the Chan1 and Port 1 LED turns off. Refer to Figure 6-6.
	- If all the front panel LEDs either stay on or off, there is a control problem between A9 and A1/A2. See ["Inspect Cables" on page 6-15.](#page-327-0)
	- If, at the end of the turn on sequence, the Chan 1 LED is not on and all GPIB status LEDs are not off, continue with ["Identify the Stuck Key" on page 6-13.](#page-325-0)
	- If you suspect that one or more LEDs have burned out, replace the A1 keypad assembly.

NOTE **Port 1 and Port 2 LED problems may be caused by the malfunction of the A23** LED board or the A24 transfer switch.

#### **Figure 6-6 Preset Sequence**

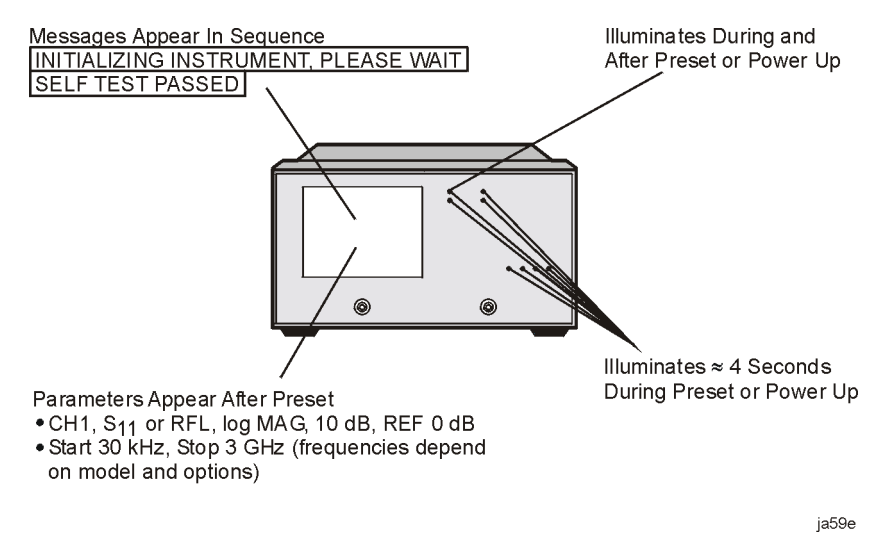

# <span id="page-325-0"></span>**Identify the Stuck Key**

Match the front panel LED pattern with the patterns in Table 6-1. The LED pattern identifies the stuck key. Free the stuck key or replace the front panel part causing the problem. (The Chan 3 and Chan 4 LEDs are not used.  $* = LED$  is on. The footswitch is an accessory that can be set up through a rear panel port.)

| <b>Decimal</b>          | <b>LED</b> Pattern |              |              |              |              | Key          |                          |
|-------------------------|--------------------|--------------|--------------|--------------|--------------|--------------|--------------------------|
| <b>Number</b>           | Chan 1             | Chan 2       | $\mathbf R$  | $\mathbf L$  | $\mathbf T$  | ${\bf S}$    |                          |
| $\pmb{0}$               |                    |              |              |              |              |              | $\overline{G/n}$         |
| $\mathbf{1}$            |                    |              |              |              |              | $\pmb{\ast}$ | $\circled{9}$            |
| $\boldsymbol{2}$        |                    |              |              |              | $\pmb{\ast}$ |              | $M/\mu$                  |
| $\overline{3}$          |                    |              |              |              | $\ast$       | ☀            | $\circledcirc$           |
| $\overline{\mathbf{4}}$ |                    |              |              | ₩            |              |              | $\overline{\text{K/m}}$  |
| $\bf 5$                 |                    |              |              | $\ast$       |              | $\ast$       | $\circ$                  |
| $\bf 6$                 |                    |              |              | $\pmb{\ast}$ | $\pmb{\ast}$ |              | (x1)                     |
| $\overline{7}$          |                    |              |              | $\ast$       | $\pmb{\ast}$ | ☀            | E                        |
| ${\bf 8}$               |                    |              | $\pmb{\ast}$ |              |              |              | $\circled{3}$            |
| $\boldsymbol{9}$        |                    |              | $\pmb{\ast}$ |              |              | ☀            | (7)                      |
| 10                      |                    |              | $\ast$       |              | $\ast$       |              | $\boxed{5}$              |
| 11                      |                    |              | ☀            |              | ☀            | ☀            | $\sqrt{4}$               |
| 12                      |                    |              | ☀            | ☀            |              |              | $\boxed{2}$              |
| 13                      |                    |              | $\ast$       | $\ast$       |              | $\pmb{\ast}$ | $\Box$                   |
| 14                      |                    |              | $\pmb{\ast}$ | $\ast$       | $\pmb{\ast}$ |              | $\bigcirc$               |
| 15                      |                    |              | $\pmb{\ast}$ | <b>☀</b>     | $\ast$       | $\pmb{\ast}$ | $\circledcirc$           |
| ${\bf 16}$              |                    | ☀            |              |              |              |              | Footswitch               |
| $17\,$                  |                    | ₩            |              |              |              | $\pmb{\ast}$ | $\infty$                 |
| 18                      |                    | $\pmb{\ast}$ |              |              | $\pmb{\ast}$ |              | $\leftarrow$             |
| 19                      |                    | ☀            |              |              | $\pmb{\ast}$ | $\pmb{\ast}$ | Local                    |
| $20\,$                  |                    | ☀            |              | ☀            |              |              | (System)                 |
| 21                      |                    | ₩            |              | ☀            |              | ☀            | $\overline{\text{Cseq}}$ |

**Table 6-1 Front Panel Key Codes**

| <b>Decimal</b> | <b>LED</b> Pattern |          |              |          |              | Key          |                        |
|----------------|--------------------|----------|--------------|----------|--------------|--------------|------------------------|
| <b>Number</b>  | Chan 1             | Chan 2   | $\mathbf R$  | L        | ${\bf T}$    | ${\bf S}$    |                        |
| 22             |                    | ☀        |              | ☀        | ☀            |              | (Save/Recall)          |
| 23             |                    | <b>☀</b> |              | <b>☀</b> | <b>☀</b>     | $\pmb{\ast}$ | Copy                   |
| ${\bf 24}$     |                    | ☀        | ☀            |          |              |              | তে)                    |
| 25             |                    | <b>☀</b> | ☀            |          |              | ☀            | Entry Off <sup>)</sup> |
| 26             |                    | ☀        | ☀            |          | <b>☀</b>     |              | Scale Ref              |
| 27             |                    | ☀        | ☀            |          | ☀            | ☀            | Cal                    |
| $\bf 28$       |                    | ₩        | ☀            | ₩        |              |              | <b>Marker Fctn</b>     |
| 29             |                    | ☀        | ☀            | ₩        |              | ☀            | Power                  |
| ${\bf 30}$     |                    | ☀        | ☀            | ₩        | ☀            |              | Sweep Setup            |
| 31             |                    |          | Not Used     |          |              |              |                        |
| 32             | ☀                  |          |              |          |              |              | Chan 2                 |
| 33             | ☀                  |          |              |          |              | ☀            | $\overline{Chan 4}$    |
| 34             | ☀                  |          |              |          | ☀            |              | Format                 |
| 35             | ☀                  |          |              |          | ☀            | ☀            | Avg                    |
| 36             | ☀                  |          |              | ☀        |              |              | Marker Search          |
| 37             | ☀                  |          |              | ☀        |              | ☀            | Stop)                  |
| 38             | ☀                  |          |              | <b>☀</b> | ☀            |              | Span                   |
| 39             |                    |          | Not Used     |          |              |              |                        |
| 40             | ☀                  |          | ☀            |          |              |              | (Chan 1)               |
| 41             | ☀                  |          | ☀            |          |              | ☀            | Chan 3                 |
| 42             | ☀                  |          | $\pmb{\ast}$ |          | $\ast$       |              | Meas                   |
| 43             | $\ast$             |          | $\pmb{\ast}$ |          | ☀            | $\pmb{\ast}$ | Display )              |
| 44             | ☀                  |          | ☀            | ☀        |              |              | Marker <sup>)</sup>    |
| ${\bf 45}$     | ☀                  |          | $\pmb{\ast}$ | ☀        |              | $\pmb{\ast}$ | (Start)                |
| 46             | ☀                  |          | $\pmb{\ast}$ | $\ast$   | $\pmb{\ast}$ |              | Center <sup>)</sup>    |
| 47             | ☀                  |          | $\pmb{\ast}$ | ☀        | $\ast$       | $\pmb{\ast}$ | Return                 |

**Table 6-1 Front Panel Key Codes**

| <b>Decimal</b><br><b>Number</b> | <b>LED</b> Pattern |          |         |   |   |        | <b>Key</b> |
|---------------------------------|--------------------|----------|---------|---|---|--------|------------|
|                                 | Chan 1             | Chan 2   | $\bf R$ | L | T | S      |            |
| 48                              | ☀                  | <b>☀</b> |         |   |   |        | softkey 1  |
| 49                              | ☀                  | ☀        |         |   |   | ☀      | softkey 2  |
| 50                              | ☀                  | <b>☀</b> |         |   | ☀ |        | softkey 3  |
| 51                              | ☀                  | <b>☀</b> |         |   | ☀ | ☀      | softkey 4  |
| 52                              | ☀                  | <b>☀</b> |         | ☀ |   |        | softkey 5  |
| 53                              | ☀                  | <b>☀</b> |         | ☀ |   | ☀      | softkey 6  |
| 54                              | ☀                  | ☀        |         | ☀ | ☀ |        | softkey 7  |
| 55                              | <b>☀</b>           | ☀        |         | ☀ | ☀ | $\ast$ | softkey 8  |

<span id="page-327-0"></span>**Table 6-1 Front Panel Key Codes**

### **Inspect Cables**

Remove the front panel assembly and visually inspect the ribbon cable that connects the front panel to the motherboard. Also, inspect the interconnecting ribbon cable between A1 and A2. Make sure the cables are properly connected. Replace any bad cables.

# **Test Using a Controller**

If a controller is available, write a simple command to the analyzer. If the analyzer successfully executes the command, the problem is either the A2 front panel interface or W17 (A2 to motherboard ribbon cable) is faulty.

# **Run the Internal Diagnostic Tests**

The analyzer incorporates 20 internal diagnostic tests. Most tests can be run as part of one or both major test sequences: all internal (test 0) and preset (test 1).

- 1. Press (System) SERVICE MENU TESTS (0) (x1) EXECUTE TEST to perform all INT tests.
- 2. Then press (1) (x1) to see the results of the preset test. If either sequence fails, press the  $(\overline{\leftrightarrow})$  ( $\overline{\leftrightarrow}$ ) keys to find the first occurrence of a FAIL message for tests 2 through 20. See [Table 6-2](#page-329-0) for further troubleshooting information.

| <b>Test</b>              | <b>Sequence</b> <sup>a</sup> | Probable Failed Assemblies <sup>b</sup> : Comments and Troubleshooting Hints                                         |
|--------------------------|------------------------------|----------------------------------------------------------------------------------------------------|
| 0 All Int                | — -                          | $-$ : Executes tests 3-11, 13-16, 20.                                                                                |
| 1 Preset                 | $\overline{\phantom{a}}$     | $-$ : Executes tests 2-11, 14-16. Runs at power-on or preset.                                                        |
| 2 ROM                    | P <sub>1</sub> AI            | A9: Repeats on fail; refer to "CPU Troubleshooting (A9)" on page 6-5 to<br>replace ROM or A9.                        |
| 3 CMOS RAM               | P.AI                         | A9: Replace A9.                                                                                                    |
| 4 Main DRAM              | P,AI                         | A9: Repeats on fail; replace A9.                                                                                     |
| 5 DSP Wr/Rd              | P,AI                         | A9: Replace A9.                                                                                                    |
| <b>6 DSP RAM</b>         | P,AI                         | A9: Replace A9.                                                                                                    |
| 7 DSP ALU                | P,AI                         | A9: Replace A9.                                                                                                    |
| 8 DSP Intrpt             | P,AI                         | A9/A10: Remove A10, rerun test. If fail, replace A9. If pass, replace A10.                                           |
| 9 DIF Control            | P,AI                         | A9/A10: Most likely A9 assembly.                                                                                     |
| <b>10 DIF</b><br>Counter | P, AI                        | A10/A9/A12: Check analog bus node 17 for 1 MHz. If correct, A12 is<br>verified; suspect A10.                         |
| 11 DSP<br>Control        | P.AI                         | A10/A9: Most likely A10.                                                                                             |
| 12 Fr Pan<br>Wr/Rd       | — -                          | A2/A1/A9: Run test 23. If fail, replace A2. If pass, problem is on bus<br>between A9 and A2 or on A9 assembly.       |
| 13 Rear Panel            | AI                           | A16/A9: Disconnect A16, and check A9J2 pin 48 for 4 MHz clock signal.<br>If OK, replace A16. If not, replace A9.     |
| 14 Post-reg              | P <sub>1</sub> AI            | A15/A8/Destination assembly: See Chapter 5, "Power Supply<br><b>Troubleshooting."</b>                                |
| 15 Frac-N<br>Cont        | P, AI                        | A14: Replace A14.                                                                                                    |
| 16 Sweep Trig            | P.AI                         | A14, A10: Most likely A14.                                                                                           |
| 17 ADC Lin               | — -                          | A10: Replace A10.                                                                                                    |
| 18 ADC Ofs               | $-$ -                        | A10: Replace A10.                                                                                                    |
| 19 ABUS Test             | $-$ -                        | A10: Replace A10.                                                                                                    |
| 20 FN Count              | AI                           | A14/A13/A10: Most likely A14 or A13, as previous tests check A10. See<br><b>Chapter 7, "Source Troubleshooting."</b> |

<span id="page-329-0"></span>**Table 6-2 Internal Diagnostic Test with Commentary**

a. P = Part of "Preset" sequence; AI = part of "All Internal" sequence

b. In decreasing order of probability.

# **If the Fault Is Intermittent**

### **Repeat Test Function**

If the failure is intermittent, do the following:

- 1. Press (System) **SERVICE MENU TEST OPTIONS REPEAT ON** to turn on the repeat function.
- 2. Then press **RETURN TESTS**.
- 3. Select the test desired and press **EXECUTE TEST**.
- 4. Press any key to stop the function. The test repeat function is explained in Chapter 10, ["Service Key Menus and Error Messages."](#page-381-0)

# **GPIB Failures**

If you have performed ["Step 3. GPIB Systems Check" on page 4-8,](#page-265-0) and you suspect there is an GPIB problem in the analyzer, perform the following test. It checks the internal communication path between the A9 CPU and the A16 rear panel. It does not check the GPIB paths external to the instrument.

Press (System) SERVICE MENU TESTS (13) (x1) EXECUTE TEST.

- If the analyzer fails the test, the problem is likely to be the A16 rear panel.
- If the analyzer passes the test, it indicates that the A9 CPU can communicate with the A16 rear panel with a 50% confidence level. There is a good chance that the A16 rear panel is working. This is because internal bus lines have been tested between the A9 CPU and A16, and GPIB signal paths are not checked external to the analyzer.

# <span id="page-332-0"></span>**7 Source Troubleshooting**

# **Source Troubleshooting**

Use this procedure only if you have read [Chapter 4 , "Start Troubleshooting Here." T](#page-258-0)his chapter is divided into two troubleshooting procedures for the following problems:

- Incorrect power levels: Perform the "[Power" t](#page-336-0)roubleshooting checks on p[age 7-5.](#page-336-0)
- Phase lock error: Perform the "[Phase Lock Error" t](#page-337-0)roubleshooting checks on p[age 7-6.](#page-337-0)

The source group assemblies consist of the following:

- A3 source
- A4 sampler/mixer
- A7 pulse generator
- A11 phase lock
- A12 reference
- A13 fractional-N (analog)
- A14 fractional-N (digital)

# **Assembly Replacement Sequence**

The following steps show the sequence to replace an assembly in an Agilent 8753ET/ES network analyzer.

- 1. Identify the faulty group. Refer to Chapter 4, "Start Troubleshooting Here." Follow up with the appropriate troubleshooting chapter that identifies the faulty assembly.
- 2. Order a replacement assembly. Refer to [Chapter 13 , "Replaceable Parts."](#page-471-0)
- 3. Replace the faulty assembly and determine what adjustments are necessary. Refer to [Chapter 14 , "Assembly Replacement and Post-Repair Procedures."](#page-533-0)
- 4. Perform the necessary adjustments. Refer to [Chapter 3 , "Adjustments and Correction](#page-199-0) [Constants."](#page-199-0)
- 5. Perform the necessary performance tests. Refer to Chapter 2, "System Verification and [Performance Tests."](#page-24-0)

# **Before You Start Troubleshooting**

Make sure all of the assemblies are firmly seated. Also make sure that input R has a signal of at least −35 dBm (about 0.01 Vp-p into 50 ohms) at all times to maintain phase lock.

# <span id="page-336-0"></span>**Power**

If the analyzer output power levels are incorrect but no phase lock error is present, perform the following checks in the order given.

For the following checks, make sure that the A9 switch is in the Alter position.

# **1. Source Default Correction Constants (Test 44)**

To run this test, press (Preset) (System) SERVICE MENU TESTS (44) (x1 **EXECUTE TEST**. When complete, DONE should appear on the analyzer display. Use a power meter to verify that source power can be controlled and that the power level is approximately correct. If the source passes these checks, proceed with step 2. However, if FAIL appears on the analyzer display, or if the analyzer fails the checks, replace the source.

# **2. RF Output Power Correction Constants (Test 47)**

Follow the instructions for this procedure given in ["RF Output Power Correction Constants](#page-209-0) [\(Test 47\)" on page 3-11.](#page-209-0) The procedure is complete when DONE appears on the analyzer display. Use a power meter to verify that power levels are now correct. If power levels are not correct, or if the analyzer fails the routine, proceed with step 3, next.

# **3. Sampler Magnitude and Phase Correction Constants (Test 53)**

Follow the instructions for this procedure given in ["Sampler Magnitude and Phase](#page-214-0) [Correction Constants \(Test 53\)" on page 3-16.](#page-214-0) The procedure is complete when DONE appears on the analyzer display. Next, repeat step 2, above. If the analyzer fails the routine in step 2, replace the source.

If the analyzer fails the routine in step 3, replace the source.

# <span id="page-337-0"></span>**Phase Lock Error**

**Figure 7-1 Basic Phase Lock Error Troubleshooting Equipment Setup**

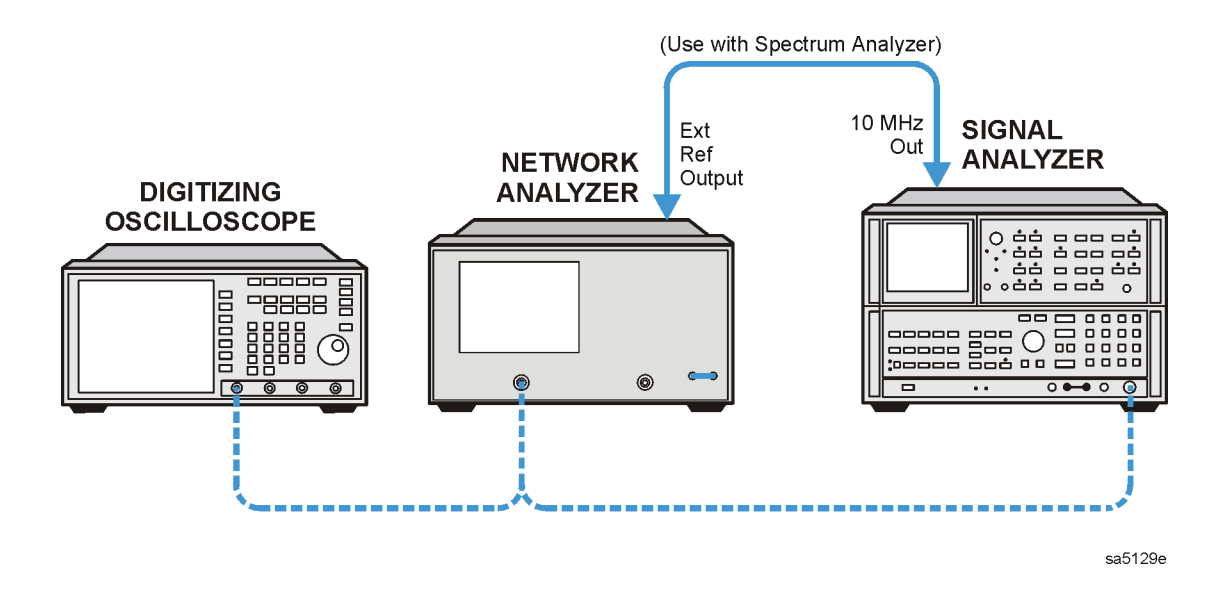

Troubleshooting tools include the assembly location diagram and phase lock diagnostic tools. The assembly location diagram is on the underside of the instrument top cover. The diagram shows major assembly locations and RF cable connections. The phase lock diagnostic tools are explained in the ["Source Group Troubleshooting Appendix" on](#page-361-0) [page 7-30](#page-361-0) and should be used to troubleshoot phase lock problems. The equipment setup shown in Figure 7-1 can be used throughout this chapter.

### **Phase Lock Loop Error Message Check**

Phase lock error messages may appear as a result of incorrect pretune correction constants. To check this possibility, perform the pretune correction constants routine.

The four phase lock error messages, listed below, are described in the "[Source Group](#page-361-0) [Troubleshooting Appendix" on page 7-30.](#page-361-0)

- NO IF FOUND: CHECK R INPUT LEVEL
- NO PHASE LOCK: CHECK R INPUT LEVEL
- PHASE LOCK CAL FAILED
- PHASE LOCK LOST
- 1. Make sure the A9 CC switch is in the ALTER position:
	- a. Remove the power line cord from the analyzer.
	- b. Set the analyzer on its side.
	- c. Remove the two corner bumpers from the bottom of the instrument with a T-15 TORX screwdriver.
	- d. Loosen the captive screw on the bottom cover's back edge.
	- e. Slide the cover toward the rear of the instrument.
	- f. Set the switch to the ALTER position as shown in Figure 7-2.
	- g. Replace the bottom cover, corner bumpers, and power cord.

#### **Figure 7-2 Switch Positions on the A9 CPU**

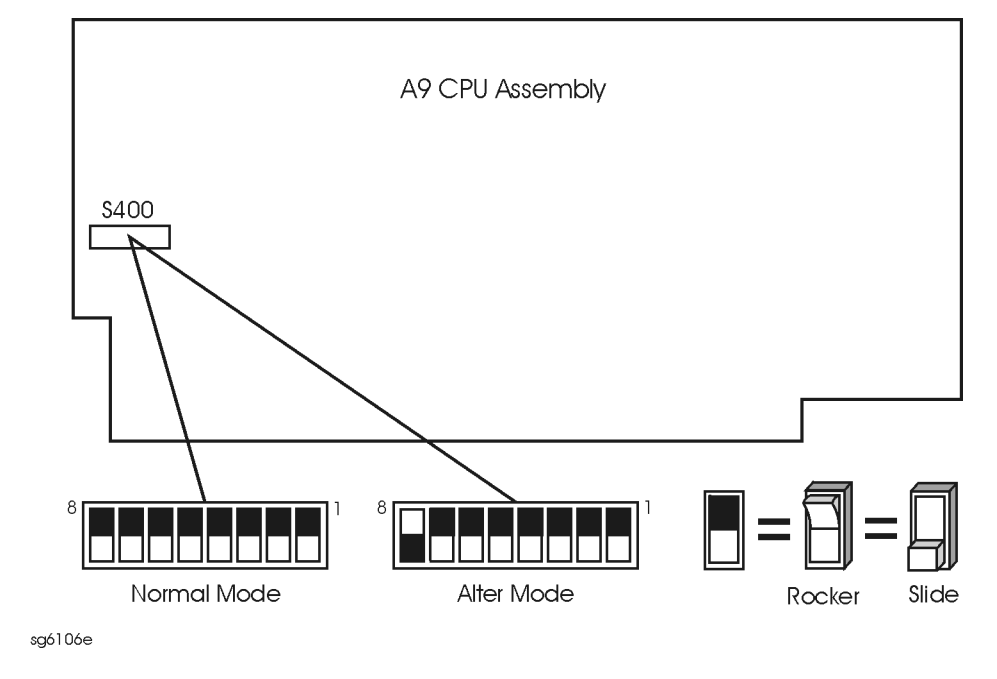

2. Switch on the analyzer and press (System) **SERVICE MENU TESTS** (46) (x1 **EXECUTE TEST** to generate new analog bus correction constants. Then press System SERVICE MENU TESTS (45) (x1) EXECUTE TEST to generate default pretune correction constants.

Press (System) SERVICE MENU TESTS (48) (x1) EXECUTE TEST YES to generate new pretune correction constants.

- 3. Press (Preset) and observe the analyzer display:
	- No error message: set the A9 CC switch to the NORMAL position. Then refer to ["Post-Repair Procedures" on page 14-53](#page-585-0) to verify operation.
	- Error message visible: continue with ["A4 Sampler/Mixer Check".](#page-339-0)

# <span id="page-339-0"></span>**A4 Sampler/Mixer Check**

The A4, A5, and A6 (R, A and B) sampler/mixers are similar in operation. Any sampler can be used to phase lock the source. To eliminate the possibility of a faulty R sampler, follow this procedure.

4. Remove the W8 cable (A11J1 to A4) from the R-channel sampler (A4) and connect it to either the A-channel sampler (A5) or the B-channel sampler (A6). Refer to Figure 7-3.

**Figure 7-3 Sampler/Mixer to Phase Lock Cable Connection Diagram**

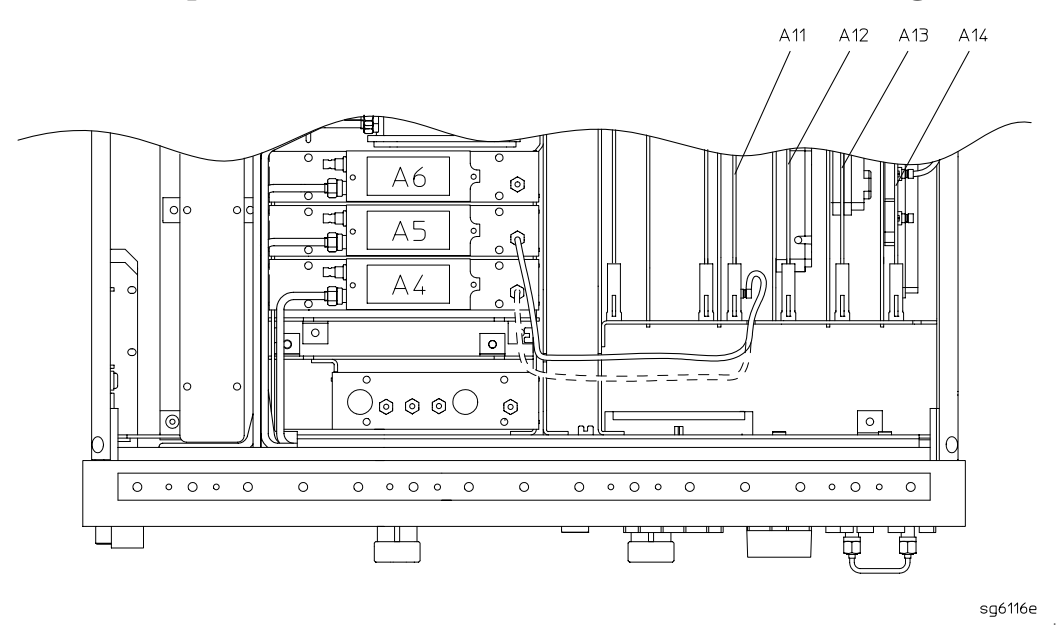

- 5. If the analyzer is an 8753ES, and you connected W8 to:
	- A5, press  $(Meas)$  **Refl FWD: S11 (A/R)**
	- **A6**, press (Meas) **Refl REV: S22 (B/R)**
- 6. If the analyzer is an 8753ET, and you connected W8 to:
	- **A5**, press Meas **REFLECTION**
	- **A6**, connect a cable between the Reflection and Transmission test ports and press . Meas **TRANSMISSN**
- 7. Ignore the displayed trace, but check for phase lock error messages. If the phase lock problem persists, the R-channel sampler is *not* the problem.

### **A3 Source and A11 Phase Lock Check**

This procedure checks the source and part of the phase lock assembly. It opens the phase-locked loop and exercises the source by varying the source output frequency with the A11 pretune DAC.

#### <span id="page-340-0"></span>NOTE If the analyzer failed internal test 48, default pretune correction constants were stored which may result in a constant offset of several MHz. Regardless, continue with this procedure.

**NOTE** Use a spectrum analyzer for problems above 100 MHz.

- 1. Connect the oscilloscope or spectrum analyzer as shown in [Figure 7-1.](#page-337-0) (Set the oscilloscope input impedance to 50 ohms.)
- 2. Press (Preset) (System) **SERVICE MENU SERVICE MODES SRC ADJUST MENU SRC TUNE ON SRC TUNE FREQ** to activate the source tune (SRC TUNE) service mode.
- 3. Use the front panel knob or front panel keys to set the pretune frequency to 300 kHz, 30 MHz, and 40 MHz. Verify the signal frequency on the oscilloscope.
- NOTE In SRC TUNE mode, the source output frequency changes in 1 to 2 MHz increments and should be 1 to 6 MHz above the indicated output frequency.

4. Check for the frequencies indicated by Table 7-1.

#### **Table 7-1 Output Frequency in SRC Tune Mode**

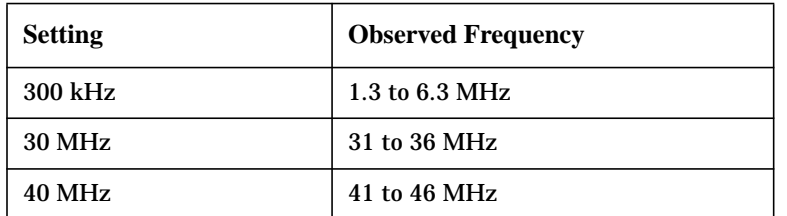

5. The signal observed on an oscilloscope should be as solid as the signal in Figure 7-4.

#### **Figure 7-4 Waveform Integrity in SRC Tune Mode**

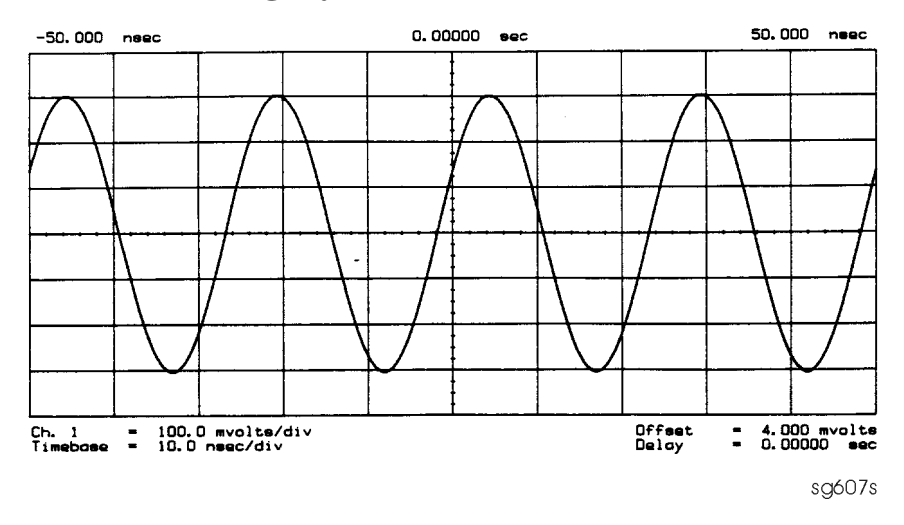

6. The signal observed on the spectrum analyzer will appear jittery as in Figure 7-5 (B), not solid as in Figure 7-5 (A). This is because in SRC TUNE mode the output is not phase locked.

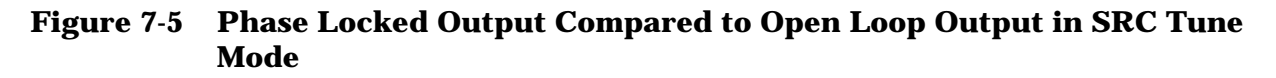

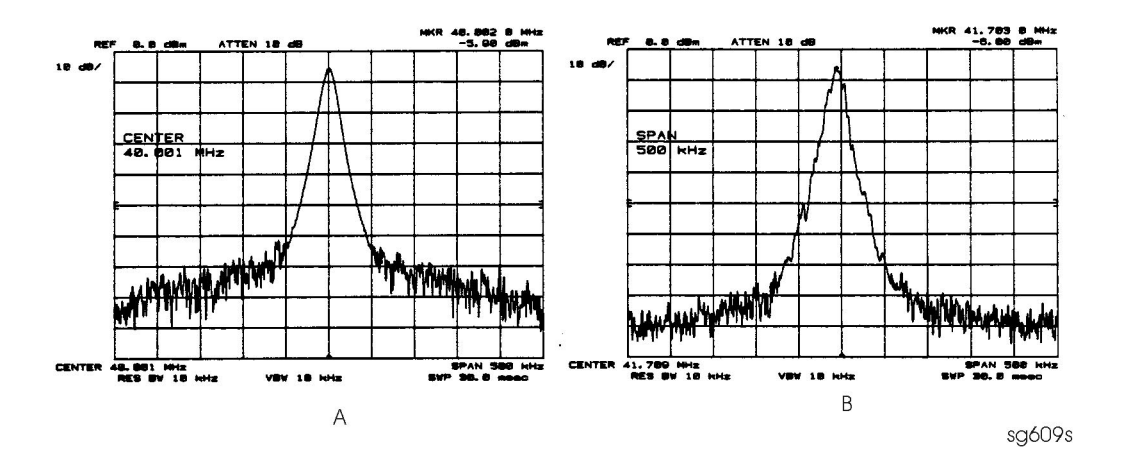

- 7. Press (Power) to vary the power and check for corresponding level changes on the test instrument. (A power change of 20 dB will change the voltage observed on the oscilloscope by a factor of ten.)
- 8. Note the results of the frequency and power changes:
	- If the frequency and power output changes are correct, skip ahead to ["A12 Reference](#page-343-0)" [Check" on page 7-12.](#page-343-0)
	- If the frequency changes are not correct, continue with "[YO Coil Drive Check with](#page-342-0) [Analog Bus" on page 7-11.](#page-342-0)
	- If the power output changes are not correct, check analog bus node 3 by performing the following steps:
		- a. Press (System) **SERVICE MENU** ANALOG BUS ON (Meas **S PARAMETERS** ANALOG IN Aux Input (Format) MORE REAL 3  $\overline{(x)}$ .
		- b. Press (Marker) (2) (G/n). The marker should read approximately 434 mU.
		- c. Press  $(Marker)$  (4) (G/n). The marker should read approximately 646 mU.

#### <span id="page-342-0"></span>**YO Coil Drive Check with Analog Bus**

NOTE If the analog bus is not functional, perform the "YO Coil Drive Check with Oscilloscope" on page 7-11.

- 1. Press (Preset) (System) **SERVICE MENU** ANALOG BUS ON **SERVICE MODES SOURCE PLL OFF** (Meas) ANALOG IN Aux Input ANALOG BUS.
- 2. Then press (16) (x1) (Format) MORE REAL (Scale Ref) AUTOSCALE. This keystroke sequence lets you check the pretune DAC and the A11 output to the YO coil drive by monitoring the 1 V/GHz signal at analog bus node 16.
- 3. Compare the waveform to Figure 7-6. If the waveform is incorrect, the A11 phase lock assembly is faulty.

**Figure 7-6 1 V/GHz at Analog Bus Node 16 with Source PLL Off.**

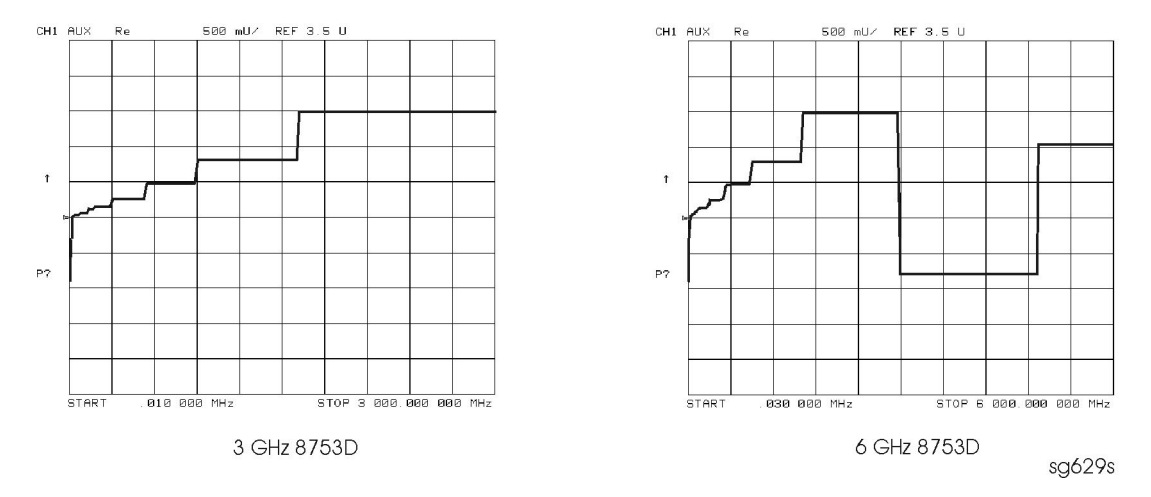

#### **YO Coil Drive Check with Oscilloscope**

- **NOTE** Use the large extender board for easy access to the voltage points. The extender board is included with the 8753 Tool Kit. See [Chapter 13 ,](#page-471-0) ["Replaceable Parts,"](#page-471-0) for part numbers and ordering information.
- 1. Connect oscilloscope probes to A11P1-1 and A11P1-2. The YO coil drive signal is actually two signals whose voltage difference drives the coil.
- 2. Press (Preset ) (System) **SERVICE MENU** SERVICE MODES SOURCE PLL OFF to operate the analyzer in a swept open loop mode.
- <span id="page-343-0"></span>3. Monitor the two YO coil drive lines. In source tune mode, the voltage difference should vary from approximately 3.5 to 5.0 volts as shown in Figure 7-7.
	- If the voltages are not correct, replace the faulty A11 assembly.
	- If the output signals from the A11 assembly are correct, replace the faulty A3 source assembly.
	- If neither the A11, nor the A3 assembly is faulty, continue with the next check.

#### **Figure 7-7 YO**− **and YO+ Coil Drive Voltage Differences with SOURCE PLL OFF**

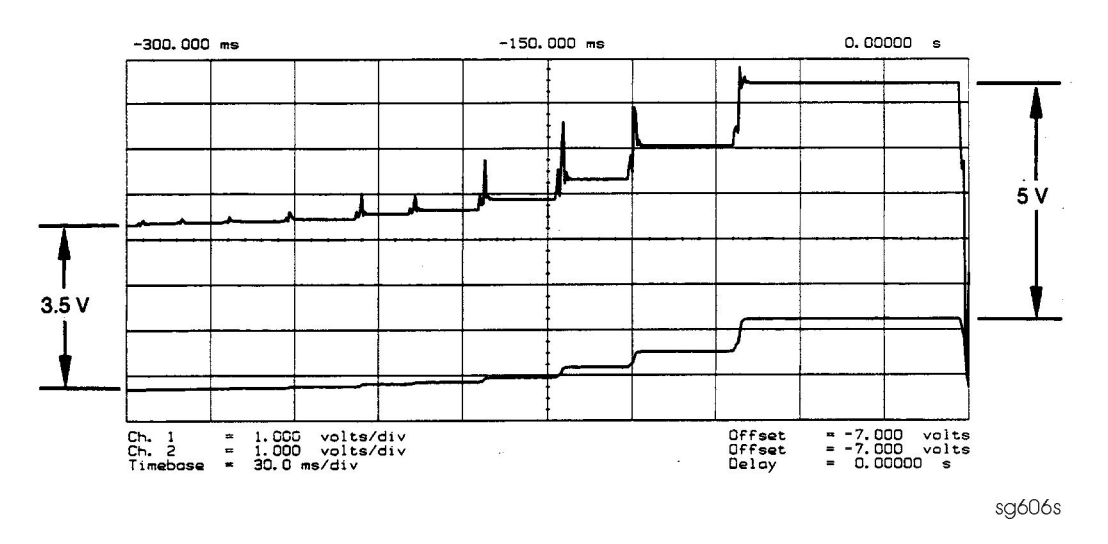

#### **A12 Reference Check**

The signals are evaluated with pass/fail checks. The most efficient way to check the A12 frequency reference signals is to use the analog bus while referring to [Table 7-2.](#page-344-0)

Alternatively, you can use an oscilloscope, while referring to [Table 7-3 a](#page-345-0)nd [Figure 7-8](#page-345-0) through [Figure 7-14.](#page-348-0) If any of the observed signals differs from the figures, there is a 90% probability that the A12 assembly is faulty. Either consider the A12 assembly defective or perform the ["A12 Digital Control Signals Check" on page 7-18.](#page-349-0)

Both of these procedures are described ahead.

#### **Analog Bus Method**

- 1. Press (Preset) (System) **SERVICE MENU** ANALOG BUS ON (Meas ANALOG IN Aux Input ANALOG BUS to switch on the analog bus and its counter.
- 2. Press  $\boxed{21}$   $\boxed{\times}$  to count the frequency of the 100 kHz signal.
- 3. Press (Menu) **CW FREQ** (500) (k/m). Verify that the counter reading (displayed on the analyzer next to cnt:) matches the corresponding 100 kHz value for the CW frequency. (Refer to [Table 7-2.\)](#page-344-0)
- <span id="page-344-0"></span>4. Verify the remaining CW frequencies, comparing the counter reading with the value in Table 7-2:
	- Press  $(2)$   $(M/\mu)$ .
	- Press  $\boxed{50}$   $\boxed{M/\mu}$ .

#### **Table 7-2 Analog Bus Check of Reference Frequencies**

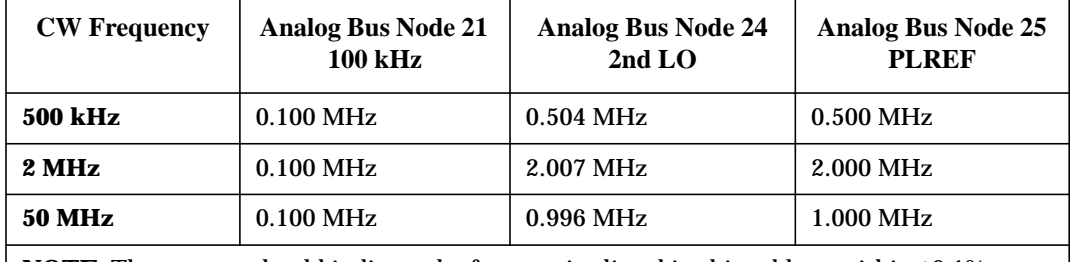

**NOTE:** The counter should indicate the frequencies listed in this table to within  $\pm 0.1$ %. Accuracy may vary with gate time and signal strength.

- 5. Press  $(24)$   $(x)$  to count the frequency of the 2nd LO signal.
- 6. Press (Menu) **CW FREQ** (500) (k/m). Verify that the counter reading matches the corresponding 2nd LO value for the CW frequency. (Refer to Table 7-2.)
- 7. Verify the remaining CW frequencies, comparing the counter reading with the value in Table 7-2:
	- Press  $(2)$   $(M/\mu)$ .
	- Press  $\boxed{50}$   $\boxed{M/\mu}$ .
- 8. Press  $(25)$   $(x1)$  to count the frequency of the PLREF signal.
- 9. Press (Menu) **CW FREQ** (500) (k/m). Verify that the counter reading matches the corresponding PLREF value for the CW frequency. (Refer to Table 7-2.)
- 10.Verify the remaining CW frequencies, comparing the counter reading with the value in Table 7-2:
	- Press  $(2)$   $(M/\mu)$ .
	- Press  $\boxed{50}$   $\boxed{M/\mu}$ .

11.Check the results.

- If all the counter readings match the frequencies listed in Table 7-2, skip ahead to ["A13/A14 Fractional-N Check" on page 7-20.](#page-351-0)
- If the counter readings are incorrect at the 500 kHz and 2 MHz settings only, go to ["FN LO at A12 Check" on page 7-16.](#page-347-0)
- If all the counter readings are incorrect at all three CW frequencies, the counter may be faulty. Perform the ["Oscilloscope Method"](#page-345-0) check of the signals described next. (If the signals are good, either the A10 or A14 assemblies could be faulty.)

#### <span id="page-345-0"></span>**Oscilloscope Method**

You need not use the oscilloscope method unless the analog bus is non-functional or any of the signals fail the specifications listed in [Table 7-2](#page-344-0).

If the analog bus is non-functional or the previous check has revealed questionable signals, observe the signals with an oscilloscope. Table 7-3 identifies a convenient test point and a plot for the five signals listed.

| <b>Mnemonic</b> | <b>Signal Description</b>   | <b>Location</b> | <b>See Figure</b> | Analyzer<br><b>Setting</b> |
|-----------------|-----------------------------|-----------------|-------------------|----------------------------|
| FN100kHzREF     | 100 kHz Reference           | A13TP5          | Figure 7-8        | any                        |
| <b>REF</b>      | <b>Phase Lock Reference</b> | A11TP9          | Figure 7-9        | $\geq$ 16 MHz CW           |
| <b>REF</b>      | <b>Phase Lock Reference</b> | A11TP9          | Figure 7-10       | 5 MHz CW                   |
| $FN LO^{a*}$    | Fractional-N LO             | A14J2           | Figure 7-11       | 10 MHz CW                  |
| 4MHz REF        | 4 MHz Reference             | A12TP9          | Figure 7-12       | any                        |
| $2ND LO+/-$     | Second LO                   | A12P1-2,4       | Figure 7-13       | $\geq$ 16 MHz CW           |
| $2ND LO+/-$     | Second LO                   | $A12P1-2,4$     | Figure 7-14       | 14 MHz CW                  |

**Table 7-3 A12 Reference Frequencies**

a. Not an A12 signal, but required for A12 low band operation.

#### **100 kHz Pulses**

The 100 kHz pulses are very narrow and typically 1.5 V in amplitude. You may have to increase the oscilloscope intensity to see these pulses. (See Figure 7-8.)

**Figure 7-8 Sharp 100 kHz Pulses at A13TP5 (any frequency)**

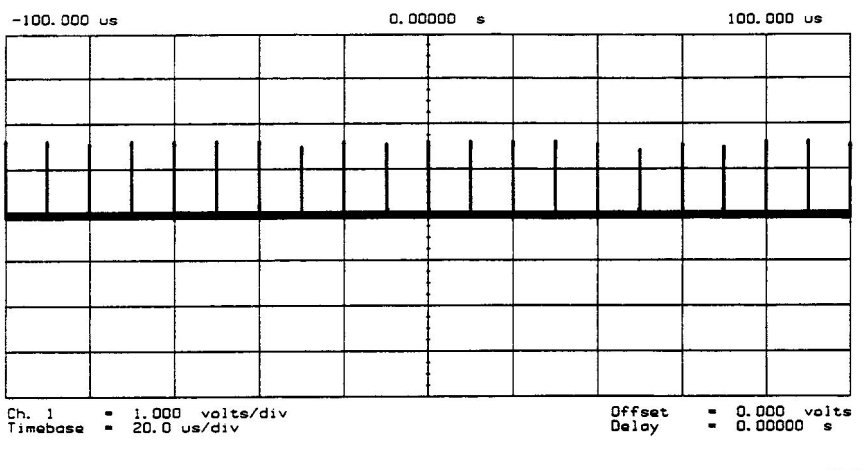

 $s$ d of  $10s$ 

#### <span id="page-346-0"></span>**PLREF Waveforms**

**REF Signal At A11TP9** REF is the buffered PLREF+ signal. The 1st IF is phase locked to this signal. Use an oscilloscope to observe the signal at the frequencies noted in Figure 7-9 and Figure 7-10.

**High Band REF Signal** In high band the REF signal is a constant 1 MHz square wave as indicated by Figure 7-9.

#### **Figure 7-9 High Band REF Signal (**≥**16 MHz CW)**

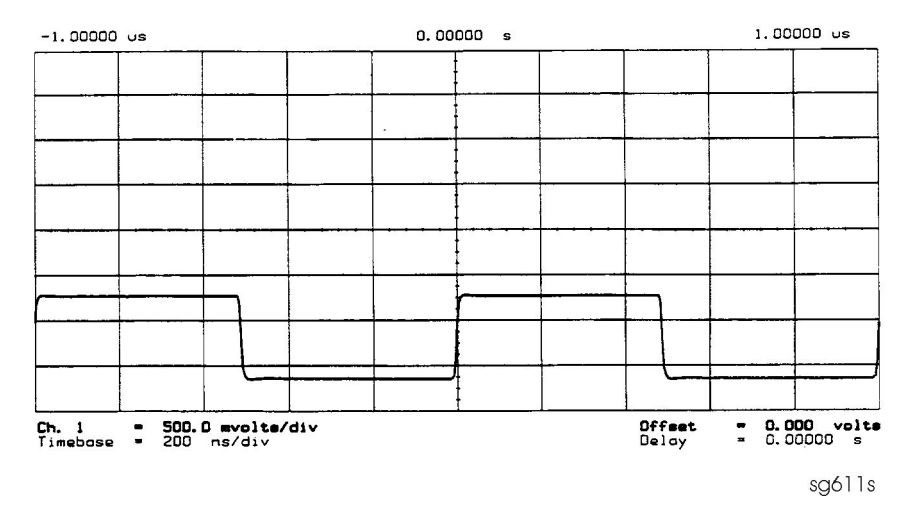

**Low Band REF Signal** In low band this signal follows the frequency of the RF output signal. Figure 7-10 illustrates a 5 MHz CW signal.

#### **Figure 7-10 REF Signal at A11TP9 (5 MHz CW)**

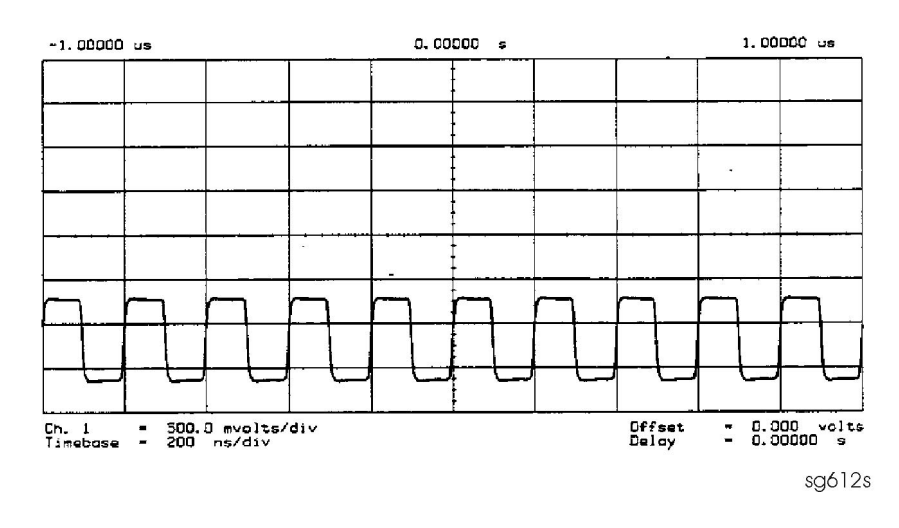

- If REF looks good, skip ahead to ["4 MHz Reference Signal" on page 7-16.](#page-347-0)
- If REF is bad in low band, continue with ["FN LO at A12 Check,"](#page-347-0) next.

#### <span id="page-347-0"></span>**FN LO at A12 Check**

- 1. Use an oscilloscope to observe the FN LO from A14 at the cable end of A14J2. Press **Preset Gystem SERVICE MENU SERVICE MODES FRACN TUNE ON** to switch on the fractional-N service mode.
- 2. Use the front panel knob to vary the frequency from 30 to 60 MHz. The signal should appear similar to Figure 7-11. The display will indicate 10 to 60.8 MHz.
	- If the FN LO signal is good, the A12 assembly is faulty.
	- If the FN LO signal is not good, skip ahead to ["A13/A14 Fractional-N Check" on](#page-351-0) [page 7-20.](#page-351-0)

 $0.00000$  sec 50.000 nsec  $-50.000$  nsec Ch.  $2 = 100.0$  mvolts/div<br>Timebase = 10.0 nsec/div Offset<br>Delay  $= 0.000$  volts<br>= 0.00000 sec sg613s

#### **Figure 7-11 Typical FN LO Waveform at A12J1**

#### **4 MHz Reference Signal**

This reference signal is used to control the receiver. If faulty, this signal can cause apparent source problems because the CPU uses receiver data to control the source. At A12TP9 it should appear similar to Figure 7-12.

#### **Figure 7-12 4 MHz Reference Signal at A12TP9 (Preset)**

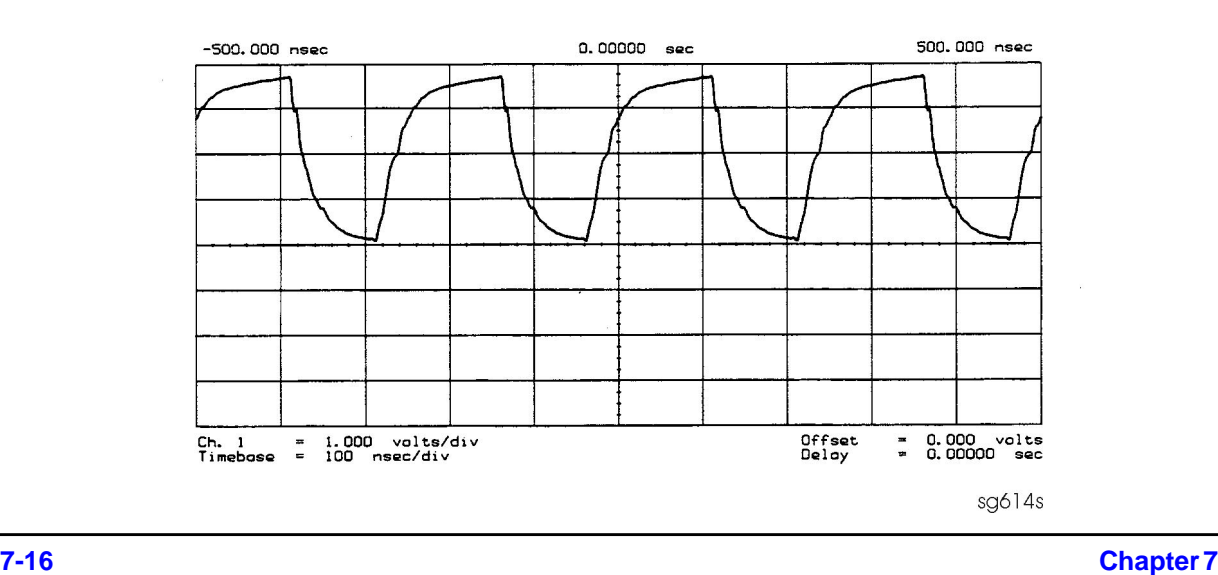

#### <span id="page-348-0"></span>**2ND LO Waveforms**

The 2nd LO signals appear different in phase and shape at different frequencies.

**90 Degree Phase Offset of 2nd LO Signals in High Band** In high band, the 2nd LO is 996 kHz. As indicated by Figure 7-13, the 2nd LO actually consists of two signals 90 degrees out of phase.

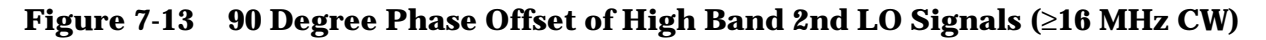

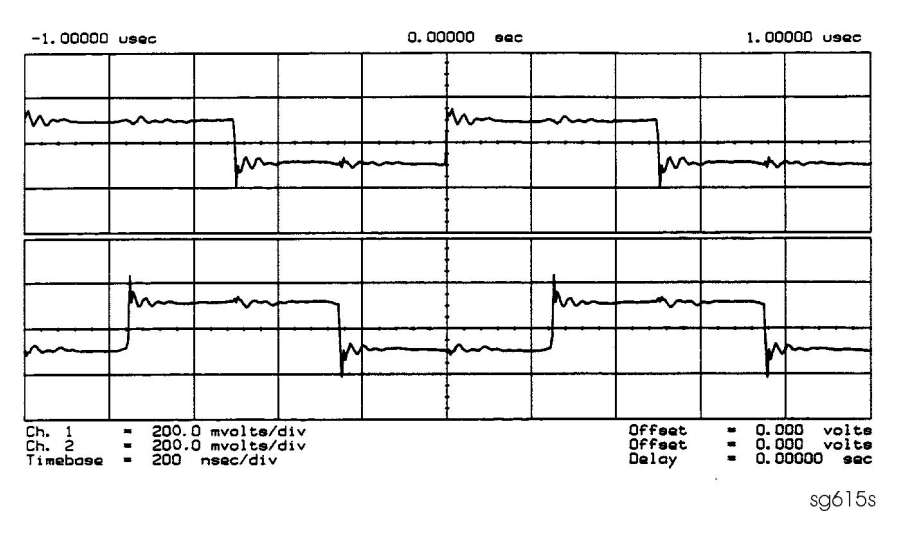

**In-Phase 2nd LO Signals in Low Band** The 2nd LO signals in low band, as shown in Figure 7-14, are not phase shifted. In low band these signals track the RF output with a 4 kHz offset.

**Figure 7-14 In-Phase Low Band 2nd LO Signals (14 MHz CW)**

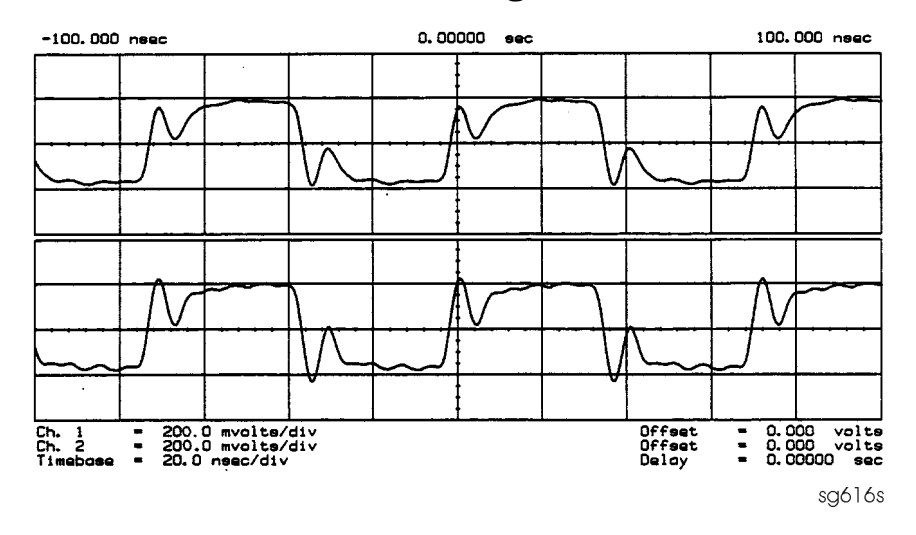

If any of the signals of [Table 7-2](#page-344-0) are incorrect, the probability is 90% that the A12 assembly is faulty. Either consider the A12 assembly faulty or perform the ["A12 Digital](#page-349-0) [Control Signals Check,"](#page-349-0) described next.

#### <span id="page-349-0"></span>**A12 Digital Control Signals Check**

Several digital control signals must be functional for the A12 assembly to operate properly. Check the control lines listed in [Table 7-1](#page-340-0) with the oscilloscope in the high input impedance setting.

| <b>Mnemonic</b> | <b>Signal Description</b> | Location | <b>See Figure</b> | <b>Analyzer</b><br><b>Setting</b> |
|-----------------|---------------------------|----------|-------------------|-----------------------------------|
| <b>L ENREF</b>  | L=Reference Enable        | A12P2-16 | Figure 7-15       | <b>Preset</b>                     |
| L HB            | L=High Band               | A12P2-32 | Figure 7-16       | <b>Preset</b>                     |
| L LB            | L=Low Band                | A12P1-23 | Figure 7-16       | <b>Preset</b>                     |

**Table 7-4 A12-Related Digital Control Signals**

**L ENREF Line** This is a TTL signal. To observe it, trigger on the negative edge. In preset state, the signal should show activity similar to Figure 7-15.

**Figure 7-15 L ENREF Line at A12P2-16 (Preset)**

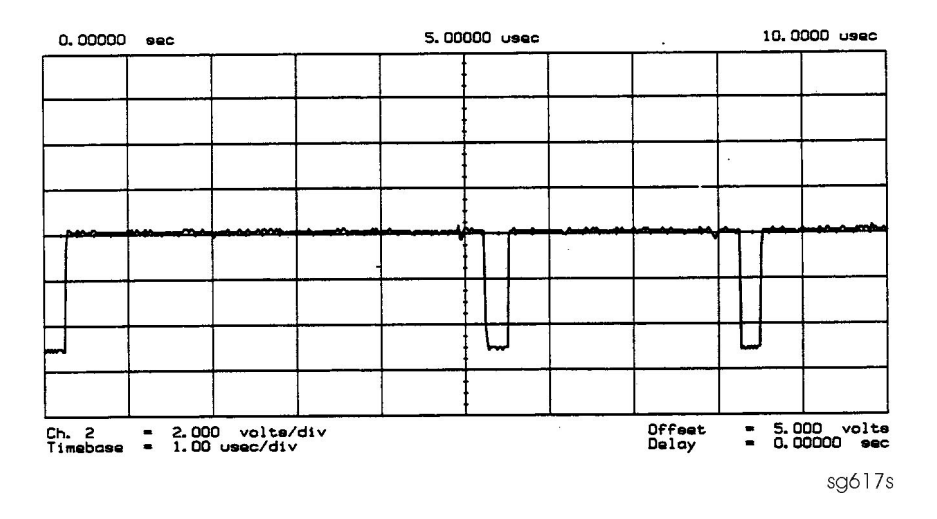

**L HB and L LB Lines** These complementary signals toggle when the instrument switches from low band to high band as illustrated by [Figure 7-16](#page-350-0).

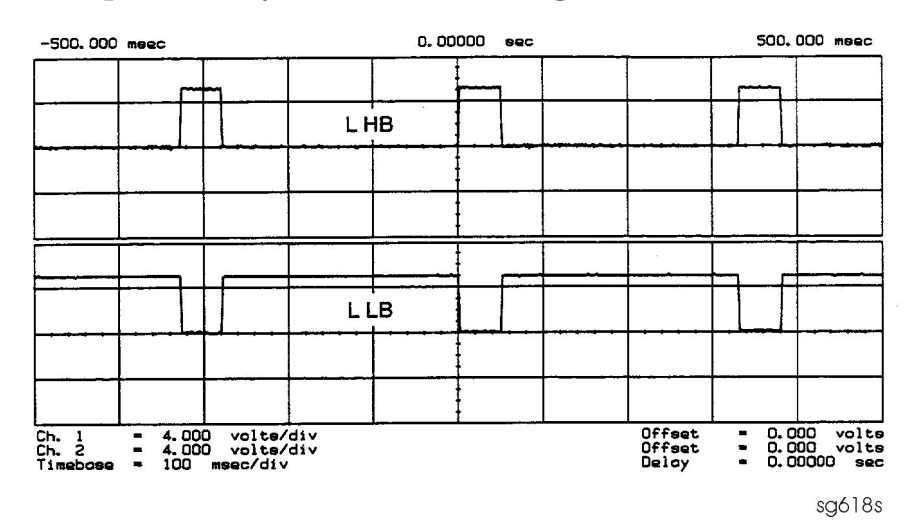

### <span id="page-350-0"></span>**Figure 7-16 Complementary L HB and L LB Signals (Preset)**

If all of the digital signals appear good, the A12 assembly is faulty.

# <span id="page-351-0"></span>**A13/A14 Fractional-N Check**

Use the analog bus or an oscilloscope to check the A14 VCO's ability to sweep from 30 MHz to 60 MHz. The faster analog bus method should suffice unless problems are detected.

#### **Fractional-N Check with Analog Bus**

- 1. Press (Preset) (System) **SERVICE MENU** ANALOG BUS ON (Meas ANALOG IN Aux Input FRAC N to switch on the analog bus and the fractional-N counter.
- 2. Press (Menu) **CW FREQ** to set the analyzer to CW mode.
- 3. Set the instrument as indicated in Table 7-5 and see whether the VCO generates the frequencies listed.

**Table 7-5 VCO Range Check Frequencies**

| <b>Instrument Setting</b> | <b>Counter Reading</b>     |
|---------------------------|----------------------------|
| 31 MHz                    | $30\pm0.030$ MHz           |
| 60.999999 MHz             | $60 \pm 0.060 \text{ MHz}$ |

- 4. Check the counter reading at the frequencies indicated.
	- If the readings are within the limits specified, the probability is greater than 90% that the fractional-N assemblies are functional. Either skip ahead to the ["A7 Pulse](#page-356-0) [Generator Check" on page 7-25,](#page-356-0) or perform the more conclusive "A14 VCO Range Check with Oscilloscope" described next.
	- If the readings fail the specified limits, perform the ["A14 VCO Exercise" on](#page-353-0) [page 7-22.](#page-353-0)

#### **A14 VCO Range Check with Oscilloscope**

- 1. Remove the W9 HI OUT cable (A14J1 to A7) from the A7 assembly and connect it to an oscilloscope set for 50 ohm input impedance. Switch on the analyzer.
- 2. Press (Preset) (System) **SERVICE MENU** SERVICE MODES FRACN TUNE ON to activate the FRACN TUNE service mode. See [Chapter 10 , "Service Key Menus and](#page-381-0) [Error Messages,"](#page-381-0) for more information on the FRACN TUNE mode.
- 3. Vary the fractional-N VCO frequency with the front panel knob and check the signal with the oscilloscope. The waveform should resemble [Figure 7-17,](#page-352-0) [Figure 7-18,](#page-352-0) and [Figure 7-19.](#page-353-0)

If the fractional-N output signals are correct, continue source troubleshooting by skipping ahead to ["A7 Pulse Generator Check" on page 7-25.](#page-356-0)

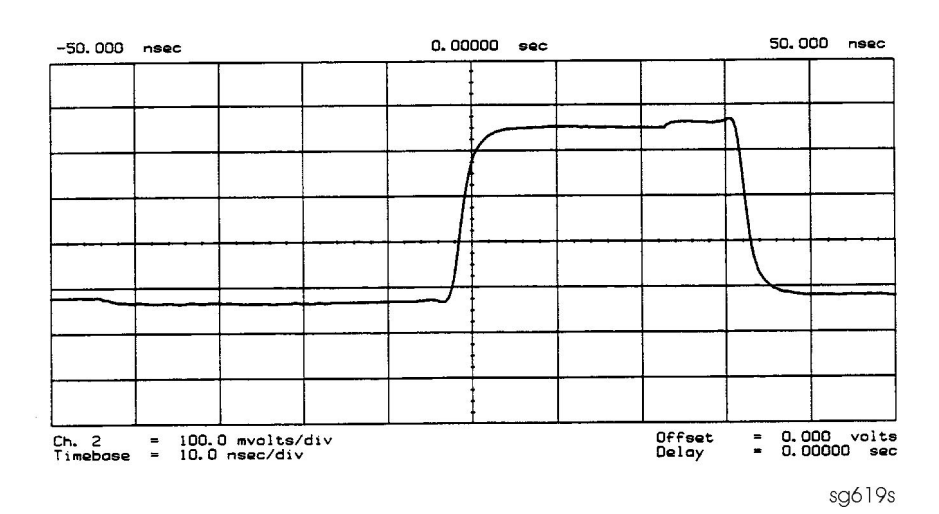

### <span id="page-352-0"></span>**Figure 7-17 10 MHz HI OUT Waveform from A14J1**

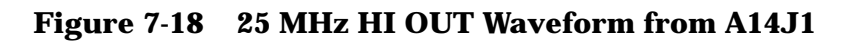

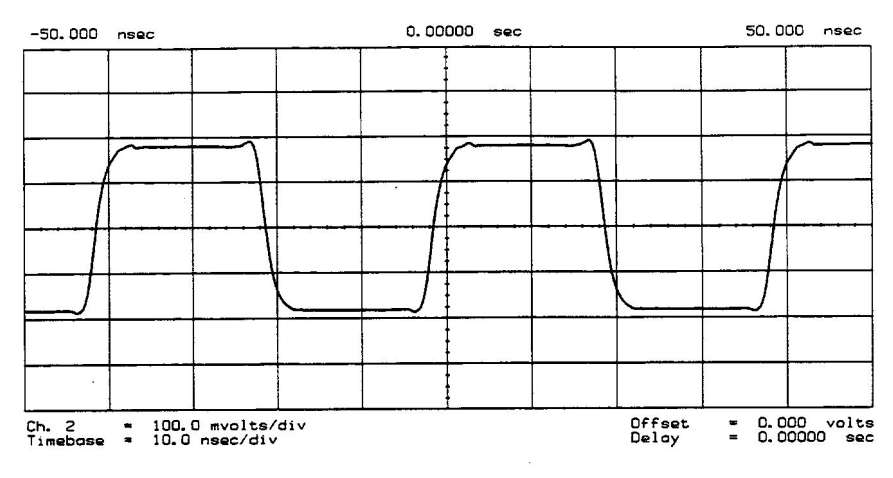

sg620s

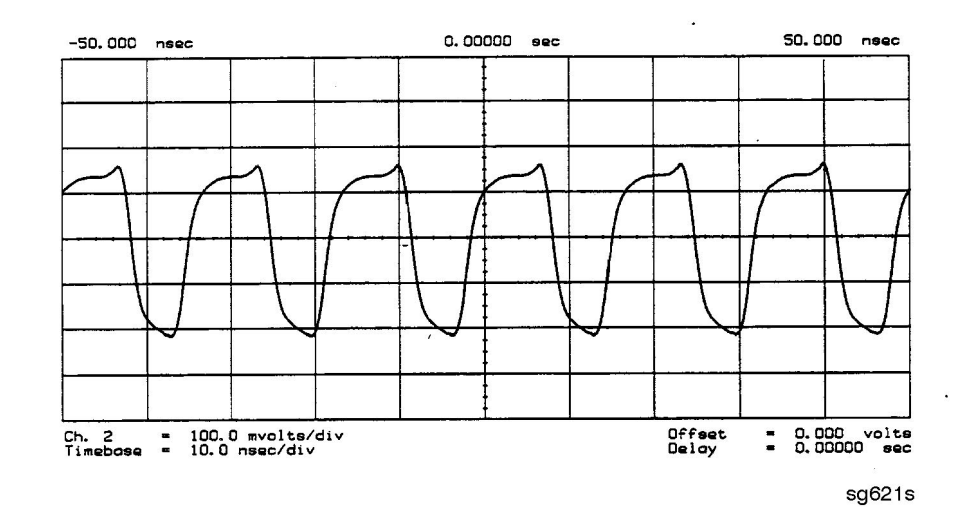

#### <span id="page-353-0"></span>**Figure 7-19 60 MHz HI OUT Waveform from A14J1**

#### **A14 VCO Exercise**

The nominal tuning voltage range of the VCO is +10 to −5 volts. When the analyzer is in operation, this voltage is supplied by the A13 assembly. This procedure substitutes a power supply for the A13 assembly to check the frequency range of the A14 VCO.

- 1. Switch off the analyzer and remove the A13 assembly.
- 2. Put the A14 assembly on an extender board and switch on the instrument.
- 3. Prepare to monitor the VCO frequency, either by:
	- Activating the analog bus and setting the internal counter to the FRACN node, or
	- Connecting an oscilloscope to A14J2 (labeled LO OUT) and looking for waveforms similar to Figure 7-20.

#### **Figure 7-20 LO OUT Waveform at A14J2**

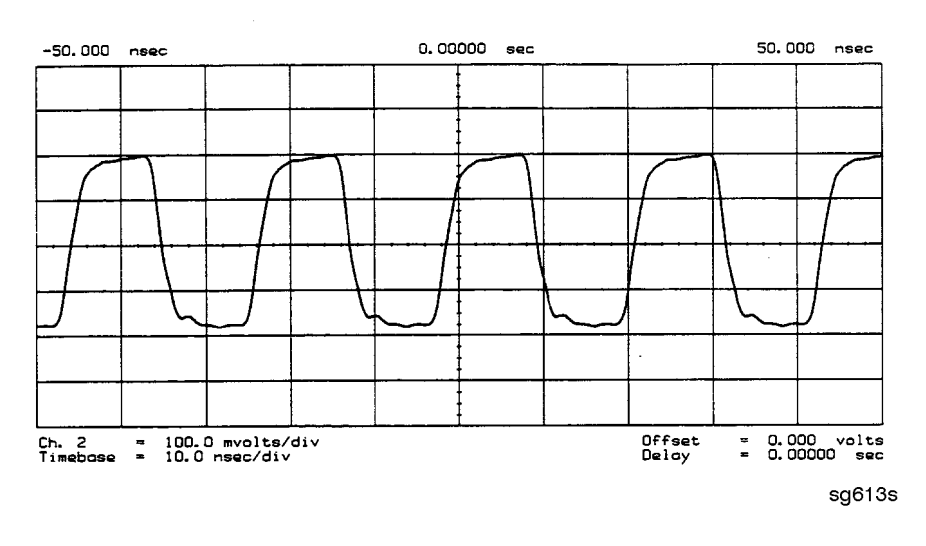

- 4. Vary the voltage at A14TP14 from +10 to −5 volts either by:
	- Connecting an appropriate external power supply to A14TP14, or
	- First jumping the +15 V internal power supply from A8TP8 to A14TP14 and then jumping the −5.2 V supply from A8TP10 to A14TP14.
- 5. Confirm that the VCO frequency changes from approximately 30 MHz or less to 60 MHz or more.
- 6. If this procedure produces unexpected results, the A14 assembly is faulty.
- 7. If this procedure produces the expected results, continue with the "A14 Divide-by-N Circuit Check" on page 7-23.

#### **A14 Divide-by-N Circuit Check**

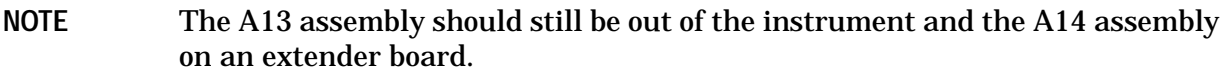

- 1. Ground A14TP14 and confirm (as in the A14 VCO Exercise) that the VCO oscillates at approximately 50 to 55 MHz.
- 2. Put the analyzer in CW mode (to avoid relock transitions) and activate the FRACN TUNE service mode.
- 3. Connect an oscilloscope to A14J3 and observe the output.
- 4. With the FRACN TUNE service feature, vary the frequency from 30 MHz to 60.8 MHz.
- 5. The period of the observed signal should vary from 5.5 µs to 11 µs.
	- If this procedure produces unexpected results, the A14 assembly is faulty.
	- If this procedure produces the expected results, perform the "A14-to-A13 Digital" Control Signals Check," next.
- 6. Remember to replace the A13 assembly.

#### **A14-to-A13 Digital Control Signals Check**

The A14 assembly generates a TTL cycle start (CST) signal every 10 microseconds. If the VCO is oscillating and the CST signal is not detectable at A14TP3, the A14 assembly is non-functional.

Use the CST signal as an external trigger for the oscilloscope and monitor the signals in [Table 7-6.](#page-355-0) Since these TTL signals are generated by A14 to control A13, check them at A13 first. Place A13 on the large extender board. The signals should look similar to [Figure 7-21.](#page-355-0) If these signals are good, the A13 assembly is defective.

| <b>Mnemonic</b>   | <b>A13 Location</b> | <b>A14 Location</b> |
|-------------------|---------------------|---------------------|
| <b>CST</b>        | none                | TP3                 |
| L FNHOLD          | $P2-2$              | $P2-2$              |
| <b>FNBIAS</b>     | $P2-5$              | $P2-5$              |
| API1              | P <sub>2</sub> -32  | $P2-32$             |
| AP <sub>I2</sub>  | $P2-3$              | $P2-3$              |
| AP <sub>I</sub> 3 | P <sub>2</sub> -34  | P <sub>2</sub> -34  |
| API4              | $P2-4$              | $P2-4$              |
| API <sub>5</sub>  | P <sub>2</sub> -35  | $P2-35$             |
| <b>FN LATCH</b>   | $P1-28$             | P <sub>1</sub> -58  |

<span id="page-355-0"></span>**Table 7-6 A14-to-A13 Digital Control Signal Locations**

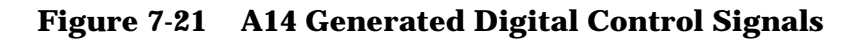

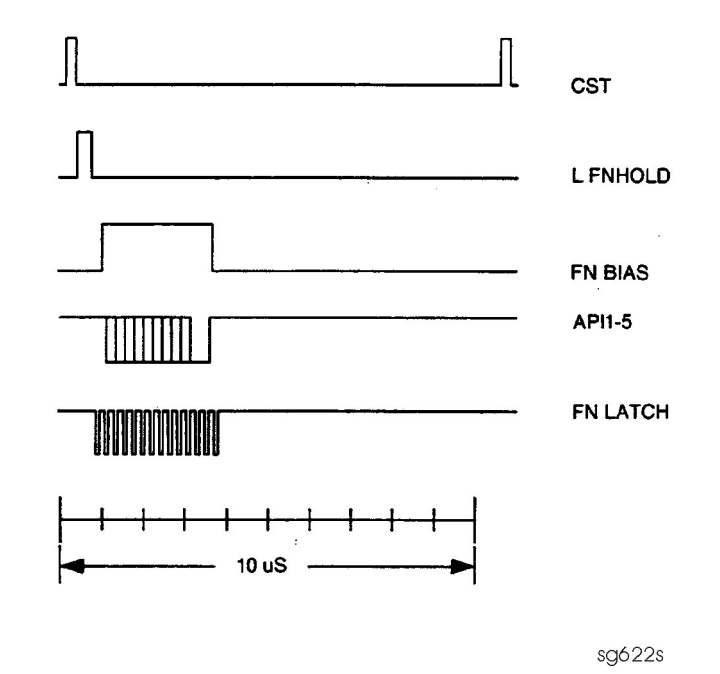

**H MB Line** This signal is active during the 16 MHz to 31 MHz sweep. The upper trace of [Figure 7-22](#page-356-0) shows relative inactivity of this signal during preset condition. The lower trace shows its status during a 16 MHz to 31 MHz sweep with inactivity during retrace only.

#### <span id="page-356-0"></span>**Figure 7-22 H MB Signal at A14P1-5 (Preset and 16 MHz to 31 MHz Sweep)**

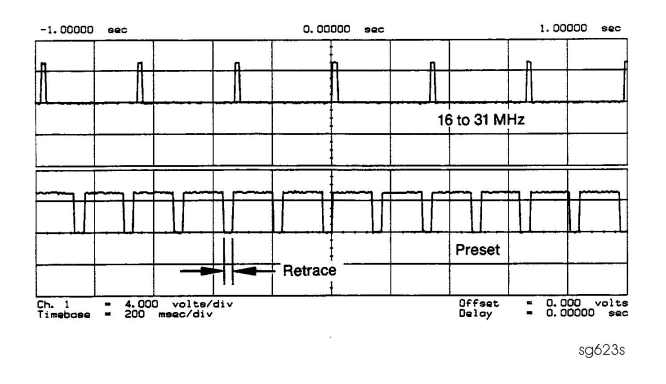

### **A7 Pulse Generator Check**

The pulse generator affects phase lock in high band only. It can be checked with either a spectrum analyzer or an oscilloscope.

#### **A7 Pulse Generator Check with Spectrum Analyzer**

1. Remove the A7-to-A6 SMB cable (W7) from the A7 pulse generator assembly. Set the analyzer to generate a 16 MHz CW signal. Connect the spectrum analyzer to the A7 output connector and observe the signal. The A7 comb should resemble the spectral display in Figure 7-23.

**Figure 7-23 Pulse Generator Output**

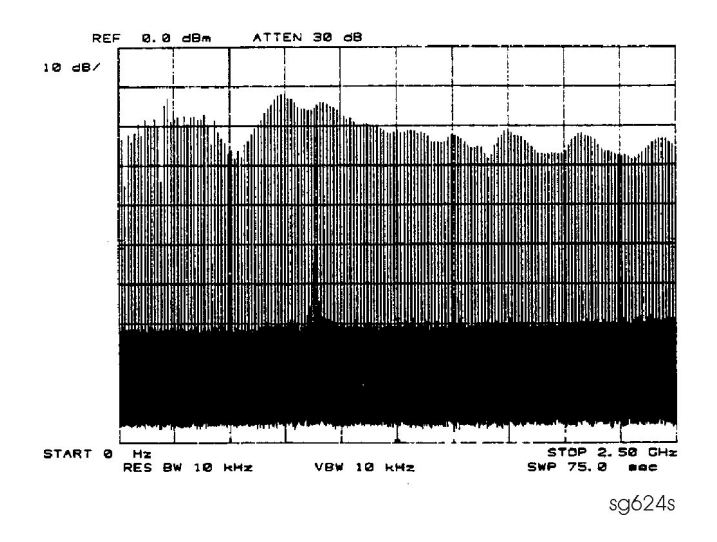

2. If the analyzer malfunction relates to a particular frequency or range, look more closely at the comb tooth there. Adjust the spectrum analyzer span and bandwidth as required. Even at 3 GHz, the comb should look as clean as [Figure 7-24.](#page-357-0) For Option 006 instruments at 6 GHz, the comb tooth level should be approximately −46 dBm.

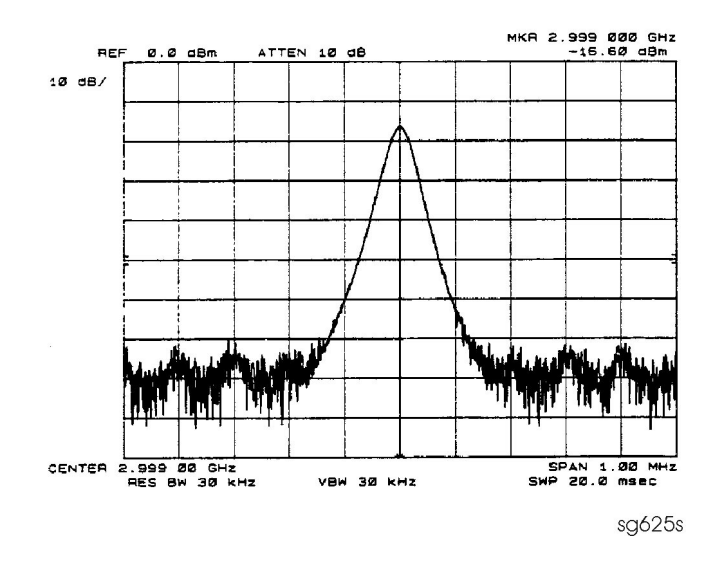

#### <span id="page-357-0"></span>**Figure 7-24 High Quality Comb Tooth at 3 GHz**

- 3. If the signal at the A7 output is good, check the A7-to-A4 cable.
- 4. If the signal is not as clean as Figure 7-24, observe the HI OUT input signal to the A7 assembly.
	- a. On the network analyzer, press (System) **SERVICE MENU** SERVICE MODES PLL AUTO OFF . Otherwise do not readjust the instrument. Remove the A14-to-A7 SMB cable (W9) from the A7 pulse generator assembly (CW  $\approx$  16 MHz).
	- b. Set the spectrum analyzer to a center frequency of 45 MHz and a span of 30 MHz. Connect it to the A14-to-A7 cable still attached to the A14 assembly. Narrow the span and bandwidth to observe the signal closely.
- 5. If the HI OUT signal is as clean as [Figure 7-25](#page-358-0), the A7 assembly is faulty.

Otherwise, check the A14-to-A7 cable or recheck the A13/A14 fractional-N as described ahead.

#### **Rechecking the A13/A14 Fractional-N**

Some phase lock problems may result from phase noise problems in the fractional-N loop. To troubleshoot this unusual failure mode, do the following:

- 1. Set the network analyzer at 60 MHz in the FRACN TUNE mode.
- 2. Use a spectrum analyzer, to examine the HI OUT signal from the A14 assembly. The signal should appear as clean as [Figure 7-25](#page-358-0). The comb shape may vary from pulse generator to pulse generator.

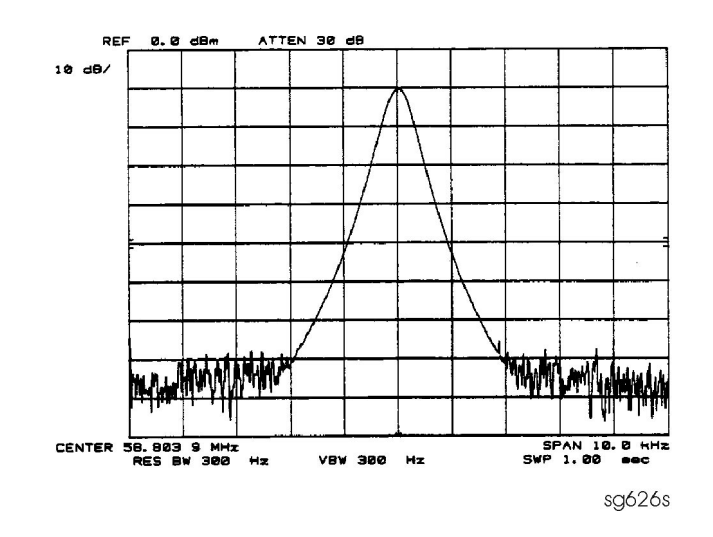

#### <span id="page-358-0"></span>**Figure 7-25 Stable HI OUT Signal in FRACN TUNE Mode**

#### **A7 Pulse Generator Check with Oscilloscope**

Perform this check if a spectrum analyzer is not available.

- 1. Remove the A4-to-A11 SMB cable from the A4 (R) sampler/mixer output. Connect the oscilloscope to the A4 output (1st IF).
- 2. Activate the FRACN TUNE service mode and tune the fractional-N to 50 MHz. Press System **SERVICE MENU SERVICE MODES** FRACN TUNE ON  $\boxed{50}$  (M/µ).
- 3. Activate the SRC service mode of the analyzer and tune the source to 50 MHz. Press **SRC ADJUST MENU SRC TUNE ON SRC TUNE FREQ**  $\boxed{50}$   $\boxed{M/\mu}$ .
- 4. Set the SRC TUNE frequency to those listed in Table 7-7 and observe the 1st IF waveforms. They should appear similar to [Figure 7-26.](#page-359-0)
	- If the signals observed are proper, continue with ["A11 Phase Lock Check" on](#page-359-0) [page 7-28.](#page-359-0)
	- If the signals observed are questionable, use a spectrum analyzer to perform the ["A7 Pulse Generator Check with Spectrum Analyzer" on page 7-25.](#page-356-0)

**Table 7-7 1st IF Waveform Settings**

| <b>SRC TUNE</b> | <b>FRACN</b> | <b>Harmonic</b> | 1st IF     |
|-----------------|--------------|-----------------|------------|
| 50 MHz          | 50 MHz       |                 | 1 to 6 MHz |
| 250 MHz         | 50 MHz       | 5               | 1 to 6 MHz |
| 2550 MHz        | 50 MHz       | 51              | 1 to 6 MHz |

<span id="page-359-0"></span>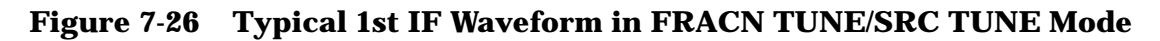

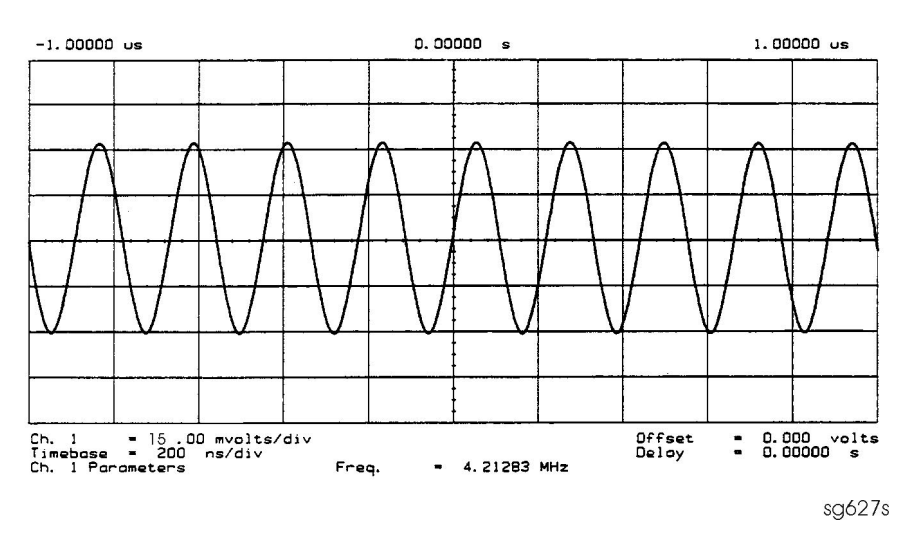

### **A11 Phase Lock Check**

At this point, the A11 phase lock assembly appears to be faulty (its inputs should have been verified already). Nevertheless, you may elect to use the phase lock diagnostic routines or check the relevant signals at the assembly itself for confirmation.

NOTE If external source mode is the only operating mode with phase lock problems, replace the A11 phase lock assembly.

#### **Phase Lock Check with PLL DIAG**

Refer to ["Phase Lock Diagnostic Tools" on page 7-30 f](#page-361-0)or an explanation of the error messages and the diagnostic routines. Follow the steps there to determine in which state the phase lock is lost.

- If NO IF FOUND is displayed, confirm that the analog bus is functional and perform ["Source Pretune Correction Constants \(Test 48\)" on page 3-10.](#page-208-0)
- If phase lock is lost in the ACQUIRE state, the A11 assembly is faulty.
- If phase lock is lost in the TRACK state, troubleshoot source phase lock loop components other than the A11 assembly.
#### **Phase Lock Check by Signal Examination**

To confirm that the A11 assembly is receiving the signals required for its proper operation, perform the following steps.

- 1. Place the A11 assembly on the large extender board.
- 2. Switch on the analyzer and press (Preset).
- 3. Check for the signals listed in Table 7-8.

**Mnemonic** | I/O | Access | See Figure | Notes FM COIL –  $\begin{array}{|l|l|}\n\hline\n0 & A11P1-3.33\n\end{array}$  Figure 7-27 Aids YO COIL in setting YIG. Press Preset  $x1$ ) to observe this signal. REF  $I = \begin{matrix} \text{A11TP9} \\ \text{Figure 7-9} \end{matrix}$ [Figure 7-10](#page-346-0) Observe both low band and high band CW frequencies. YO COIL +  $\begin{array}{|c|c|c|c|c|c|} \hline \end{array}$  A11P1-2,32 **[Figure 7-7](#page-343-0)** Use **SOURCE PLL OFF**. YO COIL − O A11P1-1,31 [Figure 7-7](#page-343-0) 1ST IF  $\vert$  I  $\vert$  A11 PL IF IN [Figure 7-26](#page-359-0) Check for 1 MHz with tee a A11 jack (not at cable end) in high band. Use A7 pulse generator check setup. (Menu) **NUMBER OF POINTS** (3)

**Table 7-8 A11 Input Signals**

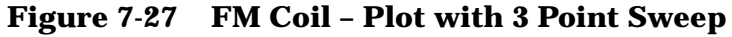

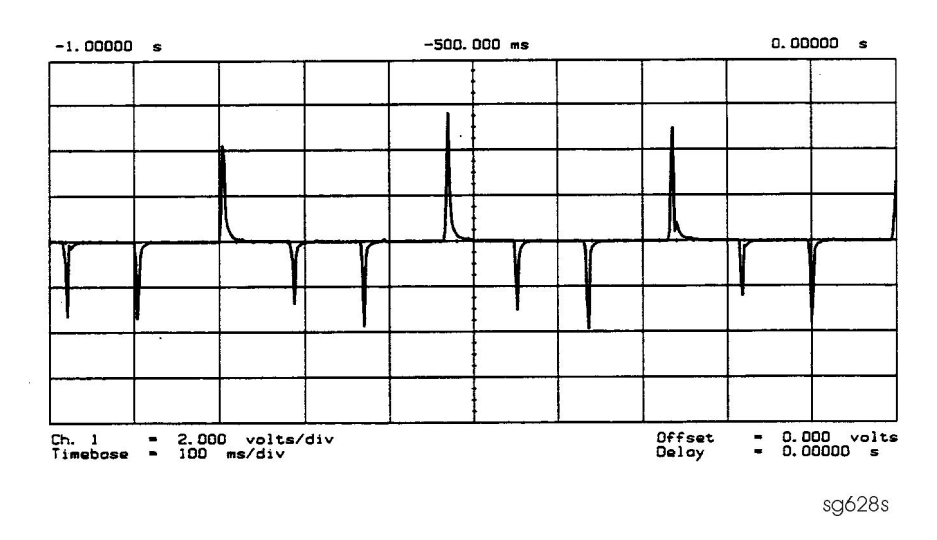

- 4. If any of the input signal is not proper, refer to the overall block diagram in [Chapter 4](#page-258-0) as an aid to troubleshooting the problem to its source.
- 5. If any of the output signals is not proper, the A11 assembly is faulty.

# **Source Group Troubleshooting Appendix**

### **Troubleshooting Source Problems with the Analog Bus**

The analog bus can perform a variety of fast checks. However, it too is subject to failure and thus should be tested prior to use. You should have done this in [Chapter 4](#page-258-0) .

To use the analog bus to check any one of the nodes, press (Preset ) (System **SERVICE MENU ANALOG BUS IN** . Then press (Meas) ANALOG IN Aux Input and enter the analog bus node number followed by (x1). Refer to "[Analog Bus" on page 10-20](#page-400-0) for additional information.

### **Phase Lock Diagnostic Tools**

- error messages
- diagnostic routines

#### **Phase Lock Error Messages**

All phase lock error messages can result from improper front panel connections.

NO IF FOUND: CHECK R INPUT LEVEL means no IF was detected during pretune: a source problem. Perform the ["A4 Sampler/Mixer Check" on page 7-8.](#page-339-0)

NO PHASE LOCK: CHECK R INPUT LEVEL means the IF was not acquired after pretune: a source problem. Perform the ["A4 Sampler/Mixer Check" on page 7-8.](#page-339-0)

PHASE LOCK CAL FAILED means that a calculation of pretune values was not successful: a source or receiver failure. Perform "[Source Pretune Correction Constants \(Test 48\)" on](#page-208-0) [page 3-10.](#page-208-0) If the analyzer fails that routine, perform the ["A4 Sampler/Mixer Check" on](#page-339-0) [page 7-8.](#page-339-0)

PHASE LOCK LOST means that phase lock was lost or interrupted before the band sweep ended: a source problem. Refer to "Phase Lock Diagnostic Routines," next, to access the phase lock loop diagnostic service routine. Then troubleshoot the problem by following the procedures in this chapter.

#### **Phase Lock Diagnostic Routines**

Perform the following steps to determine at what frequencies and bands the phase lock problem occurs.

- 1. Press (Preset) (System) **SERVICE MENU** SERVICE MODES PLL AUTO OFF to switch off the automatic phase-locked loop. Normally, when the phase-locked loop detects lock problems, it automatically aborts the sweep and attempts to recalibrate the pretune cycle. Switching off PLL AUTO defeats this routine.
- 2. Press PLL DIAG ON to switch on the phase-locked loop diagnostic service mode. In this mode, the phase lock cycle and subsweep number are displayed on the analyzer display. (See ["Service Modes Menu" on page 10-16](#page-396-0) for more information.)

3. Press PLL PAUSE to pause the phase lock sequence and determine where the source is trying to tune when lock is lost.

Refer to ["Source Theory Overview" on page 12-14 f](#page-454-0)or additional information regarding band related problems. Then use the procedures in this chapter to check source functions at specific frequencies.

### **Broadband Power Problems**

This section assumes that a power problem exists across the full frequency range, but that no error message is displayed on the analyzer. The problem may affect Port 1, Port 2, or both. Assemblies in question include:

- A3 source
- A21 directional coupler
- A22 directional coupler (8753ES only)
- A24 solid-state transfer switch (8753ES only)
- any cables from the A3 source to the outputs of port 1 or port 2

# **8 Receiver Troubleshooting**

# **Receiver Troubleshooting**

Use this procedure only if you have read [Chapter 4 , "Start Troubleshooting Here."](#page-258-0) Follow the procedures in the order given, unless instructed otherwise.

The receiver group assemblies consist of the following:

- A4/A5/A6 sampler/mixer assemblies
- A10 digital IF assembly

# **Assembly Replacement Sequence**

The following steps show the sequence to replace an assembly in an Agilent 8753ET/ES network analyzer.

- 1. Identify the faulty group. Refer to Chapter 4, "Start Troubleshooting Here." Follow up with the appropriate troubleshooting chapter that identifies the faulty assembly.
- 2. Order a replacement assembly. Refer to [Chapter 13 , "Replaceable Parts."](#page-471-0)
- 3. Replace the faulty assembly and determine what adjustments are necessary. Refer to [Chapter 14 , "Assembly Replacement and Post-Repair Procedures."](#page-533-0)
- 4. Perform the necessary adjustments. Refer to [Chapter 3 , "Adjustments and Correction](#page-199-0) [Constants."](#page-199-0)
- 5. Perform the necessary performance tests. Refer to Chapter 2, "System Verification and [Performance Tests."](#page-24-0)

# **Receiver Failure Error Messages**

The error messages which indicate receiver group problems may be caused by the instrument itself or by external devices or connections. The following three error messages share the same description.

- CAUTION: OVERLOAD ON INPUT A, POWER REDUCED
- CAUTION: OVERLOAD ON INPUT B, POWER REDUCED
- CAUTION: OVERLOAD ON INPUT R, POWER REDUCED

If any of the above error messages appear, the analyzer has exceeded approximately +14 dBm at one of the test ports. The RF output power is automatically reduced to −85 dBm. The annotation P↓ appears in the left margin of the display to indicate that the power trip function has been activated. To reset the analyzer's power and regain control of the power level, do the following:

- 1. Remove any devices under test which may have contributed excess power to the input.
- 2. Press  $\overline{Pover}$   $\overline{O}$   $\overline{X}$  **SOURCE PWR ON** to return the power level to the preset state.
	- If the power trip indicator  $(P\downarrow)$  does not reappear, reconfigure the test setup to keep input power levels at 0 dBm or below.
	- If  $P\downarrow$  reappears, go to ["Observe the A and B Input Traces" on page 4-17.](#page-274-0)

# **Troubleshooting When All Inputs Look Bad**

### **Run Internal Tests 18 and 17**

- 1. Press (Preset) (System) **SERVICE MENU TESTS** (18) (x1) **EXECUTE TEST** to run the ADC offset.
- 2. Then, when the analyzer finishes test 18, press  $\overline{(17)}\overline{(x1)}$  **EXECUTE TEST** to run the ADC linearity test.

If either of these tests FAIL, the A10 assembly is probably faulty. This can be confirmed by checking the 4 MHz signal and substituting the A10 assembly or checking the signals listed in [Table 8-1 on page 8-7](#page-369-0).

### **Check 2nd LO**

Check the 2nd LO signal. Refer to ["A12 Reference Check" on page 7-12](#page-343-0) for analog bus and oscilloscope checks of the 2nd LO and waveform illustrations.

- If the analyzer passes the checks, continue to ["Check the 4 MHz REF Signal," n](#page-368-0)ext.
- If the analyzer fails the checks, perform the ["High/Low Band Transition Adjustment"](#page-245-0) [on page 3-47.](#page-245-0) If the adjustment fails, or brings no improvement, replace A12.

# <span id="page-368-0"></span>**Check the 4 MHz REF Signal**

- 1. Press (Preset).
- 2. Use an oscilloscope to observe the 4 MHz reference signal at A10P2-6.
	- If the signal does not resemble Figure 8-1, troubleshoot the signal source (A12P2-36) and path.
	- If the signal is good, the probability is greater than 90% that the A10 assembly is faulty. For confirmation, perform "[Check A10 by Substitution or Signal](#page-369-0) [Examination,"](#page-369-0) next.

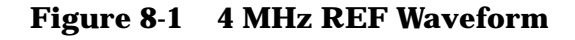

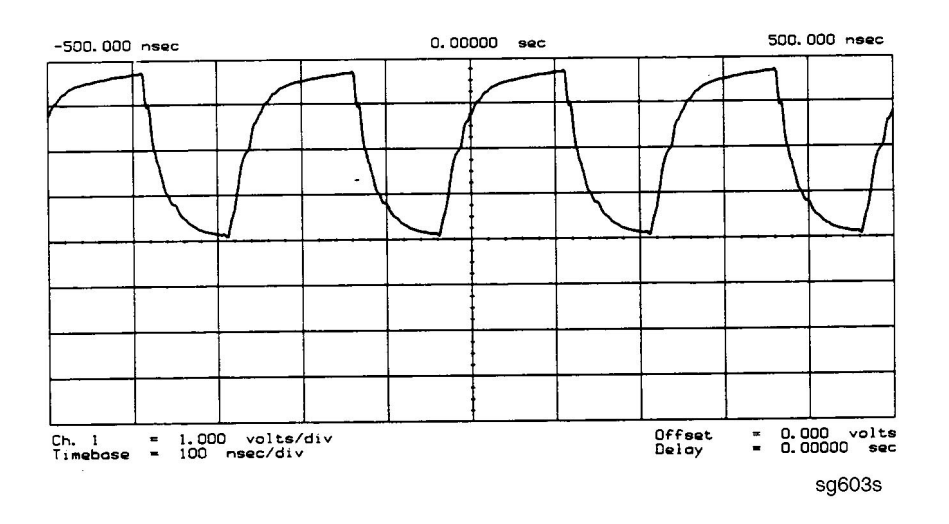

### <span id="page-369-0"></span>**Check A10 by Substitution or Signal Examination**

If the 4 MHz REF signal is good at the A10 digital IF assembly, check the A10 assembly by one of the following methods:

- Substitute another A10 assembly or
- Check the signal/control lines required for its operation. The pins and signal sources of those lines are identified in Table 8-1. It is possible that the A9 assembly may not be providing the necessary signals. These signal checks allow you to determine which assembly is faulty. Some of the waveforms are illustrated by [Figure 8-2](#page-370-0) and [Figure 8-3.](#page-370-0)

If the substitute assembly shows no improvement or if all of the input signals are valid, continue with ["Check the 4 kHz Signal" on page 8-9.](#page-371-0) Otherwise, troubleshoot the suspect signals or consider the A10 assembly faulty.

| <b>Mnemonic</b>          | <b>Description</b>          | A10<br>Location    | <b>Signal</b><br><b>Source</b> | <b>See Figure</b> |
|--------------------------|-----------------------------|--------------------|--------------------------------|-------------------|
| DIF <sub>D0</sub>        | Digital IF data 0 (LSB)     | $P2-27$            | A9P2-27                        | $\ast$            |
| DIFD1                    | Digital IF data 1           | $P2 - 57$          | A9P2-57                        | $\ast$            |
| DIFD <sub>2</sub>        | Digital IF data 2           | $P2-28$            | A9P2-28                        | $\ast$            |
| DIFD <sub>3</sub>        | Digital IF data 3           | $P2 - 58$          | A9P2-58                        | $\ast$            |
| DIFD4                    | Digital IF data 4           | $P2-29$            | A9P2-29                        | $\ast$            |
| DIF <sub>D5</sub>        | Digital IF data 5           | $P2 - 59$          | $A9P2-59$                      | $\ast$            |
| DIFD <sub>6</sub>        | Digital IF data 6           | $P2-30$            | A9P2-30                        | $\ast$            |
| DIFD7                    | Digital IF data 7 (MSB)     | $P2-60$            | A9P2-60                        | $\ast$            |
| L DIFEN0                 | Digital IF enable 0         | P <sub>2</sub> -34 | A9P2-34                        | $\ast$            |
| L DIFEN1                 | Digital IF enable 1         | $P2-5$             | $A9P2-5$                       | $\ast$            |
| L DIFEN2                 | Digital IF enable 2         | $P2 - 35$          | A9P2-35                        | $\ast$            |
| <b>DIFCC</b>             | Digital IF conversion comp. | P <sub>2</sub> -33 | A10P2-33                       | Figure 8-2        |
| <b>DIFCLK</b>            | Digital IF serial clock     | $P2-4$             | A10P2-4                        | <b>Figure 8-2</b> |
| <b>DIF DATA</b>          | Digital IF serial data out  | $P2-3$             | A10P2-3                        | <b>Figure 8-2</b> |
| L ENDIF                  | L=enable digital IF         | P <sub>2</sub> -17 | A9P2-17                        | <b>Figure 8-3</b> |
| L INTCOP                 | L=interrupt, DSP            | $P2-2$             | A10P2-2                        | <b>Figure 8-3</b> |
| *Check for TTL activity. |                             |                    |                                |                   |

**Table 8-1 Signals Required for A10 Assembly Operation**

<span id="page-370-0"></span>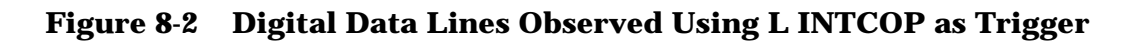

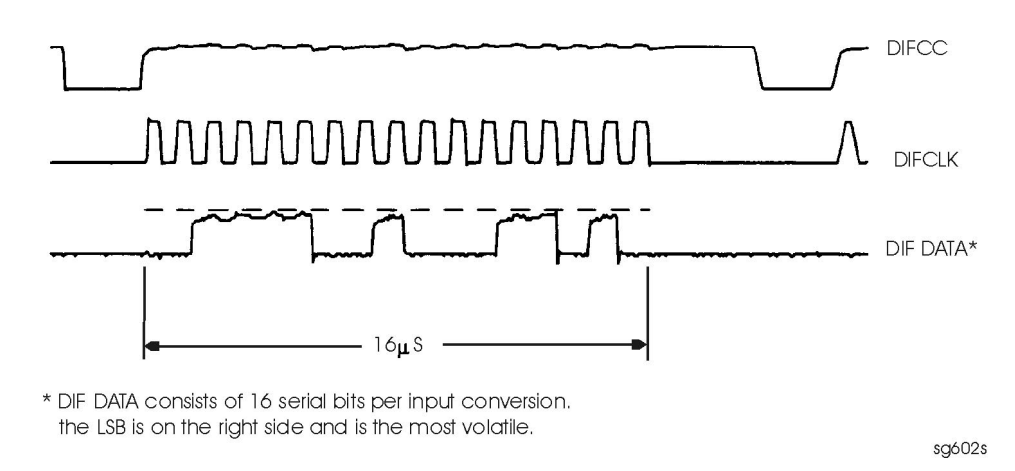

**Figure 8-3 Digital Control Lines Observed Using L INTCOP as Trigger**

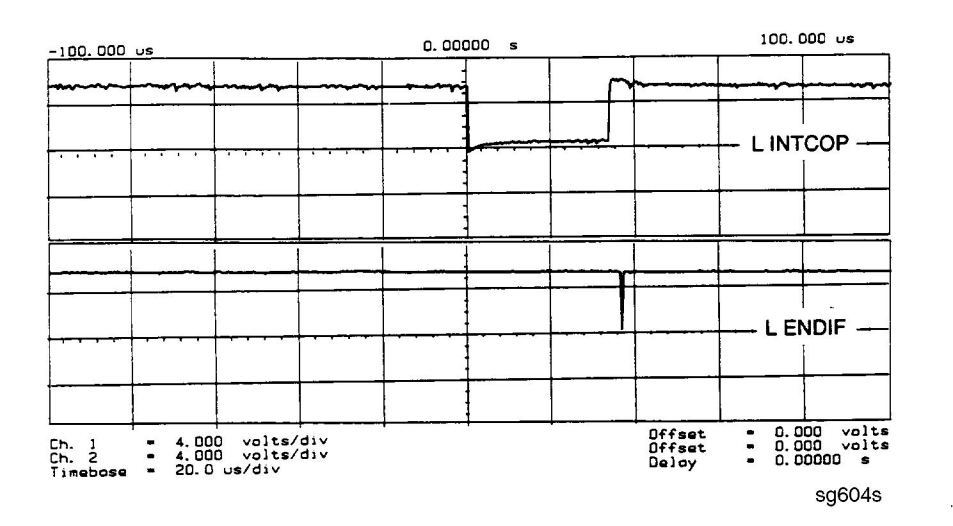

## <span id="page-371-0"></span>**Troubleshooting When One or More Inputs Look Good**

Since at least one input is good, all of the common receiver circuitry beyond the multiplexer is functional. Only the status of the individual sampler/mixers and their individual signal paths is undetermined.

### **Check the 4 kHz Signal**

- 1. Press (Preset) (Menu) **CW FREQ**.
- 2. Use an oscilloscope to check the 4 kHz output of the sampler/mixer in question at the A10 assembly. The input and output access pins are listed in Table 8-2. The signal should resemble the waveform of Figure 8-4.
	- If the signal is good, continue with ["Check the Trace with the Sampler Correction](#page-372-0) [Constants Off" on page 8-10.](#page-372-0)
	- If the signal is bad, skip ahead to ["Check 1st LO Signal at Sampler/Mixer" on](#page-372-0) [page 8-10.](#page-372-0)

| <b>Mnemonic</b> | <b>Description</b> | <b>A10</b> Location | <b>Signal Source</b> |
|-----------------|--------------------|---------------------|----------------------|
| <b>IFR</b>      | 4 kHz              | A10P1-1, 31         | $A4P1-6$             |
| <b>IFA</b>      | 4 kHz              | A10P1-4, 34         | $A5P1-6$             |
| <b>IFB</b>      | 4 kHz              | A10P1-7, 37         | $A6P1-6$             |

**Table 8-2 2nd IF (4 kHz) Signal Locations**

#### **Figure 8-4 2nd IF (4 kHz) Waveform**

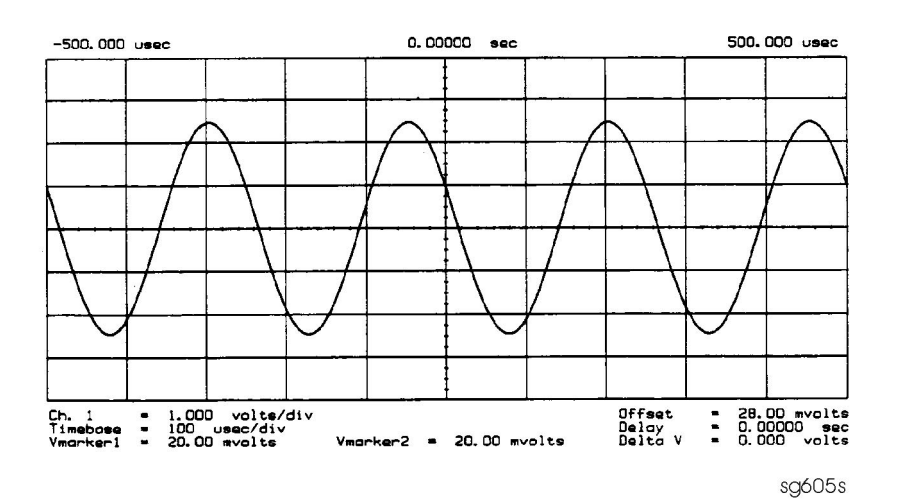

**Chapter 8 8-9**

### <span id="page-372-0"></span>**Check the Trace with the Sampler Correction Constants Off**

- 1. Press **Preset Meas INPUT PORTS** A **C** Scale Ref **AUTO SCALE**.
- 2. The trace is currently being displayed with the sampler correction constants on and should resemble Figure 8-5a.
- 3. Press **(System) SERVICE MENU SERVICE MODES MORE SAMPLER COR OFF**.
- 4. The trace is now being displayed with sampler correction constants off and should have worsened to resemble Figure 8-5b.
- 5. Press **SAMPLER COR ON**. The trace should improve and resemble Figure 8-5a again.

**NOTE** When the correction constants are switched off, an absolute offset and bandswitch points may be evident.

If the trace shows no improvement when the sampler correction constants are toggled from off to on, perform ["Sampler Magnitude and Phase Correction Constants \(Test 53\)" on](#page-214-0) [page 3-16.](#page-214-0) If the trace remains bad after this adjustment, the A10 assembly is defective.

#### **Figure 8-5 Typical Trace with Sampler Correction On and Off**

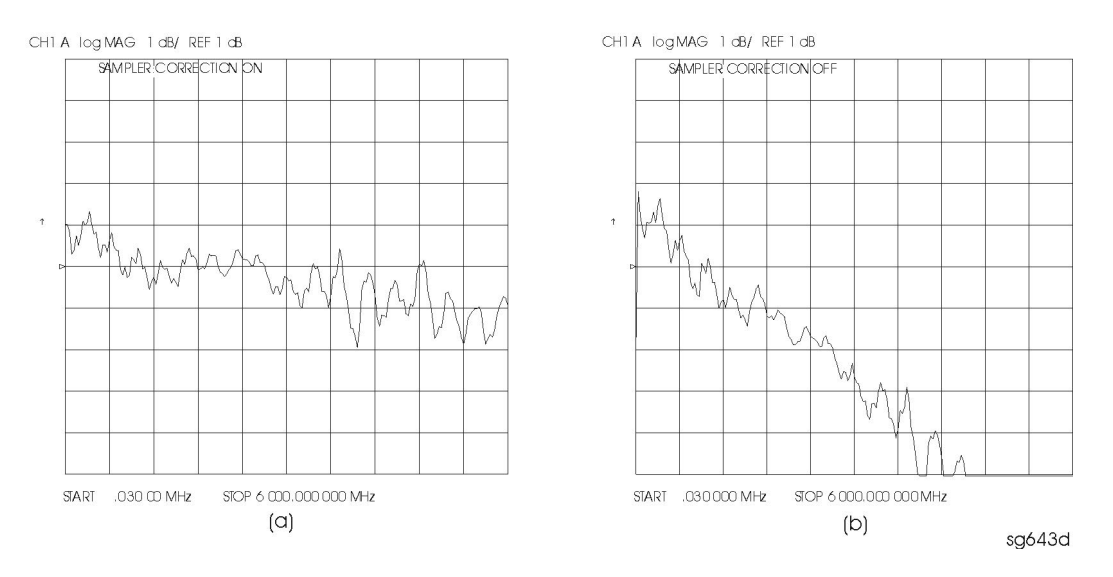

### **Check 1st LO Signal at Sampler/Mixer**

If the 4 kHz signal is bad at the sampler/mixer assembly, check the 1st LO signal where it enters the sampler/mixer assembly in question.

- If the 1st LO is faulty, check the 1st LO signal at its output connector on the A7 assembly to determine if the failure is in the cable or the assembly.
- If the 1st LO is good, continue with ["Check 2nd LO Signal at Sampler/Mixer,"](#page-373-0) next.

## <span id="page-373-0"></span>**Check 2nd LO Signal at Sampler/Mixer**

Check the 2nd LO signal at the pins identified in Table 8-3. Refer to the ["A12 Reference](#page-343-0) [Check" on page 7-12](#page-343-0) for analog bus and oscilloscope checks of the 2nd LO and waveform illustrations. Table 8-3 identifies the signal location at the samplers and the A12 assembly.

| <b>Mnemonic</b> | <b>Description</b>     | <b>Sampler</b><br>Location | <b>Signal Source</b> |
|-----------------|------------------------|----------------------------|----------------------|
| 2nd LO $1$      | 2nd LO (0 degrees)     | A4/5/6 P1-11               | A12P1-2, 32          |
| 2nd LO $2$      | 2nd LO $(-90$ degrees) | A4/5/6 P1-4                | A12P1-4, 34          |

**Table 8-3 2nd LO Locations**

If the 2nd LO is good at the sampler/mixer, the sampler/mixer assembly is faulty. Otherwise, troubleshoot the A12 assembly and associated signal path.

# **9 Accessories Troubleshooting**

# **Accessories Troubleshooting**

Use this procedure only if you have read [Chapter 4 , "Start Troubleshooting Here."](#page-258-0) Follow the procedures in the order given, unless instructed otherwise.

Measurement failures can be divided into two categories:

- Failures which don't affect the normal functioning of the analyzer but render incorrect measurement data.
- Failures which impede the normal functioning of the analyzer or prohibit the use of a feature.

This chapter addresses the first category of failures which are usually caused by the following:

- operator errors
- faulty calibration devices or connectors
- bad cables or adapters
- improper calibration techniques

These failures are checked using the following procedures:

- ["Inspect the Accessories" on page 9-4](#page-377-0)
- ["Inspect the Error Terms" on page 9-5](#page-378-0)

# **Assembly Replacement Sequence**

The following steps show the sequence to replace an assembly in an Agilent 8753ET/ES network analyzer.

- 1. Identify the faulty group. Refer to Chapter 4, "Start Troubleshooting Here." Follow up with the appropriate troubleshooting chapter that identifies the faulty assembly.
- 2. Order a replacement assembly. Refer to [Chapter 13 , "Replaceable Parts."](#page-471-0)
- 3. Replace the faulty assembly and determine what adjustments are necessary. Refer to [Chapter 14 , "Assembly Replacement and Post-Repair Procedures."](#page-533-0)
- 4. Perform the necessary adjustments. Refer to [Chapter 3 , "Adjustments and Correction](#page-199-0) [Constants."](#page-199-0)
- 5. Perform the necessary performance tests. Refer to Chapter 2, "System Verification and [Performance Tests."](#page-24-0)

# <span id="page-377-0"></span>**Inspect the Accessories**

### **Inspect the Test Port Connectors and Calibration Devices**

- 1. Check for damage to the mating contacts of the test port center conductors and loose connector bulkheads.
- 2. Inspect the calibration kit devices for bent or broken center conductors and other physical damage. Refer to the calibration kit operating and service manual for information on gaging and inspecting the device connectors.

If any calibration device is obviously damaged or out of mechanical tolerance, replace the device.

# <span id="page-378-0"></span>**Inspect the Error Terms**

Error terms are a measure of a "system": a network analyzer, calibration kit, and any cables used. As required, refer to [Chapter 11 , "Error Terms," f](#page-430-0)or the following:

- The specific measurement calibration procedure used to generate the error terms.
- The routines required to extract error terms from the instrument.
- Typical error term data.

Use Table 9-1 to cross-reference error term data to system faults.

| Component              | <b>Directivity</b> | <b>Source</b><br><b>Match</b> | <b>Reflection</b><br><b>Tracking</b> | <b>Isolation</b> | Load<br><b>Match</b> | <b>Transmission</b><br><b>Tracking</b> |
|------------------------|--------------------|-------------------------------|--------------------------------------|------------------|----------------------|----------------------------------------|
| <b>Calibration Kit</b> |                    |                               |                                      |                  |                      |                                        |
| load                   | X                  |                               |                                      |                  |                      |                                        |
| open/short             | X                  | X                             |                                      |                  |                      |                                        |
| <b>Analyzer</b>        |                    |                               |                                      |                  |                      |                                        |
| sampler                |                    |                               | X                                    | X                |                      | X                                      |
| A10 digital IF         |                    |                               |                                      | X                |                      |                                        |
| test port connectors   | X                  | X                             | X                                    | X                | X                    | X                                      |
| <b>External cables</b> |                    |                               |                                      |                  | X                    | X                                      |

**Table 9-1 Components Related to Specific Error Terms**

If you detect problems using error term analysis, use the following approach to isolate the fault:

- 1. Check the cable by examining the load match and transmission tracking terms. If those terms are incorrect, go to ["Cable Test" on page 9-6.](#page-379-0)
- 2. Verify the calibration kit devices:
	- Loads (for 8753ES): If the directivity error term looks good, the load and the test port are good. If directivity looks bad, connect the same load on the other test port and measure its directivity. If the second port looks bad, as if the problem had shifted with the load, replace the load. If the second port looks good, as if the load had not been the problem, troubleshoot the first port.
	- Loads (for 8753ET): If the directivity error term looks good, the load and the test port are good. If directivity looks bad, connect a known good load to the Reflection port and measure its directivity. If the directivity now looks good, replace the original load. If the directivity still looks bad, troubleshoot the Reflection port.
	- Shorts and opens: If the source match and reflection tracking terms look good, the shorts and the opens are good. If these terms look bad while the rest of the terms look good, proceed to ["Verify Shorts and Opens" on page 9-6.](#page-379-0)

### <span id="page-379-0"></span>**Cable Test**

The load match error term is a good indicator of cable problems. You can further verify a faulty cable by measuring the reflection of the cable. Perform an S11 1-port calibration directly at port 1 (no cables). Then connect the suspect cable to port 1 and terminate the open end in 50 ohms.

Figure 9-1 shows the return loss trace of a good (left side) and faulty (right side) cable. Note that the important characteristic of a cable trace is its level (the good cable trace is much lower) not its regularity. Refer to the cable manual for return loss specifications.

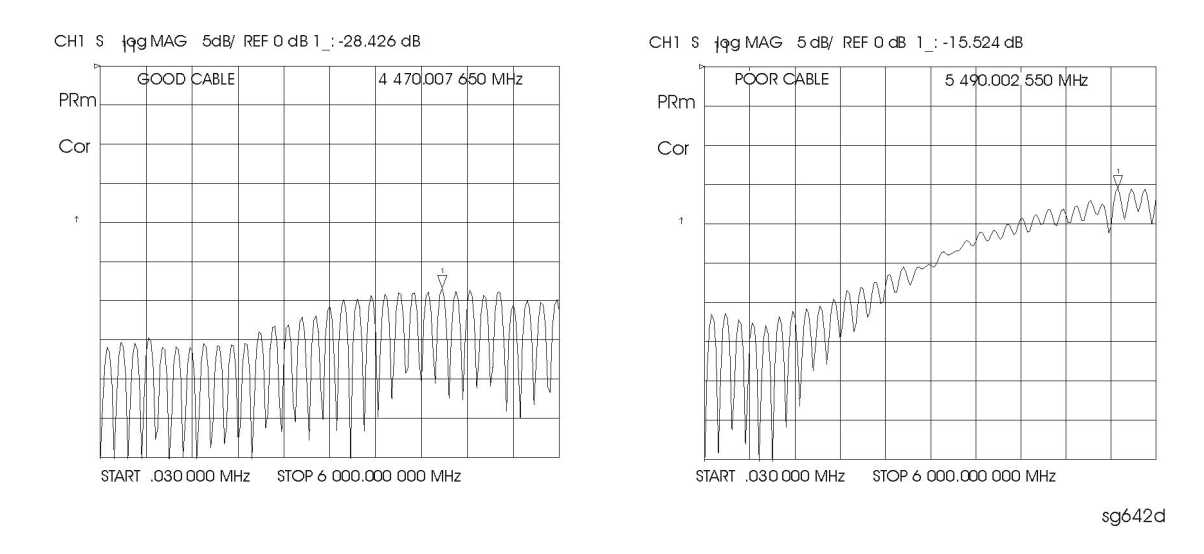

**Figure 9-1 Typical Return Loss Traces of Good and Poor Cables**

# **Verify Shorts and Opens**

Substitute a known good short and open of the same connector type and sex as the short and open in question. If the devices are not from one of the standard calibration kits, refer to your analyzer's user's guide for information on how to use the  **MODIFY CAL KIT** function. Set aside the short and open that are causing the problem.

- 1. Perform an S11 1-port calibration using the good short and open. Then press (Format **SMITH CHART** to view the devices in Smith chart format.
- 2. Connect the good short to port 1. Press (Scale Ref ) ELECTRICAL DELAY and turn the front panel knob to enter enough electrical delay so that the trace appears as a dot at the left side of the circle. (See [Figure 9-2a](#page-380-0), left.)

Replace the good short with the questionable short at port 1. The trace of the questionable short should appear very similar to the known good short.

3. Connect the good open to port 1. Press *(Scale Ref)* ELECTRICAL DELAY and turn the front panel knob to enter enough electrical delay so that the trace appears as a dot at the right side of the circle. (See [Figure 9-2b](#page-380-0), right.)

<span id="page-380-0"></span>Replace the good open with the questionable open at port 1. The trace of the questionable open should appear very similar to the known good open.

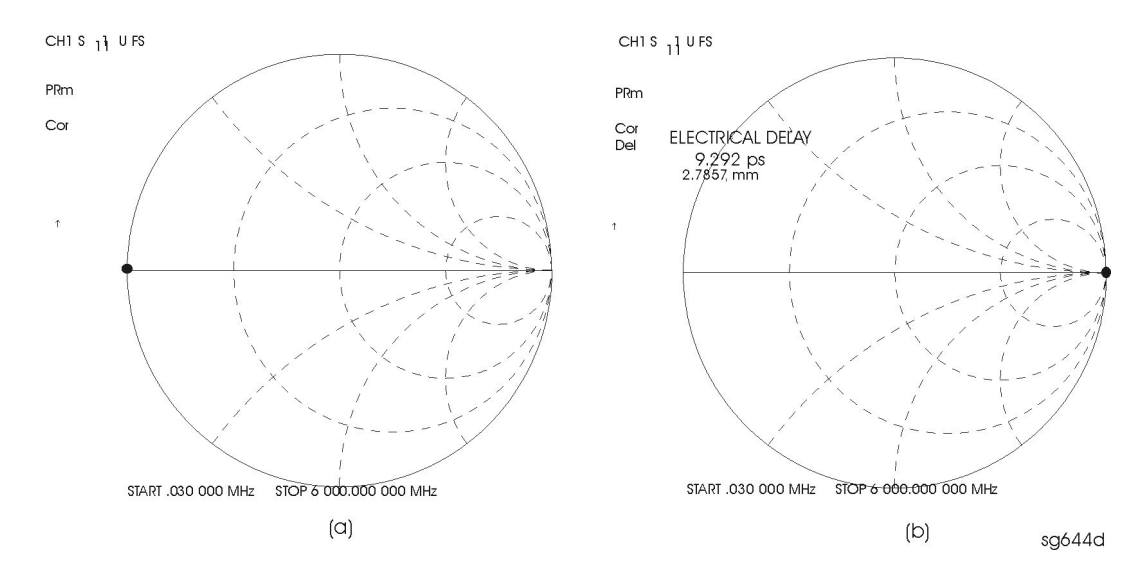

**Figure 9-2 Typical Smith Chart Traces of Good Short (a) and Open (b)**

# **10 Service Key Menus and Error Messages**

The functions available in the service key menus allow you to perform the following service functions:

- test
- verify
- adjust
- control
- troubleshoot

The main section of this chapter, ["Service Key Menus," d](#page-383-0)ivides the menus into three groups:

- ["Internal Diagnostics Menus" on page 10-3](#page-383-0)
- ["Service Feature Menus" on page 10-16](#page-396-0)
- ["Firmware Revision Softkey" on page 10-41](#page-421-0)

Additionally, there are sections providing information on the following:

- ["GPIB Service Mnemonic Definitions" on page 10-42](#page-422-0)
- ["Error Messages" on page 10-44](#page-424-0)

# <span id="page-383-0"></span>**Service Key Menus**

### **Internal Diagnostics Menus**

The internal diagnostics menus are shown in Figure 10-1 and described in the following tables. The following keys access the internal diagnostics menus:

- **TESTS**
- **TEST OPTIONS**
- **SELF DIAGNOSE**

#### **Figure 10-1 Internal Diagnostics Menus**

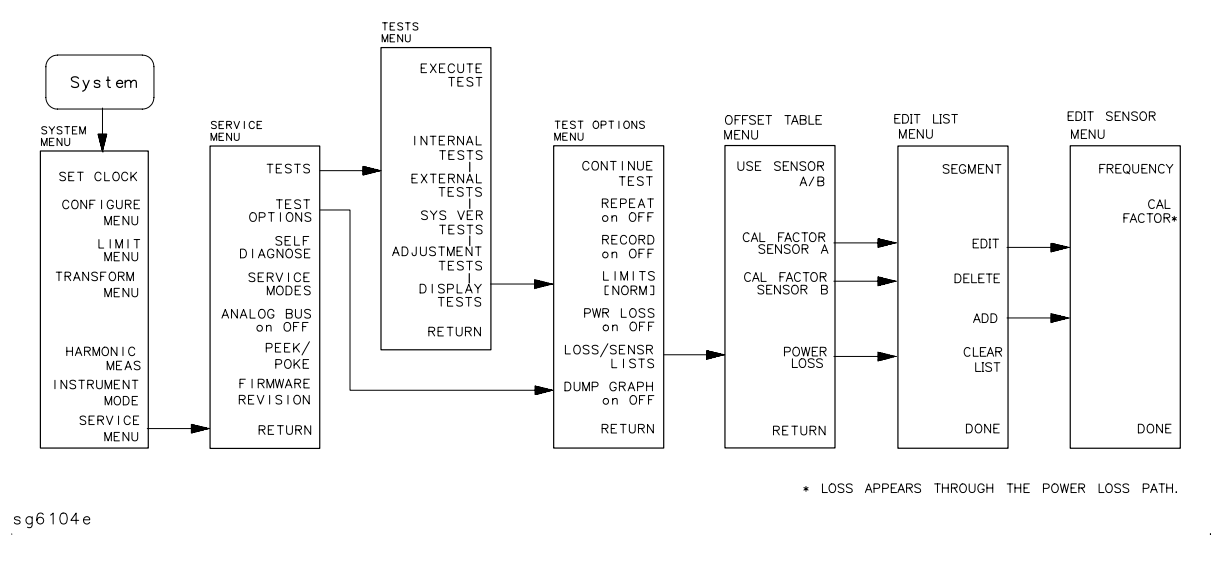

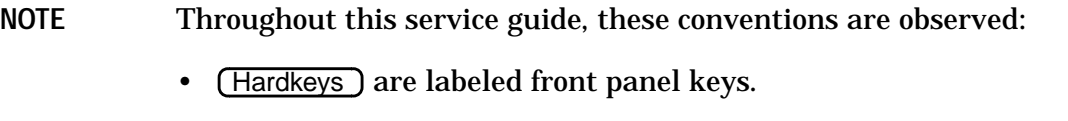

- **SOFTKEYS** are display-defined keys (in the menus).
- GPIB COMMANDS (when applicable)

#### **Tests Menu**

To access this menu, press (System) **SERVICE MENU TESTS**.

The Tests menu allows you to select or execute the service tests. The default is set to internal test 1. To select a test via GPIB command, use the TEST[D] command.

#### NOTE Descriptions of tests in each of the categories are given in ["Test Descriptions"](#page-388-0) [on page 10-8.](#page-388-0)

The tests are divided by function into the following categories:

- Internal Tests (0–20)
- External Tests (21–26)
- System Verification Tests (27–43)
- Adjustment Tests (44–58)
- Display Tests (59–65)
- Test Patterns (66–80)

To access the first test in each category, press the category softkey. To access the other tests, use the numeric keypad, step keys, or front panel knob. The test number, name, and status abbreviation will be displayed in the active entry area of the display.

Table 10-1 shows the test status abbreviation that appears on the display, its definition, and the equivalent GPIB code. The GPIB command to output the test status of the most recently executed test is OUTPTESS. For more information, refer to "[GPIB Service](#page-422-0) [Mnemonic Definitions" on page 10-42.](#page-422-0)

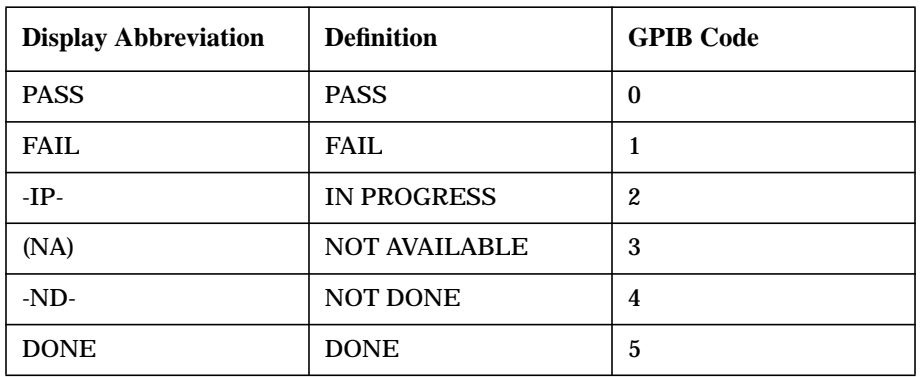

#### **Table 10-1 Test Status Terms**

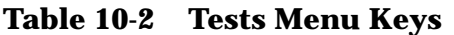

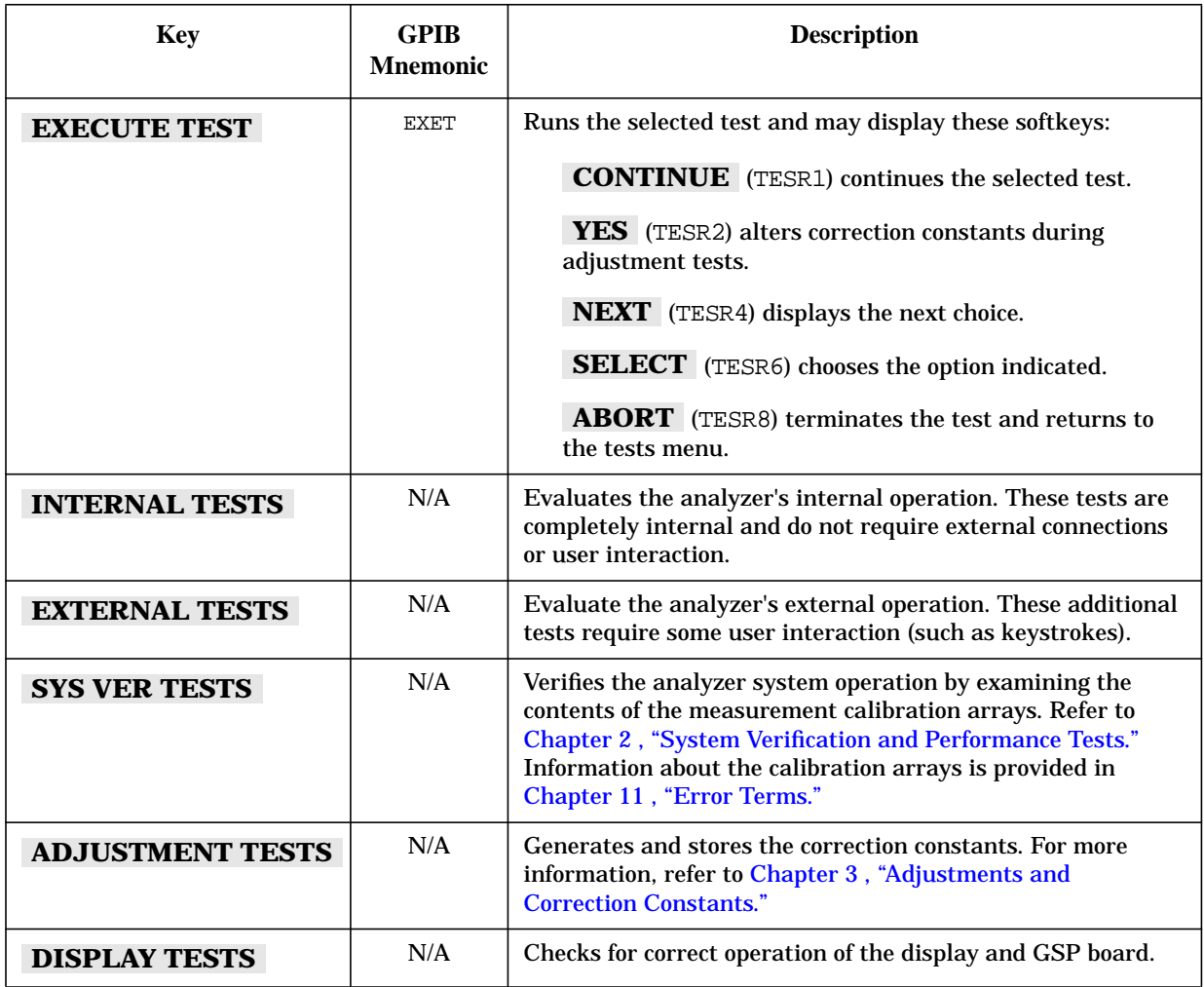

### **Test Options Menu**

To access this menu, press (System) SERVICE MENU TEST OPTIONS.

### **Table 10-3 Test Options Menu Keys**

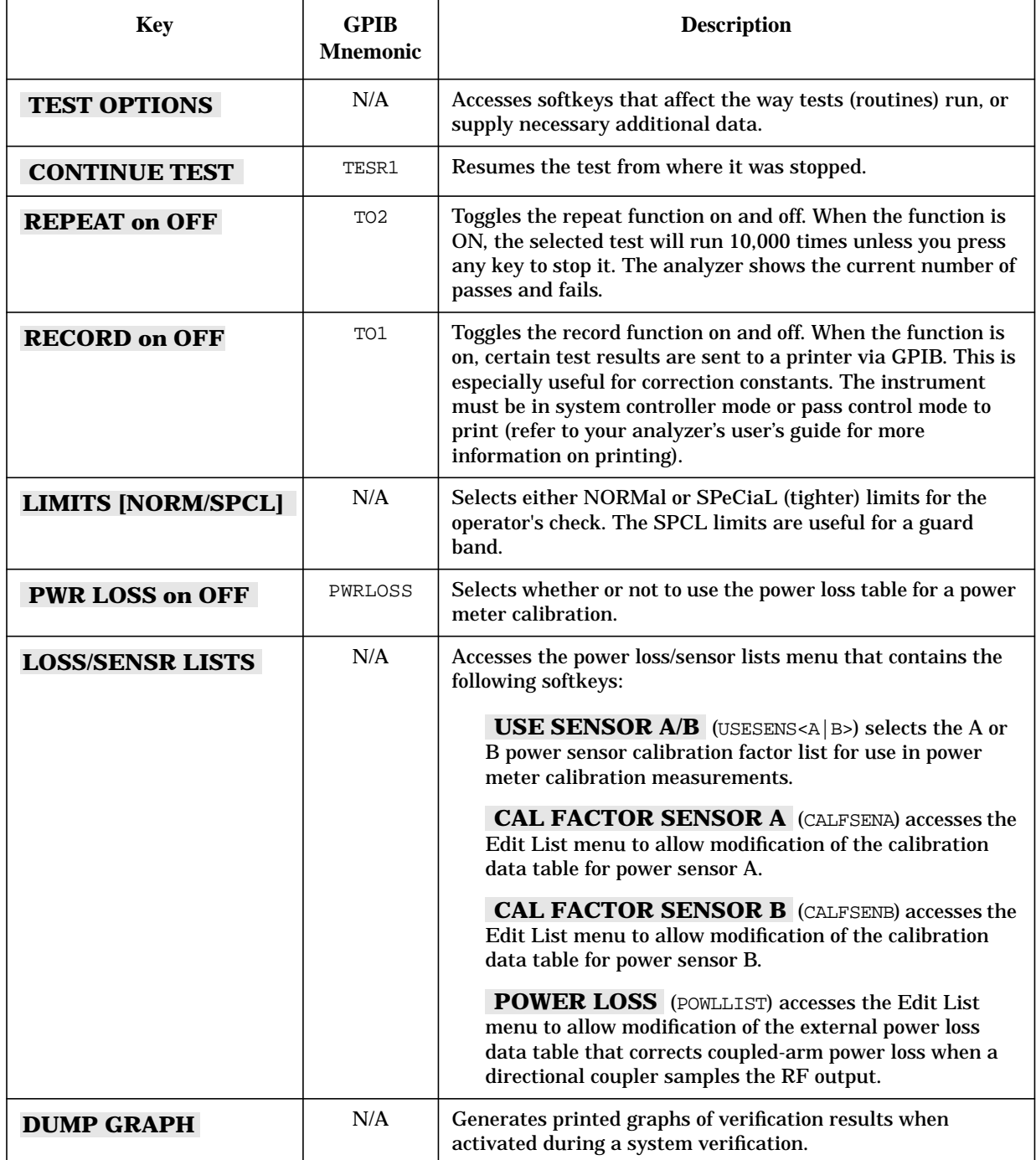

#### **Edit List Menu**

To access this menu, press (System) **SERVICE MENU** TEST OPTIONS LOSS/SENSR LISTS and then press one of the following: CAL FACTOR SENSOR A or **CAL FACTOR SENSOR B** or **POWER LOSS**.

**Table 10-4 Edit List Menu Keys**

| <b>Key</b>        | <b>GPIB</b><br><b>Mnemonic</b> | <b>Description</b>                                                                                                    |
|-------------------|--------------------------------|----------------------------------------------------------------------------------------------------|
| <b>SEGMENT</b>    | N/A                            | Selects a segment (frequency point) to be edited, deleted<br>from, or added to the current data table. Works with the<br>entry controls. |
| <b>EDIT</b>       | SEDI[D]                        | Allows modification of frequency, cal factor and loss values<br>previously entered in the current data table.                            |
| <b>DELETE</b>     | <b>SDEL</b>                    | Deletes frequency, cal factor and loss values previously<br>entered in the current data table.                                           |
| <b>ADD</b>        | <b>SADD</b>                    | Adds new frequency, cal factor and loss values to the current<br>data table up to a maximum of 12 segments (frequency<br>points, PTS).   |
| <b>CLEAR LIST</b> | $CT$ <sub>FI</sub> $T_1$       | Deletes the entire current data table (or list) when $\mathbf{YES}$ is<br>pressed. Press NO to avoid deletion.                           |
| <b>DONE</b>       | EDITDONE                       | Selects whether or not to use the power loss table for a power<br>meter calibration.                                                     |

#### **Self Diagnose Softkey**

You can access the self diagnosis function by pressing (System) **SERVICE MENU SELF DIAGNOSE** . This function examines, in order, the pass/fail status of all internal tests and displays NO FAILURE FOUND if no tests have failed.

If a failure is detected, the routine displays the assembly or assemblies most probably faulty and assigns a failure probability factor to each assembly.

#### <span id="page-388-0"></span>**Test Descriptions**

The analyzer has up to 80 routines that test, verify, and adjust the instrument. This section describes those tests.

**Internal Tests** This group of tests runs without external connections or operator interaction. All return a PASS or FAIL condition. All of these tests run on power-up and **PRESET** except as noted.

**Table 10-5 Internal Tests**

| <b>Test</b><br><b>Number</b> | <b>Test Name</b> | <b>Description</b>                                                                                                    |  |  |
|------------------------------|------------------|----------------------------------------------------------------------------------------------------|--|--|
| $\mathbf{0}$                 | <b>ALL INT</b>   | Runs only when selected. It consists of internal tests 3-11, 13-16, and 20. Use<br>the front panel knob to scroll through the tests and see which failed. If all pass,<br>the test displays a PASS status. Each test in the subset retains its own test<br>status.                                                                                                    |  |  |
| $\mathbf{1}$                 | <b>PRESET</b>    | Runs the following subset of internal tests: first, the ROM/RAM tests 2, 3, and<br>4; then tests 5-11, 14, 15, and 16. If any of these tests fail, this test returns a<br>FAIL status. Use the front panel knob to scroll through the tests and see which<br>failed. If all pass, this test displays a PASS status. Each test in the subset<br>retains its own test status. This same subset is available over GPIB as "TST?".<br>It is not performed upon remote preset. |  |  |
| $\overline{2}$               | <b>ROM</b>       | Part of the ROM/RAM tests and cannot be run separately. Refer to Chapter 6,<br>"Digital Control Troubleshooting," for more information.                                                                                                    |  |  |
| 3                            | <b>SRAM RAM</b>  | Verifies the A9 CPU SRAM (long-term) memory with a non-destructive<br>write/read pattern. A destructive version that writes over stored data at<br>power-on can be enabled by changing the 4th switch position of the A9 CPU<br>switch as shown below.<br>A9 CPU Assembly<br>S400<br>Normal Mode<br>Slide<br>Destructive SRAM<br>Rocker<br><b>Test Enabled</b><br>sg6117e                                                                                                 |  |  |
| 4                            | Main DRAM        | Verifies the A9 CPU main memory (DRAM) with a non-destructive write/read<br>test pattern. A destructive version of this test is run during power-on. For<br>additional information, see Chapter 6, "Digital Control Troubleshooting."                                                                                                    |  |  |

| <b>Test</b><br><b>Number</b> | <b>Test Name</b>   | <b>Description</b>                                                                                                    |
|------------------------------|--------------------|----------------------------------------------------------------------------------------------------|
| 5                            | DSP Wr/Rd          | Verifies the ability of the main processor and the DSP (digital signal processor),<br>both on the A9 CPU assembly, to communicate with each other through DRAM.<br>This also verifies that programs can be loaded to the DSP, and that most of the<br>main RAM access circuits operate correctly.                                           |
| 6                            | <b>DSP RAM</b>     | Verifies the A9 CPU RAM associated with the digital signal processor by using<br>a write/read pattern.                                                                                                    |
| $\tau$                       | <b>DSP ALU</b>     | Verifies the A9 CPU high-speed math processing portions of the digital signal<br>processor.                                                                                                    |
| 8                            | <b>DSP</b> Intrpt  | Tests the ability of the A9 CPU digital signal processor to respond to interrupts<br>from the A10 digital IF ADC.                                                                                                    |
| 9                            | <b>DIF</b> Control | Tests the ability of the A9 CPU main processor to write/read to the control<br>latches on the A10 digital IF.                                                                                                    |
| 10                           | <b>DIF</b> Counter | Tests the ability of the A9 CPU main processor to write/read to the triple<br>divider on the A10 CPU. It tests the A9 CPU data buffers and A10 digital IF,<br>the 4 MHz clock from the A12 reference.                                                                                                    |
| 11                           | <b>DSP</b> Control | Tests the ability of the A9 CPU digital signal processor to write to the control<br>latches on the A10 digital IF. Feedback is verified by the main processor. It<br>primarily tests the A10 digital IF, but failures may be caused by the A9 CPU.                                                                                          |
| 12                           | Fr Pan Wr/Rd       | Tests the ability of the A9 CPU main processor to write/read to the front panel<br>processor. It tests the A2 front panel interface and processors A9 CPU data<br>buffering and address decoding. (See also tests 23 and 24.) This runs only when<br>selected.                                                                              |
| 13                           | <b>GPIB</b>        | Tests the ability of the A9 CPU main processor to write/read to the rear panel<br>control elements. It tests the A16 rear panel, and A9 CPU data buffering and<br>address decoding. (It does not test the GPIB interface; for that, see the<br>analyzer's programmer's guide.) This runs only when selected or with ALL<br><b>INTERNAL.</b> |
| 14                           | Post Reg           | Polls the status register of the A8 post-regulator, and flags these conditions:<br>heat sink too hot, inadequate air flow, or post-regulated supply shutdown.                                                                                                    |
| 15                           | Frac N Cont        | Tests the ability of the A9 CPU main processor to write/read to the control<br>element on the A14 fractional-N (digital) assembly. The control element must<br>be functioning, and the fractional-N VCO must be oscillating (although not<br>necessarily phase-locked) to pass.                                                             |
| 16                           | <b>Sweep Trig</b>  | Tests the sweep trigger (L SWP) line from the A14 fractional-N to the A10<br>digital IF. The receiver with the sweep synchronizes L SWP.                                                                                                    |
| 17                           | ADC Lin            | It tests the linearity of the A10 digital IF ADC using the built-in ramp<br>generator. The test generates a histogram of the ADC linearity, where each data<br>point represents the relative "width" of a particular ADC code. Ideally, all codes<br>have the same width; different widths correspond to non-linearities.                   |
| 18                           | ADC Ofs            | This runs only when selected. It tests the ability of the offset DAC, on the A10<br>digital IF, to apply a bias offset to the IF signals before the ADC input. This<br>runs only when selected.                                                                                                    |

**Table 10-5 Internal Tests**

**Table 10-5 Internal Tests**

| Test<br><b>Number</b> | <b>Test Name</b> | <b>Description</b>                                                                                                    |
|-----------------------|------------------|----------------------------------------------------------------------------------------------------|
| 19                    | <b>ABUS Test</b> | Tests analog bus accuracy, by measuring several analog bus reference voltages<br>(all nodes from the A10 digital IF). This runs only when selected.                                                                                  |
| 20                    | <b>FN</b> Count  | Uses the internal counter to count the A14 fractional-N VCO frequency (120 to<br>240 MHz) and the divided fractional-N frequency (100 kHz). It requires the<br>100 kHz signal from A12 and the counter gate signal from A10 to pass. |

**External Tests** These tests require either external equipment and connections or operator interaction of some kind to run. Tests 30 and 60 are comprehensive front panel checks, more complete than test 12, that checks the front panel keys and knob entry.

**Table 10-6 External Tests**

| <b>Test</b><br><b>Number</b> | <b>Test Name</b> | <b>Description</b>                                                                                                    |
|------------------------------|------------------|----------------------------------------------------------------------------------------------------|
| 21                           | Port 1 Op Chk    | Part of "Step 2. Operator's Check" on page 4-6. The procedure requires the<br>external connection of a short to PORT 1.                                                                                                    |
| 22                           | Port 2 Op Chk    | Same as 21, but tests PORT 2 (for 8753ES). A through cable is required for the<br>8753ET.                                                                                                    |
| 23                           | Fr Pan Seq       | Tests the front panel knob entry and all A1 front panel keys, as well as the<br>front panel microprocessor on the A2 assembly. It prompts the user to rotate<br>the front panel knob, then press each key in an ordered sequence. It continues<br>to the next prompt only if the current prompt is correctly satisfied. |
| 24                           | Fr Pan Diag      | Similar to 23 above, but the user rotates the front panel knob or presses the<br>keys in any order. This test displays the command the instrument received.                                                                                                    |
| 25                           | ADC Hist         | Factory use only.                                                                                                    |
| 26                           | Source Ex        | Factory use only.                                                                                                    |

**System Verification Tests** These tests apply mainly to system-level, error-corrected verification and troubleshooting. Tests 27 to 31 are associated with the system verification procedure, documented in [Chapter 2 , "System Verification and Performance Tests." T](#page-24-0)ests 32 to 43 facilitate examining the calibration coefficient arrays (error terms) resulting from a measurement calibration; refer to [Chapter 11 , "Error Terms," f](#page-430-0)or details.

| <b>Test</b><br><b>Number</b> | <b>Test Name</b>  | <b>Description</b>                                                                                                    |
|------------------------------|-------------------|----------------------------------------------------------------------------------------------------|
| 27                           | Sys Ver Init      | Recalls the initialization state for system verification from an 8753ET/ES<br>verification disk, in preparation for a measurement calibration. It must be done<br>before service internal tests 28, 29, 30, or 31 are performed.                                                                                                    |
| 28                           | Ver Dev 1         | Recalls verification limits from disk for verification device #1 in all applicable<br>measurements. It performs pass/fail limit testing of the current measurement.                                                                                                    |
| 29                           | Ver Dev 2         | Same as 28 above for device #2.                                                                                                    |
| 30                           | Ver Dev 3         | Same as 28 above for device #3.                                                                                                    |
| 31                           | Ver Dev 4         | Same as 28 above for device #4.                                                                                                    |
| $32 - 43$                    | $Cal$ Coef $1-12$ | Copies error term data from a measurement calibration array to display<br>memory. A measurement calibration must be complete and active. The<br>definition of calibration arrays depends on the current calibration type. After<br>execution, the memory is automatically displayed. Refer to Chapter 11, "Error<br>Terms." for details. |

**Table 10-7 System Verification Tests**

**Adjustment Tests** These tests (except as noted) are used in the procedures located in [Chapter 3 , "Adjustments and Correction Constants."](#page-199-0)

**Table 10-8 Adjustment Tests**

| <b>Test</b><br><b>Number</b> | <b>Test Name</b>      | <b>Description</b>                                                                                                    |
|------------------------------|-----------------------|----------------------------------------------------------------------------------------------------|
| 44                           | <b>Source Def</b>     | Writes default correction constants for rudimentary source power accuracy. Use<br>this test before running test 47, below.                                                                                                    |
| 45                           | <b>Pretune Def</b>    | Writes default correction constants for rudimentary phase lock pretuning<br>accuracy. Use this test before running test 48, below.                                                                                                    |
| 46                           | <b>ABUS Cor</b>       | Measures three fixed voltages on the ABUS, and generates new correction<br>constants for ABUS amplitude accuracy in both high resolution and low<br>resolution modes. Use this test before running test 48, below.                                                          |
| 47                           | <b>Source Cor</b>     | Measures source output power accuracy, flatness, and linearity against an<br>external power meter via GPIB to generate new correction constants. Run tests<br>44, 45, 46, and 48 first.                                                                                     |
| 48                           | <b>Pretune Cor</b>    | Generates source pretune values for proper phase-locked loop operation. Run<br>tests $44$ , $45$ , and $46$ first.                                                                                                    |
| 50                           | Disp $2 Ex^a$         | Writes the "secondary test pattern" to the display for adjustments. Press<br>Preset<br>) to exit this routine.                                                                                                    |
| 51                           | IF Step Cor           | Measures the gain of the IF amplifiers (A and B only) located on the A10 digital<br>IF, to determine the correction constants for absolute amplitude accuracy. It<br>provides smooth dynamic accuracy and absolute amplitude accuracy in the<br>-30 dBm input power region. |
| 52                           | ADC Ofs Cor           | Measures the A10 Digital IF ADC linearity characteristics, using an internal<br>ramp generator, and stores values for the optimal operating region. During<br>measurement, IF signals are centered in the optimal region to improve<br>low-level dynamic accuracy.          |
| 53                           | <b>Sampler Cor</b>    | Measures the absolute amplitude response of the R sampler against an external<br>power meter via GPIB, then compares A and B, (magnitude and phase), against<br>R. It improves the R input accuracy and A/B/R tracking.                                                     |
| 54                           | Cav Osc Cor           | Calculates the frequency of the cavity oscillator and the instrument<br>temperature for effective spur avoidance.                                                                                                    |
| 55                           | <b>Serial Cor</b>     | Stores the serial number (input by the user in the Display Title menu) in<br>EEPROM. This routine will not overwrite an existing serial number.                                                                                                    |
| 56                           | <b>Option Cor</b>     | Stores the option keyword (required for Option 002, 006, 010 or any<br>combination).                                                                                                    |
| 57                           |                       | Not used                                                                                                    |
| 58                           | Init<br><b>EEPROM</b> | This test initializes certain EEPROM addresses to zeros and resets the display<br>intensity correction constants to the default values. Also, the test will not alter<br>the serial number and correction constants for Option 002, 006, and 010.                           |

a. Not used in the adjustment procedures.

**Display Tests** These tests return a PASS/FAIL condition. All six amber front panel LEDs will turn off if the test passes. Press (Preset) to exit the test. If any of the six LEDs remain on, the test has failed.

**Table 10-9 Display Tests**

| <b>Test</b><br><b>Number</b> | <b>Test Name</b>   | <b>Description</b>                                                                                                    |
|------------------------------|--------------------|----------------------------------------------------------------------------------------------------|
| 59                           | Disp/cpu com       | Checks to confirm that the CPU can communicate with the A19 GSP board. The<br>CPU writes all zeros, all ones, and then a walking one pattern to the GSP and<br>reads them back. If the test fails, the CPU repeats the walking 1 pattern until<br>Preset) is pressed. |
| 60                           | DRAM cell          | Tests the DRAM on A19 by writing a test pattern to the DRAM and then<br>verifying that it can be read back.                                                                                                    |
| 61                           | Main VRAM          | Tests the VRAM by writing all zeros to one location in each bank and then<br>writing all ones to one location in each bank. Finally a walking one pattern is<br>written to one location in each bank.                                                                 |
| 62                           | <b>VRAM</b> bank   | Tests all the cells in each of the 4 VRAM banks.                                                                                                    |
| 63                           | VRAM/video         | Verifies that the GSP is able to successfully perform both write and read shift<br>register transfers. It also checks the video signals LHSYNC, LVSYNC, and<br>LBLANK to verify that they are active and toggling.                                                    |
| 64                           | <b>RGB</b> outputs | Confirms that the analog video signals are correct and it verifies their<br>functionality.                                                                                                    |
| 65                           | <b>Inten DAC</b>   | Verifies that the intensity DAC can be set both low and high.                                                                                                    |

**Test Patterns** Test patterns are used in the factory for display adjustments, diagnostics, and troubleshooting, but they are not used for field service. Test patterns are executed by entering the test number (66 through 80), then pressing **EXECUTE TEST CONTINUE**. The test pattern will be displayed and the softkey labels blanked. To increment to the next pattern, press softkey 1; to go back to a previous pattern, press softkey 2. To exit the test pattern and return the softkey labels, press softkey 8 (bottom softkey). The following is a description of the test patterns.

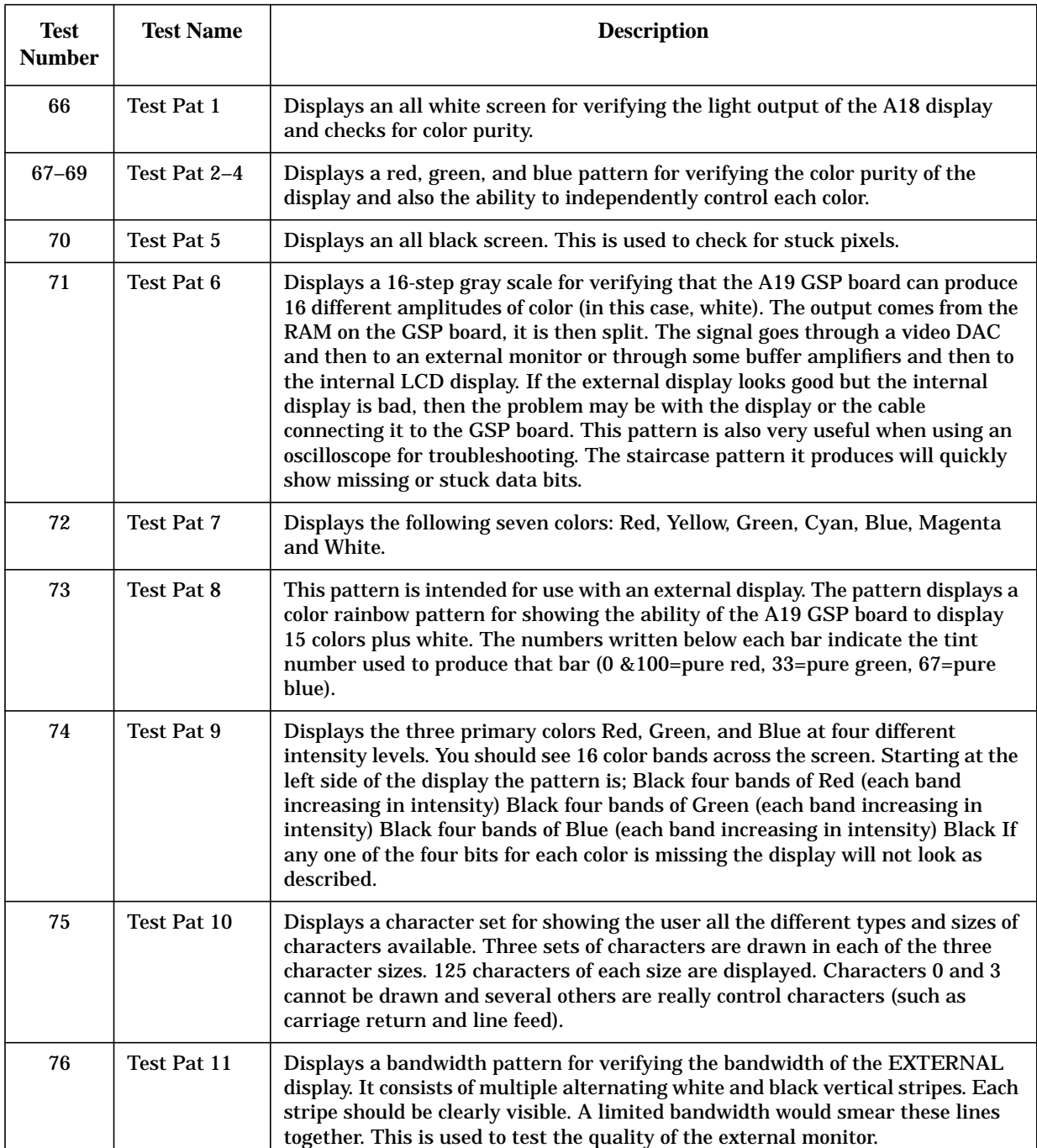

#### **Table 10-10 Test-Patterns**

| Test<br><b>Number</b> | <b>Test Name</b>             | <b>Description</b>                                                                                                    |
|-----------------------|------------------------------|----------------------------------------------------------------------------------------------------|
| 77                    | Test Pat 12                  | Displays a repeating gray scale for troubleshooting, using an oscilloscope. It is<br>similar to the 16 step gray scale but is repeated 32 times across the screen.<br>Each of the 3 outputs of the video palette will then show 32 ramps (instead of<br>one staircase) between each horizontal sync pulse. This pattern is used to<br>troubleshoot the pixel processing circuit of the A19 GSP board. |
| 78                    | Test Pat 13                  | Displays a convergence pattern for measuring the accuracy of the color<br>convergence of the external monitor.                                                                                                    |
| 79-80                 | <b>Test Pat</b><br>$14 - 15$ | Displays crosshatch and inverse crosshatch patterns for testing color<br>convergence, linearization alignment. This is useful when aligning the LCD<br>display in the bezel.                                                                                                    |

**Table 10-10 Test-Patterns**
### **Service Feature Menus**

The service feature menus are shown in Figure 10-2 and described in the following tables. The following keys access the service feature menus:

- **SERVICE MODES**
- **ANALOG BUS on OFF**
- **PEEK/POKE**
- **FIRMWARE REVISION**

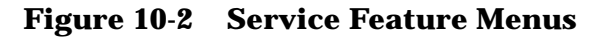

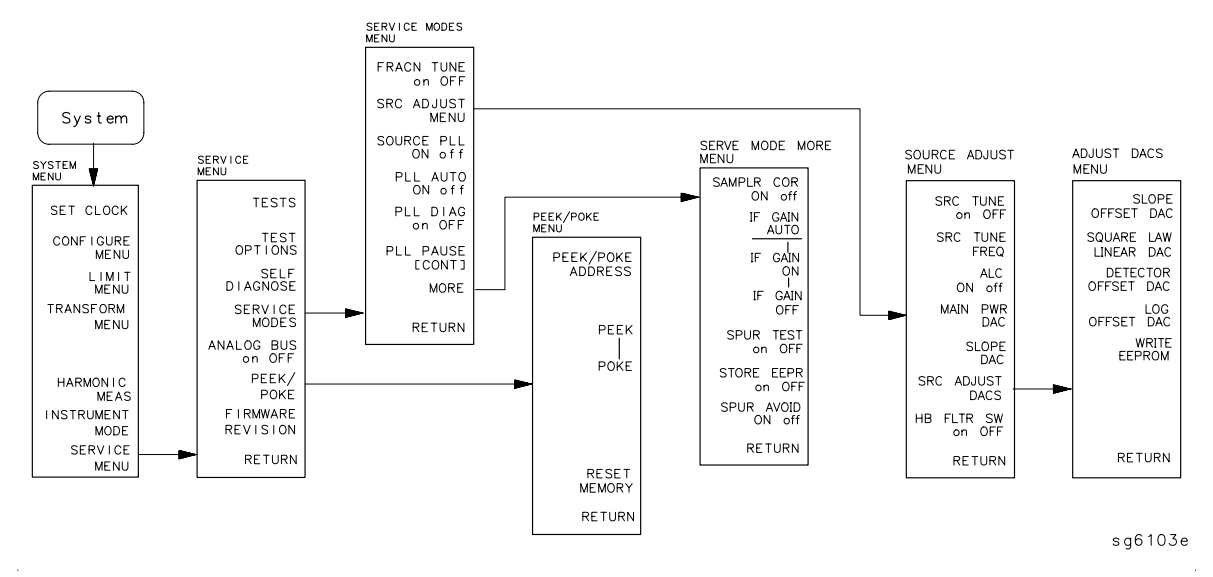

#### **Service Modes Menu**

The service modes menu allows you to control and monitor various circuits for troubleshooting. To access this menu, press (System) **SERVICE MENU**.

#### .  **SERVICE MODES**

### **Table 10-11 Service Modes Menu Keys**

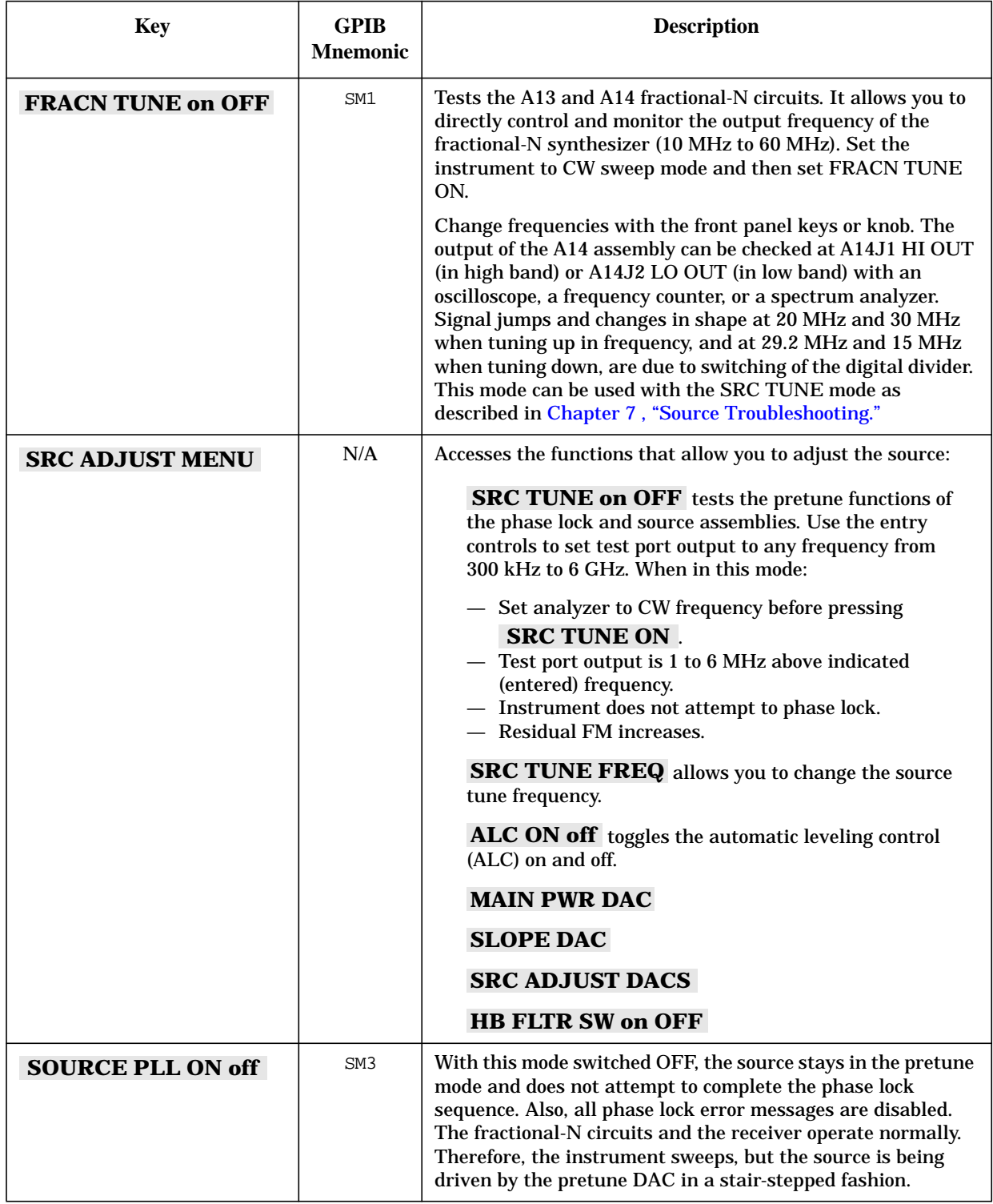

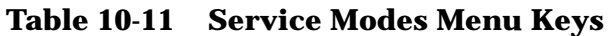

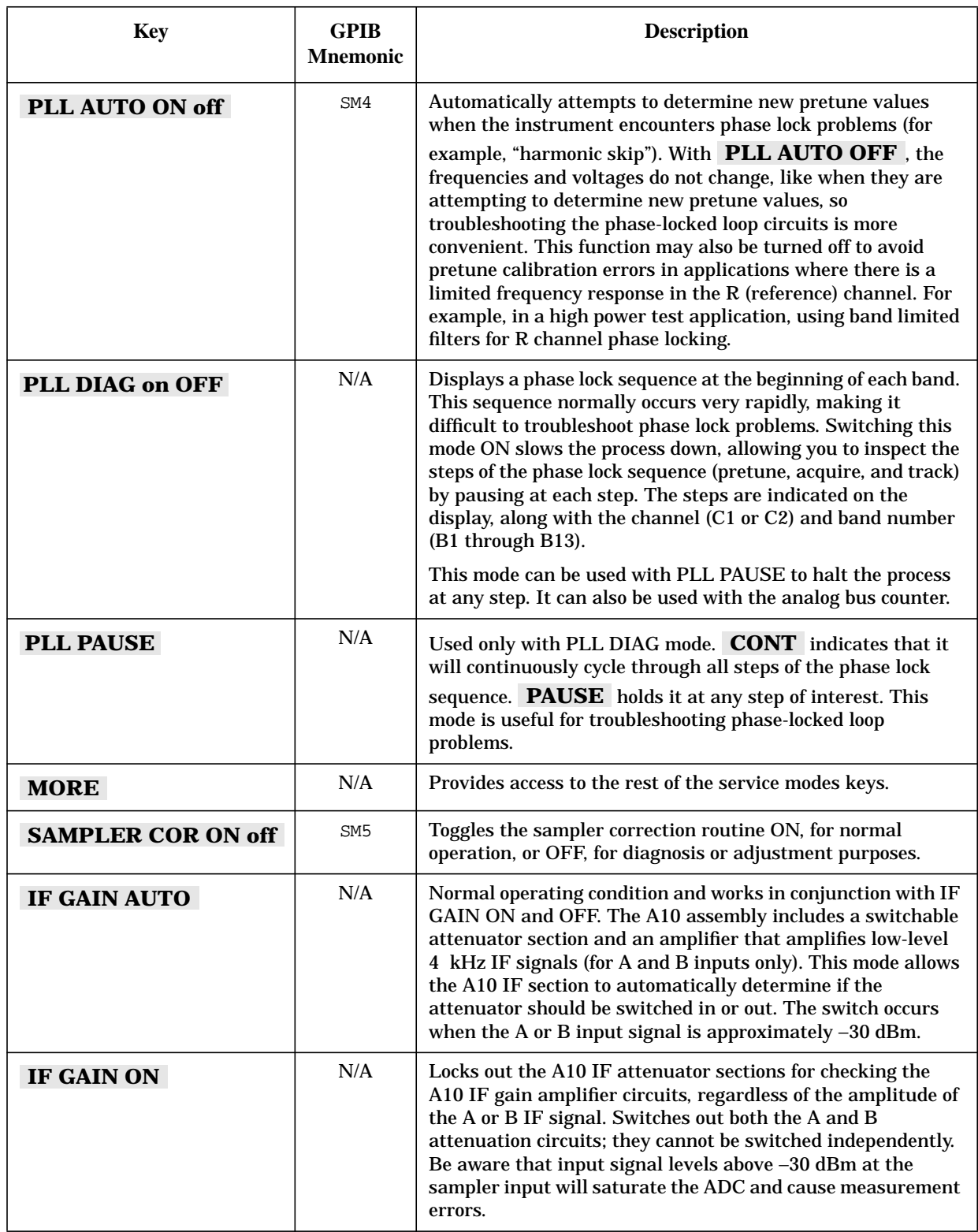

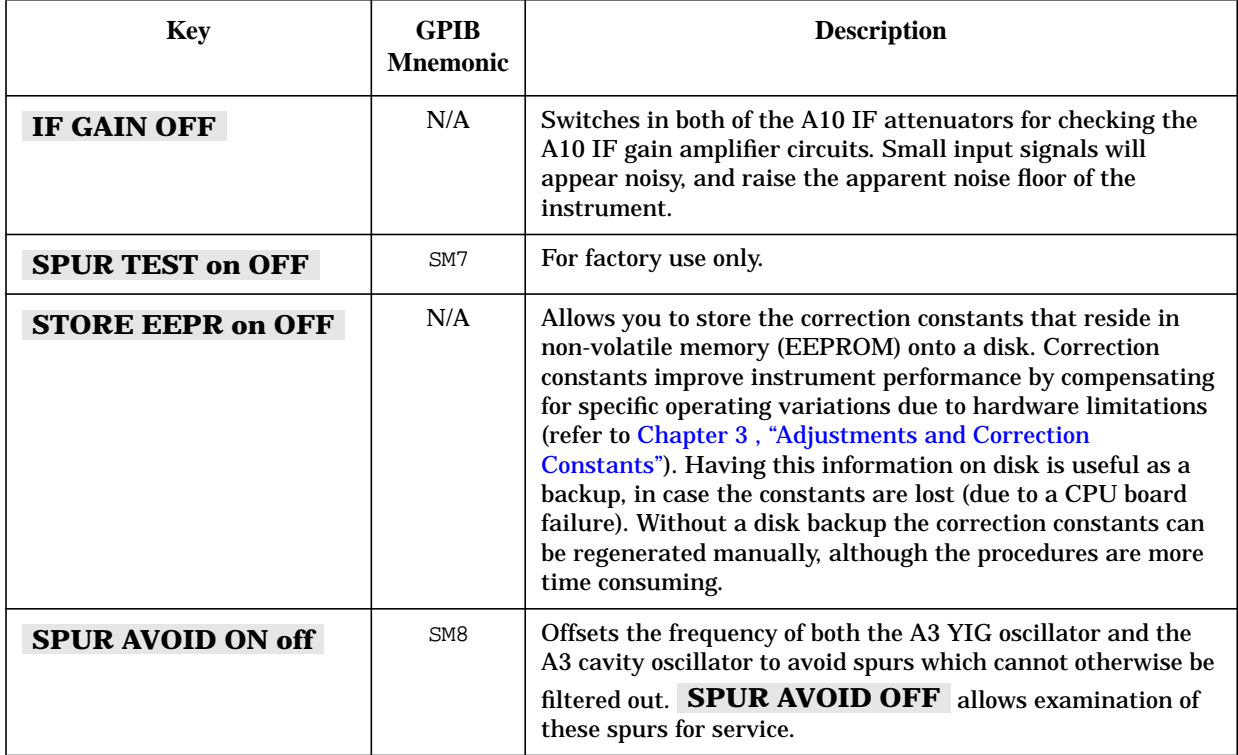

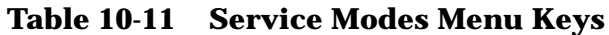

#### **Analog Bus**

To access the analog bus, press (System) **SERVICE MENU** ANALOG BUS ON .

**Description of the Analog Bus** The analog bus is a single multiplexed line that networks 31 nodes within the instrument. It can be controlled from the front panel, or through GPIB, to make voltage and frequency measurements just like a voltmeter, oscilloscope, or frequency counter. The next few paragraphs provide general information about the structure and operation of the analog bus. See ["Analog Bus Nodes" on page 10-22](#page-402-0) for a description of each individual node. Refer to the "Overall Block Diagram" in [Chapter](#page-258-0) [4 , "Start Troubleshooting Here"](#page-258-0) to see where the nodes are located in the instrument.

The analog bus consists of a source section and a receiver section. The source can be the following:

- any one of the 31 nodes described in ["Analog Bus Nodes" on page 10-22](#page-402-0)
- the A14 fractional-N VCO
- the A14 fractional-N VCO divided down to 100 kHz

The receiver portion can be the following:

- the main ADC
- the frequency counter

When analog bus traces are displayed, frequency is the x-axis. For a linear x-axis in time, switch to CW time mode (or sweep a single band).

**The Main ADC** The main ADC is located on the A10 digital IF assembly and makes voltage measurements in two ranges. See "[Analog In Menu" on page 10-21 f](#page-401-0)or more information.

**The Frequency Counter** The frequency counter is located on the A14 assembly and can count one of three sources:

- selected analog bus node
- A14 fractional-N VCO (FRAC N)
- A14 fractional-N VCO divided down to 100 kHz (DIV FRAC N) (frequency range is 100 kHz to 16 MHz)

The counts are triggered by the phase lock cycle; one at each pretune, acquire, and track for each bandswitch. (The service mode, SOURCE PLL, must be ON for the counter to be updated at each bandswitch). The counter works in swept modes or in CW mode. It can be used in conjunction with **SERVICE MODES** for troubleshooting phase lock and source problems.

To read the counter over GPIB, use the command OUTPCNTR.

#### **Notes**

- The display and marker units (U) correspond to volts.
- Nodes 17 (1st IF) and 24 (2nd LO) are unreliable above 1 MHz.
- <span id="page-401-0"></span>• About 0.750 MHz is a typical counter reading with no AC signal present.
- Anything occurring during bandswitches is not visible.
- Fast-moving waveforms may be sensitive to sweep time.
- The analog bus input impedance is about 50K ohms.
- Waveforms up to approximately 200 Hz can be reproduced.

#### **Analog In Menu**

Select this menu to monitor voltage and frequency nodes, using the analog bus and internal counter, as explained below.

To switch on the analog bus and access the analog in menu, press:

 $(System)$  **SERVICE MENU** ANALOG BUS ON (Meas) ANALOG IN

The **RESOLUTION** key toggles between low and high resolution.

| <b>Resolution</b> | <b>Maximum Signal</b> | <b>Minimum Signal</b> |
|-------------------|-----------------------|-----------------------|
| <b>LOW</b>        | $+0.5$ V              | $-0.5$ V              |
| <b>HIGH</b>       | $+10V$                | $-10V$                |

**Table 10-12 Analog In Menu Keys**

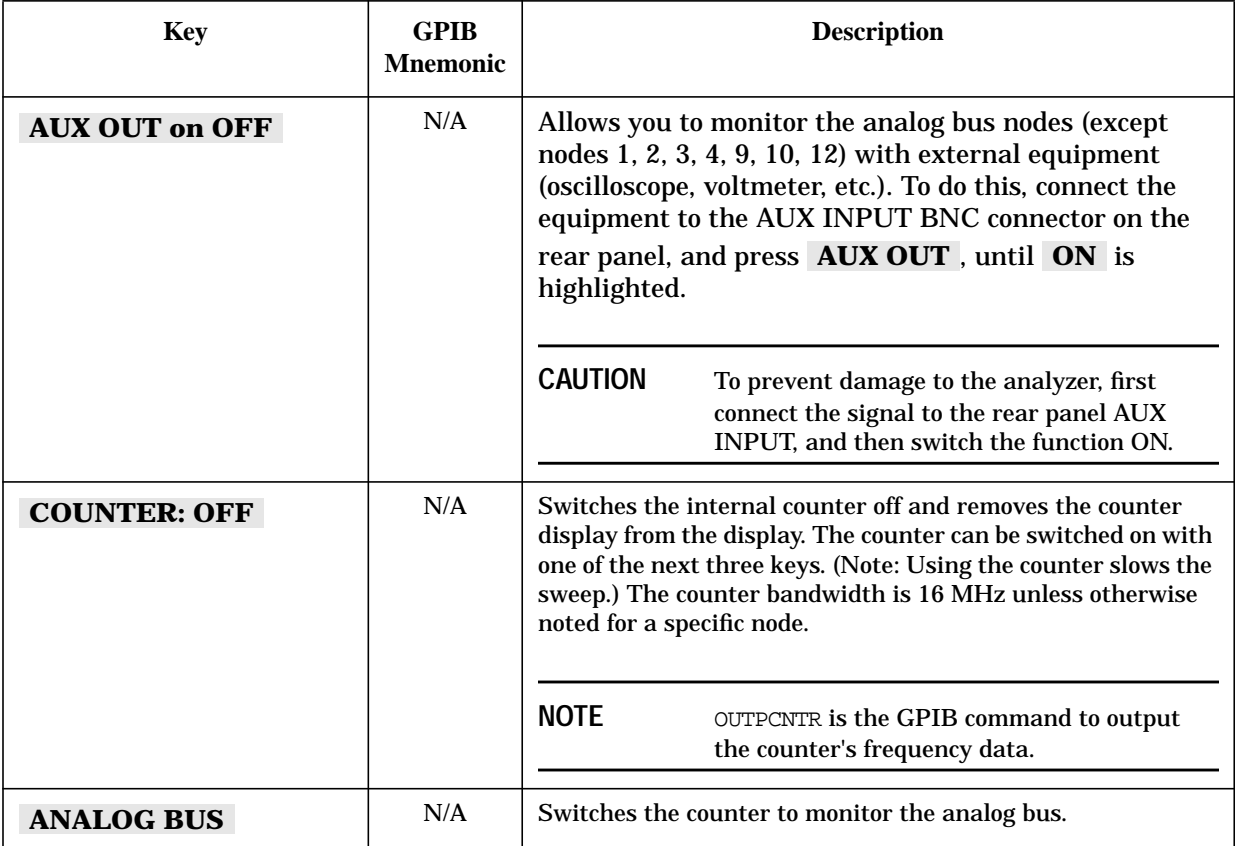

<span id="page-402-0"></span>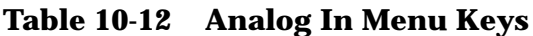

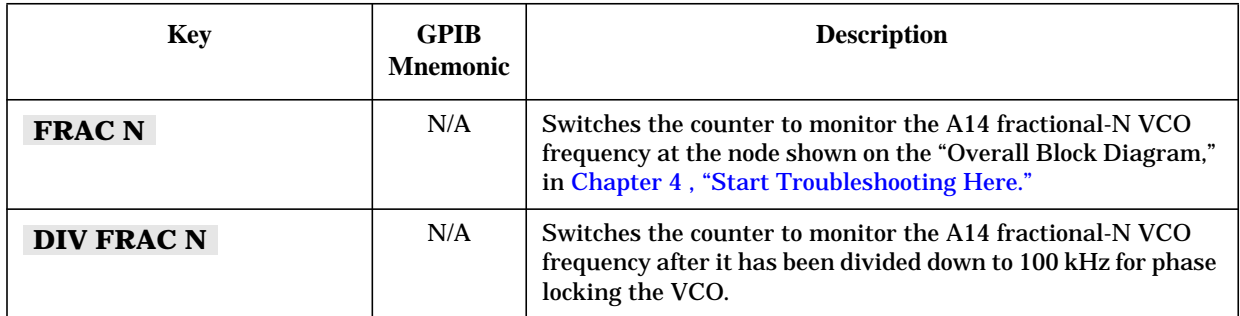

#### **Analog Bus Nodes**

The following paragraphs describe the 31 analog bus nodes. The nodes are listed in numerical order and are grouped by assembly. Refer to the "Overall Block Diagram" in [Chapter 4 , "Start Troubleshooting Here"](#page-258-0) for node locations.

**A3 Source** To observe six of the eight A3 analog bus nodes (not node 5 or 8), perform step A3 to set up a power sweep on the analog bus. Then follow the node specific instructions.

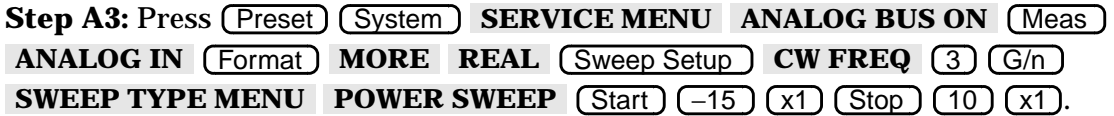

#### **Node 1 Mn Pwr DAC (main power DAC)**

Perform step A3 to set up a power sweep on the analog bus. Then press Meas ANALOG IN (1) (x1) (Scale Ref) AUTO SCALE.

Node 1 is the output of the main power DAC. It sets the reference voltage to the ALC loop. At normal operation, this node should read approximately −4 volts at 0 dBm with a slope of about −150 mV/dB. This corresponds to approximately 4 volts from −15 to +10 dBm.

#### **Figure 10-3 Analog Bus Node 1**

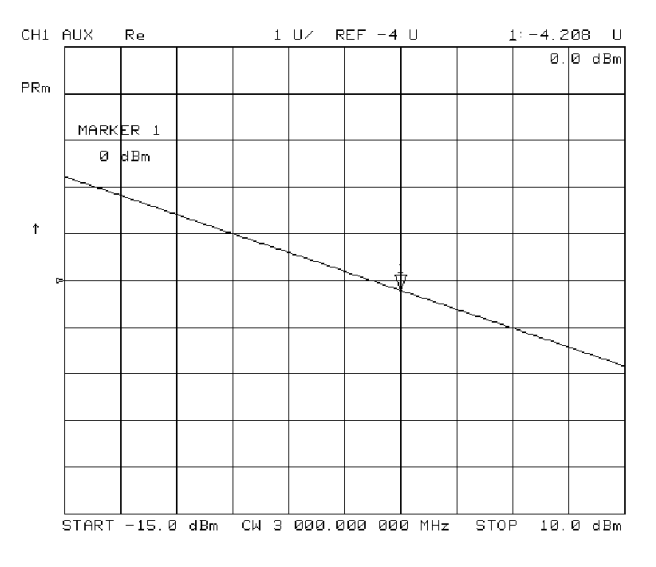

sg6262d

#### **Node 2 Src 1V/GHz (source 1 volt per GHz)**

Press the following to view analog bus node 2:

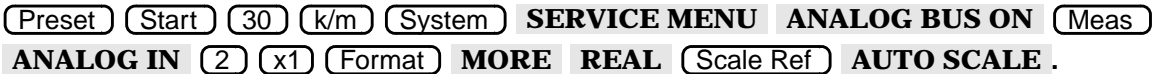

Node 2 measures the voltage on the internal voltage controlled oscillator. Or, in normal operation, it should read −1 V/GHz.

#### **Figure 10-4 Analog Bus Node 2**

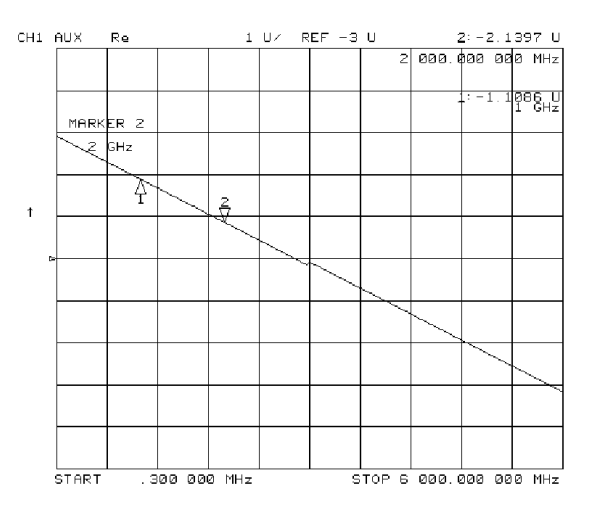

sg6263d

#### **Node 3 Amp Id (amplifier current)**

Press the following keys to view analog node 3:

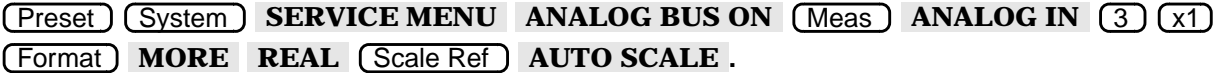

Node 3 measures the current that goes to the main IF amplifier. At normal operation this node should read about:

- 15 mA from 30 kHz to 299 kHz
- 130 mA from 300 kHz to 3 GHz
- 500 mA from 3 GHz to 6 GHz

### **Figure 10-5 Analog Bus Node 3**

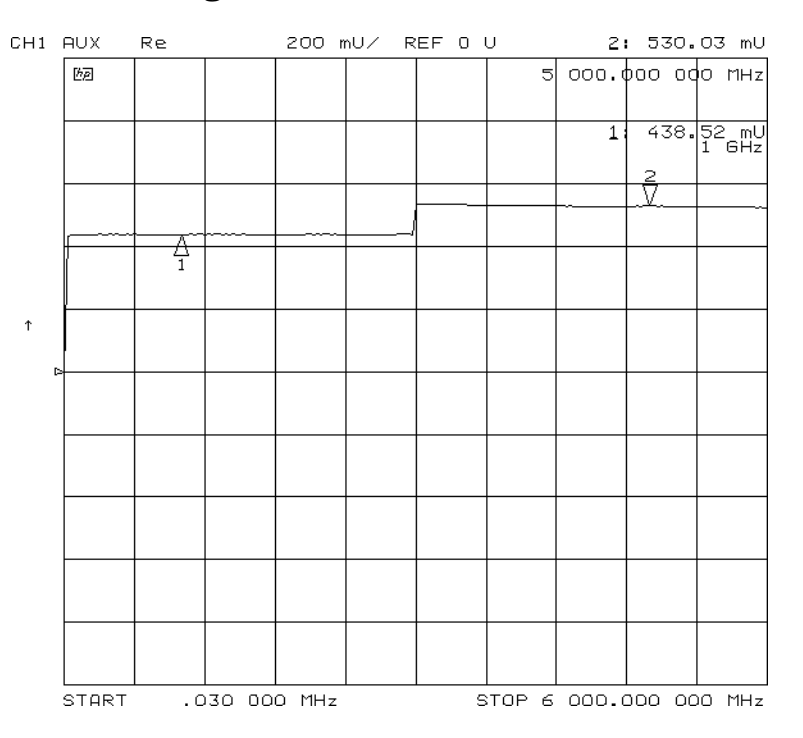

#### **Node 4 Det (detects RF OUT power level)**

Perform step A3, described previously, to set up a power sweep on the analog bus. Then press (Meas) ANALOG IN (4) (x1) (Scale Ref) AUTO SCALE.

Node 4 detects power that is coupled and detected from the RF OUT arm to the ALC loop. Note that the voltage exponentially follows the power level inversely. Flat segments indicate ALC saturation and should not occur between −85 dBm and +10 dBm.

#### **Figure 10-6 Analog Bus Node 4**

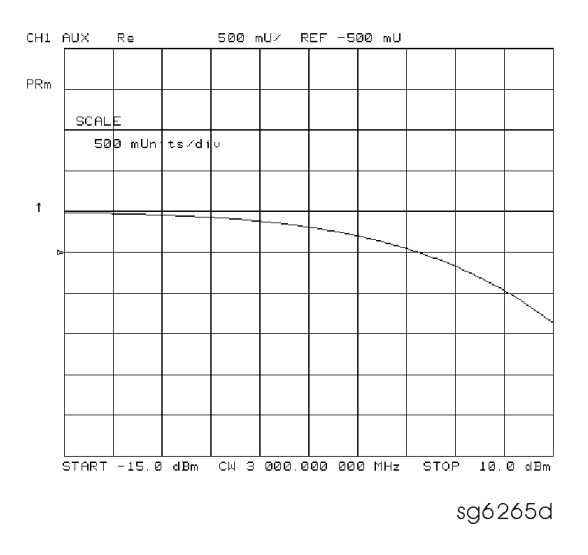

#### **Node 5 Temp (temperature sensor)**

This node registers the temperature of the cavity oscillator which must be known for effective spur avoidance. The sensitivity is  $10 \text{ mV}$ <sup>o</sup>C. The oscillator changes frequency slightly as its temperature changes. This sensor indicates the temperature so that the frequency can be predicted.

#### **Node 6 Integ (ALC leveling integrator output)**

Perform step A3 to set up a power sweep on the analog bus. Then press Meas ANALOG IN  $\boxed{6}$  (x1) (Scale Ref) AUTO SCALE.

Node 6 displays the output of the summing circuit in the ALC loop. Absolute voltage level variations are normal. When node 6 goes above 0 volts, the ALC saturation is indicated.

#### **Figure 10-7 Analog Bus Node 6**

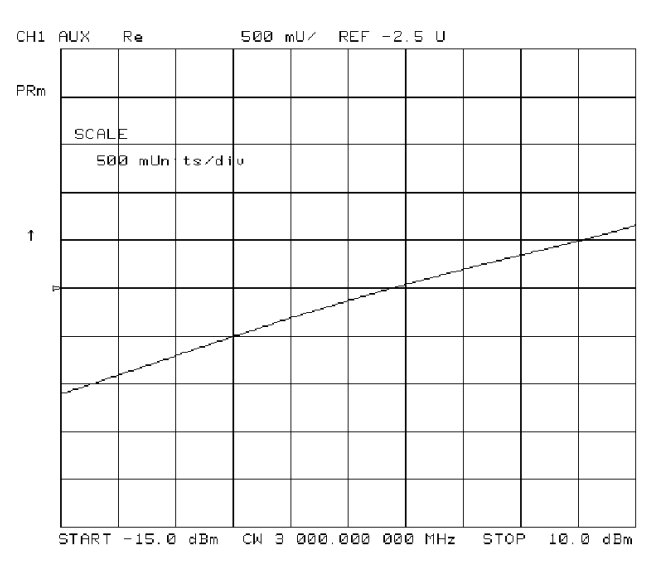

sg6266d

#### **Node 7 Log (log amplifier output detector)**

Perform step A3 to set up a power sweep on the analog bus. Then press Meas ANALOG IN  $\boxed{7}$   $\boxed{x1}$   $\boxed{Scale$  Ref  $}$  AUTO SCALE.

Node 7 displays the output of a logger circuit in the ALC loop. The trace should be a linear ramp with a slope of 33 mv/dB with approximately 0 volts at −3 dBm. Absolute voltage level variations are normal. Flat segments indicate ALC saturation and should not occur between −15 dBm and +10 dBm.

The proper waveform at node 7 indicates that the circuits in the A3 source ALC loop are normal and the source is leveled.

#### **Figure 10-8 Analog Bus Node 7**

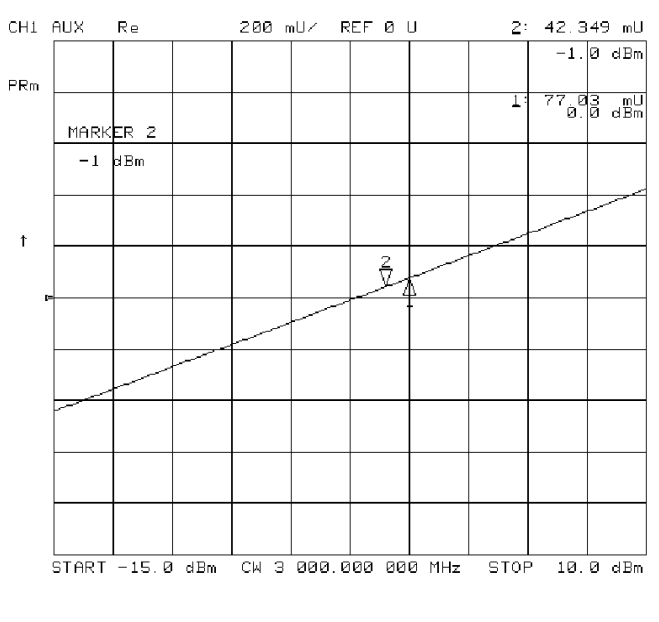

sg6267d

#### **Node 8 A3 Gnd (ground)**

**A10 Digital IF** To observe the A10 analog bus nodes, perform step A10, below. Then follow the node-specific instructions.

**Step A10:** Press: (Preset) (Meas) ANALOG IN (Marker) (System) **SERVICE MENU ANALOG BUS ON (Format) MORE REAL**.

#### **Node 9 +0.37 V (+0.37 V reference)**

Perform step A10, above, and then press (Meas) **ANALOG IN RESOLUTION [HIGH]** <u>ම</u> (x1).

Check for a flat line at approximately +0.37 V. This is used as the voltage reference in ["Analog Bus Correction Constants \(Test 46\)" on page 3-9.](#page-207-0) The voltage level should be the same in high and low resolution; the absolute level is not critical.

#### **Node 10 +2.50 V (+2.50 V reference)**

Perform step A10, above, and then press (Meas) ANALOG IN RESOLUTION [LOW] 10) (x1) (Scale Ref) (1) (x1).

Check for a flat line at approximately  $+2.5$  V. This voltage is used in ["Analog Bus](#page-207-0)" [Correction Constants \(Test 46\)" on page 3-9](#page-207-0) as a reference for calibrating the analog bus low resolution circuitry.

#### **Node 11 Aux Input (rear panel input)**

Perform step A10 and then press (Meas) **ANALOG IN** (11) (x1).

This selects the rear panel AUX INPUT to drive the analog bus for voltage and frequency measurements. It can be used to look at test points within the instrument, using the analyzer's display as an oscilloscope. Connect the test point of interest to the rear panel AUX INPUT BNC connector.

This feature can be useful if an oscilloscope is not available. Also, it can be used for testing voltage-controlled devices by connecting the driving voltage of the device under test to the AUX IN connector. Look at the driving voltage on one display channel, while displaying the S-parameter response of the test device on the other display channel.

With AUX OUT switched ON, you can examine the analyzer's analog bus nodes with external equipment (see **AUX OUT on OFF** in [Table 10-12 on page 10-21\)](#page-401-0). For GPIB considerations, see ["GPIB Service Mnemonic Definitions" on page 10-42.](#page-422-0)

#### **Node 12 A10 Gnd (ground reference)**

This node is used in ["Analog Bus Correction Constants \(Test 46\)" on page 3-9 a](#page-207-0)s a reference for calibrating the analog bus low and high resolution circuitry.

**A11 Phase Lock** To observe the A11 analog bus nodes, perform step A11, below. Then follow the node-specific instructions.

**Step A11:** Press (Preset) (Meas) ANALOG IN (Marker) (System) SERVICE MENU **ANALOG BUS ON (Format) MORE REAL**.

#### **Node 13 VCO Tune 2 (not used)**

#### **Node 14 Vbb Ref (ECL reference voltage level)**

Perform step A11 and then press (Meas) ANALOG IN (14) (x1) (Scale Ref) (0.3) (x1 **REFERENCE VALUE**  $\left[-1.29\right)$   $\left[\chi_1\right]$ .

The trace should be a flat line across the entire operation frequency range within 0.3 V (one division) of the reference value. Vbb Ref is used to compensate for ECL voltage drift.

#### **Figure 10-9 Analog Bus Node 14**

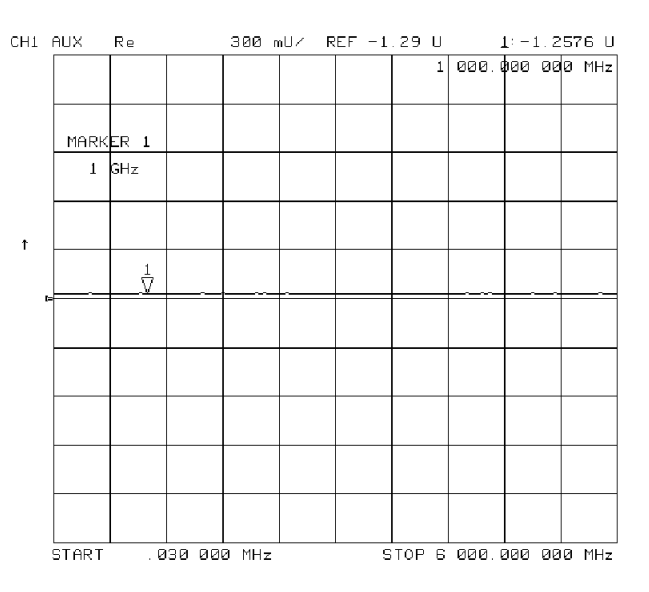

sg6268d

#### **Node 15 Pretune (open-loop source pretune voltage)**

Perform step A11 and then press (Meas) ANALOG IN (15) (x1) (Scale Ref .  **AUTO SCALE**

This node displays the source pretune signal and should look like a stair-stepped ramp. Each step corresponds to the start of a band.

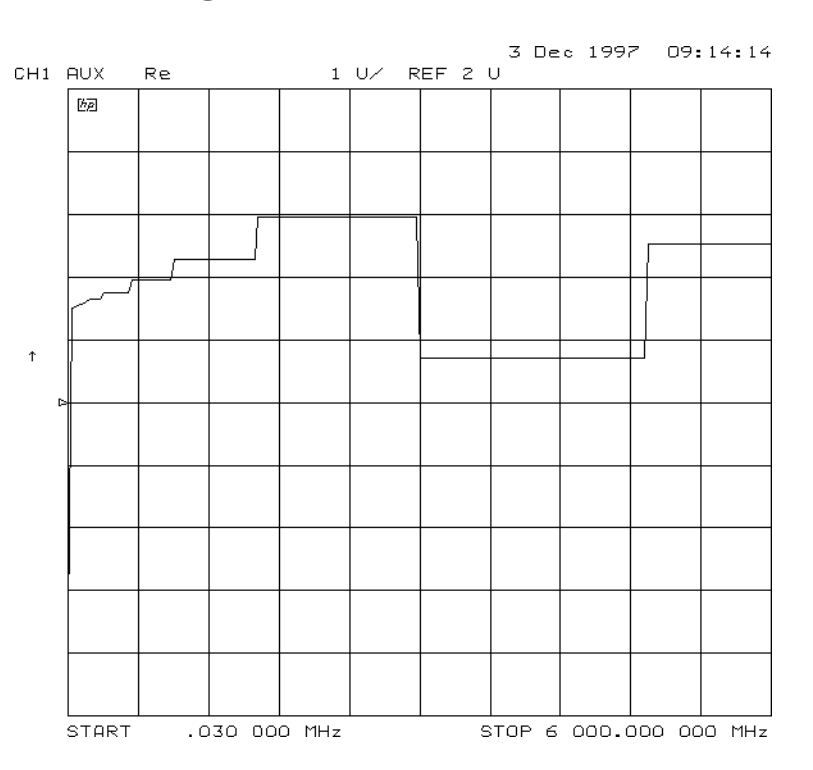

#### **Figure 10-10 Analog Bus Node 15**

#### **Node 16 1V/GHz (source oscillator tuning voltage)**

Perform step A11 and then press (Meas) ANALOG IN (16) (x1) (Scale Ref .  **AUTO SCALE**

This node displays the tuning voltage ramp used to tune the source oscillator. You should see a voltage ramp like the one shown in Figure 10-11. If this waveform is correct, you can be confident that the A11 phase lock assembly, the A3 source assembly, the A13/A14 fractional-N assemblies, and the A7 pulse generator are working correctly and the instrument is phase locked. If you see anything else, refer to [Chapter 7 , "Source](#page-332-0) [Troubleshooting."](#page-332-0)

#### **Figure 10-11 Analog Bus Node 16**

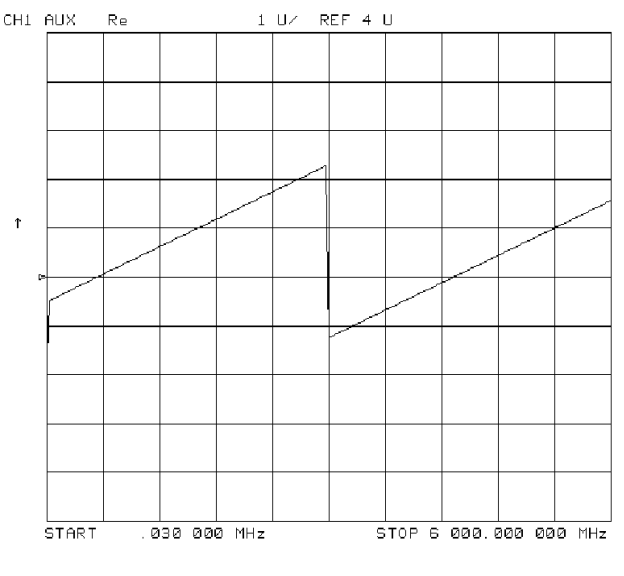

sg6270d

#### **Node 17 1st IF (IF used for phase lock)**

Perform step A11 and then press (Meas) **ANALOG IN** (17) (x1 **COUNTER: ANALOG BUS**  $\overline{\text{Sweep Setup}}$  CW FREQ.

Vary the frequency and compare the results to the table below.

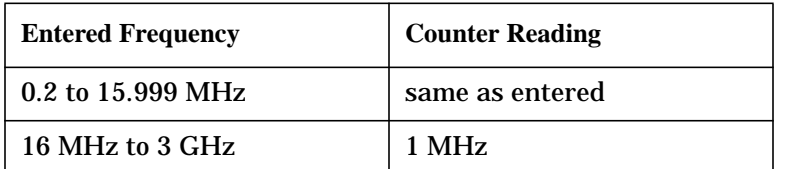

This node displays the IF frequency (see Figure 10-12) as it enters the A11 phase lock assembly via the A4 R sampler assembly. This signal comes from the R sampler output and is used to phase lock the source.

#### **Figure 10-12 Counter Readout Location**

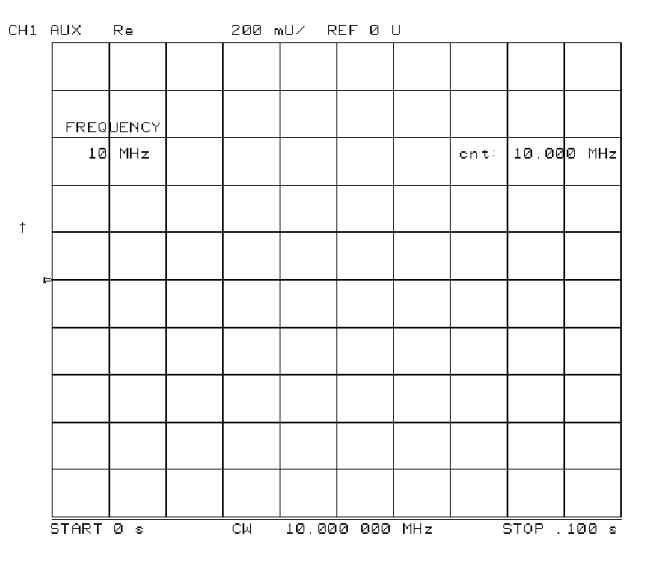

sg6271d

#### **Node 18 IF Det 2N (IF on A11 phase lock after 3 MHz filter)**

Perform step A11 and then press (Meas ) ANALOG IN (18) (x1) (Stop) (20) (M/µ Scale Ref **AUTOSCALE**.

This node detects the IF within the low pass filter/limiter. The filter is used during the track and sweep sequences but never in band 1 (3.3 to 16 MHz). The low level (about −1.7 V) means IF is in the passband of the filter. This node can be used with the FRAC N TUNE and SRC TUNE service modes.

#### **Figure 10-13 Analog Bus Node 18**

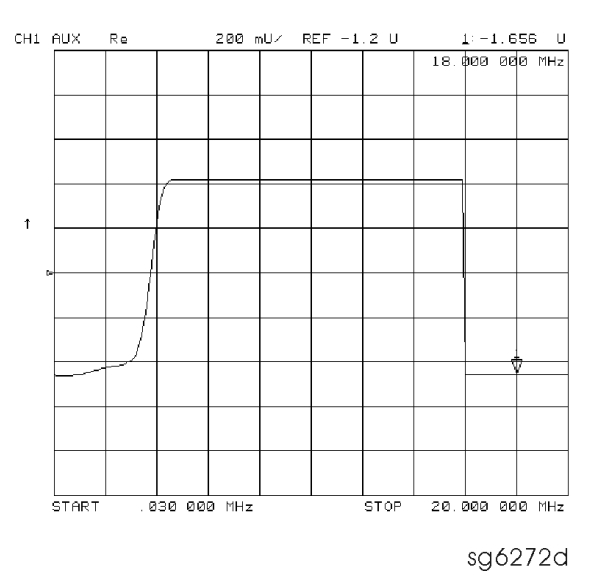

#### **Node 19 IF Det 2W (IF after 16 MHz filter)**

Perform step A11 and then press (Meas) **ANALOG IN** (19) (x1) (Stop) (20) (x1 Scale Ref ) (0.2) (x1) **REFERENCE VALUE** (−1.2) (x1).

This node detects IF after the 16 MHz filter/limiter. The filter is used during pretune and acquire, but not in band 1. Normal state is a flat line at about −1.7 V.

#### **Node 20 IF Det 1 (IF after 30 MHz filter)**

Perform step A11 and then press (Meas) ANALOG IN (20) (x1) (Scale Ref) (0.3) (x1 **REFERENCE VALUE**  $\left[-1.29\right)$   $\left[\chi_1\right]$ .

The trace should be a flat line across the entire frequency band at least 0.5 V greater than Vbb (node 14). The correct trace indicates the presence of IF after the first 30 MHz filter/limiter.

#### **Figure 10-14 Analog Bus Node 20**

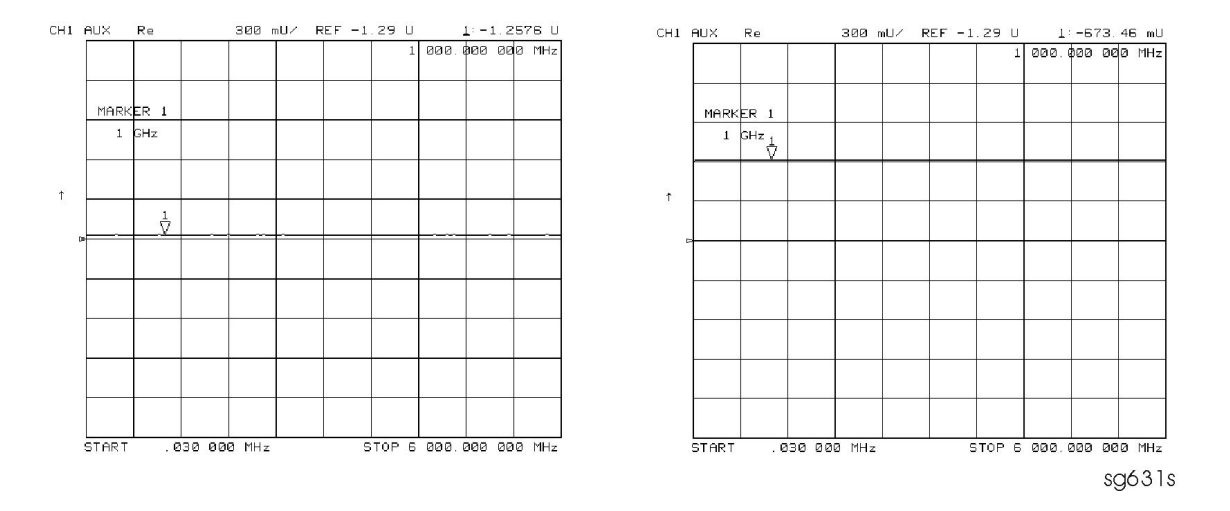

**A12 Reference** To observe the A12 analog bus nodes perform step A12, below. Then follow the node-specific instructions.

**Step A12:** Press (Preset) (Meas) ANALOG IN (Marker) (System) SERVICE MENU **ANALOG BUS ON (Format) MORE REAL.** 

#### **Node 21 100 kHz (100 kHz reference frequency)**

Perform step A12 and then press (Meas) **ANALOG IN** (21) (x1) . This node counts the A12 100 kHz reference signal that is  **COUNTER: ANALOG BUS**used on A13 (the fractional-N analog assembly) as a reference frequency for the phase detector.

**Node 22 A12 Gnd 1 (ground)**

#### **Node 23 VCO Tune (A12 VCO tuning voltage)**

Perform Step A12 and then press (Start ) (11) (M/µ ) (Stop ) (21 ) (M/µ ) (Meas ANALOG IN (23) (x1) (Marker) (Scale Ref) AUTO SCALE.

The trace should show a voltage step as shown in Figure 10-15. At normal operation, the left half trace should be  $0 \pm 1000$  mV and the right half trace should be 100 to 200 mV higher (that is, one to two divisions). If the trace does not appear as shown in Figure 10-15, refer to ["High/Low Band Transition Adjustment" on page 3-47.](#page-245-0)

#### 3 Dec 1997 09:18:29 CH1 AUX 50 mU/ REF 150 mU 2: 207.55 mU Re 函  $18.000000$   $mHz$  $52.992 mU$  $\overline{11}$ MARKER  $\overline{2}$  $18$  MHz  $\uparrow$ ∆ 21.000 000 MHz START. 11.000 000 MHz STOP

#### **Figure 10-15 Analog Bus Node 23**

#### **Node 24 2nd LO**

#### Perform step A12 and then press (Meas) **ANALOG IN** (24) (x1 **COUNTER: ANALOG BUS**  $\overline{\text{Sweep Setup}}$  CW FREQ.

This node counts the 2nd LO used by the sampler/mixer assemblies to produce the 2nd IF of 4 kHz. As you vary the frequency, the counter reading should change to values very close to those indicated below:

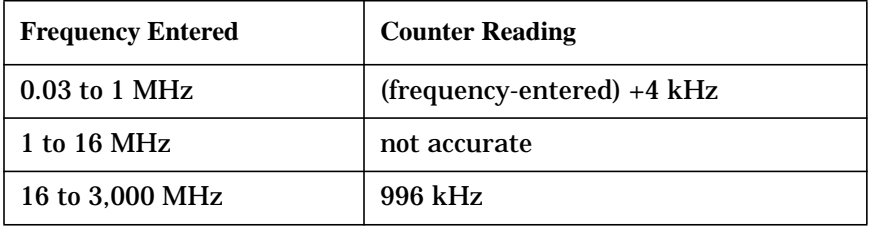

#### **Node 25 PL Ref (phase lock reference)**

Perform step A12 and then press (Meas) **ANALOG IN** (25) (x1 **COUNTER: ANALOG BUS**  $\left(\frac{\text{Sweep Setup}}{\text{Setup}}\right)$  **CW FREQ**.

This node counts the reference signal used by the phase comparator circuit on the A11 phase lock assembly. As you vary the frequency, the counter reading should change as indicated below:

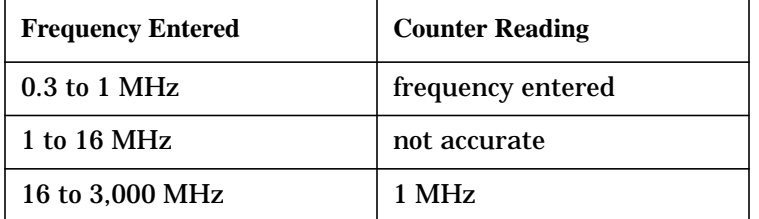

#### **Node 26 Ext Ref (rear panel external reference input)**

Perform step A12 and then press (Meas) **ANALOG IN** (26) (x1).

The voltage level of this node indicates whether an external reference timebase is being used:

- No external reference: about −0.9 V
- With external reference: about −0.6 V

#### **Node 27 VCXO Tune (40 MHz VCXO tuning voltage)**

Perform step A12 and then press (Meas) ANALOG IN (27) (x1) (Marker Fctn .  **MARKER** →**REFERENCE**

This node displays the voltage used to fine tune the A12 reference VCXO to 40 MHz. You should see a flat line at some voltage level (the actual voltage level varies from instrument to instrument). Anything other than a flat line indicates that the VCXO is tuning to different frequencies. Refer to "[Frequency Accuracy Adjustment" on page 3-43.](#page-241-0)

#### **Node 28 A12 Gnd 2 (Ground reference)**

**A14 Fractional-N (Digital)** To observe the A14 analog bus nodes perform step A14, below. Then follow the node-specific instructions.

**Step A14:** Press (Preset) (Meas) ANALOG IN (System) SERVICE MENU **ANALOG BUS ON (Format) MORE REAL.** 

#### **Node 29 FN VCO Tun (A14 FN VCO tuning voltage)**

Perform step A14 and then press (Meas) ANALOG IN (29) (x1) (Scale Ref .  **AUTOSCALE**

Observe the A14 FN VCO tuning voltage. If the A13 and A14 assemblies are functioning correctly and the VCO is phase locked, the trace should look like Figure 10-16. Any other waveform indicates that the FN VCO is not phase locked. The vertical lines in the trace indicate the band crossings. (The counter can also be enabled to count the VCO frequency in CW mode.)

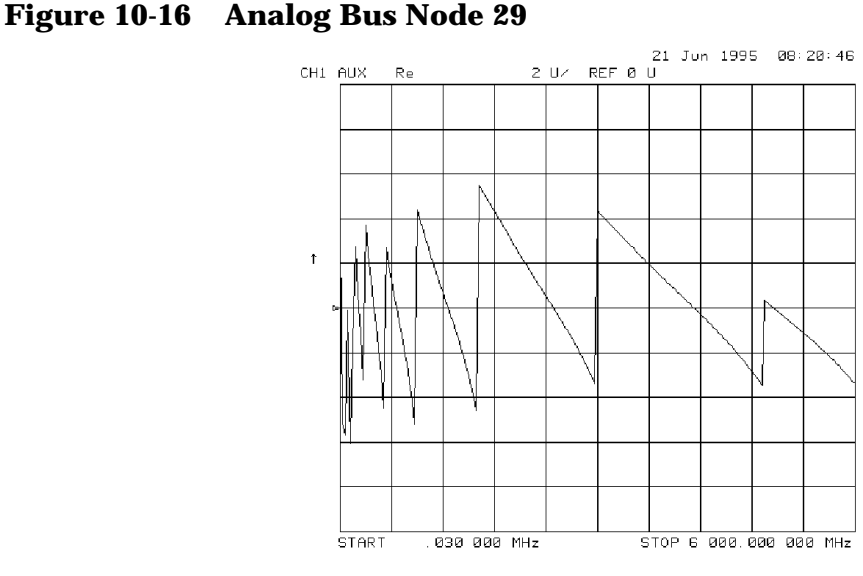

sg6274d

#### **Node 30 FN VCO Det (A14 VCO detector)**

Perform step A14 and then press (Meas) ANALOG IN (30) (x1) **RESOLUTION [HIGH]**  $\overline{\text{Scale Ref}}$   $\overline{\text{[50)}}$   $\overline{\text{K/m}}$ .

See whether the FN VCO is oscillating. The trace should resemble Figure 10-17.

#### **Figure 10-17 Analog Bus Node 30**

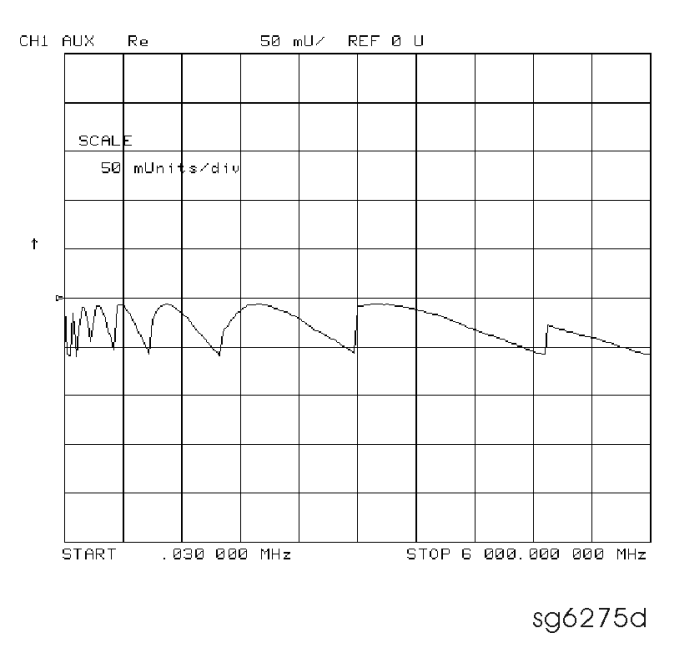

#### **Node 31 Count Gate (analog bus counter gate)**

Perform step A14 and then press (Meas) **ANALOG IN** (31) (x1) (Scale Ref) (2) (x1).

You should see a flat line at +5 V across the operating frequency range. The counter gate activity occurs during bandswitches, and therefore is not visible on the analog bus. To view the bandswitch activity, look at this node on an oscilloscope, using **AUX OUT ON** . Refer to AUX OUT on OFF in [Table 10-12 on page 10-21.](#page-401-0)

#### **PEEK/POKE Menu**

To access this menu, press (System) **SERVICE MENU PEEK/POKE**.

### **Table 10-13 PEEK/POKE Menu Keys**

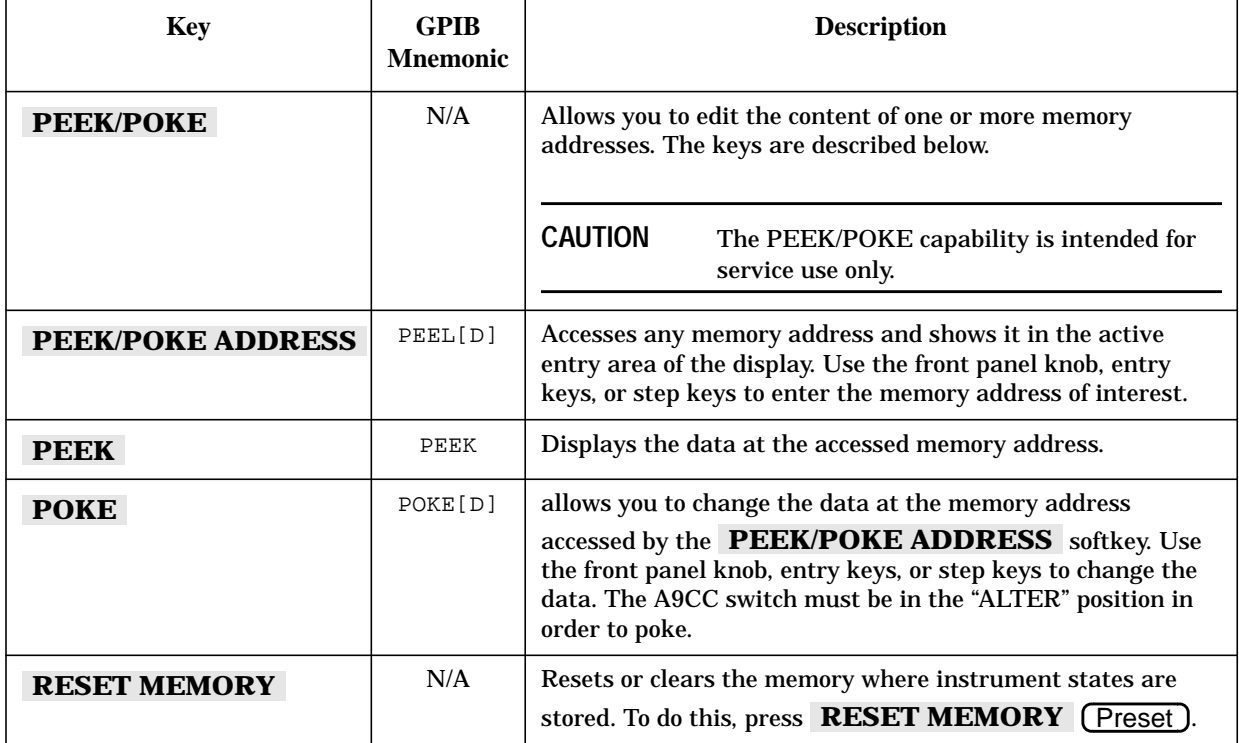

### **Firmware Revision Softkey**

Press (System) SERVICE MENU FIRMWARE REVISION to display the current firmware revision information. The number and implementation date appear in the active entry area of the display as shown in Figure 10-18. The analyzer's serial number and installed options are also displayed. Another way to display the firmware revision information is to cycle the line power.

#### **Figure 10-18 Location of Firmware Revision Information on Display**

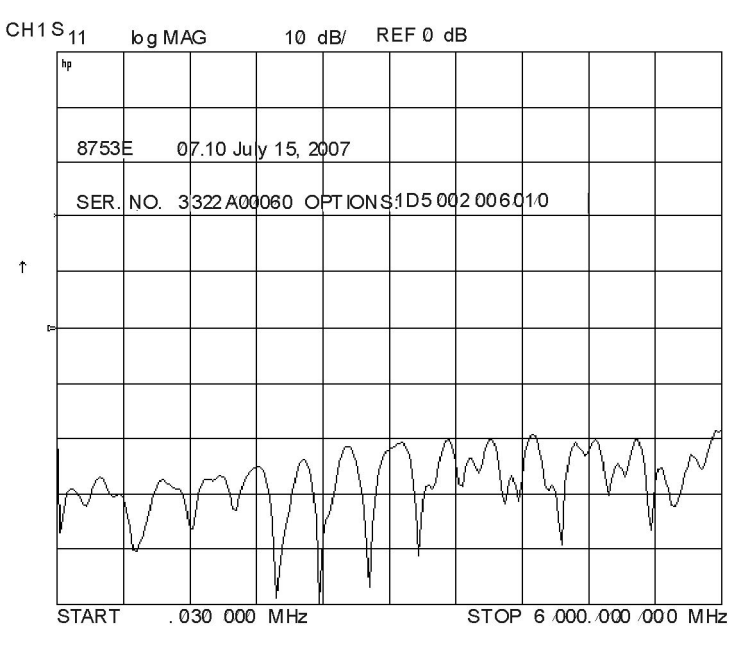

dg632e

## <span id="page-422-0"></span>**GPIB Service Mnemonic Definitions**

All service routine keystrokes can be made through GPIB in one of the following approaches:

- sending equivalent remote GPIB commands. (Mnemonics have been documented previously with the corresponding keystroke.)
- invoking the System Menu (MENUSYST) and using the analyzer mnemonic (SOFTn), where "n" represents the softkey number. (Softkeys are numbered 1 to 8 from top to bottom.)

GPIB programming information is provided in the analyzer's programmer's guide.

### **Invoking Tests Remotely**

Many tests require a response to the displayed prompts. Since bit 1 of the Event Status Register B is set (bit  $1 =$  service routine waiting) any time a service routine prompts the user for an expected response, you can send an appropriate response using one of the following techniques:

- Read event status register B to reset the bit.
- Enable bit 1 to interrupt (ESNB[D]). See "Status Reporting" in the analyzer's programmer's guide.
- Respond to the prompt with a TESRn command (see "[Tests Menu" on page 10-4\).](#page-384-0)

#### **Symbol Conventions**

- [ ] **An optional operand**
- D A numerical operand
- < > A necessary appendage
- An either/or choice in appendages

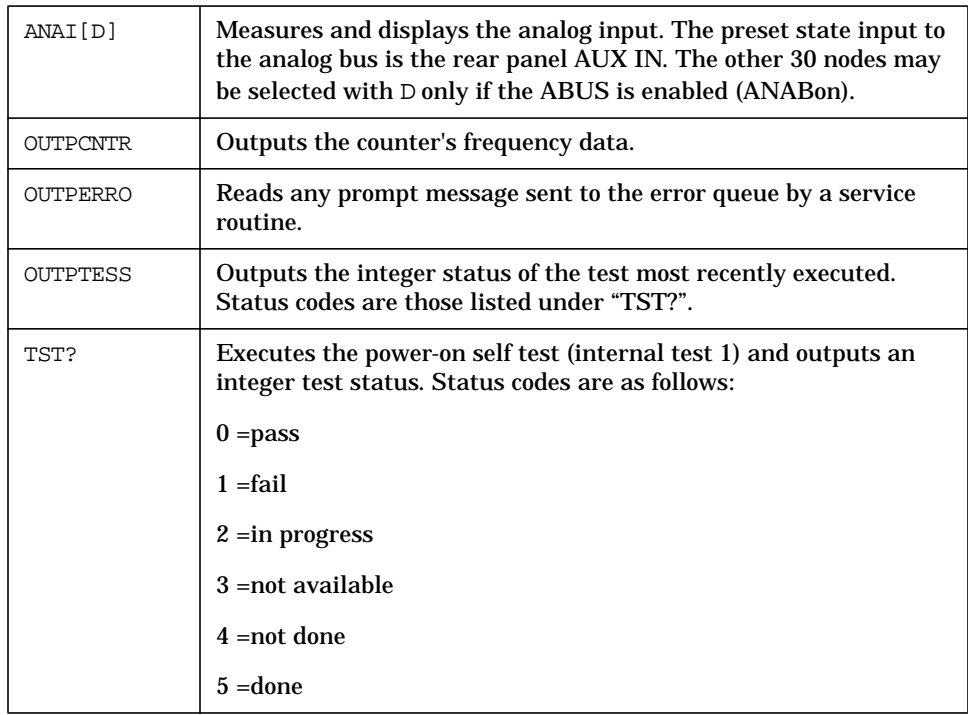

## **Analog Bus Codes**

### **Error Messages**

This section contains an alphabetical list of the error messages that pertain to servicing the analyzer. The information in the list includes explanations of the displayed messages and suggestion to help solve the problem.

#### **NOTE** The error messages that pertain to measurement applications are included in the your analyzer's reference guide.

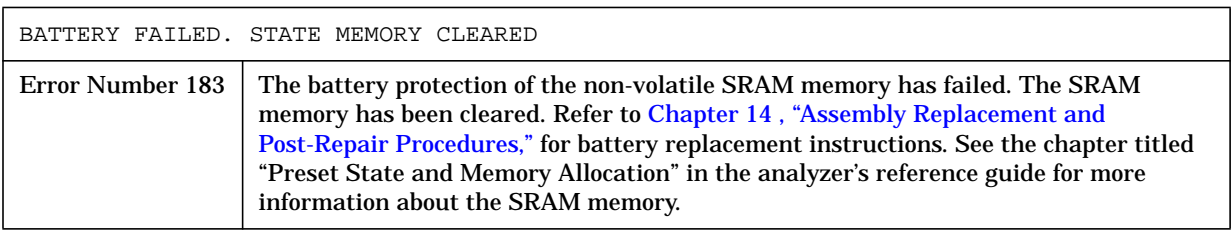

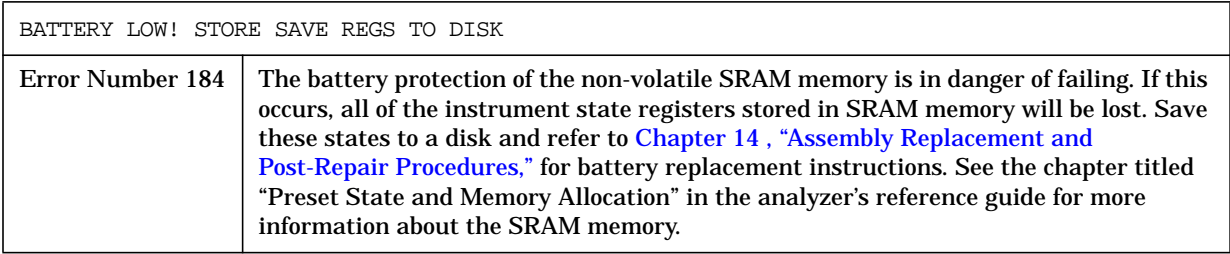

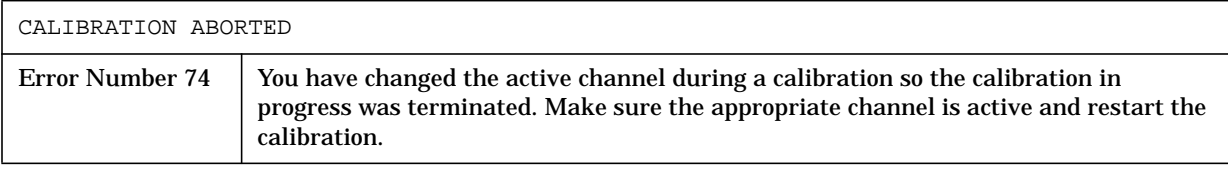

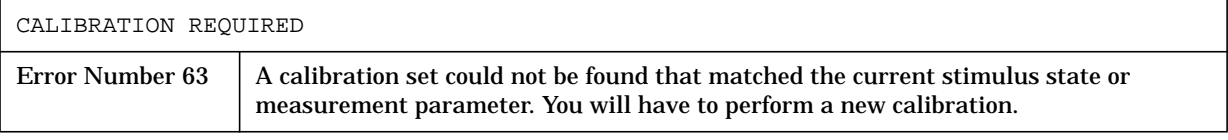

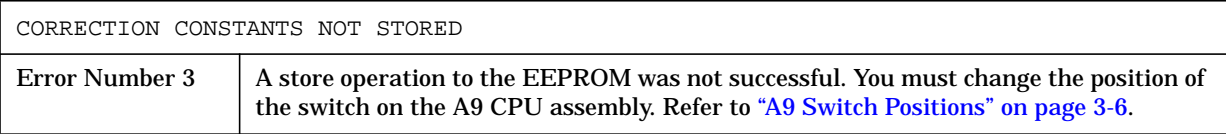

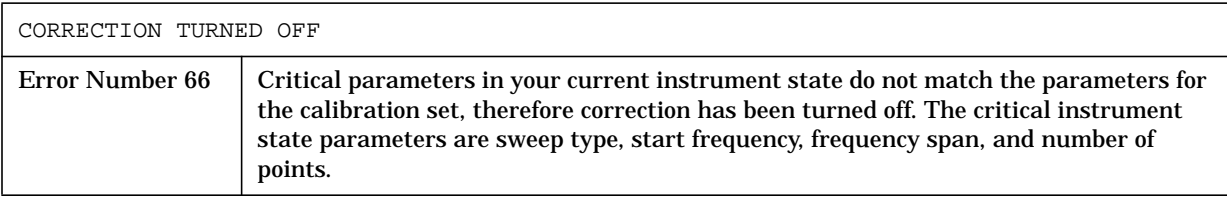

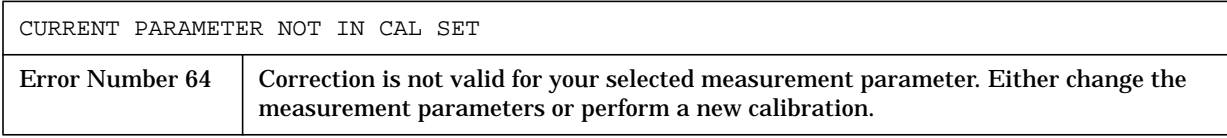

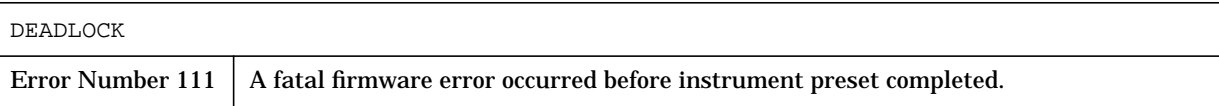

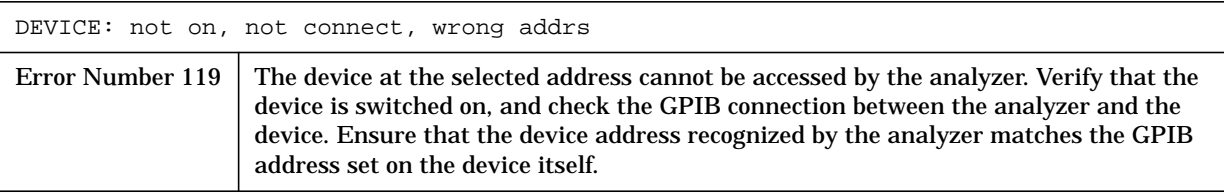

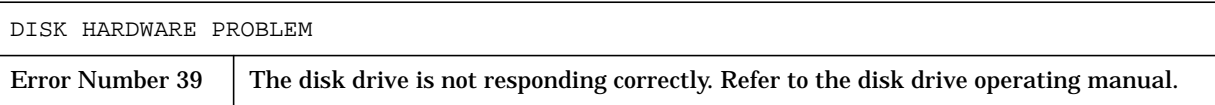

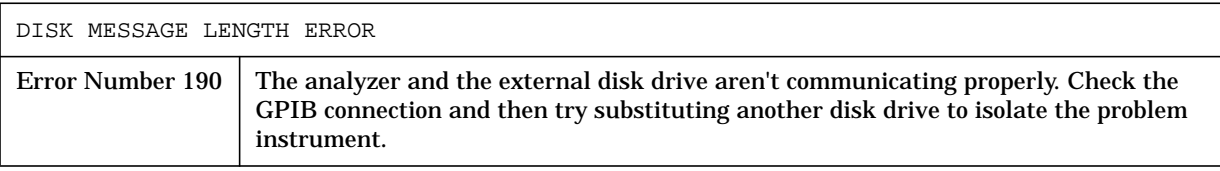

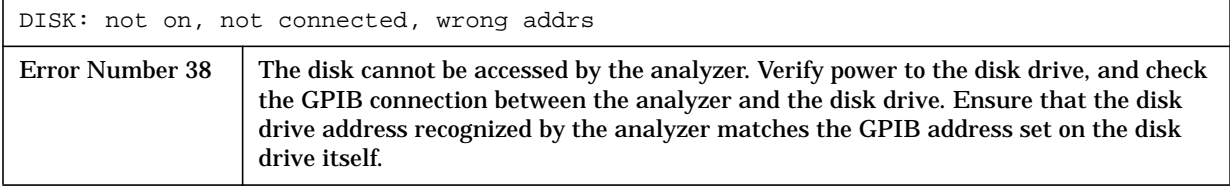

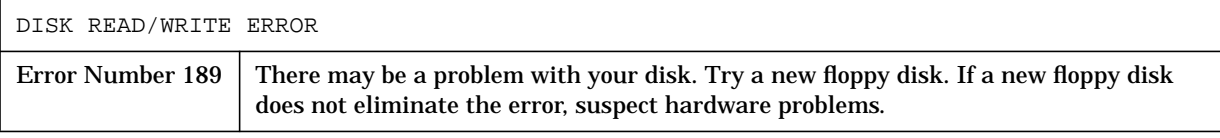

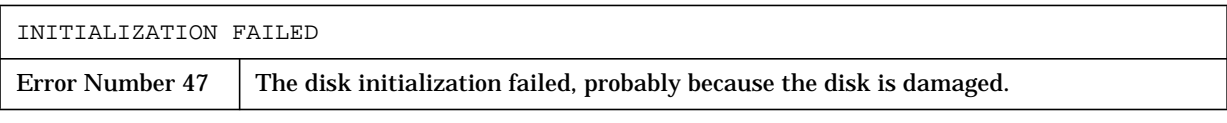

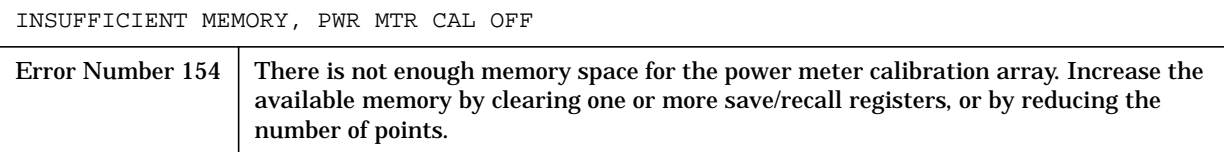

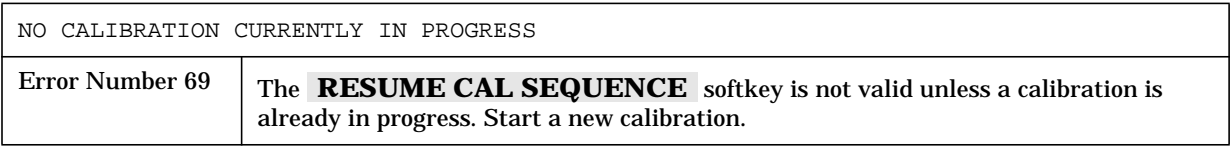

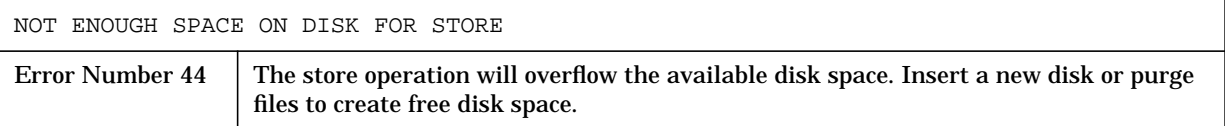

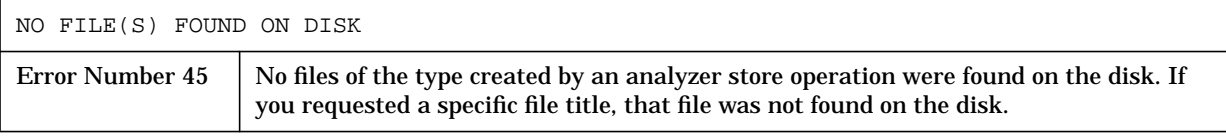

NO IF FOUND: CHECK R INPUT LEVEL

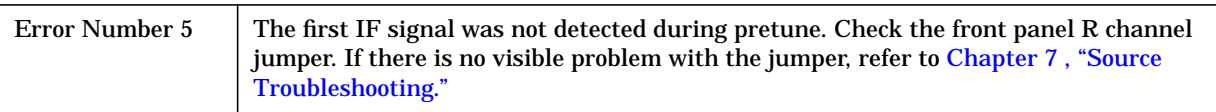

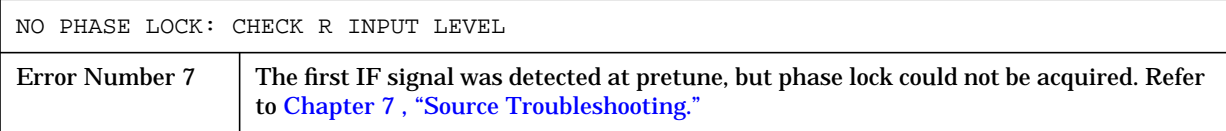

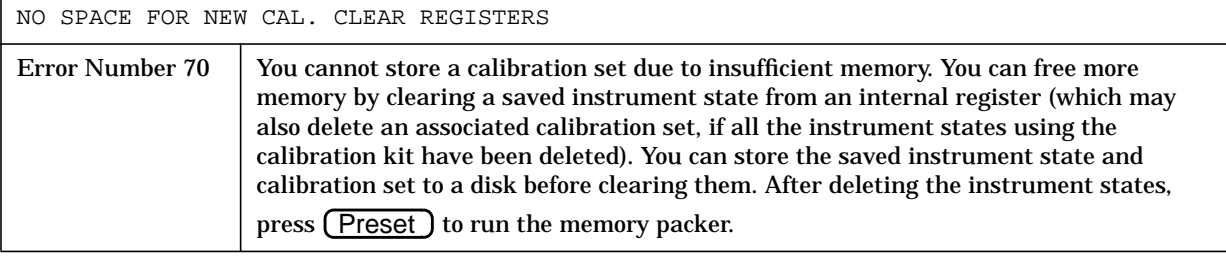

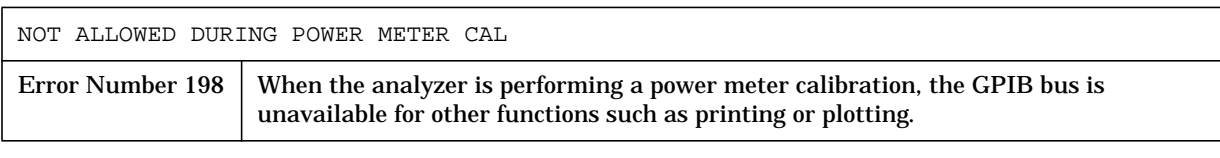

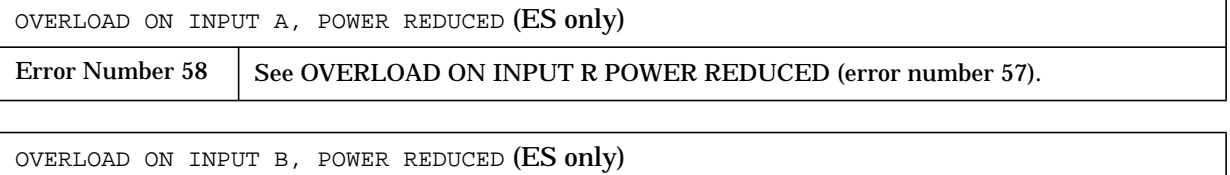

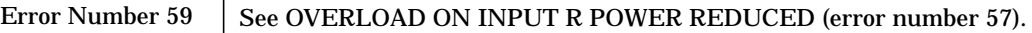

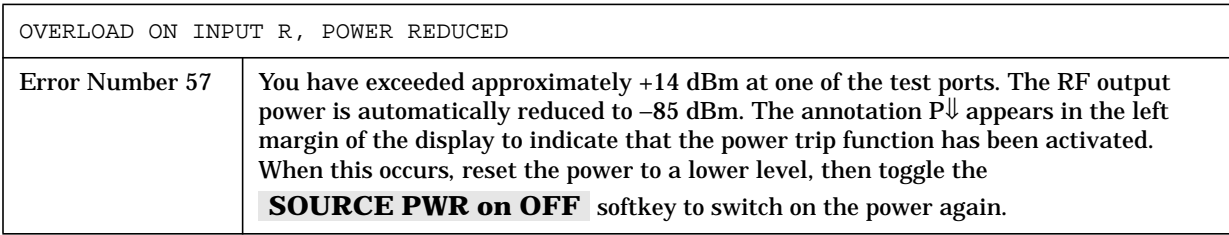

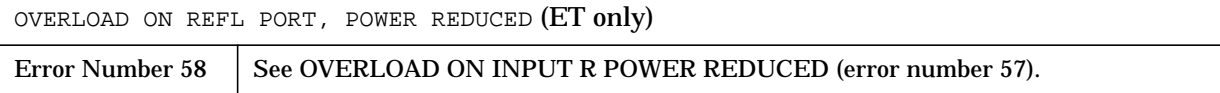

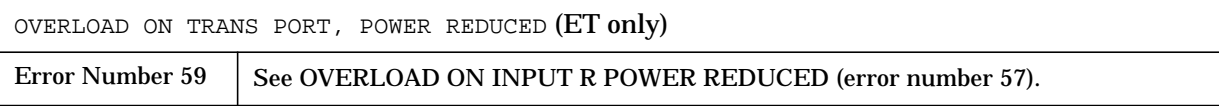

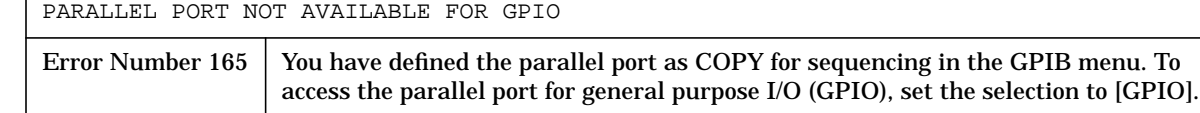

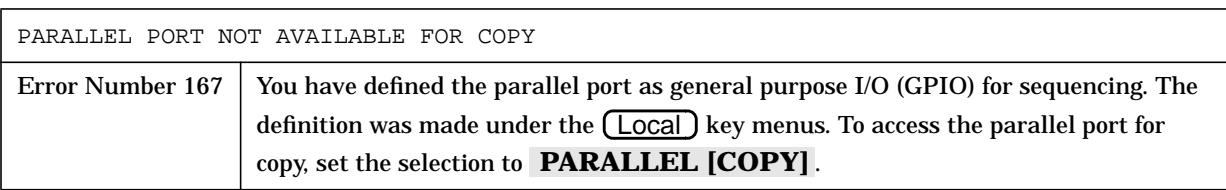

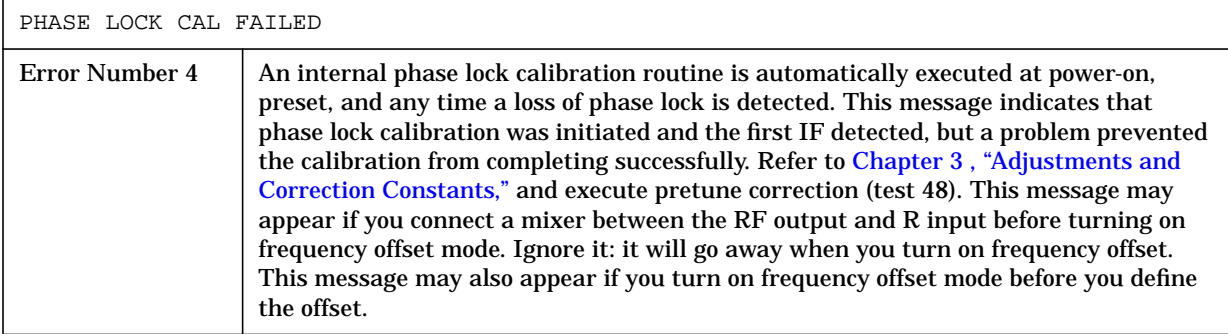

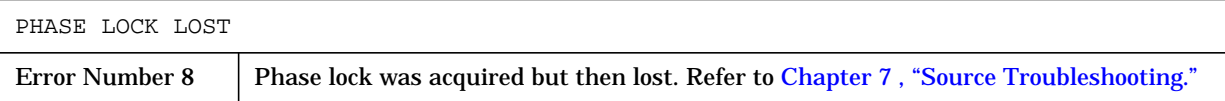

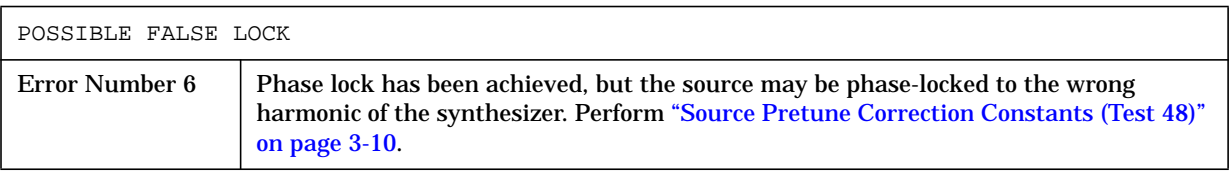

 $\sqrt{ }$ 

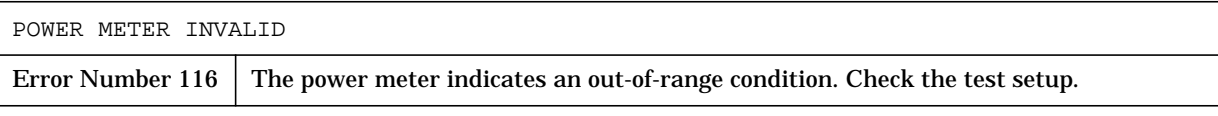

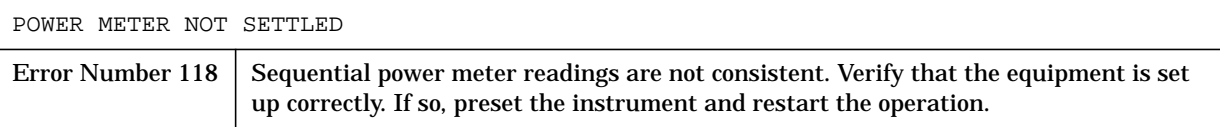

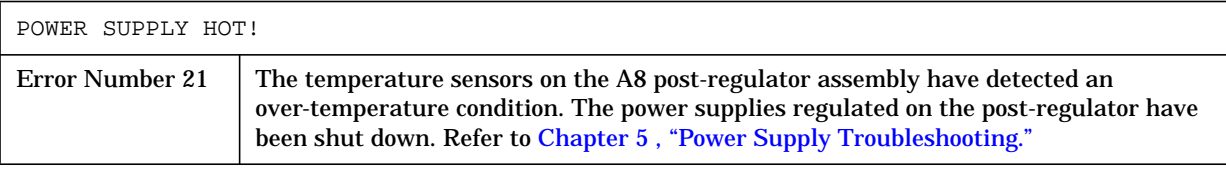

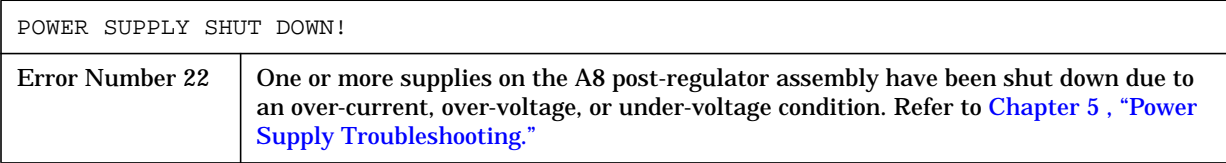

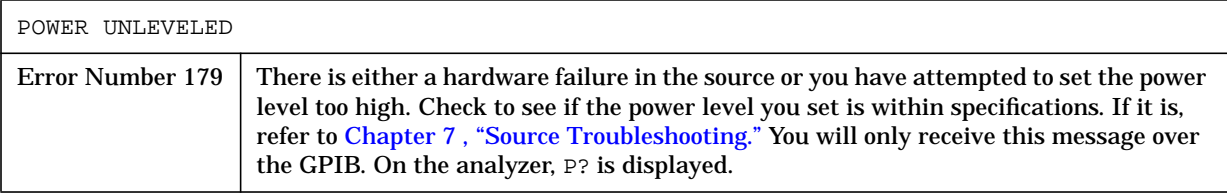

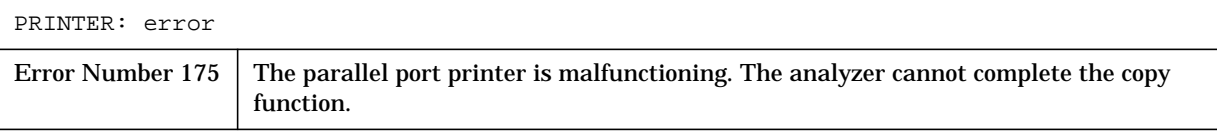

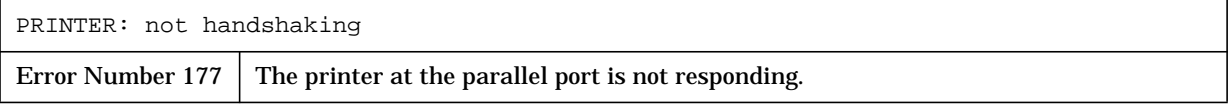

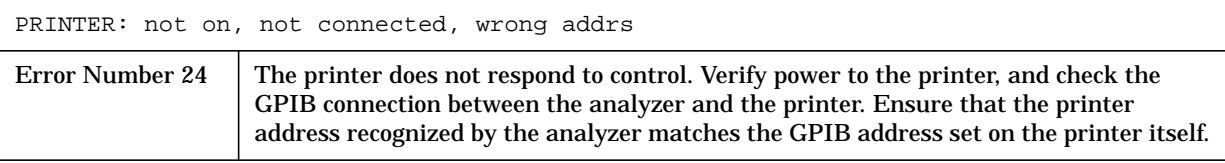

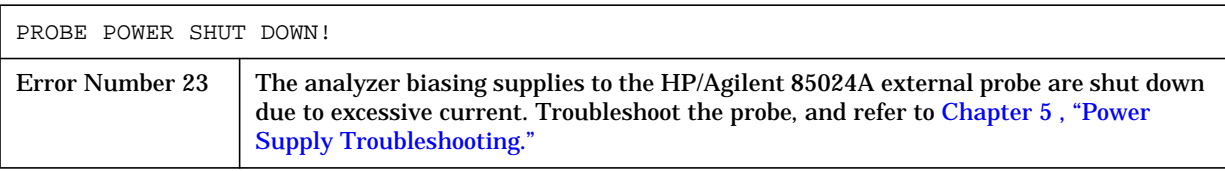

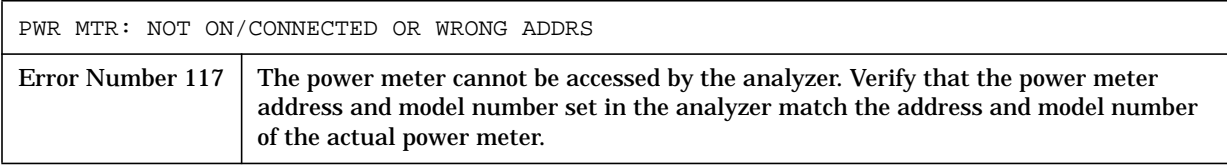

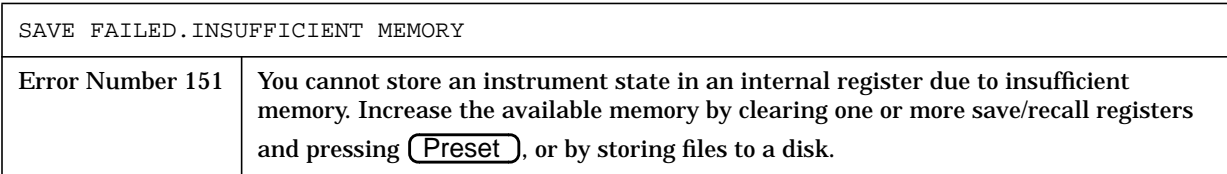

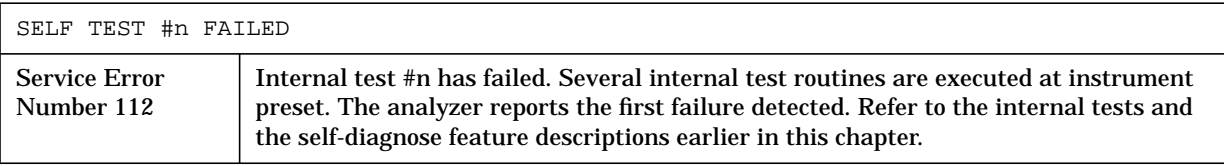

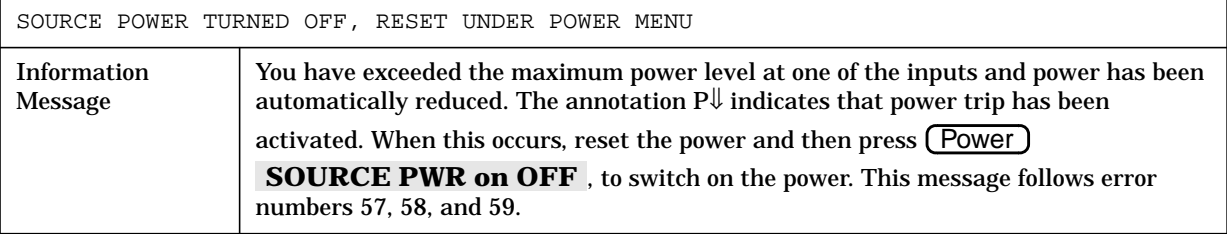

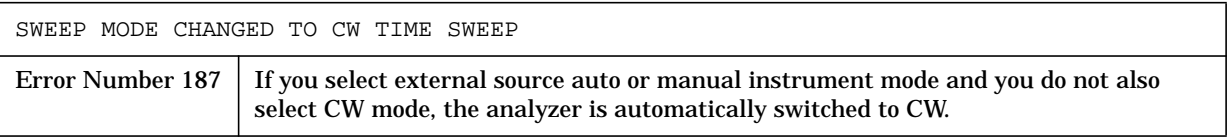

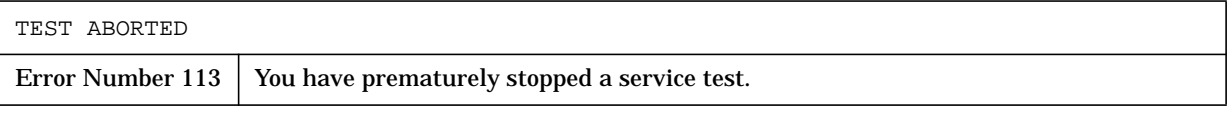

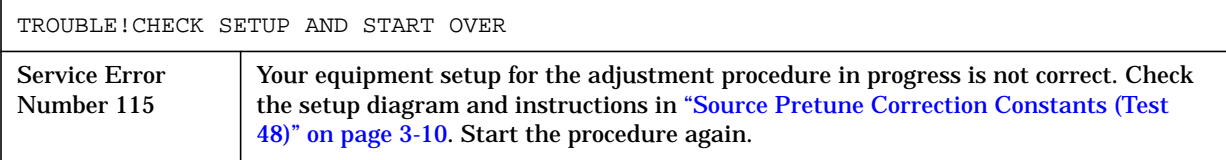

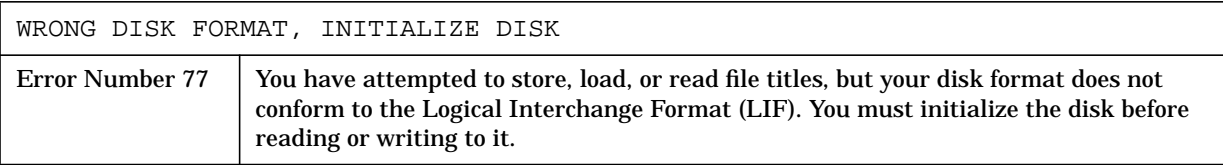

# **11 Error Terms**

### **Error Terms**

The analyzer generates and stores factors in internal arrays when measurement error-correction (measurement calibration) is performed. These factors are known by the following terms:

- error terms
- E-terms
- measurement calibration coefficients

The analyzer determines error terms by measuring well-defined calibration devices over the frequency range of interest and comparing the measured data with the ideal model for the devices. The differences represent systematic (repeatable) errors of the analyzer system. The resulting calibration coefficients are good representations of the systematic error sources. For details on the various levels of error-correction, refer to the "Optimizing Measurement Results" chapter of your analyzer's user's guide. For details on the theory of error-correction, refer to the "Operating Concepts" chapter of your analyzer's user's guide.
### **Error Terms Can Also Serve a Diagnostic Purpose**

Specific parts of the analyzer and its accessories directly contribute to the magnitude and shape of the error terms. Since we know this correlation and we know what typical error terms look like, we can examine error terms to monitor system performance (preventive maintenance) or to identify faulty components in the system (troubleshooting).

- **Preventive Maintenance:** A stable, repeatable system should generate repeatable error terms over long time intervals, for example, six months. If you make a hardcopy record (print or plot) of the error terms, you can periodically compare current error terms with the record. A sudden shift in error terms reflects a sudden shift in systematic errors, and may indicate the need for further troubleshooting. A long-term trend often reflects drift, connector and cable wear, or gradual degradation, indicating the need for further investigation and preventive maintenance. Yet, the system may still conform to specifications. The cure is often as simple as cleaning and gaging connectors or inspecting cables.
- **Troubleshooting:** If a subtle failure or mild performance problem is suspected, the magnitude of the error terms should be compared against values generated previously with the same instrument and calibration kit. This comparison will produce the most precise view of the problem.

However, if previously generated values are not available, compare the current values to the typical values listed in ["9. Uncorrected Port Performance" on page 2-50](#page-73-0) and ["10.](#page-154-0) [Uncorrected Port Performance" on page 2-131,](#page-154-0) and shown graphically on the plots in this chapter. If the magnitude exceeds its limit, inspect the corresponding system component. If the condition causes system verification to fail, replace the component.

Consider the following while troubleshooting:

- All parts of the system, including cables and calibration devices, can contribute to systematic errors and affect the error terms.
- Connectors must be clean, gaged, and within specification for error term analysis to be meaningful.
- Avoid unnecessary bending and flexing of the cables following measurement calibration, minimizing cable instability errors.
- Use good connection techniques during the measurement calibration. The connector interface must be repeatable. Refer to [Table 1-3 on page 1-7 f](#page-19-0)or information on connection techniques and on cleaning and gaging connectors.
- Use error term analysis to troubleshoot minor, subtle performance problems. Refer to [Chapter 4 , "Start Troubleshooting Here,"](#page-258-0) if a blatant failure or gross measurement error is evident.
- It is often worthwhile to perform the procedure twice (using two distinct measurement calibrations) to establish the degree of repeatability. If the results do not seem repeatable, check all connectors and cables.

### **Error Correction**

Use one of the following error-correction procedures depending on which analyzer you have:

- 8753ES: ["9. Uncorrected Port Performance" on page 2-50](#page-73-0)
- 8753ET: ["10. Uncorrected Port Performance" on page 2-131](#page-154-0)

### **Error Term Inspection**

Make a hardcopy of the measurement results:

- 1. Connect a printing or plotting peripheral to the analyzer.
- 2. Press (Local) SYSTEM CONTROLLER SET ADDRESSES and select the appropriate peripheral to verify that the GPIB address is set correctly on the analyzer.
- 3. Press *(Save/Recall)* and then choose either **PRINT** or **PLOT**.
- 4. Press *Display* **MORE TITLE** and title each data trace so that you can identify it later.

For detailed information on creating hardcopies, refer to "Printing, Plotting, and Saving Measurement Results" in your analyzer's user's guide.

#### **If Error Terms Seem Worse than Typical Values**

- 1. Perform a system verification to verify that the system still conforms to specifications.
- 2. If system verification fails, refer to [Chapter 4 , "Start Troubleshooting Here."](#page-258-0)

### **Error Term Descriptions**

The error term descriptions in this section include the following information:

- significance of each error term
- typical results following a full 2-port error-correction
- guidelines to interpret each error term

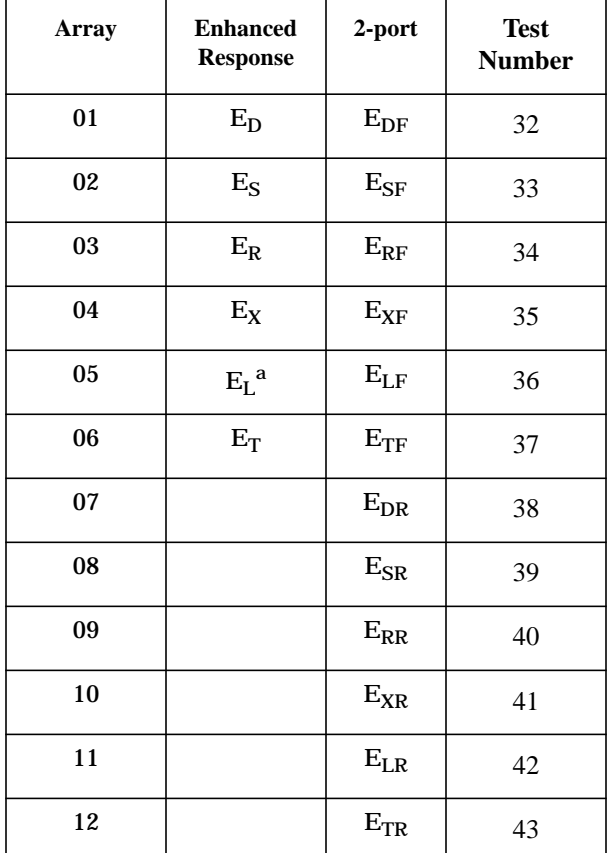

**Table 11-1 Error Coefficient Arrays and Tests**

a. This term is used to generate the calibration coefficients, but is not used during measurement error correction.

- D: directivity F: forward
- S: source match R: reverse
- R: reflection tracking
- X: crosstalk or isolation

L: load match

T: transmission tracking

The same description applies to both the forward (F) and reverse (R) terms. Reverse terms do not apply to the 8753ET.

#### **Meaning of first subscript: Meaning of second subscript:**

### Directivity (E<sub>DF</sub> and E<sub>DR</sub>)

**Description** Directivity is a measure of any detected power that is reflected when a load is attached to the test port. These are the uncorrected forward and reverse directivity error terms of the system. The directivity error of the test port is determined by measuring the reflection (S11, S22) of the load during the error-correction procedure.

#### **Significant System Components**

- load used in the error-correction (calibration)
- test port connectors
- test port cables

#### **Affected Measurements**

Low reflection device measurements are most affected by directivity errors.

#### Figure 11-1 Typical E<sub>DF</sub>/E<sub>DR</sub> without and with Cables

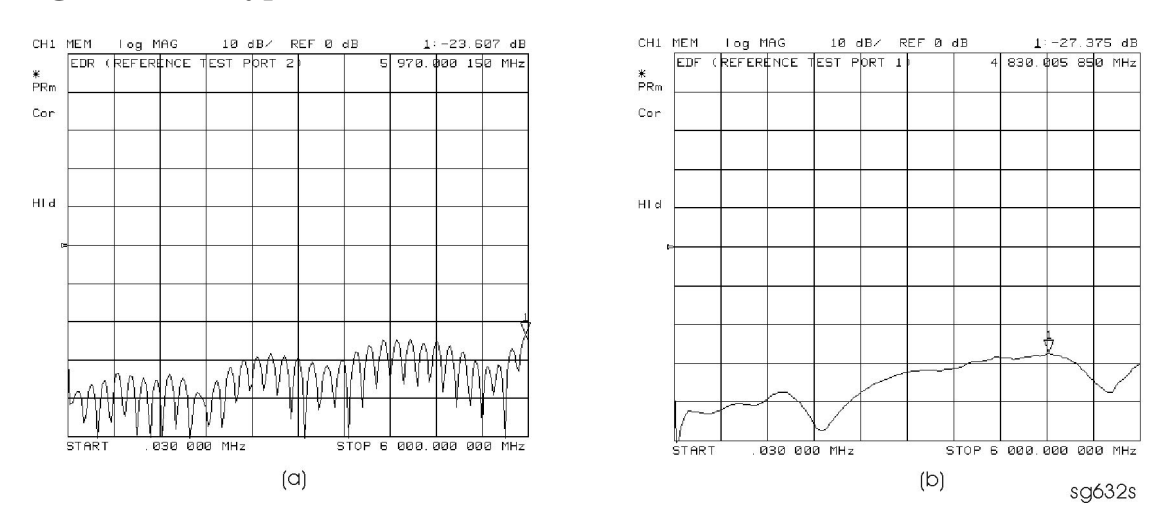

### **Source Match (E<sub>SF</sub> and E<sub>SR</sub>)**

**Description** Source match is a measure of test port connector match, as well as the match between all components from the source to the test port. These are the forward and reverse uncorrected source match terms of the driven port.

#### **Significant System Components**

- load calibration kit device
- open calibration kit device
- short calibration kit device
- bridge
- test port connectors
- bias tees
- step attenuator
- transfer switch
- test port cables

**Affected Measurements** Reflection and transmission measurements of highly reflective devices are most affected by source match errors.

### Figure 11-2 Typical  $E_{SF}/E_{SR}$  without and with Cables

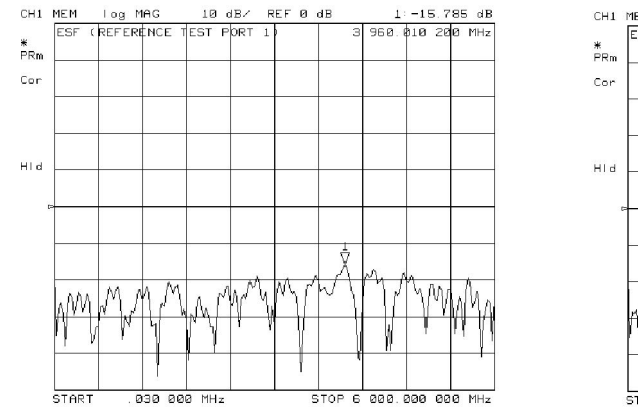

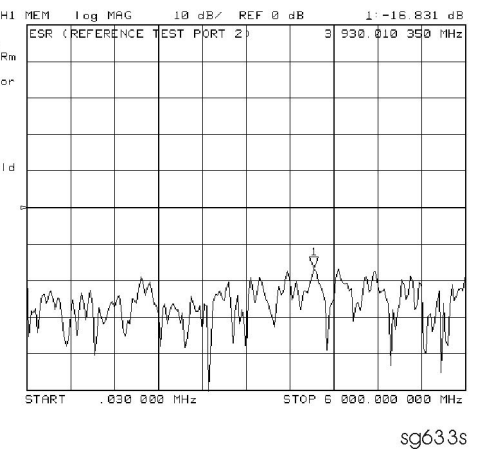

### **Reflection Tracking (E<sub>RF</sub> and E<sub>RR</sub>)**

**Description** Reflection tracking is the difference between the frequency response of the reference path (R path) and the frequency response of the reflection test path (A or B input path).

#### **Significant System Components**

- open calibration kit device
- short calibration kit device
- R signal path if large variation in both  $E_{RF}$  and  $E_{RR}$
- A or B input paths if only one term is affected

**Affected Measurements** All reflection measurements (high or low return loss) are affected by the reflection tracking errors.

Figure 11-3 Typical E<sub>RF</sub>/E<sub>RR</sub> without and with Cables

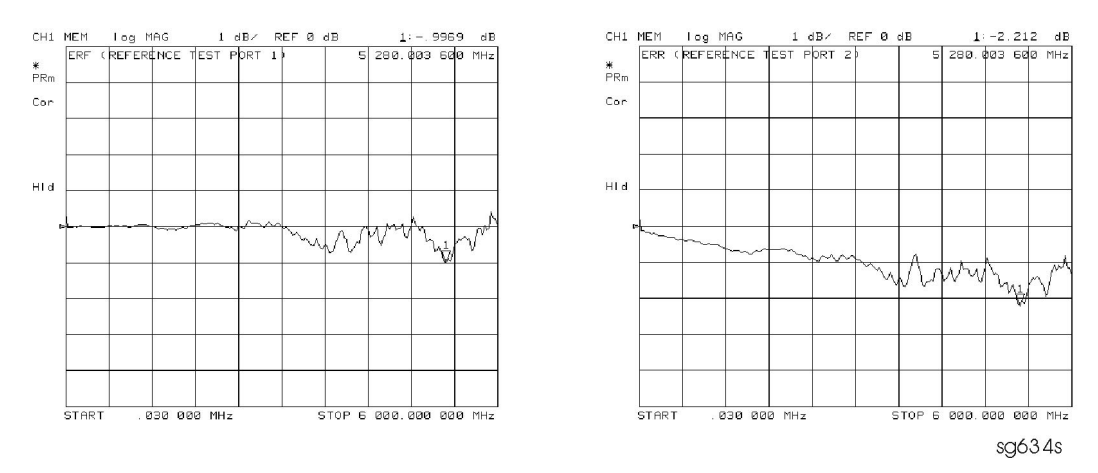

### **Isolation (Crosstalk, E<sub>XF</sub> and E<sub>XR</sub>)**

**Description** Isolation is a measure of the leakage between the test ports and the signal paths. The isolation error terms are characterized by measuring transmission (S21, S12) with loads attached to both ports during the error-correction procedure. Since these terms are low in magnitude, they are usually noisy (not very repeatable). The error term magnitude changes dramatically with IF bandwidth: a 10 Hz IF bandwidth must be used in order to lower the noise floor beyond the crosstalk specification. Using averaging will also reduce the peak-to-peak noise in this error term.

#### **Significant System Components**

• sampler crosstalk

**Affected Measurements** Transmission measurements, (primarily where the measured signal level is very low), are affected by isolation errors. For example, transmission measurements where the insertion loss of the device under test is large.

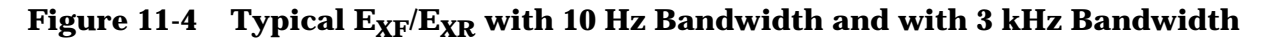

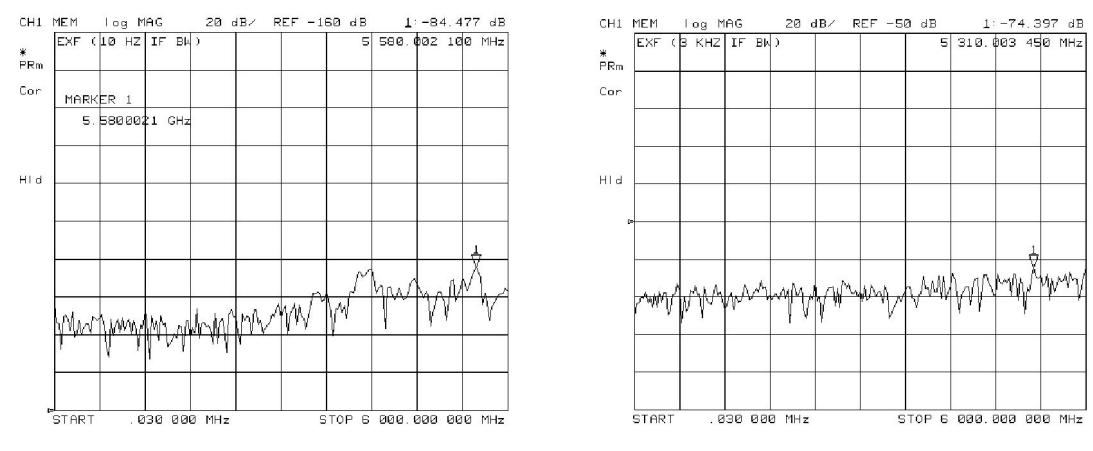

sg638s

### **Load Match (** $E_{\text{LF}}$  **and**  $E_{\text{LR}}$ **)**

**Description** Load match is a measure of the impedance match of the test port that terminates the output of a 2-port device. Load match error terms are characterized by measuring the reflection (S11, S22) responses of a "through" configuration during the calibration procedure.

#### **Significant System Components**

- "through" cable
- cable connectors
- test port connectors

**Affected Measurements** All transmission and reflection measurements of a low insertion loss two-port devices are most affected by load match errors. Transmission measurements of lossy devices are also affected.

### **Figure 11-5 Typical ELF/ELR**

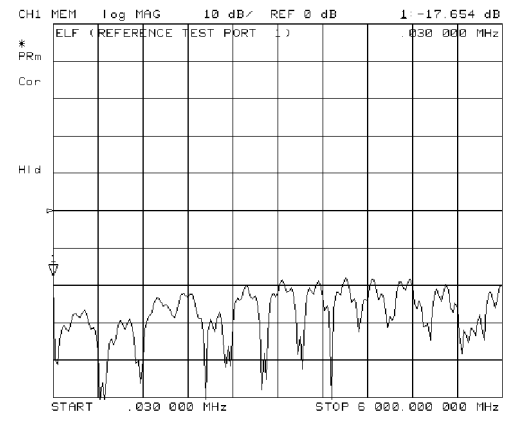

sg6277d

### **Transmission Tracking (E<sub>TF</sub> and E<sub>TR</sub>)**

**Description** Transmission tracking is the difference between the frequency response of the reference path (including R input) and the transmission test path (including A or B input) while measuring transmission. The response of the test port cables is included. These terms are characterized by measuring the transmission (S21, S12) of the "through" configuration during the error-correction procedure.

#### **Significant System Components**

- R signal path (if both  $E_{TF}$  and  $E_{TR}$  are bad)
- A or B input paths
- "through" cable

**Affected Measurements** All transmission measurements are affected by transmission tracking errors.

### Figure 11-6 Typical  $E_{TF}/E_{TR}$

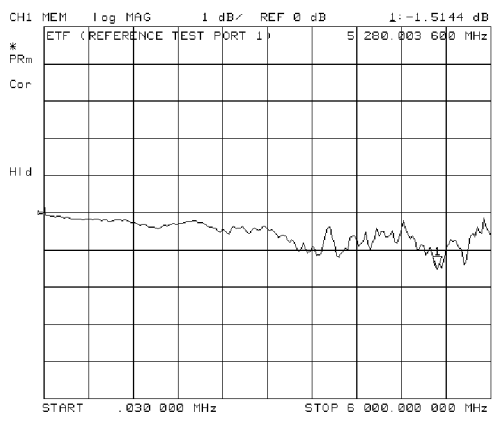

sg6278d

# **12 Theory of Operation**

This chapter is divided into two major sections:

- ["How the Analyzer Works"](#page-443-0) gives a general description of the analyzers' operation.
- ["A Close Look at the Analyzer's Functional Groups"](#page-445-0) provides more detailed operating theory for each of the analyzer's functional groups.

### <span id="page-443-0"></span>**How the Analyzer Works**

Network analyzers measure the reflection and transmission characteristics of devices and networks. A network analyzer test system consists of the following:

- source
- signal-separation devices
- receiver
- display

The analyzer applies a signal that is either transmitted through the device under test, or reflected from its input, and then compares it with the incident signal generated by the swept RF source. The signals are then applied to a receiver for measurement, signal processing, and display.

The analyzer consists of a high resolution synthesized RF source, test set, and a dual channel three-input receiver to measure and display magnitude, phase, and group delay of transmitted and reflected power. Analyzers with Option 010 provide the additional capability of transforming measured data from the frequency domain to the time domain. Figure 12-1 is a simplified block diagram of the network analyzer system. A detailed block diagram of the analyzer is located at the end of [Chapter 4 , "Start Troubleshooting Here."](#page-258-0)

**Figure 12-1 Simplified Block Diagram of the Network Analyzer System**

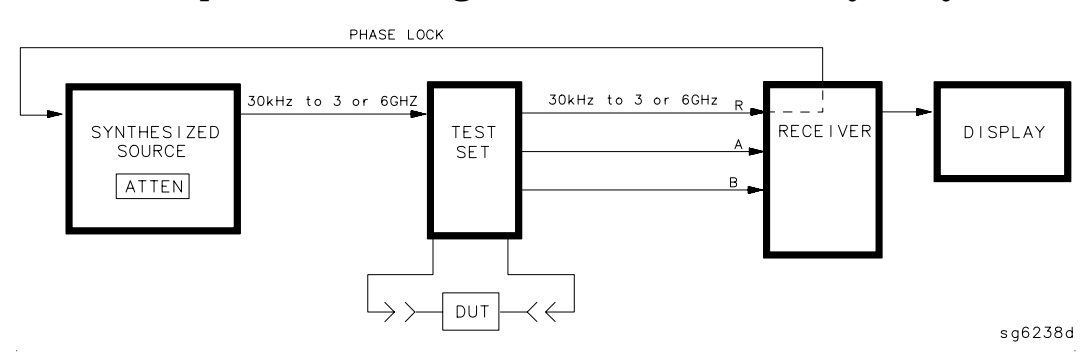

### **The Built-In Synthesized Source**

The analyzer's built-in synthesized source produces a swept RF signal in the range of 30 kHz to 3.0 GHz. The Agilent 8753ET/ES Option 006 is able to generate signals up to 6 GHz. The source output power is leveled by an internal ALC (automatic leveling control) circuit. To achieve frequency accuracy and phase measuring capability, the analyzer is phase locked to a highly stable crystal oscillator.

For this purpose, a portion of the transmitted signal is routed to the R channel input of the receiver, where it is sampled by the phase detection loop and fed back to the source.

### **The Source Step Attenuator**

The step attenuator is standard in 8753ES analyzers and available with Option 004 on 8753ET analyzers. The 70 dB, electro-mechanical, step attenuator contained in the source has very low loss. It is used to adjust the power level to the device under test (DUT) without changing the level of the incident power in the reference path. Attenuation levels are set via the front panel softkeys.

### **The Built-In Test Set**

Both the 8753ET and the 8753ES have built-in test sets that provide signal separation capability. The test sets differ between the two types of network analyzers.

- The 8753ET has a "transmission/reflection" test set. With this configuration, measurements can be made only in the "forward" direction. Signals incident to and reflected from the DUT are separated by the dual directional coupler that is connected to the reflection port of the network analyzer. Incident signals are routed to the R-sampler, and reflected signals are routed to the A-sampler. Signals transmitted through the DUT are measured by the B-sampler which is connected directly to the transmission port. No "reverse" measurements can be made unless the DUT is turned around so that the RF power is now applied to its former "output port."
- The 8753ES has an "S-parameter" test set. The test set consists of two directional couplers and a solid-state transfer switch. The couplers, which separate incident, reflected, and transmitted signals from the DUT are connected to the analyzer's test ports, Port 1 and Port 2. The transfer switch directs RF power from the source to either test port. This allows both "forward" and "reverse" measurements to be made without changing the connections to the DUT. All incident signals—whether applied to Port 1 or Port 2—are routed to the R-sampler. Reflected and transmitted signals are routed to either the A-sampler or the B-sampler after signal separation by the directional couplers.

### **The Receiver Block**

The receiver block contains three sampler/mixers for the R, A and B inputs. The signals are sampled, and down-converted to produce a 4 kHz IF (intermediate frequency). A multiplexer sequentially directs each of the three IF signals to the ADC (analog-to-digital converter) where it is converted from an analog to a digital signal to be measured and processed for viewing on the display. Both amplitude and phase information are measured simultaneously, regardless of what is displayed on the analyzer.

### **The Microprocessor**

A microprocessor takes the raw data and performs all the required error correction, trace math, formatting, scaling, averaging, and marker operations, according to the instructions from the front panel or over GPIB. The formatted data is then displayed.

### **Required Peripheral Equipment**

In addition to the analyzer, the network analyzer measurement system requires calibration standards for vector accuracy enhancement, and cables for interconnections.

### <span id="page-445-0"></span>**A Close Look at the Analyzer's Functional Groups**

The operation of the analyzer is most logically described in five functional groups. Each group consists of several major assemblies, and performs a distinct function in the instrument. Some assemblies are related to more than one group, and in fact all the groups are to some extent interrelated and affect each other's performance.

- **Power Supply:** The power supply functional group consists of the A8 post regulator and the A15 preregulator. It supplies power to the other assemblies in the instrument.
- **Digital Control:** The digital control group consists of the A1 front panel and A2 front panel processor, the A9 CPU, the A16 rear panel, the A18 display and the A19 graphics system processor (GSP). The A10 digital IF assembly is also related to this group. These assemblies combine to provide digital control for the analyzer.
- **Source:** The source group consists of the A3 source, A7 pulse generator, A11 phase lock, A12 reference, A13 fractional-N (analog), and A14 fractional-N (digital) assemblies. The A4 sampler is also related since it is part of the source phase lock loop. The source supplies a phase-locked RF signal to the device under test.

### • **Signal Separation:**

#### 8753ET

Reflected power is separated from incident power by the A21 dual directional coupler and sent to the A sampler. Power transmitted through the device under test is routed through the transmission port to the B sampler.

#### 8753ES

The signal separation group performs the function of an S-parameter test set, dividing the source signal into a reference path and a test path, and providing connections to the device under test. It consists of the A24 transfer switch, the A21 test port 1 coupler, and the A22 test port 2 coupler.

• **Receiver:** The receiver group consists of the A4/A5/A6 sampler/mixers and the A10 digital IF. The A12 reference assembly and the A9 CPU are also related. The receiver measures and processes input signals for display.

The following pages describe the operation of each of the functional groups.

## **Power Supply Theory**

The power supply functional group consists of the A15 preregulator and the A8 post regulator. These two assemblies comprise a switching power supply that provides regulated DC voltages to power all assemblies in the analyzer. The A15 preregulator is enclosed in a casting at the rear of the instrument. It is connected to the A8 post regulator by a wire bus A15W1. Figure 12-2 is a simplified block diagram of the power supply group.

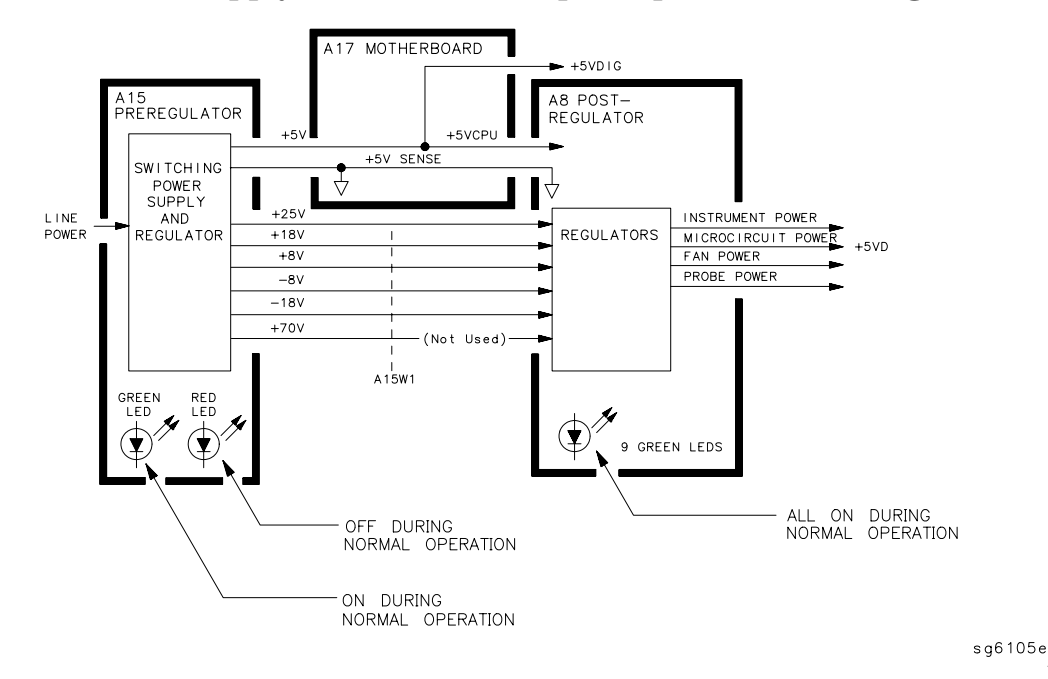

**Figure 12-2 Power Supply Functional Group, Simplified Block Diagram**

### **A15 Preregulator**

The A15 preregulator steps down and rectifies the line voltage. It provides a fully regulated +5 V digital supply, and several preregulated voltages that go to the A8 post regulator assembly for additional regulation.

The A15 preregulator assembly includes the line power module, a 60 kHz switching preregulator, and overvoltage protection for the +5 V digital supply. It provides LEDs, visible from the rear of the instrument, to indicate either normal or shutdown status.

### **Line Power Module**

The line power module includes the line power switch, voltage selector switch, and main fuse. The line power switch is activated from the front panel. The voltage selector switch, accessible at the rear panel, adapts the analyzer to local line voltages of approximately 115 V or 230 V (with 350 VA maximum). The main fuse, which protects the input side of the preregulator against drawing too much line current, is also accessible at the rear panel. Refer to your analyzer's installation and quick start guide for line voltage tolerances and other power considerations. Refer to ["8753ET/ES: Hardware, Preregulator" on](#page-525-0) [page 13-55](#page-525-0) for the recommended fuse part number and values.

### **Preregulated Voltages**

The switching preregulator converts the line voltage to several DC voltages. The regulated +5 V digital supply goes directly to the motherboard. The following partially regulated voltages are routed through A15W1 to the A8 post regulator for final regulation:

 $+70$  V (not used)  $+25$  V  $+18$  V  $-18$  V  $+8$  V  $-8$  V

### **Regulated +5 V Digital Supply**

The +5 VD supply is regulated by the control circuitry in the A15 preregulator. It goes directly to the motherboard, and from there to all assemblies requiring a low noise digital supply. A  $+5$  V sense line returns from the motherboard to the A15 preregulator. The  $+5$  V CPU is derived from the +5 VD in the A8 post regulator and goes directly to the A19 graphics system processor.

In order for the preregulator to function, the +5 V digital supply must be loaded by one or more assemblies, and the +5 V sense line must be working. If not, the other preregulated voltages will not be correct.

#### **Shutdown Indications: the Green LED and Red LED**

The green LED is on in normal operation. It is off when line power is not connected, not switched on, or set too low, or if the line fuse has blown.

The red LED, which is off in normal operation, turns on to indicate a fault in the  $+5$  V supply. This may be an over/under line voltage, over line current, or overtemperature condition. Refer to the troubleshooting chapters for more information.

### **A8 Post Regulator**

The A8 post regulator filters and regulates the DC voltages received from the A15 preregulator. It provides fusing and shutdown circuitry for individual voltage supplies. It distributes regulated constant voltages to individual assemblies throughout the instrument. It includes the overtemperature shutdown circuit, the variable fan speed circuit, and the air flow detector. Nine green LEDs provide status indications for the individual voltage supplies.

Refer to the power supply block diagram located at the end of [Chapter 5 , "Power Supply](#page-292-0) [Troubleshooting,"](#page-292-0) to see the voltages provided by the A8 post regulator.

#### **Voltage Indications: the Green LEDs**

The nine green LEDs along the top edge of the A8 assembly are on during normal operation, to indicate the correct voltage is present in each supply. If they are off or flashing, a problem is indicated. The troubleshooting procedures (later in this chapter) detail the steps to trace the cause of the problem.

### **Shutdown Circuit**

The shutdown circuit is triggered by overcurrent, overvoltage, undervoltage, or overtemperature. It protects the instrument by causing the regulated voltage supplies to be shut down. It also sends status messages to the A9 CPU to trigger warning messages on the analyzer display. The voltages that are not shut down are the +5 VD and +5 VCPU digital supplies from the preregulator, the fan supplies, the probe power supplies, and the display supplies. The shutdown circuit can be disabled momentarily for troubleshooting purposes by using a jumper to connect the SDIS line (A8TP4) to ground.

#### **Variable Fan Circuit and Air Flow Detector**

The fan power is derived directly from the  $+18$  V and  $-18$  V supplies from the A15 preregulator. The fan is not fused, so that it will continue to provide airflow and cooling when the instrument is otherwise disabled. If overheating occurs, the main instrument supplies are shut down and the fan runs at full speed. An overtemperature status message is sent to the A9 CPU to initiate a warning message on the analyzer display. The fan also runs at full speed if the air flow detector senses a low output of air from the fan. (Full speed is normal at initial power on.)

#### **Display Power**

The A8 assembly supplies +5 VCPU to the A19 GSP through the motherboard. The GSP converts a portion of the +5 VCPU to 3.3 V to drive the display and LVDS (low voltage differential signaling) logic. The A19 GSP also controls and supplies power to the A27 backlight inverter. The voltages generated by the inverter are then routed to the display. Display power is not connected to the protective shutdown circuitry so that the A18 display assemblies can operate during troubleshooting when other supplies do not work.

### **NOTE If blanking pulses from the A19 GSP are not present, then +3.3 V will not be sent to the display.**

#### **Probe Power**

The +18 V and −18 V supplies are post regulated to +15 V and −12.6 V to provide a power source at the front panel for an external RF probe or millimeter modules.

### <span id="page-449-0"></span>**Digital Control Theory**

The digital control functional group consists of the following assemblies:

- A1 front panel
- A2 front panel processor
- A9 CPU
- A10 digital IF
- A16 rear panel
- A18 display
- A19 GSP
- A27 Inverter

These assemblies combine to provide digital control for the entire analyzer. They provide math processing functions, as well as communications between the analyzer and an external controller and/or peripherals. [Figure 12-3](#page-450-0) is a simplified block diagram of the digital control functional group.

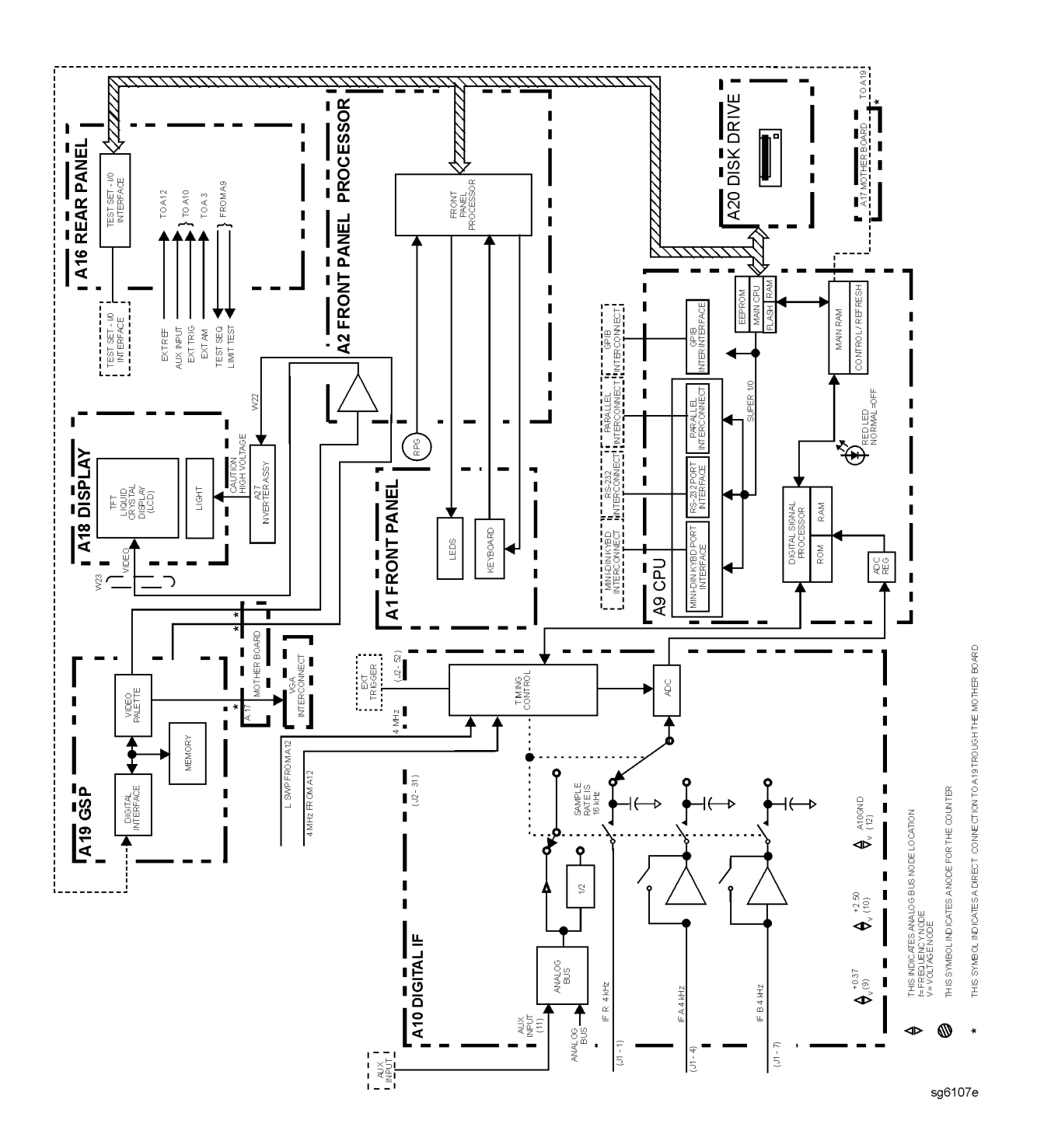

### <span id="page-450-0"></span>**Figure 12-3 Digital Control Group, Simplified Block Diagram**

### **A1 Front Panel**

The A1 front panel assembly provides user interface with the analyzer. It includes the keyboard for local user inputs, and the front panel LEDs that indicate instrument status. The RPG (rotary pulse generator) is not electrically connected to the front panel, but provides user inputs directly to the front panel processor.

### **A2 Front Panel Processor**

The A2 front panel processor detects and decodes user inputs from the front panel and the RPG, and transmits them to the CPU. It has the capability to interrupt the CPU to provide information updates. It controls the front panel LEDs that provide status information to the user.

The A2 also contains the LVDS (low voltage differential signaling) receivers which connect to the graphics processor. The received video signals are routed to the A18 display.

### **A9 CPU/A10 Digital IF**

The A9 CPU assembly contains the main CPU (central processing unit), the digital signal processor, memory storage, and interconnect port interfaces. The main CPU is the master controller for the analyzer, including the other dedicated microprocessors. The memory includes EEPROM, DRAM, flash ROM, SRAM and boot ROM.

Data from the receiver is serially clocked into the A9 CPU assembly from the A10 digital IF. The data taking sequence is triggered either from the A14 fractional-N assembly, externally from the rear panel, or by software on the A9 assembly.

#### **Main CPU**

The main CPU is a 32-bit microprocessor that maintains digital control over the entire instrument through the instrument bus. The main CPU receives external control information from the front panel or GPIB, and performs processing and formatting operations on the raw data in the main RAM. It controls the digital signal processor, the front panel processor, the display processor, and the interconnect port interfaces. In addition, when the analyzer is in the system controller mode, the main CPU controls peripheral devices through the peripheral port interfaces.

The main CPU has a dedicated flash ROM that contains the operating system for instrument control. Front panel settings are stored in SRAM, with a battery providing at least 5 years of backup storage when external power is off.

#### **Main RAM**

The main RAM (random access memory) is shared memory for the CPU and the digital signal processor. It stores the raw data received from the digital signal processor, while additional calculations are performed on it by the CPU. The CPU reads the resulting formatted data from the main RAM and converts it to GSP commands. It writes these commands to the GSP for output to the analyzer display.

### **EEPROM**

EEPROM (electrically-erasable programmable read only memory) contains factory set correction constants unique to each instrument. These constants correct for hardware variations to maintain the highest measurement accuracy. The correction constants can be updated by executing the routines in [Chapter 3 , "Adjustments and Correction Constants."](#page-199-0)

#### **Digital Signal Processor**

The digital signal processor receives the digitized data from the A10 digital IF. It computes discrete Fourier transforms to extract the complex phase and magnitude data from the 4 kHz IF signal. The resulting raw data is written into the main RAM.

### **A18 Display**

The A18 display is an 8.4-inch liquid crystal display (LCD) with associated drive circuitry. It receives a +3.3 V power supply from the A19 GSP, along with the voltage generated from the A27 backlight inverter. It receives the following signals from the A19 GSP:

- digital TTL horizontal sync
- digital TTL vertical sync
- blanking
- data clock
- digital TTL red video
- digital TTL green video
- digital TTL blue video

### **A19 GSP**

The A19 graphics system processor is the main interface between the A9 CPU and the A18 display. The CPU (A9) converts the formatted data to GSP commands and writes it to the GSP. The GSP processes the data to obtain the necessary video signals, which are then used for the following purposes:

- The video signals are used to produce VGA compatible RGB output signals, which are routed to the A16 rear panel.
- The video signals are converted by an LVDS (low voltage differential signaling) driver which translates the signals to low level differential signals to help eliminate radiated emissions. The converted video signals are then routed to the A2 assembly, where they are received and sent to the A18 display.

The A19 assembly receives the +5 VCPU which is used for processing and supplying power to the A27 backlight inverter (+5 VCPU) and the A18 display (3.3 V).

### **A27 Inverter**

The A27 backlight inverter assembly supplies the ac voltage for the backlight tube in the A18 display assembly. This assembly takes the +5 VCPU and converts it to approximately 680 Vac steady state. At start-up the voltage can reach up to 1.5 kVac. There are two control lines:

- Digital ON/OFF
- Analog Brightness
	- $-100\%$  intensity is 0 V
	- $-50\%$  intensity is 4.5 V

### **A16 Rear Panel**

The A16 rear panel includes the following interfaces:

**TEST SET I/O INTERCONNECT.** This provides control signals and power to operate duplexer test adapters.

**EXT REF.** This allows for a frequency reference signal input that can phase lock the analyzer to an external frequency standard for increased frequency accuracy.

The analyzer automatically enables the external frequency reference feature when a signal is connected to this input. When the signal is removed, the analyzer automatically switches back to its internal frequency reference.

**10 MHZ PRECISION REFERENCE. (Option 1D5)** This output is connected to the EXT REF (described above) to improve the frequency accuracy of the analyzer.

**AUX INPUT.** This allows for a dc or ac voltage input from an external signal source, such as a detector or function generator, which you can then measure using the Measure menu.(You can also use this connector as an analog output in service routines.)

**EXT AM.** This allows for an external analog signal input that is applied to the ALC circuitry of the analyzer's source. This input analog signal amplitude modulates the RF output signal.

**EXT TRIG.** This allows connection of an external negative TTL-compatible signal that will trigger a measurement sweep. The trigger can be set to external through softkey functions.

**TEST SEQ.** This outputs a TTL signal that can be programmed in a test sequence to be high or low, or pulse (10  $\mu$ s) high or low at the end of a sweep for a robotic part handler interface.

**LIMIT TEST.** This outputs a TTL signal of the limit test results as follows:

— Pass: TTL high

— Fail: TTL low

**VGA OUTPUT.** This provides a video output of the analyzer display that is capable of running a PC VGA monitor.

### **Source Theory Overview**

The source produces a highly stable and accurate RF output signal by phase locking a YIG oscillator to a harmonic of the synthesized VCO (voltage controlled oscillator). The source output produces a CW or swept signal between 300 kHz and 3 GHz (or 300 kHz and 6 GHz for Option 006) with a maximum leveled power of +10 dBm. The source's built-in 70 dB step attenuator allows the power to go as low as −85 dBm. (The step attenuator is standard on 8753ES analyzers, and available as Option 004 on 8753ET analyzers.)

The full frequency range of the source is produced in 14 subsweeps, one in super low band, two in low band, and eleven in high band. The high band frequencies (16 MHz to 3 GHz) or (16 MHz to 6 GHz for Option 006) are achieved by harmonic mixing, with a different harmonic number for each subsweep. The low band frequencies (300 kHz to 16 MHz) are down-converted by fundamental mixing. The super low band frequencies (10 kHz to 300 kHz) are sent directly from the A12 reference board to the output of the A3 source assembly. This band is not phased locked nor does it use the ALC. It is the basic amplified output of the fractional-N synthesizer.

The source functional group consists of the individual assemblies described below.

### **A14/A13 Fractional-N**

These two assemblies comprise the synthesizer. The 30 to 60 MHz VCO in the A14 assembly generates the stable LO frequencies for fundamental and harmonic mixing.

### **A12 Reference**

This assembly provides stable reference frequencies to the rest of the instrument by dividing down the output of a 40 MHz crystal oscillator. In low band operation, the output of the fractional-N synthesizer is mixed down in the A12 reference assembly. (The 2nd LO signal from the A12 assembly is explained in ["Receiver Theory" on page 12-27.](#page-467-0)) The A12 is also the origin of the super low band portion of the analyzer's source.

### **A7 Pulse Generator**

A step recovery diode in the pulse generator produces a comb of harmonic multiples of the VCO output. These harmonics provide the high band LO (local oscillator) input to the samplers. In low band and super low band, the operation the pulse generator is turned off.

### **A11 Phase Lock**

This assembly compares the first IF (derived from the source output in the A4 sampler) to a stable reference, and generates an error voltage that is integrated into the drive for the A3 source assembly.

### **A3 Source**

This assembly includes a 3.0 to 6.8 GHz YIG oscillator and a 3.8 GHz cavity oscillator. The outputs of these oscillators are mixed to produce the RF output signal. In Option 006 (30 kHz to 6 GHz) the frequencies 3.0 to 6.0 GHz are no longer a mixed product, but are the direct output of the YIG oscillator. The signal tracks the stable output of the synthesizer. The ALC (automatic leveling control) circuitry is also in the A3 assembly.

### **Source Super Low Band Operation**

The Super Low Band Frequency Range is 10 kHz to 300 kHz. These frequencies are generated by the A12 Reference Board. They are the amplified output of the fractional-N synthesizer. This output is not phase locked and is not subject to ALC control. Refer to Table 12-1.

**Table 12-1 Super Low Band Subsweep Frequencies**

| <b>Fractional-N</b> | 1st IF             | <b>RF</b> Output   |
|---------------------|--------------------|--------------------|
| 40.0 to 43.3 MHz    | 0.010 to 0.300 MHz | 0.010 to 0.300 MHz |

### **Source Low Band Operation**

The low band frequency range is 300 kHz to 16 MHz. These frequencies are generated by locking the A3 source to a reference signal. The reference signal is synthesized by mixing down the fundamental output of the fractional-N VCO with a 40 MHz crystal reference signal. Low band operation differs from high band in these respects: The reference frequency for the A11 phase lock is not a fixed 1 MHz signal, but varies with the frequency of the fractional-N VCO signal. The sampler diodes are biased on to pass the signal through to the mixer. The 1st IF signal from the A4 sampler is not fixed but is identical to the source output signal and sweeps with it.

The following steps outline the low band sweep sequence, illustrated in [Figure 12-4.](#page-456-0)

- 1. **A signal (FN LO) is generated by the fractional-N VCO.** The VCO in the A14 Fractional-N assembly generates a CW or swept signal that is 40 MHz greater than the start frequency. The signal is divided down to 100 kHz and phase locked in the A13 assembly, as in high band operation.
- 2. **The fractional-N VCO signal is mixed with 40 MHz to produce a reference signal.** The signal (FN LO) from the Fractional-N VCO goes to the A12 reference assembly, where it is mixed with the 40 MHz VCXO (voltage controlled crystal oscillator). The resulting signal is the reference to the phase comparator in the A11 assembly.
- 3. **The A3 source is pretuned. The source output is fed to the A4 sampler.** The pretuned DAC in the A11 phase lock assembly sets the A3 source to a frequency 1 MHz to 6 MHz above the start frequency. This signal (source output) goes to the A4 R input sampler/mixer assembly.
- <span id="page-456-0"></span>4. **The signal from the source is fed back (1st IF) to the phase comparator.** The source output signal passes directly through the sampler in the A4 assembly, because the sampler is biased on. The signal (1st IF) is fed back unaltered to the phase comparator in the A11 phase lock assembly. The other input to the phase comparator is the heterodyned reference signal from the A12 assembly. Any frequency difference between these two signals produces a proportional error voltage.
- 5. **A tuning signal (YO DRIVE) tunes the source and phase lock is achieved.** The error voltage is used to drive the A3 source YIG oscillator to bring the YIG closer to the reference frequency. The loop process continues until the source frequency and the reference frequency are the same, and phase lock is achieved.
- 6. **A synthesized sub sweep is generated. The source tracks the synthesizer.** When lock is achieved at the start frequency, the synthesizer starts to sweep. This changes the phase lock reference frequency, and causes the source to track at a difference frequency 40 MHz below the synthesizer.

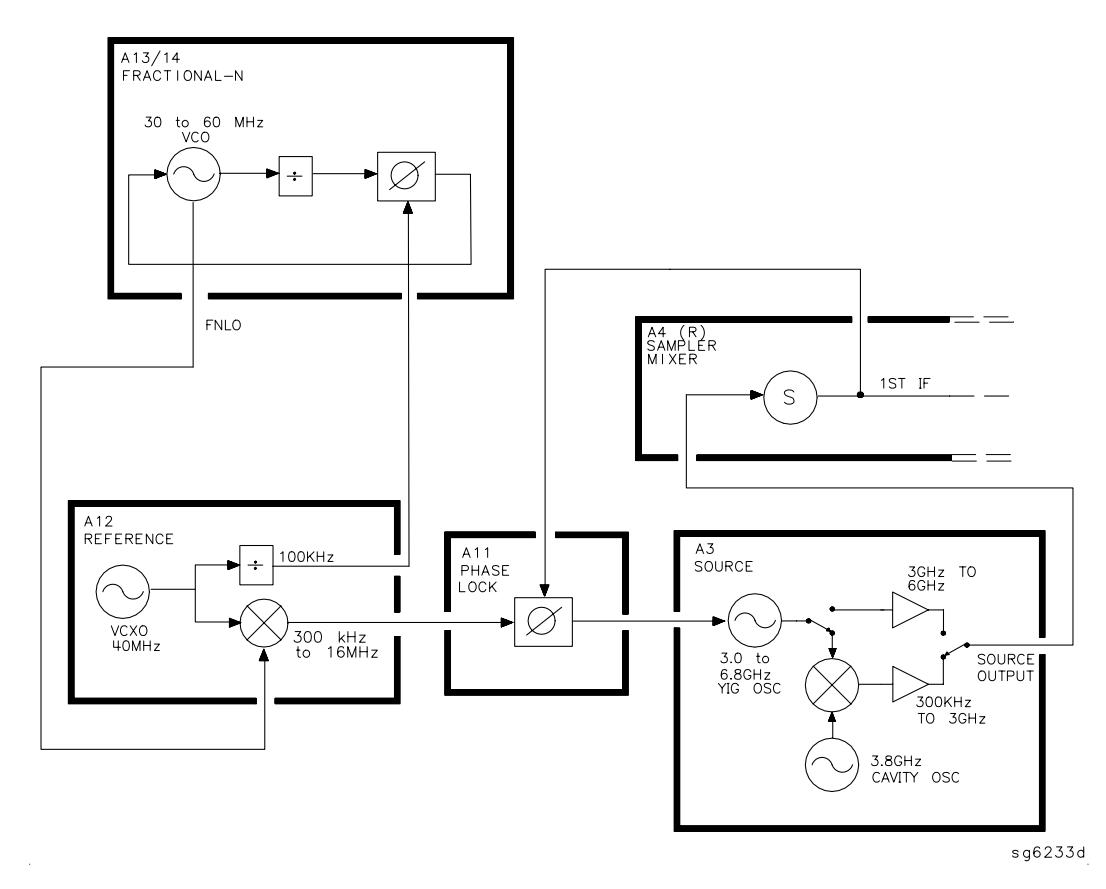

#### **Figure 12-4 Low Band Operation of the Source**

The full low band is produced in two subsweeps, to allow addition IF filtering below 3 MHz. At the transition between subsweeps, the source is pretuned and then relocks. Table 12-2 lists the low band subsweep frequencies at the fractional-N VCO and the RF output.

| <b>Fractional-N</b> | 1st IF          | <b>Source Output</b> |
|---------------------|-----------------|----------------------|
| 40.3 to 43.3 MHz    | 0.3 to 3.3 MHz  | 0.3 to 3.3 MHz       |
| 43.3 to 56.0 MHz    | 3.3 to 16.0 MHz | 3.3 to 16.0 MHz      |

**Table 12-2 Low Band Subsweep Frequencies**

### **Source High Band Operation**

The high band frequency range is 16 MHz to 3.0 GHz (or 16 MHz to 6.0 GHz with Option 006). These frequencies are generated in subsweeps by phase-locking the A3 source signal to harmonic multiples of the fractional-N VCO. The high band subsweep sequence, illustrated in [Figure 12-5](#page-458-0), follows these steps:

- 1. **A signal (HI OUT) is generated by the fractional-N VCO.** The VCO in the A14 fractional-N assembly generates a CW or swept signal in the range of 30 to 60 MHz. This signal is synthesized and phase locked to a 100 kHz reference signal from the A12 reference assembly. The signal from the fractional-N VCO is divided by 1 or 2, and goes to the pulse generator.
- 2. **A comb of harmonics (1st LO) is produced in the A7 pulse generator.** The divided down signal from the fractional-N VCO drives a step recovery diode (SRD) in the A7 pulse generator assembly. The SRD multiplies the fundamental signal from the fractional-N into a comb of harmonic frequencies. The harmonics are used as the 1st LO (local oscillator) signal to the samplers. One of the harmonic signals is 1 MHz below the start signal set from the front panel.
- 3. **The A3 source is pretuned. The source output is fed to the A4 sampler.** The pretune DAC in the A11 phase lock assembly sets the A3 source to a first approximation frequency (1 to 6 MHz higher than the start frequency). This signal (RF OUT) goes to the A4 R input sampler/mixer assembly.
- 4. **The synthesizer signal and the source signal are combined by the sampler. A difference frequency is generated.** In the A4 sampler, the 1st LO signal from the pulse generator is combined with the source output signal. The IF (intermediate frequency) produced is a first approximation of 1 MHz. This signal (1st IF) is routed back to the A11 phase lock assembly.
- 5. **The difference frequency (1st IF) from the A4 sampler is compared to a reference.** The 1st IF feedback signal from the A4 is filtered and applied to a phase comparator circuit in the A11 phase lock assembly. The other input to the phase comparator is a crystal controlled 1 MHz signal from the A12 reference assembly. Any frequency difference between these two signals produces a proportional error voltage.
- <span id="page-458-0"></span>6. **A tuning signal (YO DRIVE) tunes the source and phase lock is achieved.** The error voltage is used to drive the A3 source YIG oscillator, in order to bring it closer to the required frequency. The loop process continues until the 1st IF feedback signal to the phase comparator is equal to the 1 MHz reference signal, and phase lock is achieved.
- 7. **A synthesized subsweep is generated by A13/A14. The A3 source tracks the synthesizer.** When the source is phase locked to the synthesizer at the start frequency, the synthesizer starts to sweep. The phase locked loop forces the source to track the synthesizer, maintaining a constant 1 MHz 1st IF signal.

The full high band sweep is generated in a series of subsweeps, by phase locking the A3 source signal to harmonic multiples of the fractional-N VCO. The 16 to 31 MHz subsweep is produced by a one half harmonic, using the divide-by-2 circuit on the A14 assembly. At the transitions between subsweeps, the source is pretuned and then relocks. [Table 12-3](#page-459-0) lists the high band subsweep frequencies from the fractional-N VCO and the source output.

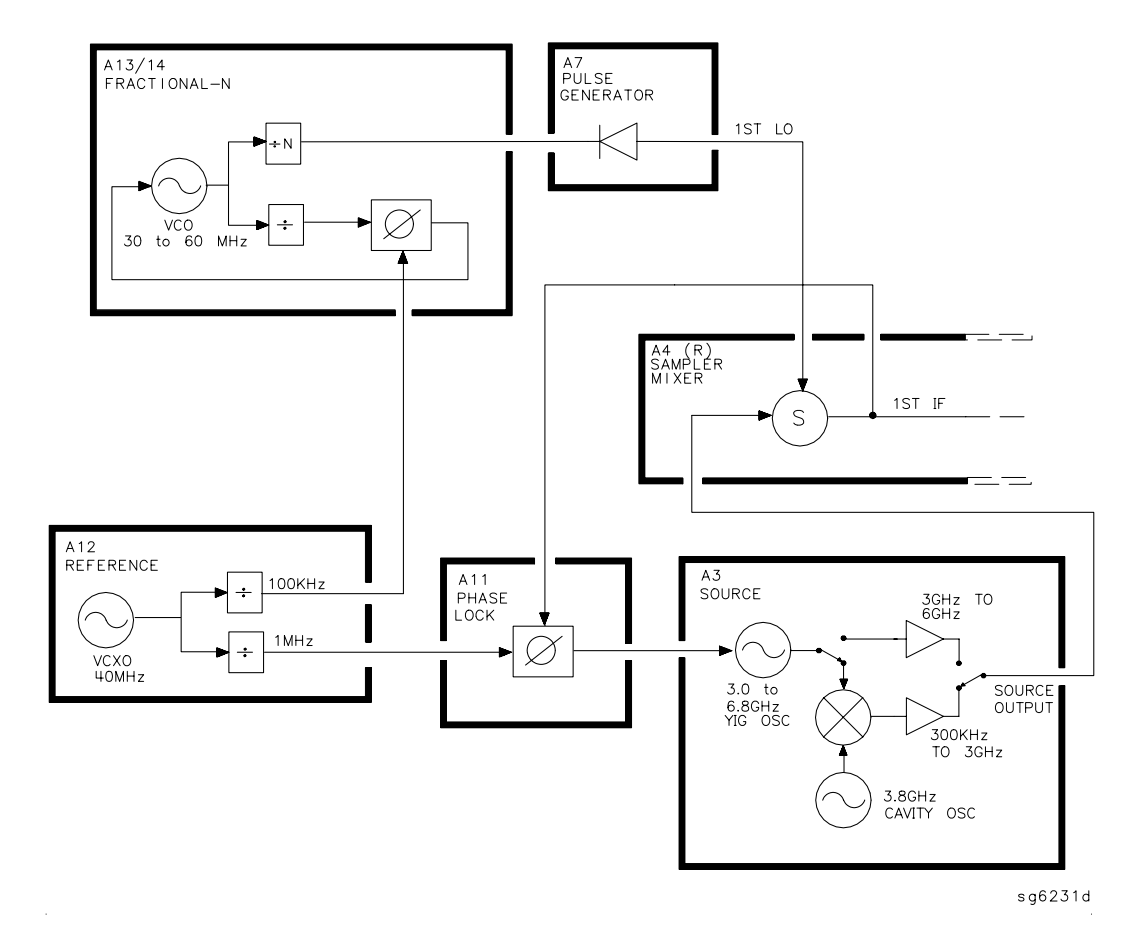

#### **Figure 12-5 High Band Operation of the Source**

| <b>Fractional-N</b> (MHz) | <b>Harmonic</b>  | <b>Source Output</b><br>(MHz) |  |  |
|---------------------------|------------------|-------------------------------|--|--|
| 30 to 60                  | 1/2              | 16 to 31                      |  |  |
| 30 to 60                  | 1                | 31 to 61                      |  |  |
| 30 to 60                  | $\boldsymbol{2}$ | 61 to 121                     |  |  |
| 40 to 59                  | 3                | 121 to 178                    |  |  |
| 35.4 to 59.2              | 5                | 178 to 296                    |  |  |
| 32.8 to 59.4              | 9                | 296 to 536                    |  |  |
| 35.7 to 59.5              | 15               | 536 to 893                    |  |  |
| 33.0 to 59.5              | 27               | 893 to 1607                   |  |  |
| 31.5 to 58.8              | 51               | 1607 to 3000                  |  |  |
| <b>Option 006</b>         |                  |                               |  |  |
| 37.0 to 59.6              | 83               | 3000 to 4950                  |  |  |
| 49.0 to 59.4              | 101              | 4950 to 6000                  |  |  |

<span id="page-459-0"></span>**Table 12-3 High Band Subsweep Frequencies**

### **Source Operation in other Modes and Features**

Besides the normal network analyzer mode, the analyzer has extra modes and features to make additional types of measurements. The following describes the key differences in how the analyzer operates to achieve these new measurements.

### **Frequency Offset**

The analyzer can measure frequency-translating devices with the frequency offset feature.

The receiver operates normally. However, the source is pretuned to a different frequency by an offset entered by the user. The device under test will translate this frequency back to the frequency the receiver expects. Otherwise, phase locking and source operation occur as usual.

#### **Harmonic Analysis (Option 002)**

The analyzer can measure the 2nd or 3rd harmonic of the fundamental source frequency, on a swept or CW basis, with the harmonic analysis feature (optional).

To make this measurement, the reference frequency (normally 1 MHz) from the A12 reference assembly to the A11 phase lock assembly is divided by 1, 2, or 3. See [Figure 12-6.](#page-460-0)

The fractional-N assemblies are also tuned so that the correct harmonic (comb tooth) of the 1st LO is 0.500 or 0.333 MHz below the source frequency instead of the usual 1.000 MHz. The analyzer pretunes the A3 source normally, then phase locks the 1st IF to the new reference frequency to sweep the fundamental source frequency in the usual way. The key difference is that the 1st IF (output from the R sampler) due to the fundamental and used for phase locking is now 0.500 or 0.333 MHz instead of 1.000 MHz.

<span id="page-460-0"></span>Since the chosen VCO harmonic and the source differ by 0.500 or 0.333 MHz, then another VCO harmonic, 2 or 3 times higher in frequency, will be exactly 1.000 MHz away from the 2nd or 3rd harmonic of the source frequency. The samplers, then, will also down-convert these harmonics to yield the desired components in the 1st IF at 1.000 MHz. Narrow bandpass filters in the receiver eliminate all but the 1.000 MHz signals; these pass through to be processed and displayed.

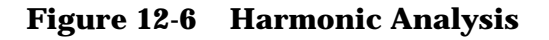

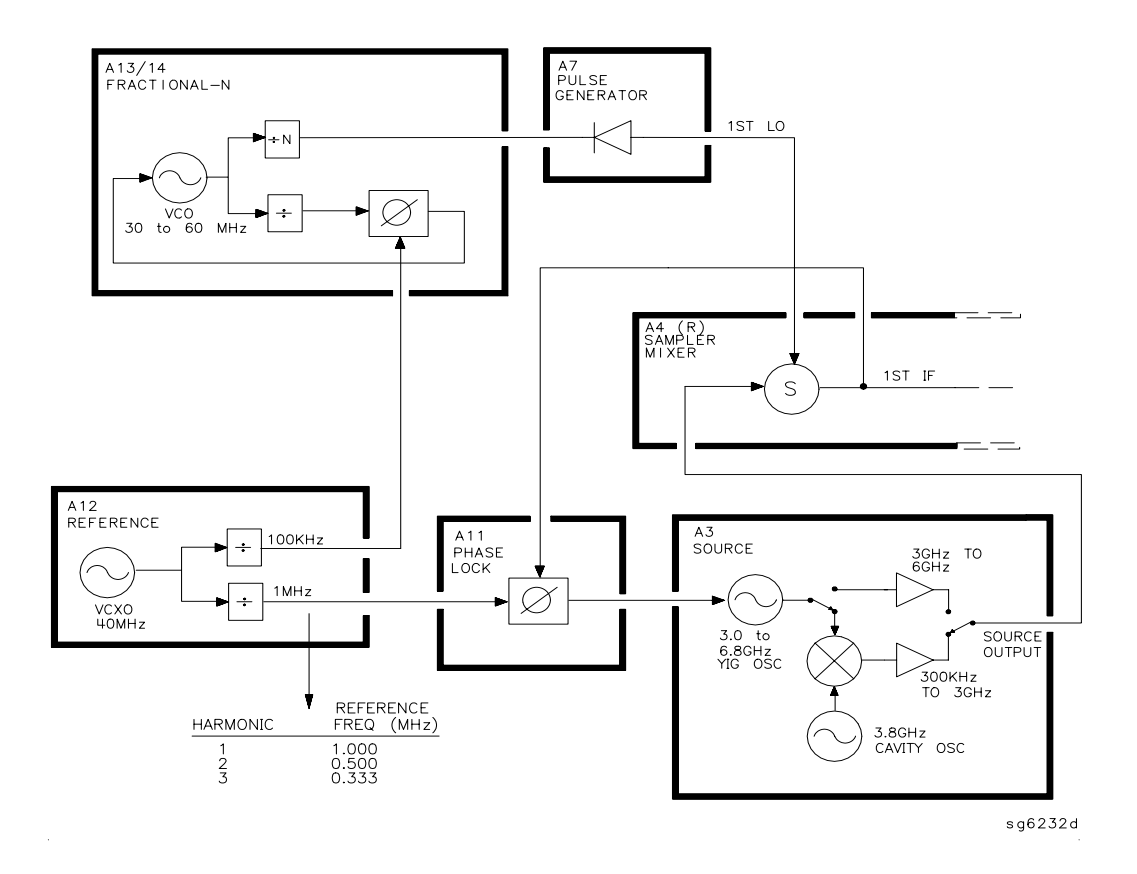

### **External Source Mode**

In external source mode, the analyzer phase locks its receiver to an external signal source. This source must be CW (not swept), but it does not need to be synthesized. The user must enter the source frequency into the analyzer. (The analyzer's internal source output is not used.)

To accomplish this, the phase lock loop is reconnected so that the tuning voltage from the A11 phase lock assembly controls the VCO of the A14 fractional-N assembly and not the A3 source. See [Figure 12-7.](#page-461-0) The VCO's output still drives the 1st LO of the samplers and down-converts the RF signal supplied by the external source. The resulting 1st IF is fed back to the A11 phase lock assembly, compared to the 1.000 MHz reference, and used to generate a tuning voltage as usual. However, the tuning voltage controls the VCO to lock on to the external source, keeping the 1st IF at exactly 1.000 MHz.

<span id="page-461-0"></span>The analyzer normally goes through a pretune-acquire-track sequence to achieve phase lock. In external source mode, the fractional-N VCO pretunes as a closed-loop synthesizer referenced to the 100 kHz signal from the A12 reference assembly. Then, to acquire or track, a switch causes the VCO to be tuned by the A11 phase lock assembly instead. (Refer to the Overall Block Diagram at the end of [Chapter 4 , "Start Troubleshooting Here."\)](#page-258-0)

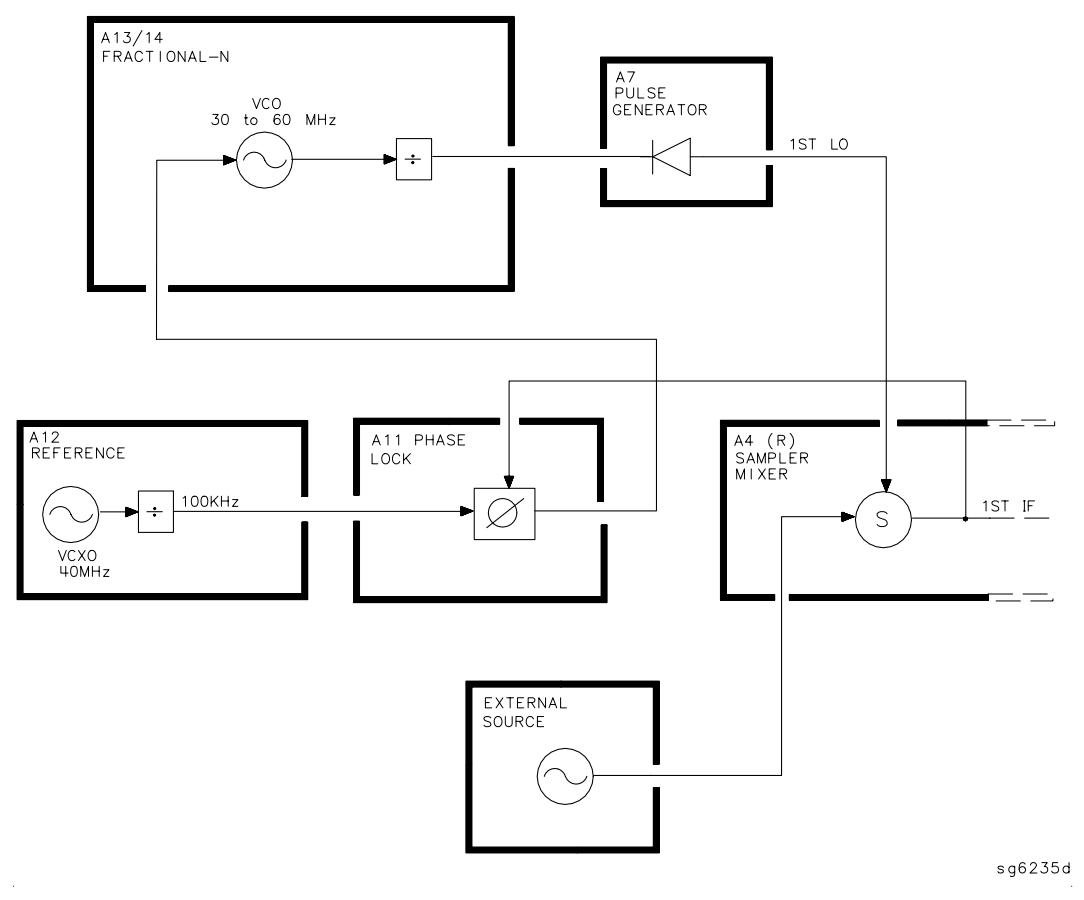

**Figure 12-7 External Source Mode**

### **Tuned Receiver Mode**

In tuned receiver mode, the analyzer is a synthesized, swept, narrow-band receiver only. The external signal source must be synthesized and reference-locked to the analyzer.

To achieve this, the analyzer's source and phase lock circuits are completely unused. See Figure 12-8. The fractional-N synthesizer is tuned so that one of its harmonics (1st LO) down-converts the RF input to the samplers. (In contrast to external source mode, the analyzer does not phase lock at all. However, the 1st LO is synthesized.)

The analyzer can function as a swept tuned receiver, similar to a spectrum analyzer, but the samplers create spurious signals at certain frequencies, which limit the accuracy of such measurements.

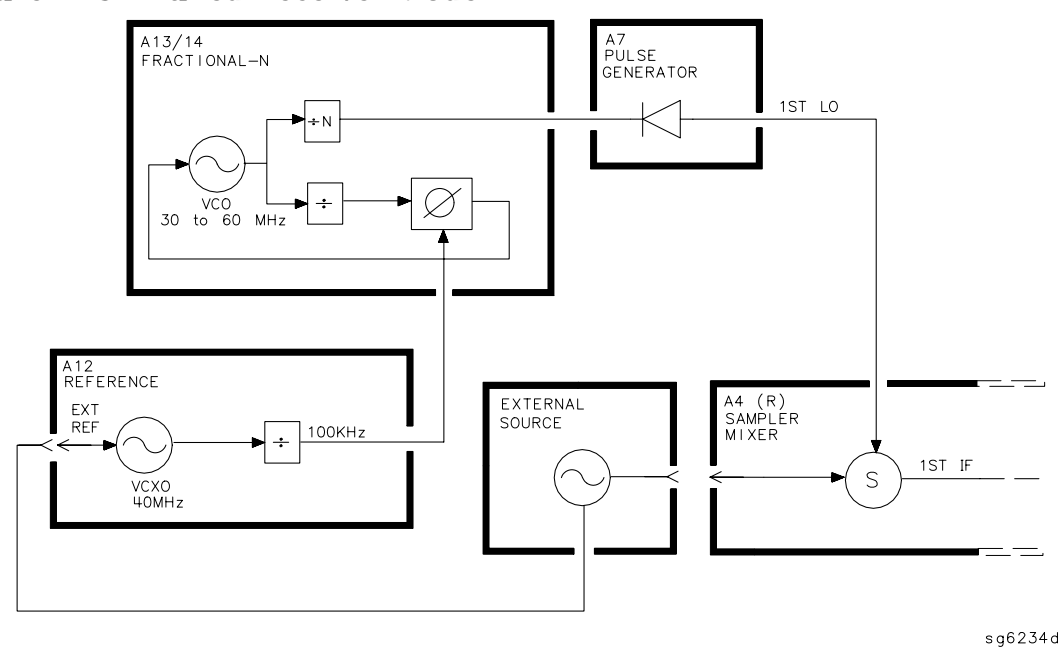

**Figure 12-8 Tuned Receiver Mode**

## **Signal Separation (8753ET)**

### **The A21 Dual Directional Coupler**

Signal separation in the analyzer is accomplished with a dual directional coupler which, by itself, comprises the analyzer's built-in test set. The dual directional coupler is connected to the reflection test port. It is used to separate the incident signal going to the device under test from reflected signals coming from the device under test. A portion of the incident signal is applied to the R sampler/mixer via one of the coupled arms of the dual directional coupler. Meanwhile, the reflected signal is routed from the reflection test port via the other coupled arm to the input of the A sampler/mixer in the receiver.

If the 8753ET network analyzer is equipped with a step attenuator in the source assembly (Option 004), one of the coupled arms of the dual directional coupler is not used for transmitting part of the incident signal to the R sampler/mixer. Instead, the R sampler signal is taken directly from the source prior to the step attenuator.

Signals applied to the transmission test port are fed directly to the B sampler/mixer.

### **Figure 12-9 8753ET Dual Directional Coupler without Option 004**

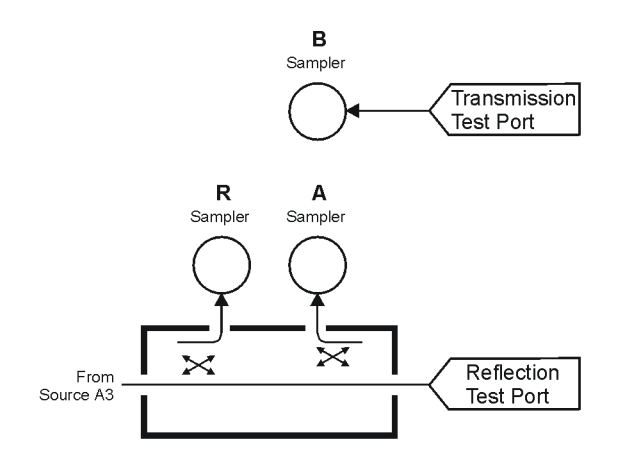

sa5110e

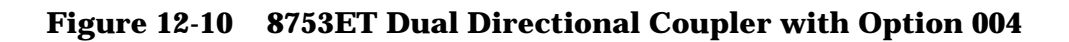

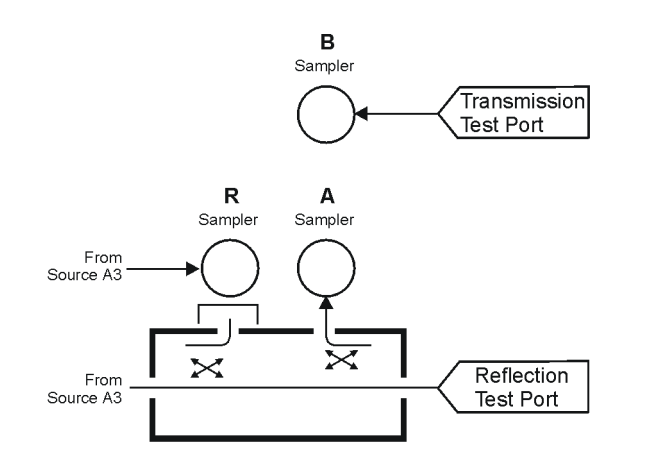

sa5111e

### **Signal Separation (8753ES)**

### **The Built-In Test Set**

[Figure 12-11](#page-466-0) shows a simplified block diagram of the analyzer's built-in test set.

### **A21 and A22 Test Port Couplers**

The analyzer's test port couplers are used to separate signals incident to, reflected from, and transmitted from the device under test. Each test port coupler has a coupling coefficient factor of 16 dB.

#### **A23 LED Front Panel**

The LED front panel board indicates whether the source power is incident on the analyzer's test port 1 or test port 2. The analyzer's source power is directed to test port 1 when making a forward transmission/reflection measurement. Similarly, source power is incident at test port 2 when making a reverse transmission/reflection measurement.

### **A24 Transfer Switch**

The A3 source output power is directed to either the analyzer's test port 1 or test port 2 via a low loss solid state transfer switch. With this switch, all four S-parameters can be updated continuously (for example, the data obtained from a full 2-port calibration). In addition, the transfer switch provides termination for the inactive test port in order to minimize the crosstalk between the source and receiver sampler.

#### **A25 Test Set Interface**

The test set interface board provides biasing for active devices under test with an external dc voltage. This dc voltage is applied directly to the test port center pin. In addition, the test set interface board provides the drive signal for the A24 forward/reverse transfer switch.

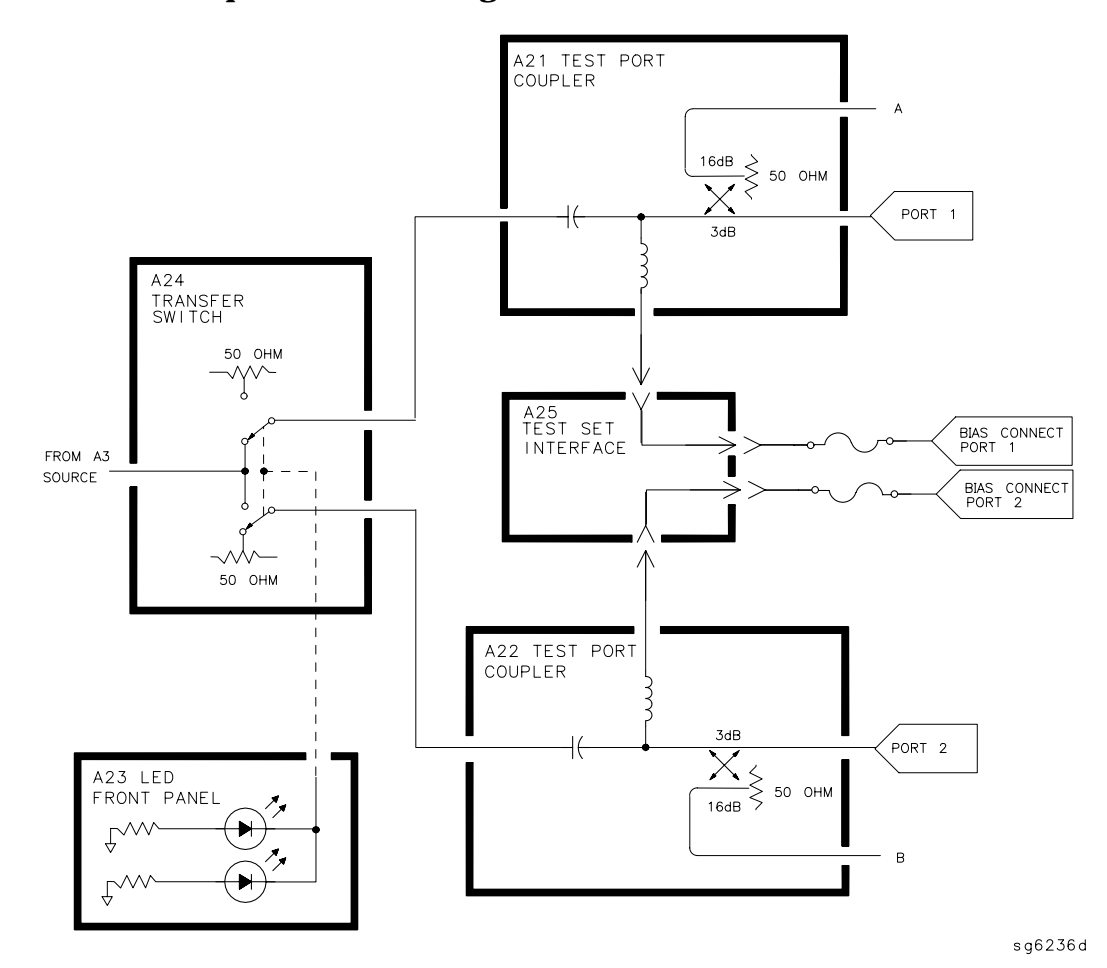

### <span id="page-466-0"></span>**Figure 12-11 Simplified Block Diagram of the 8753ES Built-In Test Set**

### <span id="page-467-0"></span>**Receiver Theory**

The receiver functional group consists of the following assemblies:

- A4 sampler/mixer
- A5 sampler/mixer
- A6 sampler/mixer
- A10 digital IF

These assemblies combine with the A9 CPU (described in ["Digital Control Theory" on](#page-449-0) [page 12-9\)](#page-449-0) to measure and process input signals into digital information for display on the analyzer. Figure 12-12 through [Figure 12-14](#page-468-0) are simplified block diagrams of the receiver functional group. The A12 reference assembly is also included in the illustration to show how the 2nd LO signal is derived.

#### **Figure 12-12 Receiver Functional Group, 8753ET without Option 004**

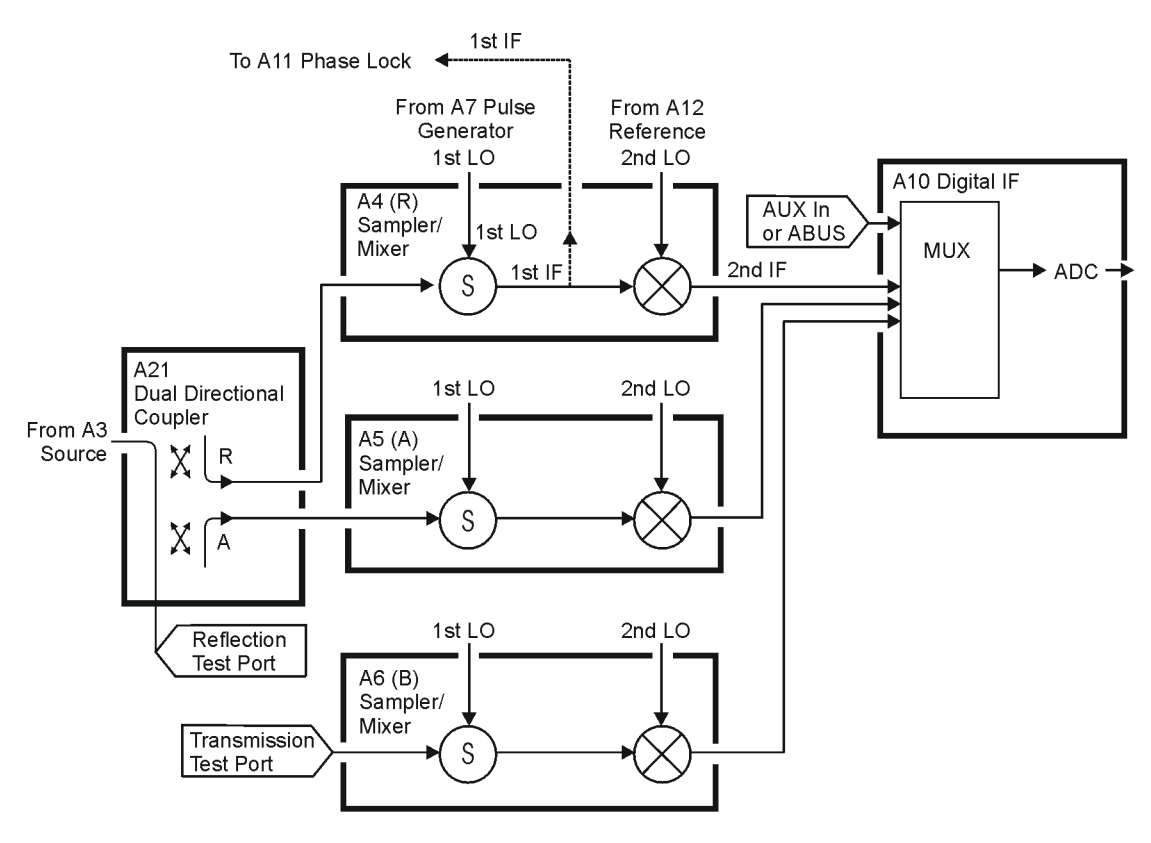

sa5112e
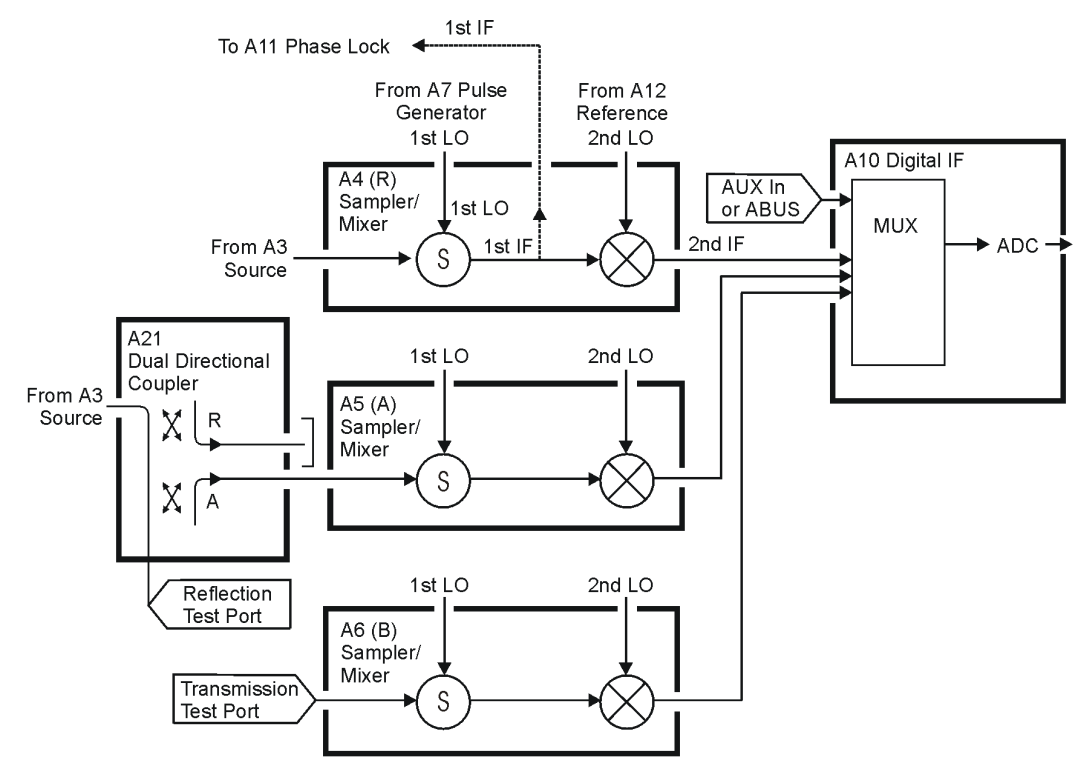

#### **Figure 12-13 Receiver Functional Group, 8753ET with Option 004**

sa5113e

**Figure 12-14 Receiver Functional Group, 8753ES**

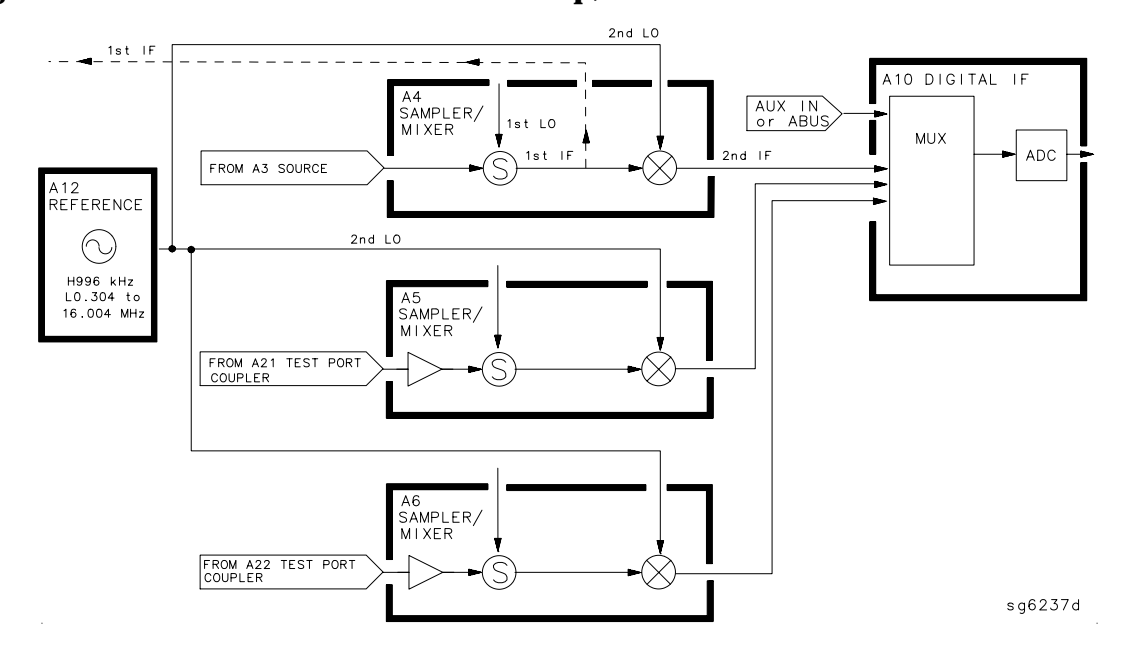

### **A4/A5/A6 Sampler/Mixer**

The A4, A5, and A6 sampler/mixers all down-convert the RF input signals to fixed 4 kHz 2nd IF signals with amplitude and phase corresponding to the RF input.

#### **The Sampler Circuit in High Band**

In high band operation, the sampling rate of the samplers is controlled by the 1st LO from the A7 pulse generator assembly. The 1st LO is a comb of harmonics produced by a step recovery diode driven by the fractional-N VCO fundamental signal. One of the harmonic signals is 1 MHz below the start frequency set at the front panel. The 1st LO is combined in the samplers with the RF input signal from the source. In the Option 006, samplers are additionally capable of recognizing RF input signals from 3 to 6 GHz. The mixing products are filtered, so that the only remaining response is the difference between the source frequency and the harmonic 1 MHz below it. This fixed 1 MHz signal is the 1st IF. Part of the 1st IF signal from the R sampler is fed back to the A11 phase lock assembly.

#### **The Sampler Circuit in Low Band or Super Low Band**

In low band or super low band, the sampler diodes are biased continuously on, so that the RF input signal passes through them unchanged. Thus the 1st IF is identical to the RF output signal from the source (300 kHz to 16 MHz for lowband; 10 to 300 kHz for super lowband), and sweeps with it. Part of the 1st IF signal from the R sampler is fed back to the A11 phase lock assembly.

(Refer to ["Source Theory Overview" on page 12-14 f](#page-454-0)or information on high band and low band operation of the source.)

#### **The 2nd LO Signal**

The 2nd LO is obtained from the A12 reference assembly. In high band, the 2nd LO is fixed at 996 kHz. This is produced by feeding the 39.84 MHz output of a phase-locked oscillator in the A12 assembly through a divide-by-40 circuit.

In low band, the 2nd LO is a variable frequency produced by mixing the output of the fractional-N VCO with a fixed 39.996 MHz signal in the A12 assembly. The 2nd LO covers the range of 0.014 to 16.004 MHz in two subsweeps that correspond with the source subsweeps. These subsweeps are 0.304 to 3.304 MHz and 3.304 to 16.004 MHz.

#### **The Mixer Circuit**

The 1st IF and the 2nd LO are combined in the mixer circuit. The resulting difference frequency (the 2nd IF) is a constant 4 kHz in both bands, as Table 12-4 shows.

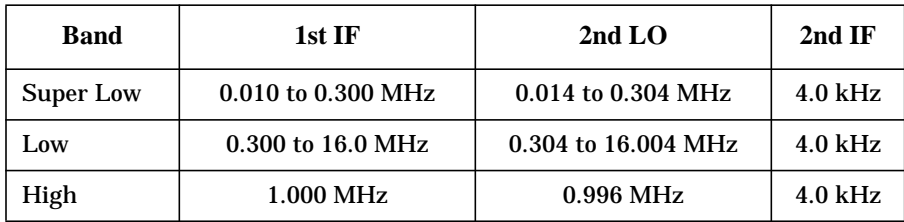

#### **Table 12-4 High Band Subsweep Frequencies**

## **A10 Digital IF**

The three 4 kHz 2nd IF signals from the sampler/mixer assemblies are input to the A10 digital IF assembly. These signals are sampled at a 16 kHz rate. A fourth input is the analog bus, which can monitor either an external input at the rear panel AUX IN connector, or one of 31 internal nodes. A multiplexer sequentially directs each of the signals to the ADC (analog-to-digital converter). Here they are converted to digital form and sent to the A9 CPU assembly for processing. Refer to ["Digital Control Theory" on](#page-449-0) [page 12-9](#page-449-0) for more information on signal processing.

# **13 Replaceable Parts**

This chapter contains information for ordering replacement parts for the Agilent 8753ES and 8753ET network analyzers. Replaceable parts include the following:

- major assemblies
- cables
- chassis hardware

In general, parts of major assemblies are not listed. Refer to [Table 13-1 on page 13-62](#page-532-0) to help interpret part descriptions in the replaceable parts lists that follow.

# **Replacing an Assembly**

The following steps show the sequence to replace an assembly (ASSY) in the analyzer.

- 1. Identify the faulty group. Refer to Chapter 4, "Start Troubleshooting Here." Follow up with the appropriate troubleshooting chapter that identifies the faulty assembly.
- 2. Order a replacement assembly. Refer to the information in this chapter.
- 3. Replace the faulty assembly and determine what adjustments are necessary. Refer to [Chapter 14 , "Assembly Replacement and Post-Repair Procedures."](#page-533-0)
- 4. Perform the necessary adjustments. Refer to [Chapter 3 , "Adjustments and Correction](#page-199-0) [Constants."](#page-199-0)
- 5. Perform the necessary performance tests. Refer to Chapter 2, "System Verification and [Performance Tests."](#page-24-0)

# **Rebuilt-Exchange Assemblies**

Under the rebuilt-exchange assembly program, certain factory-repaired and tested modules (assemblies) are available on a trade-in basis. These assemblies are offered for lower cost than a new assembly, but meet all factory specifications required of a new assembly.

The defective assembly must be returned for credit under the terms of the rebuilt-exchange assembly program. Any spare assembly stock desired should be ordered using the new assembly part number. [Figure 13-1 i](#page-476-0)llustrates the module exchange procedure. "Major Assemblies, Top" and "Major Assemblies, Bottom" list all major assemblies, including those that can be replaced on an exchange basis.

# **Ordering Information**

To order a part listed in the replaceable parts lists, quote the Agilent Technologies part number, indicate the quantity required, and address the order to the nearest Agilent Technologies office.

To order a part that is not listed in the replaceable parts lists, include the instrument model number, complete instrument serial number, the description and function of the part, and the number of parts required. Address the order to the nearest Agilent Technologies office.

#### <span id="page-476-0"></span>**Figure 13-1 Module Exchange Procedure**

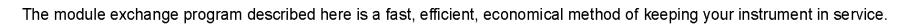

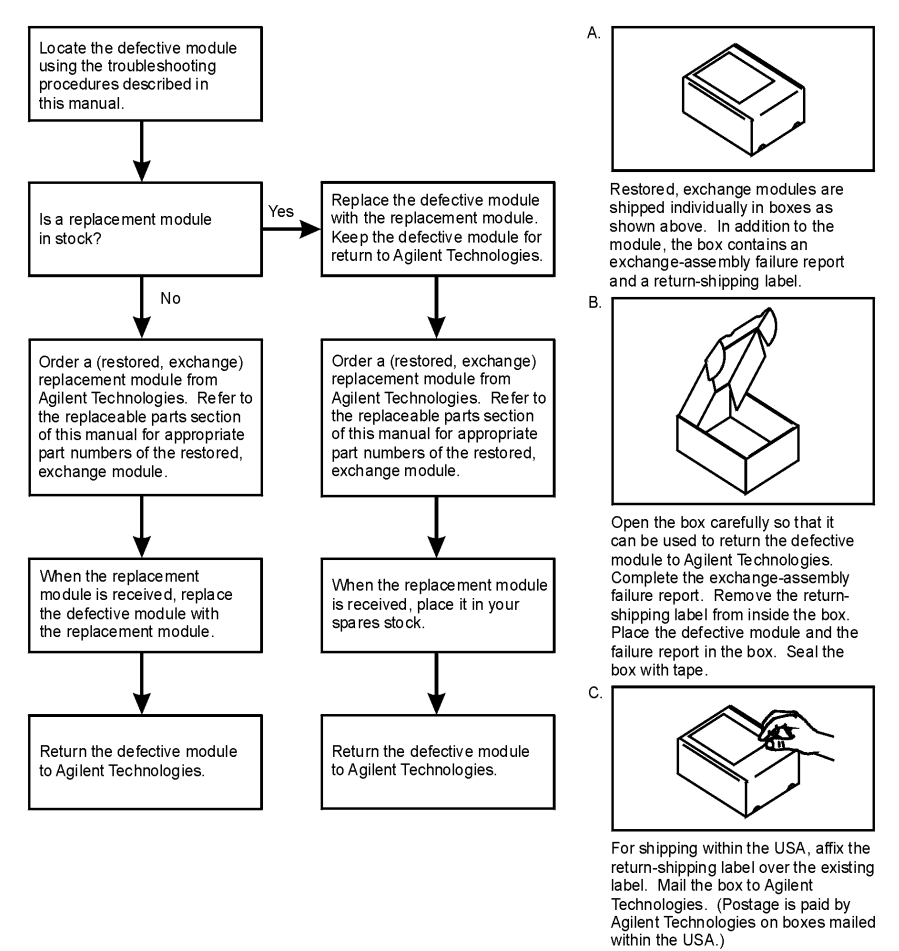

Outside the USA, address and mail<br>the box to the nearest Agilent<br>Technologies office. Do not use the

return-shipping label.

formt120

# **Replaceable Part Listings**

The following pages list the replacement part numbers and descriptions for 8753ET and 8753ES network analyzers. Illustrations with reference designators are provided to help identify and locate the part needed. The parts lists are organized into the following categories:

- [8753ET: Major Assemblies, Top on page 13-10](#page-480-0)
- [8753ES: Major Assemblies, Top on page 13-12](#page-482-0)
- [8753ET: Major Assemblies, Bottom on page 13-14](#page-484-0)
- [8753ES: Major Assemblies, Bottom on page 13-15](#page-485-0)
- [8753ES Option 014: Major Assemblies and Cables, Bottom on page 13-16](#page-486-0)
- [8753ET: Cables, Top on page 13-18](#page-488-0)
- [8753ES: Cables, Top on page 13-20](#page-490-0)
- [8753ES Option 014: Cables, Top on page 13-22](#page-492-0)
- [8753ET: Cables, Bottom on page 13-24](#page-494-0)
- [8753ES: Cables, Bottom on page 13-26](#page-496-0)
- [8753ET: Cables, Front on page 13-28](#page-498-0)
- [8753ES: Cables, Front on page 13-30](#page-500-0)
- [8753ET/ES: Cables, Rear on page 13-32](#page-502-0)
- [8753ET/ES: Cables, Source on page 13-34](#page-504-0)
- [8753ET/ES: Front Panel Assembly, Outside on page 13-36](#page-506-0)
- [8753ET/ES: Front Panel Assembly, Inside on page 13-38](#page-508-0)
- [8753ET: Rear Panel Assembly on page 13-40](#page-510-0)
- [8753ES: Rear Panel Assembly on page 13-42](#page-512-0)
- [8753ET/ES: Rear Panel Assembly, Option 1D5 on page 13-44](#page-514-0)
- [8753ET/ES: Hardware, Top on page 13-46](#page-516-0)
- [8753ET: Hardware, Bottom on page 13-48](#page-518-0)
- [8753ES: Hardware, Bottom on page 13-49](#page-519-0)
- [8753ET/ES: Hardware, Front on page 13-50](#page-520-0)
- [8753ET: Hardware, Test Set Deck on page 13-51](#page-521-0)
- [8753ES: Hardware, Test Set Deck on page 13-52](#page-522-0)
- [8753ET/ES: Hardware, Disk Drive Support on page 13-53](#page-523-0)
- [8753ET/ES: Hardware, Memory Deck on page 13-54](#page-524-0)
- [8753ET/ES: Hardware, Preregulator on page 13-55](#page-525-0)

Replaceable Parts **Replaceable Part Listings**

- [8753ET/ES: Chassis Parts, Outside on page 13-56](#page-526-0)
- [8753ET/ES: Chassis Parts, Inside on page 13-58](#page-528-0)
- [Miscellaneous on page 13-59](#page-529-0)

*This page intentionally left blank.*

## <span id="page-480-0"></span>**8753ET: Major Assemblies, Top**

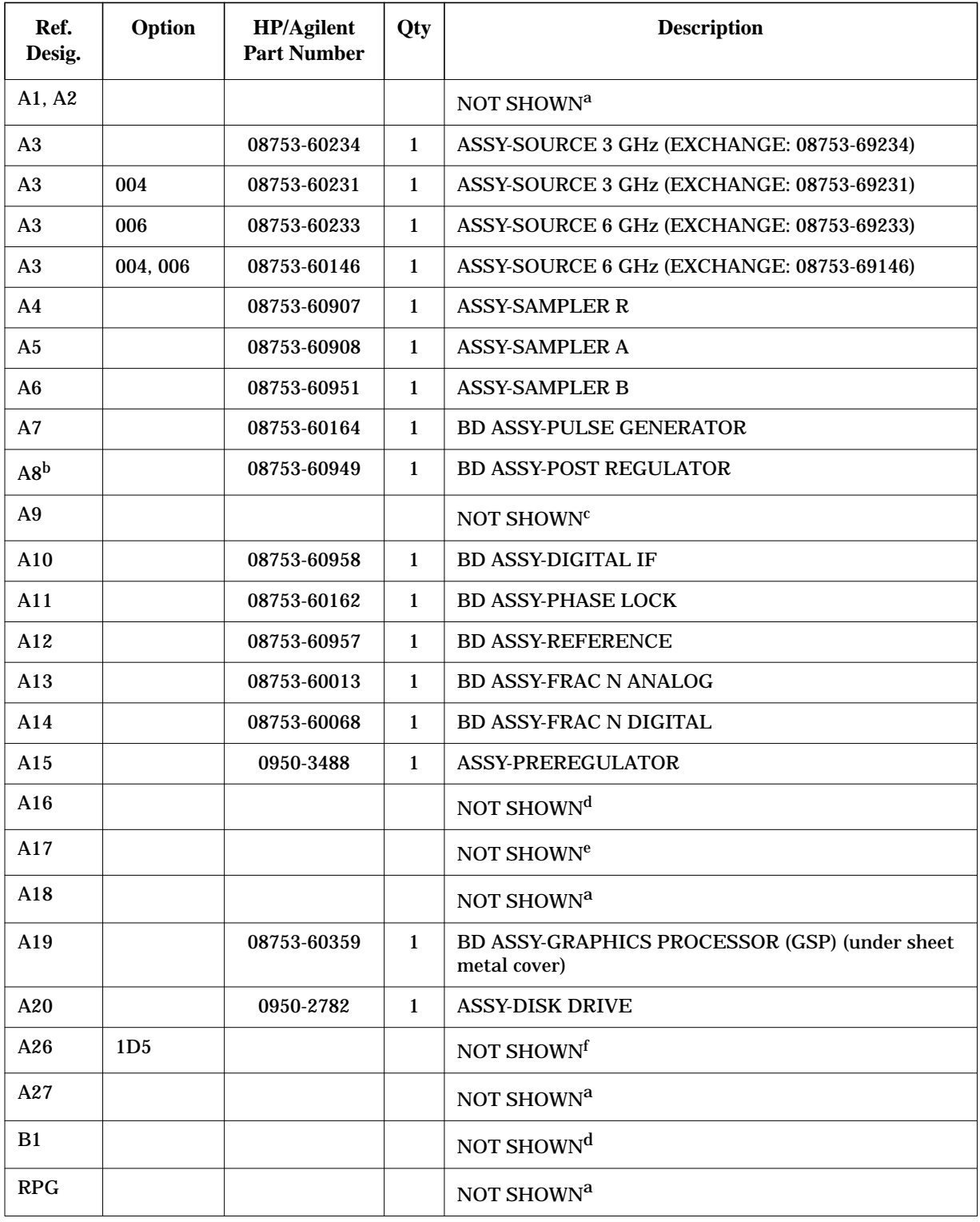

a. See ["8753ET/ES: Front Panel Assembly, Inside" on page 13-38.](#page-508-0)

b. For fuse part numbers on the A8 Post Regulator, refer to "[Miscellaneous" on page 13-59.](#page-529-0)

c. See ["8753ET: Major Assemblies, Bottom" on page 13-14.](#page-484-0)

d. See ["8753ET: Rear Panel Assembly" on page 13-40.](#page-510-0)

e. See ["8753ET/ES: Chassis Parts, Inside" on page 13-58.](#page-528-0)

f. See ["8753ET/ES: Rear Panel Assembly, Option 1D5" on page 13-44.](#page-514-0)

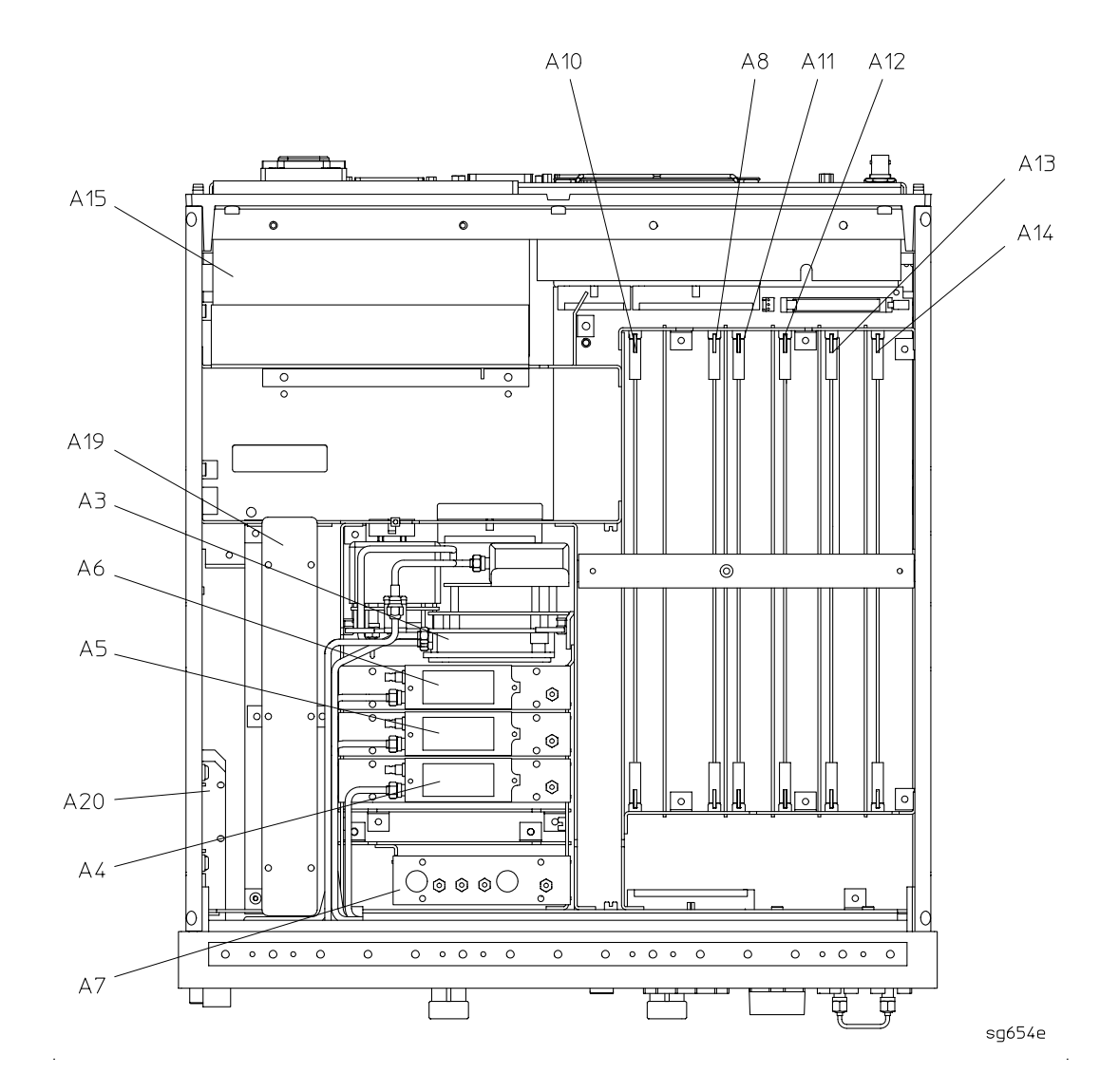

**Figure 13-2 8753ET: Major Assemblies, Top**

## <span id="page-482-0"></span>**8753ES: Major Assemblies, Top**

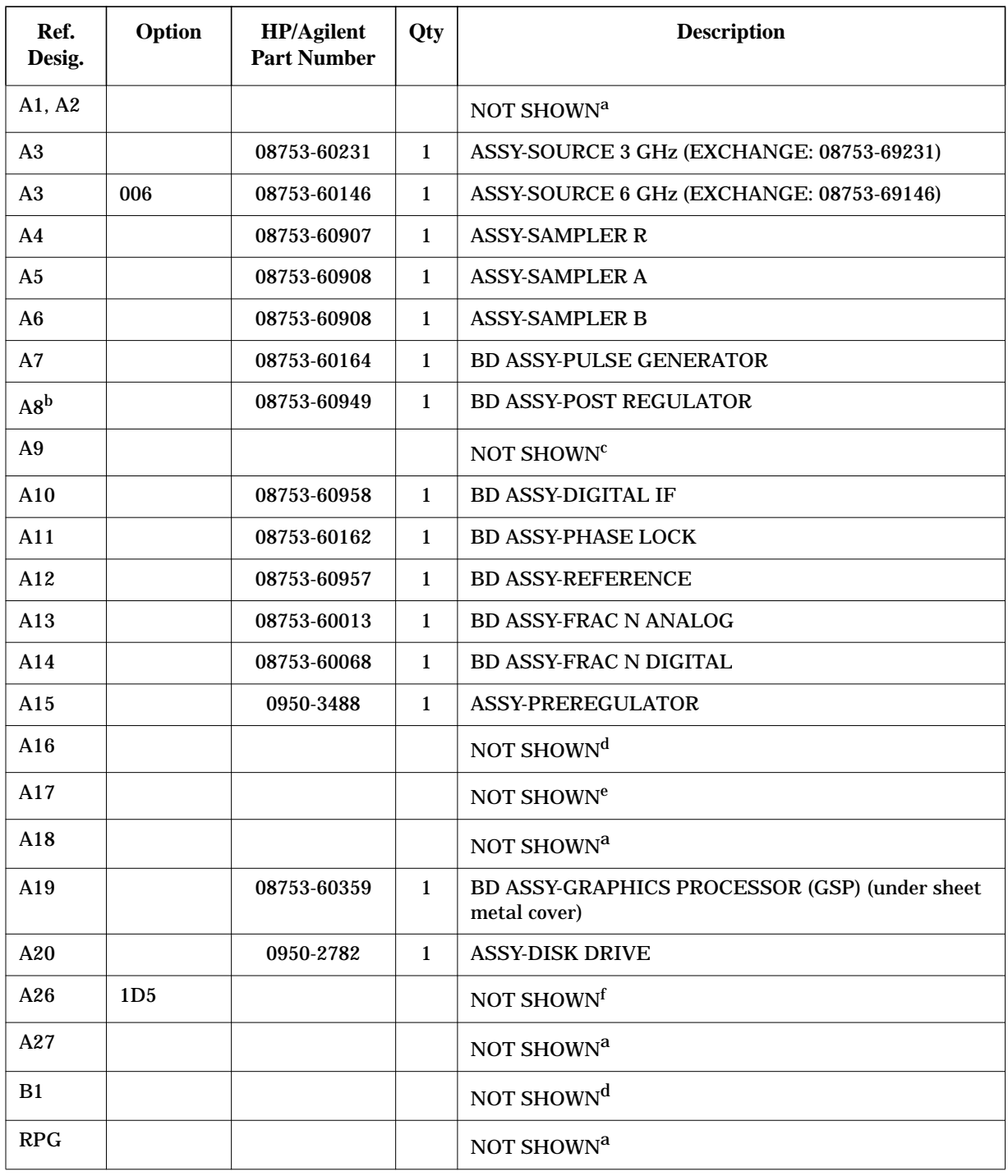

a. See ["8753ET/ES: Front Panel Assembly, Inside" on page 13-38.](#page-508-0)

b. For fuse part numbers on the A8 Post Regulator, refer to "[Miscellaneous" on page 13-59.](#page-529-0)

c. See ["8753ES: Major Assemblies, Bottom" on page 13-15.](#page-485-0)

d. See ["8753ES: Rear Panel Assembly" on page 13-42.](#page-512-0)

e. See ["8753ET/ES: Chassis Parts, Inside" on page 13-58.](#page-528-0)

f. See ["8753ET/ES: Rear Panel Assembly, Option 1D5" on page 13-44.](#page-514-0)

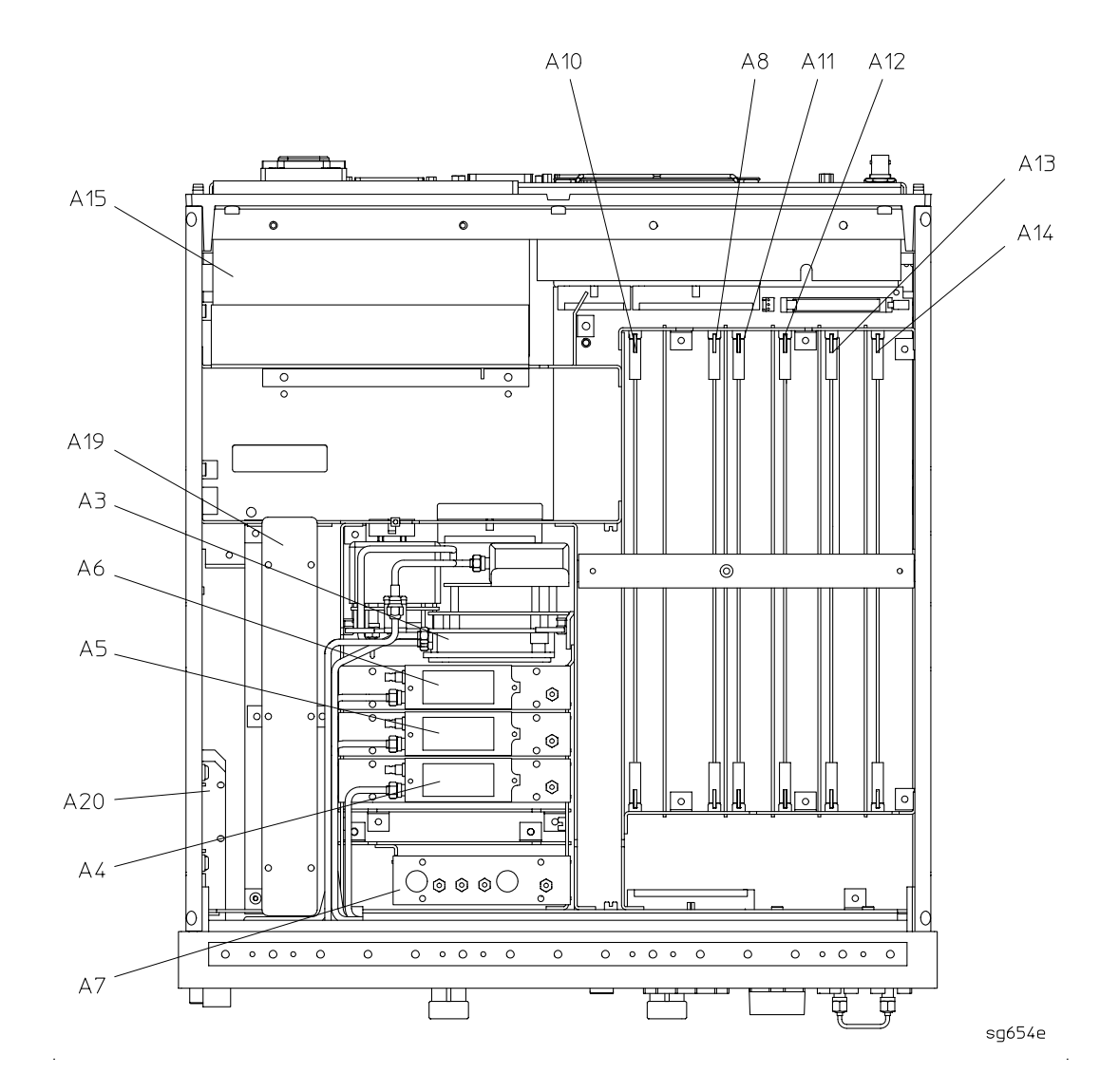

**Figure 13-3 8753ES: Major Assemblies, Top**

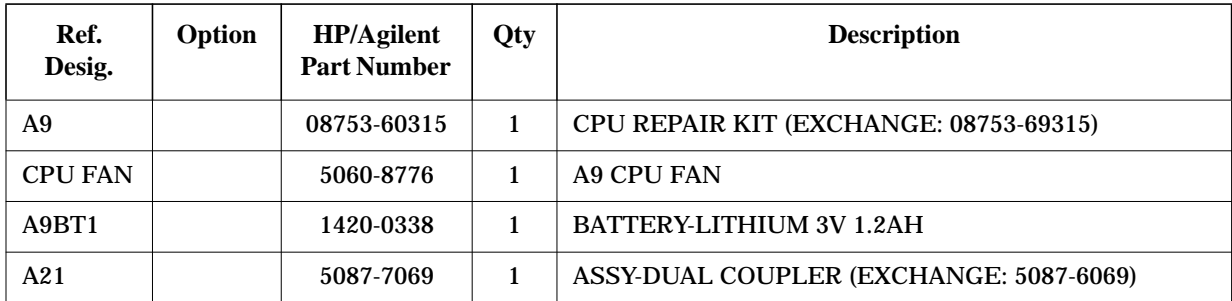

# <span id="page-484-0"></span>**8753ET: Major Assemblies, Bottom**

#### **Figure 13-4 8753ET: Major Assemblies, Bottom**

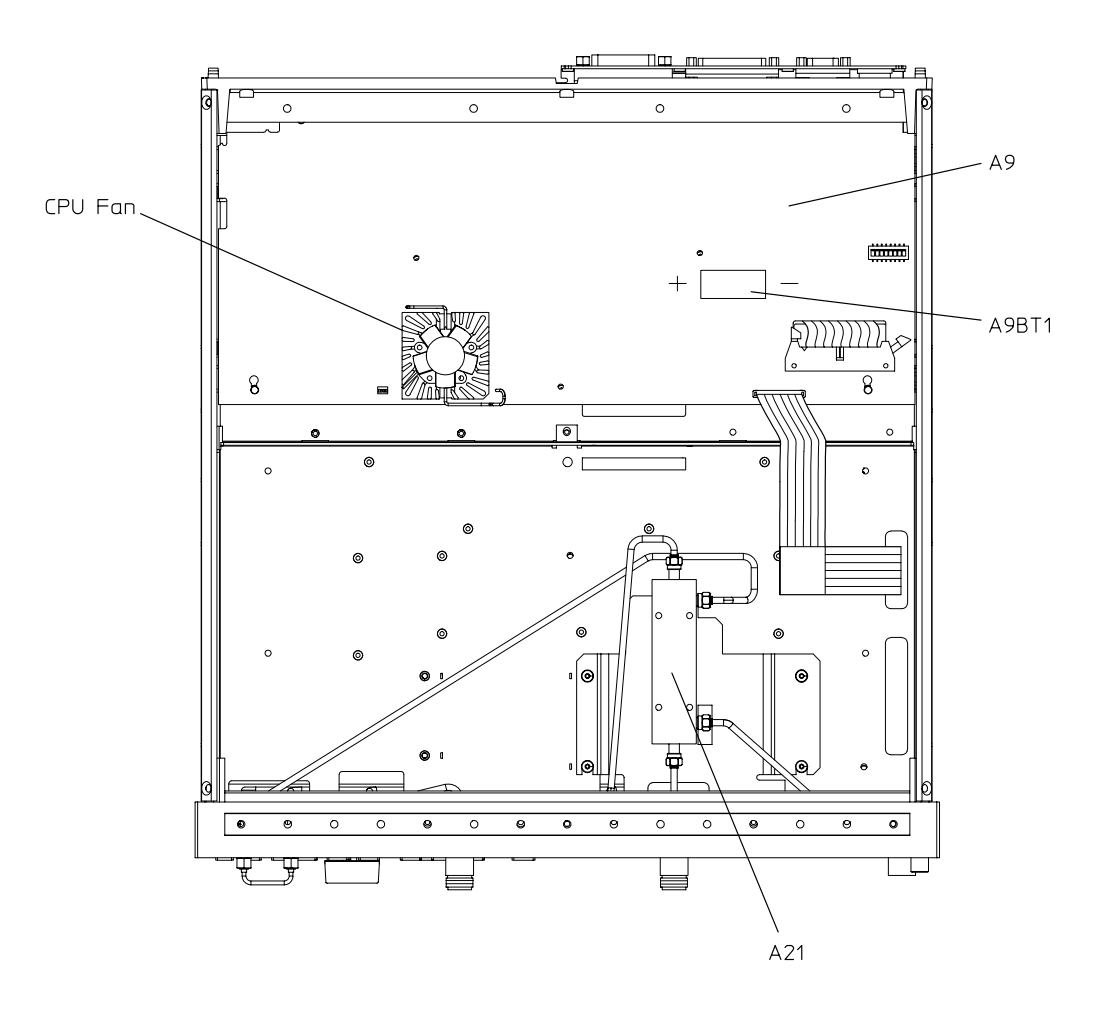

sa53e

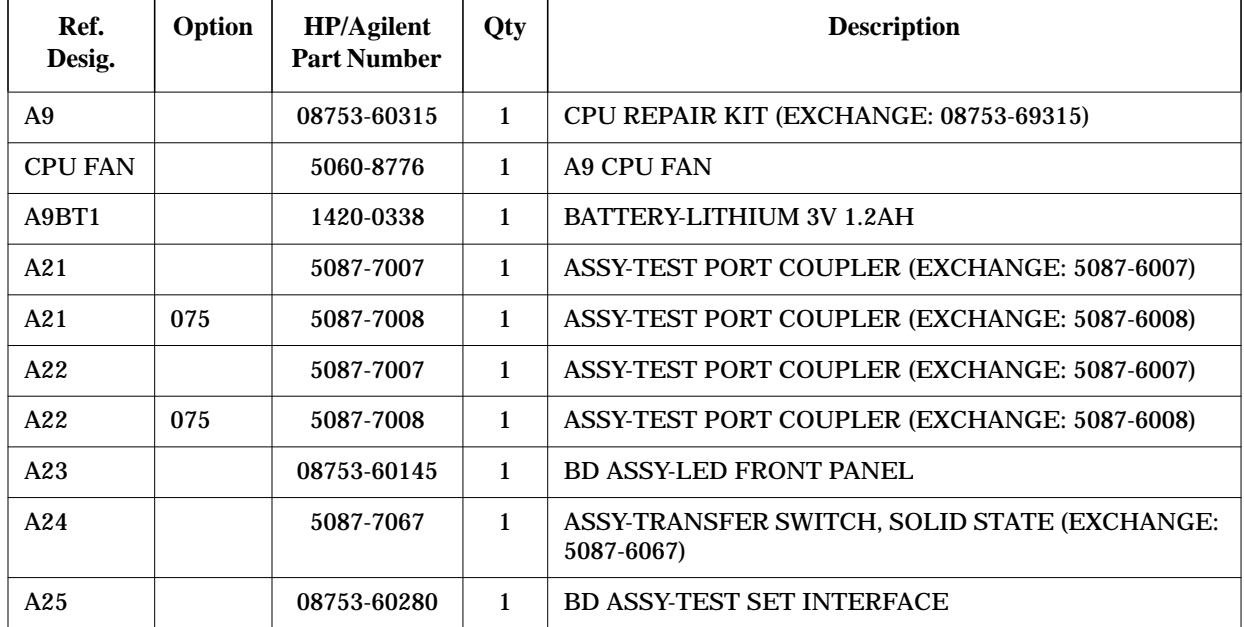

# <span id="page-485-0"></span>**8753ES: Major Assemblies, Bottom**

#### **Figure 13-5 8753ES: Major Assemblies, Bottom**

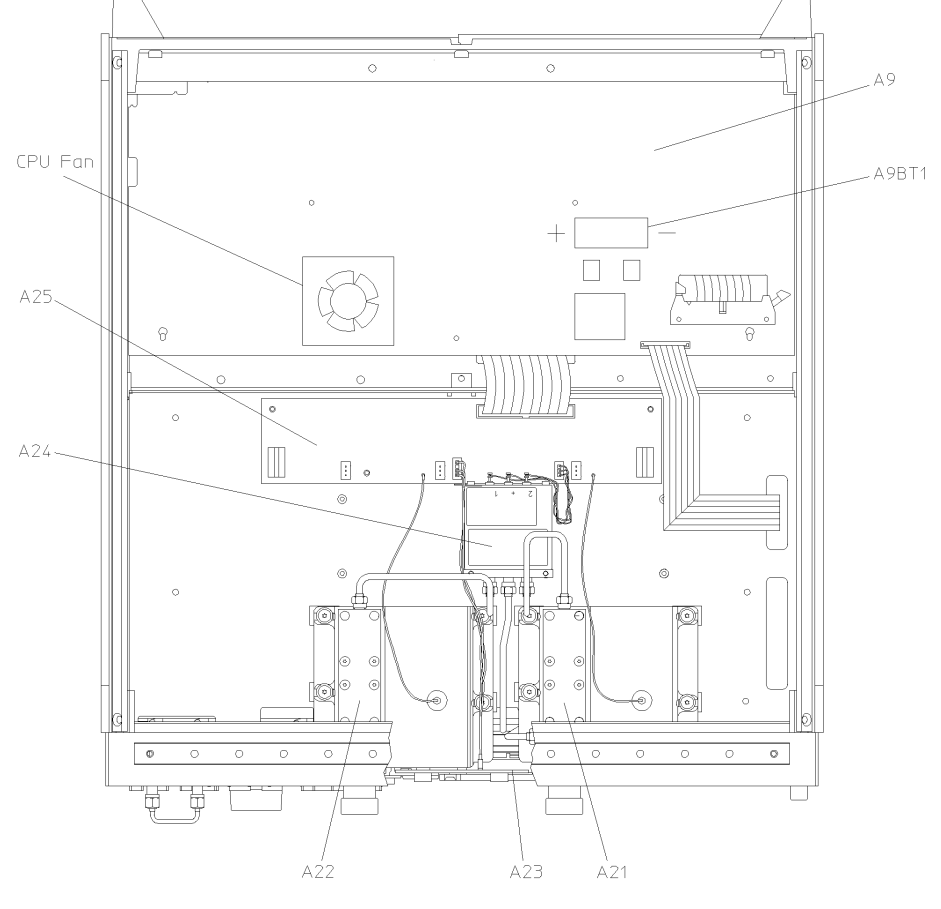

sg655e

## <span id="page-486-0"></span>**8753ES Option 014: Major Assemblies and Cables, Bottom**

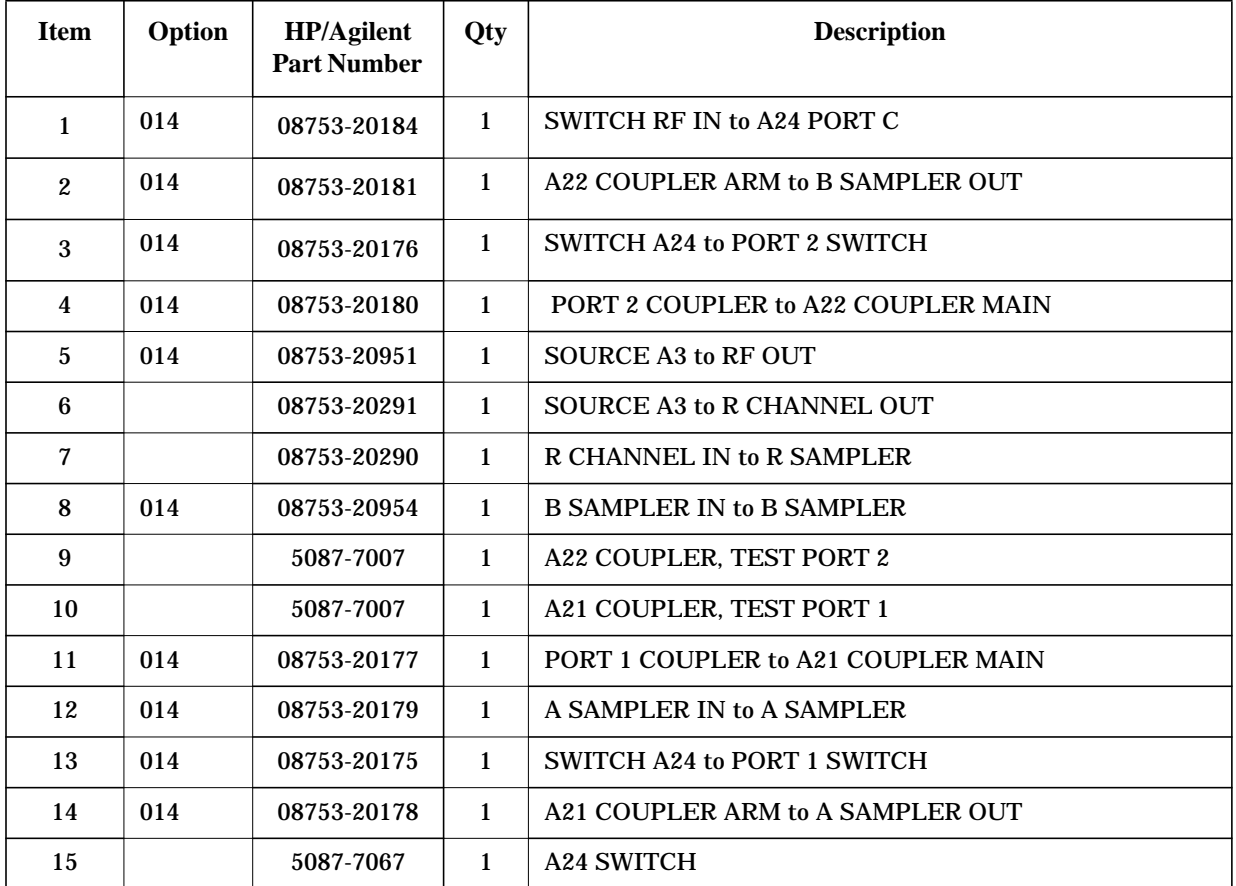

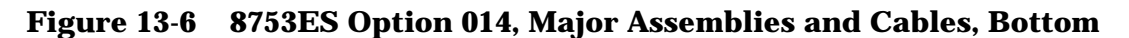

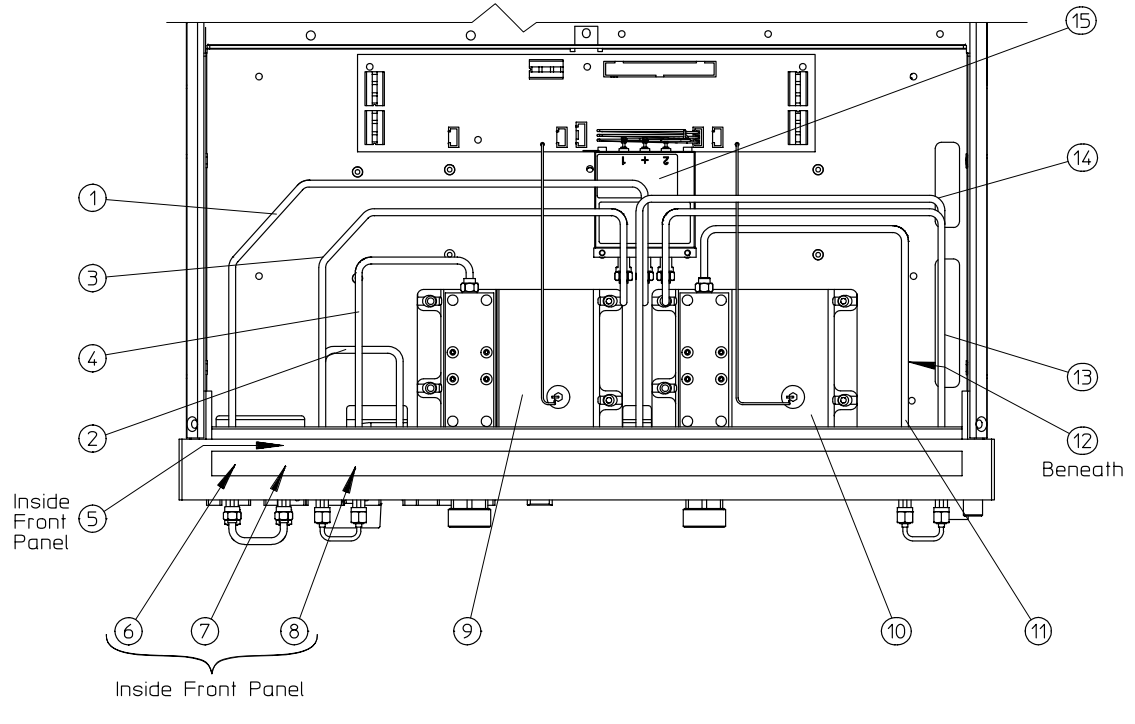

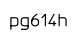

*This page intentionally left blank.*

# <span id="page-488-0"></span>**8753ET: Cables, Top**

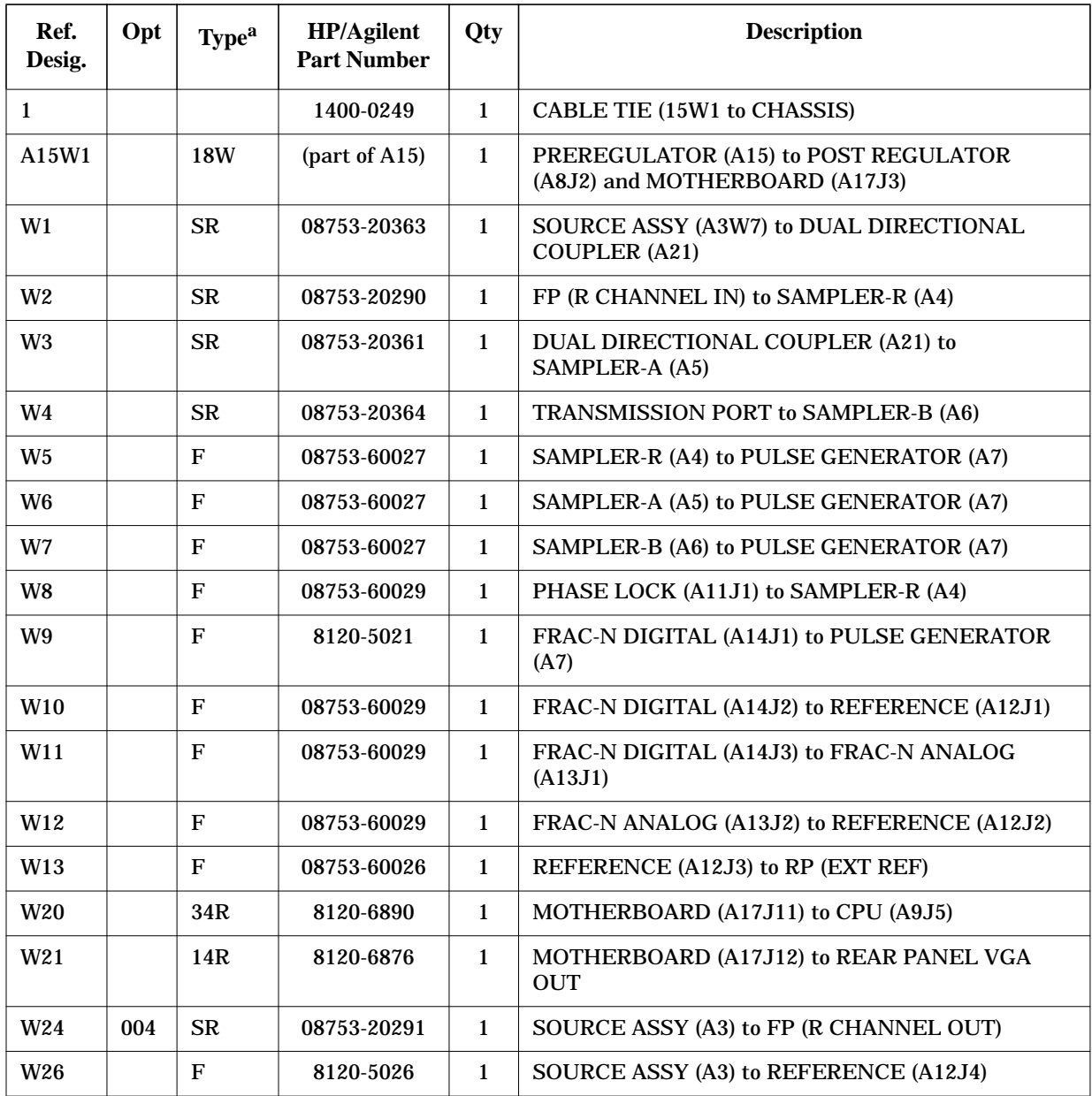

a. *n*W = Wire Bundle (*n* is the number of wires in the bundle)

 $nR = Ribbon$  Cable ( $n$  is the number of wires in the ribbon)

F = Flexible Coax Cable

SR = Semi-Rigid Coax Cable

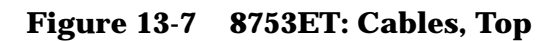

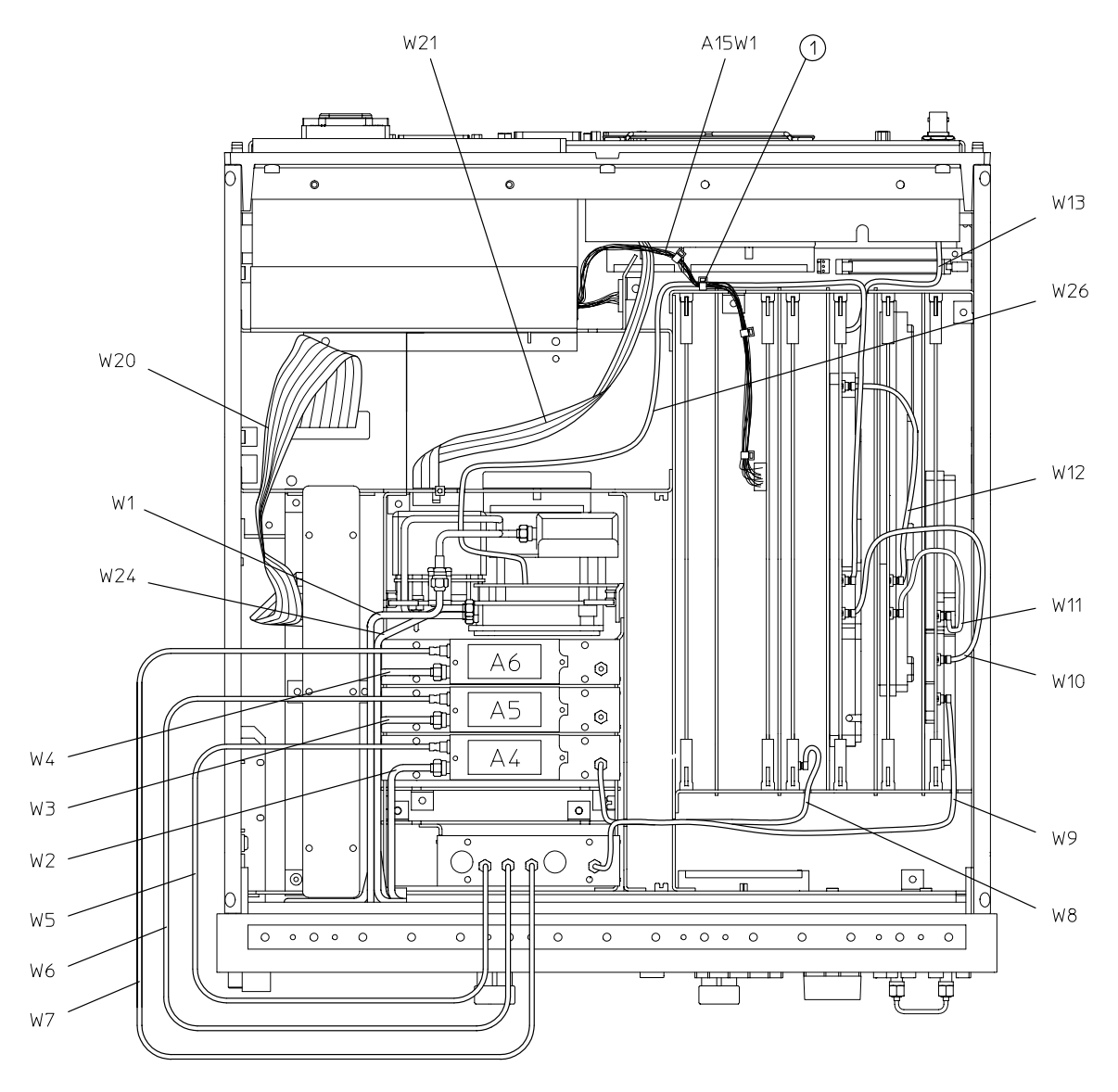

sg656e

# <span id="page-490-0"></span>**8753ES: Cables, Top**

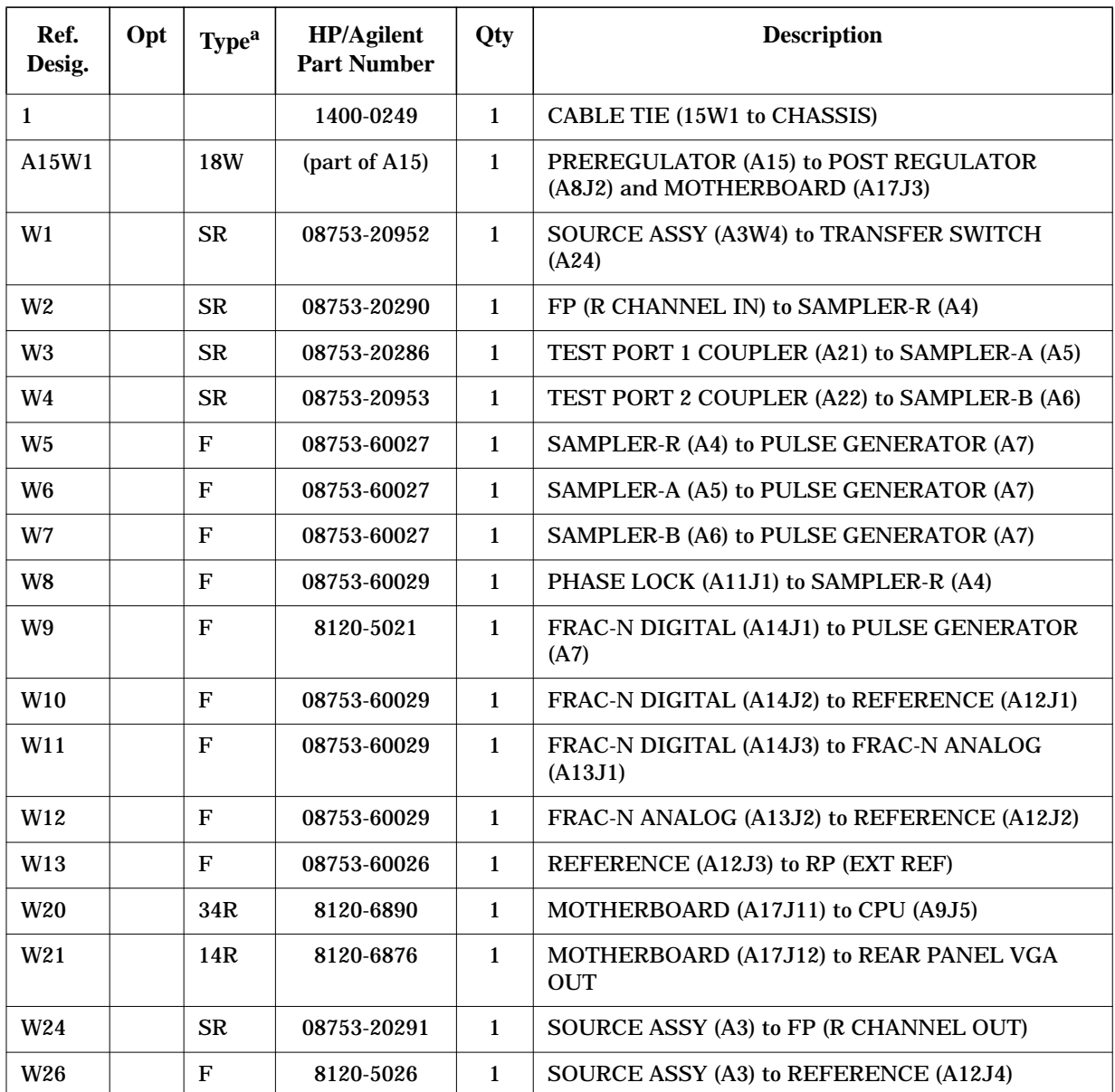

a. *n*W = Wire Bundle (*n* is the number of wires in the bundle)

 $nR = Ribbon$  Cable ( $n$  is the number of wires in the ribbon)

F = Flexible Coax Cable

SR = Semi-Rigid Coax Cable

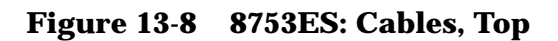

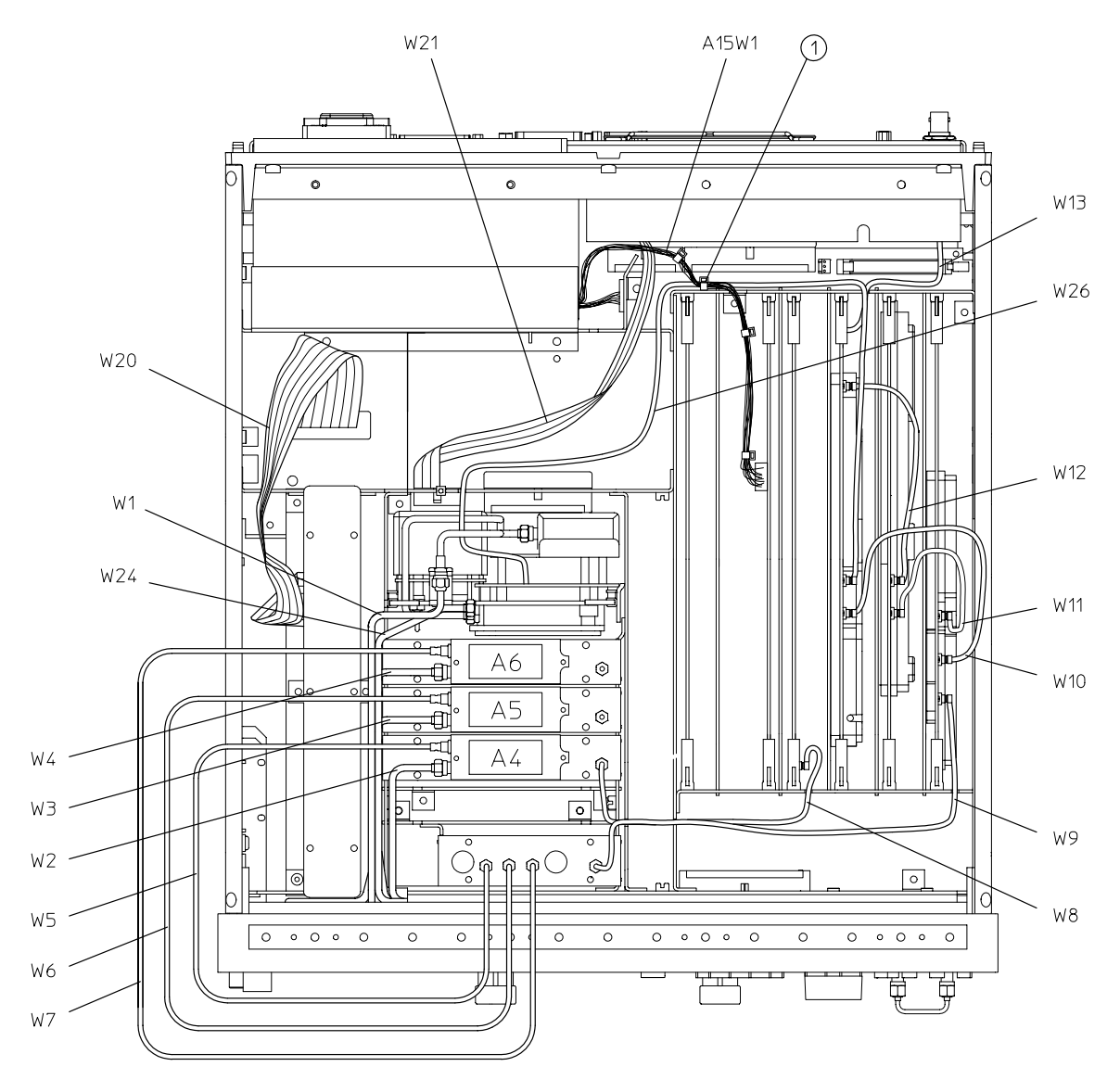

sg656e

<span id="page-492-0"></span>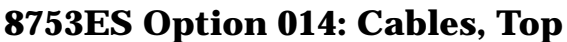

| <b>Item</b> | Option | <b>HP/Agilent</b><br><b>Part Number</b> | <b>Qty</b> | <b>Description</b>                |
|-------------|--------|-----------------------------------------|------------|-----------------------------------|
|             | 014    | 08753-20951                             | 1          | CABLE, SOURCE to RF OUT           |
| 2           |        | 08753-20291                             | 1          | CABLE, R CHANNEL OUT to A3 SOURCE |
| 3           | 014    | 08753-20954                             | 1          | CABLE, B SAMPLER IN to B SAMPLER  |
| 4           | 014    | 08753-20179                             | 1          | CABLE, A SAMPLER IN to A SAMPLER  |
| 5           |        | 08753-20290                             | 1          | CABLE, R CHANNEL IN to R SAMPLER  |

**Figure 13-9 8753ES Option 014: Cables, Top**

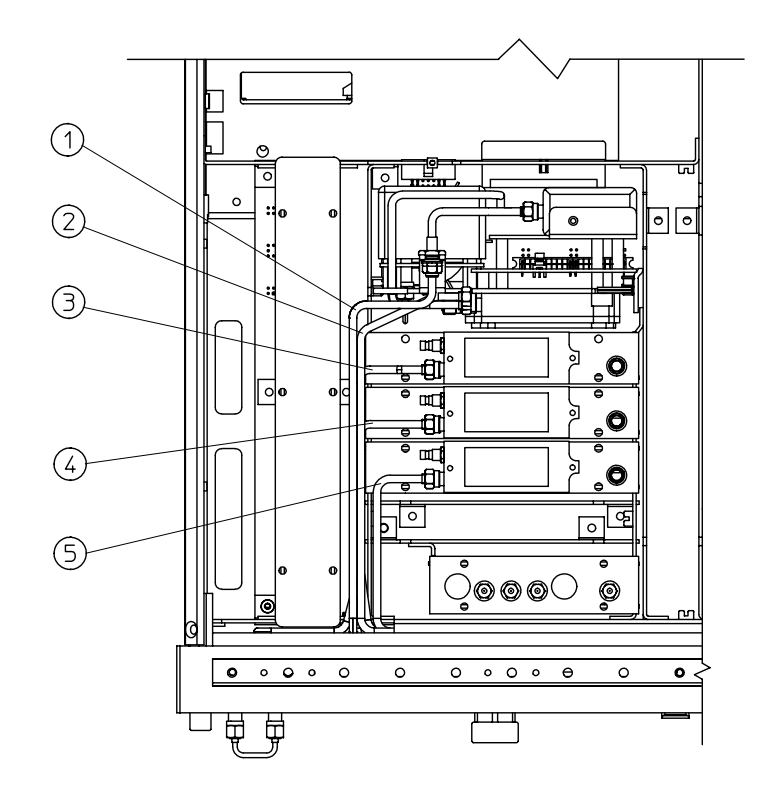

pg621h

*This page intentionally left blank.*

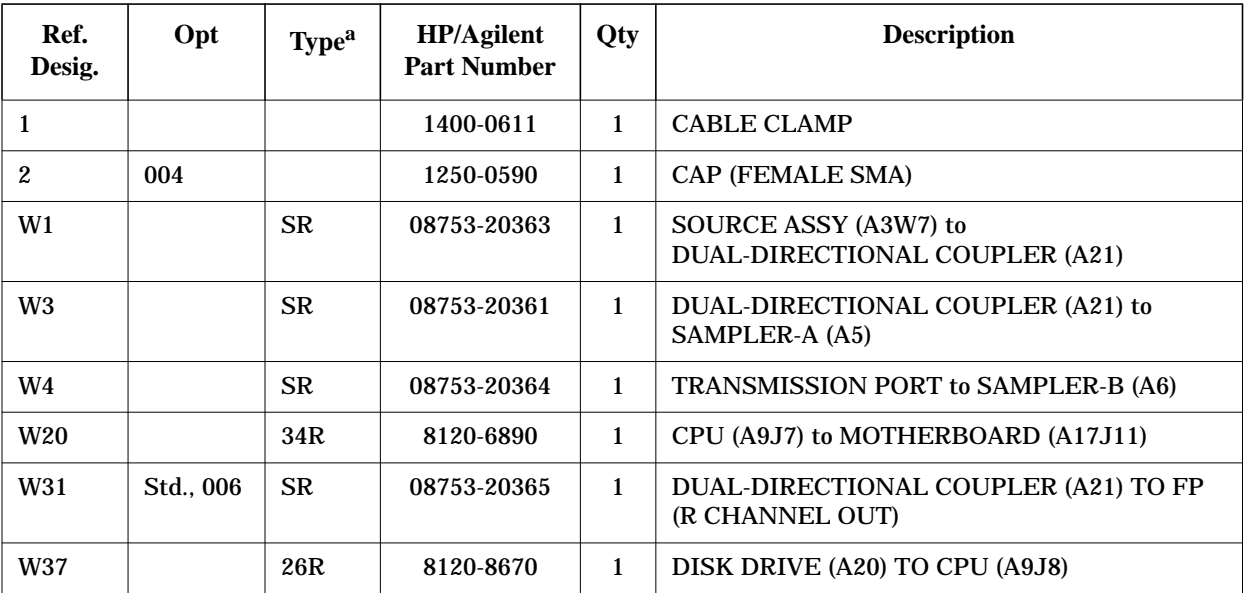

## <span id="page-494-0"></span>**8753ET: Cables, Bottom**

a. *n*W = Wire Bundle (*n* is the number of wires in the bundle)

*n*R = Ribbon Cable (*n* is the number of wires in the ribbon)

SR = Semi-Rigid Coax Cable

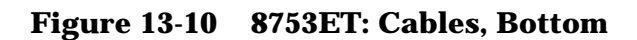

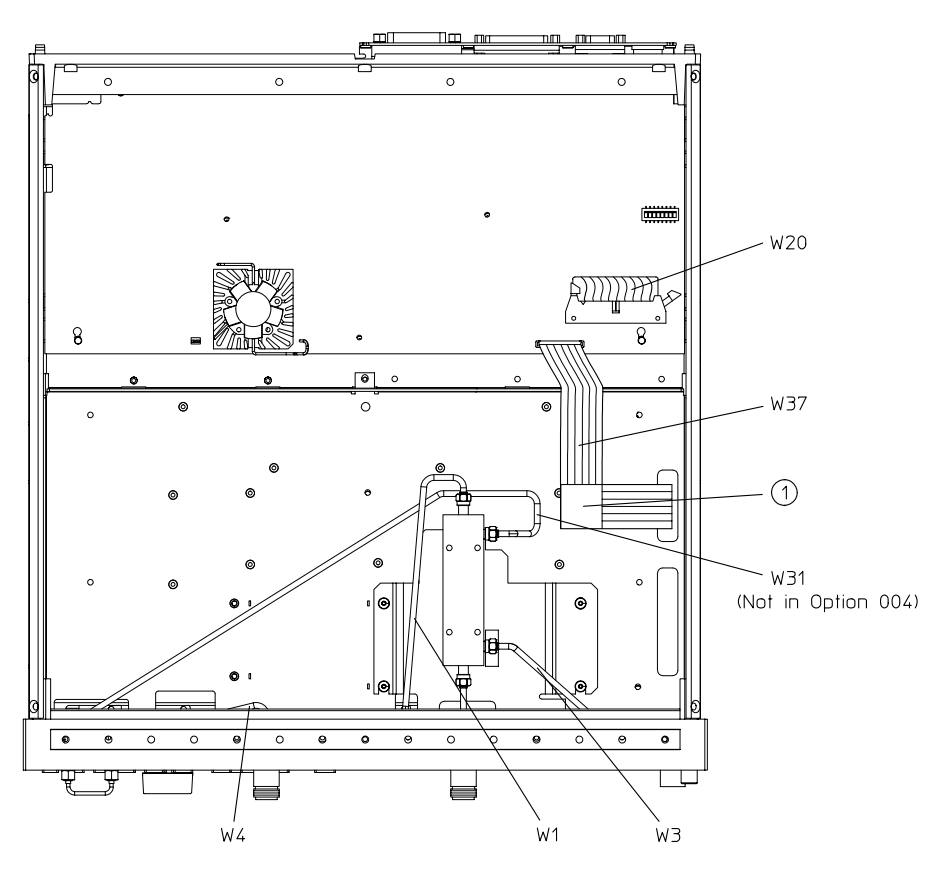

sa54e

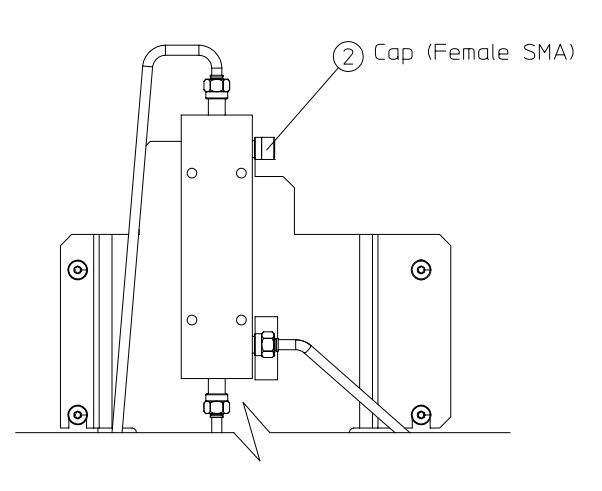

sa5122e

## <span id="page-496-0"></span>**8753ES: Cables, Bottom**

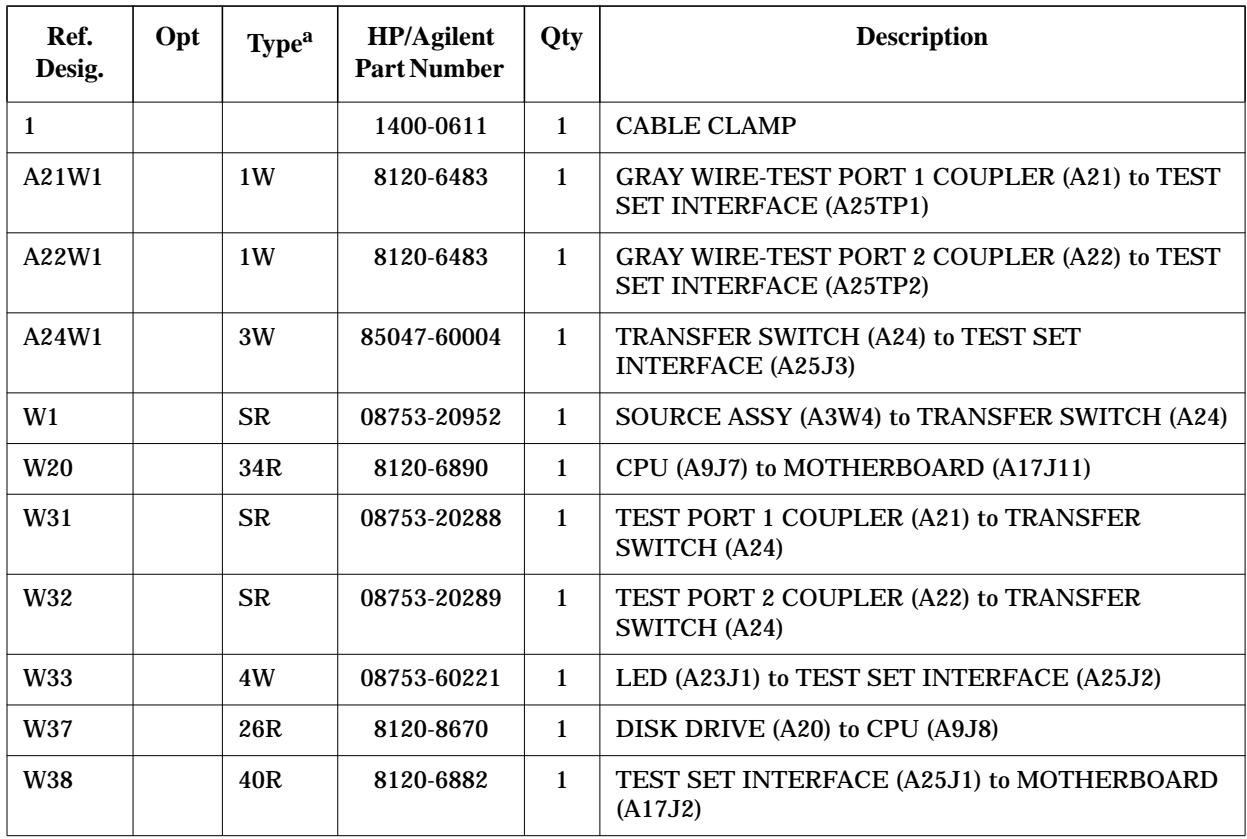

a. *n*W = Wire Bundle (*n* is the number of wires in the bundle)

 $nR = Ribbon$  Cable ( $n$  is the number of wires in the ribbon)

SR = Semi-Rigid Coax Cable

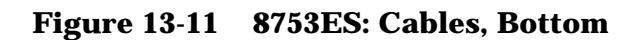

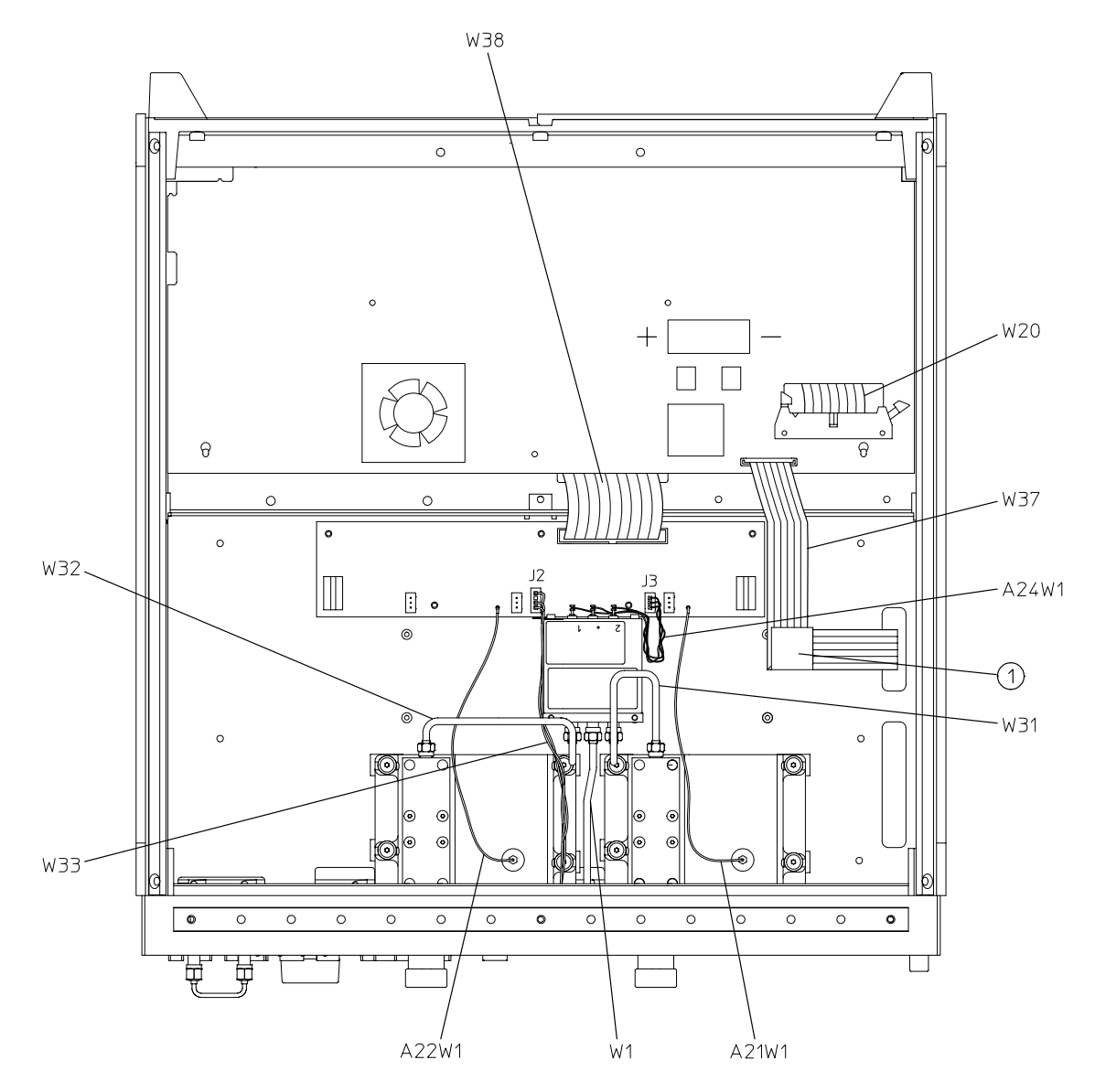

sg657e

J.

## <span id="page-498-0"></span>**8753ET: Cables, Front**

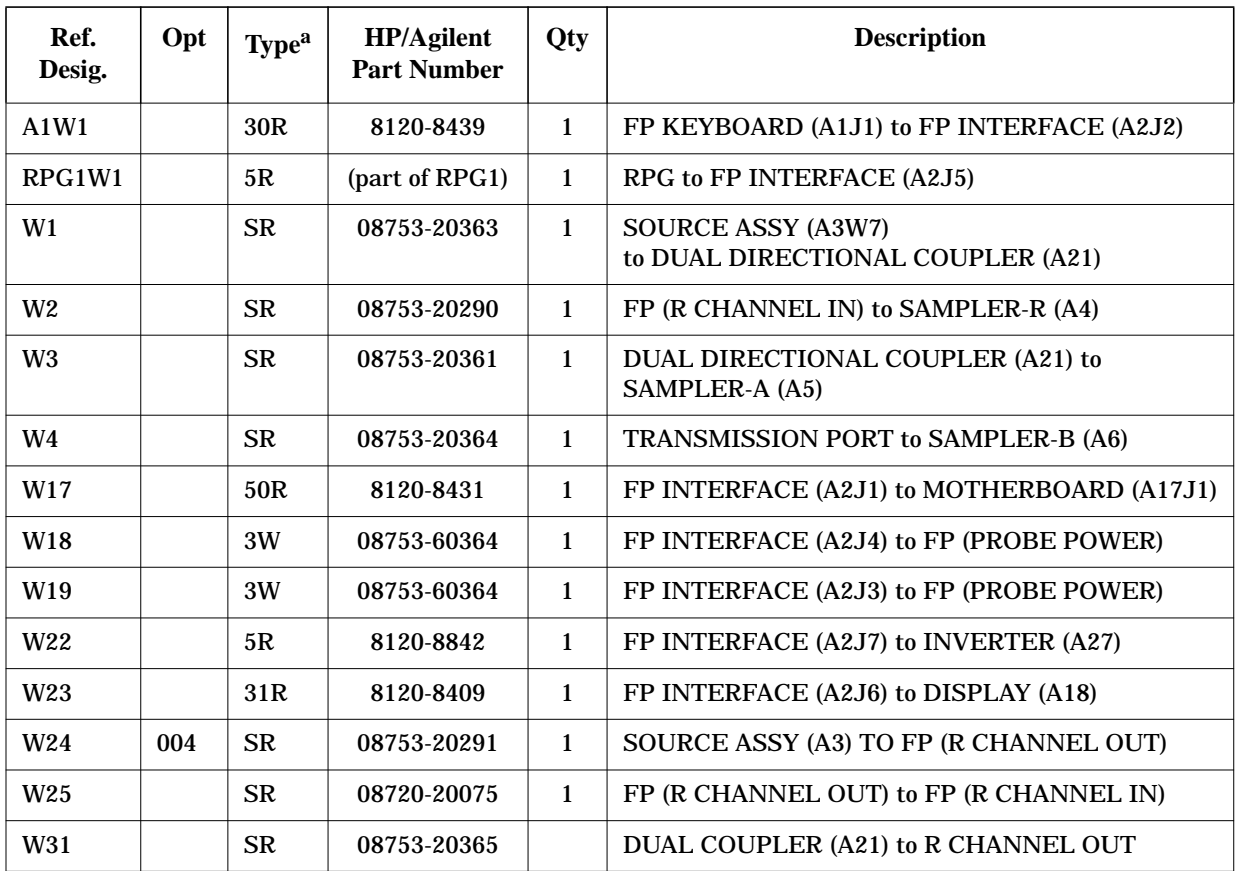

a. *n*W = Wire Bundle (*n* is the number of wires in the bundle)

 $nR = Ribbon$  Cable ( $n$  is the number of wires in the ribbon)

SR = Semi-Rigid Coax Cable

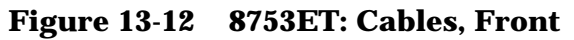

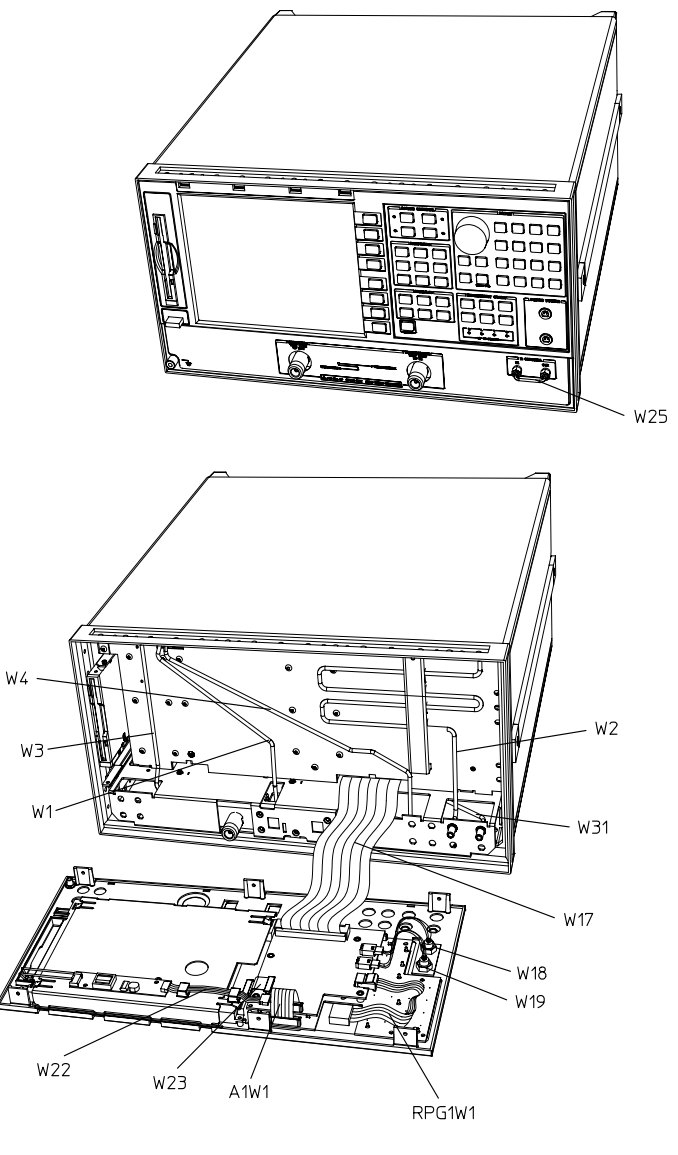

sa56e

*8753ET Option 004*

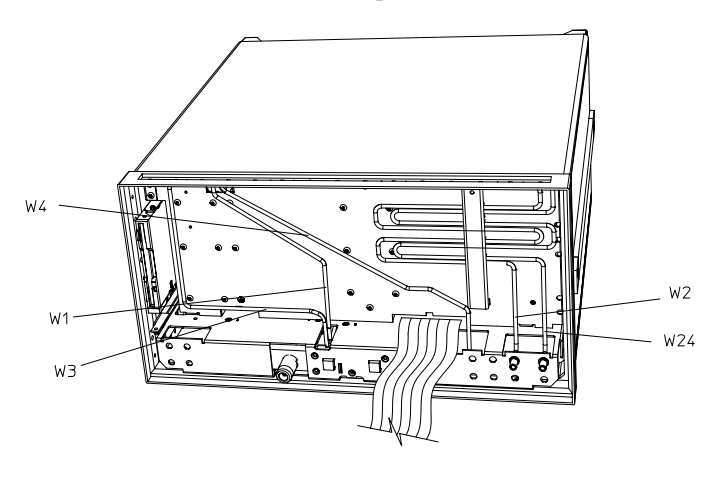

sa5123e 

# <span id="page-500-0"></span>**8753ES: Cables, Front**

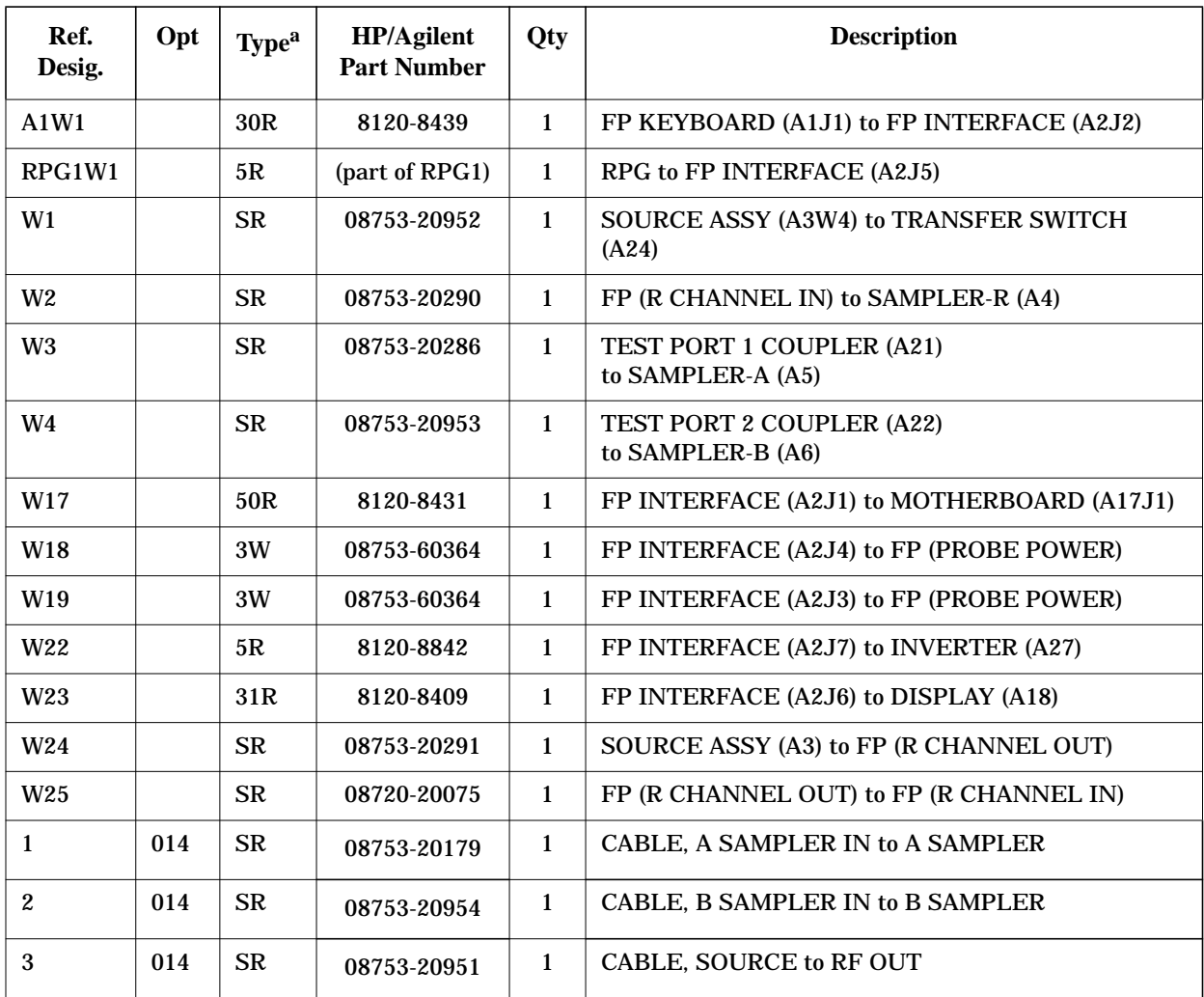

a. *n*W = Wire Bundle (*n* is the number of wires in the bundle)

 $nR = Ribbon$  Cable ( $n$  is the number of wires in the ribbon)

SR = Semi-Rigid Coax Cable

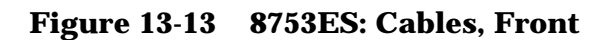

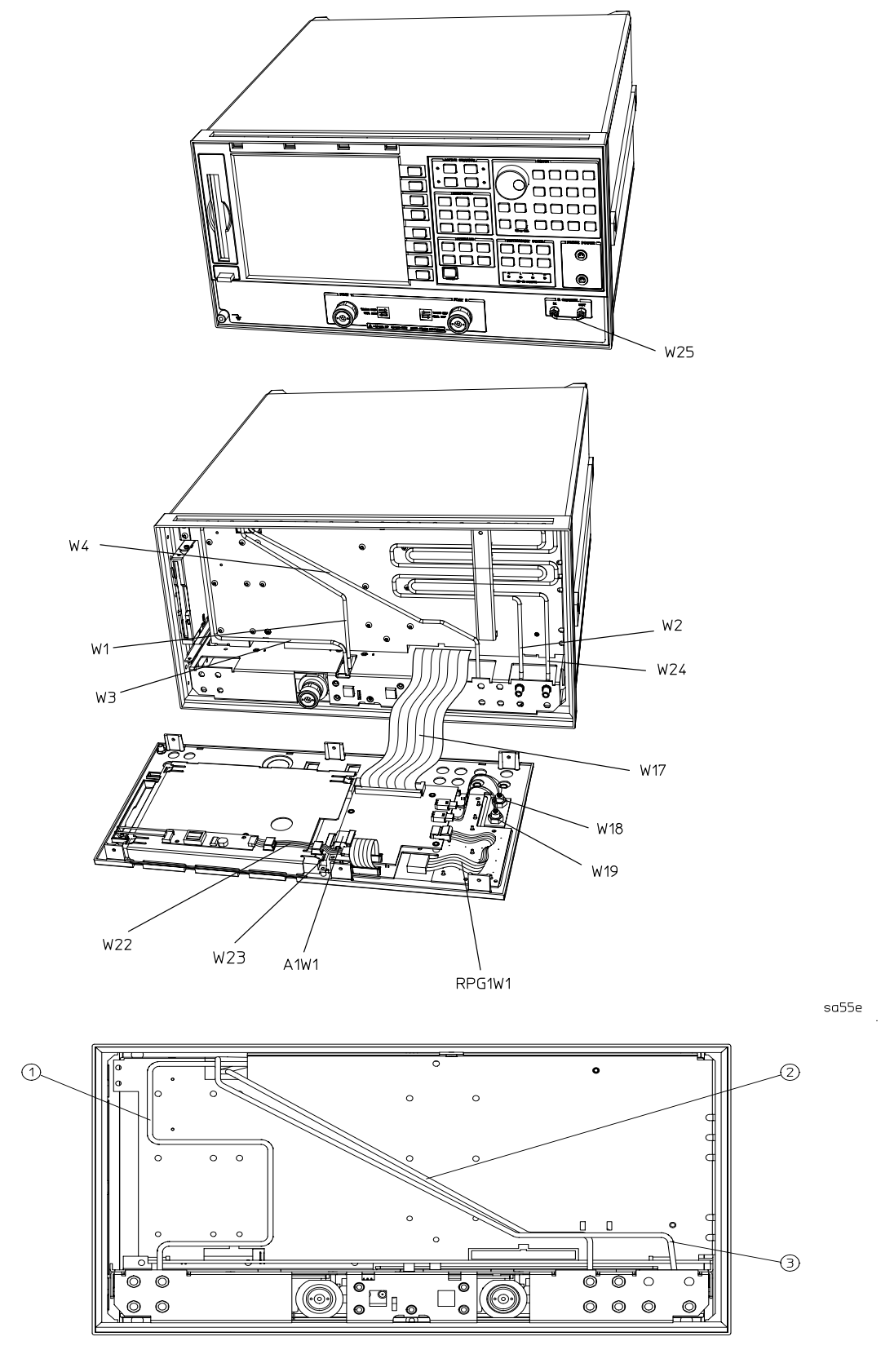

pg622h

## <span id="page-502-0"></span>**8753ET/ES: Cables, Rear**

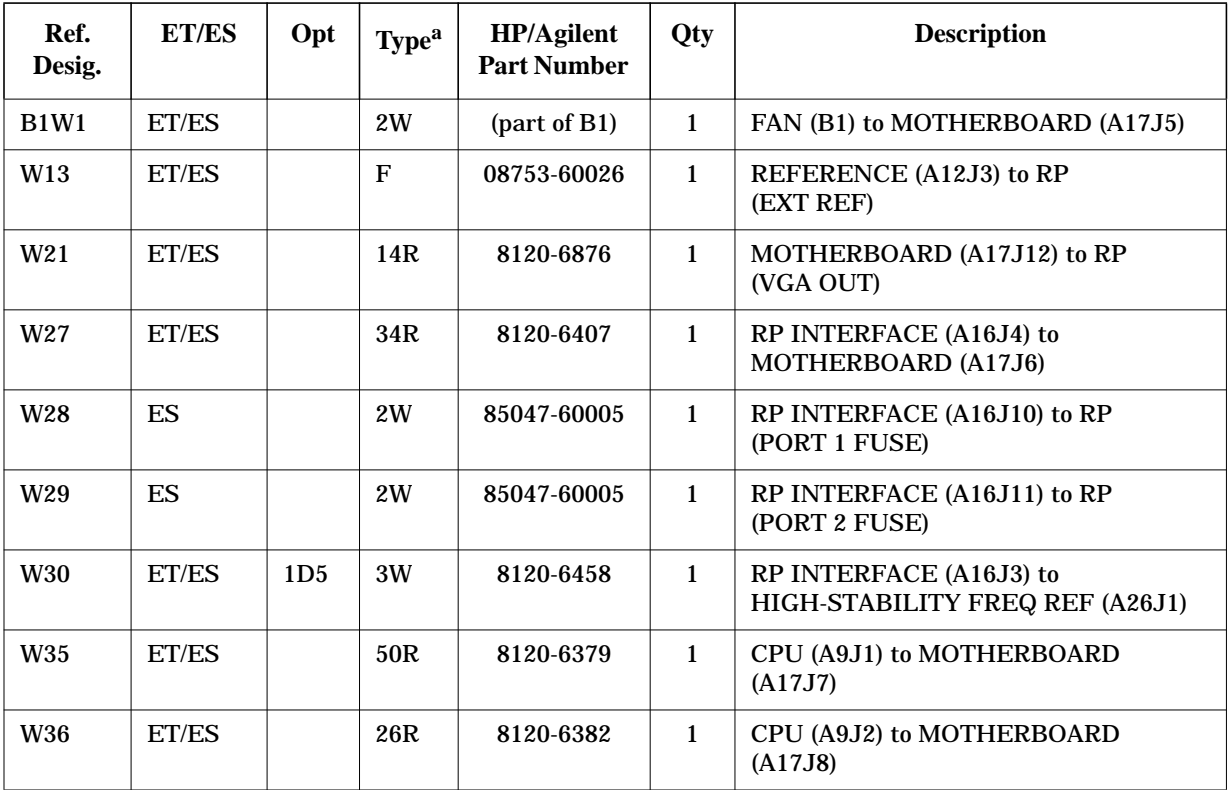

a. *n*W = Wire Bundle (*n* is the number of wires in the bundle)

*n*R = Ribbon Cable (*n* is the number of wires in the ribbon)

F = Flexible Coax Cable

**Figure 13-14 8753ET/ES: Cables, Rear**

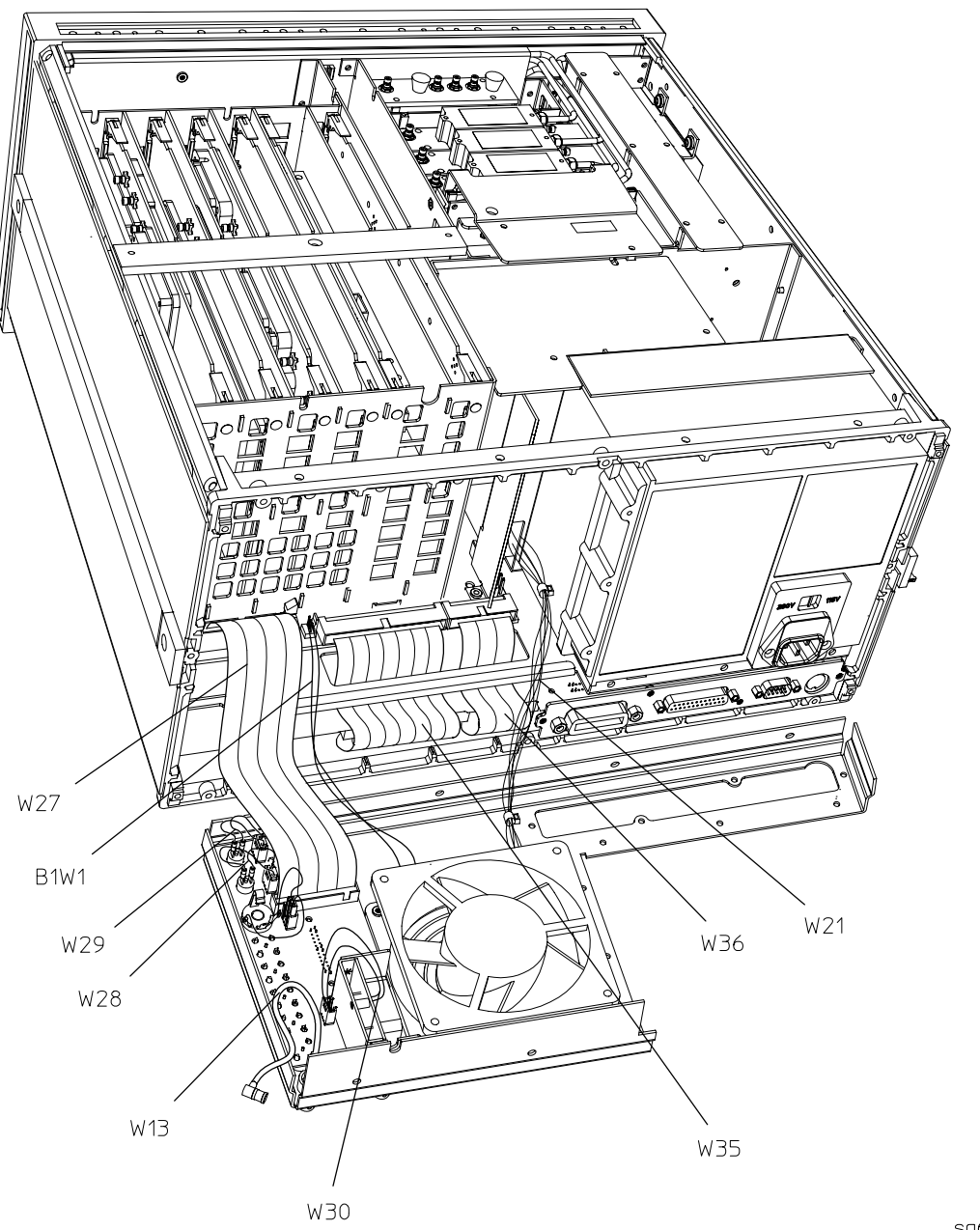

sg6113e
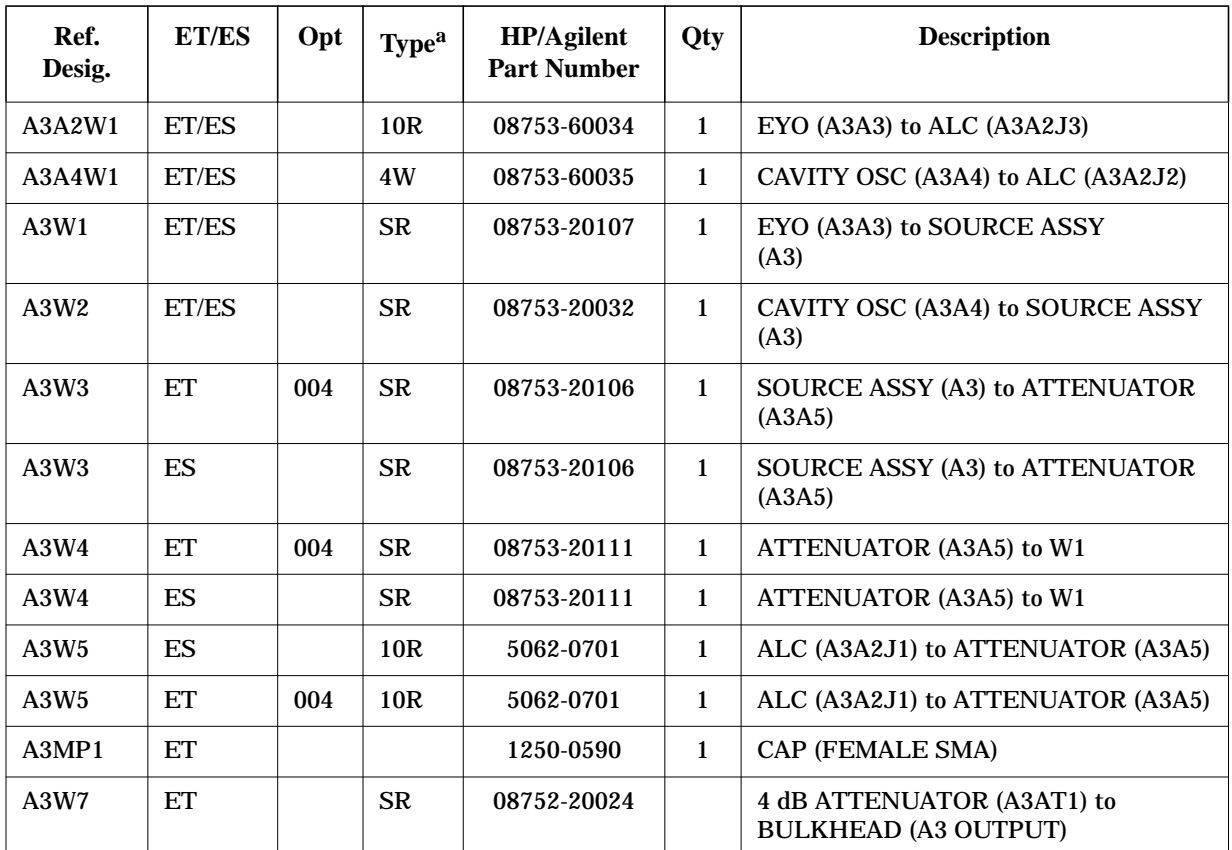

## **8753ET/ES: Cables, Source**

a. *n*W = Wire Bundle (*n* is the number of wires in the bundle)

 $nR = Ribbon$  Cable (*n* is the number of wires in the ribbon)

SR = Semi-Rigid Coax Cable

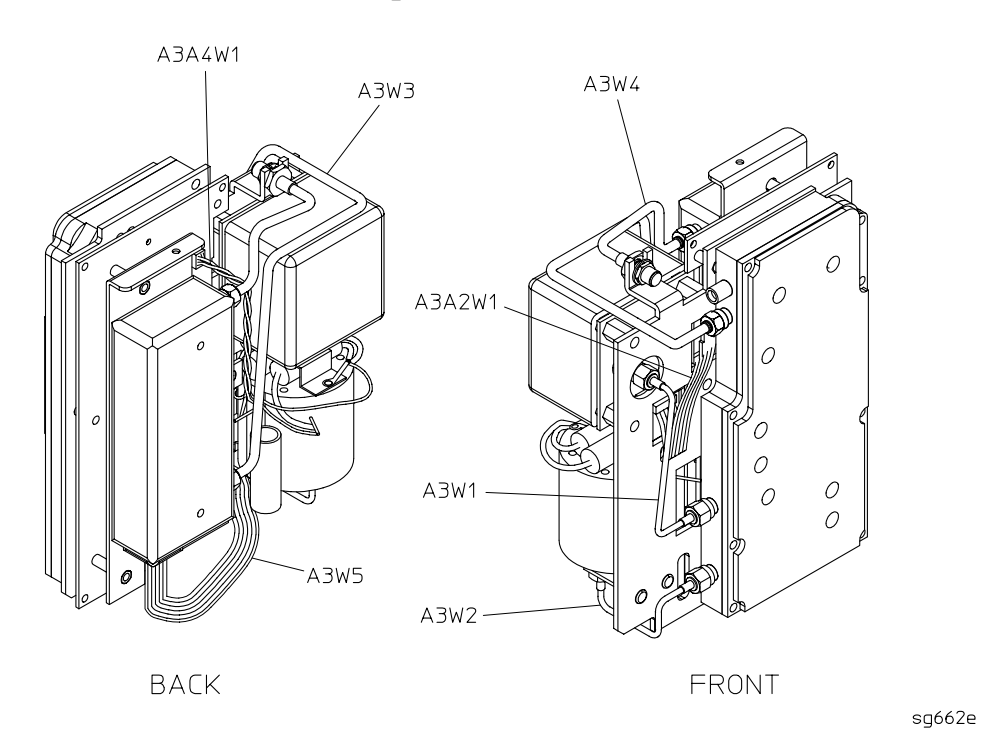

#### **Figure 13-15 8753ES and 8753ET Option 004: Cables, Source**

**Figure 13-16 8753ET: Cables, Source**

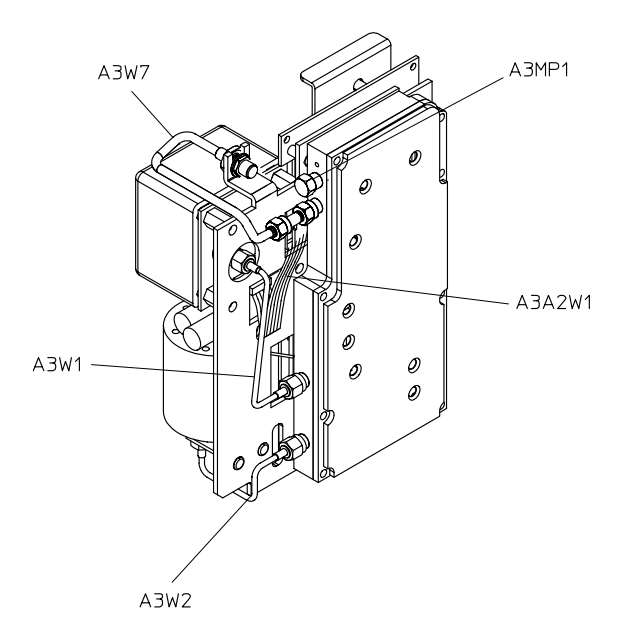

A3 SOURCE CABLES

 $sh6205c$ 

 $\ddot{\phantom{a}}$ 

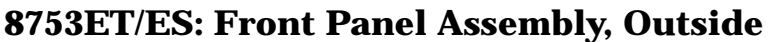

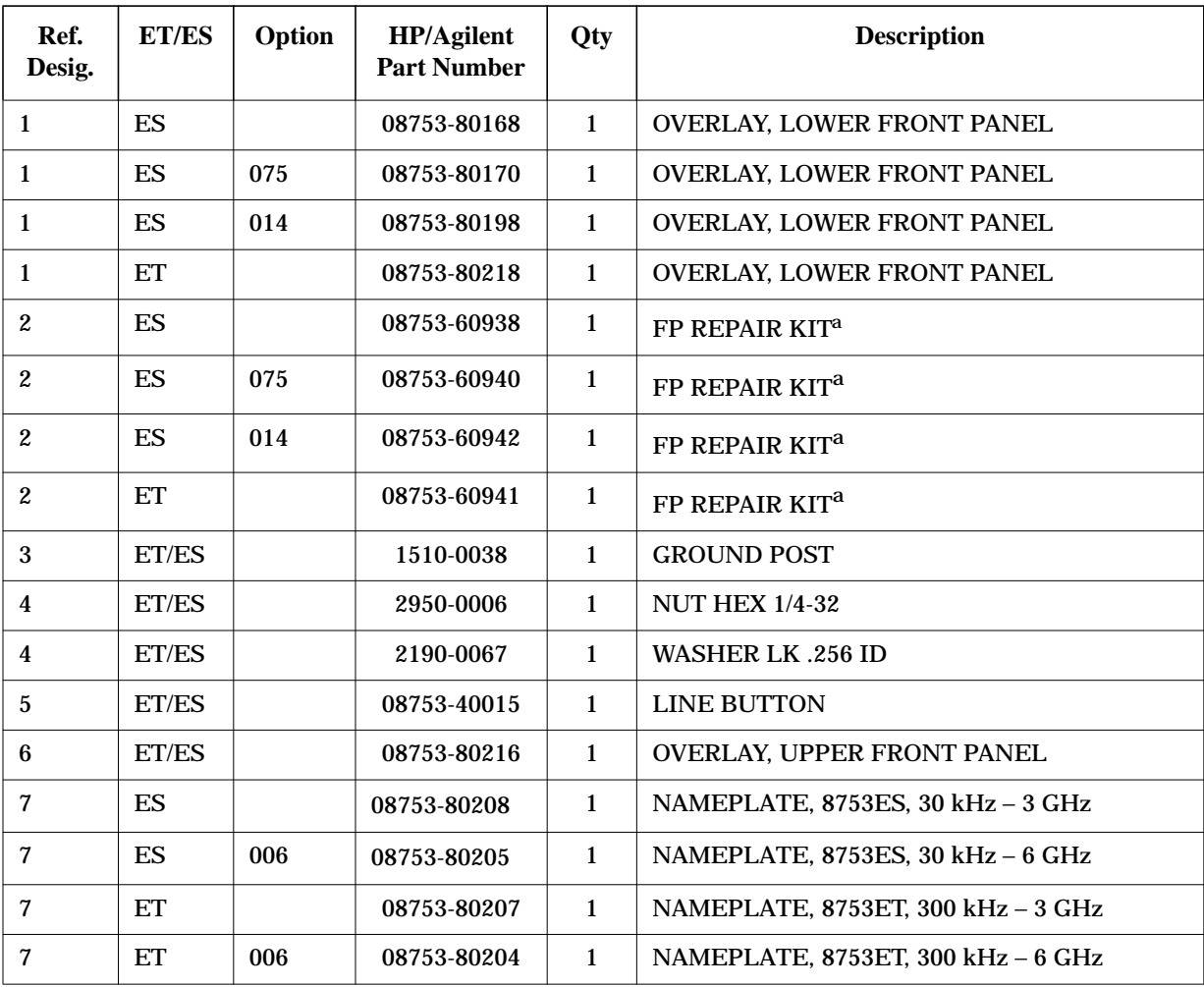

a. Comes with casting, gasket, upper and lower overlays.

 $\circledcirc$ nOO C ם<br>סמך production فبممن nO 00000<br>000000 ے معاملات<br>علاقات ون  $\mathcal{Q}$  $\mathcal{Q}$ 0 ΓI ΠL  $\odot$  $\overline{\delta}$  $\ddot{o}$  $00$  $\bigcirc$  $\bigodot$  $\mathbb{C}_{\mathbb{C}}$ ➀  $\verb|sa57e|$ 

#### **Figure 13-17 8753ET/ES: Front Panel Assembly, Outside**

## **8753ET/ES: Front Panel Assembly, Inside**

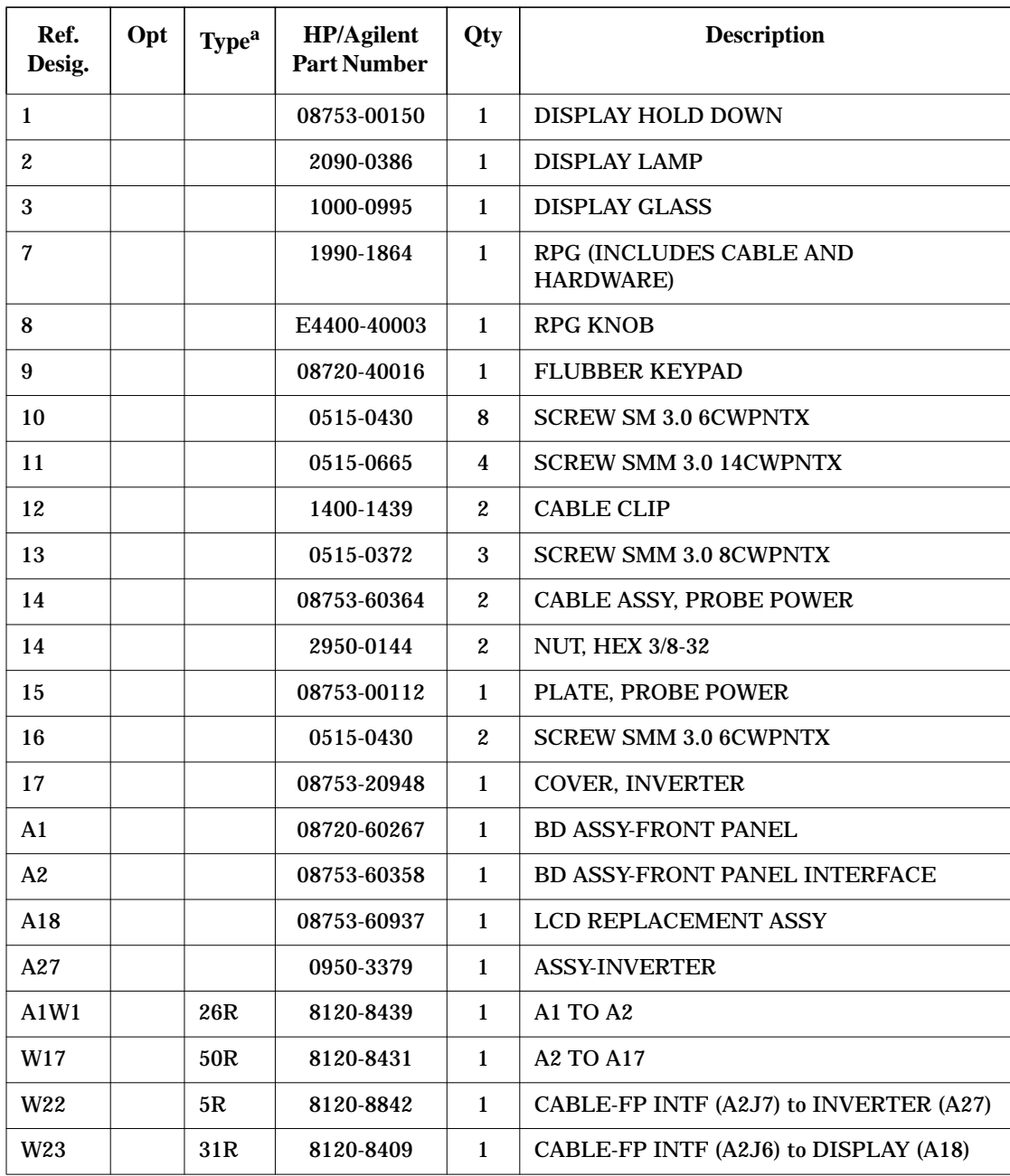

a.  $nR = Ribbon$  Cable ( $n$  is the number of wires in the ribbon)

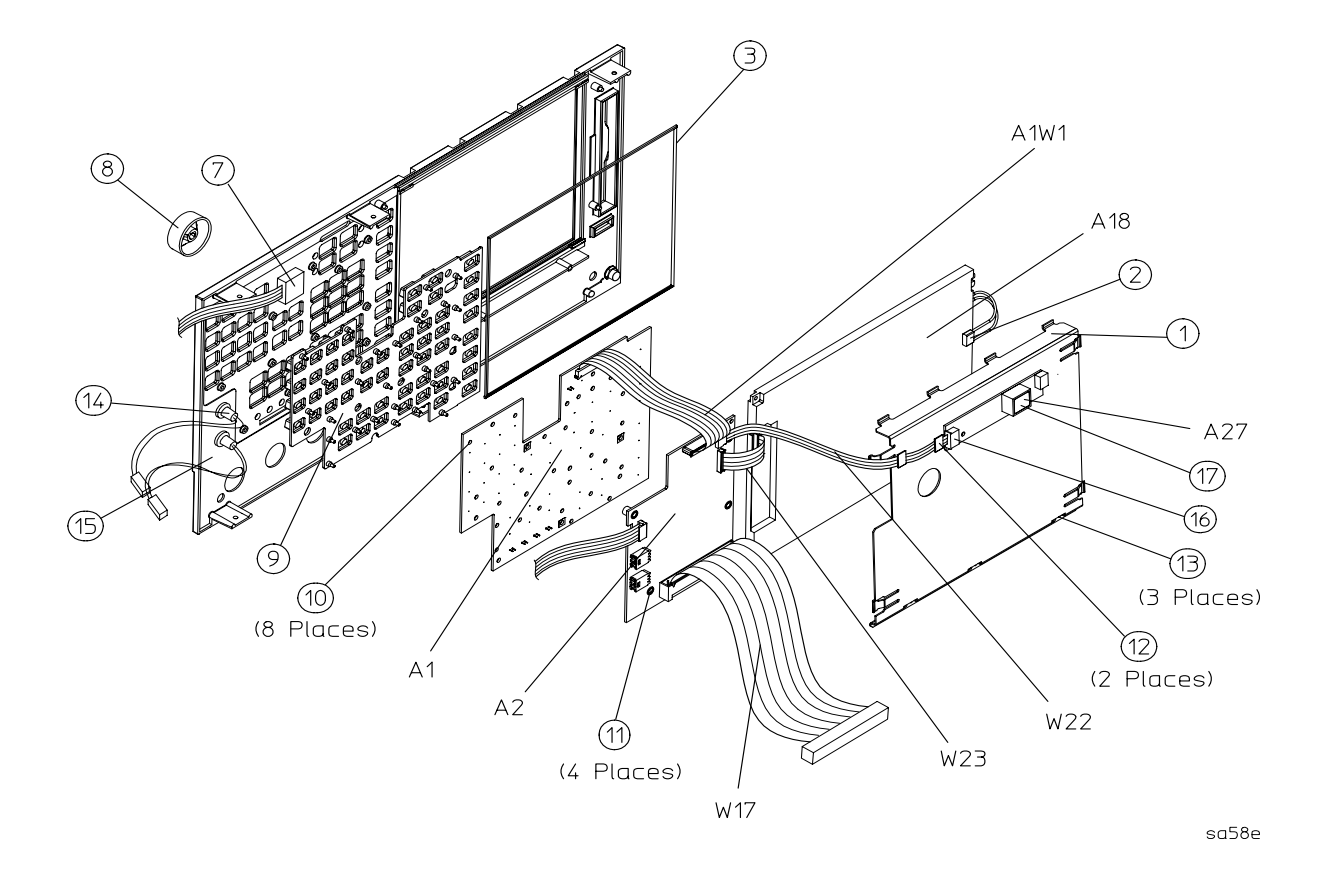

**Figure 13-18 8753ET/ES: Front Panel Assembly, Inside**

**8753ET: Rear Panel Assembly**

| Ref.<br>Desig.          | Opt             | Type <sup>a</sup> | <b>HP/Agilent</b><br><b>Part Number</b> | Qty                     | <b>Description</b>                              |  |
|-------------------------|-----------------|-------------------|-----------------------------------------|-------------------------|-------------------------------------------------|--|
| $\mathbf{1}$            |                 | 34R               | 8120-6407                               | $\mathbf{1}$            | RP INTERFACE (A16J4) TO MB (A17J6) (W27)        |  |
| 3(416)                  |                 |                   | 08720-60138                             | $\mathbf{1}$            | <b>BD ASSY-REAR PANEL INTERFACE (A16)</b>       |  |
| $\overline{\mathbf{4}}$ |                 |                   | 08753-60026                             | $\mathbf{1}$            | <b>ASSY-EXTERNAL REFERENCE CABLE (W13)</b>      |  |
| $5\overline{)}$         |                 |                   | 08415-60036                             | $\mathbf{1}$            | <b>ASSY-FAN</b>                                 |  |
| 6                       |                 |                   | 1251-2942                               | 4                       | <b>FASTENER CONN RP LOCK</b>                    |  |
| $\tau$                  |                 |                   | 2190-0034                               | $\boldsymbol{2}$        | <b>WASHER LK .194ID10</b>                       |  |
| $\tau$                  |                 |                   | 0380-0644                               | $\boldsymbol{2}$        | <b>NUT STDF .327L 6-32</b>                      |  |
| 8                       |                 |                   | 1251-7812                               | $\overline{\mathbf{4}}$ | <b>FASTENER CONN RP LOCK</b>                    |  |
| 9                       |                 |                   | 0515-0379                               | $\overline{\mathbf{4}}$ | <b>SCREW SMM3.5X16 CWPNTX</b>                   |  |
| 9                       |                 |                   | 3050-1192                               | $\overline{\mathbf{4}}$ | <b>FLAT WASHER</b>                              |  |
| 10                      |                 |                   | 0515-0372                               | 10                      | <b>SCREW SMM3.0X8 CWPNTX</b>                    |  |
| 11                      |                 |                   | 08720-00071                             | $\mathbf{1}$            | <b>REAR PANEL SHEET METAL</b>                   |  |
| 12                      |                 |                   | 3160-0281                               | $\mathbf{1}$            | <b>FAN GUARD</b>                                |  |
| 13                      |                 |                   | 6960-0419                               | $\mathbf{1}$            | <b>HOLE PLUG</b>                                |  |
| 14                      |                 |                   | 6960-0086                               | $\mathbf{1}$            | <b>HOLE PLUG</b>                                |  |
| 15                      |                 |                   | 2190-0102                               | 8                       | <b>WASHER LK .472ID</b>                         |  |
| 15                      |                 |                   | 2950-0035                               | 8                       | <b>NUT HEX 15/32-32</b>                         |  |
| 16                      |                 |                   | 0400-0271                               | $\mathbf{1}$            | <b>GROMMET SN.5-515ID</b>                       |  |
| 17                      |                 |                   | 6960-0027                               | $\overline{\mathbf{4}}$ | <b>HOLE PLUG</b>                                |  |
| 18                      |                 |                   | 6960-0149                               | $\overline{2}$          | <b>HOLE PLUG</b>                                |  |
| 19                      | 1D <sub>5</sub> |                   |                                         |                         | HIGH STABILITY FREQUENCY REFERENCE <sup>b</sup> |  |

a. *n*R = Ribbon Cable (*n* is the number of wires in the ribbon)

b. See ["8753ET/ES: Rear Panel Assembly, Option 1D5" on page 13-44.](#page-514-0)

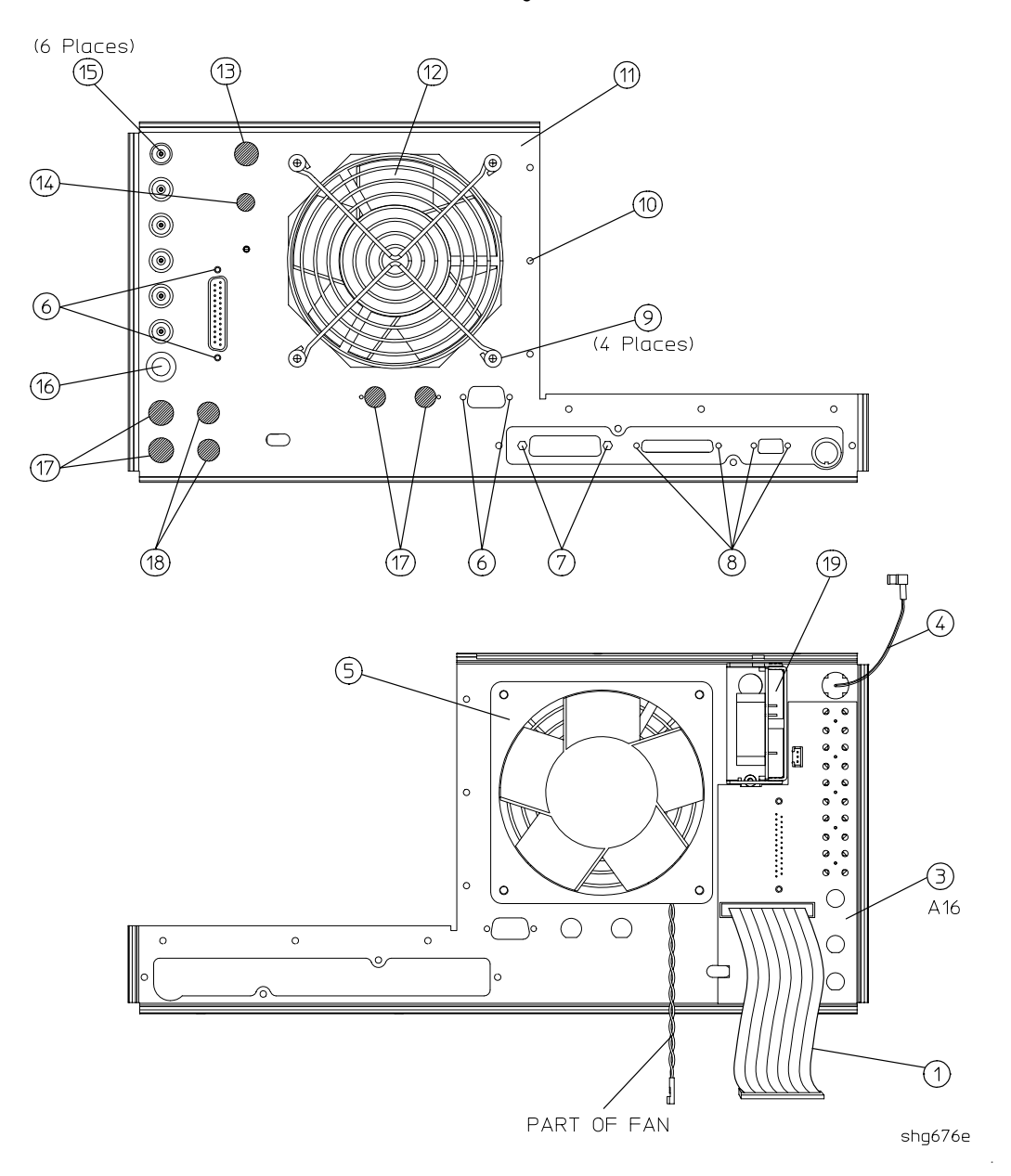

**Figure 13-19 8753ET: Rear Panel Assembly**

 $\cdot$ 

## **8753ES: Rear Panel Assembly**

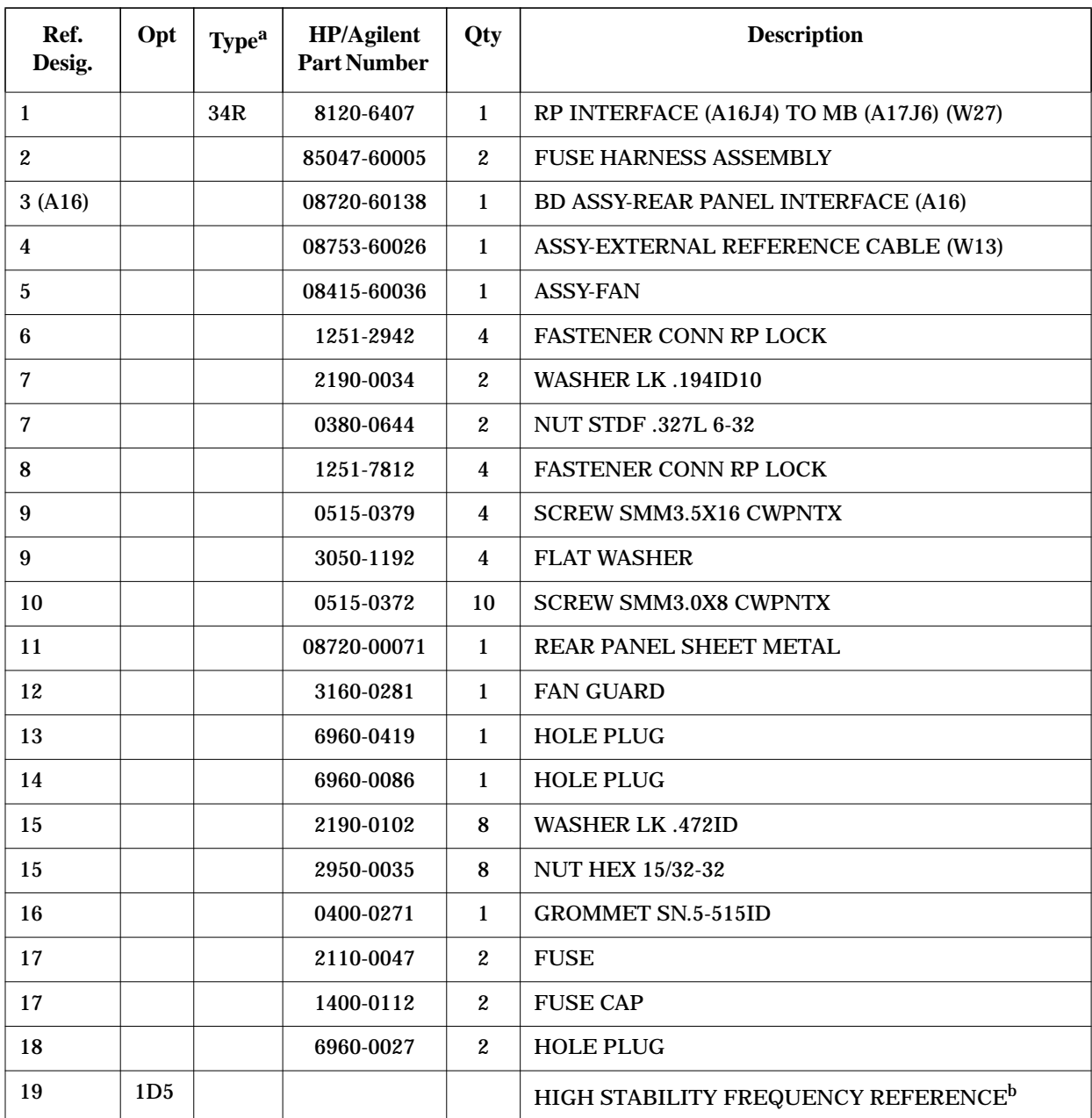

a. *n*R = Ribbon Cable (*n* is the number of wires in the ribbon)

b. See ["8753ET/ES: Rear Panel Assembly, Option 1D5" on page 13-44.](#page-514-0)

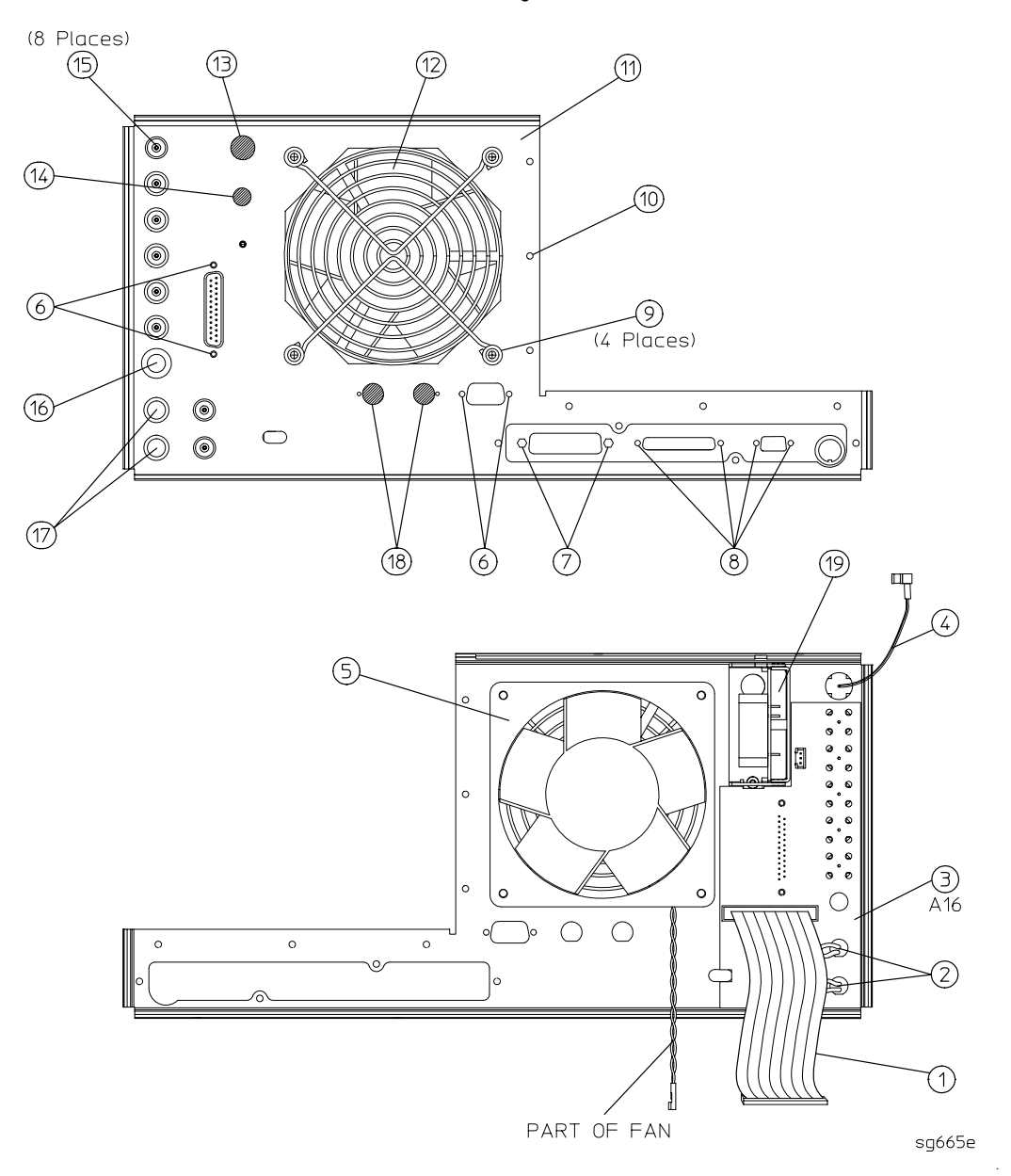

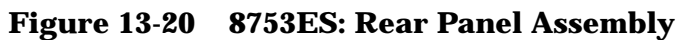

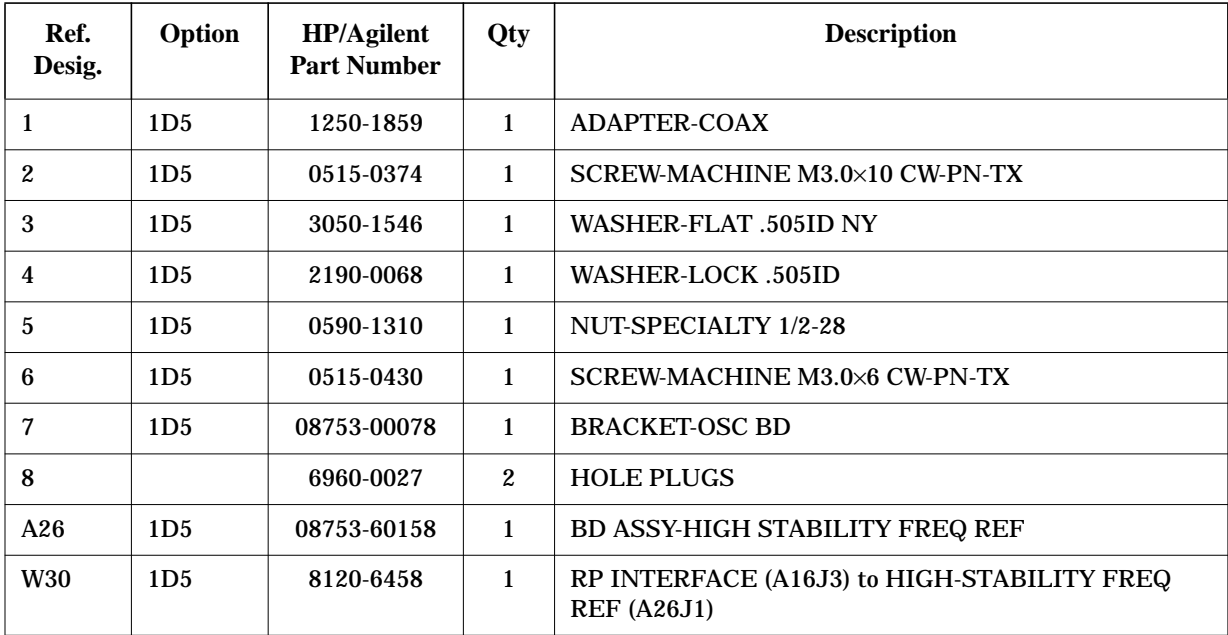

## <span id="page-514-0"></span>**8753ET/ES: Rear Panel Assembly, Option 1D5**

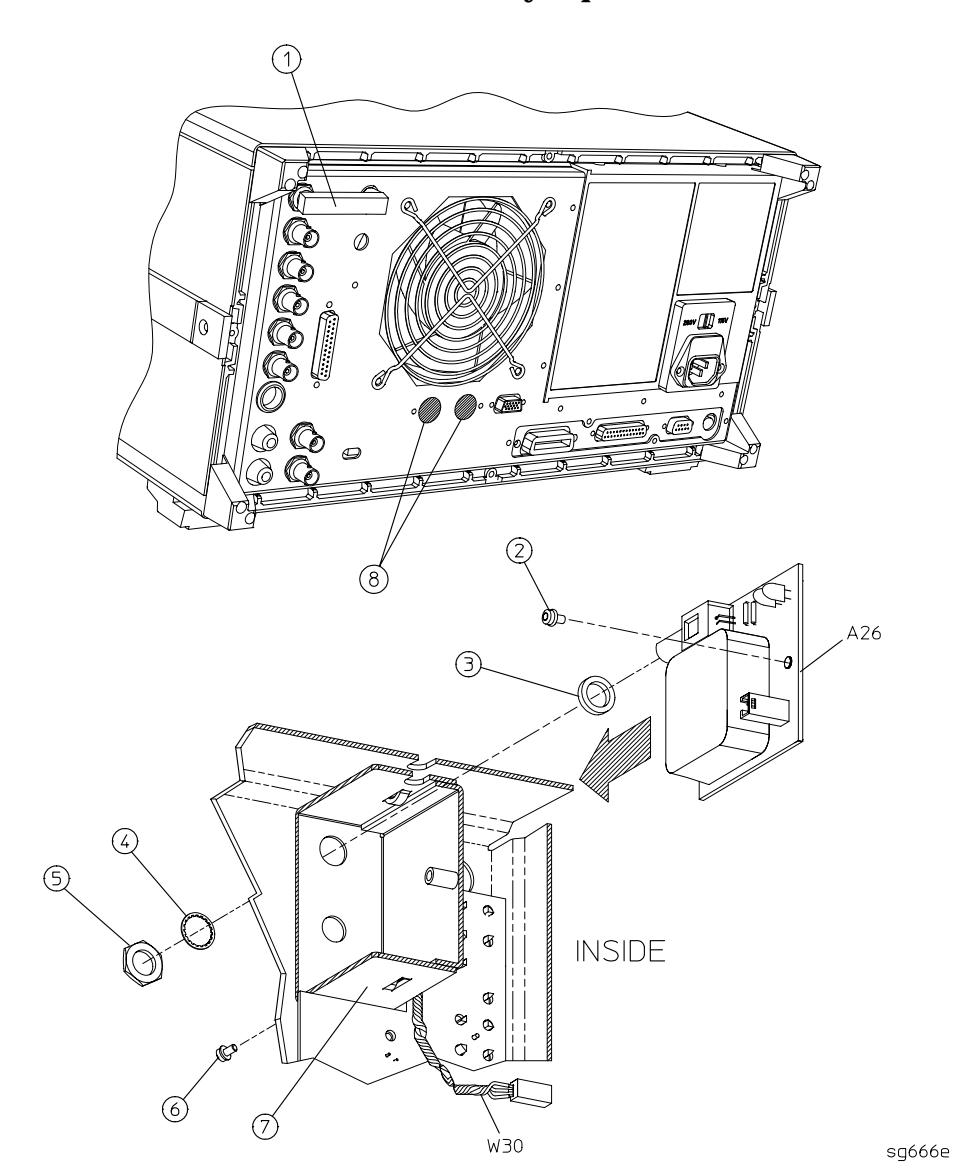

#### **Figure 13-21 8753ET/ES: Rear Panel Assembly, Option 1D5**

## **8753ET/ES: Hardware, Top**

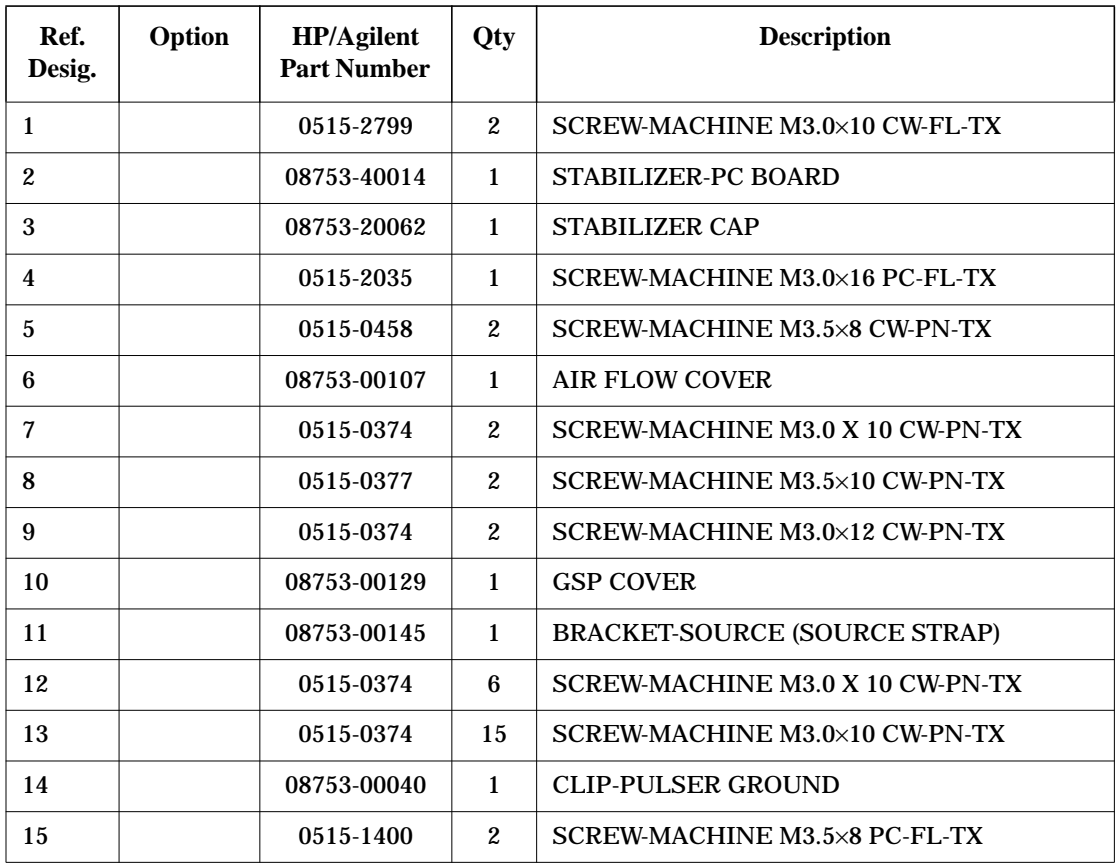

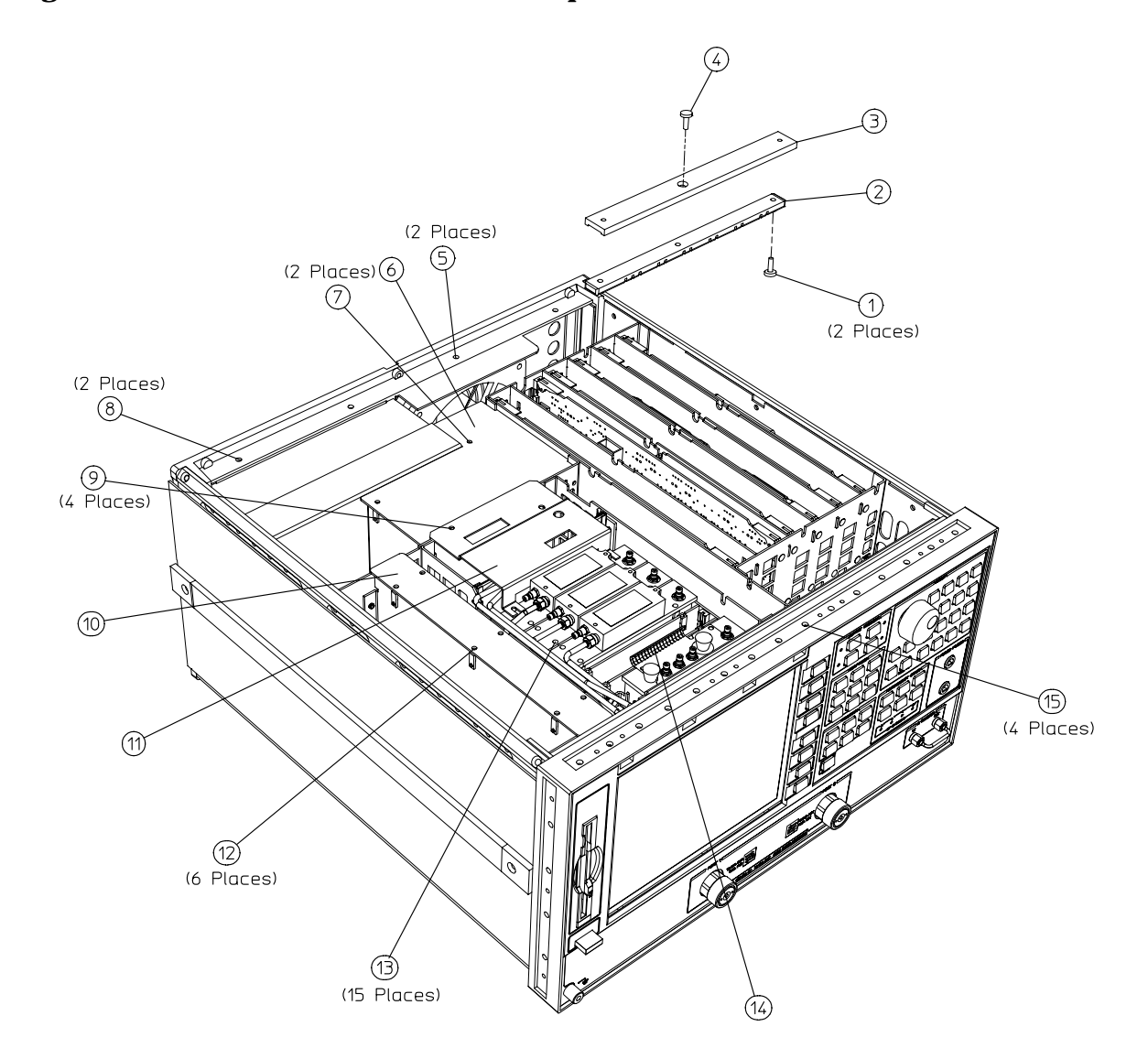

#### **Figure 13-22 8753ET/ES: Hardware, Top**

sa59e

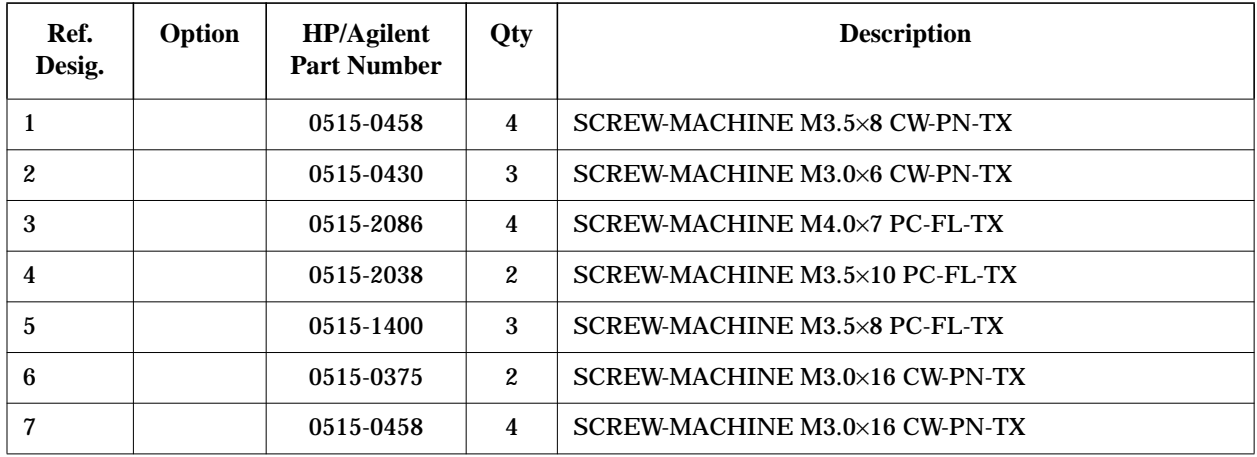

### **8753ET: Hardware, Bottom**

**Figure 13-23 8753ET: Hardware, Bottom**

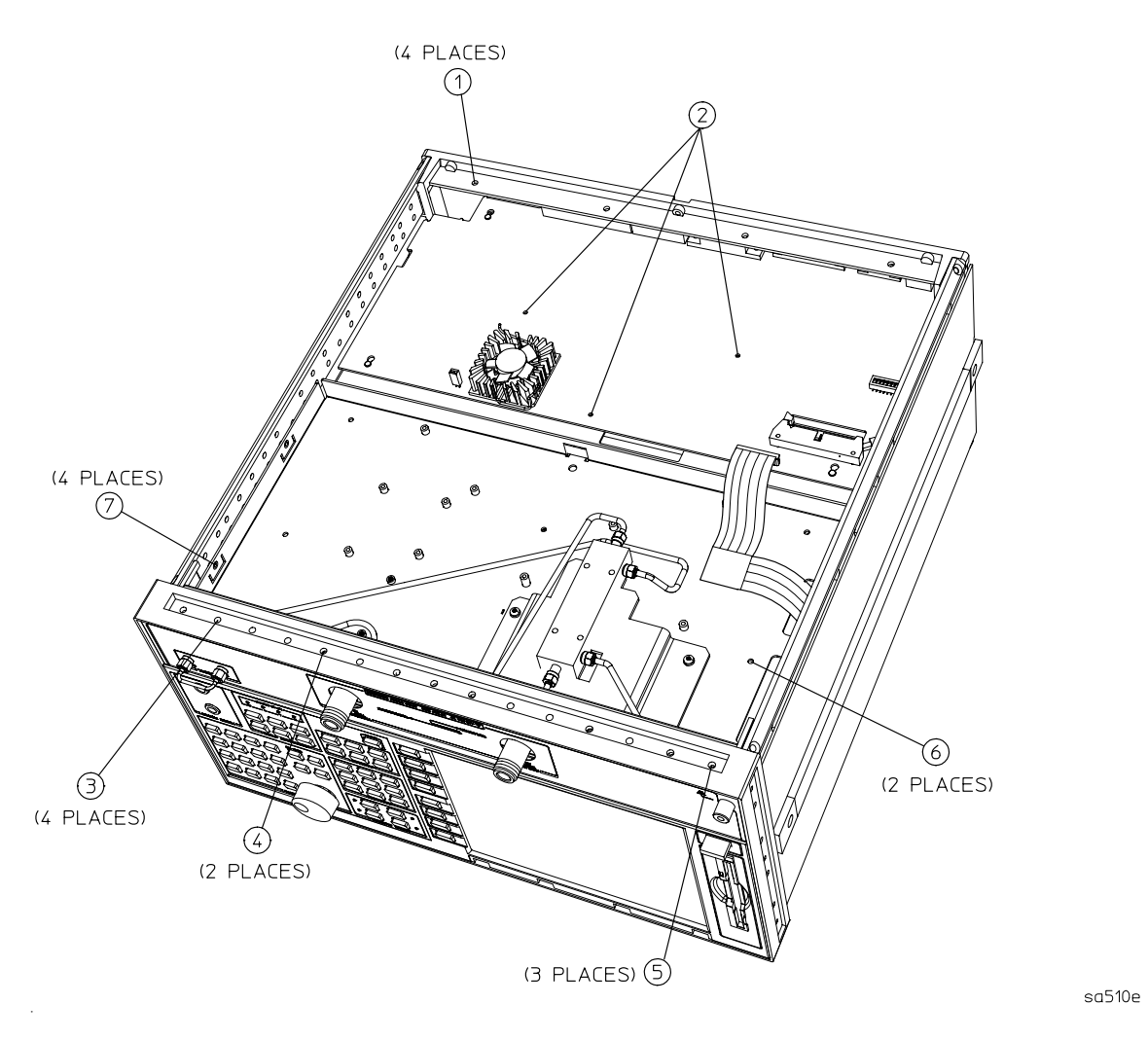

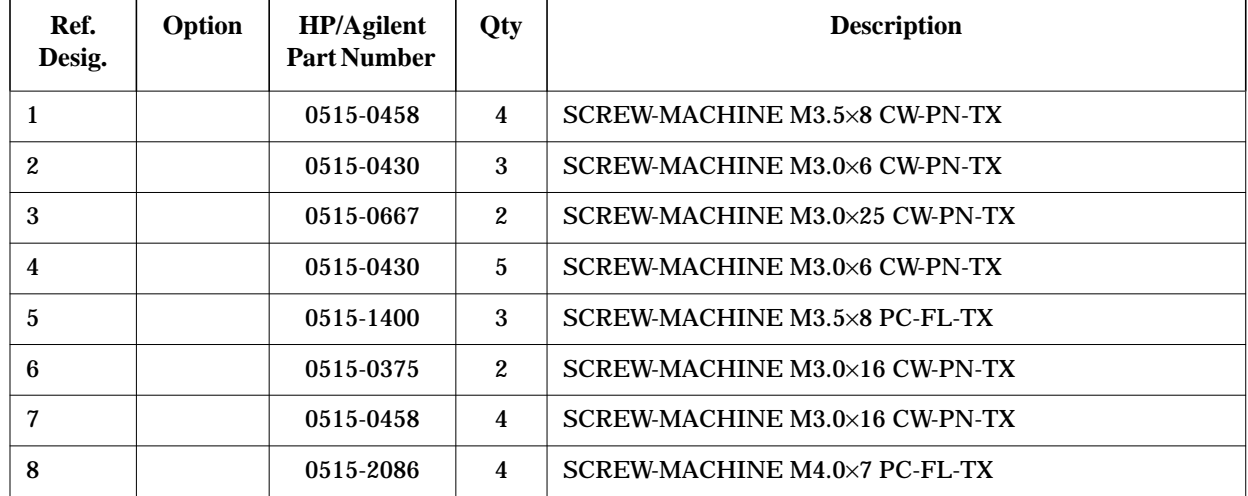

### **8753ES: Hardware, Bottom**

**Figure 13-24 8753ES: Hardware, Bottom**

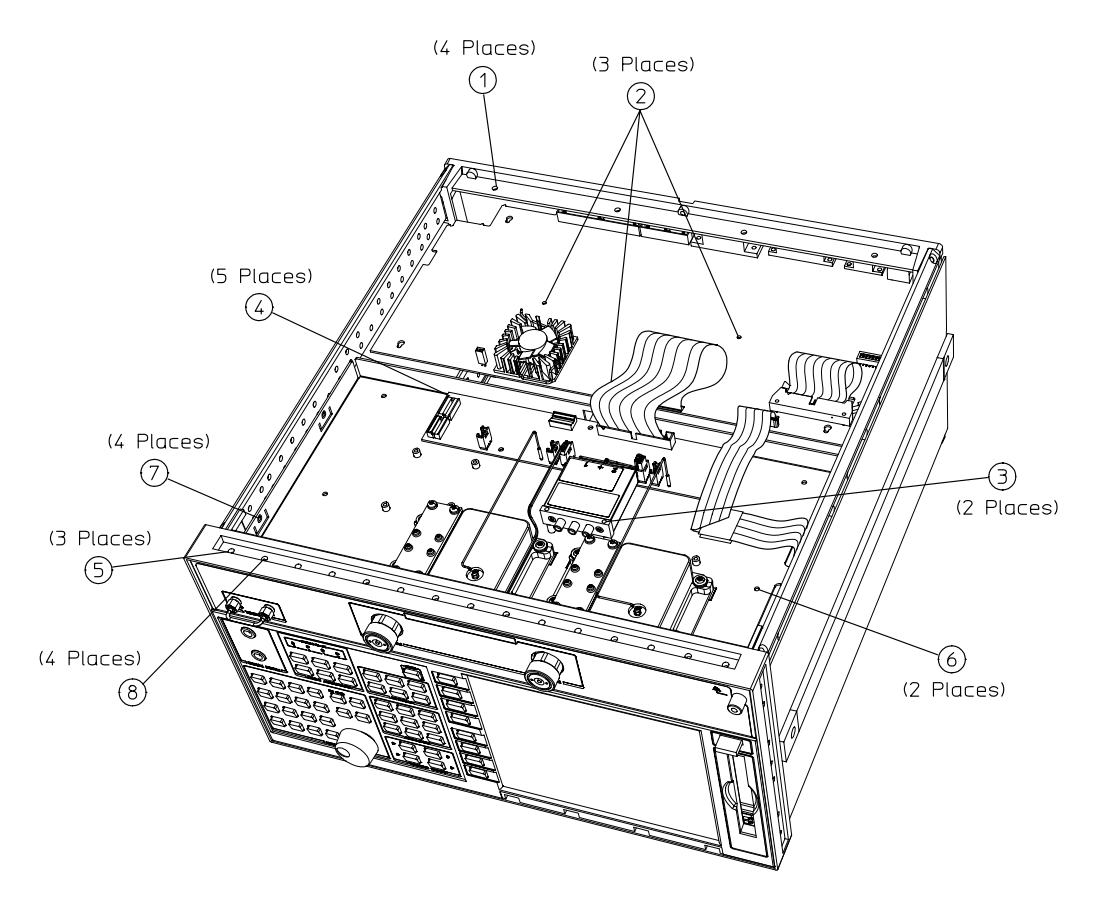

sa511e  $\mathbb{R}^2$ 

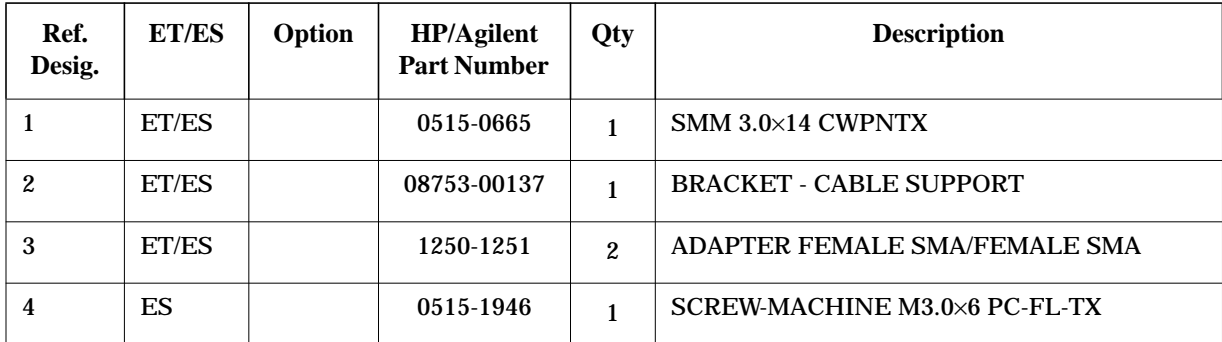

## **8753ET/ES: Hardware, Front**

**Figure 13-25 8753ET/ES: Hardware, Front**

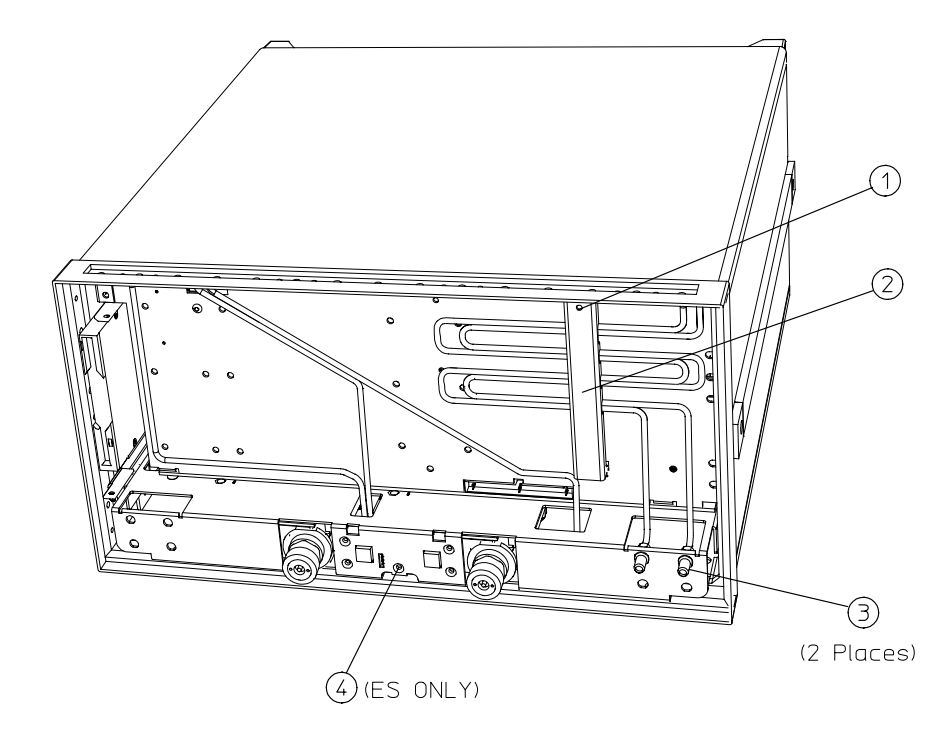

sa598e

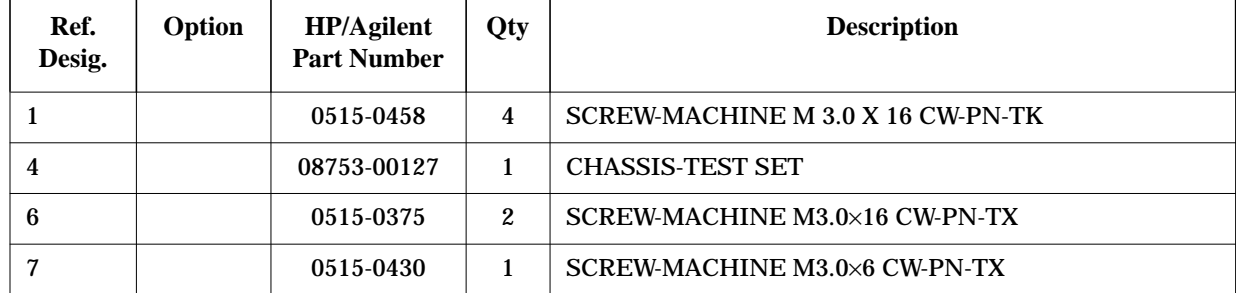

## **8753ET: Hardware, Test Set Deck**

**Figure 13-26 8753ET: Hardware, Test Set Deck**

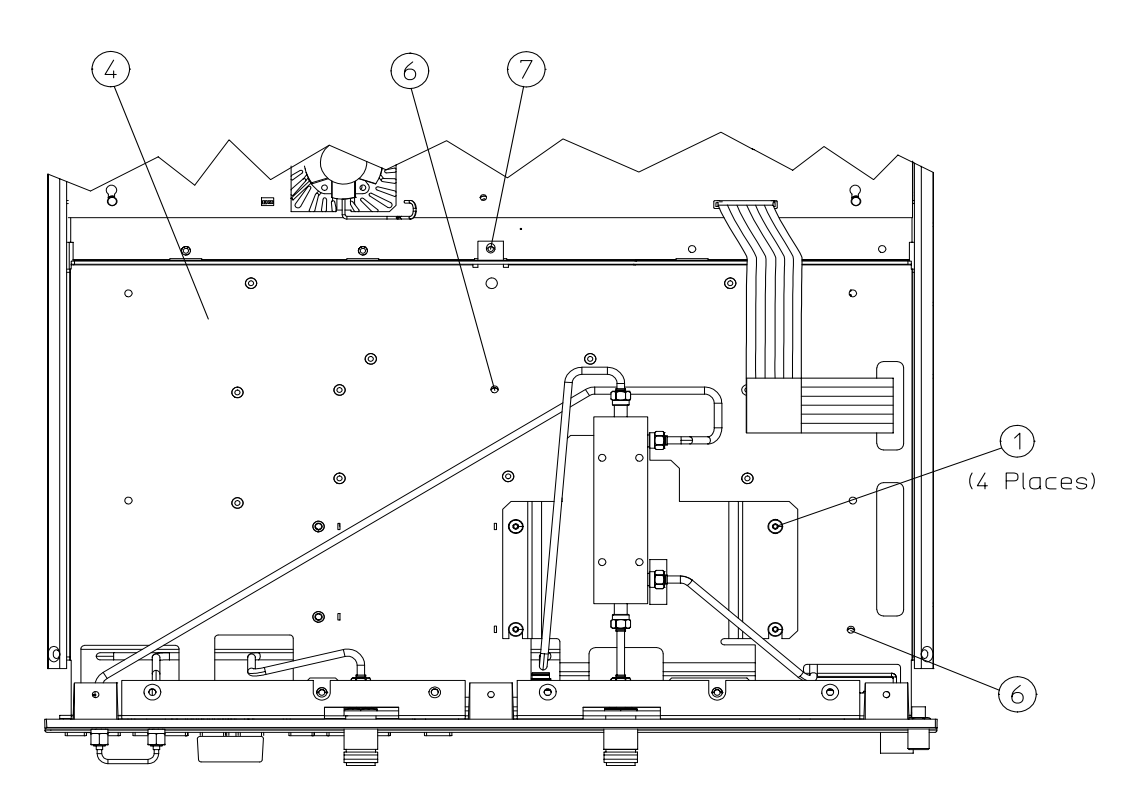

sa513e

| Ref.<br>Desig. | Option | <b>HP/Agilent</b><br><b>Part Number</b> | Qty              | <b>Description</b>             |
|----------------|--------|-----------------------------------------|------------------|--------------------------------|
|                |        | 08753-20296                             | 8                | <b>SHOULDER SCREW</b>          |
| 2              |        | 08753-40013                             | 8                | <b>GUIDE WASHER</b>            |
| 3              |        | 08753-20293                             | 8                | PRESSURE SPRING                |
| 4              |        | 08753-00127                             | $\mathbf{1}$     | <b>CHASSIS-TEST SET</b>        |
| 5              |        | 0515-1946                               | 1                | SCREW-MACHINE M3.0×6 PC-FL-TX  |
| 6              |        | 0515-0375                               | $\overline{c}$   | SCREW-MACHINE M3.0×16 CW-PN-TX |
| 7              |        | 0515-0430                               | 1                | SCREW-MACHINE M3.0×6 CW-PN-TX  |
| 8              |        | 0515-0667                               | $\boldsymbol{2}$ | SCREW-MACHINE M3.0×25 CW-PN-TX |
| 9              |        | 0515-0430                               | 5                | SCREW-MACHINE M3.0×6 CW-PN-TX  |

**8753ES: Hardware, Test Set Deck**

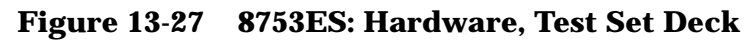

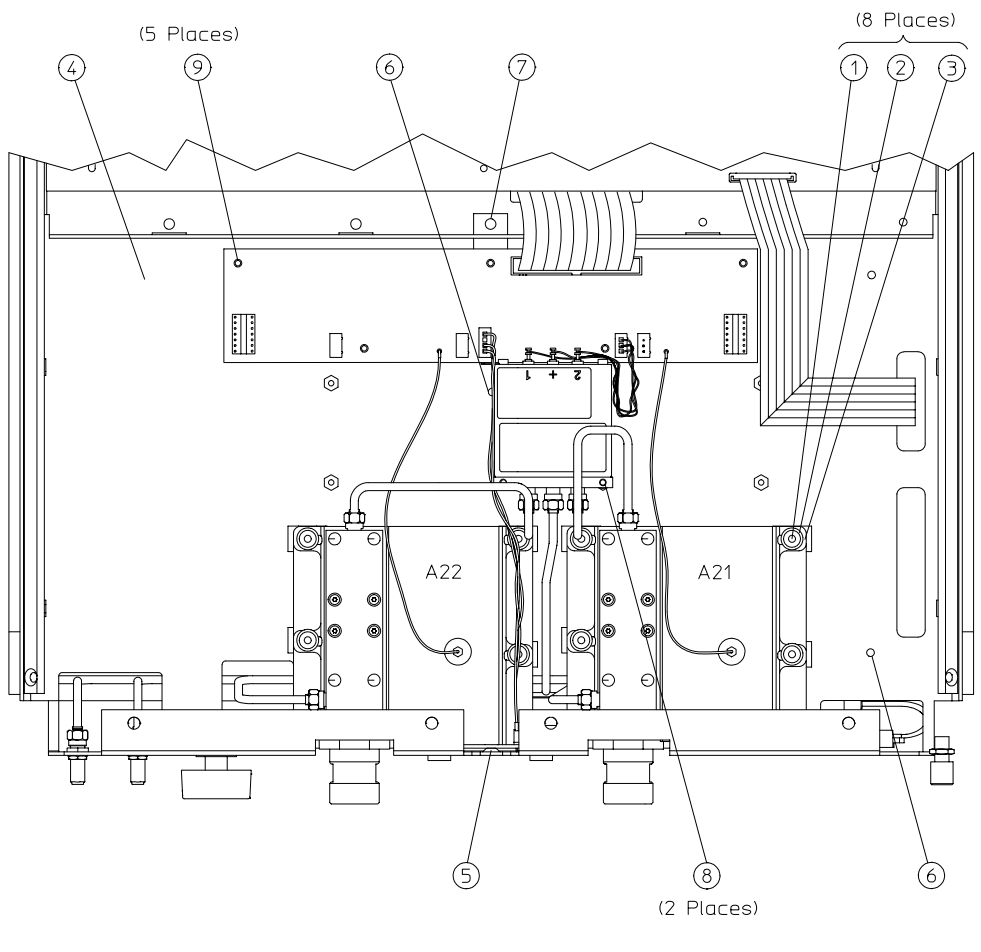

sg670e

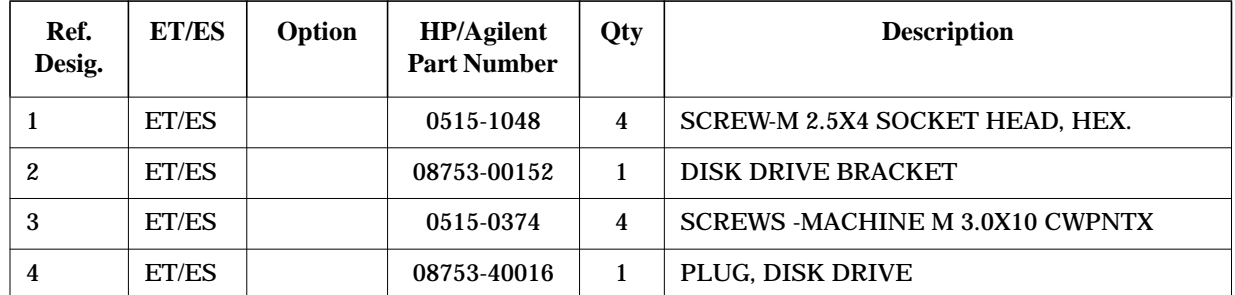

## **8753ET/ES: Hardware, Disk Drive Support**

**Figure 13-28 8753ET/ES: Hardware, Disk Drive Support**

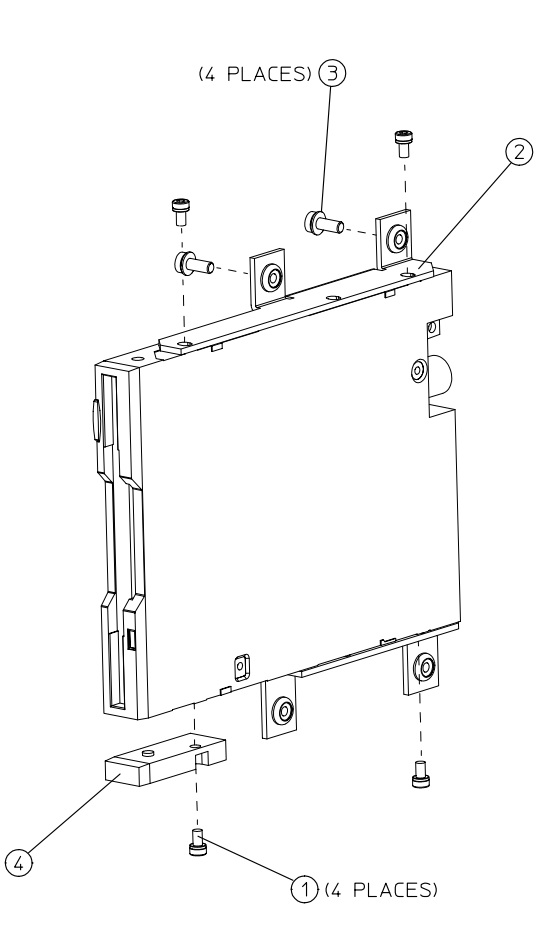

sa597e

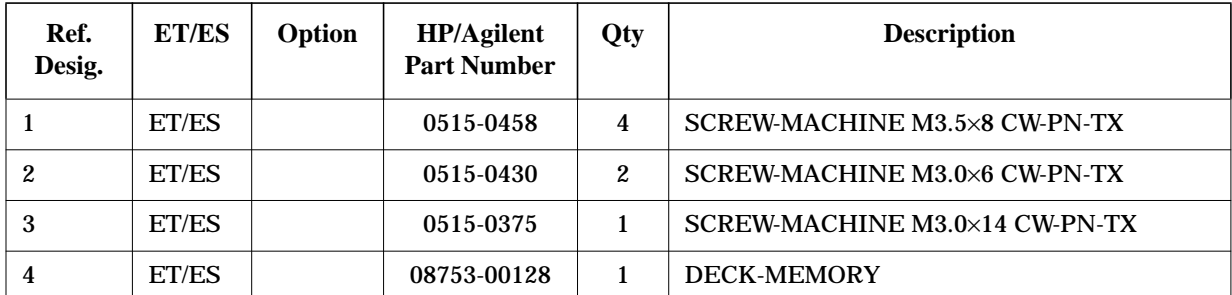

## **8753ET/ES: Hardware, Memory Deck**

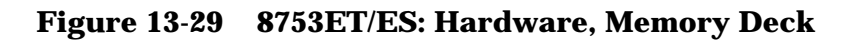

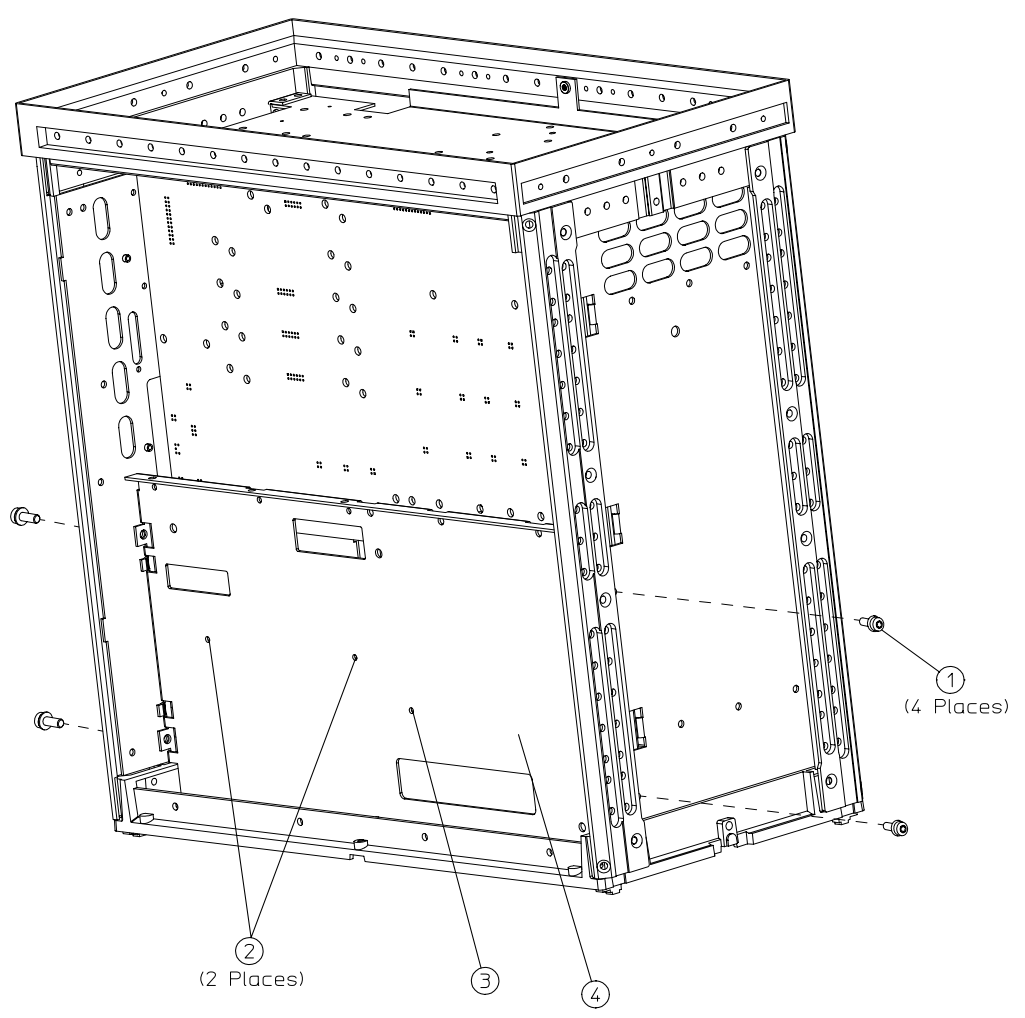

sg672e

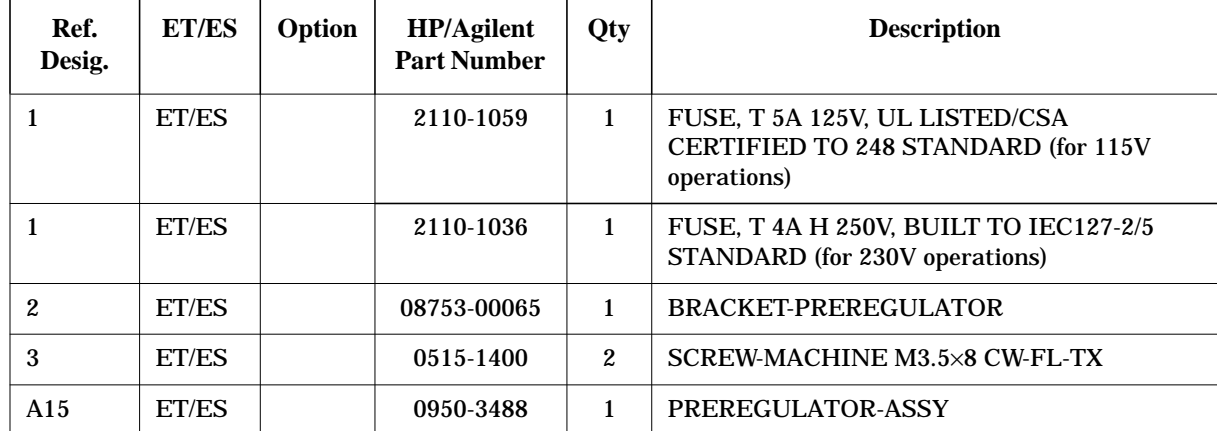

## <span id="page-525-0"></span>**8753ET/ES: Hardware, Preregulator**

**Figure 13-30 8753ET/ES: Hardware, Preregulator**

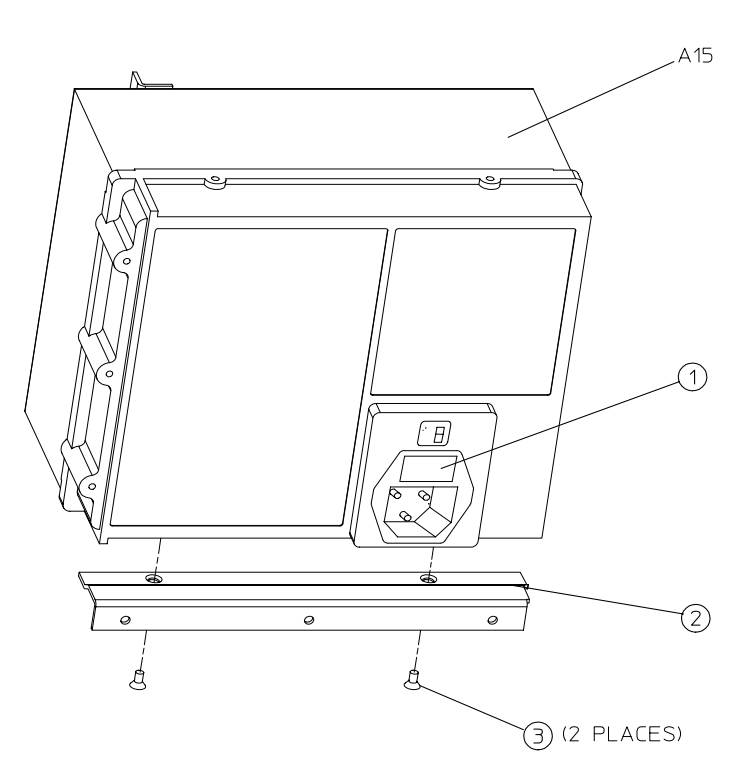

sg673e  $\overline{\phantom{a}}$ 

## **8753ET/ES: Chassis Parts, Outside**

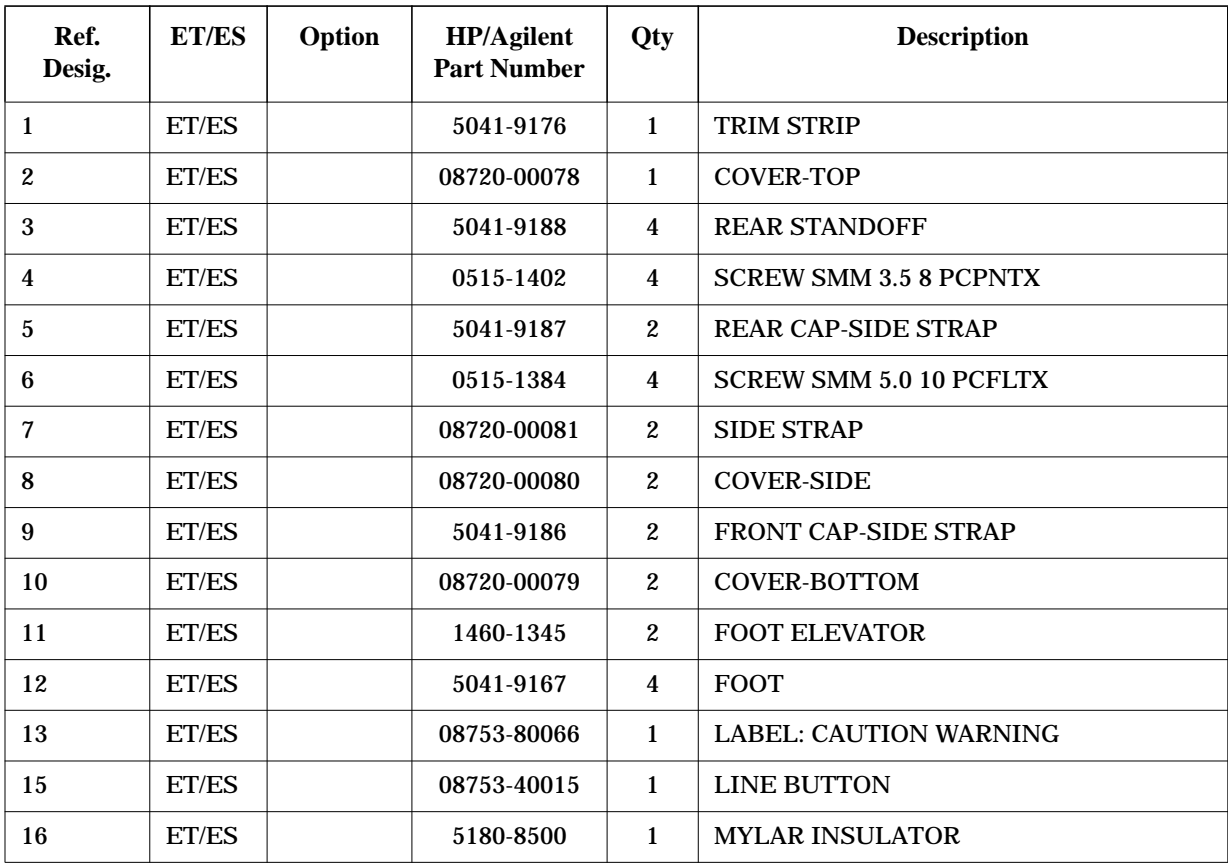

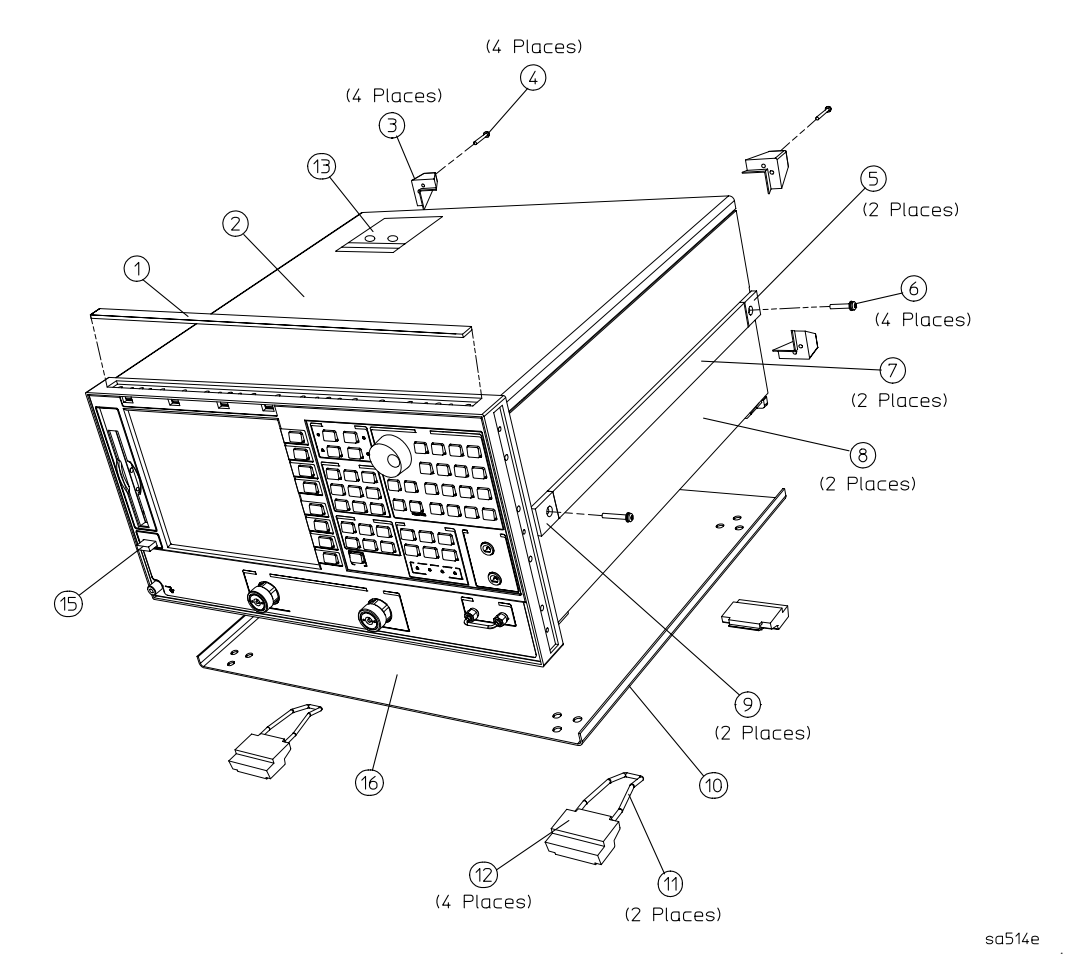

#### **Figure 13-31 8753ET/ES: Chassis Parts, Outside**

**8753ET/ES: Chassis Parts, Inside**

| Ref.<br>Desig. | <b>ET/ES</b> | Option | <b>HP/Agilent</b><br><b>Part Number</b> | Qty          | <b>Description</b>                  |
|----------------|--------------|--------|-----------------------------------------|--------------|-------------------------------------|
| 1              | ET/ES        |        | 5022-1190                               | 1            | <b>FRONT PANEL FRAME</b>            |
| $\overline{c}$ | ET/ES        |        | 5021-5808                               | 1            | <b>REAR FRAME</b>                   |
| 3              | ET/ES        |        | 08753-60936                             | 1            | ASSY-CARDCAGE/MOTHER                |
| 4              | ET/ES        |        | 0515-2086                               | 16           | <b>SCREW SMM4.0×7 PCFLTX</b>        |
| 5              | ET/ES        |        | 0515-0430                               | 1            | SCREW M3.0×6 CWPNTX <sup>a</sup>    |
| 6              | ET/ES        |        | 08720-00083                             | 1            | <b>INSULATOR SWITCH<sup>a</sup></b> |
| 7              | ET/ES        |        | 1460-1573                               | 1            | SPRING EXTENSION 0.138 OD           |
| 8              | ET/ES        |        | 08720-00077                             | 1            | SWITCH ROD <sup>a</sup>             |
| 9              | ET/ES        |        | 0515-1400                               | 1            | SMM 3.5×8 PCFLTX                    |
| A17            | ET/ES        |        | 08753-60360                             | $\mathbf{1}$ | <b>BD ASSY-MOTHERBOARD</b>          |

a. Part of CARDCAGE/MOTHER assembly (item 3).

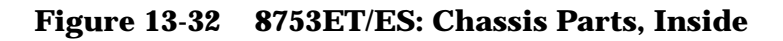

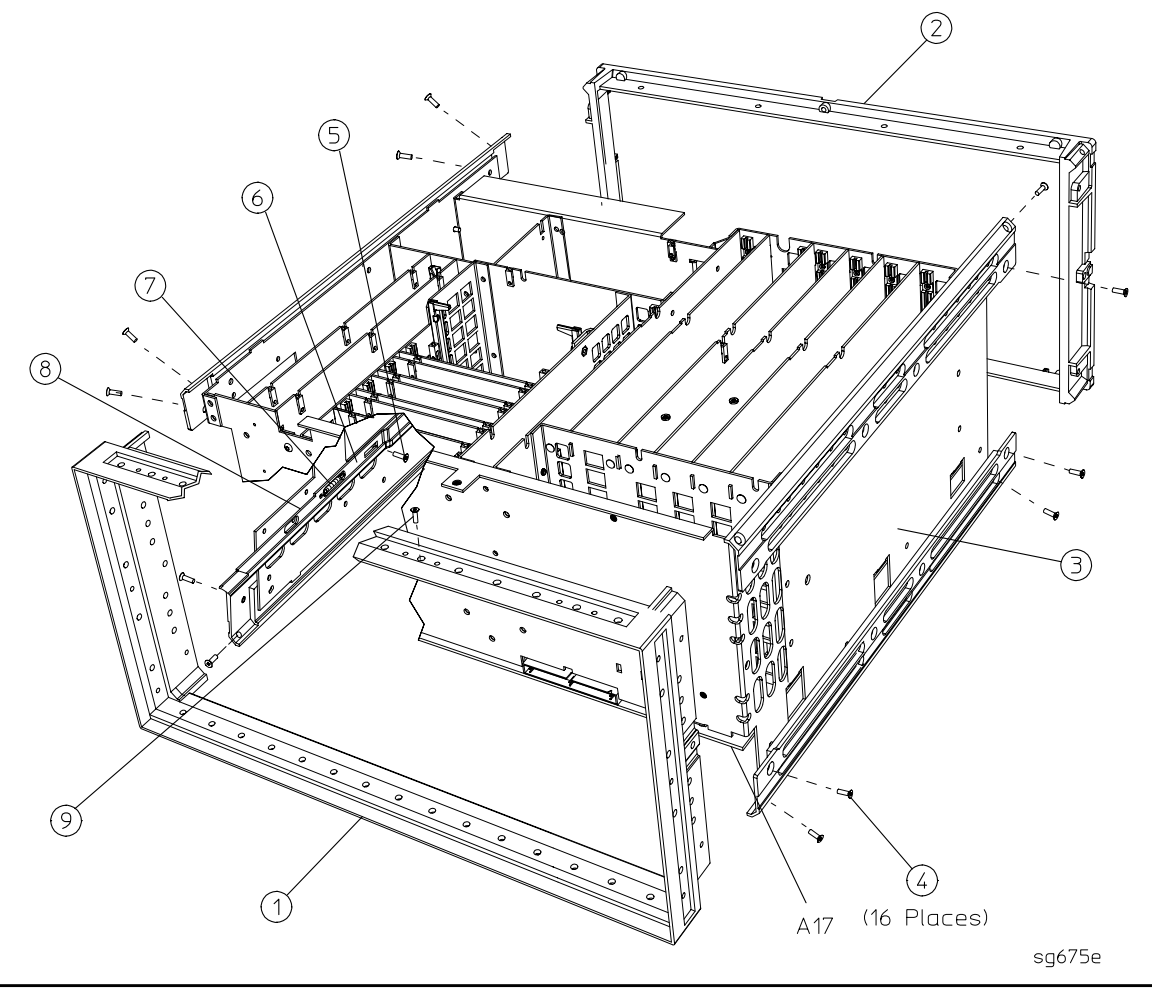

#### **Miscellaneous**

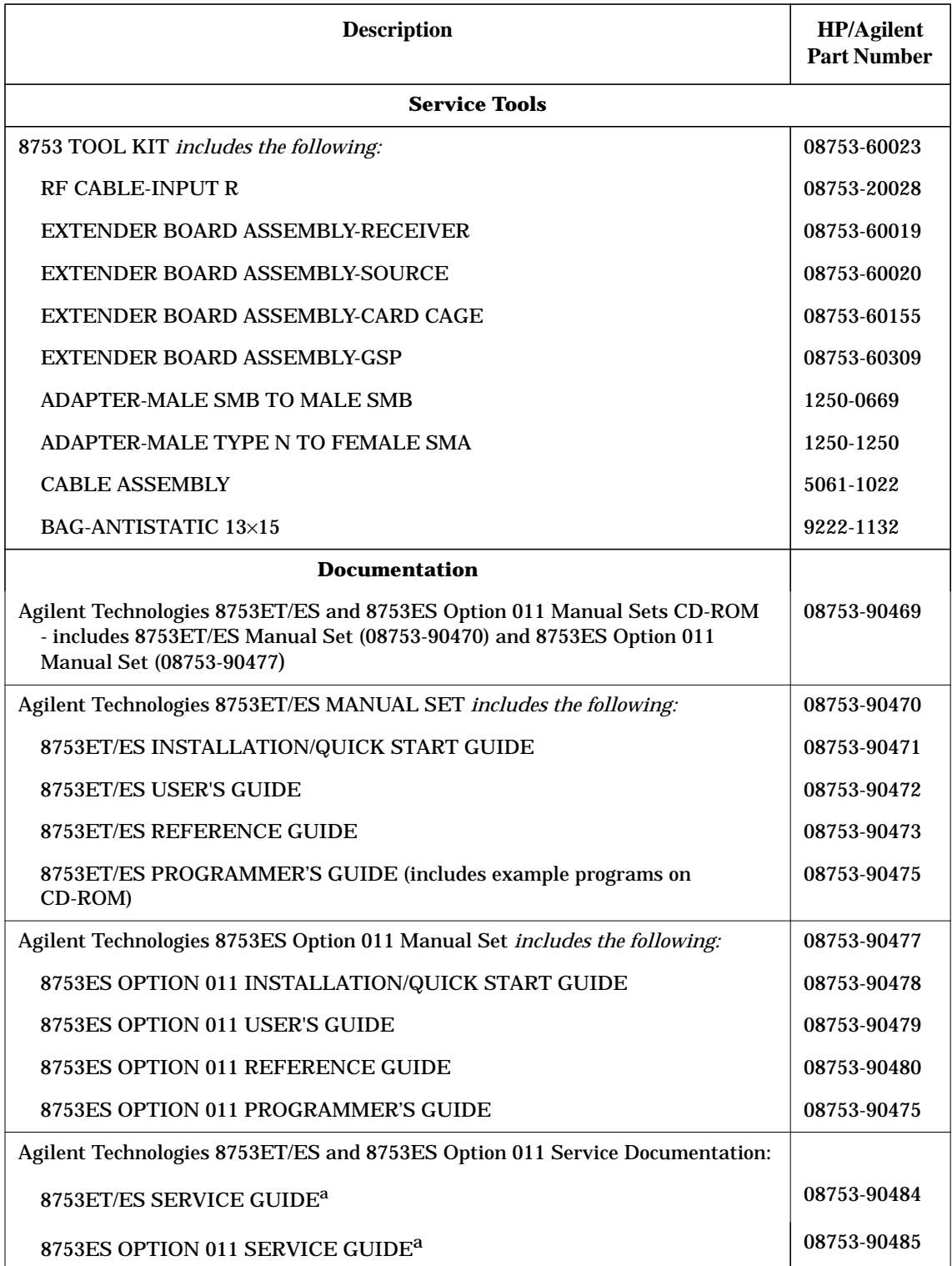

a. Includes the service guide CD-ROM (part number 08753-90504).

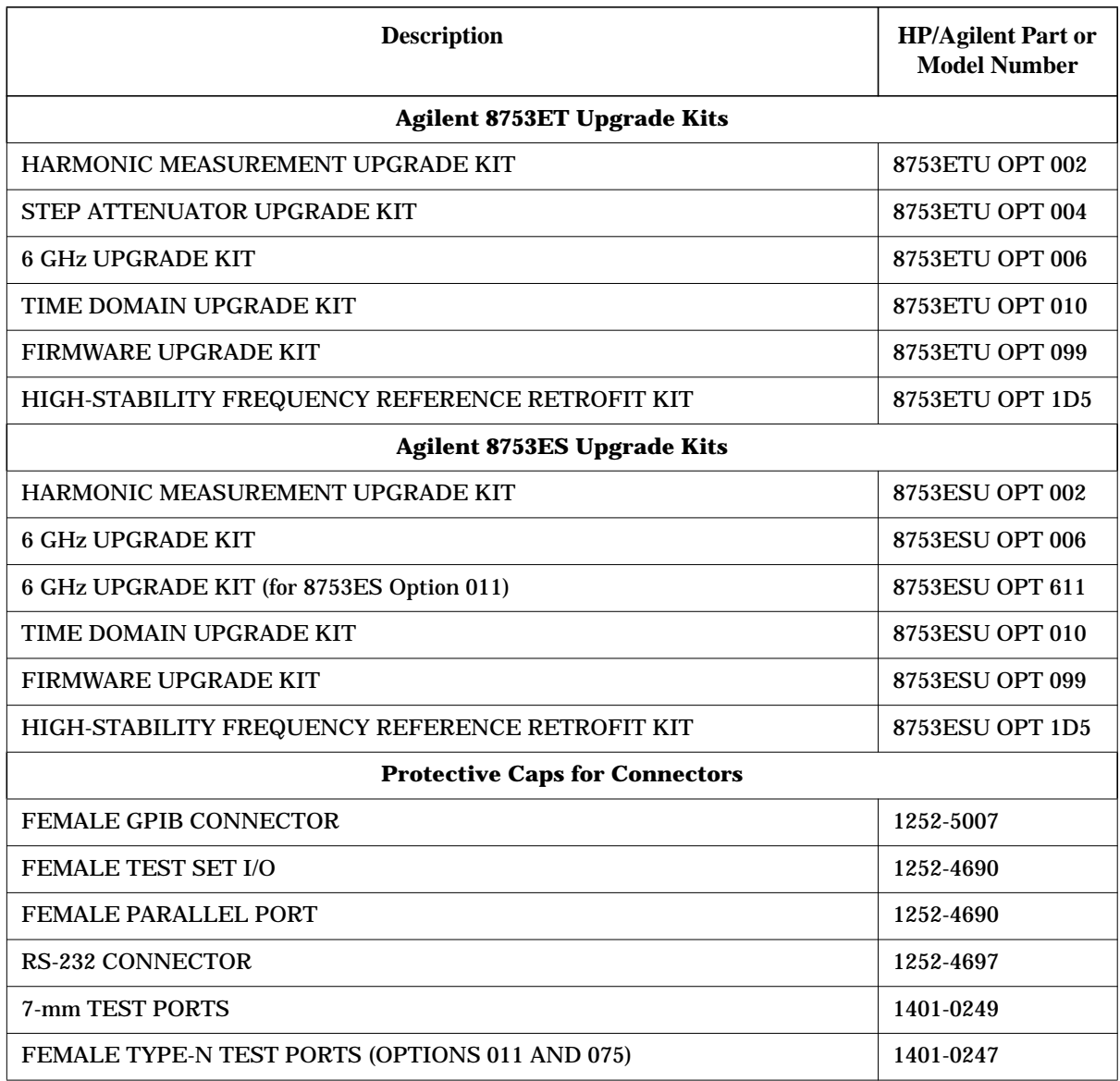

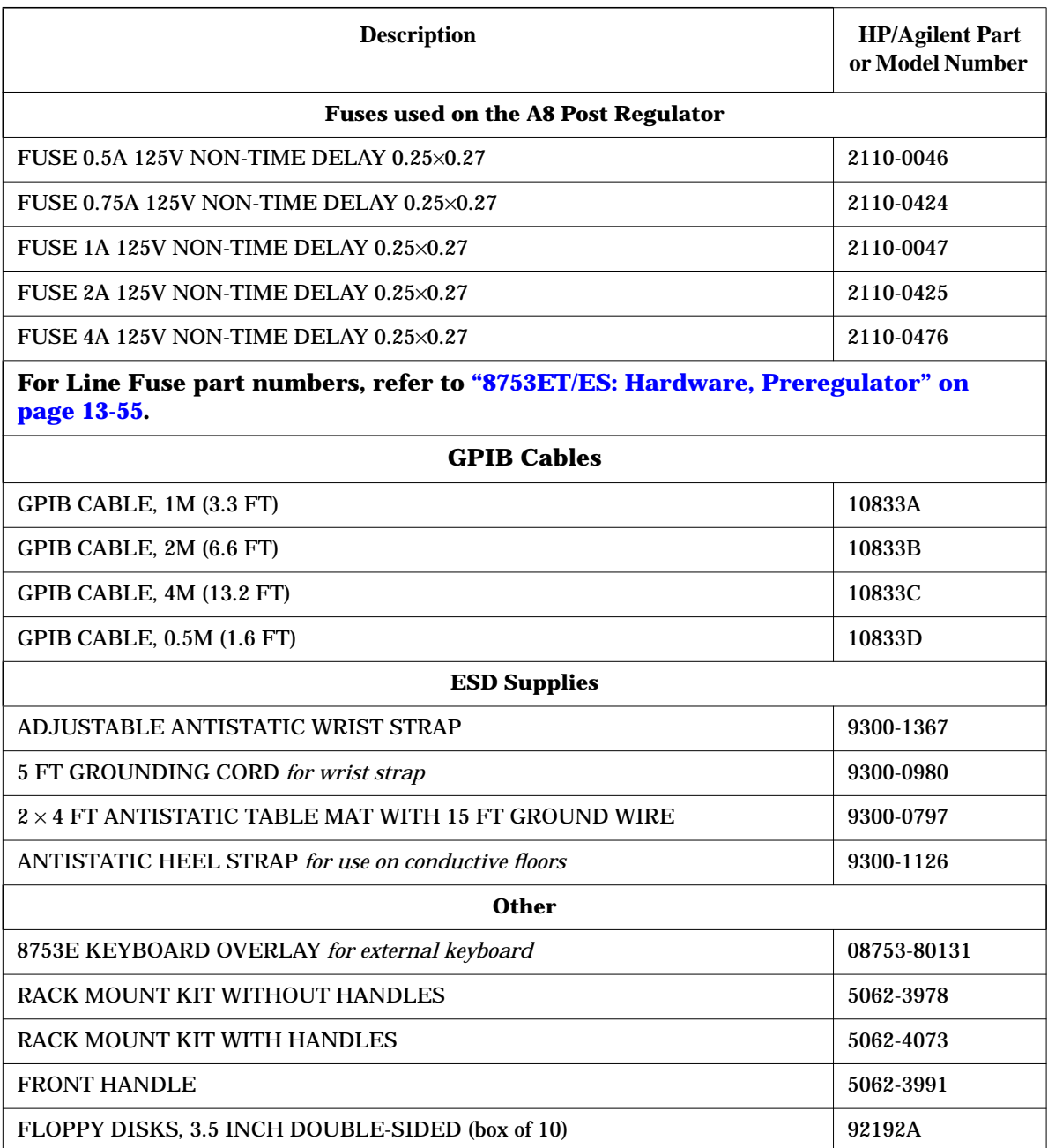

#### **Table 13-1 Abbreviation Definitions**

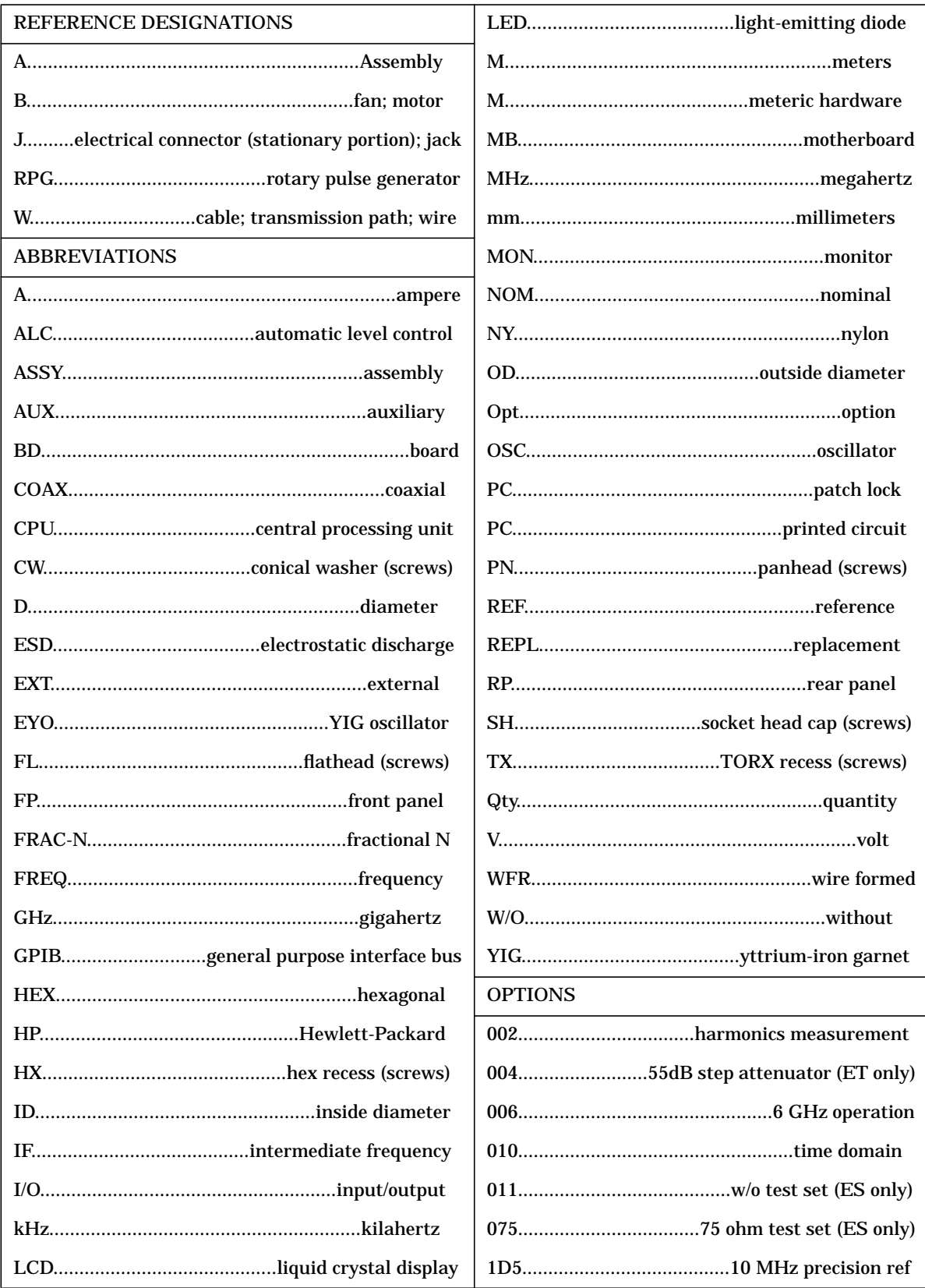

# **14 Assembly Replacement and Post-Repair Procedures**

This chapter contains procedures for removing and replacing the major assemblies of the network analyzer. A table showing the corresponding post-repair procedures for each replaced assembly is located at the end of this chapter.

## **Replacing an Assembly**

The following steps show the sequence to replace an assembly in the network analyzer.

- 1. Identify the faulty group. Refer to [Chapter 4 , "Start Troubleshooting Here."](#page-258-0) Follow up with the appropriate troubleshooting chapter that identifies the faulty assembly.
- 2. Order a replacement assembly. Refer to [Chapter 13 , "Replaceable Parts."](#page-471-0)
- 3. Replace the faulty assembly and determine what adjustments are necessary. Refer to the information provided in this chapter for assembly replacement instructions.
- 4. Perform the necessary adjustments. Refer to [Chapter 3 , "Adjustments and Correction](#page-199-0) [Constants."](#page-199-0)
- 5. Perform the necessary performance tests. Refer to [Chapter 2 , "System Verification and](#page-24-0) [Performance Tests."](#page-24-0)

# **WARNING These servicing instructions are for use by qualified personnel only. To avoid electrical shock, do not perform any servicing unless you are qualified to do so. WARNING The opening of covers or removal of parts is likely to expose dangerous voltages. Disconnect the instrument from all voltage sources while it is being opened. WARNING The power cord is connected to internal capacitors that may remain live for 10 seconds after disconnecting the plug from its power supply.**

**CAUTION** Many of the assemblies in this instrument are very susceptible to damage from ESD (electrostatic discharge). Perform the following procedures only at a static-safe workstation and wear a grounding strap.

#### **Procedures described in this chapter**

The following pages describe assembly replacement procedures for the analyzer assemblies listed below:

- [Line Fuse on page 14-5](#page-537-0)
- [Covers on page 14-6](#page-538-0)
- [Front Panel Assembly on page 14-8](#page-540-0)
- [Front Panel Keyboard and Interface Assemblies \(A1, A2\) on page 14-10](#page-542-0)
- [Display, Display Lamp and Inverter Assemblies \(A18, A27\) on page 14-12](#page-544-0)
- [Rear Panel Assembly on page 14-14](#page-546-0)
- [Rear Panel Interface Board Assembly \(A16\) on page 14-16](#page-548-0)
- [A3 Source Assembly on page 14-18](#page-550-0)
- [A4, A5, A6 Samplers and A7 Pulse Generator on page 14-20](#page-552-0)
- [A8, A10, A11, A12, A13, A14 Card Cage Boards on page 14-22](#page-554-0)
- [A9 CPU Board on page 14-24](#page-556-0)
- [A9BT1 Battery on page 14-26](#page-558-0)
- [A15 Preregulator on page 14-28](#page-560-0)
- [A17 Motherboard Assembly on page 14-30](#page-562-0)
- [A19 Graphics Processor on page 14-34](#page-566-0)
- [A20 Disk Drive Assembly on page 14-36](#page-568-0)
- [A21, A22 Test Port Couplers \(8753ES Only\) on page 14-40](#page-572-0)
- [A21 Dual Directional Coupler \(8753ET Only\) on page 14-42](#page-574-0)
- [A23 LED Board \(8753ES Only\) on page 14-44](#page-576-0)
- [A24 Transfer Switch \(8753ES Only\) on page 14-46](#page-578-0)
- [A25 Test Set Interface \(8753ES Only\) on page 14-48](#page-580-0)
- [A26 High Stability Frequency Reference \(Option 1D5\) Assembly on page 14-50](#page-582-0)
- [B1 Fan Assembly on page 14-52](#page-584-0)

**IMPORTANT** Unless noted otherwise, all replacement procedures apply to both the 8753ES and the 8753ET.

## <span id="page-537-0"></span>**Line Fuse**

#### **Tools Required**

• small slot screwdriver

#### **Removal**

**WARNING For continued protection against fire hazard, replace line fuse only with same type and rating (115 V operation: T 5A 125V UL/CSA; 230V operation: T 4A H 250V IEC). The use of other fuses or materials is prohibited.**

- 1. Refer to Figure 14-1.
- 2. Disconnect the power cord.
- 3. Use a small slot screwdriver to pry open the fuse holder.
- 4. Replace the failed fuse with one of the correct rating for the line voltage. See ["8753ET/ES: Hardware, Preregulator" on page 13-55](#page-525-0) to find the part number.

#### **Replacement**

1. Simply replace the fuse holder.

#### **Figure 14-1 Line Fuse**

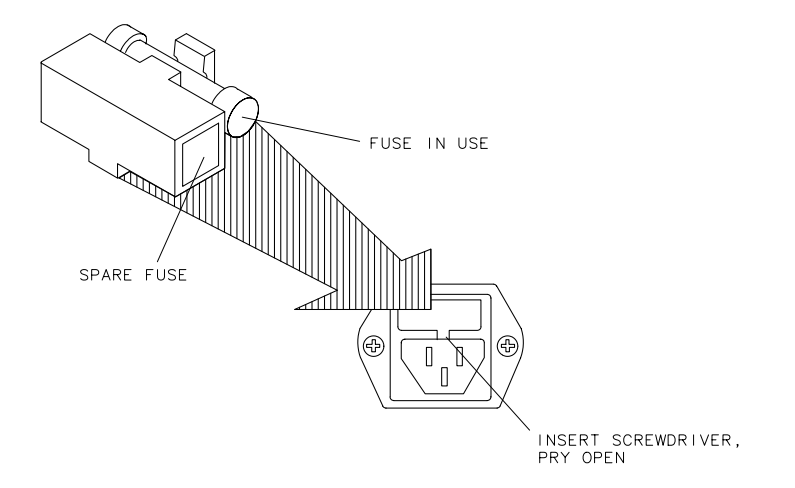

qg652d

## <span id="page-538-0"></span>**Covers**

#### **Tools Required**

- T-10 TORX screwdriver
- T-15 TORX screwdriver
- T-20 TORX screwdriver
- T-25 TORX screwdriver

Refer to [Figure 14-2](#page-539-0) when performing the following procedures.

#### **Removing the top cover**

- 1. Remove both upper rear feet (item 1) by loosening the attaching screws (item 2).
- 2. Loosen the top cover screw (item 3).
- 3. Slide cover back and off.

#### **Removing the side covers**

- 1. Remove the top cover.
- 2. Remove the lower rear foot (item 4) that corresponds to the side cover you want to remove by loosening the attaching screw (item 5).
- 3. Remove the handle assembly (item 6) by loosening the attaching screws (item 7).
- 4. Slide the cover back and off.

#### **Removing the bottom cover**

- 1. Remove both lower rear feet (item 4) by loosening the attaching screws (item 5).
- 2. Loosen the bottom cover screw (item 8).
- 3. Slide the cover back and off.

### <span id="page-539-0"></span>**Figure 14-2 Covers**

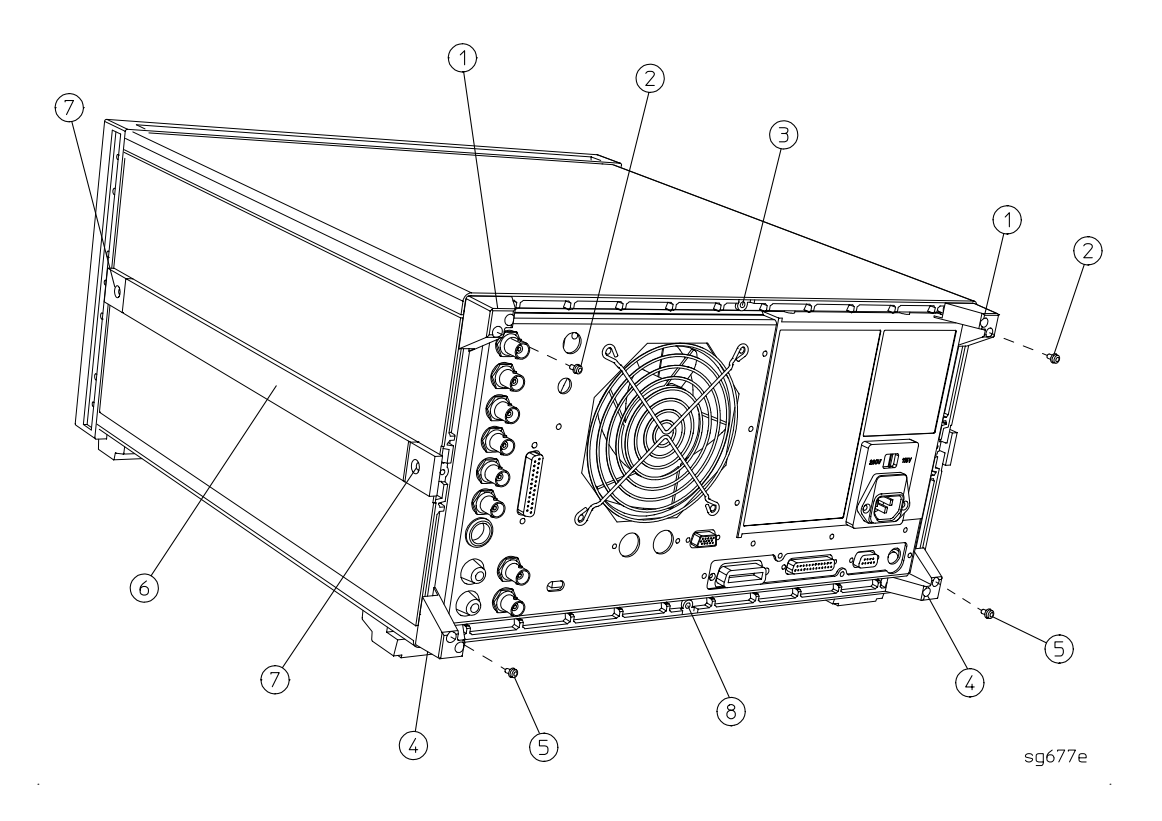
# <span id="page-540-0"></span>**Front Panel Assembly**

## **Tools Required**

- T-10 TORX screwdriver
- T-15 TORX screwdriver
- small slot screwdriver
- ESD (electrostatic discharge) grounding wrist strap
- 5/16-inch open-end torque wrench (set to 10 in-lb)

Refer to [Figure 14-3](#page-541-0) when using the following instructions.

# **Removal**

- 1. Disconnect the power cord.
- 2. Remove the front bottom feet (item 1).
- 3. Remove all of the RF cables that are attached to the front panel (item 2).
- 4. Remove the line button (item 6) by pulling it out.
- 5. Remove the trim strip (item 3) from the top edge of the front frame by prying under the strip with a small slot screwdriver.
- 6. Remove the six screws (item 4) from the top and bottom edges of the frame.
- 7. Slide the front panel over the test port connectors.
- 8. Disconnect the ribbon cable (item 5). The front panel is now free from the instrument.

## **Replacement**

1. Reverse the order of the removal procedure.

**NOTE** When reconnecting semirigid cables, it is recommended that the connections be torqued to 10 in-lb.

<span id="page-541-0"></span>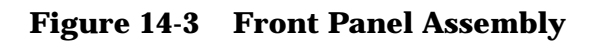

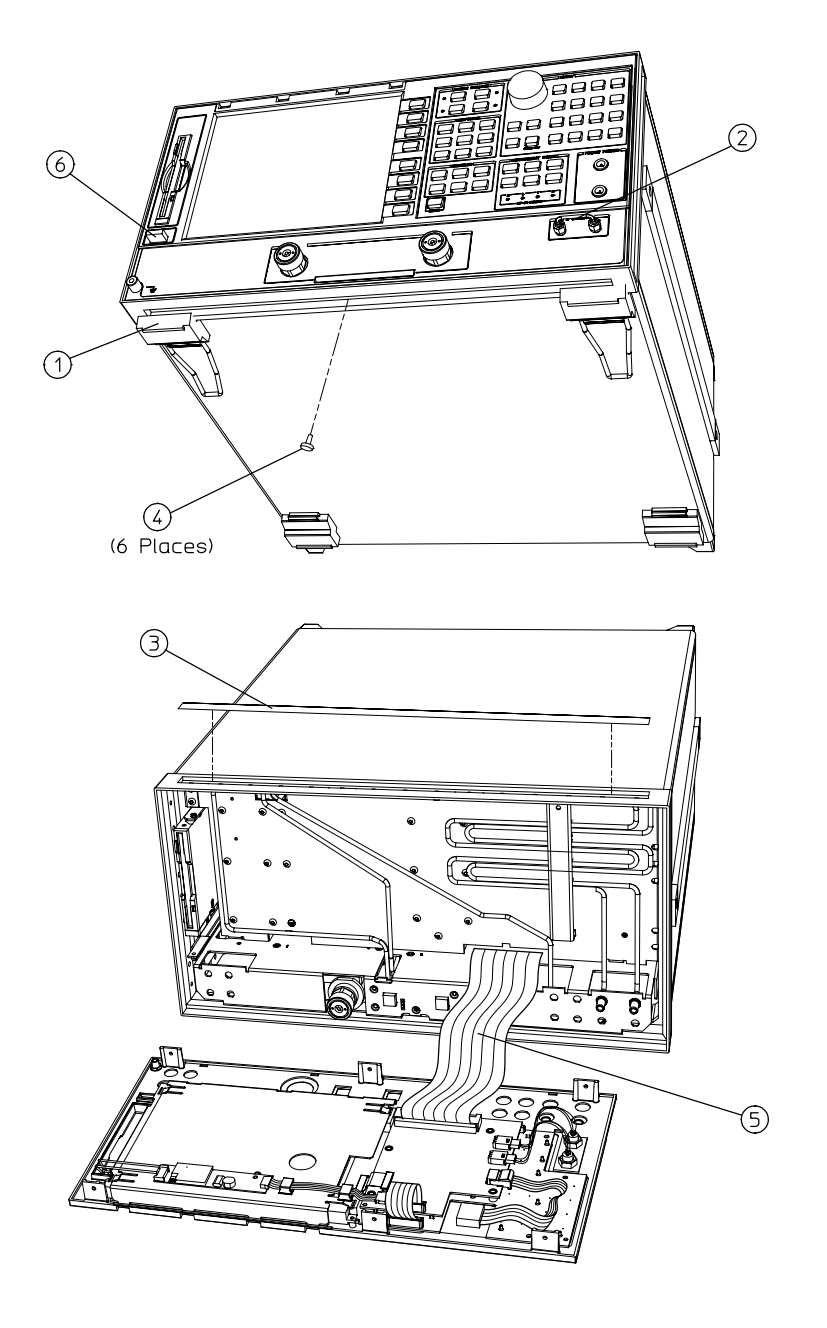

sa515e

# **Front Panel Keyboard and Interface Assemblies (A1, A2)**

## **Tools Required**

- T-10 TORX screwdriver
- T-15 TORX screwdriver
- small slot screwdriver
- ESD (electrostatic discharge) grounding wrist strap
- 5/16-inch open-end torque wrench (set to 10 in-lb)

## **Removal**

- 1. Remove the front panel assembly from the analyzer (refer to ["Front Panel Assembly" on](#page-540-0) [page 14-8\)](#page-540-0).
- 2. Refer to [Figure 14-4.](#page-543-0) Disconnect cables (items 4 and 7) by pulling up on the corners of the connector base. This will release the cable for easy removal. *Damage may occur to the connector if this step is not followed.*
- 3. Disconnect all other cables from the front panel interface board (items 1, 2, 3, and 6).
- 4. Remove the four screws (item 5) that secure the A2 interface board.
- 5. Remove the eight screws from the A1 front panel board to access and remove the rubber keypad.

## **Replacement**

1. Reverse the order of the removal procedure.

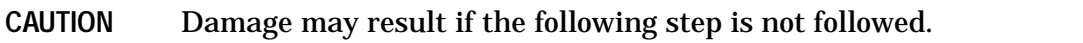

2. To reconnect item 7, ensure that the ribbon cable is placed squarely into both of its cable clamps.

<span id="page-543-0"></span>**Figure 14-4 Front Panel Keyboard and Interface Assemblies**

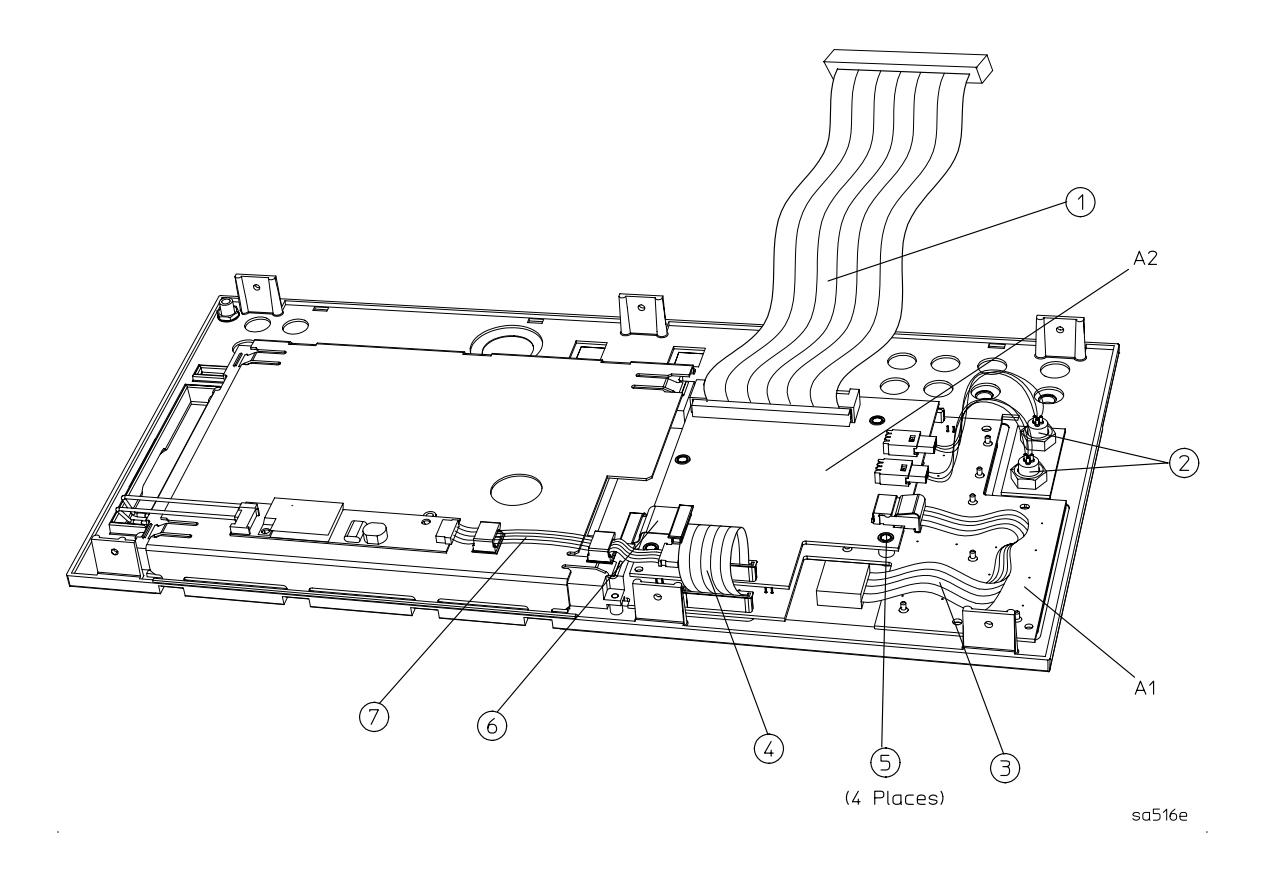

# **Display, Display Lamp and Inverter Assemblies (A18, A27)**

#### **Tools Required**

- T-10 TORX screwdriver
- T-15 TORX screwdriver
- small slot screwdriver
- ESD (electrostatic discharge) grounding wrist strap
- #0 Phillips Screwdriver

#### **Removal**

- 1. Remove the front panel assembly (refer to "[Front Panel Assembly" on page 14-8\).](#page-540-0)
- 2. Refer to [Figure 14-5.](#page-545-0) Disconnect the cables (items 2, 3 and 4) by performing the following steps:
	- a. Disconnect cable (item 2) from the inverter (A27). Slip item 2 out of both of its cable clamps.
	- b. Disconnect item 4 from the inverter (A27).
	- c. Disconnect item 3 from the keyboard interface board (A2).
- 3. Remove the two screws (item 8) that attach the inverter (A27) and inverter cover (A28) to the mounting plate (item 7). Note that this also allows the inverter cover to be separated from the inverter.
- 4. Remove the three screws (item 1) along the bottom edge of the mounting plate.
- 5. Swing the bottom edge of the mounting plate up as shown, then pull it away from the display. The display can now be removed from the front panel.
- **NOTE** The bottom half of [Figure 14-5](#page-545-0) depicts the rear view of the A18 assembly with the mounting plate removed. Use the location of the display lamp cable (item 4) to aid in orientation.
- 6. Remove the two screws (item 5) that attach the lamp to the display. Detach the lamp from the display by pulling it down, then up, as shown.

#### **Replacement**

- 1. Reverse the order of the removal procedure.
- 2. Be sure to route ribbon cable 2 through both cable clamps.

#### <span id="page-545-0"></span>**CAUTION** Be sure that cables are plugged in square and correct. Failure to do so will result in serious component damage.

**CAUTION** Do not exceed 10 in-lb when replacing the display hold-down plate screws.

**Figure 14-5 Display, Display Lamp and Inverter Assemblies**

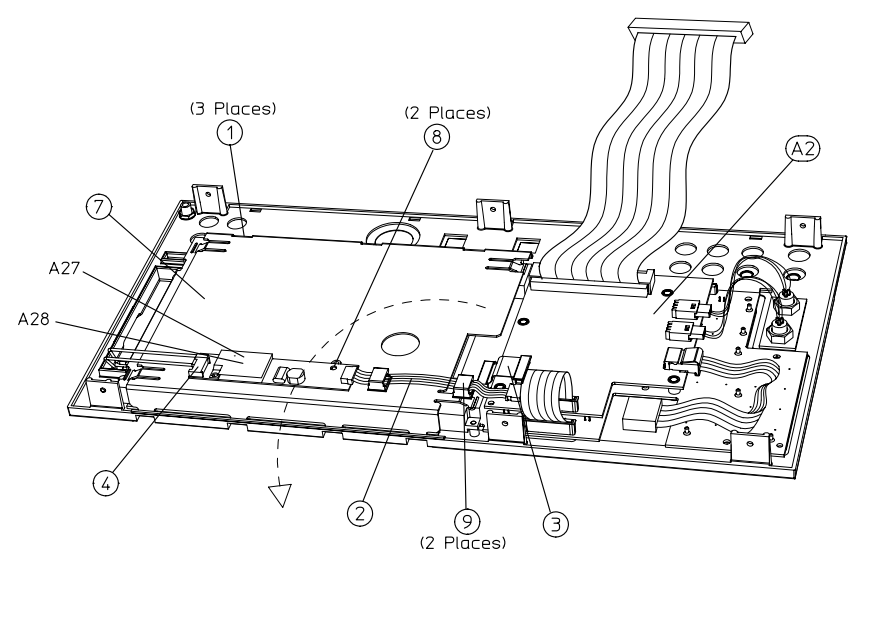

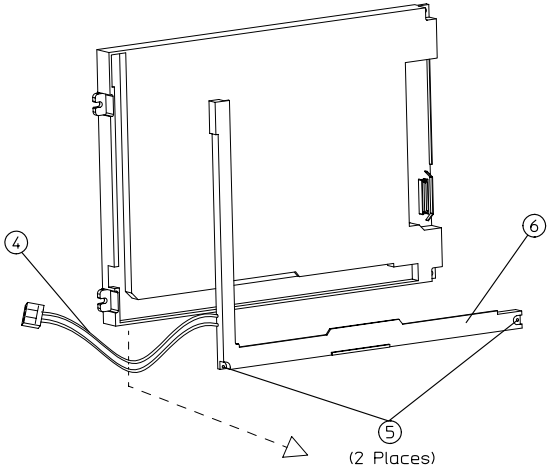

 $sa517e$ 

# <span id="page-546-0"></span>**Rear Panel Assembly**

#### **Tools Required**

- T-10 TORX screwdriver
- T-15 TORX screwdriver
- ESD (electrostatic discharge) grounding wrist strap

## **Removal**

- 1. Disconnect the power cord and remove the top (item 1) and bottom covers (refer to ["Covers" on page 14-6\)](#page-538-0).
- 2. Refer to [Figure 14-6.](#page-547-0) Remove the four rear standoffs (item 2).
- 3. If the analyzer has option 1D5, remove the BNC jumper from the high stability frequency reference (item 3).
- 4. Remove the four screws (item 5) that attach the interface bracket to the rear panel.
- 5. Remove the six screws (items 6 and 7) that attach the preregulator to the rear panel.
- 6. Remove the six screws (item 8) from the rear frame: two from the top edge, and four from the bottom edge.
- 7. Remove the screw from the pc board stabilizer (item 9) and remove the stabilizer.
- 8. Lift the reference board (A12) from its motherboard connector and disconnect the flexible RF cable from its connector on A12 (item 10).
- 9. Identify the wiring harness leading to the VGA connector (item 4). Follow this harness back to its connection on the motherboard. The air flow cover, attached by two screws, will have to be removed to get to this connection. Disconnect the VGA wire harness at this point.
- 10.Pull the rear panel away from the frame. Disconnect the ribbon cable (item 11) from the motherboard connector, pressing down and out on the connector locks. Disconnect the wiring harness (item 12) from the motherboard.

## **Replacement**

1. Reverse the order of the removal procedure.

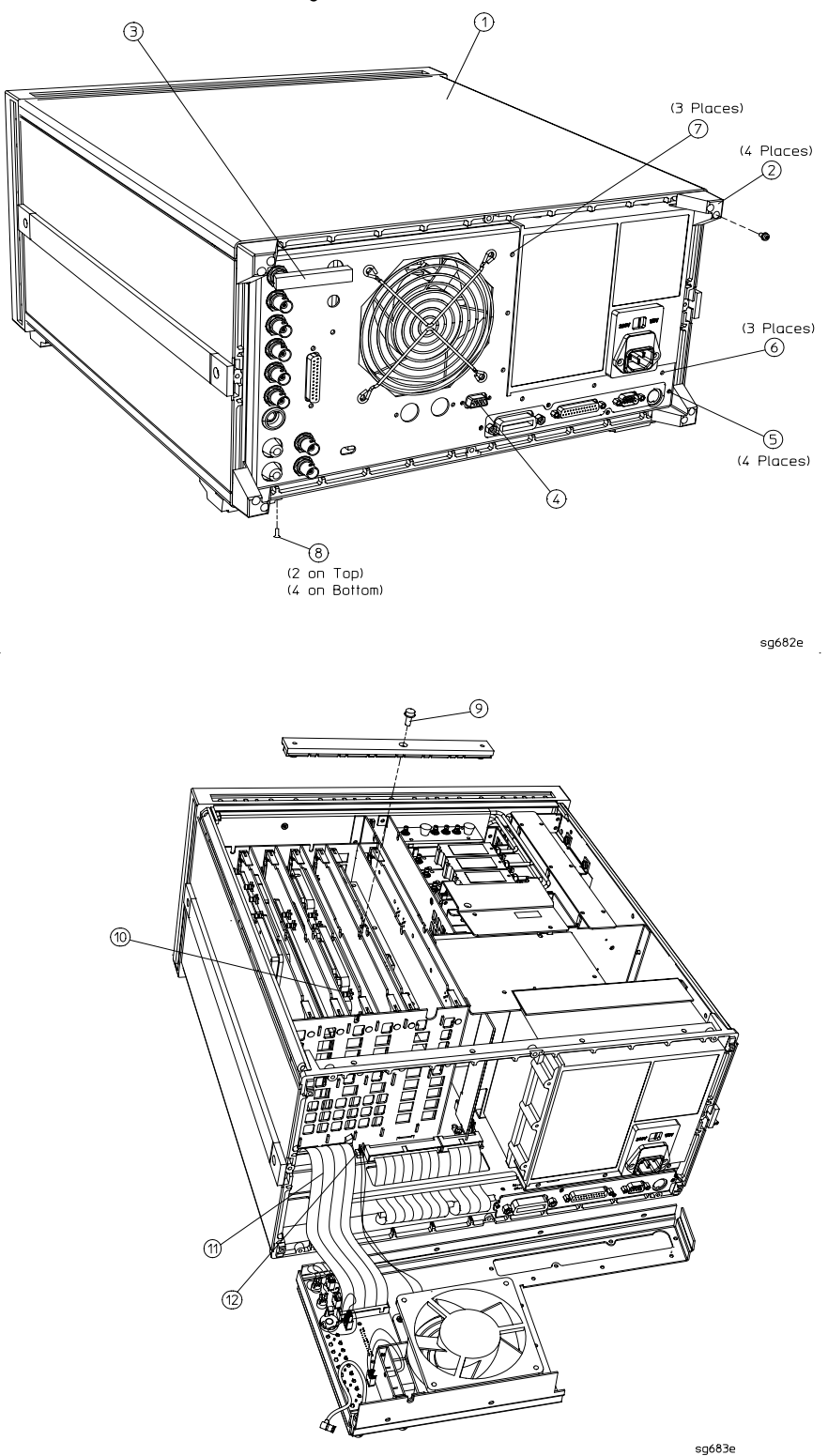

<span id="page-547-0"></span>**Figure 14-6 Rear Panel Assembly**

# **Rear Panel Interface Board Assembly (A16)**

#### **Tools Required**

- 9/16 hex nut driver
- 3/16 hex nut driver
- T-10 TORX screwdriver
- T-15 TORX screwdriver
- ESD (electrostatic discharge) grounding wrist strap

#### **Removal**

- 1. Disconnect the power cord and remove the top and bottom covers (refer to "[Covers" on](#page-538-0) [page 14-6\)](#page-538-0).
- 2. Refer to [Figure 14-7.](#page-549-0) If the analyzer has option 1D5, remove the high-stability frequency reference jumper (item 1).
- 3. Remove the hardware that attaches the seven (five for the 8753ET) BNC connectors to the rear panel (item 2).
- 4. Remove the hardware that attaches the interface connector to the rear panel (item 3).
- 5. Remove the rear panel from the analyzer (refer to "[Rear Panel Assembly" on](#page-546-0) [page 14-14](#page-546-0)).
- 6. If the analyzer has option 1D5, disconnect the cable (item 4) from the rear panel interface board.
- 7. Disconnect the ribbon cable (item 5) from the rear panel interface board.

#### **Replacement**

1. Reverse the order of the removal procedure.

<span id="page-549-0"></span>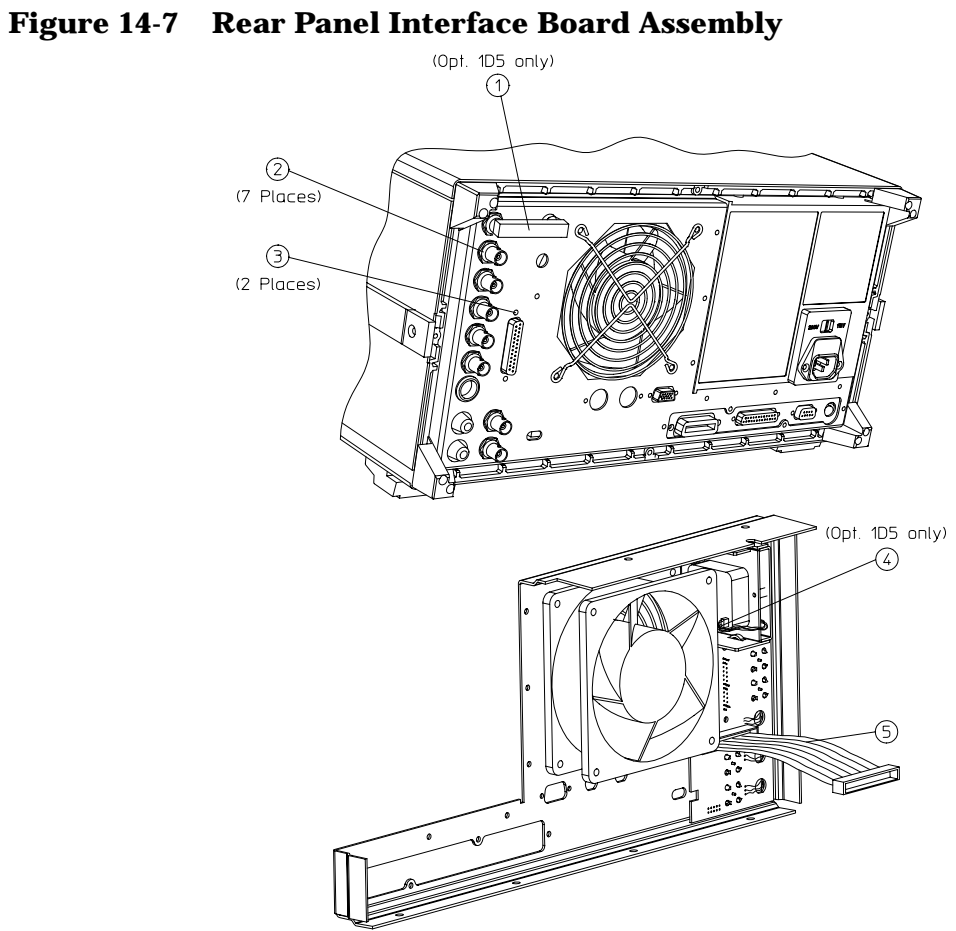

sg684e

# <span id="page-550-0"></span>**A3 Source Assembly**

#### **Tools Required**

- T-15 TORX screwdriver
- 5/16-inch open-end torque wrench (set to 10 in-lb)
- ESD (electrostatic discharge) grounding wrist strap
- small slot screwdriver
- needle nose pliers

#### **Removal**

- 1. Disconnect the power cord and remove the top cover (refer to "[Covers" on page 14-6\).](#page-538-0)
- 2. Refer to [Figure 14-8](#page-551-0). Remove the source bracket (item 1) by removing four screws. (It might be necessary to disconnect a flexible cable from the B sampler.)
- 3. Disconnect the flexible cable W26.
- 4. Disconnect the semirigid cable W1.
- 5. Lift the two retention clips (item 2) at the front and rear of the source assembly to an upright position.
- 6. Move W1 to the side while lifting the source high enough to provide wrench clearance for W24. To lift the A3 source assembly, use the source bracket handle (item 3).
- 7. Disconnect the semirigid cable W24.
- 8. Remove the source assembly from the instrument.

## **Replacement**

- 1. Check the connector pins on the motherboard before reinstallation.
- 2. Slide the edges of the sheet metal partition (item 4) into the guides at the sides of the source compartment. Press down on the module to ensure that it is well seated in the motherboard connector.
- 3. Push down the retention clips (item 2). Reconnect the two semirigid cables (W1 and W24) and one flexible cable (W26) to the source assembly.

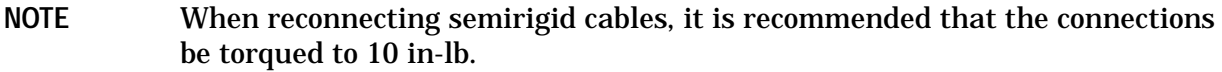

- 4. Reinstall the source bracket (item 1).
- 5. Reconnect the flexible cable to the B sampler.

<span id="page-551-0"></span>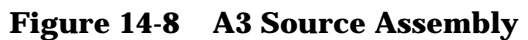

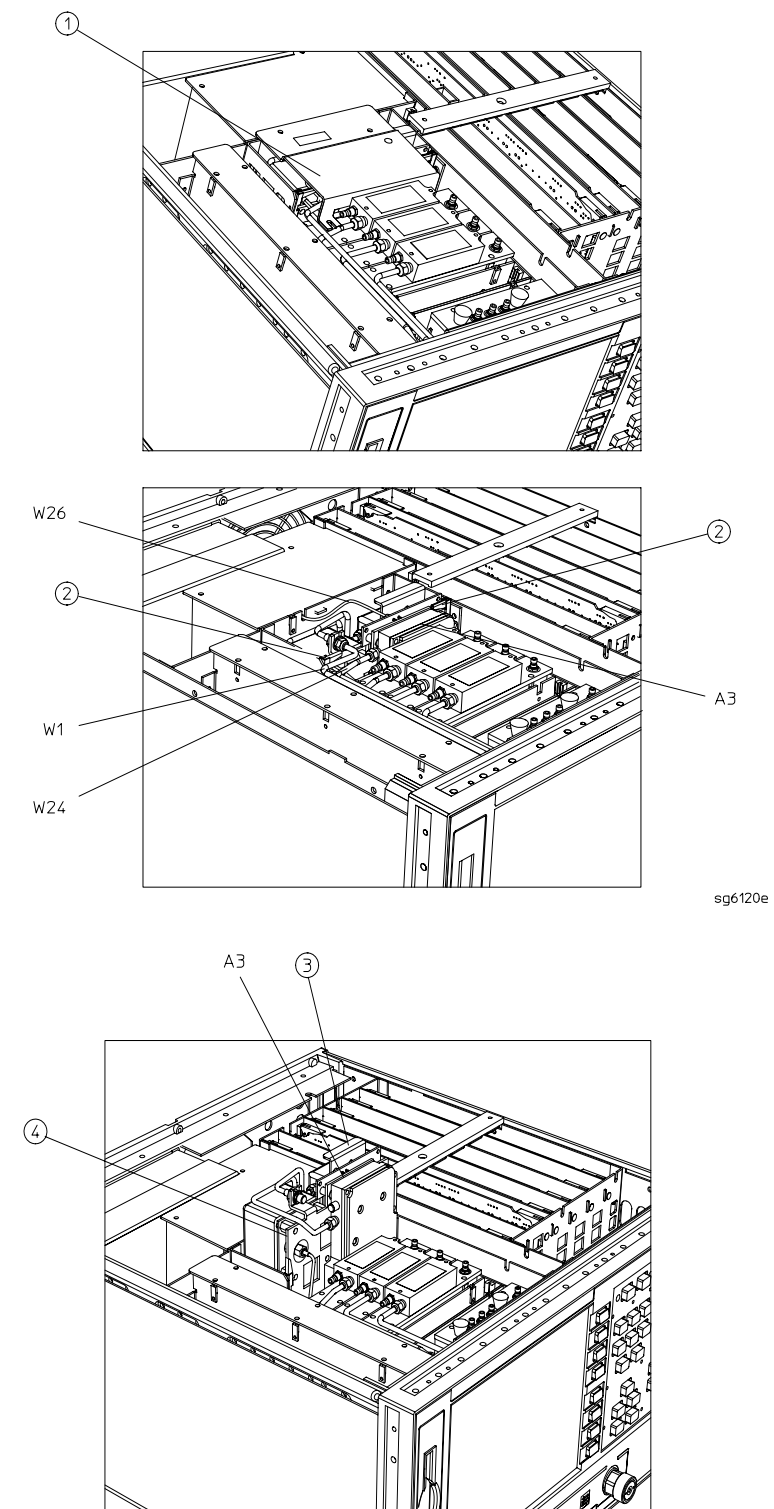

sg687e

# <span id="page-552-0"></span>**A4, A5, A6 Samplers and A7 Pulse Generator**

#### **Tools Required**

- Needle-nose pliers
- T-10 TORX screwdriver
- 5/16-inch open-end torque wrench (set to 10 in-lb)
- ESD (electrostatic discharge) grounding wrist strap

#### **Removal**

- 1. Disconnect the power cord and remove the top cover (refer to "[Covers" on page 14-6\).](#page-538-0)
- 2. Refer to [Figure 14-9.](#page-553-0) To remove the B sampler (A6), you must remove the source bracket (item 1).
- 3. Disconnect all cables from the top of the sampler (A4/A5/A6) or pulse generator (A7).
- 4. Remove the screws from the top of each sampler assembly. Extract the assembly from the slot.

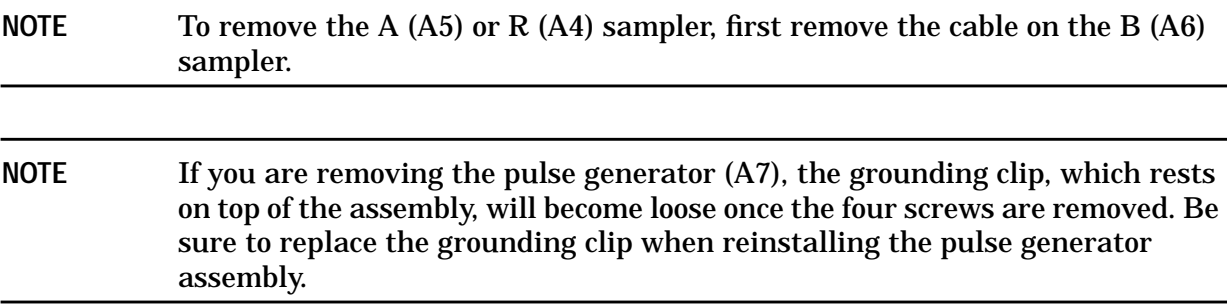

#### **Replacement**

- 1. Check the connector pins on the motherboard before reinstallation.
- 2. Reverse the order of the removal procedure.

**NOTE** • When reconnecting semirigid cables, it is recommended that the connections be torqued to 10 in-lb.

> • Be sure to route W8 and W9 as shown. No excess wire should be hanging in the A11 and A14 board slots. Routing the wires in this manner will reduce noise and crosstalk.

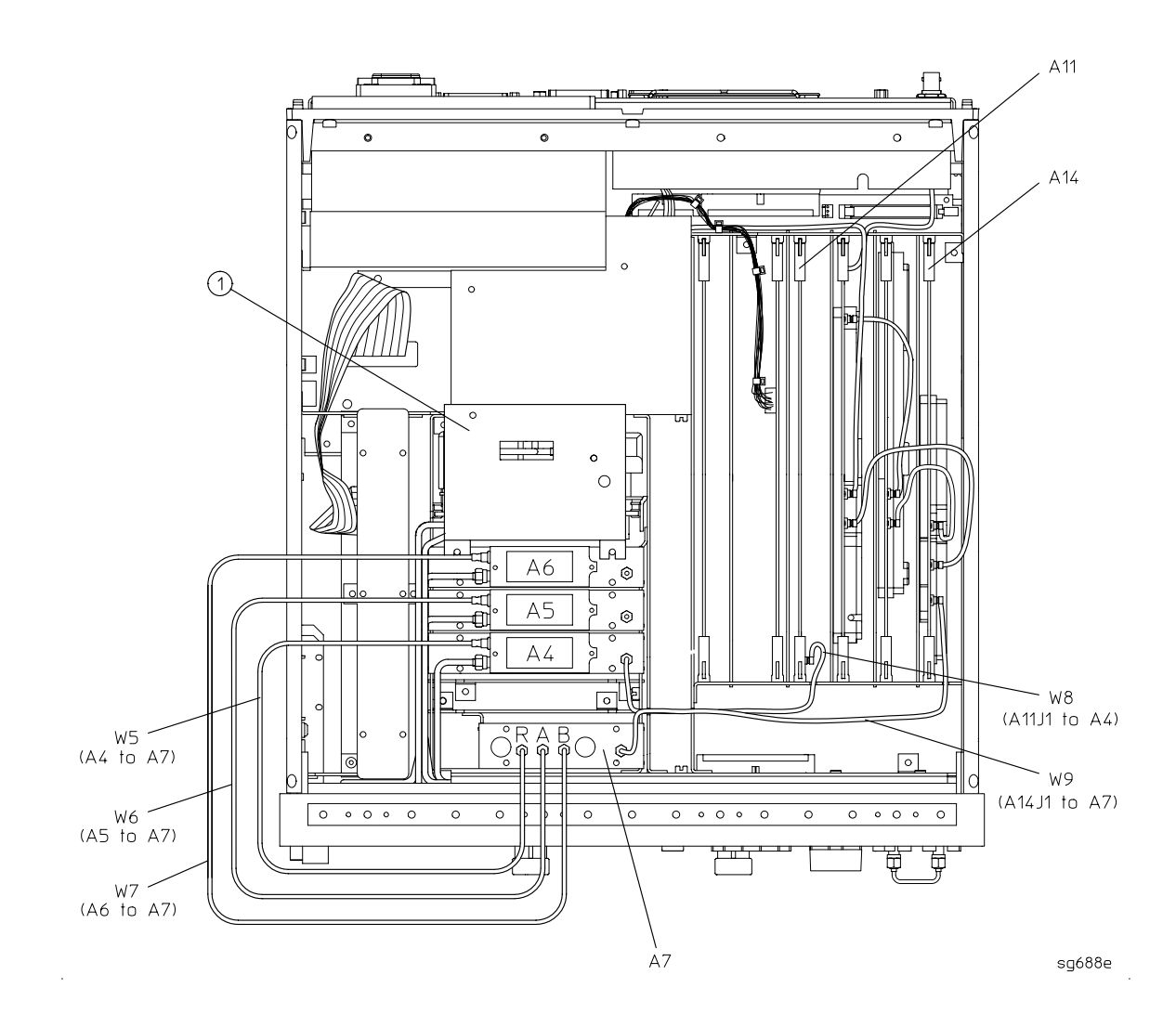

<span id="page-553-0"></span>**Figure 14-9 A4, A5, A6 Samplers and A7 Pulse Generator**

# <span id="page-554-0"></span>**A8, A10, A11, A12, A13, A14 Card Cage Boards**

#### **Tools Required**

- T-10 TORX screwdriver
- T-15 TORX screwdriver
- ESD (electrostatic discharge) grounding wrist strap

## **Removal**

- 1. Disconnect the power cord and remove the top cover (refer to "[Covers" on page 14-6\).](#page-538-0)
- 2. Refer to [Figure 14-10.](#page-555-0) Remove the screw from the pc board stabilizer and remove the stabilizer.
- 3. Lift the two extractors located at each end of the board. Lift the board from the card cage slot, just enough to disconnect any flexible cables that may be connected to it.
- 4. Remove the board from the card cage slot.

#### **Replacement**

- 1. Check the connector pins on the motherboard before reinstallation.
- 2. Reverse the order of the removal procedure.

NOTE Be sure to route W8 and W9 as shown. No excess wire should be hanging in the A11 and A14 board slots. Routing the wires in this manner will reduce noise and crosstalk in the instrument.

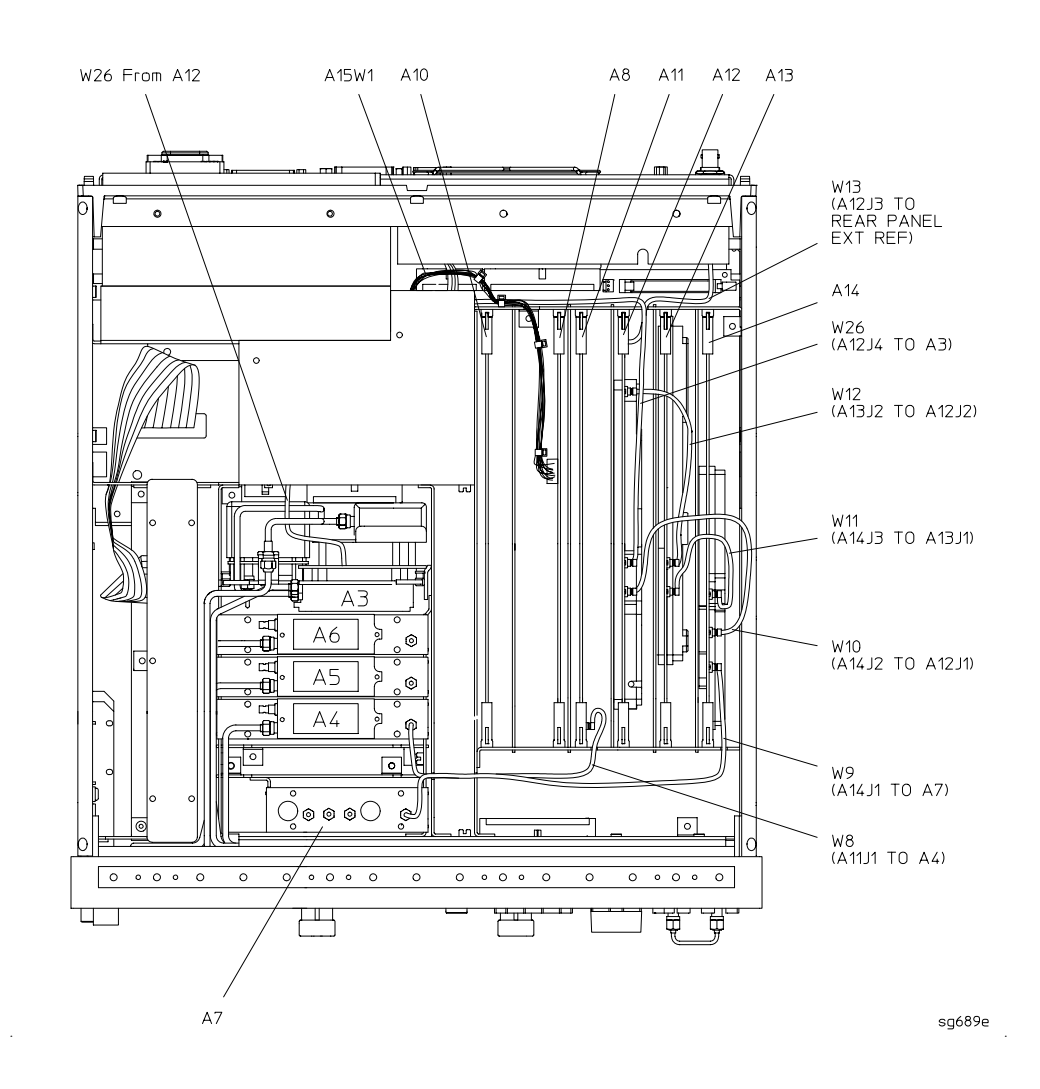

#### <span id="page-555-0"></span>**Figure 14-10 Card Cage Boards: A8, A10, A11, A12, A13, A14**

**Chapter 14 14-23**

# <span id="page-556-0"></span>**A9 CPU Board**

#### **Tools Required**

- T-10 TORX screwdriver
- T-15 TORX screwdriver
- ESD (electrostatic discharge) grounding wrist strap

## **Removal**

- 1. Disconnect the power cord.
- 2. Remove the top and bottom covers (refer to "[Covers" on page 14-6\).](#page-538-0)
- 3. Remove the rear panel assembly, following steps 2 through 6 of ["Rear Panel Assembly"](#page-546-0) [on page 14-14.](#page-546-0)
- 4. Turn the analyzer upside down.
- 5. Pull the rear panel away from the frame as shown in [Figure 14-11.](#page-557-0)
- 6. Disconnect the four ribbon cables (W20, W35, W36, and W37) from the CPU board (A9).
- 7. Remove the three screws (item 2) that secure the CPU board (A9) to the deck. Slide the board towards the front of the instrument so that it disengages from the three standoffs (item 3).
- 8. Lift the board off of the standoffs.

## **Replacement**

- 1. Reverse the order of the removal procedure.
- 2. Leave the bottom cover off in order to perform the post repair procedures located at the end of this chapter.

<span id="page-557-0"></span>**Figure 14-11 A9 CPU Board**

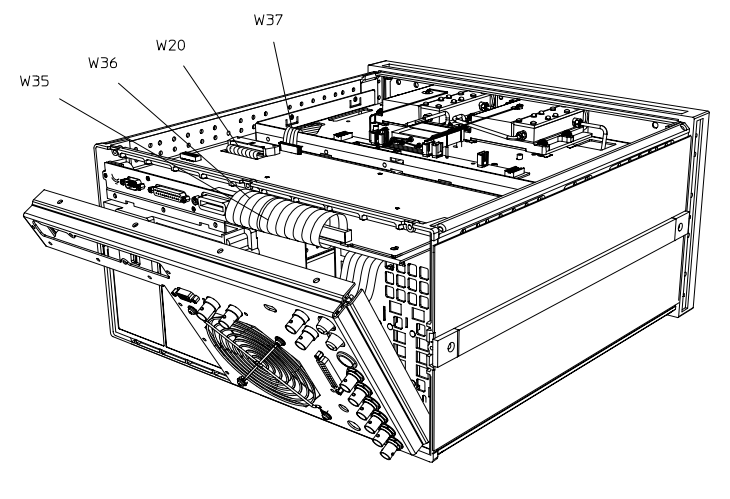

sg6112e

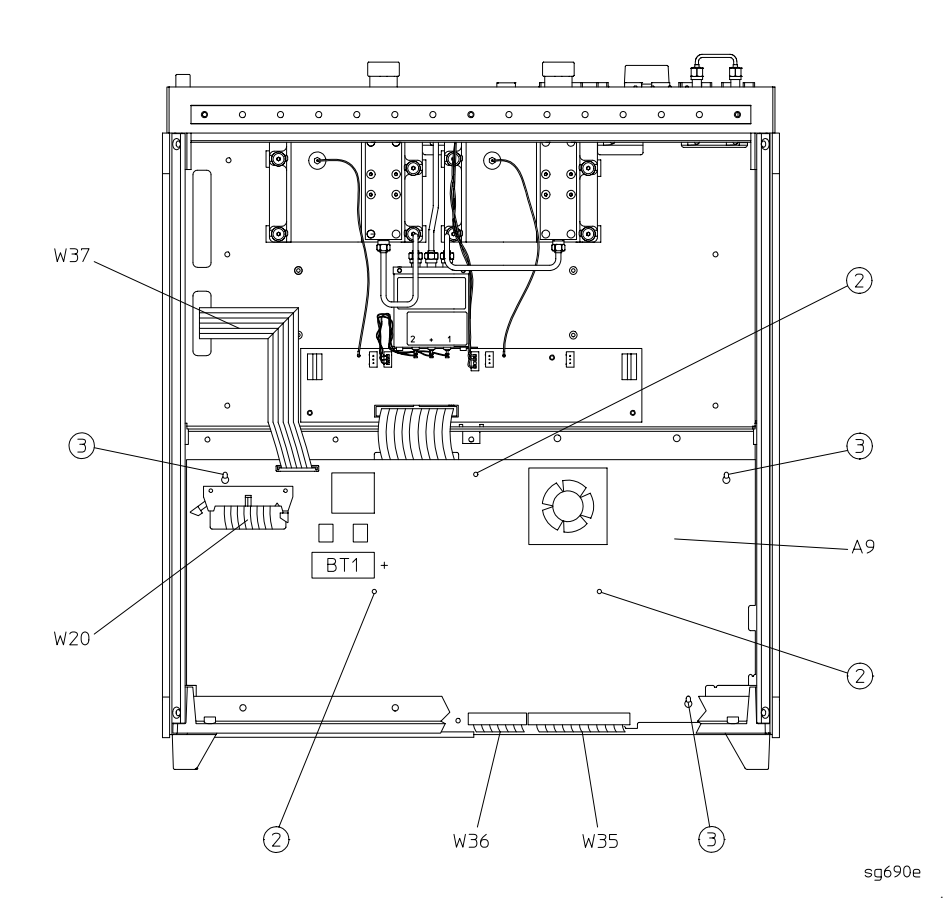

# **A9BT1 Battery**

#### **Tools Required**

- T-10 TORX screwdriver
- ESD (electrostatic discharge) grounding wrist strap
- soldering iron with associated soldering tools

## **Removal**

- 1. Remove the A9 CPU board (refer to ["A9 CPU Board" on page 14-24\).](#page-556-0)
- 2. Refer to [Figure 14-12.](#page-559-0) Unsolder and remove A9BT1 from the A9 CPU board.

#### **WARNING Battery A9BT1 contains lithium. Do not incinerate or puncture this battery. Discard used batteries according to manufacturer's instructions.**

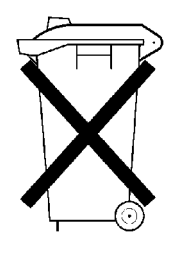

DO NOT THROW BATTERIES AWAY BUT COLLECT AS SMALL CHEMICAL WASTE.

sk780a

## **Replacement**

1. Make sure the new battery is inserted into the A9 board with the correct polarity.

**WARNING Danger of explosion if battery is incorrectly replaced. Replace only with the same or equivalent type recommended.**

- 2. Solder the battery into place.
- 3. Replace the A9 CPU board (refer to ["A9 CPU Board" on page 14-24\)](#page-556-0).

<span id="page-559-0"></span>**Figure 14-12 A9BT1 Battery**

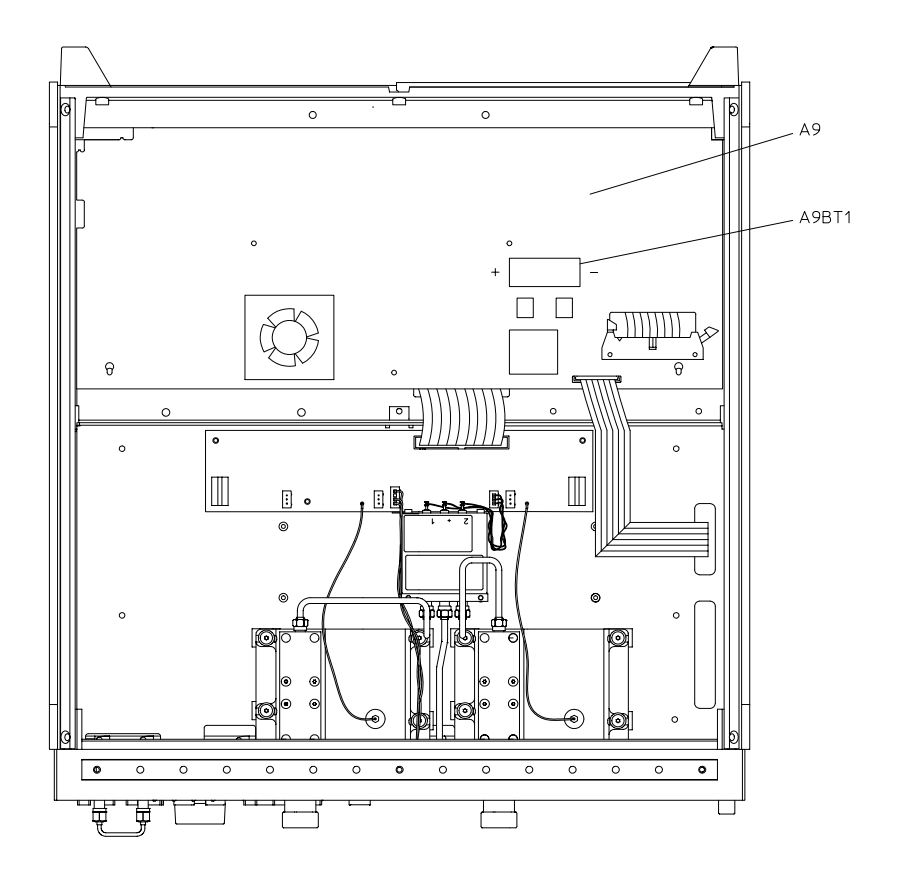

sg691e

# <span id="page-560-0"></span>**A15 Preregulator**

#### **Tools Required**

- T-10 TORX screwdriver
- T-15 TORX screwdriver
- ESD (electrostatic discharge) grounding wrist strap

## **Removal**

- 1. Remove the rear panel (refer to "[Rear Panel Assembly" on page 14-14\).](#page-546-0)
- 2. Remove the two remaining screws from the top of the rear frame.
- 3. Refer to [Figure 14-13.](#page-561-0) Disconnect the wire bundle (A15W1) from A8J2 and A17J3.
- 4. Remove the preregulator (A15) from the frame.

#### **Replacement**

- 1. Reverse the order of the removal procedure.
- NOTE When reinstalling the preregulator (A15), make sure the three grommets (item 1) on A15W1 are seated in the two slots (item 2) on the back side of the preregulator and the slot (item 3) in the card cage wall. • After reinstalling the preregulator (A15), be sure to set the line voltage

selector to the appropriate setting, 115 V or 230 V.

**14-28 Chapter 14**

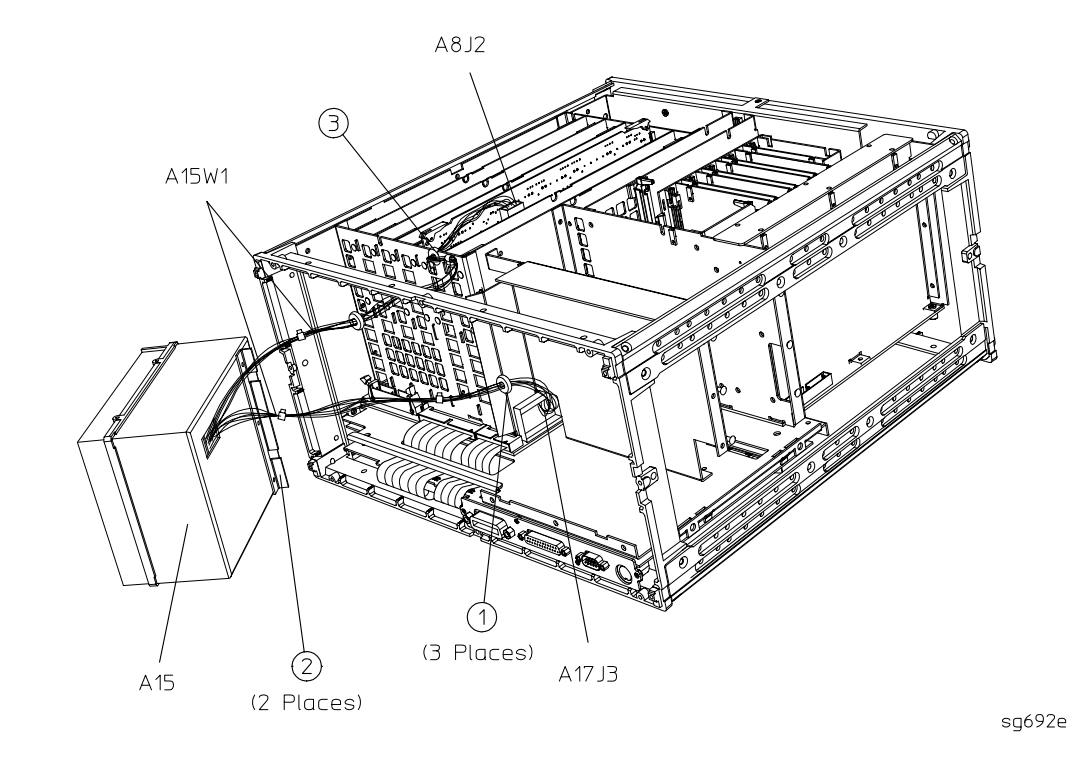

#### <span id="page-561-0"></span>**Figure 14-13 A15 Preregulator**

**Chapter 14 14-29**

# **A17 Motherboard Assembly**

#### **Tools Required**

- T-10 TORX screwdriver
- T-15 TORX screwdriver
- T-20 TORX screwdriver
- small slot screwdriver
- 2.5-mm hex-key driver
- 5/16-inch open-end torque wrench (set to 10 in-lb)
- ESD (electrostatic discharge) grounding wrist strap

## **Removal**

To remove the A17 motherboard assembly only, perform the following steps to remove all assemblies and cables that connect to the motherboard.

- 1. Disconnect the power cord and remove the top, bottom, and side covers (refer to ["Covers" on page 14-6\)](#page-538-0).
- 2. Remove the front panel assembly (refer to "[Front Panel Assembly" on page 14-8\).](#page-540-0)
- 3. Remove the rear panel assembly (refer to "[Rear Panel Assembly" on page 14-14\).](#page-546-0)
- 4. Remove the preregulator (refer to "[A15 Preregulator" on page 14-28\).](#page-560-0)
- 5. Remove the graphics processor (refer to "[A19 Graphics Processor" on page 14-34\).](#page-566-0)
- 6. Remove the test set deck (item 3) by removing the three screws (item 4) from the bottom and four screws (item 5) from the side frames. For clarity, the figure on the next page does not show the assemblies attached to the test set deck.
- 7. Remove the CPU board (refer to ["A9 CPU Board" on page 14-24\).](#page-556-0)
- 8. Refer to [Figure 14-14.](#page-563-0) Remove the memory deck (item 1) by removing three screws (item 2) from the bottom and four screws (item 6) from the side frames.
- 9. Remove the source assembly (refer to "[A3 Source Assembly" on page 14-18\).](#page-550-0)
- 10.Remove the samplers and pulse generator (refer to ["A4, A5, A6 Samplers and A7 Pulse](#page-552-0) [Generator" on page 14-20\)](#page-552-0).
- 11.Remove the card cage boards (refer to ["A8, A10, A11, A12, A13, A14 Card Cage Boards"](#page-554-0) [on page 14-22\)](#page-554-0). Continue with step 12 to remove the motherboard only, or to step 13 to remove the motherboard/card cage assembly.
- 12.To disconnect the motherboard (item 7), remove the 34 riv screws (item 8). *Important: Do not misplace any of these screws.*

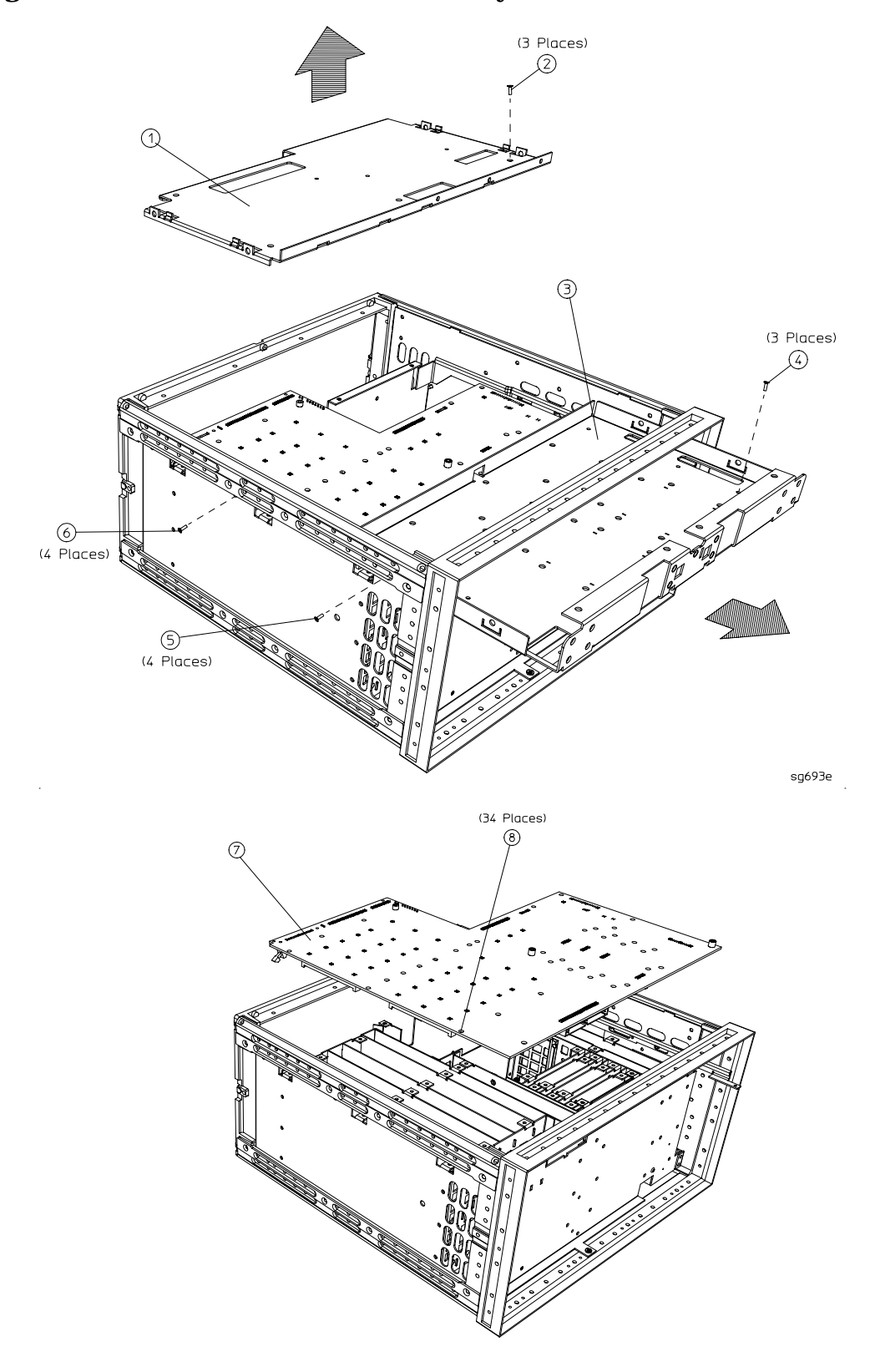

<span id="page-563-0"></span>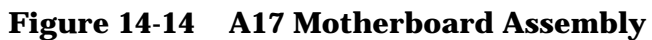

sg6109e

To remove the A17 motherboard assembly along with the card cage, continue with the following step:

13.Refer to Figure 14-15. Remove the front frame (item 1) and rear frame (item 6) by removing the attaching screws (item 7). At this point, only the motherboard/card cage assembly should remain. This whole assembly is replaceable (see ["8753ET/ES: Chassis](#page-528-0) [Parts, Inside" on page 13-58](#page-528-0)).

**Figure 14-15 A17 Motherboard and Card Cage Assembly**

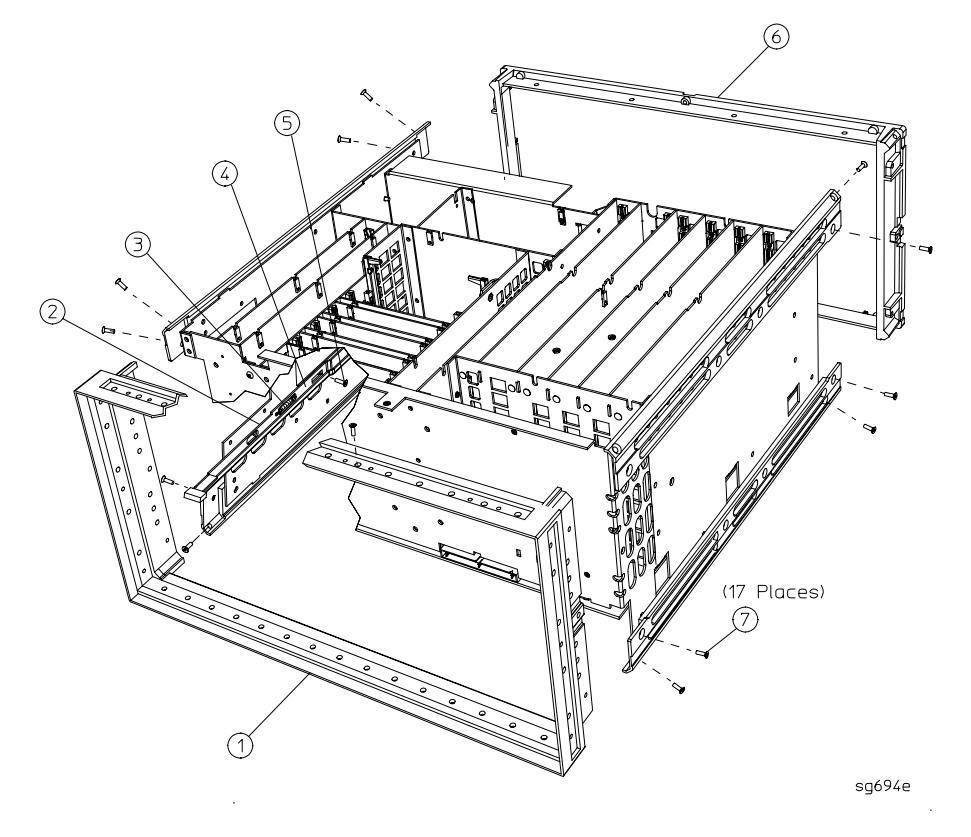

#### **Replacement**

1. Reverse the order of the removal procedure.

*This page intentionally left blank.*

# <span id="page-566-0"></span>**A19 Graphics Processor**

#### **Tools Required**

- T-10 TORX screwdriver
- T-15 TORX screwdriver
- ESD (electrostatic discharge) grounding wrist strap

## **Removal**

- 1. Disconnect the power cord.
- 2. Remove the top cover (refer to "[Covers" on page 14-6\) a](#page-538-0)nd front panel (refer to "[Front](#page-540-0) [Panel Assembly" on page 14-8\)](#page-540-0).
- 3. Refer to [Figure 14-16.](#page-567-0) Remove the six screws (item 1) from the GSP cover (item 2) and lift off.
- 4. Swing out the handles (item 3) and pull the GSP board (item 4) out of the analyzer.

## **Replacement**

- 1. Check the connector pins on the motherboard before reinstallation.
- 2. Reverse the order of the removal procedure.

#### <span id="page-567-0"></span>**Figure 14-16 A19 Graphics Processor**

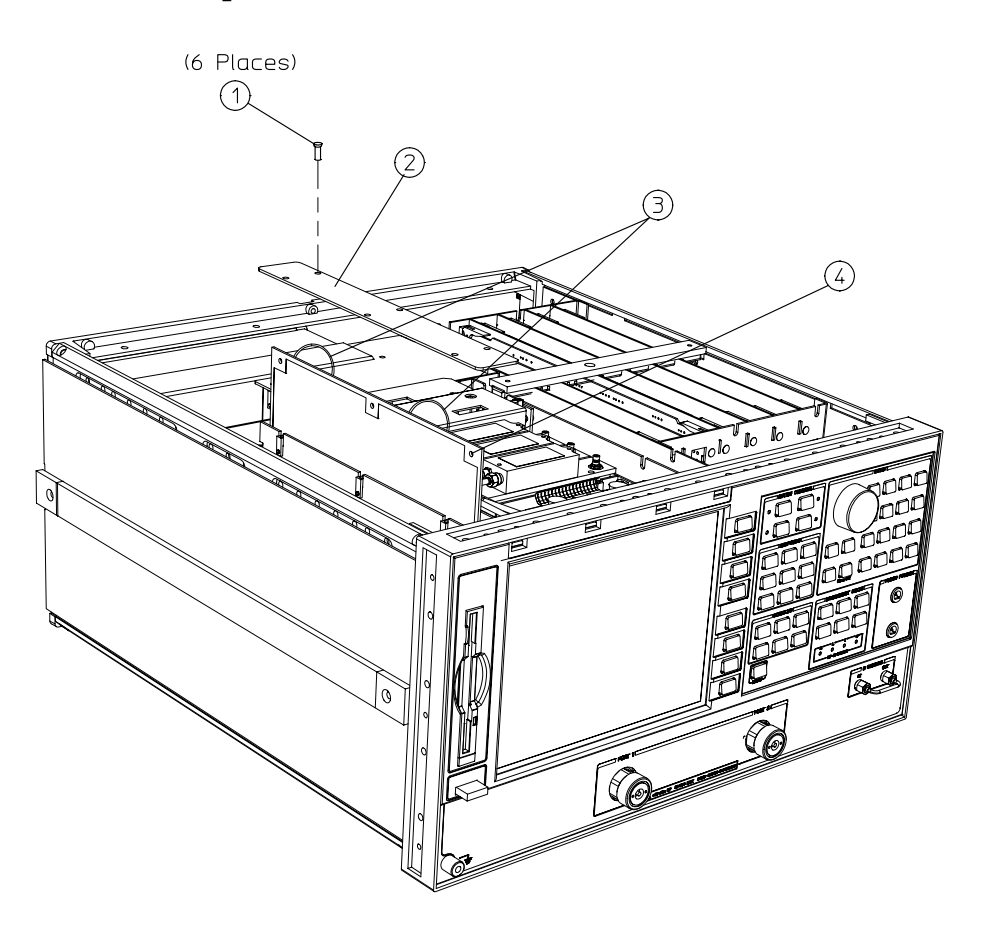

sa518e

 $\mathbf{r}$ 

# **A20 Disk Drive Assembly**

#### **Tools Required**

- T-8 TORX screwdriver
- T-10 TORX screwdriver
- T-15 TORX screwdriver
- T-25 TORX screwdriver
- #2 ball-end hex driver with long shaft
- ESD (electrostatic discharge) grounding wrist strap
- 3.5" diskette

#### **Removal**

1. Disconnect the power cord and remove the top, bottom, and left side covers (["Covers" on](#page-538-0) [page 14-6\)](#page-538-0).

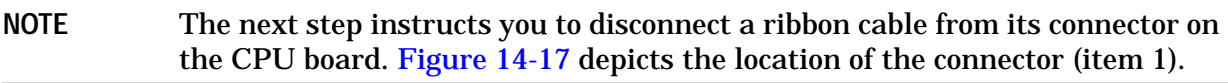

- 2. Turn the analyzer onto its right side and gently pull up on each end of the connector body to release the disk drive ribbon cable (item 1 of [Figure 14-17](#page-569-0)) from the CPU board.
- 3. Remove the four screws (item 2) that secure the disk drive bracket to the analyzer chassis.

**NOTE** Save the screws removed in this step for installing the replacement disk drive.

- 4. Slide the disk drive—with the attached cable—out of the top of the instrument.
- 5. Disconnect the ribbon cable from the disk drive by gently pulling up on each end of the connector body to release the ribbon cable.
- 6. Remove the three screws (item 3) that secure the bracket to the disk drive.
- 7. Remove the plug (item 4) from the disk drive.

sg696e

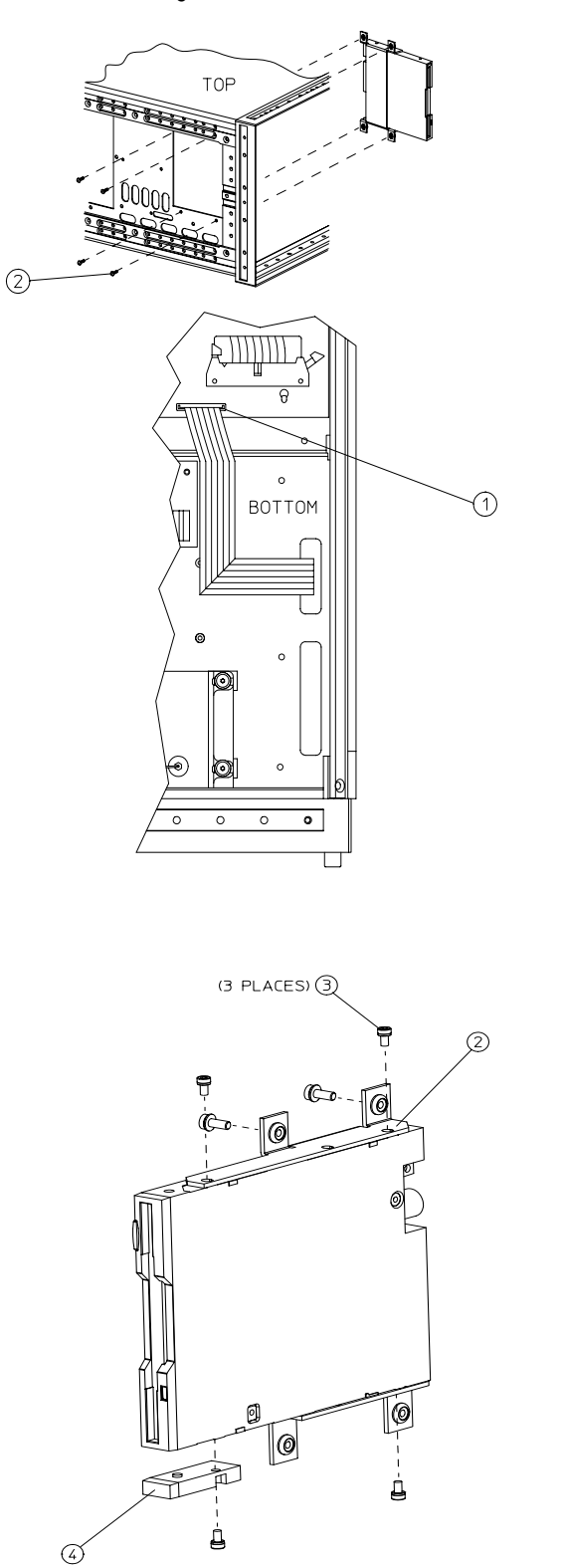

#### <span id="page-569-0"></span>**Figure 14-17 A20 Disk Drive Assembly**

 $sa5132e$ 

## <span id="page-570-0"></span>**A20 Disk Drive Assembly Replacement**

- 1. Attach the plug (item 4) to the replacement disk drive.
- 2. Attach the disk drive bracket to the replacement disk drive as shown. Leave the three screws loose in case the disk drive's position needs to be adjusted.

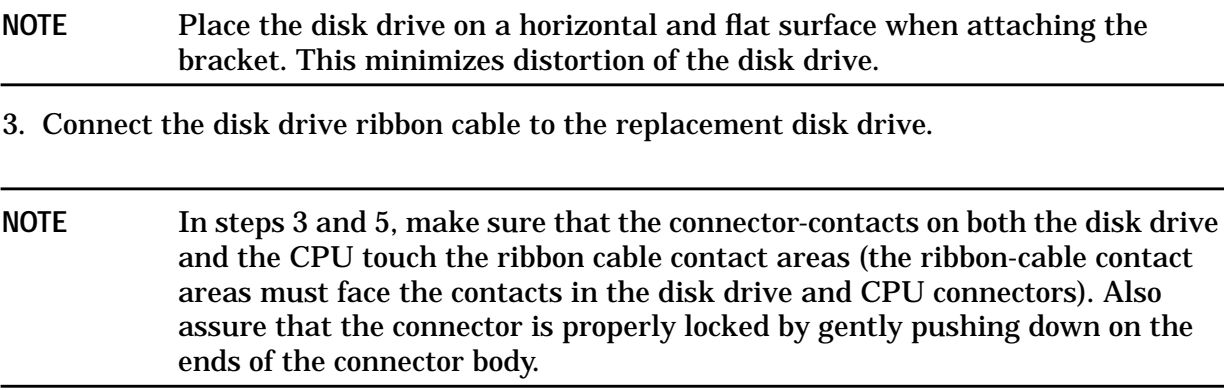

- 4. Slide the disk drive assembly into the analyzer. Align the disk drive door with the opening in the front panel. Attach it to the analyzer frame using the four screws from step 3 of the "Removal" procedure.
- 5. Route the ribbon cable through the side access hole. Avoid twisting the cable: duplicate the original folds made to the cable. Connect the disk drive cable to the CPU board. Refer to item 1 in [Figure 14-17.](#page-569-0) Secure the ribbon cable to its clamp on the test set deck.
- 6. Remove the trim strip from the top of the front panel.
- 7. Remove the top left screw located under the trim strip.
- 8. Tighten the three screws (item 3) that fasten the disk drive to the bracket. The top front-most screw is accessed through the exposed screw-hole under the trim strip.

## **Test the disk-eject function, and adjust if required.**

- 1. Insert a diskette into the disk drive and then eject the disk.
- 2. If the diskette does not eject properly, loosen and then retighten the three screws that hold the disk drive to the disk drive bracket:
	- a. Loosen the three screws that are readily accessible.
	- b. Loosen the upper-most front screw through the screw hole left empty in step 7 on [page 14-38](#page-570-0).
	- c. Center the disk drive in the opening.
	- d. Retighten all three screws.

#### **Reinstall the front panel and covers**

- 1. Reinstall the top left screw under the trim strip.
- 2. Reinstall the trim strip.
- 3. Reinstall the covers. If necessary, refer to ["Front Panel Assembly" on page 14-8](#page-540-0) for help with this task.

# **A21, A22 Test Port Couplers (8753ES Only)**

#### **Tools Required**

- T-10 TORX screwdriver
- T-15 TORX screwdriver
- small slot screwdriver
- ESD (electrostatic discharge) grounding wrist strap
- 5/16-inch open-end torque wrench (set to 10 in-lb)
- soldering iron and solder

# **Removal**

- 1. Disconnect the power cord and remove the bottom cover (refer to "[Covers" on](#page-538-0) [page 14-6\)](#page-538-0).
- 2. Refer to [Figure 14-18.](#page-573-0) Disconnect the small bias wires from the test set interface board:
	- For coupler A21, disconnect the gray wire (A21W1).
	- For coupler A22, disconnect the gray wire (A22W1).
- 3. Disconnect the two semirigid cables from the coupler assembly:
	- For coupler A21 disconnect W3 and W31.
	- For coupler A22 disconnect W4 and W32.
- 4. Remove the four screws, washers, and pressure springs that secure the coupler to the test set deck. Remove the coupler.
- 5. Remove the pressure springs.

## **Replacement**

- 1. Reverse the order of the removal procedure.
- **NOTE** If you're installing a new coupler, the gold lead on the feedthru capacitor (item 1) must be *carefully* bent at 90 degrees to prevent it from shorting to the bottom cover.
	- When reconnecting semirigid cables, it is recommended that the connections be torqued to 10 in-lb.

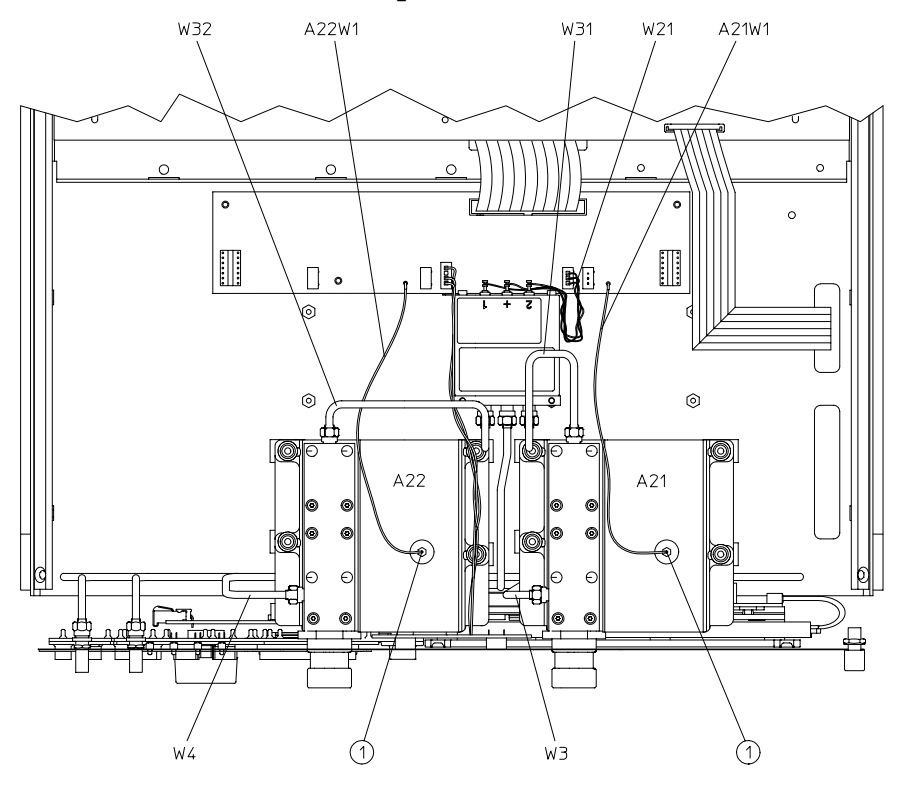

#### <span id="page-573-0"></span>**Figure 14-18 A21, A22 Test Port Couplers**

sg697e  $\bar{z}$ 

# **A21 Dual Directional Coupler (8753ET Only)**

#### **Tools Required**

- T-10 TORX screwdriver
- T-15 TORX screwdriver
- 5/16-inch open-end torque wrench (set to 10 in-lb)
- ESD (electrostatic discharge) grounding wrist strap
- Small slot screwdriver

#### **Removal**

The dual directional coupler is replaced as a unit together with its mounting bracket and port connectors.

1. Turn the analyzer over onto its top and remove the bottom cover (refer to "[Covers" on](#page-538-0) [page 14-6\)](#page-538-0).

NOTE In the following step you will be disconnecting some semi-rigid cables from the coupler. Note that there are three semi-rigid cables to remove on analyzers without Option 004, and only two cables to remove on analyzers with Option 004. Be sure to refer to the appropriate illustration on the next page.

- 2. Refer to [Figure 14-19.](#page-575-0) Use the 5/16-inch open-end wrench to disconnect the semi-rigid cables (item 1) from the dual directional coupler and from the rear of the transmission port connector.
- 3. Remove the four screws (item 2) that attach the coupler bracket to the test set deck.
- 4. Remove the two screws (item 3) that secure the coupler bracket to the lower lip of the front frame.
- 5. Slide the coupler/bracket assembly towards the rear of the instrument. This will allow room for the open-end wrench to remove the semi-rigid cable from the rear of the transmission port connector (item 4).
- 6. Lift the coupler bracket over the four studs in the test set deck, then slide the bracket down and back to remove the coupler assembly from the analyzer.

#### **Replacement**

- 1. Reverse the order of the removal procedure.
- **NOTE** When reconnecting semirigid cables, it is recommended that the connections be torqued to 10 in-lb.

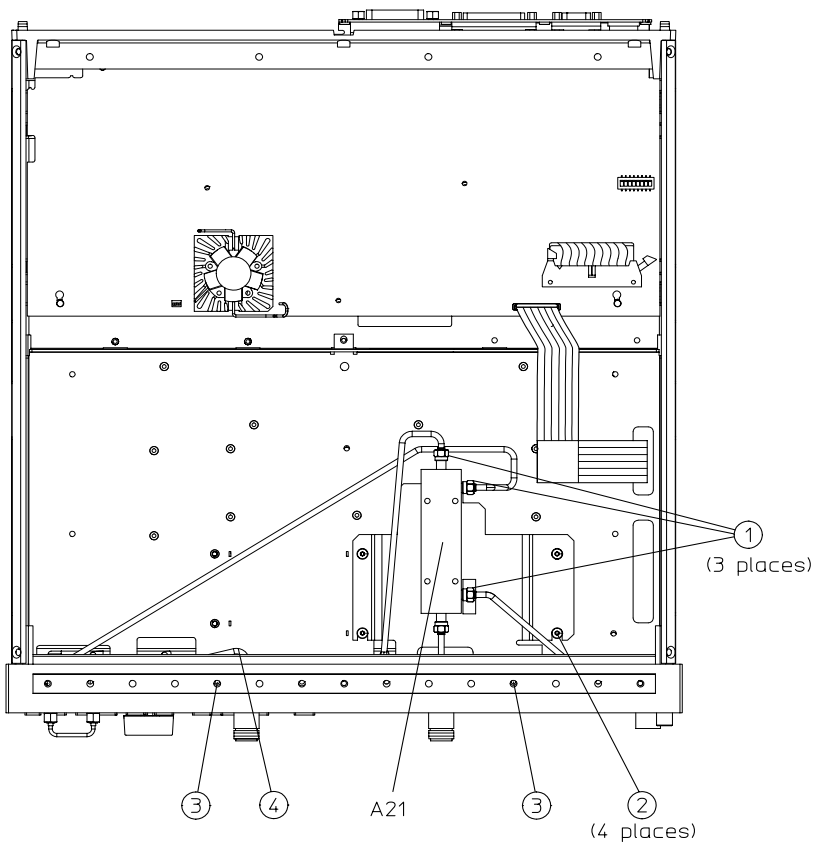

#### <span id="page-575-0"></span>**Figure 14-19 A21 Dual Directional Coupler**

sa519e  $\mathcal{L}_{\mathcal{L}}$ 

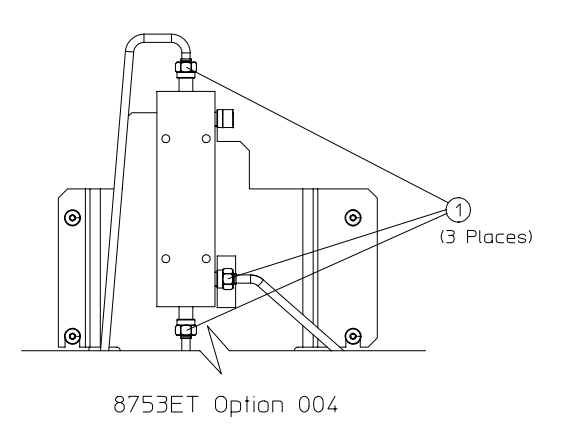

sa5131e
# <span id="page-576-0"></span>**A23 LED Board (8753ES Only)**

# **Tools Required**

- T-10 TORX screwdriver
- T-15 TORX screwdriver
- small slot screwdriver
- ESD (electrostatic discharge) grounding wrist strap
- 5/16-inch open-end torque wrench (set to 10 in-lb)

# **Removal**

- 1. Disconnect the power cord and remove the bottom cover (refer to "[Covers" on](#page-538-0) [page 14-6\)](#page-538-0).
- 2. Remove the front panel (refer to "[Front Panel Assembly" on page 14-8\).](#page-540-0)
- 3. Remove the A22 test port coupler (refer to ["A21, A22 Test Port Couplers \(8753ES Only\)"](#page-572-0) [on page 14-40\)](#page-572-0).
- 4. Refer to [Figure 14-20.](#page-577-0) Disconnect W33 from the LED board (A23).
- 5. Remove the screw (item 1) from the front of the test set deck.
- 6. Remove the LED board (A23).

# **Replacement**

1. Reverse the order of the removal procedure.

<span id="page-577-0"></span>**Figure 14-20 A23 LED Board**

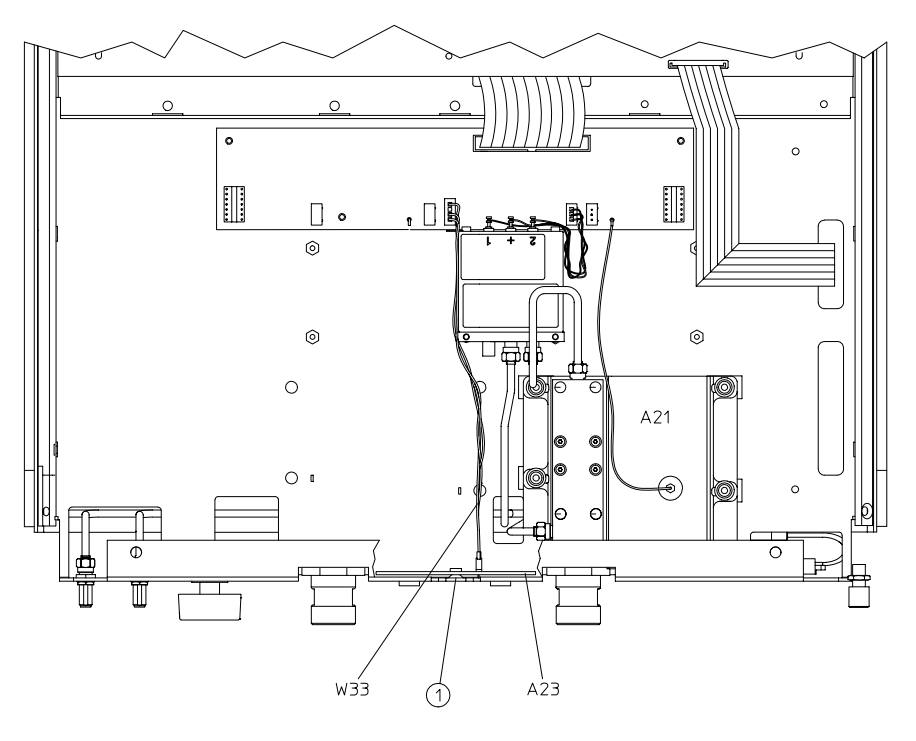

sg698e

 $\overline{\phantom{a}}$ 

# <span id="page-578-0"></span>**A24 Transfer Switch (8753ES Only)**

### **Tools Required**

- T-10 TORX screwdriver
- T-15 TORX screwdriver
- 5/16-inch open-end torque wrench (set to 10 in-lb)
- ESD (electrostatic discharge) grounding wrist strap

# **Removal**

- 1. Disconnect the power cord and remove the bottom cover (refer to "[Covers" on](#page-538-0) [page 14-6\)](#page-538-0).
- 2. Refer to [Figure 14-21.](#page-579-0) Disconnect A24W1 from J3 on the test set interface board (A25).
- 3. Disconnect the three semirigid cables (W1, W31, and W32) from the transfer switch (A24).
- 4. Remove the two screws (item 1) that secure the transfer switch to the test set deck.

### **Replacement**

1. Reverse the order of the removal procedure.

**NOTE** When reconnecting semirigid cables, it is recommended that the connections be torqued to 10 in-lb.

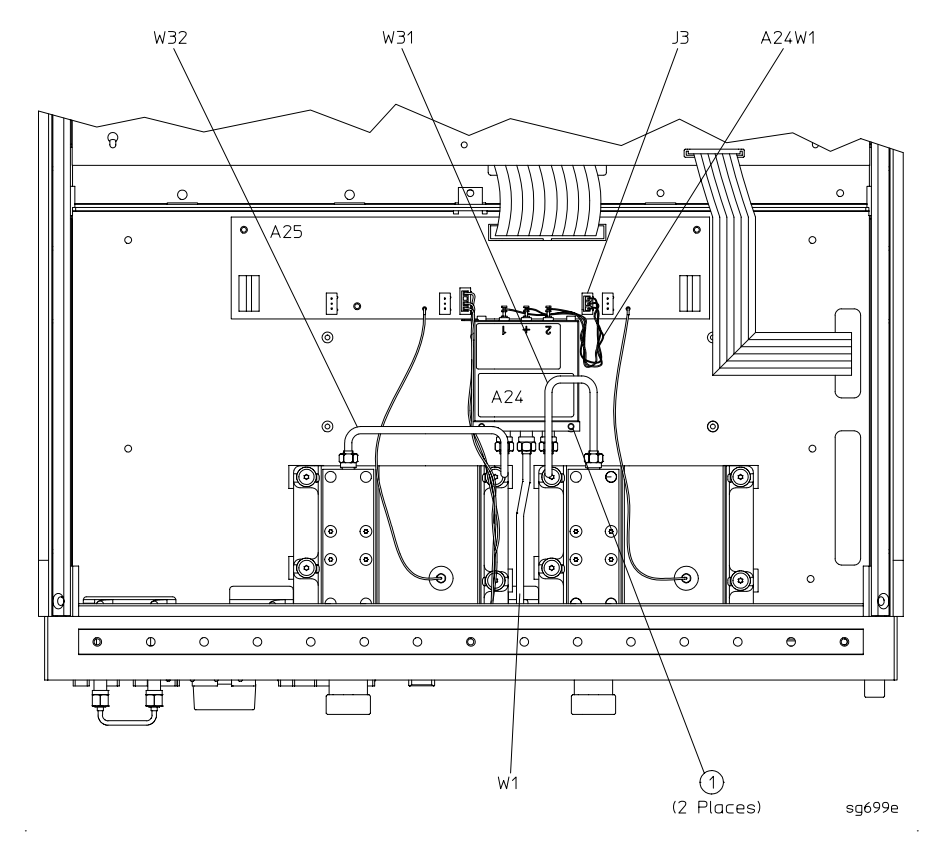

<span id="page-579-0"></span>**Figure 14-21 A24 Transfer Switch**

# <span id="page-580-0"></span>**A25 Test Set Interface (8753ES Only)**

# **Tools Required**

- T-10 TORX screwdriver
- T-15 TORX screwdriver
- 5/16-inch open-end torque wrench (set to 10 in-lb)
- ESD (electrostatic discharge) grounding wrist strap

# **Removal**

- 1. Disconnect the power cord and remove the bottom cover (refer to "[Covers" on](#page-538-0) [page 14-6\)](#page-538-0).
- 2. Refer to [Figure 14-22.](#page-581-0) Disconnect all cables and wires (A21W1, A22W1, W33, and W34) from the test set interface board (A25).
- 3. Remove the five screws (item 1) that secure the test set interface board.

# **Replacement**

1. Reverse the order of the removal procedure.

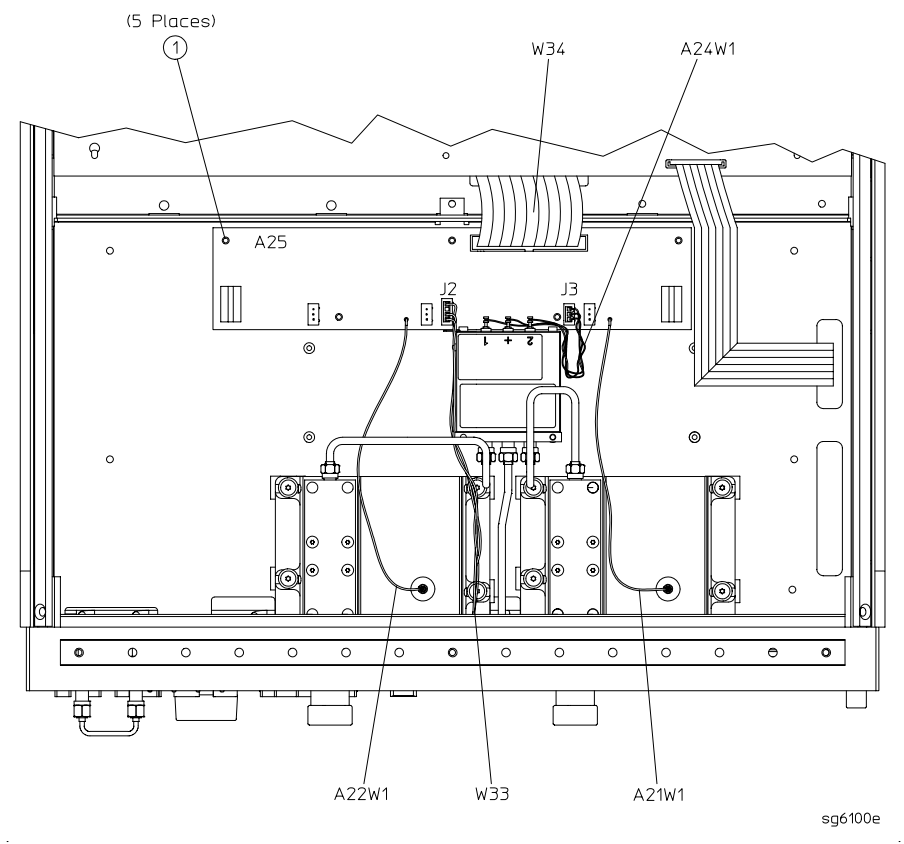

<span id="page-581-0"></span>**Figure 14-22 A25 Test Set Interface**

# <span id="page-582-0"></span>**A26 High Stability Frequency Reference (Option 1D5) Assembly**

# **Tools Required**

- T-10 TORX screwdriver
- T-15 TORX screwdriver
- 9/16-inch hex-nut driver
- ESD (electrostatic discharge) grounding wrist strap

# **Removal**

- 1. Remove the rear panel (refer to "[Rear Panel Assembly" on page 14-14\).](#page-546-0)
- 2. Refer to [Figure 14-23.](#page-583-0) Disconnect W30 from the high stability frequency reference board (A26).
- 3. Remove the BNC connector nut and washer from the 10 MHz PRECISION REFERENCE connector (item 1) on the rear panel.
- 4. Remove the screw (item 4) that attaches the 1D5 assembly to the rear panel.
- 5. Remove the screw (item 2) that secures the high stability frequency reference board (A26) to the bracket.
- 6. Slide the board out of the bracket. Be careful not to lose the plastic spacer washer (item 3) that is on the BNC connector as the board is being removed.

# **Replacement**

1. Reverse the order of the removal procedure.

**NOTE** Before reinserting the high stability frequency reference board (A26) into the bracket, be sure the plastic spacer washer (item 3) is on the BNC connector.

<span id="page-583-0"></span>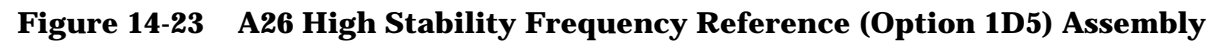

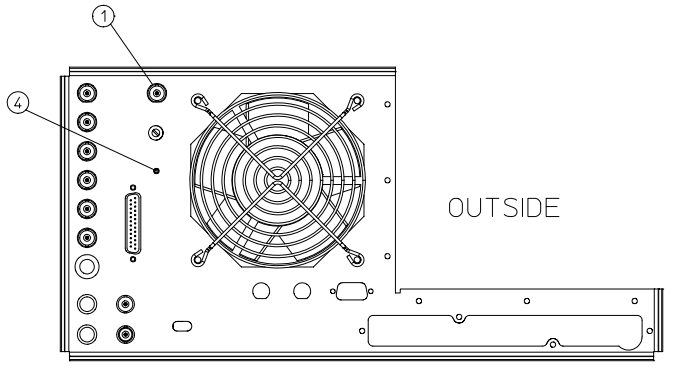

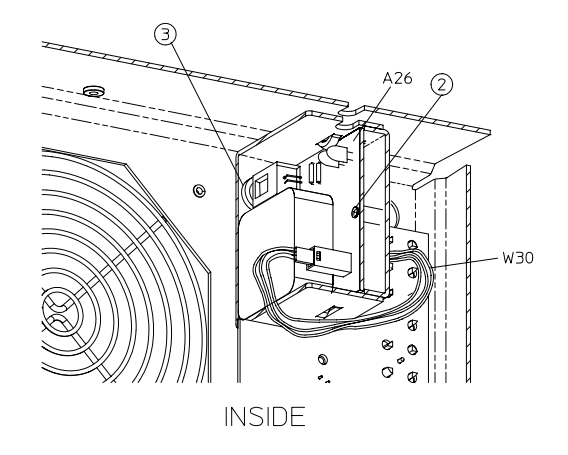

sg6101e

l,

# <span id="page-584-0"></span>**B1 Fan Assembly**

### **Tools Required**

- 2.5-mm hex-key driver
- T-10 TORX screwdriver
- T-15 TORX screwdriver
- ESD (electrostatic discharge) grounding wrist strap

### **Removal**

- 1. Remove the rear panel (refer to "[Rear Panel Assembly" on page 14-14\).](#page-546-0)
- 2. Refer to Figure 14-24. Remove the four screws (item 1) that secure the fan and fan cover to the rear panel.

### **Replacement**

- 1. Reverse the order of the removal procedure.
- **NOTE** The fan should be installed so that the direction of the air flow is away from the instrument. There is an arrow on the fan chassis indicating the air flow direction.

**Figure 14-24 B1 Fan Assembly**

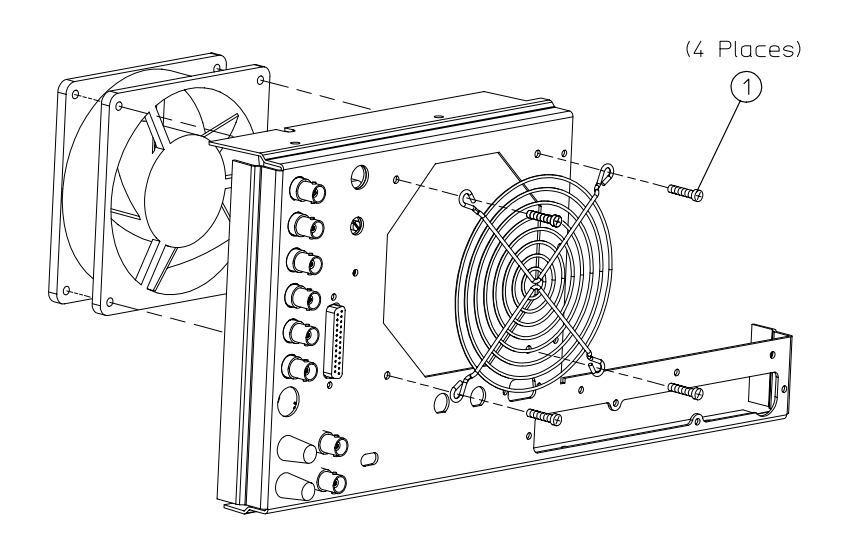

sq659e

# <span id="page-585-0"></span>**Post-Repair Procedures**

[Table 3-1 on page 3-3](#page-201-0) lists the additional service procedures which you must perform to ensure that the analyzer is working correctly, following the replacement of an assembly.

*Perform the procedures in the order that they are listed in the table.*

# **15 Safety and Regulatory Information**

# **Notice**

The information contained in this document is subject to change without notice.

Agilent Technologies makes no warranty of any kind with regard to this material, including but not limited to, the implied warranties of merchantability and fitness for a particular purpose. Agilent Technologies shall not be liable for errors contained herein or for incidental or consequential damages in connection with the furnishing, performance, or use of this material.

# **Certification**

Agilent Technologies Company certifies that this product met its published specifications at the time of shipment from the factory. Agilent Technologies further certifies that its calibration measurements are traceable to the United States National Institute of Standards and Technology, to the extent allowed by the Institute's calibration facility, and to the calibration facilities of other International Standards Organization members.

# <span id="page-589-0"></span>**Warranty**

**NOTE** The actual warranty on your instrument depends on the date it was ordered as well as whether or not any warranty options were purchased at that time. To determine the exact warranty on your instrument, contact the nearest Agilent Technologies sales or service office with the model and serial number of your instrument. See [Table 15-1 f](#page-590-0)or a list of sales and service offices.

This Agilent Technologies instrument product is warranted against defects in material and workmanship for the warranty period. During the warranty period, Agilent Technologies Company will, at its option, either repair or replace products which prove to be defective.

If the warranty covers repair or service to be performed at the Buyer's facility, then the service or repair will be performed at the Buyer's facility at no charge within Agilent Technologies service travel areas. Outside Agilent Technologies service travel areas, warranty service will be performed at Buyer's facility only upon Agilent Technologies' prior agreement, and Buyer shall pay Agilent Technologies' round-trip travel expenses. In all other areas, products must be returned to a service facility designated by Agilent Technologies.

If the product is to be returned to Agilent Technologies for service or repair, it must be returned to a service facility designated by Agilent Technologies. Buyer shall prepay shipping charges to Agilent Technologies and Agilent Technologies shall pay shipping charges to return the product to Buyer. However, Buyer shall pay all shipping charges, duties, and taxes for products returned to Agilent Technologies from another country.

Agilent Technologies warrants that its software and firmware designated by Agilent Technologies for use with an instrument will execute its programming instructions when properly installed on that instrument. Agilent Technologies does not warrant that the operation of the instrument, or software, or firmware will be uninterrupted or error-free.

### LIMITATION OF WARRANTY

The foregoing warranty shall not apply to defects resulting from improper or inadequate maintenance by Buyer, Buyer-supplied software or interfacing, unauthorized modification or misuse, operation outside of the environmental specifications for the product, or improper site preparation or maintenance.

NO OTHER WARRANTY IS EXPRESSED OR IMPLIED. AGILENT TECHNOLOGIES SPECIFICALLY DISCLAIMS THE IMPLIED WARRANTIES OF MERCHANTABILITY AND FITNESS FOR A PARTICULAR PURPOSE.

EXCLUSIVE REMEDIES

THE REMEDIES PROVIDED HEREIN ARE BUYER'S SOLE AND EXCLUSIVE REMEDIES. AGILENT TECHNOLOGIES SHALL NOT BE LIABLE FOR ANY DIRECT, INDIRECT, SPECIAL, INCIDENTAL, OR CONSEQUENTIAL DAMAGES, WHETHER BASED ON CONTRACT, TORT, OR ANY OTHER LEGAL THEORY.

### <span id="page-590-0"></span>**Assistance**

*Product maintenance agreements and other customer assistance agreements are available for Agilent Technologies products. For any assistance, contact your nearest Agilent Technologies Sales and Service Office.*

### **Table 15-1 Agilent Technologies Sales and Service Offices**

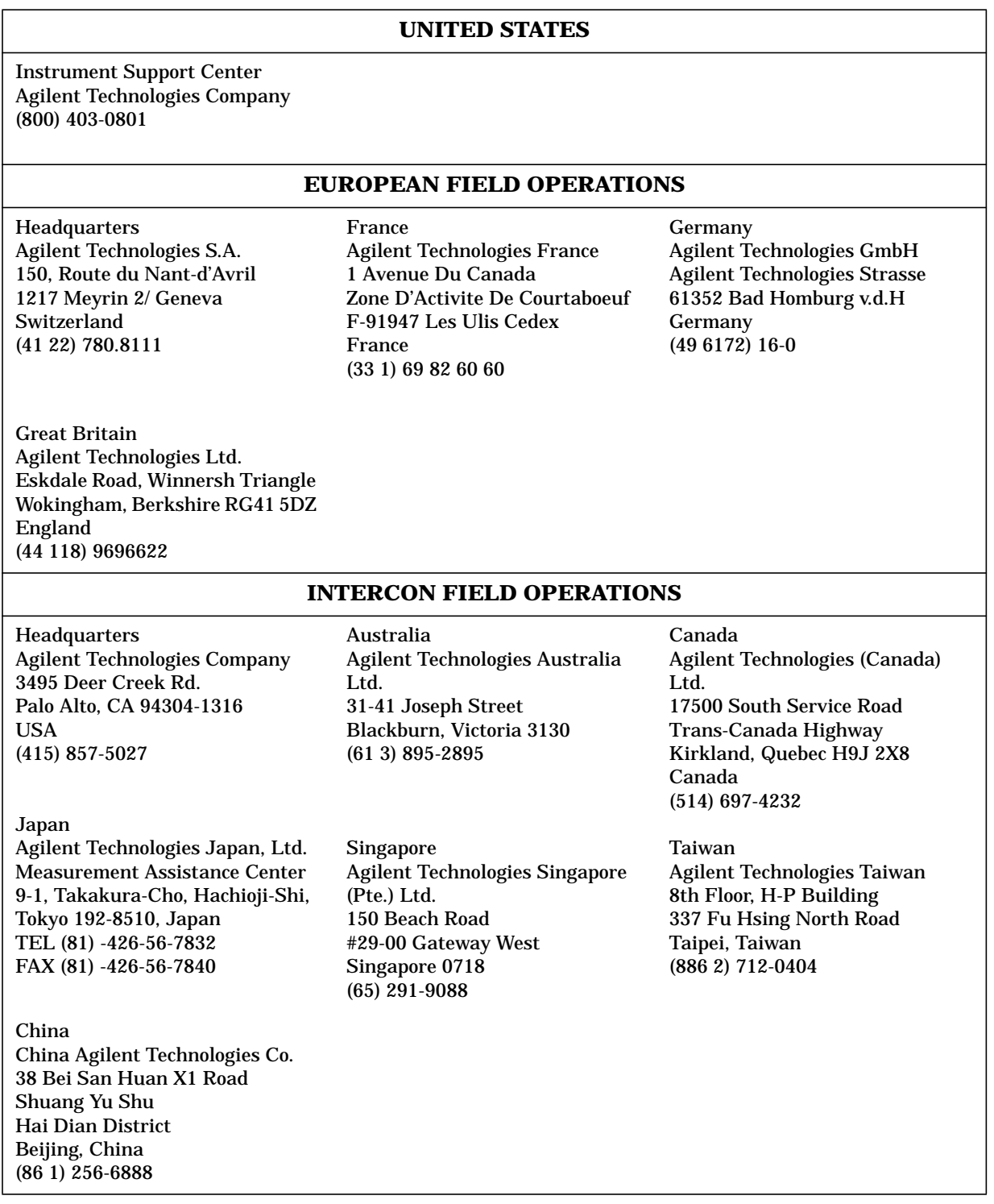

# **Shipment for Service**

If you are sending the instrument to Agilent Technologies for service, ship the analyzer to the nearest Agilent Technologies service center for repair, including a description of any failed test and any error message. Ship the analyzer using the original or comparable antistatic packaging materials.

# **Safety Symbols**

The following safety symbols are used throughout this manual. Familiarize yourself with each of the symbols and its meaning before operating this instrument.

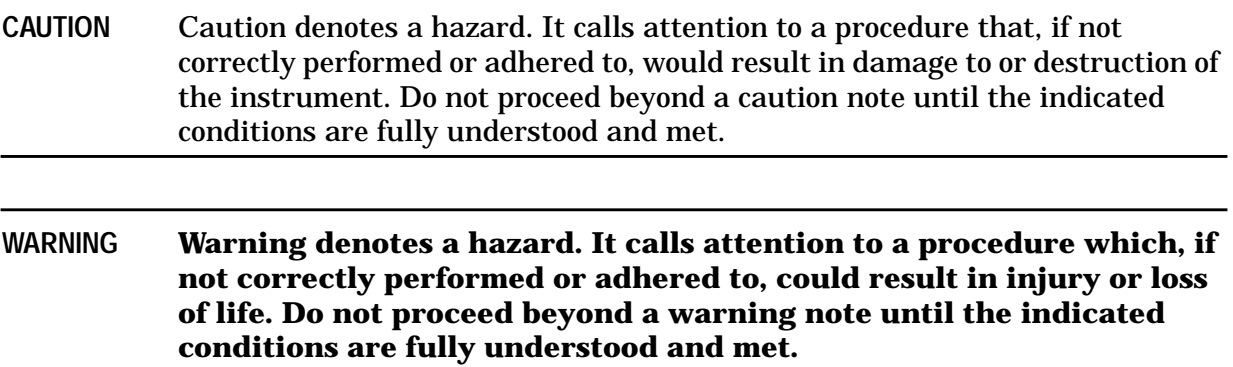

# <span id="page-593-0"></span>**Instrument Markings**

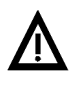

The instruction documentation symbol. The product is marked with this symbol when it is necessary for the user to refer to the instructions in the documentation.

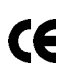

The CE mark is a registered trademark of the European Community. (If accompanied by a year, it is when the design was proven.)

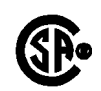

The CSA mark is a registered trademark of the Canadian Standards Association.

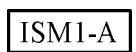

This is a symbol of an Industrial Scientific and Medical Group 1 Class A product.

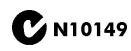

The C-Tick mark is a registered trademark of the Australian Spectrum Management Agency.

# **Safety Considerations**

**NOTE** This instrument has been designed and tested in accordance with IEC Publication 1010, Safety Requirements for Electronics Measuring Apparatus, and has been supplied in a safe condition. This instruction documentation contains information and warnings which must be followed by the user to ensure safe operation and to maintain the instrument in a safe condition.

### **Safety Earth Ground**

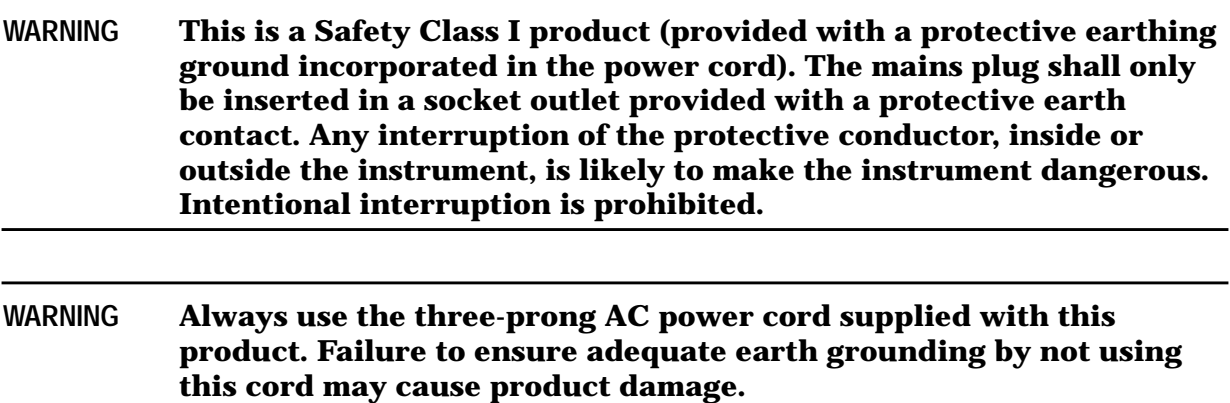

### **Before Applying Power**

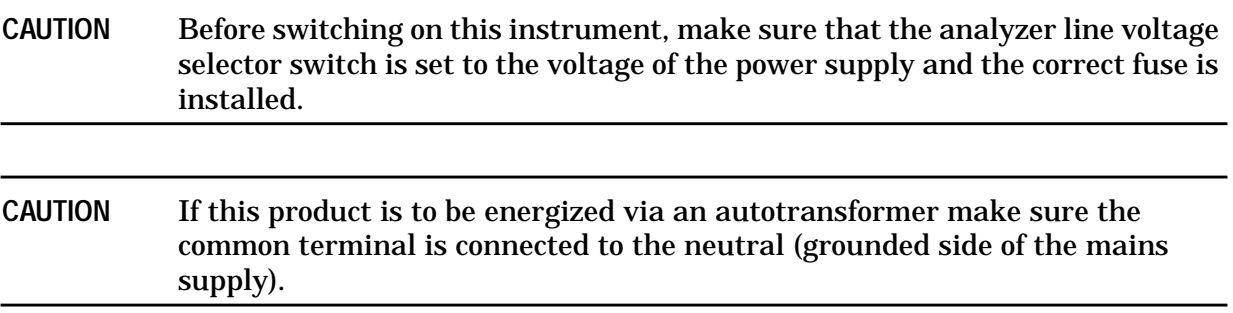

# **Servicing**

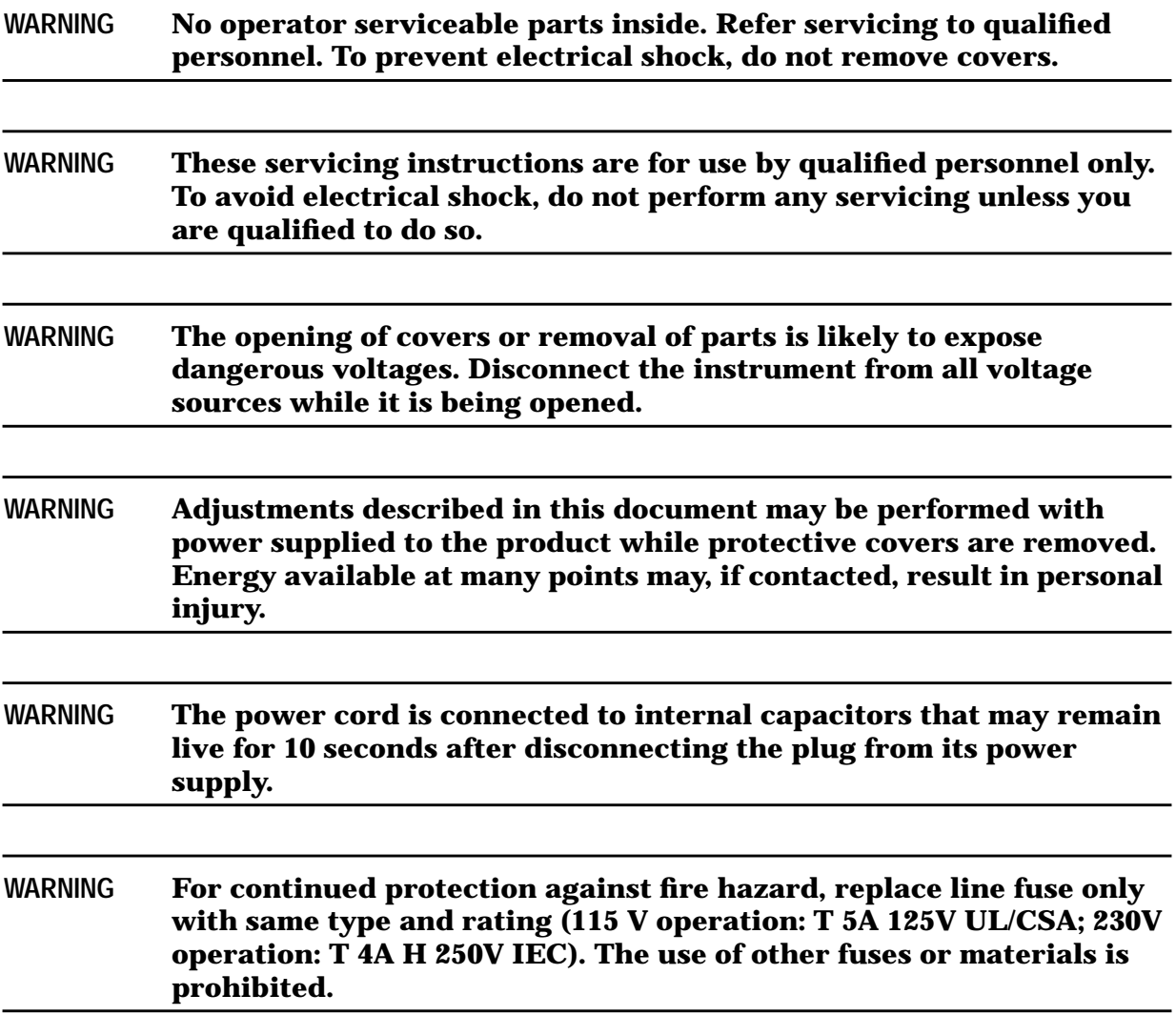

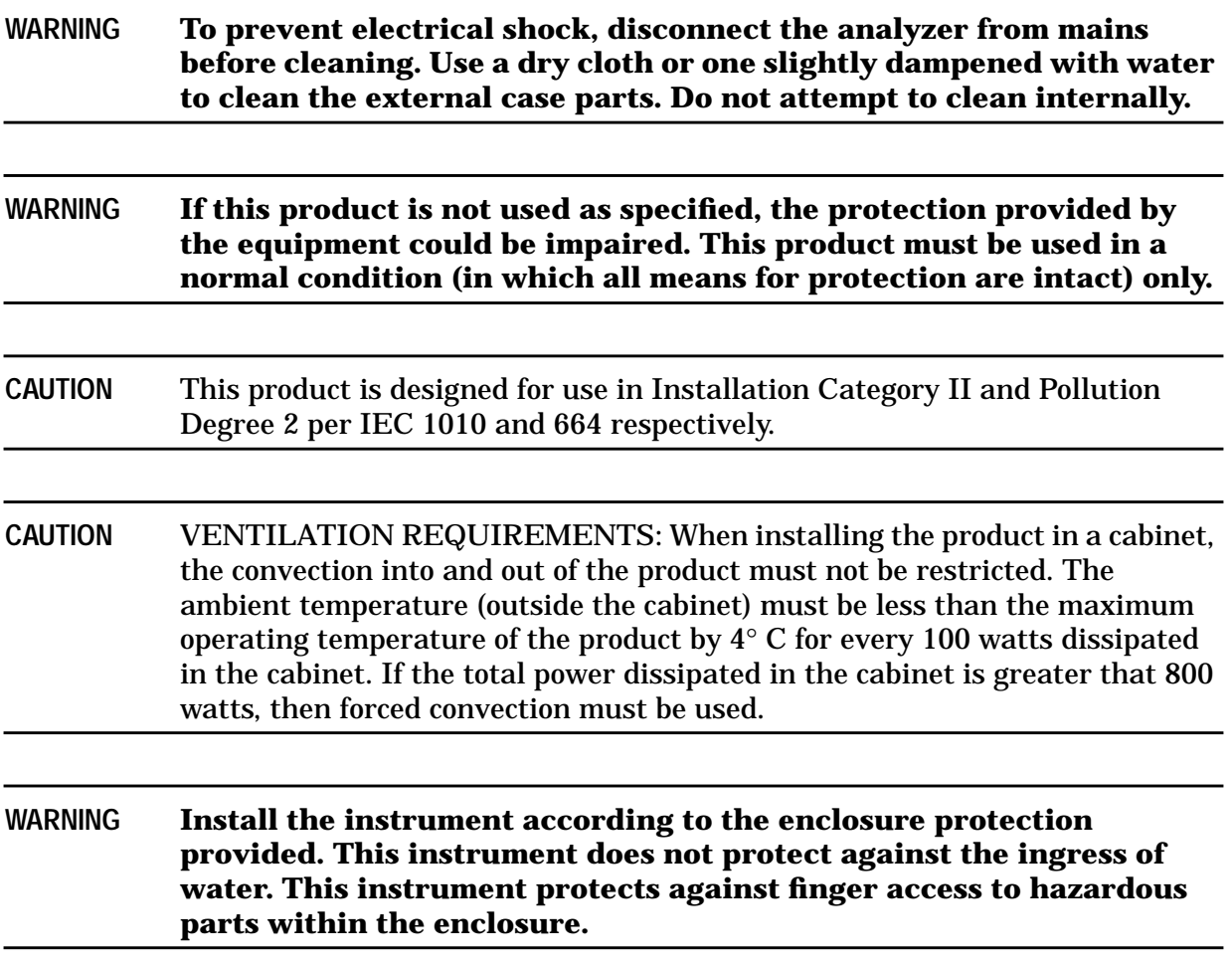

### **Compliance with German FTZ Emissions Requirements**

This network analyzer complies with German FTZ 526/527 Radiated Emissions and Conducted Emission requirements.

### **Compliance with German Noise Requirements**

This is to declare that this instrument is in conformance with the German Regulation on Noise Declaration for Machines (Laermangabe nach der Maschinenlaermrerordung −3. GSGV Deutschland).

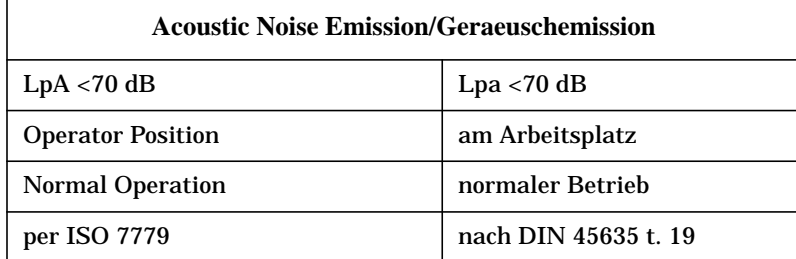

#### **Symbols**

+5 V digital supply theory of operation, [12-7](#page-447-0)

#### **Numerics**

10 MHz HI OUT Waveform from A14J1, [7-21](#page-352-0) 10 MHz precision reference assembly replacement, [14-50](#page-582-0) 100 kHz pulses, [7-14](#page-345-0) 1st LO signal at sampler/mixer, [8-10](#page-372-0) 25 MHz HI OUT Waveform from A14J1, [7-21](#page-352-0) 2nd IF (4 kHz) signal locations, [8-9](#page-371-0) 2nd LO locations, [8-11](#page-373-0) 2ND LO waveforms, [7-17](#page-348-0) 4 kHz signal check, [8-9](#page-371-0) 4 MHz REF signal check, [8-6](#page-368-0) 4 MHz reference signal, [7-16](#page-347-0) 60 MHz HI OUT Waveform from A14J1, [7-22](#page-353-0) 75 ohm impedance option, [1-9](#page-21-0) 8753E adjustments, [3-1](#page-199-0) 8753ES block diagram, [4-23](#page-280-0)

#### **A**

A and B input traces check, [4-17](#page-274-0) A1/A2 front panel troubleshooting, [6-12](#page-324-0) A10 assembly signals required, [8-7](#page-369-0) A10 check by substitution or signal examination, [8-7](#page-369-0) A10 digital IF, [10-28](#page-408-0), [12-27](#page-467-0) digital control, [12-11](#page-451-0) A11 input signals, [7-29](#page-360-0) A11 phase lock, [10-29](#page-409-0) source, [12-14](#page-454-0) A11 phase lock and A3 source check, [7-8](#page-339-0) A11 phase lock check, [7-28](#page-359-0) A12 digital control signals check, [7-18](#page-349-0) A12 reference, [10-35](#page-415-0) source, [12-14](#page-454-0) A12 reference check, [7-12](#page-343-0) A13 frac-N analog source, [12-14](#page-454-0) A13/A14 Fractional-N Check, [7-20](#page-351-0) A14 Divide-by-N Circuit Check, [7-23](#page-354-0) A14 Frac-N digital source, [12-14](#page-454-0) A14 fractional-N (digital), [10-38](#page-418-0)

A14 generated digital control signals, [7-24](#page-355-0) A14 VCO exercise, [7-22](#page-353-0) A14-to-A13 digital control signals check, [7-23](#page-354-0) A15 preregulator check, [5-10](#page-301-0) theory of operation, [12-5](#page-445-0) A15W1 plug detail, [5-11](#page-302-0) A16 rear panel digital control, [12-13](#page-453-0) A18 display digital control, [12-12](#page-452-0) power, [12-8](#page-448-0) A19 GSP digital control, [12-12](#page-452-0) A2 front panel processor digital control, [12-11](#page-451-0) A21 test port coupler, [12-25](#page-465-0) A22 test port coupler, [12-25](#page-465-0) A23 LED front panel, [12-25](#page-465-0) A24 transfer switch, [12-25](#page-465-0) A25 test set interface, [12-25](#page-465-0) A27 inverter digital control, [12-13](#page-453-0) A3 source and A11 phase lock check, [7-8](#page-339-0) external source mode, [12-20](#page-460-0) frequency offset, [12-19](#page-459-0) harmonic analysis, [12-19](#page-459-0) high band theory, [12-17](#page-457-0) low band theory, [12-15](#page-455-0) operation in other modes, [12-19](#page-459-0) source, [12-15](#page-455-0) super low band theory, [12-15](#page-455-0) theory of operation, [12-3](#page-443-0) tuned receiver mode, [12-22](#page-462-0) A4 sampler/mixer, [12-27](#page-467-0) A4 sampler/mixer check, [7-8](#page-339-0) A5 sampler/mixer, [12-27](#page-467-0) A6 sampler/mixer, [12-27](#page-467-0) A7 pulse generator check, [7-25](#page-356-0) A7 pulse generator source, [12-14](#page-454-0) A8 post regulator air flow detector, [12-7](#page-447-0) display power, [12-8](#page-448-0) fuses and voltages, [5-13](#page-304-0) green LEDs, [12-7](#page-447-0) probe power, [12-8](#page-448-0) shutdown circuit, [12-8](#page-448-0) test points, [5-6](#page-297-0) theory of operation, [12-7](#page-447-0) variable fan circuit, [12-8](#page-448-0) A9 CPU digital control, [12-11](#page-451-0) operation check, [6-5](#page-317-0) abbreviation definitions, [13-62](#page-532-0) ABUS Cor., [10-12](#page-392-0)

ABUS node 16 for power check, [4-15](#page-272-0) ABUS test, [10-10](#page-390-0) accessories error message check, [4-22](#page-279-0) inspection, [9-4](#page-377-0) troubleshooting, [4-22](#page-279-0) troubleshooting chapter, [9-1](#page-374-0) accuracy of frequency adjustment, [3-43](#page-241-0) adapters, [1-3](#page-15-0) ADC Hist., [10-10](#page-390-0) ADC Lin., [10-9](#page-389-0) ADC main, [10-20](#page-400-0) ADC offset correction constants adjustment, [3-15](#page-213-0) ADC Ofs., [10-9](#page-389-0) ADC Ofs. Cor., [10-12](#page-392-0) ADD, [10-7](#page-387-0) addresses for GPIB systems, [4-8](#page-265-0) adjustment A9 switch positions, [3-6](#page-204-0) ADC offset correction constants (test 52), [3-15](#page-213-0) analog bus correction constants (test 46), [3-9](#page-207-0) cavity oscillator frequency correction constants (test 54), [3-26](#page-224-0) fractional-N frequency range, [3-40](#page-238-0) fractional-N spur avoidance and FM sideband, [3-49](#page-247-0) frequency accuracy, [3-43](#page-241-0) high/low band transition, [3-47](#page-245-0) IF amplifier correction constants (test 51), [3-14](#page-212-0) initialize EEPROM's (test 58), [3-33](#page-231-0) option numbers correction constants (test 56), [3-32](#page-230-0) RF output power correction constants (test 47), [3-11](#page-209-0) sampler magnitude and phase correction constants (test 53), [3-16](#page-214-0) sequences for mechanical adjustments, [3-55](#page-253-0) serial number correction constants (test 55), [3-31](#page-229-0) source default correction constants (test 44), [3-7](#page-205-0) source pretune correction constants (test 48), [3-10](#page-208-0) source pretune default correction constants (test 45), [3-8](#page-206-0)

source spur avoidance tracking, [3-52](#page-250-0) tests, [10-4](#page-384-0) ADJUSTMENT TESTS, [10-6](#page-386-0) adjustments, [3-1](#page-199-0) air flow detector, [12-8](#page-448-0) ALC ON OFF, [10-17](#page-397-0) ALL INT, [10-8](#page-388-0) Alter and Normal switch position adjustment, [3-6](#page-204-0) amplifier (IF) adjustment, [3-14](#page-212-0) ANALOG BUS, [10-21](#page-401-0) analog bus, [10-20](#page-400-0) codes, [10-43](#page-423-0) correction constants adjustment, [3-9](#page-207-0) reference frequencies check, [7-13](#page-344-0) YO coil drive check, [7-11](#page-342-0) analog bus node 1, [10-23](#page-403-0) analog bus node 10, [10-29](#page-409-0) analog bus node 11, [10-29](#page-409-0) analog bus node 12, [10-29](#page-409-0) analog bus node 13, 14, [10-30](#page-410-0) analog bus node 15, [10-31](#page-411-0) analog bus node 16, [10-32](#page-412-0) analog bus node 17, [10-33](#page-413-0) analog bus node 18, [10-34](#page-414-0) analog bus node 19, [10-34](#page-414-0) analog bus node 2, [10-24](#page-404-0) analog bus node 20, [10-35](#page-415-0) analog bus node 21, [10-35](#page-415-0) analog bus node 22, [10-35](#page-415-0) analog bus node 23, [10-36](#page-416-0) analog bus node 24, [10-37](#page-417-0) analog bus node 25, [10-37](#page-417-0) analog bus node 26, [10-37](#page-417-0) analog bus node 27, [10-38](#page-418-0) analog bus node 28, [10-38](#page-418-0) analog bus node 29, [10-38](#page-418-0) analog bus node 3, [10-25](#page-405-0) analog bus node 30, [10-39](#page-419-0) analog bus node 4, [10-26](#page-406-0) analog bus node 5, [10-26](#page-406-0) analog bus node 6, [10-27](#page-407-0) analog bus node 7, [10-28](#page-408-0) analog bus node 8, [10-28](#page-408-0) analog bus node 9, [10-29](#page-409-0) analog bus nodes, [10-22](#page-402-0) A3, [10-22](#page-402-0) analog in menu, [10-21](#page-401-0) analyzer adjustments, [3-1](#page-199-0) block diagram, [4-23](#page-280-0) GPIB addresses, [4-8](#page-265-0) options available, [1-8](#page-20-0) spectrum, [1-3](#page-15-0)

theory of operation, [12-1](#page-441-0) and, [3-1](#page-199-0) antistatic wrist strap, [1-2](#page-14-0) antistatic wrist strap cord, [1-2](#page-14-0) appendix for source group troubleshooting, [7-30](#page-361-0) assembly replacement, [14-1](#page-533-0) A10 digital IF, [14-22](#page-554-0) A11 phase lock, [14-22](#page-554-0) A12 reference, [14-22](#page-554-0) A13 frac-N analog, [14-22](#page-554-0) A14 frac-N digital, [14-22](#page-554-0) A15 preregulator, [14-28](#page-560-0) A17 motherboard, [14-30](#page-562-0) A19 graphics processor, [14-34](#page-566-0) A20 disk drive, [14-36](#page-568-0) A21 dual directional coupler, [14-42](#page-574-0) A21 test port couplers, [14-40](#page-572-0) A22 test port couplers, [14-40](#page-572-0) A23 LED board, [14-44](#page-576-0) A24 transfer switch, [14-46](#page-578-0) A25 test set interface, [14-48](#page-580-0) A26 high stability frequency reference, [14-50](#page-582-0) A3 source, [14-18](#page-550-0) A4 R-sampler, [14-20](#page-552-0) A5 A-sampler, [14-20](#page-552-0) A6 B-sampler, [14-20](#page-552-0) A7 pulse generator, [14-20](#page-552-0) A8 post regulator, [14-22](#page-554-0) A9 CPU, [14-24](#page-556-0) A9BT1 battery, [14-26](#page-558-0) B1 fan, [14-52](#page-584-0) covers, [14-6](#page-538-0) display, [14-12](#page-544-0) display lamp, [14-12](#page-544-0) front panel, [14-8](#page-540-0) front panel interface, [14-10](#page-542-0) keypad, [14-10](#page-542-0) line fuse, [14-5](#page-537-0) rear panel, [14-14](#page-546-0) rear panel interface, [14-16](#page-548-0) attenuator fixed, [1-3](#page-15-0) theory of operation, [12-4](#page-444-0) available options, [1-8](#page-20-0)

### **B**

B and A inputs check, [8-4](#page-366-0) background intensity check for display, [6-7](#page-319-0) backup EEPROM disk, [3-34](#page-232-0) bad cables, [9-2](#page-375-0) band (high/low) transition adjustment, [3-47](#page-245-0)

BATTERY FAILED. STATE MEMORY CLEARED, [10-44](#page-424-0) BATTERY LOW. STORE SAVE REGS TO DISK, [10-44](#page-424-0) block diagram, [4-23](#page-280-0) digital control group, [6-3](#page-315-0) power supply, [5-4](#page-295-0) broadband power problems, [7-31](#page-362-0) built-in test set, [12-25](#page-465-0) LED front panel, [12-25](#page-465-0) test port couplers, [12-25](#page-465-0) test set interface, [12-25](#page-465-0) transfer switch, [12-25](#page-465-0) bus nodes, [10-22](#page-402-0) bus, analog, [10-20](#page-400-0)

### **C**

cable inspection, [6-15](#page-327-0) cable test, [9-6](#page-379-0) cables, [1-4](#page-16-0) CAL FACTOR SENSOR A, [10-6](#page-386-0) CAL FACTOR SENSOR B, [10-6](#page-386-0) CALIBRATION ABORTED, [10-44](#page-424-0) calibration coefficients, [11-1](#page-430-0) calibration device inspection, [9-4](#page-377-0) calibration kit, [2-3](#page-26-0) 7 mm, 50 W, [1-3](#page-15-0) device verification, [9-5](#page-378-0) Type-N, 50 ohm, [1-3](#page-15-0) CALIBRATION REQUIRED, [10-44](#page-424-0) calibration, certificate, [2-4](#page-27-0) care of connectors, [1-7](#page-19-0) CAUTION OVERLOAD ON INPUT A, POWER REDUCED, [8-4](#page-366-0) OVERLOAD ON INPUT B, POWER REDUCED, [8-4](#page-366-0) OVERLOAD ON INPUT R, POWER REDUCED, [8-4](#page-366-0) Cav osc Cor., [10-12](#page-392-0) cavity oscillator frequency adjustment, [3-26](#page-224-0) cavity oscillator frequency correction constants adjustment, [3-26](#page-224-0) CC procedures ADC offset (test 52), [3-15](#page-213-0) analog bus (test 46), [3-9](#page-207-0) cavity oscillator frequency (test 54), [3-26](#page-224-0) IF amplifier (test 51), [3-14](#page-212-0) initialize EEPROM's (test 58), [3-33](#page-231-0) option numbers (test 56), [3-32](#page-230-0)

retrieve correction constant data from EEPROM backup disk, [3-35](#page-233-0) RF output power (test 47), [3-11](#page-209-0) sampler magnitude (test 53), [3-16](#page-214-0) source default (test 44), [3-7](#page-205-0) source pretune (test 48), [3-10](#page-208-0) source pretune default (test 45), [3-8](#page-206-0) unprotected hardware option numbers, [3-54](#page-252-0) center conductor damage, [9-4](#page-377-0) certificate of calibration, 2[-4](#page-27-0) check 1st LO signal at sampler/mixer, [8-10](#page-372-0) 4 MHz REF signal, [8-6](#page-368-0) A and B input traces, [4-17](#page-274-0) A and B inputs, [8-4](#page-366-0) A1/A2 front panel, [6-12](#page-324-0) A10 by substitution or signal examination, [8-7](#page-369-0) A11 phase lock, [7-28](#page-359-0) A12 digital control signals, [7-18](#page-349-0) A13/A14 Fractional-N, [7-20](#page-351-0) A13/A14 fractional-N, [7-20](#page-351-0) A14 Divide-by-N Circuit Check, [7-23](#page-354-0) A14-to-A13 digital control signals, [7-23](#page-354-0) A15 Preregulator, [5-10](#page-301-0) A3 source and A11 phase lock, [7-8](#page-339-0) A4 sampler/mixer, [7-8](#page-339-0) A7 pulse generator, [7-25](#page-356-0) A8 fuses and voltages, [5-13](#page-304-0) A9 CPU control, [6-5](#page-317-0) accessories error messages, [4-22](#page-279-0) CPU control, [6-5](#page-317-0) digital control, [4-12](#page-269-0) disk drive, [4-9](#page-266-0) fan voltages, [5-19](#page-310-0) FN LO at A12, [7-16](#page-347-0) for a faulty assembly, [5-11](#page-302-0) GPIB systems, [4-8](#page-265-0) line voltage, selector switch, fuse, [5-7](#page-298-0) motherboard, [5-12](#page-303-0) operating temperature, [5-12](#page-303-0) operation of A9 CPU control, [6-5](#page-317-0) phase lock error message, [7-6](#page-337-0) phase lock error messages, [4-14](#page-271-0) plotter or printer, [4-8](#page-265-0) post regulator voltages, [5-6](#page-297-0) power supply, [4-11](#page-268-0) power up sequence, [4-12](#page-269-0)

preregulator LEDs, [4-11](#page-268-0) rear panel LEDs, [4-11](#page-268-0) receiver, [4-17](#page-274-0) receiver error messages, [4-18](#page-275-0) source, [4-14](#page-271-0) the 4 kHz signal, [8-9](#page-371-0) trace with sampler correction off, [8-10](#page-372-0) YO coil drive with analog bus, [7-11](#page-342-0) check front panel cables, [6-15](#page-327-0) cleaning of connectors, [1-7](#page-19-0) CLEAR LIST, [10-7](#page-387-0) coax cable, [1-4](#page-16-0) codes for analog bus, [10-43](#page-423-0) coefficients, [11-1](#page-430-0) comb tooth at 3 GHz, [7-26](#page-357-0) components related to specific error terms, [9-5](#page-378-0) compression test, [2-72](#page-95-0), [2-75](#page-98-0) configurable test set option, 1[-8](#page-20-0) connection techniques, [1-7](#page-19-0) connector, care of, [1-7](#page-19-0) CONTINUE TEST, [10-6](#page-386-0) controller GPIB address, [4-8](#page-265-0) controller troubleshooting, [4-9](#page-266-0) conventions for symbols, [10-42](#page-422-0) correction constants ADC offset (test 52), [3-15](#page-213-0) analog bus (test 46), [3-9](#page-207-0) cavity oscillator frequency (test 54), [3-26](#page-224-0) display intensity (test 45), [6-7](#page-319-0) IF amplifier (test 51), [3-14](#page-212-0) initialize EEPROMs (test 58), [3-33](#page-231-0) option numbers (test 56), [3-32](#page-230-0) retrieval from EEPROM backup disk, [3-35](#page-233-0) RF output power (test 47), [3-11](#page-209-0) sampler magnitude (test 53), [3-16](#page-214-0) serial number (test 55), [3-31](#page-229-0) source default (test 44), [3-7](#page-205-0) source pretune (test 48), [3-10](#page-208-0) source pretune default (test 45), [3-8](#page-206-0) unprotected hardware option numbers, [3-54](#page-252-0) CORRECTION CONSTANTS NOT STORED, [10-44](#page-424-0) CORRECTION TURNED OFF, [10-44](#page-424-0) counter, [10-20](#page-400-0) COUNTER OFF, [10-21](#page-401-0) counter readout location, [10-33](#page-413-0) counter, frequency, [1-3](#page-15-0)

CPU digital control, [12-11](#page-451-0) operation check, [6-5](#page-317-0) crosstalk test, [2-45](#page-68-0), [2-127](#page-150-0) CURRENT PARAMETER NOT IN CAL SET, [10-45](#page-425-0)

#### **D**

damage to center conductors, [9-4](#page-377-0) data that is faulty, [4-18](#page-275-0) DEADLOCK, [10-45](#page-425-0) default correction constants adjustment for source, [3-7](#page-205-0) source pretune, [3-8](#page-206-0) DELETE, [10-7](#page-387-0) description of tests, [10-8](#page-388-0) DEVICE not on, not connect, wrong addrs, [10-45](#page-425-0) diagnose softkey, [10-7](#page-387-0) diagnostic error terms, [11-1](#page-430-0) LEDs for A15, [5-5](#page-296-0) of analyzer, [4-5](#page-262-0) routines for phase lock, [7-30](#page-361-0) tests, [6-16](#page-328-0) diagnostics, internal, [10-3](#page-383-0) diagram 8753E, [4-23](#page-280-0) A4 sampler/mixer to phase lock cable, [7-8](#page-339-0) digital control group, [6-3](#page-315-0) power supply, [5-4](#page-295-0) DIF Control, [10-9](#page-389-0) DIF Counter, [10-9](#page-389-0) digital control A1 front panel, [12-11](#page-451-0) A10 digital IF, [12-11](#page-451-0) A16 rear panel, [12-13](#page-453-0) A18 display, [12-12](#page-452-0) A19 GSP, [12-12](#page-452-0) A2 front panel processor, [12-11](#page-451-0) A27 inverter, [12-13](#page-453-0) A9 CPU, [12-11](#page-451-0) check, [4-12](#page-269-0) digital signal processor, [12-12](#page-452-0) EEPROM, [12-12](#page-452-0) group block diagram, [6-3](#page-315-0) lines observed using L INTCOP as trigger, [8-8](#page-370-0) main CPU, [12-11](#page-451-0) main RAM, [12-11](#page-451-0) signals A14-to-A13 check, [7-23](#page-354-0) signals check, [7-18](#page-349-0) signals generated from [A14](#page-230-0), [7-24](#page-355-0)

theory of operation, [12-9](#page-449-0) troubleshooting chapter, [6-1](#page-313-0) digital data lines observed using L INTCOP as trigger, [8-8](#page-370-0) digital IF, [10-28](#page-408-0), [12-30](#page-470-0) digital control, [12-11](#page-451-0) digital voltmeter, [1-3](#page-15-0) directivity (EDF and EDR), [11-6](#page-435-0) disable shutdown circuit, [5-14](#page-305-0) DISK not on, not connected, wrong addrs, [10-45](#page-425-0) disk drive check, [4-9](#page-266-0) external, GPIB address, [4-8](#page-265-0) replacement, [14-38](#page-570-0) DISK HARDWARE PROBLEM, [10-45](#page-425-0) DISK MESSAGE LENGTH ERROR, [10-45](#page-425-0) DISK READ/WRITE ERROR, [10-45](#page-425-0) disk, floppy, [1-3](#page-15-0) disk, verification, [2-5](#page-28-0), [2-87](#page-110-0) Disp 2 Ex., [10-12](#page-392-0) Disp/cpu com., [10-13](#page-393-0) display digital control, [12-12](#page-452-0) intensity, [6-7](#page-319-0) power, [12-8](#page-448-0) tests, [10-4](#page-384-0), [10-13](#page-393-0) DISPLAY TESTS, [10-5](#page-385-0) displayed spurs with a filter, [3-28](#page-226-0) DIV FRAC N, [10-22](#page-402-0) Divide-by-N Circuit Check, [7-23](#page-354-0) DONE, [10-7](#page-387-0) DRAM cell, [10-13](#page-393-0) DSP ALU, [10-9](#page-389-0) DSP Control, [10-9](#page-389-0) DSP Intrpt, [10-9](#page-389-0) DSP RAM, [10-9](#page-389-0) DSP Wr/Rd, [10-9](#page-389-0) dynamic accuracy test, [2-59](#page-82-0)

### **E**

earth ground wire and static-control table mat, [1-2](#page-14-0) edit list menu, [10-7](#page-387-0) equipment cavity oscillator frequency adjustment, [3-26](#page-224-0) display intensity correction constants adjustment, [6-7](#page-319-0) EEPROM backup disk procedure, [3-34](#page-232-0) fractional-N frequency range adjustment, [3-40](#page-238-0)

fractional-N spur avoidance and FM sideband adjustment, [3-49](#page-247-0) frequency accuracy adjustment, [3-43](#page-241-0) high/low band transition adjustment, [3-47](#page-245-0) IF amplifier correction constants adjustment, [3-14](#page-212-0) required service, [1-1](#page-13-0) RF output power correction constants adjustment, [3-11](#page-209-0) sampler magnitude adjustment, [3-16](#page-214-0) source spur avoidance tracking adjustment, [3-52](#page-250-0) error BATTERY FAILED. STATE MEMORY CLEARED, [10-44](#page-424-0) BATTERY LOW. STORE SAVE REGS TO DISK, [10-44](#page-424-0) CALIBRATION ABORTED, [10-44](#page-424-0) CALIBRATION REQUIRED, [10-44](#page-424-0) CORRECTION CONSTANTS NOT STORED, [10-44](#page-424-0) CORRECTION TURNED OFF, [10-44](#page-424-0) CURRENT PARAMETER NOT IN CAL SET, [10-45](#page-425-0) DEADLOCK, [10-45](#page-425-0) DEVICE not on, not connected, wrong addrs, [10-45](#page-425-0) DISK not on, not connected, wrong addrs, [10-45](#page-425-0) DISK HARDWARE PROBLEM, [10-45](#page-425-0) DISK MESSAGE LENGTH ERROR, [10-45](#page-425-0) DISK READ/WRITE ERROR, [10-45](#page-425-0) INSTALLATION FAILED, [10-45](#page-425-0) INSUFFICIENT MEMORY, PWR MTR CAL OFF, [10-45](#page-425-0) NO CALIBRATION CURRENTLY IN PROGRESS, [10-46](#page-426-0) NO FILE(S) FOUND ON DISK, [10-46](#page-426-0) NO IF FOUND CHECK R INPUT LEVEL, [10-46](#page-426-0)

NO PHASE LOCK CHECK R INPUT LEVEL, [10-46](#page-426-0) NO SPACE FOR NEW CAL. CLEAR REGISTERS, [10-46](#page-426-0) NOT ALLOWED DURING POWER METER CAL, [10-46](#page-426-0) NOT ENOUGH SPACE ON DISK FOR STORE, [10-46](#page-426-0) OVERLOAD ON INPUT A, POWER REDUCED, [10-46](#page-426-0), [10-47](#page-427-0) OVERLOAD ON INPUT B, POWER REDUCED, [10-46](#page-426-0) OVERLOAD ON INPUT R, POWER REDUCED, [10-47](#page-427-0) PARALLEL PORT NOT AVAILABLE FOR COPY, [10-47](#page-427-0) PARALLEL PORT NOT AVAILABLE FOR GPIO, [10-47](#page-427-0) PHASE LOCK CAL FAILED, [10-47](#page-427-0) PHASE LOCK LOST, [10-47](#page-427-0) POSSIBLE FALSE LOCK, [10-47](#page-427-0) POWER METER INVALID, [10-48](#page-428-0) POWER METER NOT SETTLED, [10-48](#page-428-0) POWER SUPPLY HOT!, [10-48](#page-428-0) POWER SUPPLY SHUT DOWN!, [10-48](#page-428-0) POWER UNLEVELED, [10-48](#page-428-0) PRINTER error, [10-48](#page-428-0) not handshaking, [10-48](#page-428-0) not on, not connected, wrong addrs, [10-48](#page-428-0) PROBE POWER SHUT DOWN!, [10-48](#page-428-0) PWR MTR NOT ON/CONNECTED OR WRONG ADDRS, [10-49](#page-429-0) SAVEFAILED.INSUFFICIENT MEMORY, [10-49](#page-429-0) SELF TEST #n FAILED, [10-49](#page-429-0) SOURCE POWER TURNED OFF, RESET UNDER POWER MENU, [10-49](#page-429-0) SWEEP MODE CHANGED TO CW TIME SWEEP, [10-49](#page-429-0) TROUBLE!CHECK SETUP AND START OVER, [10-49](#page-429-0)

WRONG DISK FORMAT, INITIALIZE DISK, [10-49](#page-429-0) error correction procedure, [11-4](#page-433-0) error messages, [10-1](#page-381-0), [10-44](#page-424-0) phase lock, [7-6](#page-337-0) receiver failure, [8-4](#page-366-0) error term inspection, [9-5](#page-378-0) error terms, [11-1](#page-430-0) directivity (EDF and EDR), [11-6](#page-435-0) isolation (crosstalk EXF and EXR), [11-9](#page-438-0) load match (ELF and ELR), [11-10](#page-439-0) reflection tracking (ERF and ERR), [11-8](#page-437-0) source match (ESF and ESR), [11-7](#page-436-0) transmission tracking (ETF and ETR), [11-11](#page-440-0) e-terms, [11-1](#page-430-0) external source, [1-3](#page-15-0) external source mode frequency range test, [2-17](#page-40-0), [2-98](#page-121-0) EXTERNAL TESTS, [10-5](#page-385-0) external tests, [10-4](#page-384-0), [10-10](#page-390-0)

#### **F**

failure A1/A2 front panel, [6-12](#page-324-0) A11 phase lock and A3 source check, [7-8](#page-339-0) GPIB, [6-19](#page-331-0) key stuck, [6-13](#page-325-0) phase lock error, [7-6](#page-337-0) receiver, [8-4](#page-366-0) RF power from source, [7-5](#page-336-0) fan air flow detector, [12-8](#page-448-0) speeds, [5-19](#page-310-0) troubleshooting, [5-19](#page-310-0) variable fan circuit, [12-8](#page-448-0) voltages, [5-19](#page-310-0) faulty analyzer repair, [4-3](#page-260-0) faulty cables, [9-2](#page-375-0) faulty calibration devices or connectors, [9-2](#page-375-0) faulty data, [4-18](#page-275-0) faulty group isolation, [4-10](#page-267-0) filter, low pass, [1-3](#page-15-0) firmware revision softkey, [10-41](#page-421-0) floppy disk, [1-3](#page-15-0) FM Coil plot with 3 point sweep, [7-29](#page-360-0) FN Count, [10-10](#page-390-0) FN LO at A12 check, [7-16](#page-347-0) FN LO waveform at A12J1, [7-16](#page-347-0) Fr Pan Diag., [10-10](#page-390-0)

Fr Pan Wr/Rd, [10-9](#page-389-0) FRAC N, [10-22](#page-402-0) Frac N Cont., [10-9](#page-389-0) frac-N analog source, [12-14](#page-454-0) frac-N digital source, [12-14](#page-454-0) FRACN TUNE mode HI OUT signal, [7-27](#page-358-0) FRACN TUNE ON OFF, [10-17](#page-397-0) fractional-N (digital), [10-38](#page-418-0) Fractional-N Check, [7-20](#page-351-0) fractional-N frequency range adiustment, [3-40](#page-238-0) fractional-N frequency range adjustment sequence, [3-55](#page-253-0) fractional-N spur avoidance and FM sideband adjustment, [3-49](#page-247-0) fractional-N spur avoidance and FM sideband adjustment sequence, [3-55](#page-253-0) frequency accuracy adjustment, [3-43](#page-241-0) counter, [1-3](#page-15-0), [10-20](#page-400-0) output in SRC tune mode, [7-9](#page-340-0) range and accuracy test, [2-14](#page-37-0), [2-96](#page-119-0) range of fractional-N adjustment, [3-40](#page-238-0) range, external source mode test, [2-17](#page-40-0), [2-98](#page-121-0) response test, [2-36](#page-59-0), [2-122](#page-145-0) front panel digital control, [12-11](#page-451-0) probe power voltages, [5-17](#page-308-0) processor, digital control of, [12-11](#page-451-0) troubleshooting, [6-12](#page-324-0) front panel key codes, [6-13](#page-325-0) functional group fault isolation, [4-10](#page-267-0) theory of operation, [12-5](#page-445-0) fuse check, [5-7](#page-298-0)

### **G**

GPIB addresses, [4-8](#page-265-0) cable, [1-4](#page-16-0) failures, [6-19](#page-331-0) mnemonic for service, [10-1](#page-381-0) service mnemonic definitions, [10-42](#page-422-0) system check, [4-8](#page-265-0) green LEDs A15 preregulator (power supply shutdown), [12-7](#page-447-0) A8 post regulator, [12-7](#page-447-0) GSP digital control, [12-12](#page-452-0)

### **H**

H MB line, [7-24](#page-355-0) hardkeys, [10-3](#page-383-0) harmonic measurement accuracy test, [2-83](#page-106-0) harmonics test, [2-78](#page-101-0) HB FLTR SW ON OFF, [10-17](#page-397-0) HI OUT signal in FRACN TUNE mode, [7-27](#page-358-0) high band REF signal, [7-15](#page-346-0) high quality comb tooth at 3 GHz, [7-26](#page-357-0) high stability frequency reference assembly replacement, [14-50](#page-582-0) high/low band transition adjustment, [3-47](#page-245-0) adjustment sequence, [3-55](#page-253-0) how to adjust ADC offset correction constants, [3-15](#page-213-0) analog bus correction constants, [3-9](#page-207-0) cavity oscillator frequency correction constants, [3-26](#page-224-0) fractional-N frequency range, [3-40](#page-238-0) fractional-N spur avoidance and FM sideband, [3-49](#page-247-0) frequency accuracy, [3-43](#page-241-0) high/low band transition, [3-47](#page-245-0) IF amplifier correction constants, [3-14](#page-212-0) option numbers correction constants, [3-32](#page-230-0) RF output power correction constants, [3-11](#page-209-0) sampler magnitude correction constants, [3-16](#page-214-0) serial number correction constants, [3-31](#page-229-0) source default correction constants, [3-7](#page-205-0) source pretune correction constants, [3-10](#page-208-0) source pretune default correction constants, [3-8](#page-206-0) source spur avoidance tracking, [3-52](#page-250-0) the analyzer, [3-1](#page-199-0) the analyzer using sequences, [3-55](#page-253-0) backup the EEPROM disk, [3-34](#page-232-0) check display intensity, [6-7](#page-319-0) clean connectors, [1-7](#page-19-0) identify the faulty functional group, [4-10](#page-267-0)

### **Index**

initialize EEPROMs, [3-33](#page-231-0) load sequences from disk, [3-55](#page-253-0) position the A9 switch, [3-6](#page-204-0) repair the analyzer, [4-2](#page-259-0) retrieve correction constant data from EEPROM backup disk, [3-35](#page-233-0) set up high/low band transition adjustments, [3-56](#page-254-0) set up the fractional-N frequency range adjustment, [3-55](#page-253-0) set up the fractional-N spur avoidance and FM sideband adiustment, [3-56](#page-254-0) troubleshoot, [4-2](#page-259-0) broadband power problems, [7-31](#page-362-0) the digital control group, [6-1](#page-313-0) the receiver, [8-1](#page-363-0) the source, [7-1](#page-332-0)

### **I**

IF amplifier correction constants adjustment, [3-14](#page-212-0) IF GAIN AUTO, [10-18](#page-398-0) IF GAIN OFF, [10-19](#page-399-0) IF GAIN ON, [10-18](#page-398-0) IF Step Cor., [10-12](#page-392-0) improper calibration technique, [9-2](#page-375-0) Init EEPROM, [10-12](#page-392-0) initial observations, [4-5](#page-262-0) INITIALIZATION FAILED, [10-45](#page-425-0) initialize EEPROMs, [3-33](#page-231-0) input frequency response test, [2-36](#page-59-0), [2-122](#page-145-0) input noise floor level test, [2-32](#page-55-0), [2-119](#page-142-0) input traces check, [4-17](#page-274-0) inputs (A and B) check, [8-4](#page-366-0) inspect cables, [6-15](#page-327-0) inspect error terms, [9-4](#page-377-0) inspect the accessories, [9-4](#page-377-0) inspection of test port connectors and calibration devices, [9-4](#page-377-0) instrument markings, [15-8](#page-593-0) instrument specifications, [2-2](#page-25-0) INSUFFICIENT MEMORY, PWR MTR CAL OFF, [10-45](#page-425-0) Inten DAC., [10-13](#page-393-0) internal diagnostic tests, [6-16](#page-328-0) internal diagnostics, [10-3](#page-383-0) INTERNAL TESTS, [10-5](#page-385-0) internal tests, [10-3](#page-383-0) inverter digital control, [12-13](#page-453-0)

invoking tests remotely, [10-42](#page-422-0) isolation (crosstalk, EXF and EXR), [11-9](#page-438-0)

#### **K**

key codes, [6-13](#page-325-0) keys identifying stuck, [6-13](#page-325-0) in service menu, [10-1](#page-381-0) kit calibration kit 7 mm, 50 W, [1-3](#page-15-0) tool, [1-3](#page-15-0) verification kit 7 mm, [1-3](#page-15-0) kits calibration and verification, [2-3](#page-26-0)

### **L**

L ENREF line, [7-18](#page-349-0) L HB and L LB Lines, [7-18](#page-349-0) L INTCOP as trigger to observe control lines, [8-8](#page-370-0) L INTCOP as trigger to observe data lines, [8-8](#page-370-0) L LB and L HB Lines, [7-18](#page-349-0) L LB and L HB lines, [7-19](#page-350-0) LED front panel, [12-25](#page-465-0) light occluder, [1-3](#page-15-0) LIMITS NORM/SPCL, [10-6](#page-386-0) line fuse check, [5-7](#page-298-0) line voltage check, [5-7](#page-298-0) LO (2ND) waveforms, [7-17](#page-348-0) LO OUT waveform at A14J2, [7-22](#page-353-0) load match (ELF and ELR), [11-10](#page-439-0) location diagnostic LEDs for A15, [5-5](#page-296-0) post regulator test points, 5[-6](#page-297-0) power supply cable, [5-9](#page-300-0) lock error, [7-6](#page-337-0) LOSS/SNSR LISTS, [10-6](#page-386-0) low band REF signal, [7-15](#page-346-0) low pass filter, [1-3](#page-15-0)

### **M**

magnitude compression test, [2-72](#page-95-0) dynamic accuracy test, [2-59](#page-82-0) sampler mag. adjustment, [3-16](#page-214-0) main ADC, [10-20](#page-400-0) Main DRAM, [10-8](#page-388-0) MAIN PWR DAC, [10-17](#page-397-0) Main VRAM, [10-13](#page-393-0) measurement calibration coefficients, [11-1](#page-430-0) mechanical adjustment sequences, [3-55](#page-253-0) memory

INSUFFICIENT MEMORY PWR MTR CAL OFF, [10-45](#page-425-0) menu analog in, [10-21](#page-401-0) edit list, [10-7](#page-387-0) peek/poke, [10-40](#page-420-0) service keys, [10-3](#page-383-0) service modes, [10-16](#page-396-0) test options, [10-6](#page-386-0) tests, [10-4](#page-384-0) menus for service, [10-1](#page-381-0) message BATTERY FAILED. STATE MEMORY CLEARED, [10-44](#page-424-0) BATTERY LOW! STORE SAVE REGS TO DISK, [10-44](#page-424-0) CALIBRATION ABORTED, [10-44](#page-424-0) CALIBRATION REQUIRED, [10-44](#page-424-0) CORRECTION CONSTANTS NOT STORED, [10-44](#page-424-0) CORRECTION TURNED OFF, [10-44](#page-424-0) CURRENT PARAMETER NOT IN CAL SET, [10-45](#page-425-0) DEADLOCK, [10-45](#page-425-0) DEVICE not on, not connected, wrong addrs, [10-45](#page-425-0) DISK not on, not connected, wrong addrs, [10-45](#page-425-0) DISK HARDWARE PROBLEM, [10-45](#page-425-0) DISK MESSAGE LENGTH ERROR, [10-45](#page-425-0) DISK READ/WRITE ERROR, [10-45](#page-425-0) INITIALIZATION FAILED, [10-45](#page-425-0) INSUFFICIENT MEMORY, PWR MTR CAL OFF, [10-45](#page-425-0) NO CALIBRATION IN PROGRESS, [10-46](#page-426-0) NO FILE(S) FOUND ON DISK, [10-46](#page-426-0) NO IF FOUND CHECK R INPUT LEVEL, [10-46](#page-426-0) NO PHASE LOCK CHECK R INPUT LECEL, [10-46](#page-426-0) NO SPACE FOR NEW CAL.

CLEAR REGISTERS, [10-46](#page-426-0)

NOT ALLOWED DURING POWER METER CAL, [10-46](#page-426-0) NOT ENOUGH SPACE ON DISK FOR STORE, [10-46](#page-426-0) OVERLOAD ON INPUT A, POWER REDUCED, [10-46](#page-426-0), [10-47](#page-427-0) OVERLOAD ON INPUT B, POWER REDUCED, [10-46](#page-426-0) OVERLOAD ON INPUT R, POWER REDUCED, [10-47](#page-427-0) PARALLEL PORT NOT AVAILABLE FOR COPY, [10-47](#page-427-0) PARALLEL PORT NOT AVAILABLE FOR GPIO, [10-47](#page-427-0) PHASE LOCK CAL FAILED, [10-47](#page-427-0) PHASE LOCK LOST, [10-47](#page-427-0) POSSIBLE FALSE LOCK, [10-47](#page-427-0) POWER METER INVALID, [10-48](#page-428-0) POWER METER NOT SETTLED, [10-48](#page-428-0) POWER SUPPLY HOT!, [10-48](#page-428-0) POWER SUPPLY SHUT DOWN!, [10-48](#page-428-0) POWER UNLEVELED, [10-48](#page-428-0) PRINTER error, [10-48](#page-428-0) not handshaking, [10-48](#page-428-0) not on, not connected, wrong addrs, [10-48](#page-428-0) PROBE POWER SHUT DOWN!, [10-48](#page-428-0) PWR MTR NOT ON/CONNECTED OR WRONG ADDRS, [10-49](#page-429-0) SAVE FAILED. INSUFFICIENT MEMORY, [10-49](#page-429-0) SELF TEST #n FAILED, [10-49](#page-429-0) SOURCE POWER TURNED OFF, RESET UNDER POWER MENU, [10-49](#page-429-0) SWEEP MODE CHANGED TO CW TIME SWEEP, [10-49](#page-429-0) TROUBLE!CHECK SETUP AND START OVER, [10-49](#page-429-0) WRONG DISK FORMAT, INITIALIZE DISK, [10-49](#page-429-0) message for phase lock error, [7-6](#page-337-0) messages, error, [10-1](#page-381-0) meter, power, [1-3](#page-15-0)

microprocessor theory of operation, [12-4](#page-444-0) microwave connector care, [1-7](#page-19-0) minimum R channel level test, [2-28](#page-51-0), [2-114](#page-137-0) mnemonic definitions, [10-42](#page-422-0) mnemonics for service keys, [10-1](#page-381-0) monitor ABUS node 16 for power, [4-15](#page-272-0) motherboard check, [5-12](#page-303-0)

#### **N**

NO CALIBRATION CURRENTLY IN PROGRESS, [10-46](#page-426-0) NO FILE(S) FOUND ON DISK, [10-46](#page-426-0) NO IF FOUND CHECK R INPUT LEVEL, [7-30](#page-361-0), [10-46](#page-426-0) NO PHASE LOCK CHECK R INPUT LEVEL, [7-30](#page-361-0), [10-46](#page-426-0) NO SPACE FOR NEW CAL. CLEAR REGISTERS, [10-46](#page-426-0) nodes for analog bus, [10-22](#page-402-0) noise floor level test, 2[-32](#page-55-0), 2[-119](#page-142-0) Normal and Alter switch position adjustment, [3-6](#page-204-0) NOT ALLOWED DURING POWER METER CAL, [10-46](#page-426-0) number (option) adjustment, [3-32](#page-230-0) number (serial) adjustment, [3-31](#page-229-0)

### **O**

offset (ADC) adjustment, [3-15](#page-213-0) open loop compared to phase locked output in SRC mode, [7-10](#page-341-0) operating temperature check, [5-12](#page-303-0) operation check of A9 CPU, [6-5](#page-317-0) operation verification post-repair, [3-3](#page-201-0), [14-53](#page-585-0) operator's check, [4-6](#page-263-0) option numbers correction constants adjustment, [3-32](#page-230-0) options 002 harmonic mode, [1-8](#page-20-0) 004 step attenuator, [1-8](#page-20-0) 006 6 GHz operation, [1-8](#page-20-0) 010 time domain, [1-8](#page-20-0) 011 receiver configuration, [1-8](#page-20-0) 014 configurable test set, [1-8](#page-20-0) 075 75 ohm impedance, [1-9](#page-21-0) 1CM rack mount flange kit without handles, [1-9](#page-21-0)

1CP rack mount flange kit with handles, [1-9](#page-21-0) 1D5 high stability frequency reference, [1-8](#page-20-0) 1D5, assembly replacement, [14-50](#page-582-0) service and support, [1-10](#page-22-0) oscilloscope, [1-3](#page-15-0) oscilloscope check for reference frequencies, [7-14](#page-345-0) output frequency in SRC tune mode, [7-9](#page-340-0) range and accuracy test, [2-14](#page-37-0), [2-96](#page-119-0) output power level accuracy test, [2-19](#page-42-0), [2-100](#page-123-0) linearity test, [2-22](#page-45-0), [2-102](#page-125-0), [2-108](#page-131-0) output/input harmonics test, [2-78](#page-101-0) overall block diagram, [4-23](#page-280-0) OVERLOAD ON INPUT A, POWER REDUCED, [10-46](#page-426-0), [10-47](#page-427-0) OVERLOAD ON INPUT B, POWER REDUCED, [10-46](#page-426-0) OVERLOAD ON INPUT R, POWER REDUCED, [10-47](#page-427-0)

### **P**

P?, [10-48](#page-428-0) PARRALLEL PORT NOT AVAILABLE FOR COPY, [10-47](#page-427-0) PARRALLEL PORT NOT AVAILABLE FOR GPIO, [10-47](#page-427-0) parts list cables, [13-32](#page-502-0), [13-34](#page-504-0) cables (8753ES), [13-20](#page-490-0), [13-22](#page-492-0), [13-26](#page-496-0), [13-30](#page-500-0) cables (8753ET), [13-18](#page-488-0), [13-24](#page-494-0), [13-28](#page-498-0) chassis, [13-56](#page-526-0), [13-58](#page-528-0) documentation, [13-59](#page-529-0) front panel assembly, [13-36](#page-506-0), [13-38](#page-508-0) hardware, [13-46](#page-516-0), [13-48](#page-518-0), [13-49](#page-519-0), [13-50](#page-520-0), [13-51](#page-521-0), [13-52](#page-522-0), [13-53](#page-523-0), [13-54](#page-524-0), [13-55](#page-525-0) major assemblies (8753ES). [13-12](#page-482-0), [13-15](#page-485-0) major assemblies (8753ET), [13-10](#page-480-0), [13-14](#page-484-0) major assemblies and cables (8753ES), [13-16](#page-486-0) miscellaneous, [13-59](#page-529-0) rear panel assembly, [13-40](#page-510-0), [13-42](#page-512-0), [13-44](#page-514-0)

tools, [13-59](#page-529-0) upgrade kits, [13-59](#page-529-0) patterns, test, [10-14](#page-394-0) PEEK, [10-40](#page-420-0) PEEK/POKE, [10-40](#page-420-0) PEEK/POKE ADDRESS, [10-40](#page-420-0) peek/poke menu, [10-40](#page-420-0) performance test records 8753ES, [2-141](#page-164-0) 8753ET, [2-161](#page-184-0) performance tests, [2-3](#page-26-0) 8753ES, [2-13](#page-36-0) 8753ET, [2-95](#page-118-0) external source mode frequency range, [2-17](#page-40-0), [2-98](#page-121-0) harmonic measurement accuracy, [2-83](#page-106-0) minimum R channel level, [2-28](#page-51-0), [2-114](#page-137-0) post-repair, [3-3](#page-201-0) reflection test port output frequency range and accuracy, [2-96](#page-119-0) reflection test port output power level accuracy, [2-100](#page-123-0) system trace noise test, 2[-56](#page-79-0), [2-136](#page-159-0) test port crosstalk, [2-45](#page-68-0), [2-127](#page-150-0) test port input frequency response, [2-36](#page-59-0) test port input noise floor level, [2-32](#page-55-0) test port output frequency range and accuracy, [2-14](#page-37-0) test port output power level accuracy, [2-19](#page-42-0) test port output power linearity test, [2-22](#page-45-0), [2-102](#page-125-0), [2-108](#page-131-0) test port output/input harmonics, [2-78](#page-101-0) test port receiver magnitude compression, [2-72](#page-95-0) test port receiver magnitude dynamic accuracy, [2-59](#page-82-0) test port receiver phase compression, [2-75](#page-98-0) transmission test port input frequency response, [2-122](#page-145-0) transmission test port input noise floor level, [2-119](#page-142-0) uncorrected port performance, [2-50](#page-73-0), [2-131](#page-154-0) peripheral equipment theory of operation, [12-4](#page-444-0) peripheral GPIB addresses, [4-8](#page-265-0) peripheral troubleshooting, [4-9](#page-266-0) phase compression test, [2-75](#page-98-0)

phase lock, [10-29](#page-409-0) A11 check, [7-28](#page-359-0) and A3 source check, [7-8](#page-339-0) source, [12-14](#page-454-0) PHASE LOCK CAL FAILED, [7-30](#page-361-0), [10-47](#page-427-0) phase lock error, [7-6](#page-337-0) message check, [4-14](#page-271-0) messages, [7-30](#page-361-0) PHASE LOCK LOST, [7-30](#page-361-0), [10-47](#page-427-0) phase locked output compared to open loop in SRC tune mode, [7-10](#page-341-0) photometer probe, [1-3](#page-15-0) PLL AUTO ON OFF, [10-18](#page-398-0) PLL DIAG ON OFF, [10-18](#page-398-0) PLL PAUSE, [10-18](#page-398-0) plotter and printer check, [4-8](#page-265-0) plotter GPIB address, [4-8](#page-265-0) PLREF waveforms, [7-15](#page-346-0) POKE, [10-40](#page-420-0) Port 1 Op Chk., [10-10](#page-390-0) Port 2 Op Chk., [10-10](#page-390-0) port performance test, [2-50](#page-73-0), [2-131](#page-154-0) POSSIBLE FALSE LOCK, [10-47](#page-427-0) Post Reg., [10-9](#page-389-0) post regulator air flow detector, [12-8](#page-448-0) display power, [12-8](#page-448-0) green LEDs, [12-7](#page-447-0) probe power, [12-8](#page-448-0) shutdown circuit, [12-8](#page-448-0) test point locations, [5-6](#page-297-0) theory of operation, [12-7](#page-447-0) variable fan circuit, [12-8](#page-448-0) post-repair procedures, [3-3](#page-201-0) power from source, [7-5](#page-336-0) power level accuracy test, [2-19](#page-42-0), [2-100](#page-123-0) power linearity test, [2-22](#page-45-0), [2-102](#page-125-0), [2-108](#page-131-0) POWER LOSS, [10-6](#page-386-0) power meter (GPIB), [1-3](#page-15-0) power meter GPIB address, [4-8](#page-265-0) POWER METER INVALID, [10-48](#page-428-0) POWER METER NOT SETTLED, [10-48](#page-428-0) power output check, [4-14](#page-271-0) power problems (broadband), [7-31](#page-362-0) power sensor, [1-3](#page-15-0) power supply block diagram, [5-4](#page-295-0) cable location, [5-9](#page-300-0) check, [4-11](#page-268-0) functional group block diagram, [5-4](#page-295-0) theory of operation, [12-6](#page-446-0)

troubleshooting, [5-1](#page-292-0) POWER SUPPLY HOT!, [10-48](#page-428-0) POWER SUPPLY SHUT DOWN!, [10-48](#page-428-0) power supply shutdown A15 green LED, [12-7](#page-447-0) A15 red LED, [12-7](#page-447-0) theory of operation, [12-7](#page-447-0) POWER UNLEVELED, [10-48](#page-428-0) power up sequence check, [4-12](#page-269-0) precision frequency reference assembly replacement, [14-50](#page-582-0) preregulated voltages theory of operation, [12-7](#page-447-0) preregulator LED check, [4-11](#page-268-0) theory of operation, [12-6](#page-446-0) voltages, [5-10](#page-301-0) PRESET, [10-8](#page-388-0) preset sequence, [4-5](#page-262-0), [6-13](#page-325-0) Pretune Cor., [10-12](#page-392-0) Pretune Def., [10-12](#page-392-0) preventive maintenance, [11-1](#page-430-0) principles of microwave connector care, [1-7](#page-19-0) PRINTER error, [10-48](#page-428-0) not handshaking, [10-48](#page-428-0) not on, no connected, wrong addrs, [10-48](#page-428-0) printer, [1-3](#page-15-0) printer GPIB address, [4-8](#page-265-0) probe power, [12-8](#page-448-0) PROBE POWER SHUT DOWN!, [10-48](#page-428-0) probe power voltages, [5-17](#page-308-0) probe, photometer, [1-3](#page-15-0) procedure A9 switch positions, [3-6](#page-204-0) ADC offset correction constants (test 52), [3-15](#page-213-0) analog bus correction constant (test 46), [3-9](#page-207-0) cavity oscillator correction constants (test 54), [3-26](#page-224-0) EEPROM backup disk, [3-34](#page-232-0) fractional-N frequency range adjustment, [3-40](#page-238-0) fractional-N frequency spur avoidance FM sideband adjustment, [3-49](#page-247-0) frequency accuracy adjustment, [3-43](#page-241-0) high/low band transition adjustment, [3-47](#page-245-0) IF amplifier correction constants (test 51), [3-14](#page-212-0)

initialize EEPROMs (test 58), [3-33](#page-231-0) option numbers correction constant (test 56), [3-32](#page-230-0) retrieve correction constant data from EEPROM backup disk, [3-35](#page-233-0) RF output power correction constants (test 47), [3-11](#page-209-0) sampler magnitude and phase correction constant (test 53), [3-16](#page-214-0) sequences for mechanical adjustments, [3-55](#page-253-0) serial number correction constant (test 55), [3-31](#page-229-0) source default correction constant (test 44), [3-7](#page-205-0) source pretune correction constant (test 48), [3-8](#page-206-0) source pretune default correction constant (test 45), [3-8](#page-206-0) source spur avoidance tracking adjustment, [3-52](#page-250-0) spur search with a filter, [3-28](#page-226-0) spur search without a filter, [3-29](#page-227-0) unprotected hardware option numbers correction constants, [3-54](#page-252-0) pulse generator (A7) check, [7-25](#page-356-0) pulse generator source, [12-14](#page-454-0) pulses, 100 kHz, [7-14](#page-345-0) PWR LOSS, [10-6](#page-386-0) PWR MTR NOT ON/CONNECTED OR WRONG ADDRS, [10-49](#page-429-0)

#### **R**

R channel level test, [2-28](#page-51-0), [2-114](#page-137-0) rear panel assembly replacement, [14-14](#page-546-0) digital control, [12-13](#page-453-0) LED check, [4-11](#page-268-0) rear panel interface assembly replacement, [14-16](#page-548-0) receiver check, [4-17](#page-274-0) digital IF, [12-30](#page-470-0) error messages, [4-18](#page-275-0) failure error messages, [8-4](#page-366-0) magnitude compression test, [2-72](#page-95-0) magnitude dynamic accuracy test, [2-59](#page-82-0) phase compression test, [2-75](#page-98-0)

sampler/mixer, [12-29](#page-469-0) theory of operation, [12-4](#page-444-0), [12-27](#page-467-0) troubleshooting, [8-1](#page-363-0) recertification, [2-5](#page-28-0) RECORD ON OFF, [10-6](#page-386-0) red LED on A15 power supply shutdown, [12-7](#page-447-0) REF (4MHz) signal check, [8-6](#page-368-0) REF signal At A11TP9, [7-15](#page-346-0) reference (A12) check, [7-12](#page-343-0) reference frequencies check using analog bus, [7-13](#page-344-0) reference frequencies check using oscilloscope, [7-14](#page-345-0) reference signal (4 MHz), [7-16](#page-347-0) reference source, [12-14](#page-454-0) reference, A12, [10-35](#page-415-0) reflection test port output frequency range and accuracy test, [2-96](#page-119-0) reflection test port output power level accuracy test, [2-100](#page-123-0) reflection test port output power linearity test, [2-102](#page-125-0), [2-108](#page-131-0) removing the line fuse, [5-7](#page-298-0) repair procedure, [4-2](#page-259-0) REPEAT ON OFF, [10-6](#page-386-0) replaceable parts cables, [13-32](#page-502-0), [13-34](#page-504-0) cables (8753ES), [13-20](#page-490-0), [13-22](#page-492-0), [13-26](#page-496-0), [13-30](#page-500-0) cables (8753ET), [13-18](#page-488-0), [13-24](#page-494-0), [13-28](#page-498-0) chassis, [13-56](#page-526-0), [13-58](#page-528-0) documentation, [13-59](#page-529-0) front panel assembly, [13-36](#page-506-0), [13-38](#page-508-0) hardware, [13-46](#page-516-0), [13-48](#page-518-0), [13-49](#page-519-0), [13-50](#page-520-0), [13-51](#page-521-0), [13-52](#page-522-0), [13-53](#page-523-0), [13-54](#page-524-0), [13-55](#page-525-0) major assemblies (8753ES), [13-12](#page-482-0), [13-15](#page-485-0) major assemblies (8753ET), [13-10](#page-480-0), [13-14](#page-484-0) major assemblies and cables (8753ES), [13-16](#page-486-0) miscellaneous, [13-59](#page-529-0) rear panel assembly, [13-40](#page-510-0), [13-42](#page-512-0), [13-44](#page-514-0) tools, [13-59](#page-529-0) upgrade kits, [13-59](#page-529-0) required tools, [1-1](#page-13-0) RESET MEMORY, [10-40](#page-420-0) return analyzer for repair, [4-4](#page-261-0) revision (firmware) softkey, [10-41](#page-421-0) RF cable set, [1-4](#page-16-0)

RF output power correction constants adjustment, [3-11](#page-209-0) RF power from source, [7-5](#page-336-0) RGB outputs, [10-13](#page-393-0) ROM, [10-8](#page-388-0)

#### **S**

SAMPLER COR ON OFF, [10-18](#page-398-0) Sampler Cor., [10-12](#page-392-0) sampler magnitude correction constants adjustment, [3-16](#page-214-0) sampler/mixer, [12-29](#page-469-0) 2nd LO signal, [12-29](#page-469-0) high band, [12-29](#page-469-0) low band, [12-29](#page-469-0) mixer circuit, [12-29](#page-469-0) super low band, [12-29](#page-469-0) SAVE FAILED. INSUFFICIENT MEMORY, [10-49](#page-429-0) search for spurs with a filter, [3-28](#page-226-0) search for spurs without a filter, [3-29](#page-227-0) SEGMENT, [10-7](#page-387-0) selector switch check, [5-7](#page-298-0) Self diagnose softkey, [10-7](#page-387-0) SELF TEST #n FAILED, [10-49](#page-429-0) self-test, [4-5](#page-262-0) sensor, power, [1-3](#page-15-0) sequence fractional-N spur avoidance and FM sideband adjustment, [3-56](#page-254-0) sequence check for power up, [4-12](#page-269-0) sequence contents, [3-56](#page-254-0) fractional-N avoidance and FM sideband adjustment, [3-58](#page-256-0) fractional-N frequency range adjustment, [3-57](#page-255-0) high/low band transition adjustment, [3-56](#page-254-0) VCO adjustment, [3-57](#page-255-0) sequences fractional-N frequency range adjustment, [3-55](#page-253-0) high/low band transition adjustment, [3-56](#page-254-0) Serial Cor., [10-12](#page-392-0) serial number correction constants adjustment, [3-31](#page-229-0) service and support options, [1-10](#page-22-0) service center procedure, [4-4](#page-261-0) service features, [10-16](#page-396-0) service key menus, [10-1](#page-381-0) service features, [10-16](#page-396-0) service key mnemonics, [10-1](#page-381-0) service mnemonics definitions, [10-42](#page-422-0)

SERVICE MODES, [10-17](#page-397-0) service test equipment, [1-3](#page-15-0) service tools list, [1-2](#page-14-0) servicing the analyzer, [4-4](#page-261-0) setup cavity oscillator frequency correction constant routine, [3-27](#page-225-0) fractional-N spur avoidance and FM sideband adjustment, [3-49](#page-247-0) frequency accuracy adjustment, [3-44](#page-242-0) insertion loss measurement, [3-18](#page-216-0) intensity check, [6-8](#page-320-0) phase lock error troubleshooting, [7-6](#page-337-0) RF output correction constants, [3-13](#page-211-0) sampler correction routine, [3-21](#page-219-0) source power check, [4-15](#page-272-0) setup check for disk drive, [4-9](#page-266-0) setup check for plotter or printer, [4-8](#page-265-0) short and open device verification, [9-6](#page-379-0) shutdown circuit A8 post regulator, [12-8](#page-448-0) shutdown circuitry disable, [5-14](#page-305-0) signal examination for phase lock, [7-29](#page-360-0) signal separation built-in test set, [12-25](#page-465-0) theory of operation, [12-25](#page-465-0) signals required for A10 assembly operation, [8-7](#page-369-0) SLOPE DAC, [10-17](#page-397-0) softkeys, [10-3](#page-383-0) source A11 phase lock, [12-14](#page-454-0) A12 reference, [12-14](#page-454-0) A13 frac-N analog, [12-14](#page-454-0) A14 frac-N digital, [12-14](#page-454-0) A3 source, [12-15](#page-455-0) A7 pulse generator, [12-14](#page-454-0) and A11 phase lock check, [7-8](#page-339-0) attenuator, theory of operation,  $19 - 4$ check, [4-14](#page-271-0) default correction constant adjustment, [3-7](#page-205-0) external source mode, [12-20](#page-460-0) frequency offset, [12-19](#page-459-0) group assemblies, [7-1](#page-332-0) group troubleshooting appendix, [7-30](#page-361-0)

harmonic analysis, [12-19](#page-459-0) high band theory, [12-17](#page-457-0) low band theory, [12-15](#page-455-0) match (ESF and ESR), [11-7](#page-436-0) operation in other modes, [12-19](#page-459-0) power, [7-5](#page-336-0) pretune correction constants adjustment, [3-10](#page-208-0) pretune default correction constants adjustment, [3-8](#page-206-0) spur avoidance tracking adiustment, [3-52](#page-250-0) super low band theory, [12-15](#page-455-0) theory of operation, [12-3](#page-443-0), [12-14](#page-454-0) troubleshooting, [7-1](#page-332-0) tuned receiver mode, [12-22](#page-462-0) Source Cor. (source correction test), [10-12](#page-392-0) Source Def. (source default test), [10-12](#page-392-0) SOURCE PLL ON OFF, [10-17](#page-397-0) SOURCE POWER TURNED OFF, RESET UNDER POWER MENU, [10-49](#page-429-0) source, external, [1-3](#page-15-0) specifications instrument, [2-2](#page-25-0) system, [2-2](#page-25-0) spectrum analyzer, [1-3](#page-15-0) speed, fan, [5-19](#page-310-0) spikes display (acceptable versus excessive), [3-53](#page-251-0) SPUR AVOID ON OFF, [10-19](#page-399-0) spur avoidance and FM sideband adjustment, [3-49](#page-247-0) spur avoidance tracking adjustment, [3-52](#page-250-0) spur search with a filter, [3-28](#page-226-0) spur search without a filter, [3-29](#page-227-0) SPUR TEST ON OFF, [10-19](#page-399-0) spurs displayed with a filter, [3-28](#page-226-0) SRAM RAM, [10-8](#page-388-0) SRC ADJUST DACS, [10-17](#page-397-0) SRC ADJUST MENU, [10-17](#page-397-0) SRC TUNE FREQ, [10-17](#page-397-0) SRC tune mode frequency output, [7-9](#page-340-0) SRC tune mode phase locked output compared to open loop, [7-10](#page-341-0) SRC tune mode waveform integrity, [7-9](#page-340-0) SRC TUNE ON OFF, [10-17](#page-397-0) stable HI OUT signal in FRACN TUNE mode, [7-27](#page-358-0) Start Troubleshooting chapter, [4-2](#page-259-0)

static-control table mat and earth ground wire, [1-2](#page-14-0) status terms for test, [10-4](#page-384-0) step attenuator option, [1-8](#page-20-0) STORE EEPR ON OFF, [10-19](#page-399-0) stuck keys, identifying using LED patterns, [6-13](#page-325-0) support and service options, [1-10](#page-22-0) SWEEP MODE CHANGED TO CW TIME SWEEP, [10-49](#page-429-0) Sweep Trig., [10-9](#page-389-0) switch position adjustment, [3-6](#page-204-0) symbol conventions, [10-42](#page-422-0) Sys Ver Init., [10-11](#page-391-0) SYS VER TESTS, [10-5](#page-385-0) system specifications, [2-2](#page-25-0) system trace noise test, 2[-56](#page-79-0), [2-136](#page-159-0) system verification, [2-3](#page-26-0), [2-5](#page-28-0) 8753ES, [2-5](#page-28-0) 8753ET, [2-87](#page-110-0) post-repair, [3-3](#page-201-0), [14-53](#page-585-0) tests, [10-4](#page-384-0), [10-11](#page-391-0)

### **T**

temperature check, [5-12](#page-303-0) terms for test status, [10-4](#page-384-0) test 44, [3-7](#page-205-0), [10-12](#page-392-0) test 45, [3-8](#page-206-0), [10-12](#page-392-0) test 46, [3-9](#page-207-0), [10-12](#page-392-0) test 47, [3-11](#page-209-0), [10-12](#page-392-0) test 48, [3-10](#page-208-0), [10-12](#page-392-0) test 50, [10-12](#page-392-0) test 51, [3-14](#page-212-0), [10-12](#page-392-0) test 52, [3-15](#page-213-0), [10-12](#page-392-0) test 53, [3-16](#page-214-0), [10-12](#page-392-0) test 54, [3-26](#page-224-0), [10-12](#page-392-0) test 55, [3-31](#page-229-0), [10-12](#page-392-0) test 56, [3-32](#page-230-0), [10-12](#page-392-0) test 57, [10-12](#page-392-0) test 58, [3-33](#page-231-0), [10-12](#page-392-0) test 59, [10-13](#page-393-0) test 60, [10-13](#page-393-0) test 61, [10-13](#page-393-0) test 62, [10-13](#page-393-0) test 63, [10-13](#page-393-0) test 64, [10-13](#page-393-0) test 65, [10-13](#page-393-0) test 66, [10-14](#page-394-0) test 67–69, [10-14](#page-394-0) test 70, [10-14](#page-394-0) test 71, [10-14](#page-394-0) test 72, [10-14](#page-394-0) test 73, [10-14](#page-394-0) test 74, [10-14](#page-394-0) test 75, [10-14](#page-394-0) test 76, [10-14](#page-394-0)

test 77, [10-15](#page-395-0) test 78, [10-15](#page-395-0) test 79–80, [10-15](#page-395-0) TEST ABORTED, [10-49](#page-429-0) test descriptions, [10-8](#page-388-0) test equipment for service, [1-3](#page-15-0) TEST OPTIONS, [10-3](#page-383-0) test options menu, [10-6](#page-386-0) test patterns, [10-4](#page-384-0), [10-14](#page-394-0) Pattern 1., [10-14](#page-394-0) Pattern 10., [10-14](#page-394-0) Pattern 11., [10-14](#page-394-0) Pattern 12., [10-15](#page-395-0) Pattern 13., [10-15](#page-395-0) Pattern 14–15., [10-15](#page-395-0) Pattern 2–4., [10-14](#page-394-0) Pattern 5., [10-14](#page-394-0) Pattern 6., [10-14](#page-394-0) Pattern 7., [10-14](#page-394-0) Pattern 8., [10-14](#page-394-0) Pattern 9., [10-14](#page-394-0) test port connector inspection, [9-4](#page-377-0) couplers, [12-25](#page-465-0) crosstalk test, [2-45](#page-68-0), [2-127](#page-150-0) input frequency response test, [2-36](#page-59-0), [2-122](#page-145-0) input noise floor level test, [2-32](#page-55-0), [2-119](#page-142-0) output frequency range and accuracy test, [2-96](#page-119-0) output power level accuracy test, [2-19](#page-42-0), [2-100](#page-123-0) output power linearity test, [2-22](#page-45-0), [2-102](#page-125-0), [2-108](#page-131-0) output/input harmonics test, [2-78](#page-101-0) receiver magnitude compression test, [2-72](#page-95-0) receiver magnitude dynamic accuracy test, [2-59](#page-82-0) receiver phase compression test, [2-75](#page-98-0) test records (8753ES), [2-141](#page-164-0) test records (8753ET), [2-161](#page-184-0) test set, [12-25](#page-465-0) interface, [12-25](#page-465-0) LED front panel, [12-25](#page-465-0) test port couplers, [12-25](#page-465-0) theory of operation, [12-3](#page-443-0) transfer switch, [12-25](#page-465-0) test status terms, [10-4](#page-384-0) tests adjustments, [10-12](#page-392-0) diagnostics, [6-16](#page-328-0) display, [10-13](#page-393-0) external, [10-10](#page-390-0)

internal, [10-8](#page-388-0) menu, [10-4](#page-384-0) performance, [2-3](#page-26-0) performance (8753ES), [2-13](#page-36-0) performance (8753ET), [2-95](#page-118-0) system verification, [10-11](#page-391-0) theory of operation, [12-1](#page-441-0)  $+5$  V digital supply, [12-6](#page-446-0) A15 green LED, [12-7](#page-447-0) A15 preregulator, [12-6](#page-446-0) A15 red LED, [12-7](#page-447-0) A3 source, [12-4](#page-444-0), [12-15](#page-455-0) A8 green LEDs, [12-7](#page-447-0) A8 post regulator, [12-7](#page-447-0) A8 shutdown circuit, [12-8](#page-448-0) air flow detector, [12-8](#page-448-0) digital control, [12-9](#page-449-0) display power, [12-8](#page-448-0) functional groups, [12-5](#page-445-0) line power module, [12-6](#page-446-0) microprocessor, [12-4](#page-444-0) peripheral equipment, [12-4](#page-444-0) power supply, [12-6](#page-446-0) power supply shutdown, [12-7](#page-447-0) preregulator voltages, [12-7](#page-447-0) probe power, [12-8](#page-448-0) receiver, [12-4](#page-444-0), [12-27](#page-467-0) signal separation, [12-25](#page-465-0) source attenuator, [12-4](#page-444-0) test set, [12-4](#page-444-0) variable fan circuit, [12-8](#page-448-0) tool kit, [1-3](#page-15-0) tools for service, [1-2](#page-14-0) trace noise test, [2-56](#page-79-0), [2-136](#page-159-0) trace with sampler correction on and off, [8-10](#page-372-0) tracking for source spur avoidance adjustment, [3-52](#page-250-0) transfer switch, [12-25](#page-465-0) transmission test port input frequency response test, [2-122](#page-145-0) transmission tracking (ETF and ETR), [11-11](#page-440-0) TROUBLE!CHECK SETUP AND START OVER, [10-49](#page-429-0) troubleshooting 1st LO signal at sampler/mixer, [8-10](#page-372-0) A1/A2 front panel, [6-12](#page-324-0) A10 by substitution or signal examination, [8-7](#page-369-0) A11 phase lock, [7-28](#page-359-0) A11 phase lock and A3 source check, [7-8](#page-339-0) A12 reference, [7-12](#page-343-0) A13/A14 Fractional-N, [7-20](#page-351-0)

A14 Divide-by-N Circuit Check, [7-23](#page-354-0) A15 preregulator, [5-10](#page-301-0) A7 pulse generator, [7-25](#page-356-0) accessories, [4-22](#page-279-0), [9-1](#page-374-0) broadband power, [7-31](#page-362-0) diagnostics, [4-5](#page-262-0) digital control, [6-1](#page-313-0) disk drive, [4-9](#page-266-0) fan, [5-19](#page-310-0) faulty data, [4-21](#page-278-0) faulty group identification, [4-10](#page-267-0) first step, [4-2](#page-259-0) front panel, [6-12](#page-324-0) GPIB systems, [4-8](#page-265-0) phase lock error, [7-6](#page-337-0) plotters or printers, [4-8](#page-265-0) power supply, [5-1](#page-292-0) receiver, [8-1](#page-363-0) receiver error messages, [4-18](#page-275-0) self-test, [4-5](#page-262-0) source, [7-1](#page-332-0) source group appendix, [7-30](#page-361-0) start, [4-2](#page-259-0) systems with controllers, [4-9](#page-266-0) systems with multiple peripherals, [4-9](#page-266-0) when all inputs look bad, [8-5](#page-367-0) when one or more input looks good, [8-9](#page-371-0) YO coil drive check with analog bus, [7-11](#page-342-0)

#### **U**

uncorrected port performance test, [2-50](#page-73-0), [2-131](#page-154-0) unprotected hardware option numbers correction constants, [3-54](#page-252-0) USE SENSOR A/B, [10-6](#page-386-0)

#### **V**

VCO (A14) exercise, [7-22](#page-353-0) VCO range check frequencies, [7-20](#page-351-0) Ver Dev 1., [10-11](#page-391-0) Ver Dev 2., [10-11](#page-391-0) Ver Dev 3., [10-11](#page-391-0) Ver Dev 4., [10-11](#page-391-0) verification disk, [2-5](#page-28-0), [2-87](#page-110-0) verification kit 7 mm, [1-3](#page-15-0) verification kits, [2-3](#page-26-0) verification procedures post-repair, [3-3](#page-201-0), [14-53](#page-585-0) verification, system, [2-3](#page-26-0), [2-5](#page-28-0) voltage indications post regulator, [12-7](#page-447-0)

### **Index**

voltages A15 preregulator check, [5-10](#page-301-0) A8, [5-13](#page-304-0) fan, [5-19](#page-310-0) front panel probe power, [5-17](#page-308-0) YO- and YO+ coil drive voltage differences with & SOURCE PLL OFF, [7-12](#page-343-0) voltages for post regulator, 5[-6](#page-297-0) voltmeter, [1-3](#page-15-0) VRAM bank, [10-13](#page-393-0) VRAM/video, [10-13](#page-393-0)

#### **W**

warranty, [15-4](#page-589-0) warranty explanation, [4-4](#page-261-0) waveform integrity in SRC tune mode, [7-9](#page-340-0) wrist strap and cord (antistatic), [1-2](#page-14-0) WRONG DISK FORMAT, INITIALIZE DISK, [10-49](#page-429-0)

### **Y**

YO- and YO+ coil drive voltage differences with & SOURCE PLL OFF, [7-12](#page-343-0) YO coil drive check with analog bus, [7-11](#page-342-0)